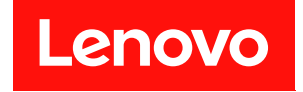

# **ThinkSystem SR655 V3 하드웨어 유지 관리 설명서**

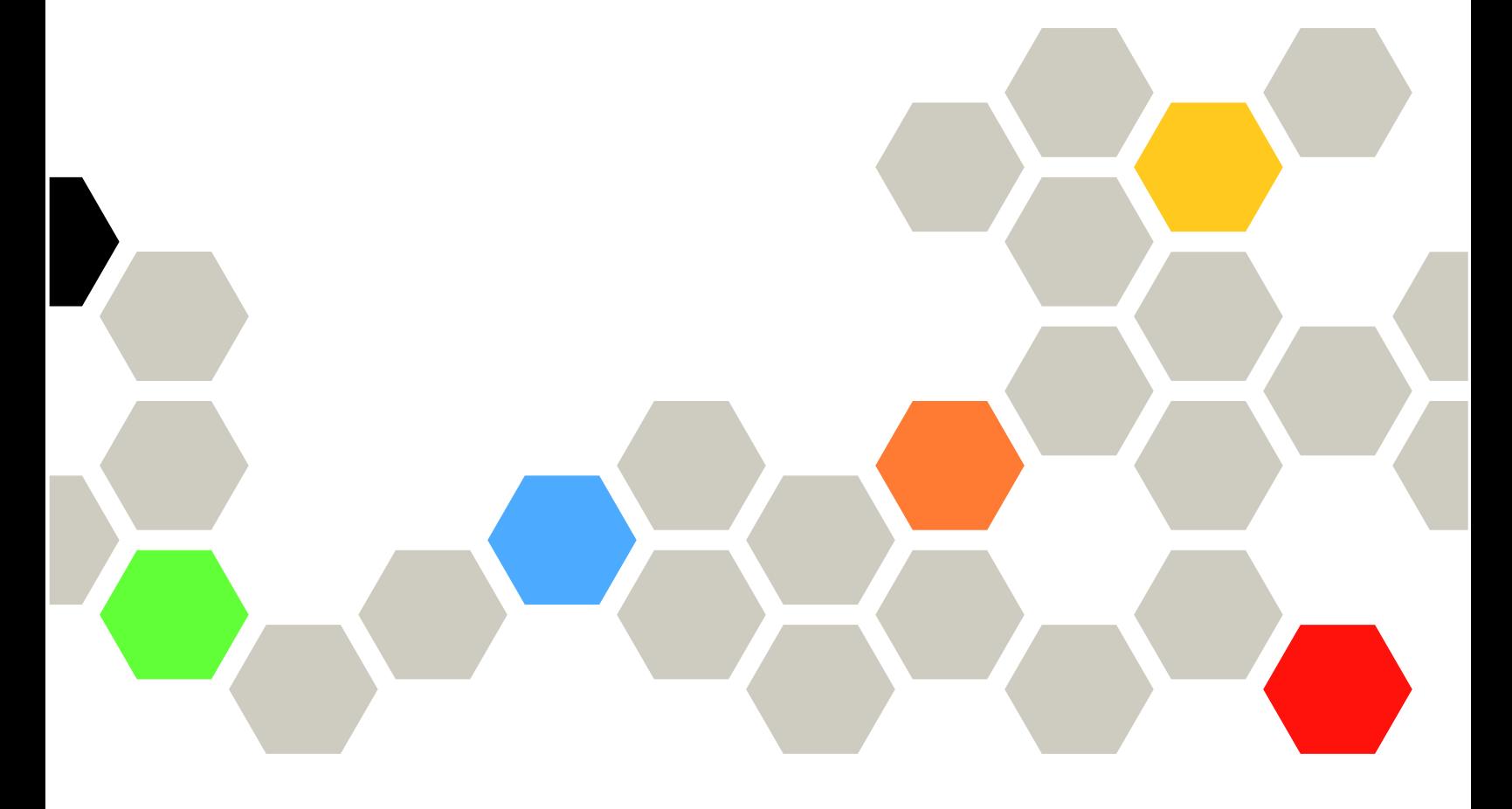

**시스템 유형: 7D9E, 7D9F**

**이 정보와 이 정보가 지원하는 제품을 사용하기 전에 다음에서 제공되는 안전 정보 및 안전 지시사항을 읽 고 이해하십시오.**

**[https://pubs.lenovo.com/safety\\_documentation/](https://pubs.lenovo.com/safety_documentation/)**

**또한 다음에서 제공되는 서버에 대한 Lenovo 보증 계약조건에 대해서도 숙지해야 합니다. <http://datacentersupport.lenovo.com/warrantylookup>**

**제10판 (2024년 4월)**

© **Copyright Lenovo 2023, 2024.**

**권리 제한 및 제약 고지: GSA(General Services Administration) 계약에 따라 제공되는 데이터 또는 소프트웨어 를 사용, 복제 또는 공개할 경우에는 계약서 번호 GS-35F-05925에 명시된 제약 사항이 적용됩니다.**

### **주의**

# **목차**

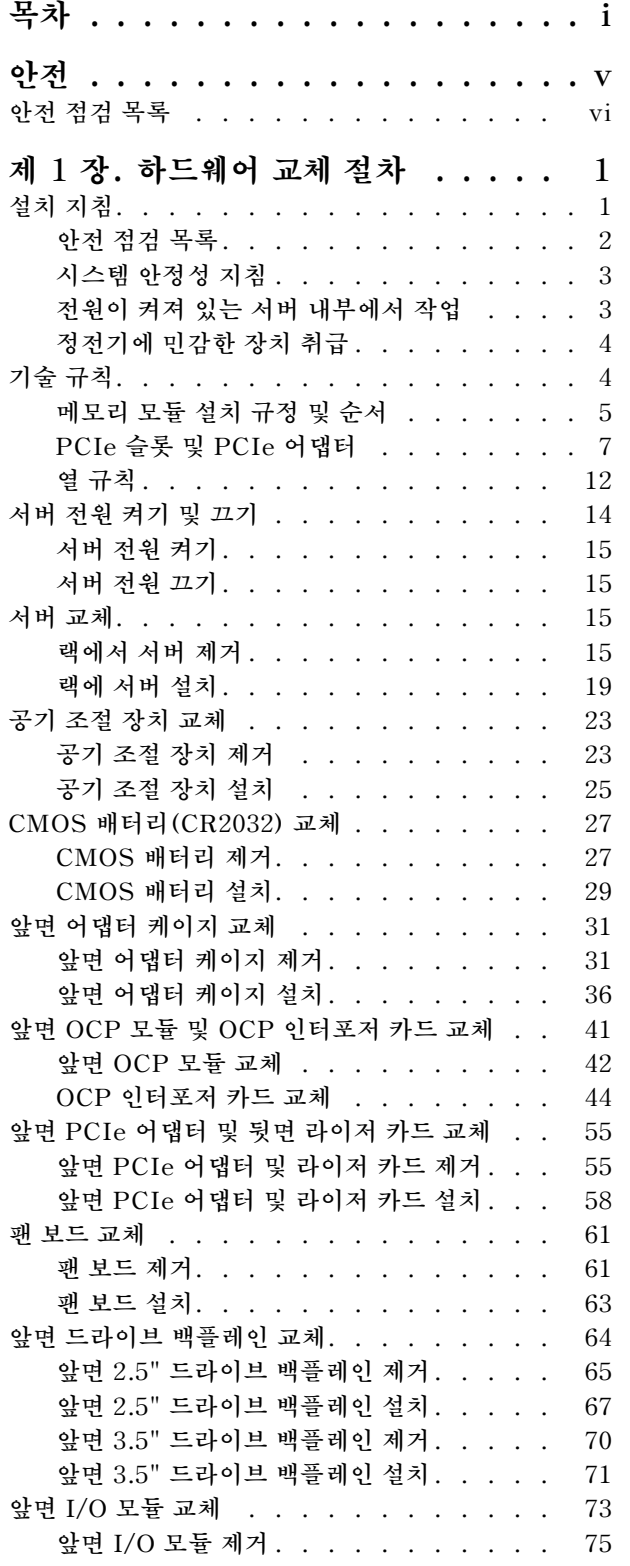

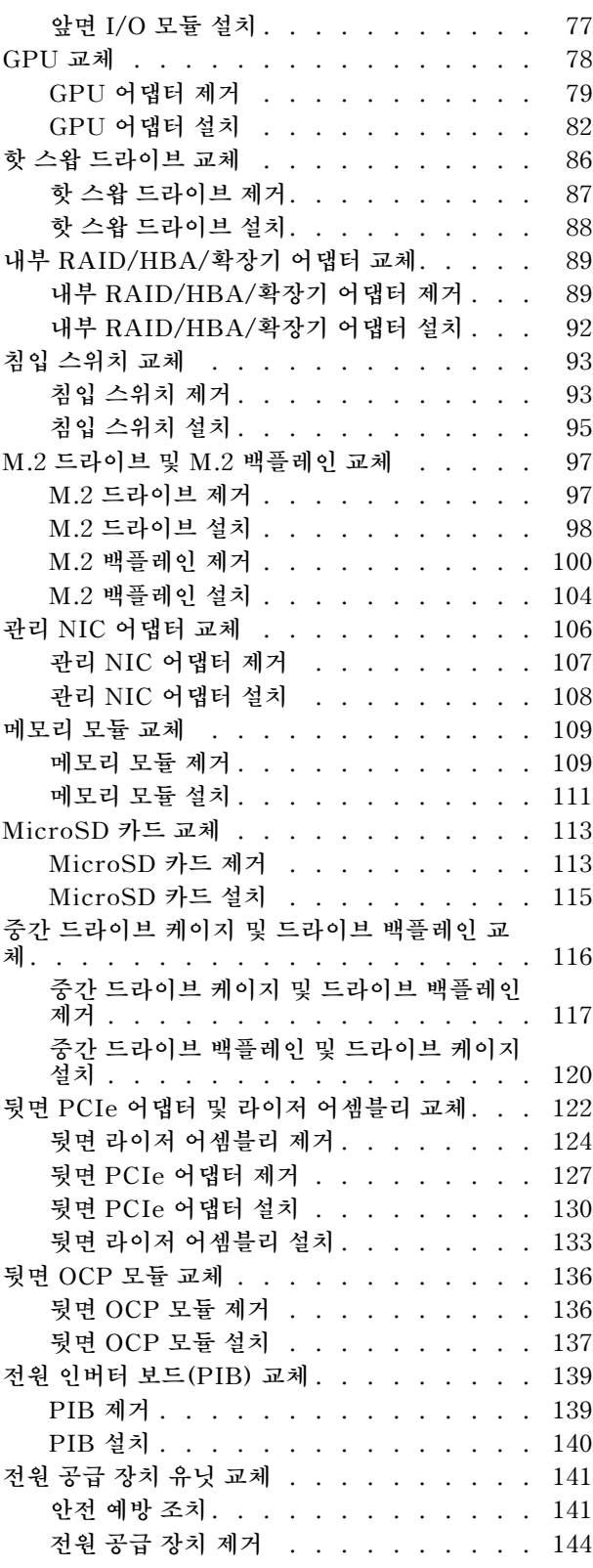

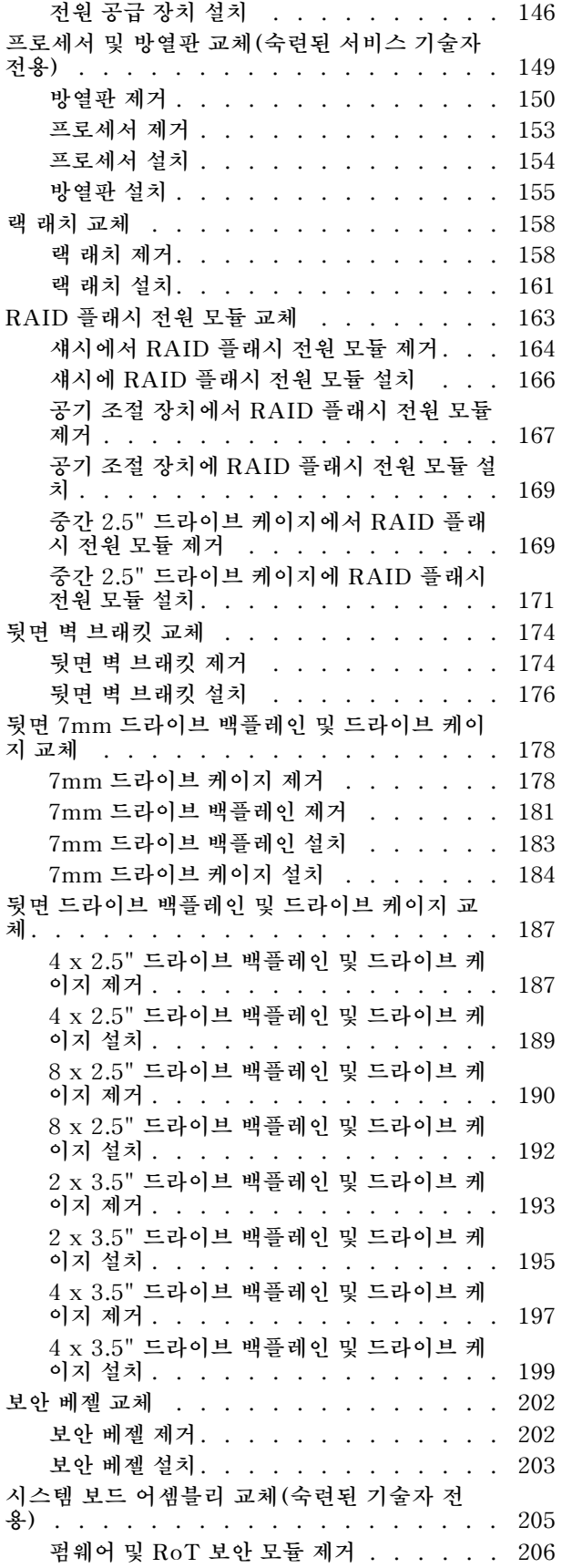

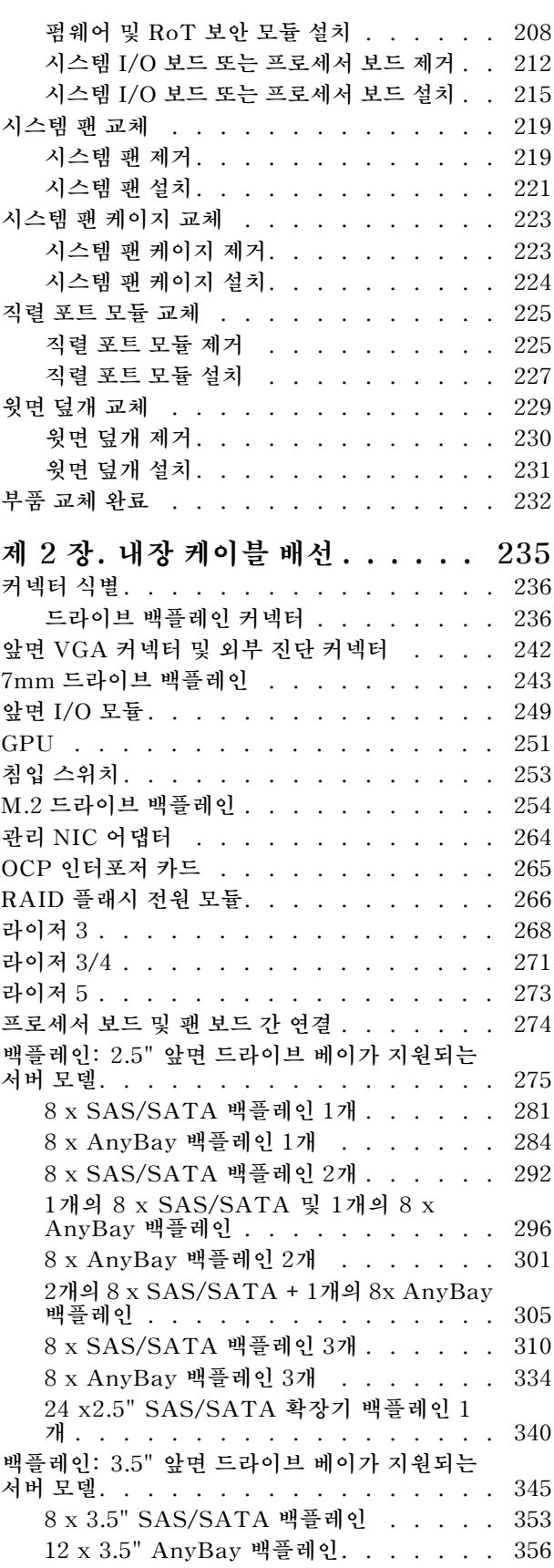

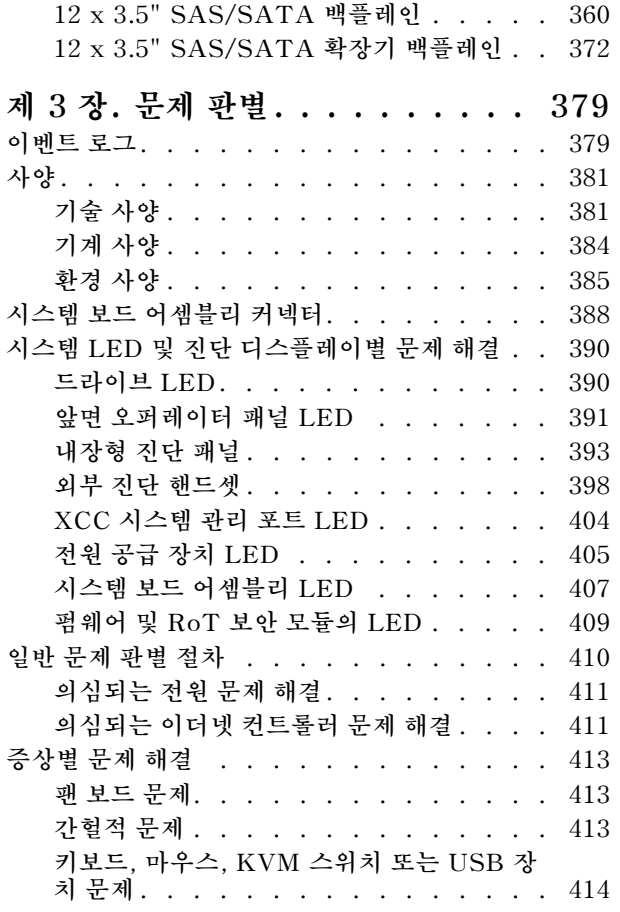

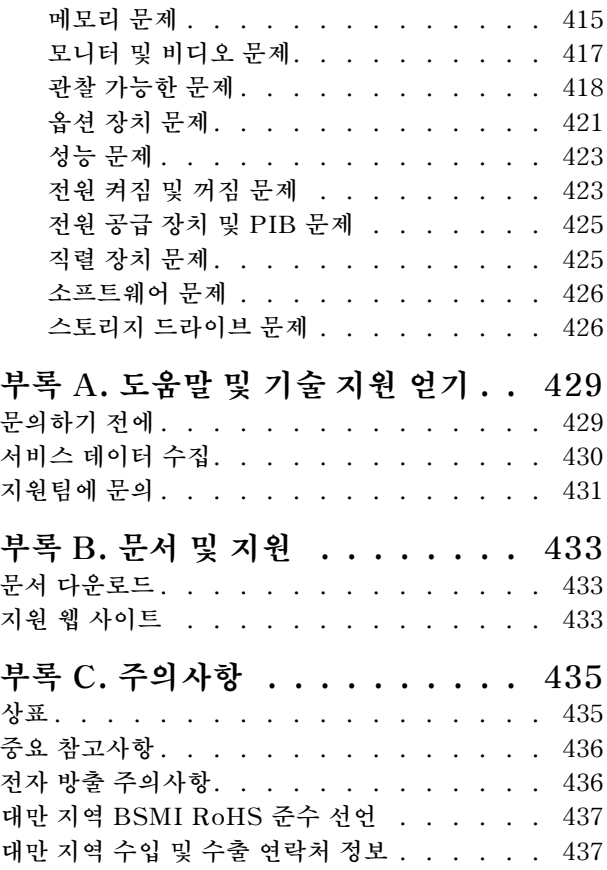

# <span id="page-6-0"></span>**안전**

**Before installing this product, read the Safety Information.**

قبل تركيب هذا المنتج، يجب قر اءة الملاحظات الأمنية

Antes de instalar este produto, leia as Informações de Segurança.

在安装本产品之前,请仔细阅读 Safety Information (安全信息)。

安裝本產品之前,請先閱讀「安全資訊」。

Prije instalacije ovog produkta obavezno pročitajte Sigurnosne Upute.

Před instalací tohoto produktu si přečtěte příručku bezpečnostních instrukcí.

Læs sikkerhedsforskrifterne, før du installerer dette produkt.

Lees voordat u dit product installeert eerst de veiligheidsvoorschriften.

Ennen kuin asennat tämän tuotteen, lue turvaohjeet kohdasta Safety Information.

Avant d'installer ce produit, lisez les consignes de sécurité.

Vor der Installation dieses Produkts die Sicherheitshinweise lesen.

Πριν εγκαταστήσετε το προϊόν αυτό, διαβάστε τις πληροφορίες ασφάλειας (safety information).

לפני שתתקינו מוצר זה, קראו את הוראות הבטיחות.

A termék telepítése előtt olvassa el a Biztonsági előírásokat!

Prima di installare questo prodotto, leggere le Informazioni sulla Sicurezza.

製品の設置の前に、安全情報をお読みください。

본 제품을 설치하기 전에 안전 정보를 읽으십시오.

Пред да се инсталира овој продукт, прочитајте информацијата за безбедност.

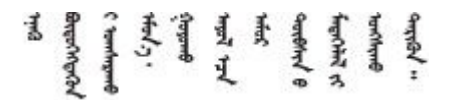

Les sikkerhetsinformasjonen (Safety Information) før du installerer dette produktet.

Przed zainstalowaniem tego produktu, należy zapoznać się z książką "Informacje dotyczące bezpieczeństwa" (Safety Information).

Antes de instalar este produto, leia as Informações sobre Segurança.

<span id="page-7-0"></span>Перед установкой продукта прочтите инструкции по технике безопасности.

Pred inštaláciou tohto zariadenia si pečítaje Bezpečnostné predpisy.

Pred namestitvijo tega proizvoda preberite Varnostne informacije.

Antes de instalar este producto, lea la información de seguridad.

Läs säkerhetsinformationen innan du installerar den här produkten.

Bu ürünü kurmadan önce güvenlik bilgilerini okuyun.

مەزكۇر مەھسۇلاتنى ئورنىتىشتىن بۇرۇن بىخەتەرلىك ئۇچۇرلىرىنى ئوقۇپ چىقىڭ.

Youq mwngz yungh canjbinj neix gaxgong, itdingh aeu doeg aen canjbinj soengq cungj vahgangj ancien siusik.

# **안전 점검 목록**

**이 절의 정보를 사용하여 서버에서 잠재적으로 안전하지 않은 상태를 식별하십시오. 각 시스템이 설계되고 제작될 때 사용자와 서비스 기술자를 부상으로부터 보호하기 위해 필요한 안전 부품이 설치되었습니다.**

**참고: 이 제품은 작업장 규정 §2에 따라 비주얼 디스플레이 작업장에서 사용하기에 적합하지 않습니다.**

**참고: 서버 설정은 서버실에서만 가능합니다.**

**경고:**

**이 장비는 오디오/비디오, 정보 기술 및 통신 기술 분야의 전자 장비 안전 표준인 NEC, IEC 62368-1 및 IEC 60950-1에 정의된 대로 숙련된 직원이 설치하거나 정비해야 합니다. Lenovo는 사용자가 장비를 수리할 자격이 있으며 에너지 수준이 위험한 제품의 위험을 인식할 수 있는 훈련을 받은 것으로 가정합 니다. 도구 또는 잠금 장치와 키 또는 다른 보안 수단을 사용하여 장비에 접근할 수 있으며, 이는 해당 위치에 대해 책임 있는 기관에 의해 통제됩니다.**

**중요: 서버의 전기 접지는 운영자의 안전과 정확한 시스템 기능을 위한 필수 사항입니다. 공인 전기 기술자 에게 콘센트의 접지가 적절한지 확인하십시오.**

**잠재적으로 안전하지 않은 조건이 없는지 확인하려면 다음 점검 목록을 사용하십시오.**

- **1. 전원이 꺼져 있고 전원 코드가 분리되어 있는지 확인하십시오.**
- **2. 전원 코드를 확인하십시오.**
	- **제3선 접지 커넥터의 상태가 양호한지 확인하십시오. 측정기를 사용하여 외부 접지 핀과 프레임 접 지 사이에서 제3선 접지 연속성이 0.1Ω 이하인지 확인하십시오.**
	- **전원 코드 유형이 올바른지 확인하십시오.**

**서버에 사용 가능한 전원 코드를 보려면 다음을 수행하십시오.**

**a. 다음으로 이동하십시오.**

**<http://dcsc.lenovo.com/#/>**

**b. Preconfigured Model(사전 구성된 모델) 또는 Configure to order(주문하기 위한 구 성)를 클릭하십시오.**

- **c. 서버를 위한 시스템 유형 및 모델을 입력하여 구성자 페이지를 표시하십시오.**
- **d. 모든 라인 코드를 보려면 Power(전원)** ➙ **Power Cables(케이블)를 클릭하십시오.**
- **절연체가 해어지거나 닳지 않았는지 확인하십시오.**
- **3. 확연히 눈에 띄는 Lenovo 이외 개조부가 있는지 확인하십시오. Lenovo 이외 개조부의 안전 을 현명하게 판단하십시오.**
- **4. 쇳가루, 오염 물질, 수분 등의 액체류 또는 화재나 연기 피해의 흔적 등 확연하게 안전하지 않은 조건 을 찾아 서버 내부를 점검하십시오.**
- **5. 닳거나 해어지거나 혹은 집혀서 패이거나 꺾인 케이블이 있는지 확인하십시오.**
- **6. 전원 공급 장치 덮개 잠금 장치(나사 또는 리벳)가 제거되지 않았거나 함부로 변경되지는 않았는지 확인하십시오.**

# <span id="page-10-0"></span>**제 1 장 하드웨어 교체 절차**

**이 섹션에서는 서비스 가능한 모든 시스템 구성 요소의 설치 및 제거 절차를 제공합니다. 각 구성 요소 교체 절차는 교체할 구성 요소에 액세스하기 위해 수행해야 하는 모든 작업을 참조합니다.**

# **설치 지침**

**서버에 구성 요소를 설치하기 전에 설치 지침을 읽으십시오.**

**옵션 장치를 설치하기 전에 다음 주의사항을 주의 깊게 읽으십시오.**

**주의: 설치하기 전까지 정전기에 민감한 구성 요소는 정전기 방지 포장재에 넣어 두고 정전기 방전 손목 스 트랩 또는 기타 접지 시스템을 갖춘 상태로 장치를 다루어 정전기에 노출되지 않도록 하십시오.**

- **안전하게 작업하려면 먼저 안전 정보와 지침을 읽으십시오.**
	- **모든 제품에 대한 전체 안전 정보 목록은 다음에서 제공됩니다.**

**[https://pubs.lenovo.com/safety\\_documentation/](https://pubs.lenovo.com/safety_documentation/)**

- **["전원이 켜져 있는 서버 내부에서 작업" 3페이지](#page-12-0) 및 ["정전기에 민감한 장치 취급" 4페이지](#page-13-0) 지 침도 사용할 수 있습니다.**
- **설치하려는 구성 요소가 본 서버에서 지원되는지 확인하십시오.**
	- **서버의 지원 옵션 구성 요소 목록은 <https://serverproven.lenovo.com>의 내용을 참조하십시오.**
	- **옵션 패키지 내용에 대해서는 <https://serveroption.lenovo.com/>의 내용을 참조하십시오.**
- **부품 주문에 관한 자세한 정보는 다음을 참조하십시오.**
	- **1. <http://datacentersupport.lenovo.com>으로 이동한 후 서버에 대한 지원 페이지로 이동하십시오.**
	- **2. Parts(부품)를 클릭하십시오.**
	- **3. 서버의 부품 목록을 보려면 일련 번호를 입력하십시오.**
- **새 서버를 설치하는 경우 최신 펌웨어를 다운로드하여 적용하십시오. 이렇게 하면 알려진 문제를 해결하고 서버가 최적의 성능으로 작동할 준비가 됩니다. 서버의 펌웨어 업데이트를 다운로드하 려면 [https://datacentersupport.lenovo.com/products/servers/thinksystem/sr655v3/7d9e/](https://datacentersupport.lenovo.com/products/servers/thinksystem/sr655v3/7d9e/downloads/driver-list/) [downloads/driver-list/](https://datacentersupport.lenovo.com/products/servers/thinksystem/sr655v3/7d9e/downloads/driver-list/) 웹 사이트로 이동하십시오.**

**중요: 일부 클러스터 솔루션을 사용하려면 특정 코드 수준 또는 조정된 코드 업데이트가 필요합니 다. 구성 요소가 클러스터 솔루션의 일부인 경우 코드를 업데이트하기 전에 클러스터 지원 펌웨어 및 드라이브의 최신 Best Recipe 코드 수준 메뉴를 확인하십시오.**

- **어댑터와 같이 펌웨어가 포함된 부품을 교체하는 경우 해당 부품의 펌웨어를 업데이트해야 할 수도 있습니다. 펌웨어 업데이트에 대한 자세한 정보는 사용 설명서 또는 시스템 구성 설명서의 "펌웨어 업데이트"를 참조하십시오.**
- **옵션 구성 요소를 설치하기 전에 서버가 올바르게 작동하는지 확인하는 것이 좋습니다.**
- **작업 공간을 깨끗하게 유지하고, 제거한 구성 요소는 흔들리거나 기울지 않은 평평하고 매끄러운 표면 에 놓으십시오.**
- **너무 무거울 수 있는 물건은 들지 마십시오. 무거운 물건을 들어야 하는 경우에는 다음 주의사항을 주 의 깊게 읽으십시오.**
	- **미끄러지지 않고 견고하게 서 있을 수 있는지 확인하십시오.**
	- **두 발에 물건의 무게를 분산시키십시오.**
	- **물건을 천천히 들어 올리십시오. 무거운 물건을 들어 올릴 때는 갑자기 움직이거나 몸을 돌리지 마십시오.**

<span id="page-11-0"></span>– **등에 무리가 가지 않도록 허리를 펴고 다리에 힘을 주고 들어 올리십시오.**

- **디스크 드라이브 관련 변경을 수행하기 전에 중요한 데이터를 모두 백업하십시오.**
- **작은 일자 드라이버, 작은 Phillips 드라이버, T8 드라이버 및 T20 Torx 드라이버를 준비하십시오.**
- **시스템 보드(시스템 보드 어셈블리) 및 내부 구성 요소의 오류 LED를 보려면 전원을 켜 두십시오.**
- **핫 스왑 전원 공급 장치, 핫 스왑 팬 또는 핫 플러그 USB 장치를 제거하거나 설치하기 위해 서버를 끄지 않아도 됩니다. 하지만 어댑터 케이블 제거 또는 설치와 관련된 단계를 수행하기 전에는 서버를 꺼야 하 고, 라이저 카드 제거 또는 설치 관련 단계를 수행하기 전에는 서버에서 전원을 분리해야 합니다.**
- **전원 공급 장치 또는 팬을 교체할 때는 이러한 구성 요소에 대한 중복 규칙을 참조해야 합니다.**
- **구성 요소의 파란색은 서버에서 구성 요소 제거 또는 설치, 래치 열기 또는 닫기 등을 수행할 수 있는 터치 포인트를 나타냅니다.**
- **구성 요소의 주황색 또는 구성 요소 근처의 주황색은 서버와 운영 체제가 핫 스왑 기능을 지원하는 경우 구성 요소를 핫 스왑할 수 있음을 나타냅니다. 즉, 서버가 여전히 실행 중인 동안 구성 요소를 제거 또는 설치할 수 있습니다. (또한 주황색은 핫 스왑 구성 요소의 터치 포인트를 나타내기도 함). 구 성 요소를 제거 또는 설치하기 전에 수행해야 하는 모든 추가 프로시저는 특정 핫 스왑 구성 요소 제 거 또는 설치에 관한 지시사항을 참고하십시오.**
- **드라이브의 레드 스트립은 해제 래치와 인접해 있으며 서버 및 운영 체제에서 지원 핫 스왑 기능을 지원할 경우 드라이브를 핫 스왑할 수 있습니다. 즉 서버가 여전히 실행 중인 동안 드라이브를 제거 하거나 설치할 수 있습니다.**

**참고: 드라이브를 제거 또는 설치하기 전에 수행해야 할 수도 있는 모든 추가 절차는 핫 스왑 드라이 브의 제거 또는 설치에 관한 시스템별 지시사항을 참고하십시오.**

• **서버에서 작업을 마친 후에는 모든 안전 실드, 가드, 레이블 및 접지 배선을 다시 설치해야 합니다.**

### **안전 점검 목록**

**이 절의 정보를 사용하여 서버에서 잠재적으로 안전하지 않은 상태를 식별하십시오. 각 시스템이 설계되고 제작될 때 사용자와 서비스 기술자를 부상으로부터 보호하기 위해 필요한 안전 부품이 설치되었습니다.**

**참고: 이 제품은 작업장 규정 §2에 따라 비주얼 디스플레이 작업장에서 사용하기에 적합하지 않습니다.**

**참고: 서버 설정은 서버실에서만 가능합니다.**

#### **경고:**

**이 장비는 오디오/비디오, 정보 기술 및 통신 기술 분야의 전자 장비 안전 표준인 NEC, IEC 62368-1 및 IEC 60950-1에 정의된 대로 숙련된 직원이 설치하거나 정비해야 합니다. Lenovo는 사용자가 장비를 수리할 자격이 있으며 에너지 수준이 위험한 제품의 위험을 인식할 수 있는 훈련을 받은 것으로 가정합 니다. 도구 또는 잠금 장치와 키 또는 다른 보안 수단을 사용하여 장비에 접근할 수 있으며, 이는 해당 위치에 대해 책임 있는 기관에 의해 통제됩니다.**

**중요: 서버의 전기 접지는 운영자의 안전과 정확한 시스템 기능을 위한 필수 사항입니다. 공인 전기 기술자 에게 콘센트의 접지가 적절한지 확인하십시오.**

**잠재적으로 안전하지 않은 조건이 없는지 확인하려면 다음 점검 목록을 사용하십시오.**

- **1. 전원이 꺼져 있고 전원 코드가 분리되어 있는지 확인하십시오.**
- **2. 전원 코드를 확인하십시오.**
	- **제3선 접지 커넥터의 상태가 양호한지 확인하십시오. 측정기를 사용하여 외부 접지 핀과 프레임 접 지 사이에서 제3선 접지 연속성이 0.1Ω 이하인지 확인하십시오.**
	- **전원 코드 유형이 올바른지 확인하십시오. 서버에 사용 가능한 전원 코드를 보려면 다음을 수행하십시오. a. 다음으로 이동하십시오.**

**<http://dcsc.lenovo.com/#/>**

- <span id="page-12-0"></span>**b. Preconfigured Model(사전 구성된 모델) 또는 Configure to order(주문하기 위한 구 성)를 클릭하십시오.**
- **c. 서버를 위한 시스템 유형 및 모델을 입력하여 구성자 페이지를 표시하십시오.**
- **d. 모든 라인 코드를 보려면 Power(전원)** ➙ **Power Cables(케이블)를 클릭하십시오.**
- **절연체가 해어지거나 닳지 않았는지 확인하십시오.**
- **3. 확연히 눈에 띄는 Lenovo 이외 개조부가 있는지 확인하십시오. Lenovo 이외 개조부의 안전 을 현명하게 판단하십시오.**
- **4. 쇳가루, 오염 물질, 수분 등의 액체류 또는 화재나 연기 피해의 흔적 등 확연하게 안전하지 않은 조건 을 찾아 서버 내부를 점검하십시오.**
- **5. 닳거나 해어지거나 혹은 집혀서 패이거나 꺾인 케이블이 있는지 확인하십시오.**
- **6. 전원 공급 장치 덮개 잠금 장치(나사 또는 리벳)가 제거되지 않았거나 함부로 변경되지는 않았는지 확인하십시오.**

# **시스템 안정성 지침**

**적절한 시스템 냉각 및 안정성을 위해 시스템 안정성 지침을 검토하십시오.**

**다음 요구사항이 충족되는지 확인하십시오.**

- **서버에 보조 전원이 공급되면 각 전원 공급 장치 베이에 전원 공급 장치를 설치해야 합니다.**
- **서버 냉각 시스템이 올바르게 작동할 수 있도록 서버 주변에 적정 공간이 확보되어야 합니다. 서버 앞면 과 뒷면 주위에 약 50mm(2.0")의 여유 공간을 남겨 두십시오. 팬 앞에는 물건을 두지 마십시오.**
- **적절한 냉각 및 통풍을 위해 전원을 켜기 전에 서버 덮개를 다시 장착하십시오. 서버 덮개를 제거한 상태 로 30분 이상 서버를 작동하지 마십시오. 서버 구성 요소가 손상될 수 있습니다.**
- **옵션 구성 요소와 함께 제공되는 케이블 연결 지시사항을 준수해야 합니다.**
- **고장난 팬은 오작동 후 48시간 이내에 교체해야 합니다.**
- **제거한 핫 스왑 팬은 제거한 후 30초 이내에 교체해야 합니다.**
- **제거한 핫 스왑 드라이브는 제거한 후 2분 이내에 교체해야 합니다.**
- **제거한 핫 스왑 전원 공급 장치는 제거한 후 2분 이내에 교체해야 합니다.**
- **서버가 시작될 때 서버와 함께 제공되는 모든 공기 조절 장치가 설치되어 있어야 합니다(일부 서버에는 하나 이상의 공기 조절 장치가 제공될 수 있음). 공기 조절 장치가 누락된 상태에서 서버를 작동하 면 프로세서가 손상될 수 있습니다.**
- **모든 프로세서 소켓에는 소켓 덮개 또는 방열판이 있는 프로세서가 있어야 합니다.**
- **2개 이상의 프로세서가 설치되면 각 서버의 팬 배치 규칙을 철저히 준수해야 합니다.**

# **전원이 켜져 있는 서버 내부에서 작업**

**디스플레이 패널의 시스템 정보를 보거나 핫 스왑 구성 요소를 교체하려면 서버 덮개를 제거한 상태에서 전 원을 켜 두어야 할 수도 있습니다. 그렇게 하기 전에 이 지침을 검토하십시오.**

**주의: 내부 서버 구성 요소가 정전기에 노출되면 서버가 중지되고 데이터가 손실될 수 있습니다. 이러한 잠 재적 문제를 방지하기 위해 전원이 켜진 상태로 서버 내부에서 작업할 때는 항상 정전기 차단 손목 스 트랩 또는 기타 접지 시스템을 사용해야 합니다.**

- **특히 소매가 헐렁한 상의는 피하십시오. 서버 내부에서 작업하기 전에 긴 소매의 단추를 잠그거 나 접어 올리십시오.**
- **넥타이, 스카프, 배지 줄 또는 머리카락이 서버에 닿지 않도록 하십시오.**
- **팔찌, 목걸이, 반지, 커프스 단추 및 손목 시계와 같은 장신구는 착용하지 마십시오.**
- <span id="page-13-0"></span>• **펜 및 연필과 같이 상체를 구부릴 때 서버 안으로 떨어질 수 있는 물건을 모두 셔츠 주머니에서 빼두십시오.**
- **종이 클립, 머리핀 및 나사와 같은 금속 물체가 서버 안으로 떨어지지 않도록 주의하십시오.**

# **정전기에 민감한 장치 취급**

**정전기에 민감한 장치를 다루기 전에 정전기 방출로 인한 손상의 위험을 줄이려면 다음 지침을 검토하십시오.**

**주의: 설치하기 전까지 정전기에 민감한 구성 요소는 정전기 방지 포장재에 넣어 두고 정전기 방전 손목 스 트랩 또는 기타 접지 시스템을 갖춘 상태로 장치를 다루어 정전기에 노출되지 않도록 하십시오.**

- **주위에서 정전기가 발생하지 않도록 움직임을 제한하십시오.**
- **추운 날씨에는 난방을 하면 실내 습도가 감소하고 정전기가 증가하므로 장치를 다룰 때 특히 주의하십시오.**
- **특히 전원이 켜진 상태에서 서버 내부에서 작업할 때 항상 정전기 차단 손목 스트랩이나 다른 접 지 시스템을 사용하십시오.**
- **장치가 들어있는 정전기 방지 포장재가 서버 외부의 도포되지 않은 금속 표면에 2초 이상 접촉하지 않도 록 하십시오. 이 과정을 거치면 포장재 및 사용자의 신체에 미치는 정전기의 영향을 줄일 수 있습니다.**
- **정전기 방지 포장재에서 장치를 꺼내 내려놓지 않고 바로 서버에 설치하십시오. 장치를 내려놓아야 하는 경우에는 정전기 방지 포장재에 다시 넣으십시오. 장치를 서버 또는 금속으로 된 표면에 놓지 마십시오.**
- **장치를 다룰 때 가장자리나 프레임을 조심스럽게 잡으십시오.**
- **납땜 부위, 핀 또는 노출된 회로는 만지지 마십시오.**
- **다른 사람의 손이 닿지 않는 곳에 두어 손상되지 않도록 하십시오.**

# **기술 규칙**

**이 주제에서는 서버에 대한 기술 규칙을 제공합니다.**

- **"메모리 모듈 설치 규정 및 순서" [5](#page-14-0)페이지**
- **["PCIe 슬롯 및 PCIe 어댑터" 7페이지](#page-16-0)**
- **["열 규칙" 12페이지](#page-21-0)**

# <span id="page-14-0"></span>**메모리 모듈 설치 규정 및 순서**

**메모리 모듈은 구현하는 메모리 구성 및 서버에 설치한 프로세서와 메모리 모듈 수에 따라 특정 순 서로 설치해야 합니다.**

**지원되는 메모리 유형**

**이 서버에서 지원되는 메모리 모듈 유형에 대한 정보는 "메모리" 섹션( ["기술 사양" 381페이지](#page-390-0))을 참조 하십시오.**

**이 서버에는 12개 채널이 있는 12개의 메모리 슬롯이 있습니다. 지원되는 메모리 옵션 목록은 다음 을 참조하십시오.**

**<https://serverproven.lenovo.com>.**

**메모리 성능 및 메모리 구성에 대한 정보는 다음 Lenovo Press 웹 사이트에 있습니다.**

**<https://lenovopress.lenovo.com/servers/options/memory>**

**또한 다음 사이트에서 사용할 수 있는 메모리 구성 프로그램을 이용할 수 있습니다.**

**[https://dcsc.lenovo.com/#/memory\\_configuration](https://dcsc.lenovo.com/#/memory_configuration)**

**시스템 구성에 따라 서버에 있는 메모리 모듈의 필수 설치 순서에 대한 특정 정보는 아래에 표시되어 있습니다.**

#### **메모리 모듈 및 프로세서 레이아웃**

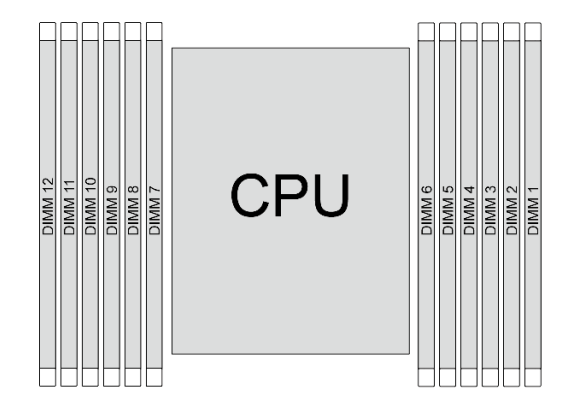

#### **그림 1. 메모리 모듈 및 프로세서 레이아웃**

**아래 메모리 채널 구성 표는 프로세서, 메모리 컨트롤러, 메모리 채널 및 메모리 모듈 슬롯 번호 간 의 관계를 보여줍니다.**

#### **표 1. 메모리 슬롯 및 채널 식별**

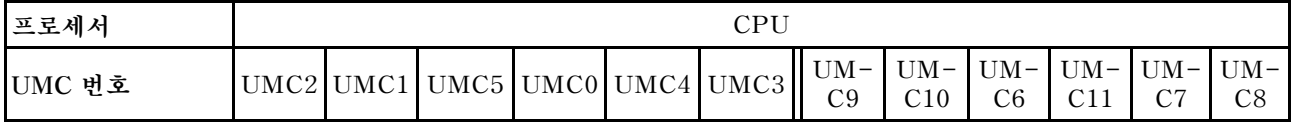

### **표 1. 메모리 슬롯 및 채널 식별 (계속)**

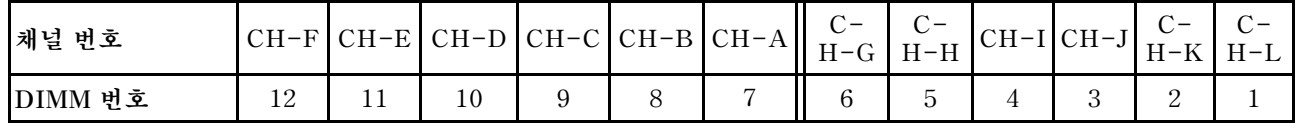

#### **메모리 모듈 설치 지침**

- **최소 1개의 DIMM이 필요합니다. 만족스러운 성능을 위해서는 최소 6개의 DIMM을 설치하십시오.**
- **시스템에 다른 공급업체의 DIMM을 함께 사용할 수 있습니다.**
- **하나의 시스템에서 x4 DIMM과 x8 DIMM을 함께 사용할 수 없습니다.**
- **시스템에는 랭크 1 및 랭크 2 DIMM만 함께 사용할 수 있습니다.**
- **용량이 다른 DIMM을 설치할 경우 용량이 가장 큰 DIMM부터 설치하십시오.**
- **최상의 성능을 위해서는 12개 채널 모두에서 동일한 메모리 용량과 랭크로 구성하는 것이 좋습니다.**

#### **일반 DIMM 혼합 규칙**

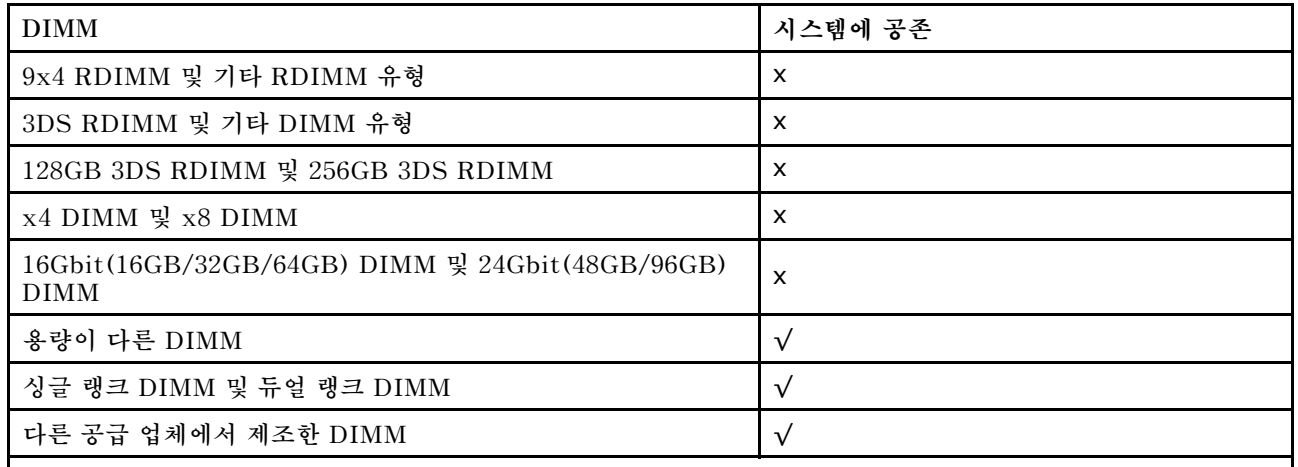

**참고:**

• **용량이 다른 DIMM을 설치할 경우 구성 순서에 따라 용량이 가장 큰 DIMM부터 설치하십시오.**

• **최적의 성능을 위해 두 프로세서의 동일한 채널에 동일한 용량 및 랭크의 DIMM을 설치하는 것이 좋습니다.**

### **메모리 모듈 설치 순서**

**다음 표는 DIMM 구성 순서를 표시합니다.**

#### **표 2. DIMM 구성 순서**

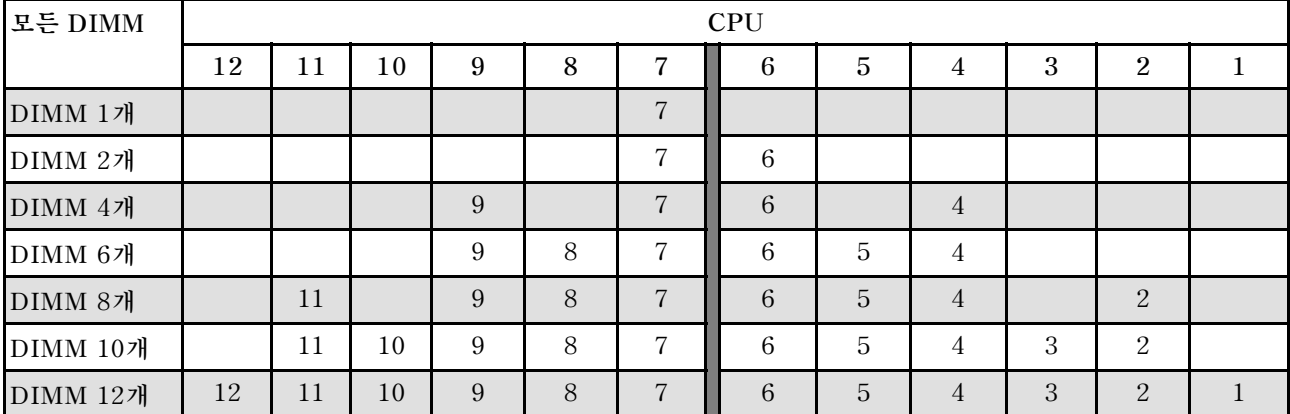

# <span id="page-16-0"></span>**PCIe 슬롯 및 PCIe 어댑터**

**이 주제에서는 PCIe 어댑터에 대한 설치 규칙을 제공합니다.**

## **슬롯 구성**

**다음 표에는 각 서버 뒷면 보기의 PCIe 슬롯 구성이 나열되어 있습니다.**

**참고: \*E: 비어 있음**

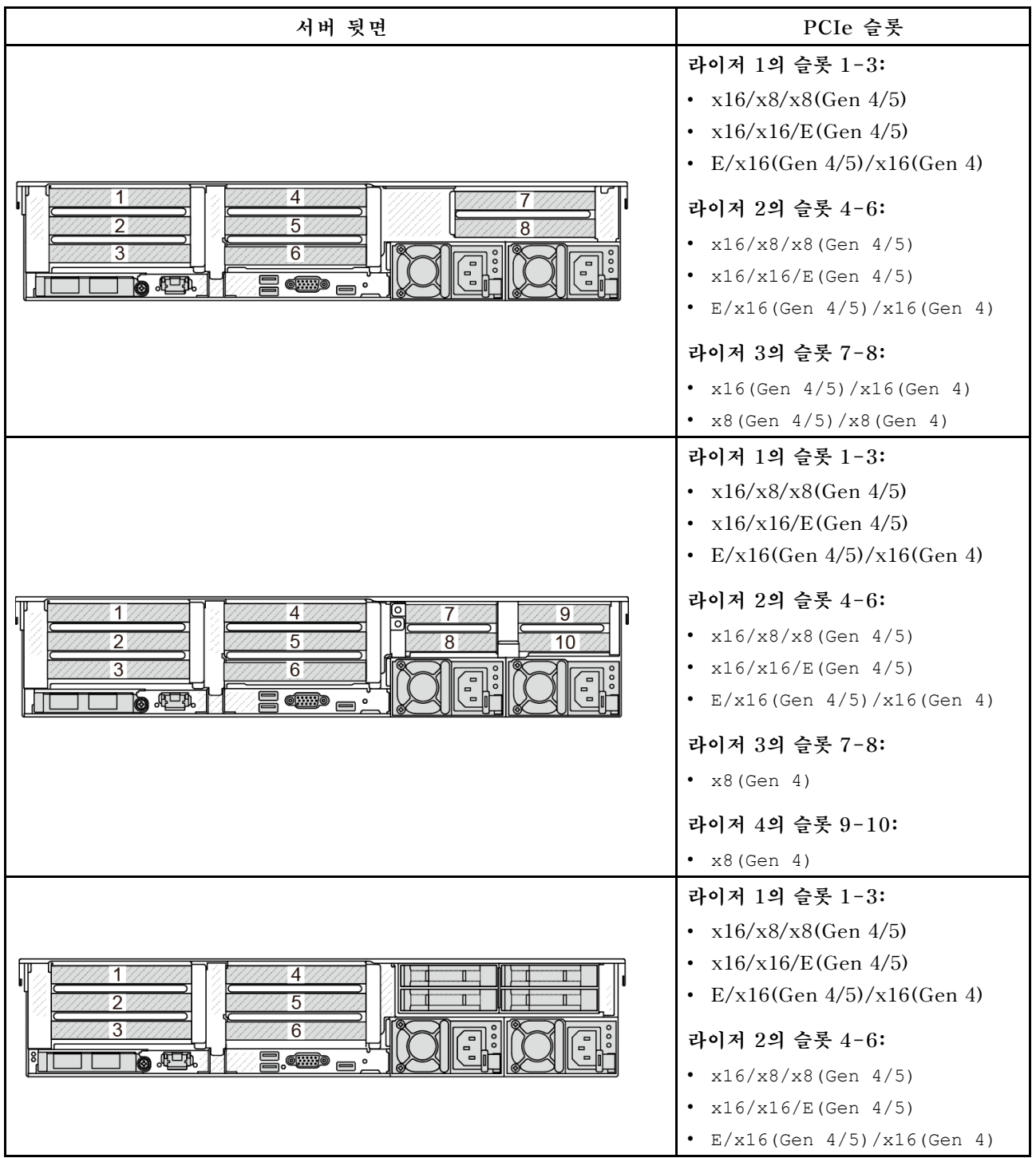

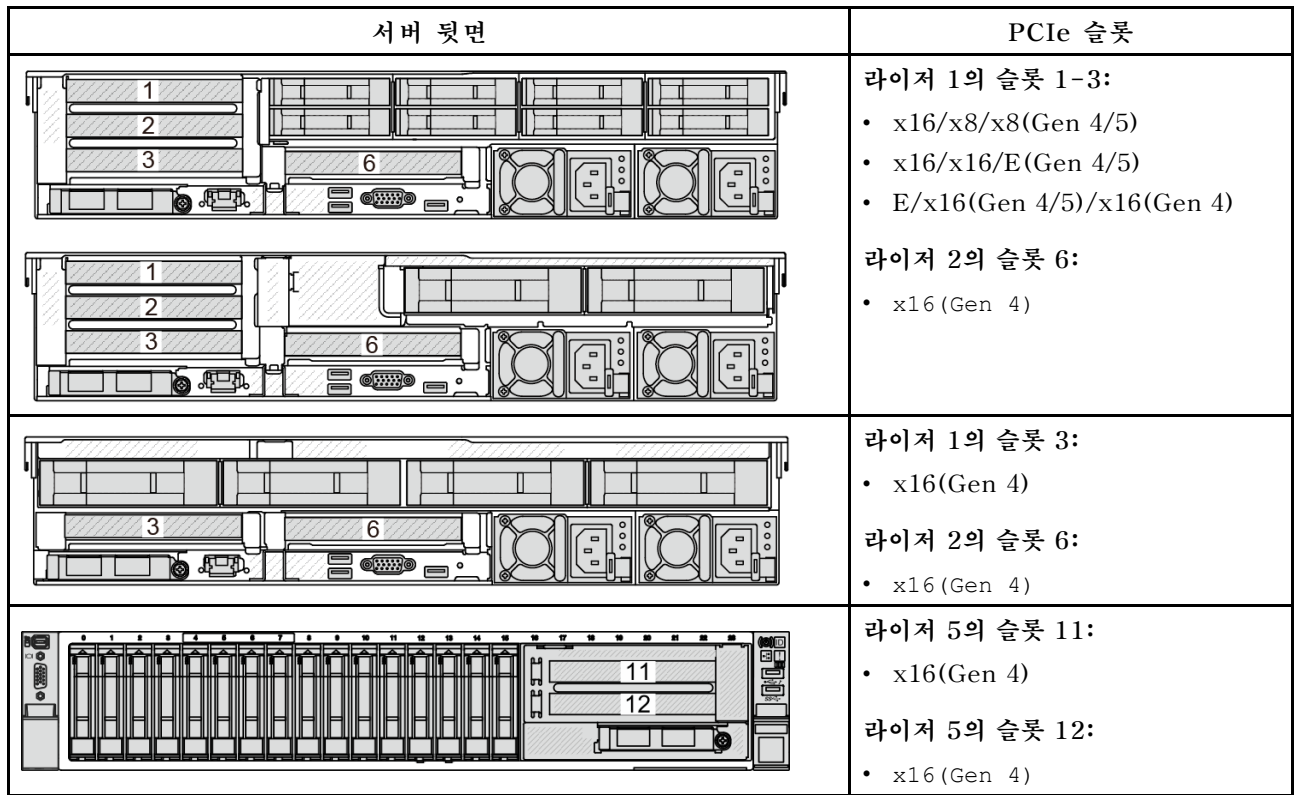

**참고:**

- **x8 슬롯의 우선순위는 x8 어댑터의 x16 슬롯보다 높습니다.**
- **7mm 드라이브 케이지 설치 규칙:**
	- **PCIe 슬롯 8개 또는 PCIe 슬롯 10개가 지원되는 서버 모델의 경우 슬롯 3 또는 슬롯 6에 2FH + 7mm SSD 드라이브 케이지를 설치할 수 있지만, 양쪽에 동시에 설치할 수는 없습니다.**
	- **8 x 2.5"/2 x 3.5" 뒷면 드라이브 케이지가 지원되는 서버 모델의 경우 7mm 드라이브 케이지 중 하 나를 설치할 수 있습니다.**
		- **2FH+7mm SSD 드라이브 케이지: 슬롯 3**
		- **7mm SSD 드라이브 케이지: 슬롯 6**
	- **4 x 3.5" 뒷면 드라이브 케이지를 지원하거나 GPU가 설치된 서버 모델의 경우 슬롯 6에만 로우 프로 필 7mm 드라이브 케이지를 설치할 수 있습니다.**
	- **4 x 2.5" 뒷면 드라이브 케이지가 지원되는 서버 모델의 경우 7mm 드라이브 케이지가 지원되지 않습니다.**
- **직렬 포트 모듈 설치 규칙:**
	- **PCIe 슬롯 8개, PCIe 슬롯 10개 또는 4 x 2.5" 뒷면 드라이브 케이지가 지원되는 서버 모델의 경우:**
		- **라이저 1과 라이저 2 모두 x16/x16/E 라이저 카드를 사용하고 슬롯 6에 7mm 드라이브 케이지가 설치된 경우 슬롯 3에 직렬 포트 모듈을 설치할 수 있습니다. 7mm 드라이브 케이지가 설치되 지 않은 경우 슬롯 6에 직렬 포트 모듈을 설치할 수 있습니다.**
		- **라이저 1에서 x16/x16/E 라이저 카드를 사용하지만 라이저 2가 설치되지 않았거나 x16/x16/E 라이저 카드가 아닌 경우, 7mm 드라이브 케이지가 설치되지 않았으면 슬롯 3에 직렬 포트 모 듈을 설치할 수 있습니다.**
		- **라이저 1에서 x16/x16/E 라이저 카드를 사용하지 않지만 라이저 2에서 x16/x16/E 라이저 카 드를 사용하는 경우, 7mm 드라이브 케이지가 설치되지 않았으면 슬롯 6에 직렬 포트 모듈을 설치할 수 있습니다.**
- **라이저 1과 라이저 2 모두 x16/x16/E 라이저 카드를 사용하지 않는 경우 직렬 포트 모듈이 지원되지 않습니다.**
- **8 x 2.5"/2 x 3.5" 뒷면 드라이브 케이지가 지원되는 서버 모델의 경우:**
	- **라이저 1에서 x16/x16/E 라이저 카드를 사용하는 경우 슬롯 3에 직렬 포트 모듈을 설치하고 슬롯 6에 7mm SSD 케이지를 설치할 수 있습니다.**
	- **라이저 1에서 x16/x16/E 라이저 카드를 사용하지 않는 경우 7mm 드라이브 케이지와 직렬 포트 모듈을 동시에 설치할 수 없습니다. 7mm 드라이브 케이지를 설치하지 않은 경우 슬롯 6에 직렬 포트 모듈을 설치할 수 있습니다.**
- **4 x 3.5" 뒷면 드라이브 케이지가 지원되는 서버 모델의 경우 7mm 드라이브 케이지와 직렬 포트 모듈을 동시에 설치할 수 없습니다. 7mm 드라이브 케이지를 설치하지 않은 경우 슬롯 6에 직 렬 포트 모듈을 설치할 수 있습니다.**
- **더블 와이드 GPU가 지원되는 서버 모델은 7mm 드라이브 케이지가 설치되지 않은 경우 슬롯 6에만 직렬 포트 모듈을 설치할 수 있습니다.**

#### **지원되는 PCIe 어댑터 및 슬롯 우선순위**

**다음 표는 일반적인 PCIe 어댑터에 권장되는 슬롯 설치 우선순위를 보여줍니다.**

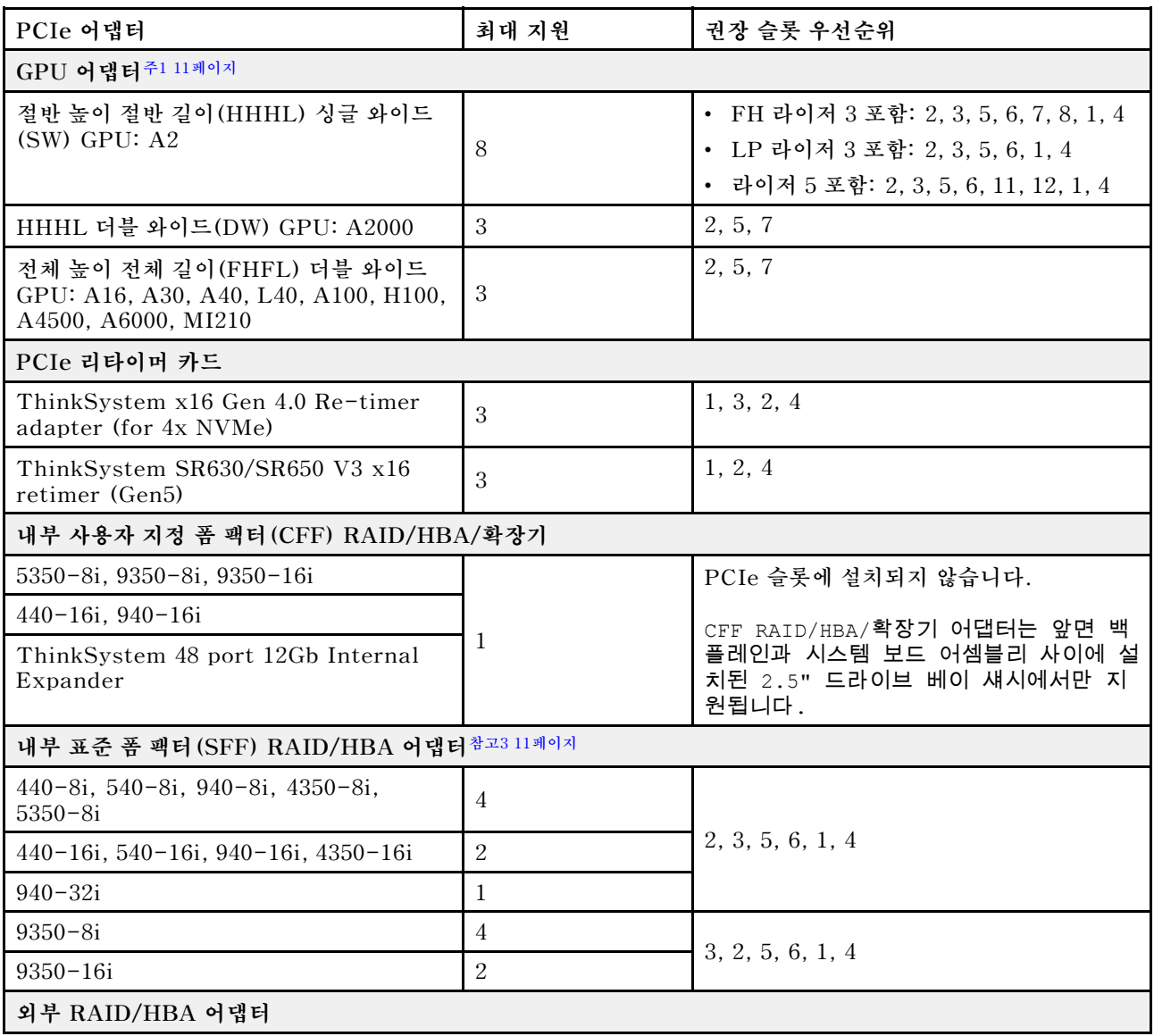

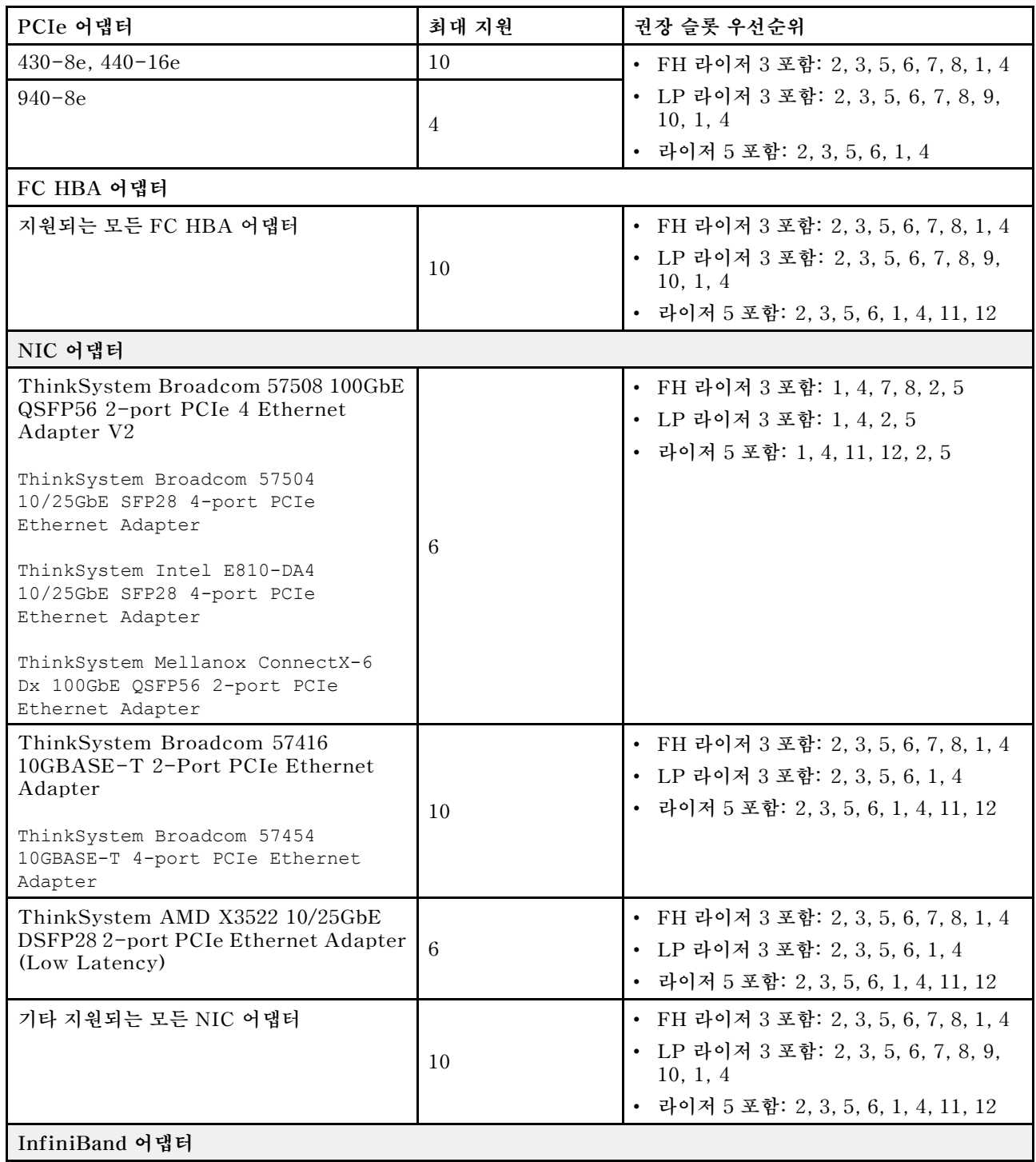

<span id="page-20-0"></span>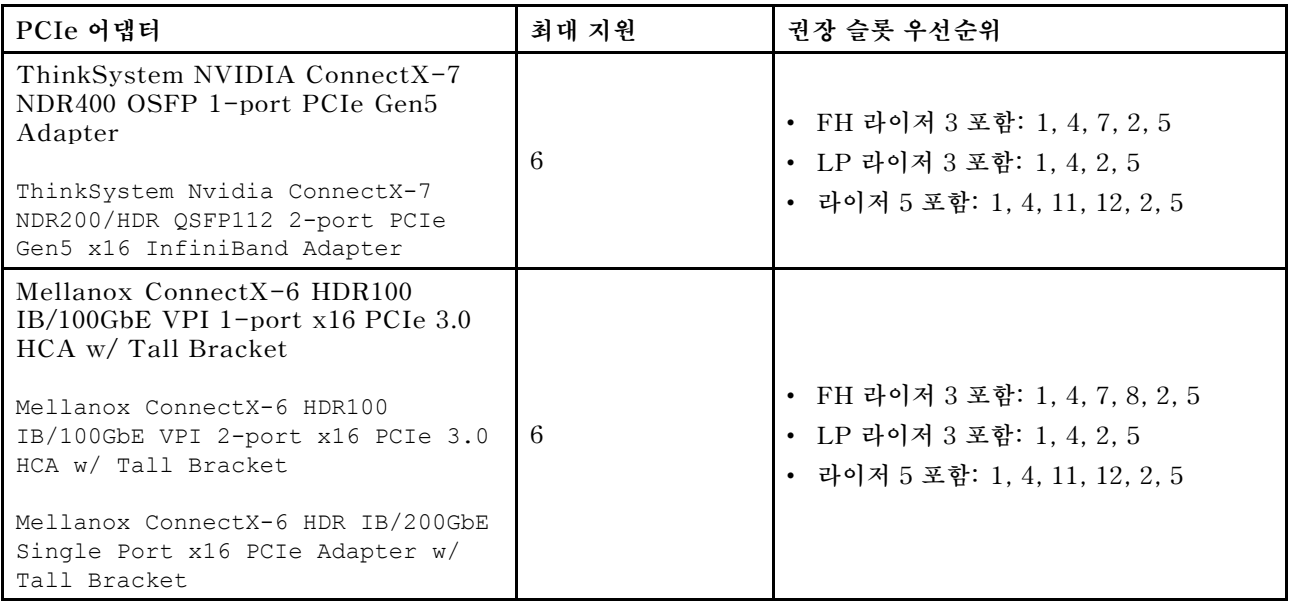

### **참고:**

**1. GPU 어댑터에 대한 규칙:**

- **설치된 모든 GPU 어댑터가 동일해야 합니다. GPU의 열 요구 사항은 ["GPU 구성" 14페이](#page-23-0) [지](#page-23-0)의 내용을 참조하십시오.**
- **GPU 어댑터용 공기 조절 장치는 GPU 유형에 따라 다릅니다. 자세한 내용은 ["GPU 교체"](#page-87-0) [78페이지](#page-87-0)의 내요을 확인하십시오.**
- **GPU 어댑터가 설치된 경우 중간 드라이브 케이지, 뒷면 드라이브 케이지 또는 PCIe SSD 카드가 지원되지 않습니다.**
- **GPU 어댑터는 뒷면 4LP 라이저에서 지원되지 않습니다.**
- **더블 와이드 GPU 어댑터가 슬롯 5, 2 또는 7에 설치된 경우 각각 인접한 슬롯 4, 1 또는 8을 사용할 수 없습니다.**
- **3개 이상의 SFF RAID/HBA 어댑터가 설치된 경우 최대 2개의 DW GPU가 지원됩니다.**
- **2개의 DW GPU가 설치된 경우 7mm 드라이브는 지원되지 않습니다.**
- **2. 내부 스토리지 컨트롤러의 설치 우선순위는 CFF RAID/HBA > 940 32i > Gen 4 HBA > Gen 4 RAID > Gen 3 HBA > Gen 3 RAID > 트라이모드용 RAID입니다.**
- **3. 내부 SFF RAID/HBA 어댑터의 규칙:**
	- **RAID 940 시리즈 또는 9350 시리즈 어댑터에는 RAID 플래시 전원 모듈이 필요합니다.**
	- **동일한 시스템에서 RAID/HBA 4350/5350/9350 어댑터(Gen 3)와 RAID/HBA 440/540/940 어댑터(Gen 4)를 함께 사용할 수 없습니다.**
	- **동일한 세대(Gen 3 또는 Gen 4)에 속한 RAID/HBA 어댑터는 동일한 시스템에서 혼합할 수 있습니다.**
	- **동일한 시스템에서 RAID/HBA 4350/5350/9350 어댑터와 RAID/HBA 440/940/540 어댑터를 함께 사용할 수 없습니다(외부 RAID/HBA 440-8e/440-16e/940-8e 어댑터는 제외).**
	- **RAID 940-8i 또는 RAID 940-16i 어댑터는 트라이 모드를 지원합니다. 트라이 모드가 활성화 되면 서버는 SAS, SATA 및 U.3 NVMe 드라이브를 동시에 지원합니다. NVMe 드라이브는 PCIe x1 링크를 통해 컨트롤러에 연결됩니다.**

**참고: U.3 NVMe 드라이브에서 트라이 모드를 지원하려면 XCC Web GUI를 통해 백플레인에서 선택한 드라이브 슬롯에 대해 U.3 x1 모드를 활성화해야 합니다. 그렇지 않으면 U.3 NVMe 드라** <span id="page-21-0"></span>**이브를 감지할 수 없습니다. 자세한 정보는 ["U.3 NVMe 드라이브는 NVMe 연결에서 감지할 수 있](#page-437-0) [지만 트라이 모드에서는 감지할 수 없음" 428페이지](#page-437-0)의 내용을 참조하십시오.**

# **열 규칙**

**이 주제에서는 서버에 대한 열 규칙을 제공합니다.**

- **"표준 구성" 12페이지**
- **["스토리지 구성" 13페이지](#page-22-0)**
- **["GPU 구성" 14페이지](#page-23-0)**

**아래 표에 사용된 약어는 다음과 같이 정의됩니다.**

- **TDP: 열 설계 전력**
- **S/S: SAS/SATA**
- **최대 온도: 해수면 최대 주변 온도**
- **Any: AnyBay**
- **S: 표준**
- **P: 성능**
- **NA: 없음**
- **Y: 예**
- **N: 아니요**

**프로세서 그룹은 다음과 같이 정의됩니다.**

- **그룹 B: 200W ≤ TDP ≤ 240W**
- **그룹 A: 260W < TDP ≤ 300W**
- **그룹 E: 320W ≤ TDP ≤ 400W**

#### **표준 구성**

**이 섹션에서는 표준 구성의 열 정보를 제공합니다.**

| 앞면 베이                              | 라이저 3<br>지원 | 최대 온도          | 프로세서    | 방열판             | 공기 정류<br>장치 | 팬 유형         | <b>DIMM</b><br>$96GB$ 이<br>상 지원 |
|------------------------------------|-------------|----------------|---------|-----------------|-------------|--------------|---------------------------------|
| • $8 \times 2.5$ "<br>$\cdot$ FIO  | Y           | $45^{\circ}$ C | 그룹 B    | $2U$ P          | S           | P            | $\mathbf N$                     |
|                                    | Y           | $35^{\circ}$ C | 그룹 B    | $2U$ S          | S           | S            | N                               |
|                                    | Y           | $35^{\circ}$ C | 그룹 B, A | $2\mathbf{U}$ S | S           | $\mathbf{P}$ | Y                               |
|                                    | $\mathbf Y$ | $30^{\circ}$ C | 그룹 E    | $2\mathbf{U}$ P | S           | $\mathbf{P}$ | Y                               |
| • $16 \times 2.5$ "<br>$\cdot$ FIO | Y           | $45^{\circ}$ C | 그룹 B    | $2\mathrm{U}$ P | S           | $\mathbf{P}$ | N                               |
|                                    | Y           | $35^{\circ}$ C | 그룹 B    | $2U\ S$         | S           | S            | $\mathbf N$                     |
|                                    | Y           | $35^{\circ}$ C | 그룹 B, A | $2U\ S$         | $\mathbf S$ | $\mathbf{P}$ | Y                               |
|                                    | Y           | $30^{\circ}$ C | 그룹 E    | $2U$ P          | ${\bf S}$   | P            | Y                               |
| $8$ x $3.5\ensuremath{''}$         | Y           | $45^{\circ}$ C | 그룹 B    | $2U$ P          | S           | $\mathbf{P}$ | N                               |
|                                    | Y           | $35^{\circ}$ C | 그룹 B    | $2\mathrm{U}$ S | ${\bf S}$   | S            | N                               |
|                                    | Y           | $35^{\circ}$ C | 그룹 B, A | $2U$ S          | S           | P            | Y                               |
|                                    | $\mathbf Y$ | $30^{\circ}$ C | 그룹 B, A | $2U\ S$         | $\mathbf S$ | $\mathbf{P}$ | $\mathbf Y$                     |
|                                    | Y           | $30^{\circ}$ C | 그룹 E    | $2U$ P          | S           | $\mathsf{P}$ | Y                               |

<span id="page-22-0"></span>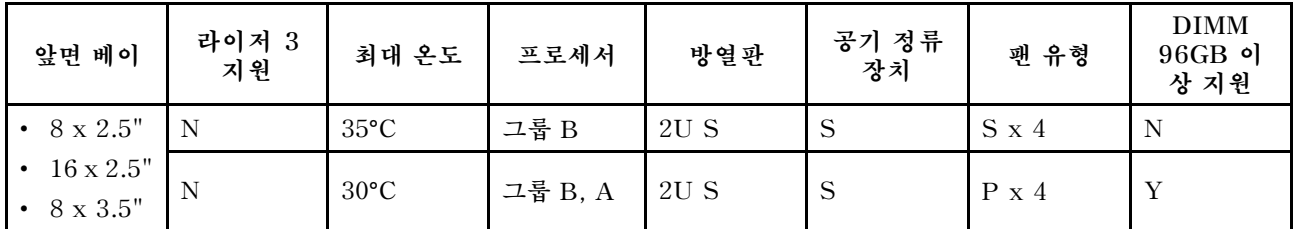

**참고:**

- **액티브 광 케이블(AOC)이 있는 부품이 설치되고 해당 부품의 속도가 25GB를 초과하는 경우 주변 온도 는 30**°**C 이하로 제한되어야 합니다.**
- **다음 부품이 설치된 경우 주변 온도는 35**°**C 이하로 제한되어야 합니다.**
	- **100GB 이상의 속도에서 PCIe 네트워크 인터페이스 카드(NIC)**
	- **AOC가 장착된 부품 및 25GB의 속도**

### **스토리지 구성**

**이 섹션에서는 스토리지 구성의 열 정보를 제공합니다.**

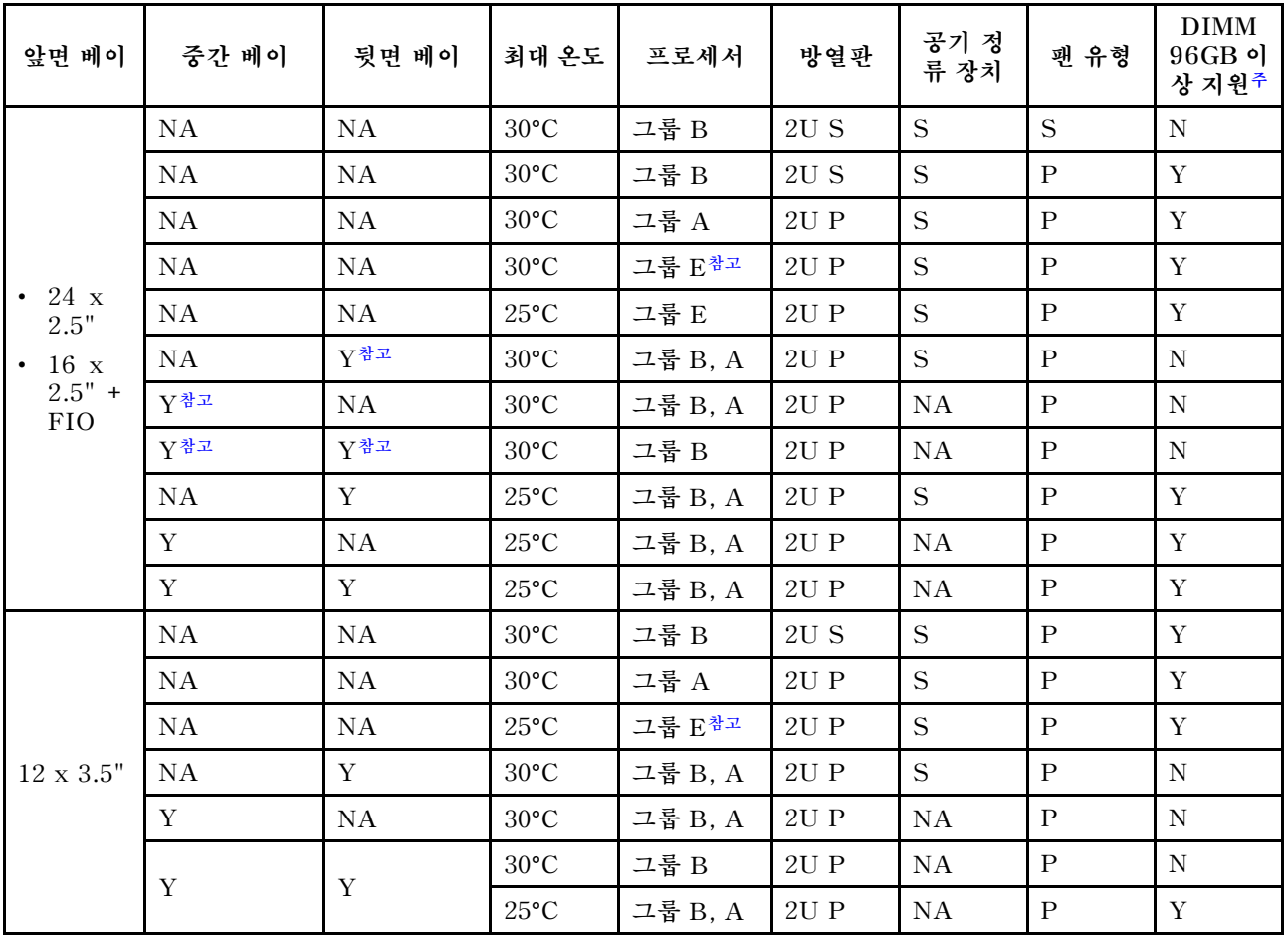

**참고:**

- **액티브 광 케이블(AOC)이 있는 부품이 설치되고 해당 부품의 속도가 25GB를 초과하는 경우 주변 온도 는 30**°**C 이하로 제한되어야 합니다.**
- **스토리지 구성의 경우 그룹 E 프로세서는 AMD EPYC 9754/9734/9654(P)/9554(P)/9174F 프 로세서로 제한됩니다.**
- <span id="page-23-0"></span>• **서버에 중간 및/또는 뒷면 드라이브가 장착되어 있으면 Gen5 7.68 TB 이상의 대용량 NVMe 드라이브 가 설치된 경우 지원되는 최대 주변 온도는 25**°**C입니다.**
- **ThinkSystem 128GB TruDDR5 4800MHz (2S2Rx4) 3DS RDIMM-A v2는 표준 팬을 사용하는 경우를 제외하고 위에 나열된 모든 구성에서 지원됩니다.**

### **GPU 구성**

- **이 섹션에서는 GPU 구성의 열 정보를 제공합니다.**
- **절반 높이 절반 길이(HHHL) 싱글 와이드(SW) GPU: A2**
- **DW GPU: A16, A30, A40, L40, A100, A2000, A4500, A6000, H100, AMD MI210**

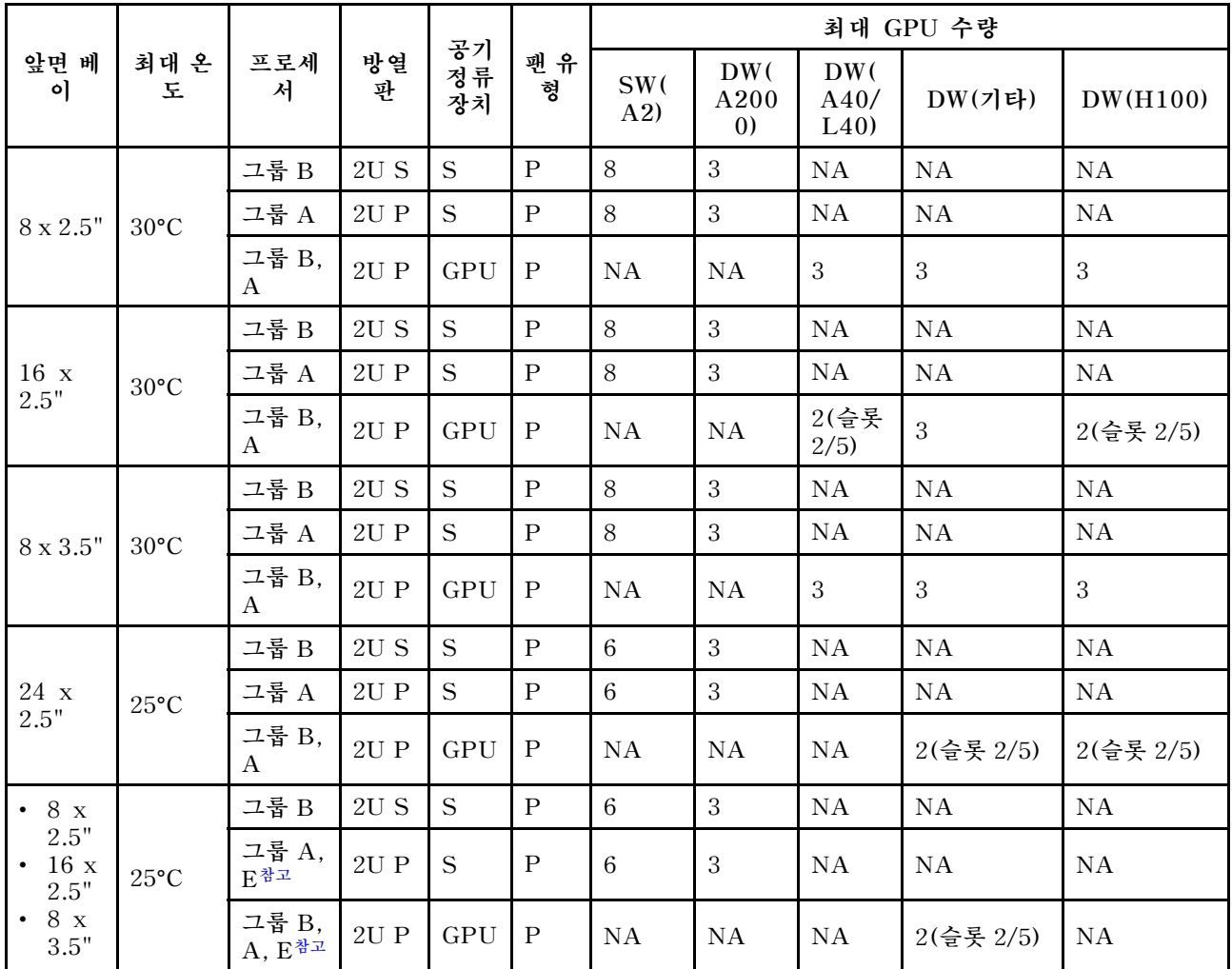

**참고:**

- **액티브 광 케이블(AOC)이 있는 부품이 설치되고 해당 부품의 속도가 25GB를 초과하는 경우 주변 온도 는 30**°**C 이하로 제한되어야 합니다.**
- **GPU 구성의 경우 그룹 E 프로세서는 AMD EPYC 9754/9734/9654(P)/9554(P)/9174F 프로세서 로 제한됩니다.**

# **서버 전원 켜기 및 끄기**

**이 섹션의 지침에 따라 서버의 전원을 켜고 끄십시오.**

# <span id="page-24-0"></span>**서버 전원 켜기**

**서버가 입력 전원에 연결되면 간단한 자체 테스트(시스템 상태 LED가 빠르게 깜박임)를 수행한 후 대기 상 태(전원 상태 LED가 초당 한 번 깜박임)가 됩니다.**

**전원 버튼 위치 및 전원 LED 위치는 다음에 지정되어 있습니다.**

- **사용 설명서 또는 시스템 구성 설명서의 "서버 구성 요소"**
- **["시스템 LED 및 진단 디스플레이별 문제 해결" 390페이지](#page-399-0)**

**다음과 같은 방법으로 서버를 켤 수 있습니다(전원 LED 켜짐).**

- **전원 버튼을 누를 수 있습니다.**
- **전원이 중단된 후에 서버는 자동으로 다시 시작될 수 있습니다.**
- **서버는 Lenovo XClarity Controller에 전송된 원격 전원 켜기 요청에 응답할 수 있습니다.**

**서버 전원 끄기에 대한 정보는 "서버 전원 끄기" 15페이지의 내용을 참조하십시오.**

# **서버 전원 끄기**

**서버는 전원에 연결되어 있을 때 대기 상태를 유지하므로 Lenovo XClarity Controller에서 원격 전 원 켜기 요청에 응답할 수 있습니다. 서버의 모든 전원을 끄려면(전원 상태 LED 꺼짐) 모든 전원 케이 블을 제거해야 합니다.**

**전원 버튼 위치 및 전원 LED 위치는 다음에 지정되어 있습니다.**

- **사용 설명서 또는 시스템 구성 설명서의 "서버 구성 요소"**
- **["시스템 LED 및 진단 디스플레이별 문제 해결" 390페이지](#page-399-0)**

**서버를 대기 상태로 두려면(전원 상태 LED가 초당 1회 깜박임) 다음을 수행하십시오.**

**참고: Lenovo XClarity Controller에서는 위험한 시스템 오류에 대한 자동 응답으로 서버를 대기 상 태로 둘 수 있습니다.**

- **운영 체제를 사용하여 정상적인 종료를 시작하십시오(운영 체제에서 지원되는 경우).**
- **전원 버튼을 눌러서 정상적인 종료를 시작하십시오(운영 체제에서 지원되는 경우).**
- **강제 종료하려면 전원 버튼을 4초 이상 누르십시오.**

**대기 상태인 경우 서버는 Lenovo XClarity Controller에 전송된 원격 전원 켜기 요청에 응답할 수 있습 니다. 서버 전원 켜기에 대한 자세한 내용은 "서버 전원 켜기" 15페이지의 내용을 참조하십시오.**

## **서버 교체**

**이 섹션의 지침에 따라 서버를 제거 및 설치하십시오.**

- **"랙에서 서버 제거" 15페이지**
- **["랙에 서버 설치" 19페이지](#page-28-0)**

### **랙에서 서버 제거**

**이 섹션의 지침에 따라 랙에서 서버를 제거하십시오.**

**S036**

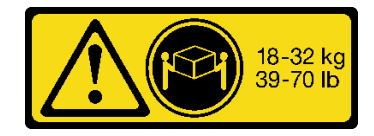

32-55 kg<br>70-121 lb

**18~32kg(39~70lb) 32~55kg(70~121lb)**

**경고:**

**제품을 들 때에는 안전 수칙을 따르십시오.**

**R006**

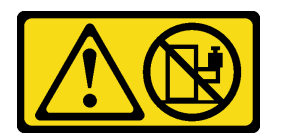

**경고:**

**랙 마운트 장치를 선반으로 사용할 경우가 아니면 랙 마운트 장치 위에 물건을 올려놓지 마십시오.**

### **이 작업 정보**

**주의:**

- **["설치 지침" 1페이지](#page-10-0) 및 ["안전 점검 목록" 2페이지](#page-11-0)의 내용을 읽고 안전하게 작업하십시오.**
- **서버와 주변 장치의 전원을 끄고 전원 코드와 모든 외부 케이블을 분리하십시오. ["서버 전원 끄기](#page-24-0) [" 15페이지](#page-24-0)의 내용을 참조하십시오.**

**경고:**

**부상을 방지하기 위해 3명이 함께 서버 제거 절차를 수행하십시오.**

**절차 보기**

**이 절차의 비디오는 YouTube: [https://www.youtube.com/playlist?list=PLYV5R7hVcs-](https://www.youtube.com/playlist?list=PLYV5R7hVcs-BashWCNZQEDP7o3EohXPEV)[BashWCNZQEDP7o3EohXPEV](https://www.youtube.com/playlist?list=PLYV5R7hVcs-BashWCNZQEDP7o3EohXPEV)에서 볼 수 있습니다.**

## **절차**

**단계 1. 서버 앞면에 있는 2개의 나비 나사를 풀어 랙에서 분리하십시오.**

# **랙 앞면**

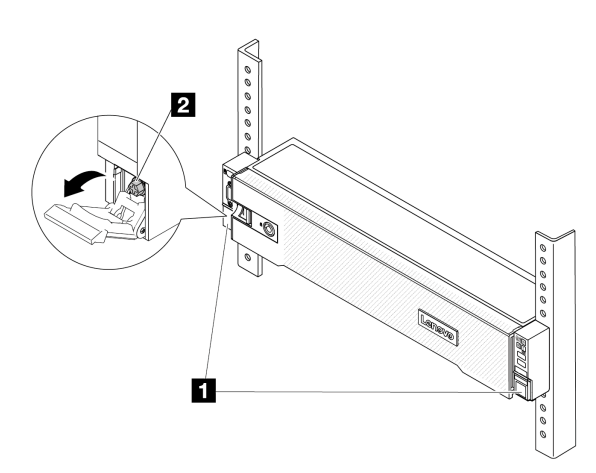

**그림 2. 랙에서 서버 분리**

| $\sqrt{1}$ | 랙 래치           |
|------------|----------------|
| $\sqrt{2}$ | 나사<br>. H<br>나 |

**단계 2. 서버 앞면의 마운팅 이어를 잡은 다음 완전히 멈출 때까지 서버를 밀어내십시오.**

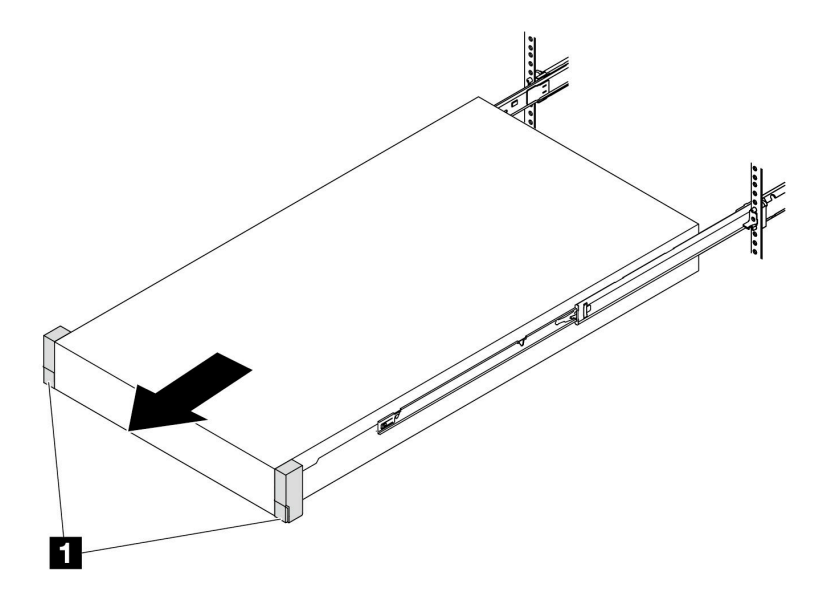

**그림 3. 서버 꺼내기**

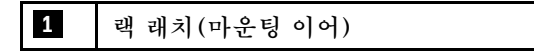

**단계 3. 랙에서 서버를 제거하십시오.**

**경고:**

**3명이 함께 잡고 서버를 들어올려야 합니다.**

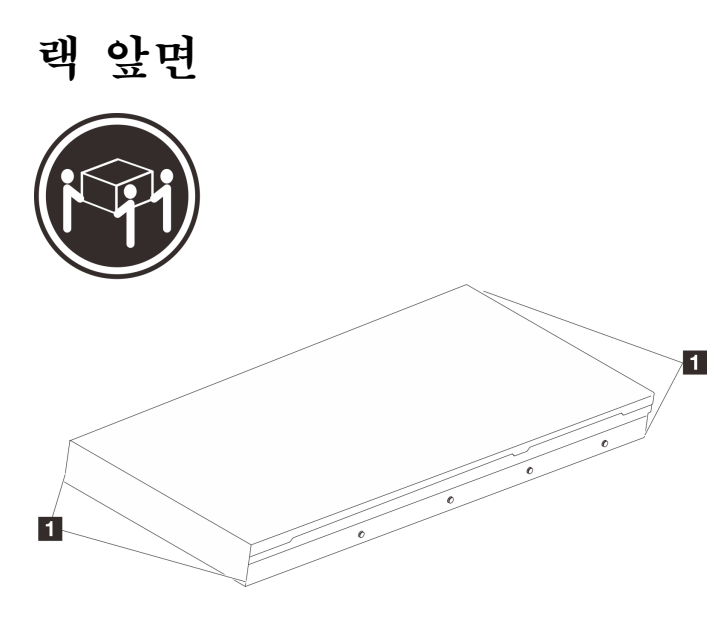

**그림 4. 서버 들어올리기**

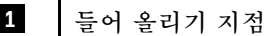

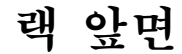

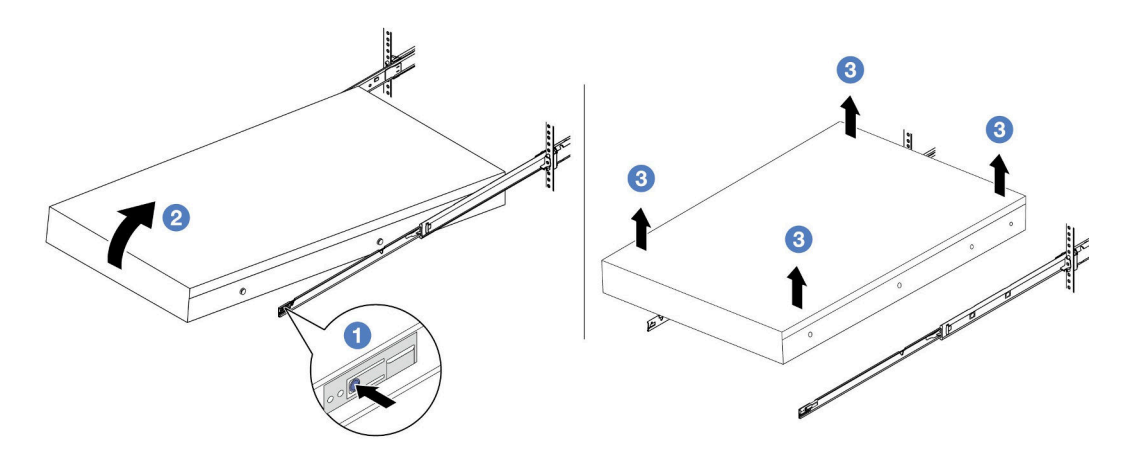

#### **그림 5. 랙에서 서버 제거**

**1 해제 탭**

- **a. 해제 탭을 눌러 서버에서 레일을 분리하십시오.**
- **b. 서버 앞쪽 끝을 조심스럽게 들어 올려 레일의 슬롯에서 나사 머리를 분리하십시오.**
- **c. 서버를 들어 올려 레일에서 완전히 제거하십시오. 평평하고 안전한 표면에 서버를 놓 으십시오.**

# **완료한 후**

**서버를 평평한 정전기 방지 표면에 조심스럽게 놓으십시오.**

# <span id="page-28-0"></span>**랙에 서버 설치**

**이 섹션의 지침에 따라 랙에 서버를 설치하십시오.**

**S036**

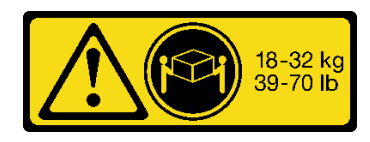

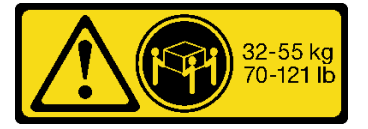

**18~32kg(39~70lb) 32~55kg(70~121lb)**

**경고:**

**제품을 들 때에는 안전 수칙을 따르십시오.**

**R006**

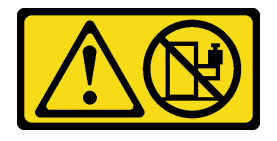

**경고:**

**랙 마운트 장치를 선반으로 사용할 경우가 아니면 랙 마운트 장치 위에 물건을 올려놓지 마십시오.**

### **이 작업 정보**

**주의:**

- **["설치 지침" 1페이지](#page-10-0) 및 ["안전 점검 목록" 2페이지](#page-11-0)의 내용을 읽고 안전하게 작업하십시오.**
- **서버와 주변 장치의 전원을 끄고 전원 코드와 모든 외부 케이블을 분리하십시오. ["서버 전원 끄기](#page-24-0) [" 15페이지](#page-24-0)의 내용을 참조하십시오.**

**경고:**

**부상을 방지하기 위해 3명이 함께 서버 설치 절차를 수행하십시오.**

**펌웨어 및 드라이버 다운로드: 구성 요소를 교체한 후 펌웨어 또는 드라이버를 업데이트해야 할 수 있습니다.**

- **서버의 최신 펌웨어 및 드라이버 업데이트를 확인하려면 [https://datacentersupport.lenovo.com/](https://datacentersupport.lenovo.com/products/servers/thinksystem/sr655v3/7d9e/downloads/driver-list/) [products/servers/thinksystem/sr655v3/7d9e/downloads/driver-list/](https://datacentersupport.lenovo.com/products/servers/thinksystem/sr655v3/7d9e/downloads/driver-list/)로 이동하십시오.**
- **펌웨어 업데이트 도구에 대한 자세한 정보를 보려면 사용 설명서 또는 시스템 구성 설명서의 "펌웨어 업데이트"로 이동하십시오.**

**절차 보기**

**이 절차의 비디오는 YouTube: [https://www.youtube.com/playlist?list=PLYV5R7hVcs-](https://www.youtube.com/playlist?list=PLYV5R7hVcs-BashWCNZQEDP7o3EohXPEV)[BashWCNZQEDP7o3EohXPEV](https://www.youtube.com/playlist?list=PLYV5R7hVcs-BashWCNZQEDP7o3EohXPEV)에서 볼 수 있습니다.**

### **절차**

**단계 1. 랙 앞쪽에서 레일이 완전히 멈출 때까지 잡아당기십시오.**

**주의: 레일이 완전히 열려야 서버가 성공적으로 설치된 것입니다.**

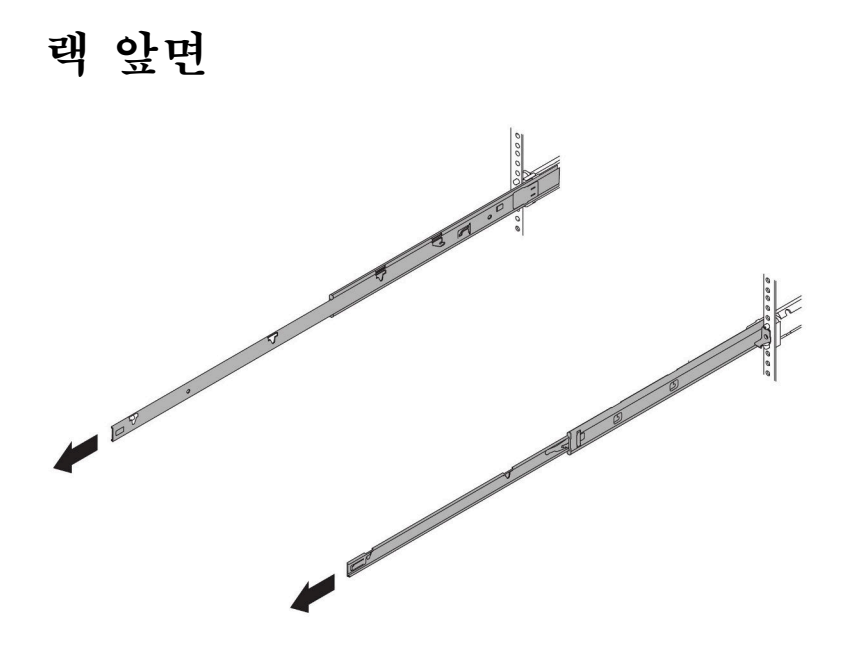

#### **그림 6. 레일 꺼내기**

**단계 2. 3명이 함께 서버를 조심스럽게 들어올립니다.**

## **경고:**

**3명이 함께 잡고 서버를 들어올려야 합니다.**

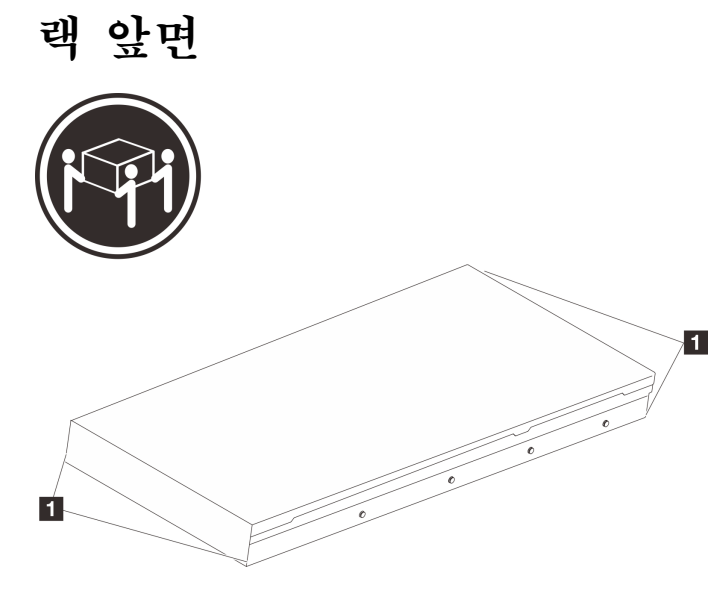

**그림 7. 서버 들어올리기**

$$
\boxed{\blacksquare\quad \verb|&| \in \, \negthickspace\verb|&|}
$$

**단계 3. 랙 앞면에서 서버를 레일에 설치합니다.**

# **랙 앞면**

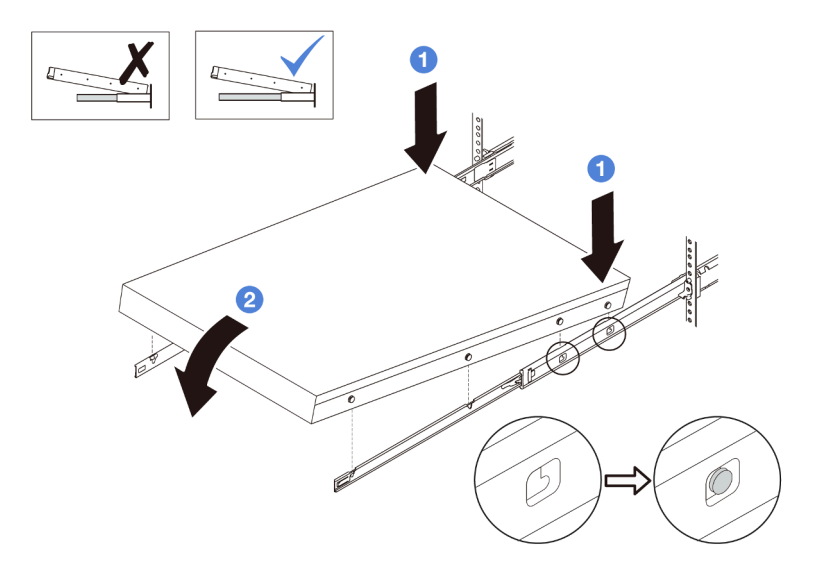

#### **그림 8. 레일에 서버 설치**

- **a. 서버를 기울이고 뒤쪽 끝을 천천히 내려놓으십시오. 그런 다음 레일을 서버 쪽으로 밀고 서 버의 왼쪽과 오른쪽에서 가장 멀리 있는 나사 머리를 레일의 슬롯에 넣으십시오.**
- **b. 서버를 천천히 아래로 내리고 서버의 왼쪽과 오른쪽에 있는 다른 나사 머리 3개를 해당 슬롯에 넣으십시오.**

**참고: 레일의 양 측면을 검사하여 나사 머리가 슬롯에 있는지 확인하십시오.**

**단계 4. 랙에 서버를 밀어 넣으십시오.**

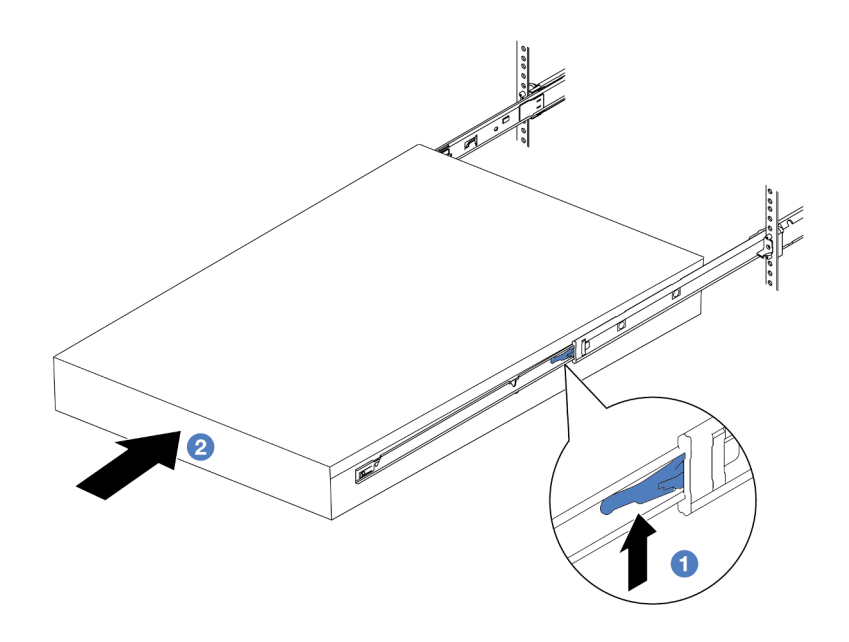

**그림 9. 랙에 서버 설치**

**1 래치**

**a. 레일에서 래치를 위로 미십시오.**

b. <sup>2</sup> 두 래치가 딸깍 소리를 내며 잠길 때까지 서버를 랙에 완전히 밀어 넣으십시오.

**단계 5. (옵션) 랙에 서버를 고정하십시오.**

**a. 각 레일에 하나의 M6 나사를 설치하여 랙 뒷면에 서버를 고정하십시오.**

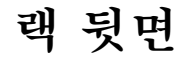

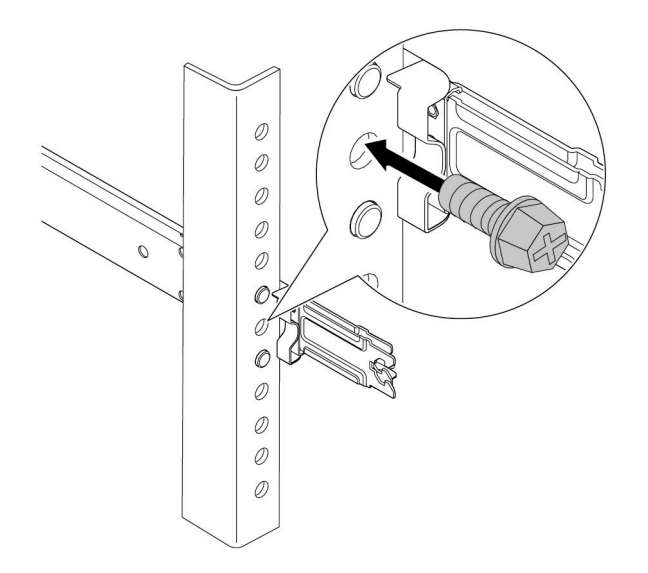

**그림 10. 랙의 뒷면에 서버 고정**

**b. 서버 앞면에 있는 나비 나사 2개를 조이십시오.**

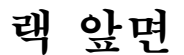

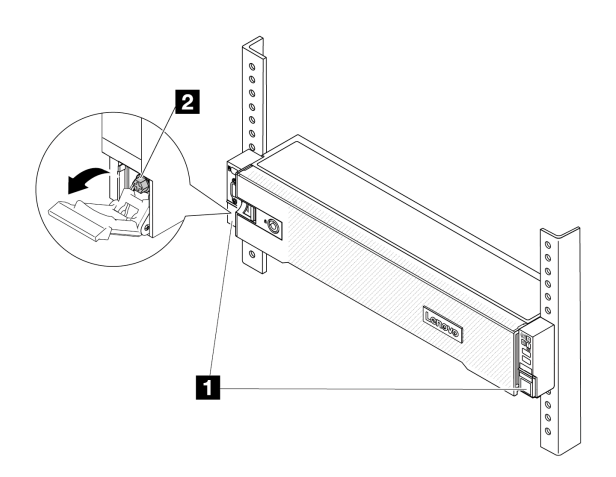

**그림 11. 랙의 앞면에 서버 고정**

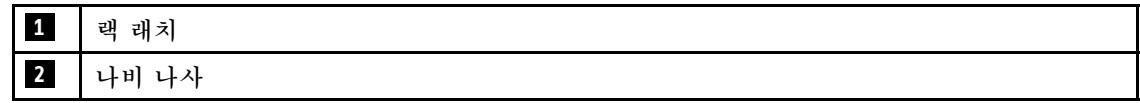

### <span id="page-32-0"></span>**완료한 후**

- **1. 제거한 전원 코드 및 케이블을 다시 연결하십시오.**
- **2. 서버와 주변 장치의 전원을 켜십시오. ["서버 전원 켜기" 15페이지의](#page-24-0) 내용을 참조하십시오.**
- **3. 서버 구성을 업데이트하십시오. ["부품 교체 완료" 232페이지](#page-241-0)의 내용을 참조하십시오.**

# **공기 조절 장치 교체**

**이 섹션의 지침에 따라 공기 조절 장치를 제거 및 설치하십시오.**

**공기 조절 장치는 서버 하드웨어 구성에 따라 다릅니다. ["열 규칙" 12페이지](#page-21-0)의 내용을 참조하여 서버에 적 합한 공기 조절 장치를 선택하십시오. 공기 조절 장치의 교체 절차는 동일합니다.**

- **"공기 조절 장치 제거" 23페이지**
- **["공기 조절 장치 설치" 25페이지](#page-34-0)**

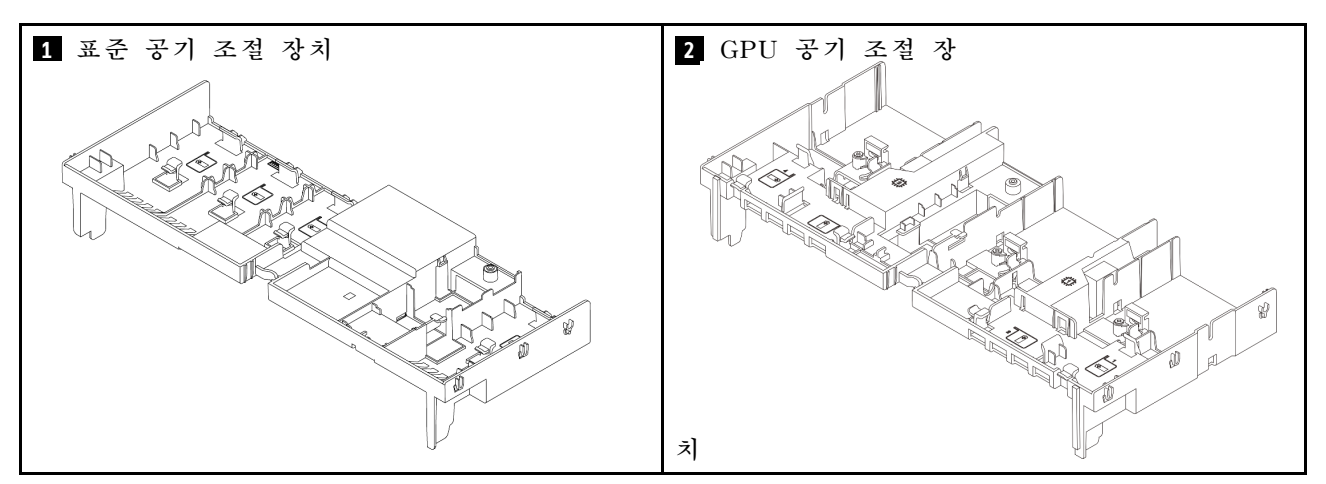

# **공기 조절 장치 제거**

**이 섹션의 지침에 따라 공기 조절 장치를 제거하십시오.**

### **이 작업 정보**

**S033**

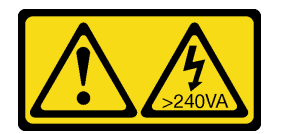

**경고:**

**위험한 에너지가 흐르고 있습니다. 금속이 합선될 때 위험 에너지 전압이 가열되어 금속이 조각나거 나, 불타거나, 아니면 둘 다 발생할 수 있습니다.**

**S017**

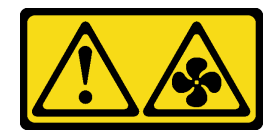

**경고:**

**근처에서 팬 블레이드가 위험하게 움직이고 있습니다. 손가락 및 기타 신체 부위를 가까이하지 마십시오.**

**주의:**

- **["설치 지침" 1페이지](#page-10-0) 및 ["안전 점검 목록" 2페이지](#page-11-0)의 내용을 읽고 안전하게 작업하십시오.**
- **서버와 주변 장치의 전원을 끄고 전원 코드와 모든 외부 케이블을 분리하십시오. ["서버 전원 끄기](#page-24-0) [" 15페이지](#page-24-0)의 내용을 참조하십시오.**

### **절차**

**참고: 그림의 공기 조절 장치는 표준 공기 조절 장치입니다. 제거 절차는 GPU 공기 조절 장치와 동일합니다. 단계 1. 작업을 준비하십시오.**

- **a. 서버가 랙에 설치되어 있는 경우 랙 슬라이드에서 서버를 밀어 윗면 덮개에 액세스하거나 랙 에서 서버를 제거하십시오. ["랙에서 서버 제거" 15페이지](#page-24-0)의 내용을 참조하십시오.**
- **b. 윗면 덮개를 제거하십시오. ["윗면 덮개 제거" 230페이지](#page-239-0)의 내용을 참조하십시오.**
- **c. 공기 조절 장치에 RAID 플래시 전원 모듈이 설치되어 있는 경우 RAID 플래시 전원 모듈의 케이블을 분리하십시오.**
- **d. 공기 조절 장치에 M.2 드라이브가 설치된 경우 M.2 백플레인에서 M.2 백플레인 케이 블을 분리하십시오.**
- **e. 공기 조절 장치에 GPU가 설치되어 있는 경우 GPU를 제거하십시오. ["GPU 어댑터 제거"](#page-88-0) [79페이지](#page-88-0)의 내용을 참조하십시오.**
- **단계 2. 공기 조절 장치를 잡고 조심스럽게 섀시 밖으로 들어 올리십시오.**

**주의: 적절한 냉각 및 공기 흐름을 위해 서버를 켜기 전에 공기 조절 장치를 다시 설치하십시오. 공기 조절 장치가 제거된 상태에서 서버를 작동하면 서버 구성 요소가 손상될 수 있습니다.**

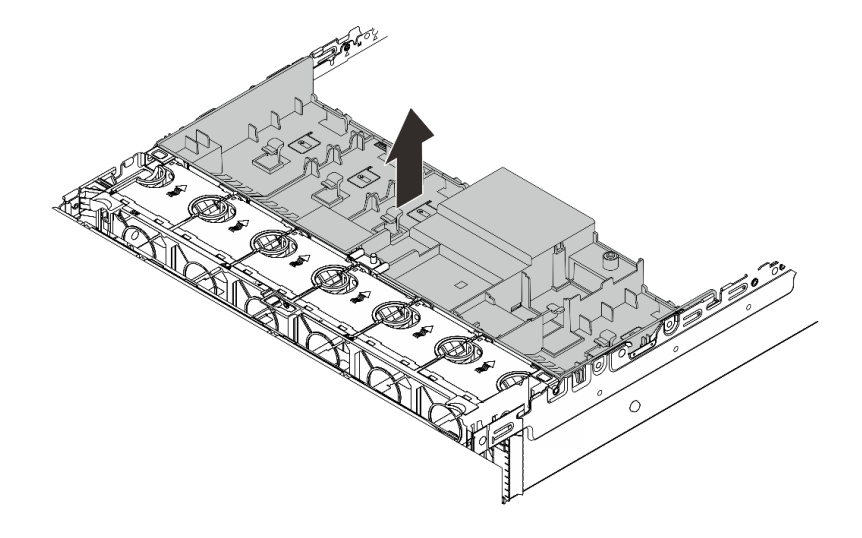

**그림 12. 공기 조절 장치 제거**

<span id="page-34-0"></span>**단계 3. (선택 사항) 성능 방열판을 사용 중이고 2U 표준 또는 성능 방열판으로 변경해야 하는 경우 공기 조절 장치에서 필러를 제거하십시오.**

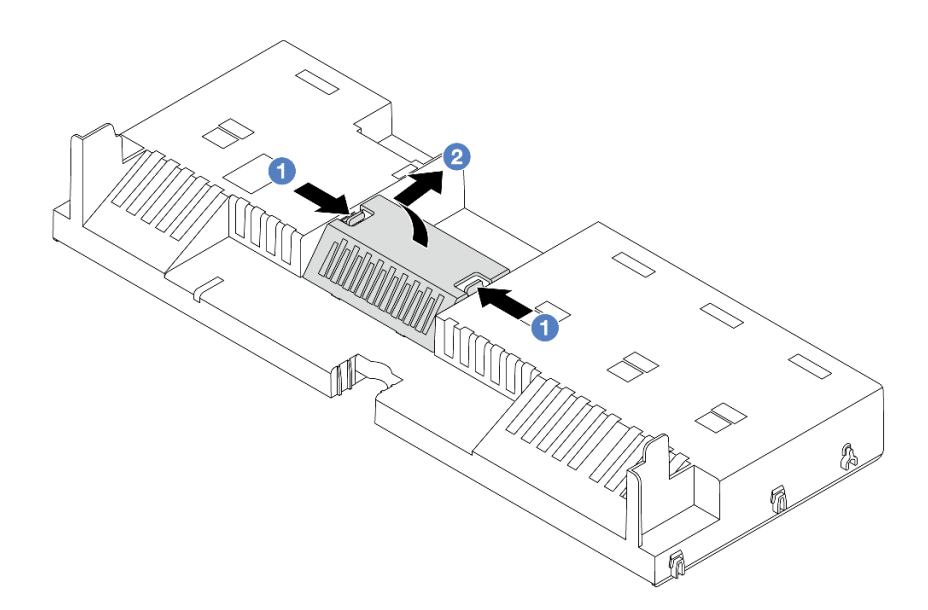

**그림 13. 공기 조절 장치 필러 제거**

### **완료한 후**

**구성 요소 또는 옵션 장치를 반환하도록 지시받은 경우 모든 포장 지시사항을 따르고 제공되는 운송 용 포장재를 사용하십시오.**

**데모 비디오**

**[YouTube에서 절차 시청하기](https://www.youtube.com/watch?v=qZ6qoLQTCPI)**

# **공기 조절 장치 설치**

**이 섹션의 지침에 따라 공기 조절 장치를 설치하십시오.**

### **이 작업 정보**

**S033**

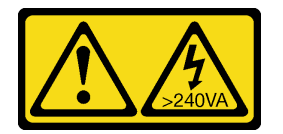

**경고:**

**위험한 에너지가 흐르고 있습니다. 금속이 합선될 때 위험 에너지 전압이 가열되어 금속이 조각나거 나, 불타거나, 아니면 둘 다 발생할 수 있습니다.**

**S017**

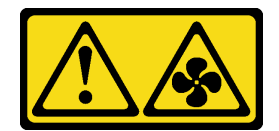

**경고:**

**근처에서 팬 블레이드가 위험하게 움직이고 있습니다. 손가락 및 기타 신체 부위를 가까이하지 마십시오.**

**주의:**

- **["설치 지침" 1페이지](#page-10-0) 및 ["안전 점검 목록" 2페이지](#page-11-0)의 내용을 읽고 안전하게 작업하십시오.**
- **적절한 냉각 및 공기 흐름을 위해 서버를 켜기 전에 공기 조절 장치를 다시 설치하십시오. 공기 조절 장치 가 제거된 상태에서 서버를 작동하면 서버 구성 요소가 손상될 수 있습니다.**

### **절차**

**참고: 설명된 공기 조절 장치는 표준 공기 조절 장치입니다. 설치 방법은 GPU 공기 조절 장치와 동일합니다. 단계 1. ["열 규칙" 12페이지](#page-21-0)의 내용을 참조하여 서버에 적합한 공기 조절 장치를 선택하십시오.**

**단계 2. (선택 사항) 성능 방열판이 설치된 경우 공기 조절 장치 필러를 설치하여 방열판과 공기 조절 장치 사이의 간격을 채우십시오.**

**참고: 다음 그림은 공기 조절 장치를 거꾸로 보여줍니다.**

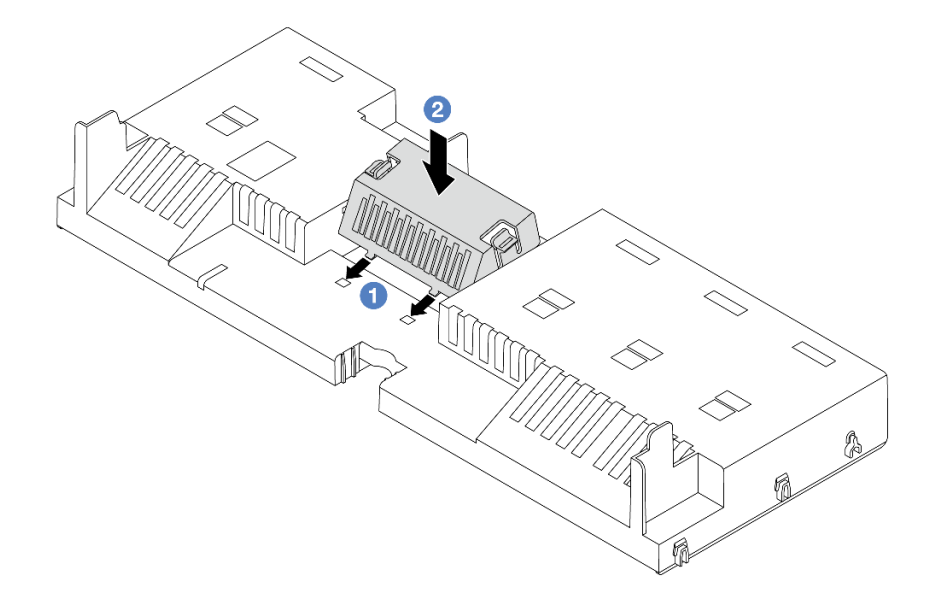

### **그림 14. 공기 조절 장치 필러 설치**

**단계 3. 공기 조절 장치의 양쪽에 있는 탭을 새시 양쪽의 해당하는 슬롯에 맞추십시오. 그런 다음 공기 조 절 장치를 섀시로 내려 놓고 공기 조절 장치가 단단히 고정될 때까지 누르십시오.**
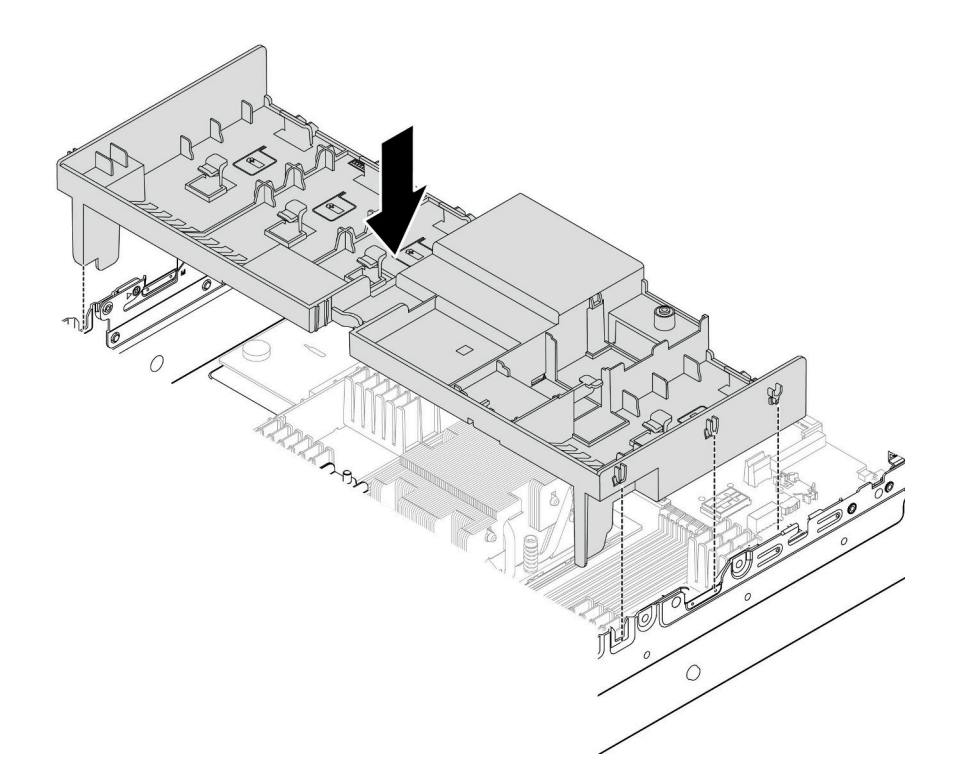

**그림 15. 공기 조절 장치 설치**

#### **완료한 후**

- **1. RAID 플래시 전원 모듈의 케이블을 분리한 경우 다시 연결하십시오. [제 2 장 "내장 케이블 배선"](#page-244-0) [235페이지](#page-244-0)의 내용을 참조하십시오.**
- **2. M.2 백플레인의 케이블을 분리한 경우 다시 연결하십시오. [제 2 장 "내장 케이블 배선" 235페이](#page-244-0) [지](#page-244-0)의 내용을 참조하십시오.**
- **3. GPU 어댑터를 제거한 경우 다시 설치하십시오. ["GPU 어댑터 설치" 82페이지](#page-91-0)의 내용을 참조하십시오.**
- **4. 부품 교체를 완료하십시오. ["부품 교체 완료" 232페이지](#page-241-0)의 내용을 참조하십시오.**

**데모 비디오**

**[YouTube에서 절차 시청하기](https://www.youtube.com/watch?v=0SsGmN5rkcM)**

# **CMOS 배터리(CR2032) 교체**

**이 섹션의 지침에 따라 CMOS 배터리를 제거 및 설치하십시오.**

- **"CMOS 배터리 제거" 27페이지**
- **["CMOS 배터리 설치" 29페이지](#page-38-0)**

## **CMOS 배터리 제거**

**이 섹션의 지침에 따라 CMOS 배터리를 제거하십시오.**

#### **이 작업 정보**

**다음 팁은 CMOS 배터리를 제거하는 경우에 고려해야 하는 정보에 대해 설명합니다.**

- **Lenovo는 사용자의 안전을 염두에 두고 이 제품을 설계했습니다. 발생 가능한 위험을 방지하기 위해서 는 리튬 CMOS 배터리를 올바르게 취급해야 합니다. CMOS 배터리를 교체하는 경우 배터리 폐기에 대 한 거주 지역의 법령 또는 규정을 준수해야 합니다.**
- **원래 리튬 배터리를 중금속 배터리 또는 중금속 구성 요소가 포함된 배터리로 교체할 경우 다음 환경 문제를 고려해야 합니다. 중금속이 포함된 배터리 및 축전지는 일반 가정용 쓰레기와 함께 폐기해서 는 안 됩니다. 배터리 및 축전지는 제조업체, 유통업체, 또는 대리점에서 무료로 수거하여 재활용하 거나 적절한 방법으로 폐기됩니다.**
- **교체 배터리를 주문하려면 지원 센터 또는 비즈니스 파트너에게 연락하십시오. Lenovo 지원 전화 번호는 <https://datacentersupport.lenovo.com/supportphonelist>에서 사용자 지역의 지원 세부 정보를 참조하십시오.**

**참고: CMOS 배터리를 교체한 후 서버를 다시 구성하고 시스템 날짜 및 시간을 재설정해야 합니다.**

**S004**

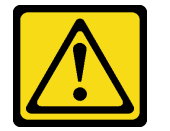

**경고:**

**리튬 배터리를 교체할 때는 Lenovo 지정 부품 번호 또는 제조업체에서 권장하는 동일 규격의 배터리 만 사용하십시오. 사용 중인 시스템에 리튬 배터리가 들어 있는 모듈이 있는 경우, 같은 제조업체의 동 일한 모듈 규격의 배터리로만 교체하십시오. 이 배터리에는 리튬이 함유되어 있어 잘못 사용하거나 취급 또는 폐기할 경우 폭발의 위험이 있습니다.**

**다음 사항을 준수하십시오.**

- **배터리를 물 속에 던지거나 침수시키지 마십시오.**
- **100°C(212°F) 이상 가열하지 마십시오.**
- **수리하거나 분해하지 마십시오.**

**배터리를 폐기할 때는 거주 지역의 법령 또는 규정에 따라 폐기하십시오.**

**S002**

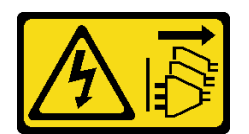

**경고:**

**장치의 전원 제어 버튼과 전원 공급 장치의 전원 스위치는 장치에 공급되는 전류를 차단하지 않습니다. 또 한 장치에는 둘 이상의 전원 코드가 있을 수 있습니다. 장치로 공급되는 전류를 제거하려면 모든 전원 코 드가 전원에서 분리되어 있는지 확인하십시오.**

**주의:**

- **["설치 지침" 1페이지](#page-10-0) 및 ["안전 점검 목록" 2페이지](#page-11-0)의 내용을 읽고 안전하게 작업하십시오.**
- **서버와 주변 장치의 전원을 끄고 전원 코드와 모든 외부 케이블을 분리하십시오. ["서버 전원 끄기](#page-24-0) [" 15페이지](#page-24-0)의 내용을 참조하십시오.**

#### **절차**

**단계 1. 작업을 준비하십시오.**

- <span id="page-38-0"></span>**a. 서버가 랙에 설치되어 있는 경우 랙 슬라이드에서 서버를 밀어 윗면 덮개에 액세스하거나 랙 에서 서버를 제거하십시오. ["랙에서 서버 제거" 15페이지](#page-24-0)의 내용을 참조하십시오.**
- **b. 윗면 덮개를 제거하십시오. ["윗면 덮개 제거" 230페이지](#page-239-0)의 내용을 참조하십시오.**
- **c. CMOS 배터리에 액세스하는 데 방해가 될 수도 있는 모든 부품을 제거하고 모든 케이 블을 분리하십시오.**

**단계 2. CMOS 배터리를 찾으십시오. ["시스템 보드 어셈블리 커넥터" 388페이지](#page-397-0)의 내용을 참조하십시오.**

**단계 3. CMOS 배터리를 제거하십시오.**

**주의:**

• **아래 그림과 같이 배터리 소켓의 양극과 음극을 구분하십시오.**

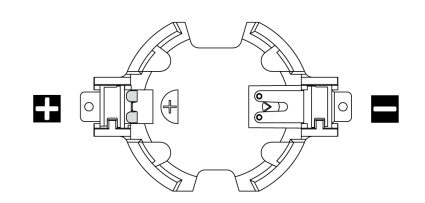

- **CMOS 배터리를 제대로 제거하지 못하면 프로세서 보드의 소켓이 손상될 수 있습니다. 소켓 이 손상되면 프로세서 보드를 교체해야 할 수도 있습니다.**
- **CMOS 배터리를 기울이거나 밀 때 너무 세게 힘을 주지 마십시오.**

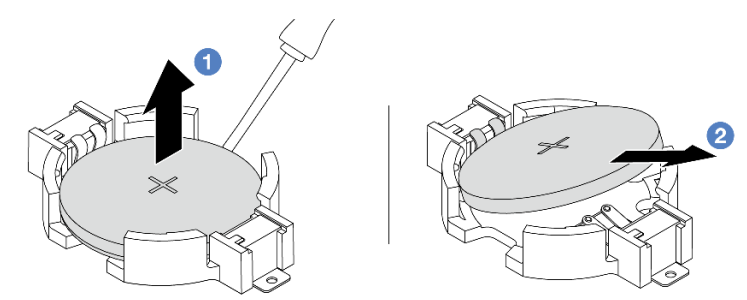

**그림 16. CMOS 배터리 제거**

- **a. 일자 드라이버로 소켓에서 CMOS 배터리를 비틀어 꺼내십시오.**
- **b. CMOS 배터리를 제거하십시오.**

## **완료한 후**

**1. 새 배터리를 설치하십시오. "CMOS 배터리 설치" 29페이지의 내용을 참조하십시오.**

**2. CMOS 배터리를 폐기할 때는 거주 지역의 법령 또는 규정에 따라 폐기하십시오.**

**데모 비디오**

**[YouTube에서 절차 시청하기](https://www.youtube.com/watch?v=8KgmCYI2xTo)**

# **CMOS 배터리 설치**

**이 섹션의 지침에 따라 CMOS 배터리를 설치하십시오.**

#### **이 작업 정보**

**다음 팁은 CMOS 배터리를 설치하는 경우에 고려해야 하는 정보에 대해 설명합니다.**

- **Lenovo는 사용자의 안전을 염두에 두고 이 제품을 설계했습니다. 발생 가능한 위험을 방지하기 위해서 는 리튬 CMOS 배터리를 올바르게 취급해야 합니다. CMOS 배터리를 교체하는 경우 배터리 폐기에 대 한 거주 지역의 법령 또는 규정을 준수해야 합니다.**
- **원래 리튬 배터리를 중금속 배터리 또는 중금속 구성 요소가 포함된 배터리로 교체할 경우 다음 환경 문제를 고려해야 합니다. 중금속이 포함된 배터리 및 축전지는 일반 가정용 쓰레기와 함께 폐기해서 는 안 됩니다. 배터리 및 축전지는 제조업체, 유통업체, 또는 대리점에서 무료로 수거하여 재활용하 거나 적절한 방법으로 폐기됩니다.**
- **교체 배터리를 주문하려면 지원 센터 또는 비즈니스 파트너에게 연락하십시오. Lenovo 지원 전화 번호는 <https://datacentersupport.lenovo.com/supportphonelist>에서 사용자 지역의 지원 세부 정보를 참조하십시오.**

**참고: CMOS 배터리를 설치한 후 서버를 다시 구성하고 시스템 날짜 및 시간을 재설정해야 합니다.**

#### **S004**

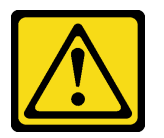

**경고:**

**리튬 배터리를 교체할 때는 Lenovo 지정 부품 번호 또는 제조업체에서 권장하는 동일 규격의 배터리 만 사용하십시오. 사용 중인 시스템에 리튬 배터리가 들어 있는 모듈이 있는 경우, 같은 제조업체의 동 일한 모듈 규격의 배터리로만 교체하십시오. 이 배터리에는 리튬이 함유되어 있어 잘못 사용하거나 취급 또는 폐기할 경우 폭발의 위험이 있습니다.**

**다음 사항을 준수하십시오.**

- **배터리를 물 속에 던지거나 침수시키지 마십시오.**
- **100°C(212°F) 이상 가열하지 마십시오.**
- **수리하거나 분해하지 마십시오.**

**배터리를 폐기할 때는 거주 지역의 법령 또는 규정에 따라 폐기하십시오.**

**S002**

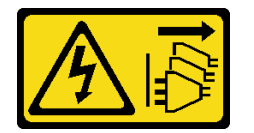

**경고:**

**장치의 전원 제어 버튼과 전원 공급 장치의 전원 스위치는 장치에 공급되는 전류를 차단하지 않습니다. 또 한 장치에는 둘 이상의 전원 코드가 있을 수 있습니다. 장치로 공급되는 전류를 제거하려면 모든 전원 코 드가 전원에서 분리되어 있는지 확인하십시오.**

**주의:**

- **["설치 지침" 1페이지](#page-10-0) 및 ["안전 점검 목록" 2페이지](#page-11-0)의 내용을 읽고 안전하게 작업하십시오.**
- **서버와 주변 장치의 전원을 끄고 전원 코드와 모든 외부 케이블을 분리하십시오. ["서버 전원 끄기](#page-24-0) [" 15페이지](#page-24-0)의 내용을 참조하십시오.**

### **절차**

- **단계 1. 새 부품이 들어 있는 정전기 방지 포장재를 서버 외부의 도포되지 않은 표면에 대십시오. 그런 다 음 포장재에서 새 부품을 꺼내 정전기 방지 표면에 놓으십시오.**
- **단계 2. CMOS 배터리를 설치하십시오.**

**참고: 배터리를 소켓에 설치하기 전에 양극이 위를 향하도록 하십시오.**

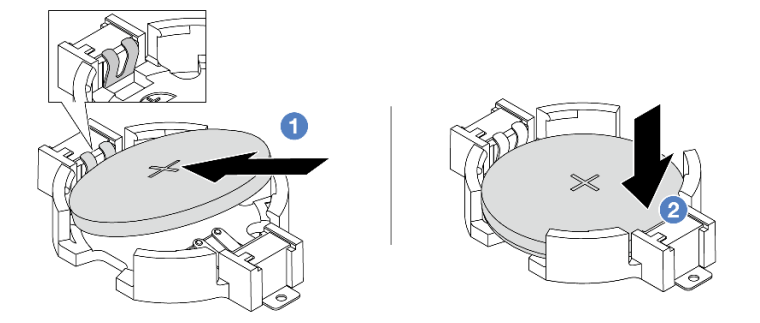

**그림 17. CMOS 배터리 설치**

- **a. 배터리를 기울여 소켓의 양극에 삽입하십시오. 배터리가 금속 클립에 단단히 고정되 도록 하십시오.**
- **b. 딸깍하고 소켓에 들어갈 때까지 배터리를 아래로 누르십시오.**

#### **완료한 후**

- **1. 부품 교체를 완료하십시오. ["부품 교체 완료" 232페이지](#page-241-0)의 내용을 참조하십시오.**
- **2. Setup Utility를 사용하여 날짜, 시간 및 암호를 설정하십시오.**

#### **데모 비디오**

**[YouTube에서 절차 시청하기](https://www.youtube.com/watch?v=PzCV5lfYbAM)**

# **앞면 어댑터 케이지 교체**

**이 섹션의 지침에 따라 상단의 라이저 5 케이지와 하단의 앞면 OCP 케이지를 포함하여 앞면 어댑터 케이 지를 제거 및 설치하십시오.**

- **"앞면 어댑터 케이지 제거" 31페이지**
- **["앞면 어댑터 케이지 설치" 36페이지](#page-45-0)**

# **앞면 어댑터 케이지 제거**

**이 섹션의 지침에 따라 상단의 라이저 5 케이지와 하단의 앞면 OCP 케이지를 포함하여 앞면 어댑 터 케이지를 제거하십시오.**

#### **이 작업 정보**

**주의:**

- **["설치 지침" 1페이지](#page-10-0) 및 ["안전 점검 목록" 2페이지](#page-11-0)의 내용을 읽고 안전하게 작업하십시오.**
- **서버와 주변 장치의 전원을 끄고 전원 코드와 모든 외부 케이블을 분리하십시오. ["서버 전원 끄기](#page-24-0) [" 15페이지](#page-24-0)의 내용을 참조하십시오.**
- **설치하기 전까지 정전기에 민감한 구성 요소는 정전기 방지 포장재에 넣어 두고 정전기 방전 손목 스트랩 또는 기타 접지 시스템을 갖춘 상태로 장치를 다루어 정전기에 노출되지 않도록 하십시오.**
- **RAID 배열(드라이브, RAID 카드 등)의 구성 요소를 제거하기 전에 모든 RAID 구성 정보를 백업 하십시오.**

## **절차**

- **단계 1. 작업을 준비하십시오.**
	- **a. 서버가 랙에 설치되어 있는 경우 랙 슬라이드에서 서버를 밀어 윗면 덮개에 액세스하거나 랙 에서 서버를 제거하십시오. ["랙에서 서버 제거" 15페이지](#page-24-0)의 내용을 참조하십시오.**
	- **b. 윗면 덮개를 제거하십시오. ["윗면 덮개 제거" 230페이지](#page-239-0)의 내용을 참조하십시오.**
	- **c. 서버가 라이저 어셈블리 1개와 함께 제공되는 경우 먼저 라이저 어셈블리를 제거하십시오. ["](#page-133-0) [뒷면 라이저 어셈블리 제거" 124페이지의](#page-133-0) 내용을 참조하십시오. 그런 다음 뒷면 OCP 인 터포저 카드에서 케이블을 분리하십시오.**
	- **d. 케이블 연결을 기록하고 시스템 보드 어셈블리에서 모든 케이블을 분리하십시오.**

**참고:**

- **시스템 보드 어셈블리에서 케이블을 분리해야 하는 경우 먼저 케이블 커넥터의 래치 또는 해제 탭을 모두 분리하십시오. 케이블을 제거하기 전에 탭을 해제하지 못하면 시스템 보드 어셈블리의 케이블 소켓이 손상됩니다. 케이블 소켓이 손상되면 프로세서 보드 또는 시스 템 I/O 보드를 교체해야 할 수도 있습니다.**
- **시스템 보드 어셈블리의 커넥터는 그림과 다를 수 있지만 제거 절차는 동일합니다.**
	- **1. 해제 탭을 눌러 커넥터를 해제하십시오.**
	- **2. 케이블 소켓에서 커넥터를 분리하십시오.**
- **e. 시스템 팬을 제거하십시오. ["시스템 팬 제거" 219페이지](#page-228-0)의 내용을 참조하십시오.**
- **f. 시스템 팬 케이지를 제거하십시오. ["시스템 팬 케이지 제거" 223페이지](#page-232-0)의 내용을 참조 하십시오.**
- **단계 2. 앞면 어댑터 어셈블리를 제거하십시오.**

**참고: 케이블 수는 구성에 따라 다릅니다.**

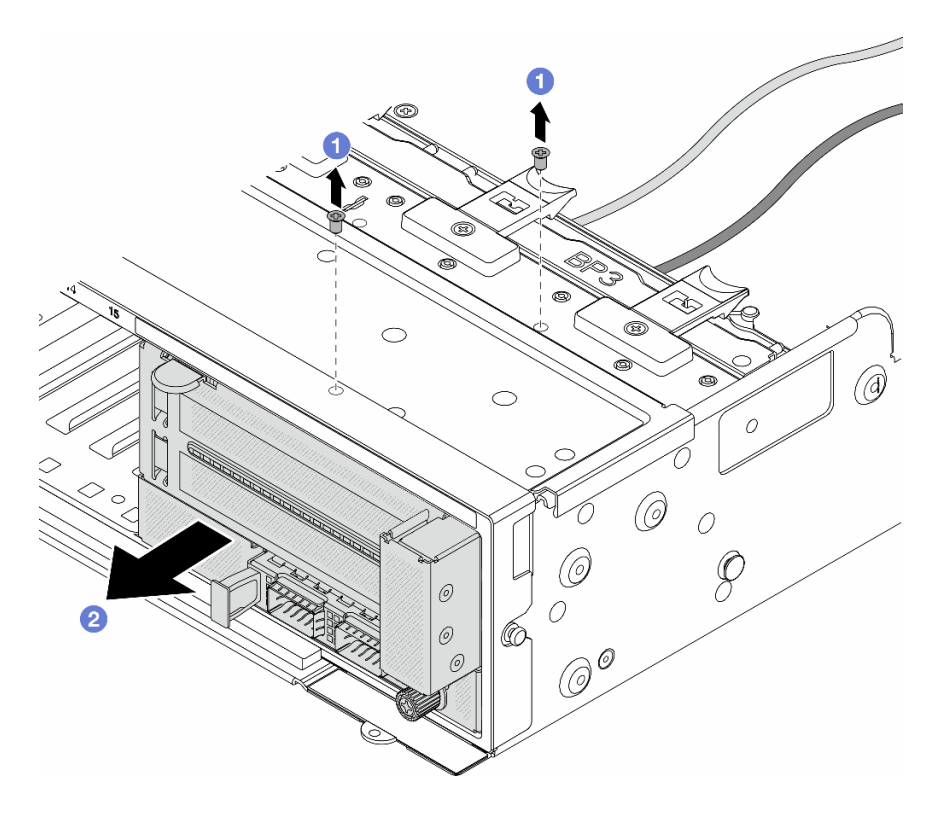

## **그림 18. 앞면 어댑터 어셈블리 제거**

- **a. 트레이 어셈블리를 고정시키는 나사를 제거하십시오.**
- **b. 어셈블리를 앞면 섀시에서 밀어내십시오.**
- **단계 3. 앞면 OCP 어셈블리에서 라이저 5 어셈블리를 들어 올리고 앞면 OCP 인터포저 카드에서 케이 블을 분리하십시오.**

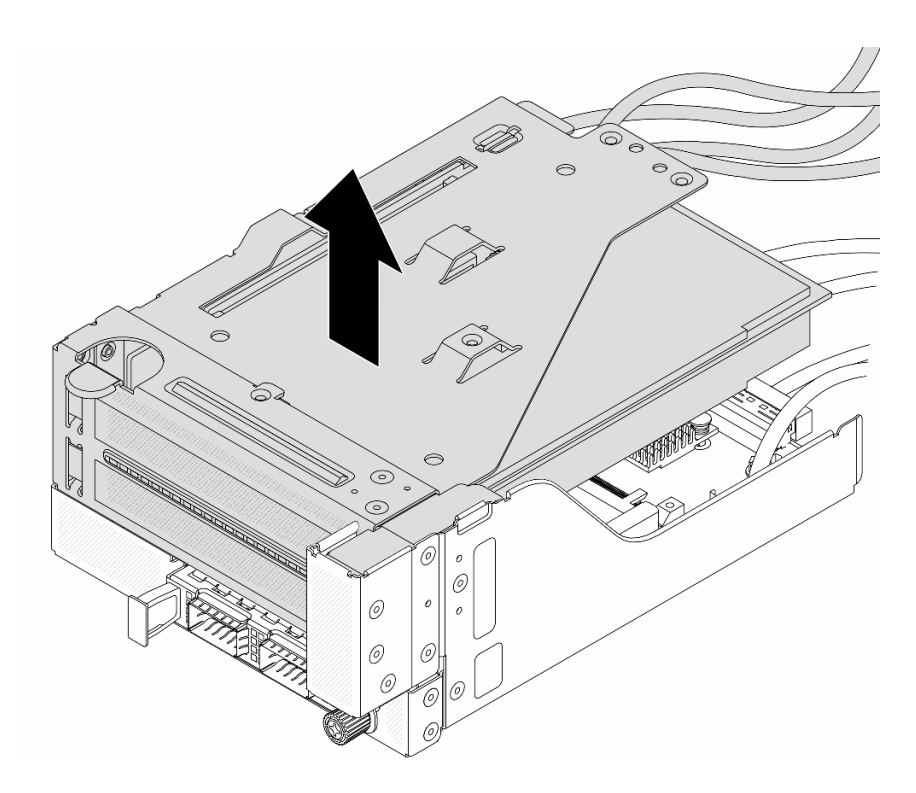

**그림 19. 라이저 5 어셈블리 들어 올리기**

**단계 4. 라이저 5 케이지에서 PCIe 어댑터를 제거하십시오.**

**참고: ThinkSystem AMD X3522 10/25GbE DSFP28 2-port PCIe Ethernet Adapter의 경우 먼저 어댑터를 고정하는 나사를 제거하십시오.**

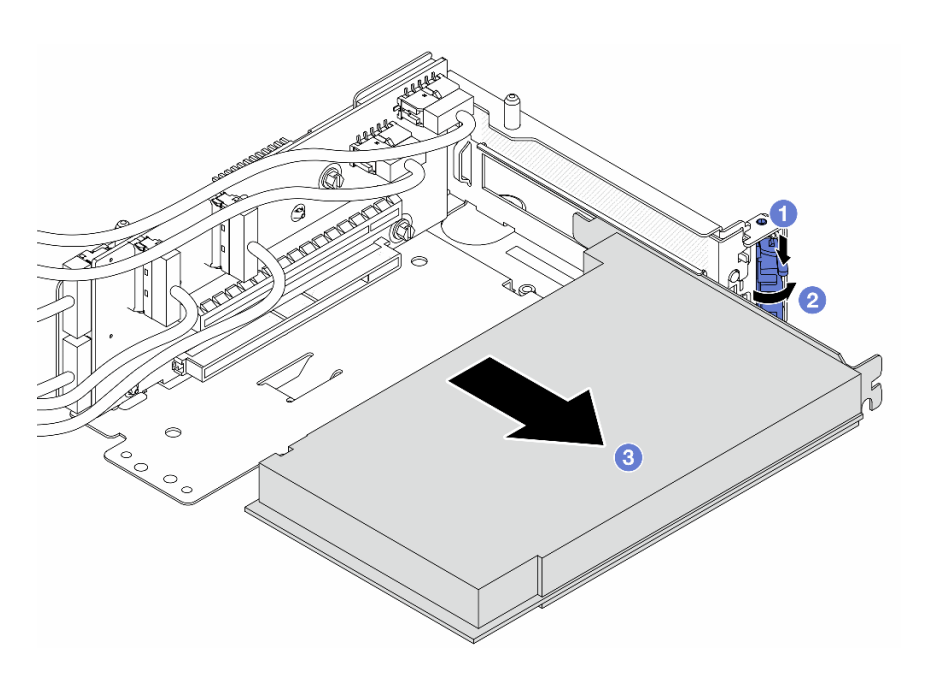

**그림 20. 라이저 5 케이지에서 PCIe 어댑터 제거**

**a. 고정 클립을 아래쪽으로 누르십시오.**

**b. 고정 브래킷을 열림 위치로 돌리십시오.**

**c. PCIe 어댑터의 가장자리를 잡고 PCIe 슬롯에서 조심스럽게 빼내십시오.**

**단계 5. 라이저 카드에서 케이블을 분리하고 라이저 5 케이지에서 라이저 카드를 제거하십시오.**

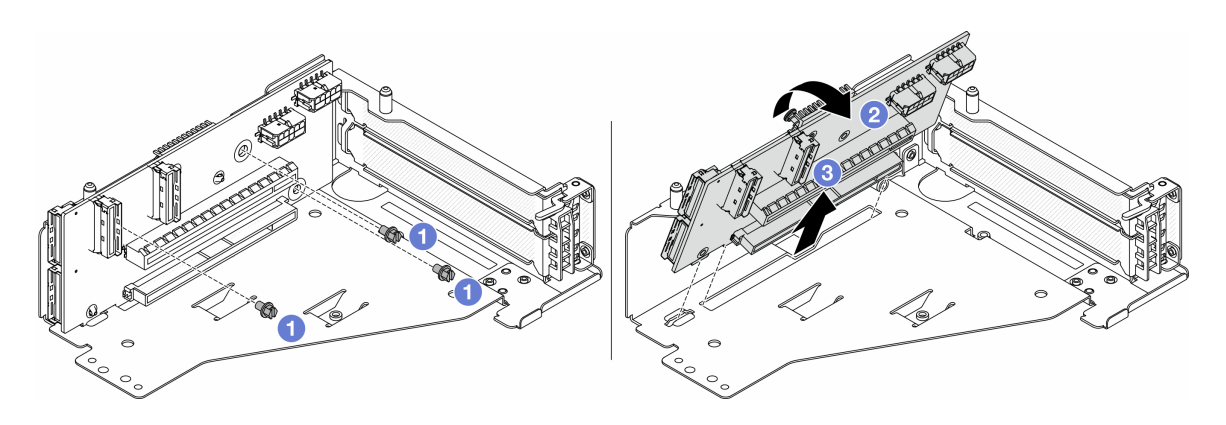

**그림 21. 라이저 5 케이지에서 라이저 카드 제거**

- **a. 라이저 카드를 고정하는 나사를 제거하십시오.**
- **b. 라이저 카드를 위에서부터 돌려 라이저 케이지의 나사 구멍에서 분리하십시오.**
- **c. 라이저 케이지에서 라이저 카드를 들어 올리십시오.**

**단계 6. 앞면 OCP 케이지에서 OCP 모듈을 제거하십시오.**

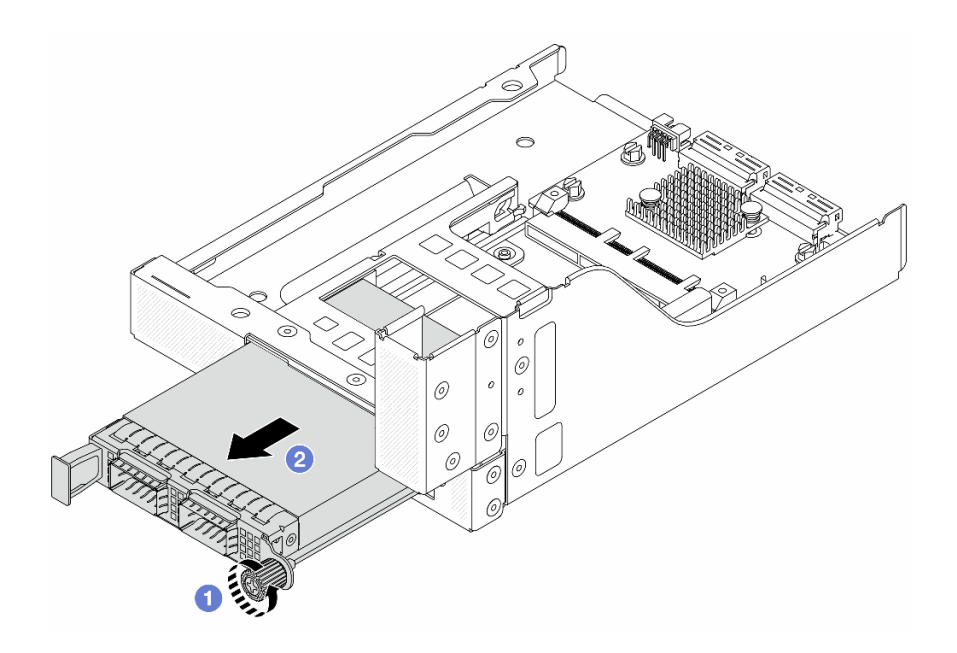

## **그림 22. OCP 모듈 제거**

- **a. OCP 모듈을 고정하고 있는 나비 나사를 푸십시오.**
- **b. OCP 모듈을 꺼내십시오.**

**단계 7. 앞면 OCP 인터포저 카드를 제거합니다.**

<span id="page-45-0"></span>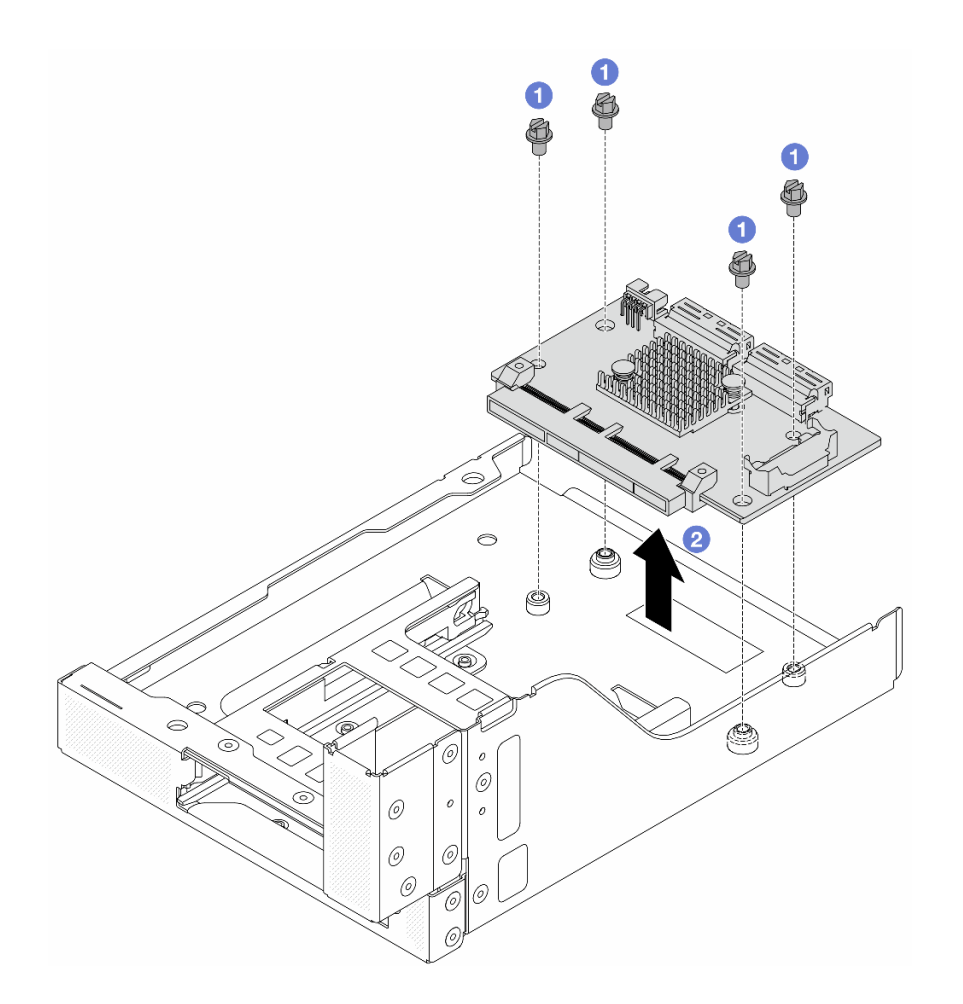

#### **그림 23. 앞면 OCP 인터포저 카드 제거**

- **a. 앞면 OCP 인터포저 카드를 고정하는 나사를 푸십시오.**
- **b. 앞면 OCP 케이지에서 앞면 OCP 인터포저 카드를 들어 올리십시오.**

## **완료한 후**

**1. 새 앞면 어댑터 케이지를 설치합니다. "앞면 어댑터 케이지 설치" 36페이지의 내용을 참조하십시오.**

**2. 구성 요소 또는 옵션 장치를 반환하도록 지시받은 경우 모든 포장 지시사항을 따르고 제공되는 운송 용 포장재를 사용하십시오.**

**데모 비디오**

**[YouTube에서 절차 시청하기](https://www.youtube.com/watch?v=zTv2PCIf51k)**

# **앞면 어댑터 케이지 설치**

**이 섹션의 지침에 따라 상단의 라이저 5 케이지와 하단의 앞면 OCP 케이지를 포함하여 앞면 어댑 터 케이지를 설치하십시오.**

## **이 작업 정보**

**주의:**

- **["설치 지침" 1페이지](#page-10-0) 및 ["안전 점검 목록" 2페이지](#page-11-0)의 내용을 읽고 안전하게 작업하십시오.**
- **서버와 주변 장치의 전원을 끄고 전원 코드와 모든 외부 케이블을 분리하십시오. ["서버 전원 끄기](#page-24-0) [" 15페이지](#page-24-0)의 내용을 참조하십시오.**
- **설치하기 전까지 정전기에 민감한 구성 요소는 정전기 방지 포장재에 넣어 두고 정전기 방전 손목 스트랩 또는 기타 접지 시스템을 갖춘 상태로 장치를 다루어 정전기에 노출되지 않도록 하십시오.**

### **절차**

- **단계 1. 새 부품이 들어 있는 정전기 방지 포장재를 서버 외부의 도포되지 않은 표면에 대십시오. 그런 다 음 포장재에서 새 부품을 꺼내 정전기 방지 표면에 놓으십시오.**
- **단계 2. 앞면 OCP 인터포저 카드를 앞면 OCP 케이지에 설치하고 케이블을 카드에 연결하십시오. [제 2](#page-244-0) [장 "내장 케이블 배선" 235페이지](#page-244-0)의 내용을 참조하십시오.**

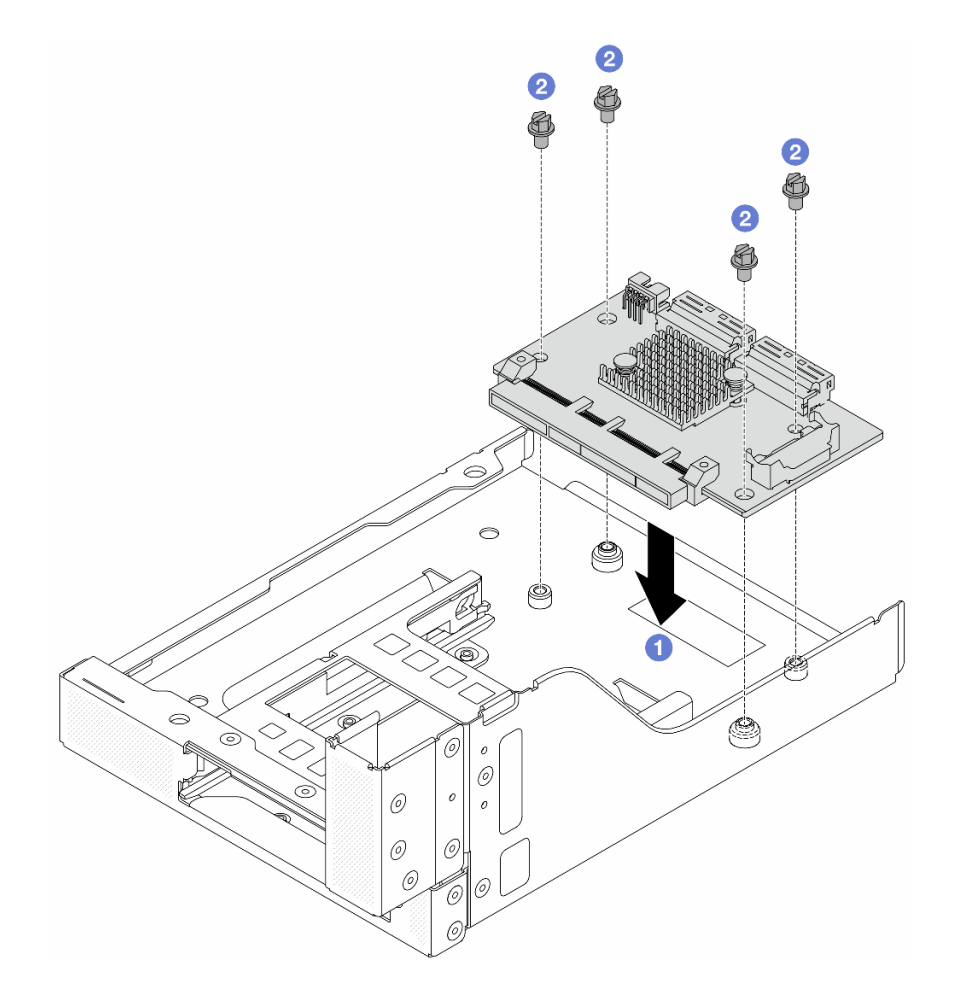

#### **그림 24. 앞면 OCP 인터포저 카드 설치**

**a. 앞면 OCP 케이지에서 앞면 OCP 인터포저 카드를 내리십시오.**

**b. 앞면 OCP 인터포저 카드를 고정하는 나사를 조이십시오.**

**단계 3. OCP 모듈을 설치하십시오.**

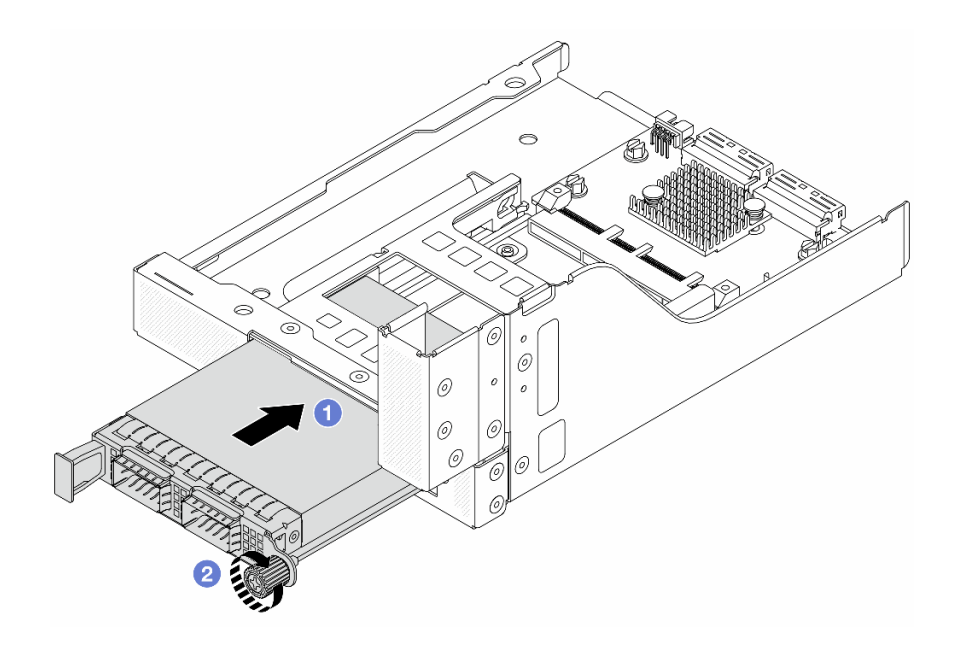

#### **그림 25. OCP 모듈 설치**

- **a. 완전히 장착될 때까지 OCP 모듈을 슬롯에 밀어 넣으십시오.**
- **b. 나비 나사를 조여 OCP 모듈을 고정하십시오.**
- **단계 4. 라이저 카드를 설치하고 케이블을 라이저 카드에 연결하십시오. [제 2 장 "내장 케이블 배선"](#page-244-0) [235페이지](#page-244-0)의 내용을 참조하십시오.**

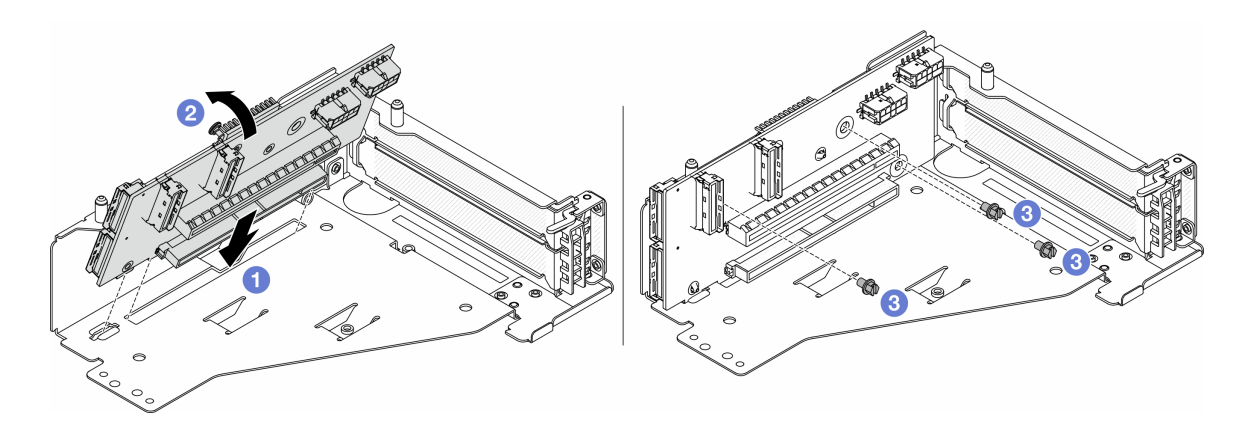

#### **그림 26. 라이저 카드 설치**

- **a. 어댑터를 라이저 케이지의 라이저 카드에 삽입하십시오.**
- **b. 라이저 카드의 구멍이 라이저 케이지의 구멍과 맞물리도록 라이저 카드의 상단을 라이저 케이지 쪽으로 밀어 넣으십시오.**
- **c. 나사를 조여 라이저 카드를 제자리에 고정하십시오.**

**단계 5. PCIe 어댑터를 라이저 5 케이지에 설치하십시오.**

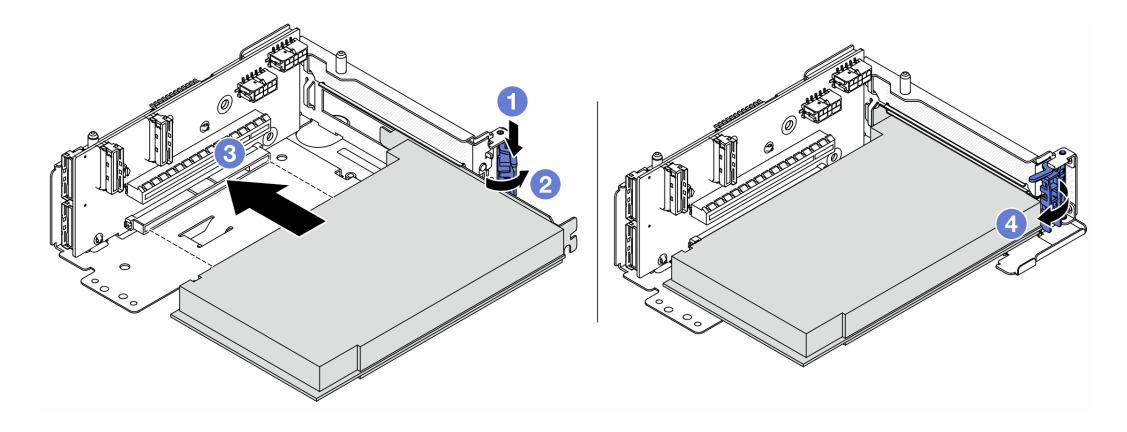

**그림 27. 라이저 5 케이지에 PCIe 어댑터 설치**

- **a. 고정 클립을 아래쪽으로 누르십시오.**
- **b. PCIe 어댑터 고정 래치를 열림 위치로 돌리십시오.**
- **c. PCIe 어댑터를 라이저 카드의 PCIe 슬롯에 맞추십시오. PCIe 어댑터와 해당 브래킷이 고정될 때까지 조심스럽게 슬롯에 밀어 넣으십시오.**
- **d. 고정 래치를 닫으십시오.**

**참고: ThinkSystem AMD X3522 10/25GbE DSFP28 2-port PCIe Ethernet Adapter의 경우 서버를 운송해야 하면 고정 래치를 닫기 전에 나사를 설치하여 어댑터를 고정하십시오.**

**단계 6. 라이저 5 어셈블리를 앞면 OCP 어셈블리에 설치하십시오.**

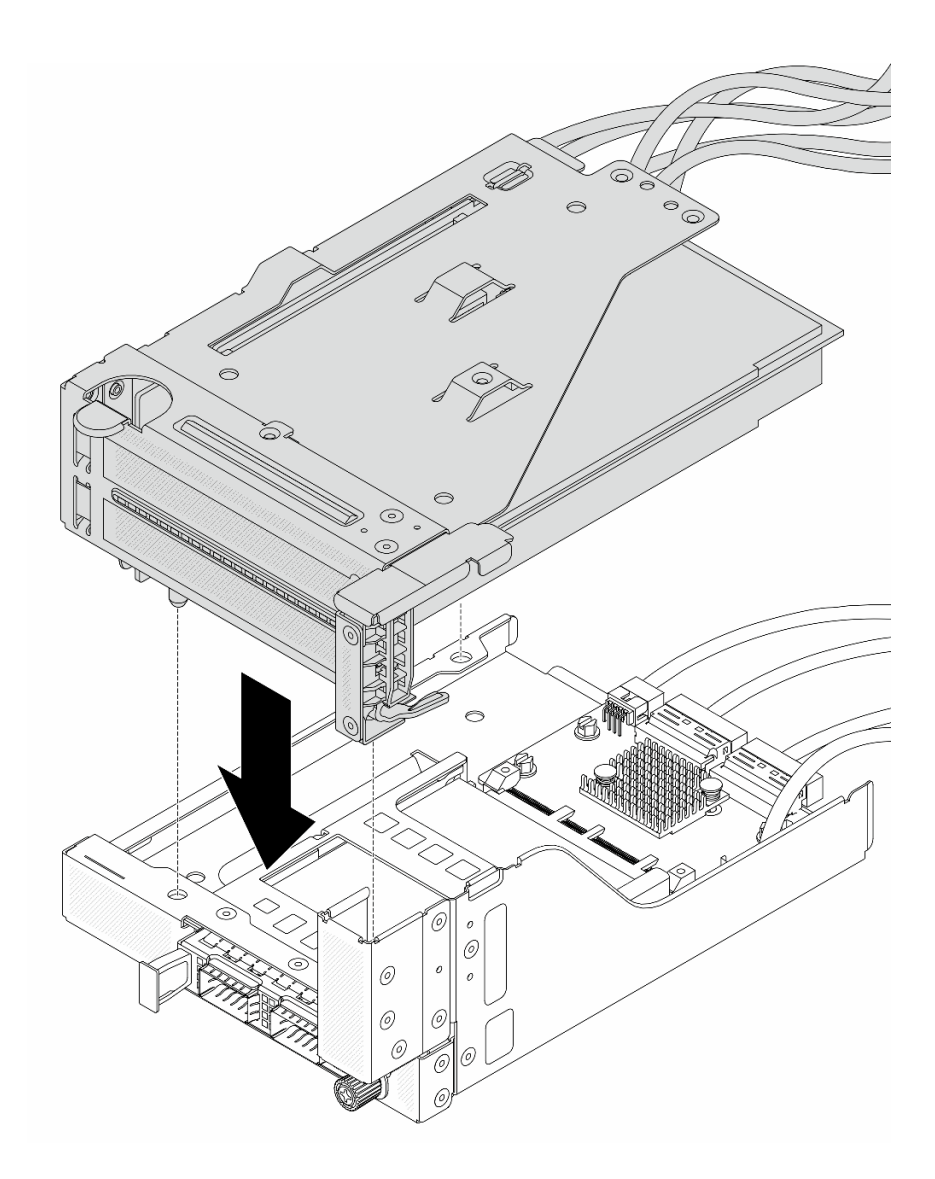

**그림 28. 앞면 OCP 어셈블리에 라이저 5 어셈블리 설치**

**단계 7. 앞면 어댑터 어셈블리를 설치하십시오.**

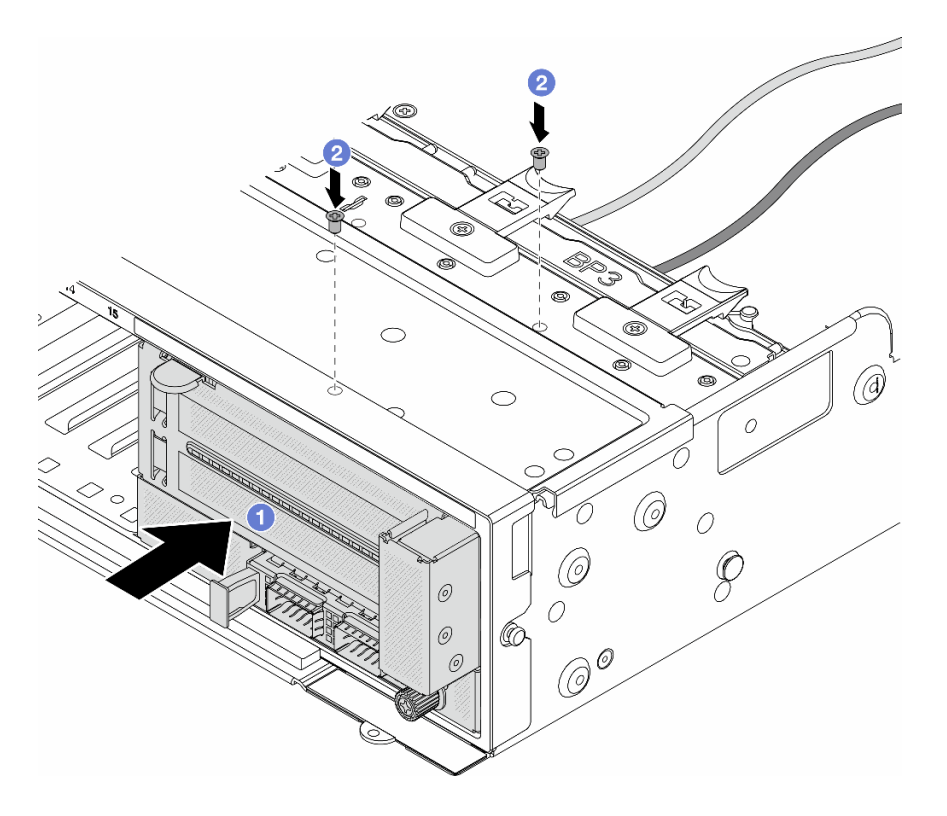

**그림 29. 앞면 어댑터 어셈블리 설치**

- **a. 앞면 섀시에 앞면 I/O 어셈블리를 삽입하십시오.**
- **b. 나사를 설치하여 앞면 I/O 어셈블리를 제자리에 고정하십시오.**
- **단계 8. 케이블을 시스템 보드 어셈블리 및 뒷면 OCP 인터포저 카드에 연결하십시오. [제 2 장 "내장 케](#page-244-0) [이블 배선" 235페이지](#page-244-0)의 내용을 참조하십시오.**
- **단계 9. 시스템 팬 케이지를 설치하십시오. ["시스템 팬 케이지 설치" 224페이지의](#page-233-0) 내용을 참조하십시오.**
- **단계 10. 시스템 팬을 설치합니다. ["시스템 팬 설치" 221페이지](#page-230-0)의 내용을 참조하십시오.**
- **단계 11. 라이저 1 어셈블리를 제거한 경우 설치하십시오. ["뒷면 라이저 어셈블리 설치" 133페이지](#page-142-0) 의 내용을 참조하십시오.**

# **완료한 후**

**부품 교체를 완료하십시오. ["부품 교체 완료" 232페이지](#page-241-0)의 내용을 참조하십시오.**

**데모 비디오**

**[YouTube에서 절차 시청하기](https://www.youtube.com/watch?v=t8NXM3jPnmk)**

# **앞면 OCP 모듈 및 OCP 인터포저 카드 교체**

**일부 서버 모델은 앞면 OCP 모듈을 지원합니다. 앞면 OCP 모듈과 앞면 및 뒷면 OCP 인터포저 카드 는 상호 의존적입니다. 이 섹션의 지침에 따라 앞면 OCP 모듈과 앞면 및 뒷면 OCP 인터포저 카드를 제거 및 설치하십시오.**

- **["앞면 OCP 모듈 교체" 42페이지](#page-51-0)**
- **["OCP 인터포저 카드 교체" 44페이지](#page-53-0)**

# <span id="page-51-0"></span>**앞면 OCP 모듈 교체**

**이 섹션의 지침에 따라 앞면 OCP 모듈을 제거 및 설치하십시오.**

- **"앞면 OCP 모듈 제거" 42페이지**
- **["앞면 OCP 모듈 설치" 43페이지](#page-52-0)**

## **앞면 OCP 모듈 제거**

**이 섹션의 지침에 따라 앞면 OCP 모듈을 제거하십시오.**

#### **주의:**

- **["설치 지침" 1페이지](#page-10-0) 및 ["안전 점검 목록" 2페이지](#page-11-0)의 내용을 읽고 안전하게 작업하십시오.**
- **서버와 주변 장치의 전원을 끄고 전원 코드와 모든 외부 케이블을 분리하십시오. ["서버 전원 끄기](#page-24-0) [" 15페이지](#page-24-0)의 내용을 참조하십시오.**
- **설치하기 전까지 정전기에 민감한 구성 요소는 정전기 방지 포장재에 넣어 두고 정전기 방전 손목 스트랩 또는 기타 접지 시스템을 갖춘 상태로 장치를 다루어 정전기에 노출되지 않도록 하십시오.**

## **절차**

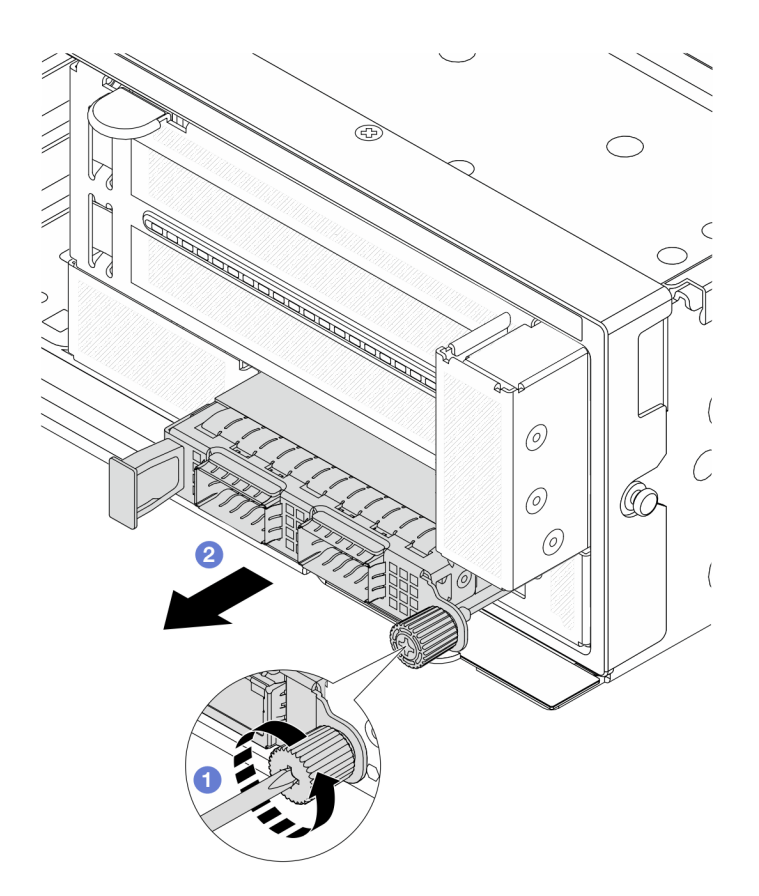

**그림 30. 앞면 OCP 모듈 제거**

**단계 1. OCP 모듈을 고정하고 있는 나비 나사를 푸십시오. 필요한 경우 드라이버를 사용하십시오. 단계 2. OCP 모듈을 꺼내십시오.**

## **완료한 후**

- <span id="page-52-0"></span>**1. 새 앞면 OCP 모듈 또는 OCP 모듈 필러를 설치하십시오. "앞면 OCP 모듈 설치" 43페이지의 내용을 참조하십시오.**
- **2. 구성 요소 또는 옵션 장치를 반환하도록 지시받은 경우 모든 포장 지시사항을 따르고 제공되는 운송 용 포장재를 사용하십시오.**

**데모 비디오**

**[YouTube에서 절차 시청하기](https://www.youtube.com/watch?v=aw4nYQSZtkI)**

#### **앞면 OCP 모듈 설치**

**이 섹션의 지침에 따라 앞면 OCP 모듈을 설치하십시오.**

#### **이 작업 정보**

**주의:**

- **["설치 지침" 1페이지](#page-10-0) 및 ["안전 점검 목록" 2페이지](#page-11-0)의 내용을 읽고 안전하게 작업하십시오.**
- **서버와 주변 장치의 전원을 끄고 전원 코드와 모든 외부 케이블을 분리하십시오. ["서버 전원 끄기](#page-24-0) [" 15페이지](#page-24-0)의 내용을 참조하십시오.**
- **설치하기 전까지 정전기에 민감한 구성 요소는 정전기 방지 포장재에 넣어 두고 정전기 방전 손목 스트랩 또는 기타 접지 시스템을 갖춘 상태로 장치를 다루어 정전기에 노출되지 않도록 하십시오.**

#### **절차**

- **단계 1. 새 부품이 들어 있는 정전기 방지 포장재를 서버 외부의 도포되지 않은 표면에 대십시오. 그런 다 음 포장재에서 새 부품을 꺼내 정전기 방지 표면에 놓으십시오.**
- **단계 2. OCP 모듈 필러를 제거하십시오(있는 경우).**
- **단계 3. 앞면 OCP 모듈을 설치하십시오.**

<span id="page-53-0"></span>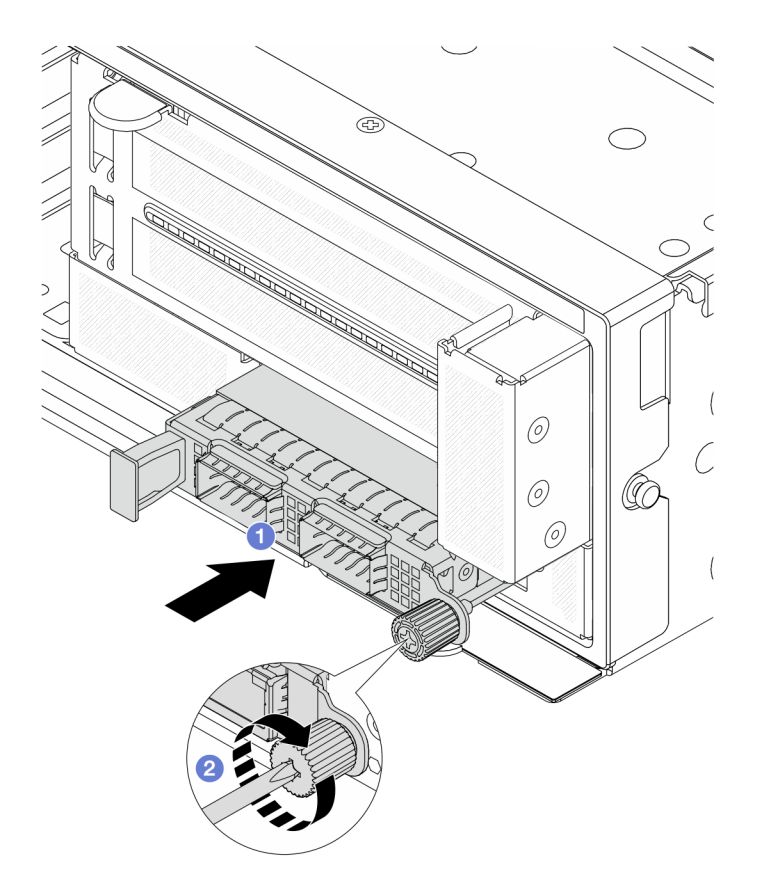

**그림 31. 앞면 OCP 모듈 설치**

- **a. 완전히 장착될 때까지 OCP 모듈을 슬롯에 밀어 넣으십시오.**
- **b. 나비 나사를 조여 OCP 모듈을 고정하십시오. 필요한 경우 드라이버를 사용하십시오.**

**참고: OCP 모듈이 완전히 장착되고 나비 나사가 단단히 조여 있는지 확인하십시오. 그렇지 않으면 OCP 모듈이 제대로 연결되지 않으며 작동하지 않을 수 있습니다.**

## **완료한 후**

**부품 교체를 완료하십시오. ["부품 교체 완료" 232페이지](#page-241-0)의 내용을 참조하십시오.**

**데모 비디오**

**[YouTube에서 절차 시청하기](https://www.youtube.com/watch?v=KuWk0-DtPCc)**

# **OCP 인터포저 카드 교체**

**이 섹션의 지침에 따라 앞면 또는 뒷면 OCP 인터포저 카드를 제거 및 설치하십시오.**

- **["앞면 OCP 인터포저 카드 제거" 45페이지](#page-54-0)**
- **["앞면 OCP 인터포저 카드 설치" 48페이지](#page-57-0)**
- **["뒷면 OCP 인터포저 카드 제거" 52페이지](#page-61-0)**
- **["뒷면 OCP 인터포저 카드 설치" 54페이지](#page-63-0)**

#### <span id="page-54-0"></span>**앞면 OCP 인터포저 카드 제거**

**이 섹션의 지침에 따라 OCP 인터포저 카드를 제거하십시오.**

#### **이 작업 정보**

**주의:**

- **["설치 지침" 1페이지](#page-10-0) 및 ["안전 점검 목록" 2페이지](#page-11-0)의 내용을 읽고 안전하게 작업하십시오.**
- **서버와 주변 장치의 전원을 끄고 전원 코드와 모든 외부 케이블을 분리하십시오. ["서버 전원 끄기](#page-24-0) [" 15페이지](#page-24-0)의 내용을 참조하십시오.**
- **설치하기 전까지 정전기에 민감한 구성 요소는 정전기 방지 포장재에 넣어 두고 정전기 방전 손목 스트랩 또는 기타 접지 시스템을 갖춘 상태로 장치를 다루어 정전기에 노출되지 않도록 하십시오.**

#### **절차**

- **단계 1. 작업을 준비하십시오.**
	- **a. 서버가 랙에 설치되어 있는 경우 랙 슬라이드에서 서버를 밀어 윗면 덮개에 액세스하거나 랙 에서 서버를 제거하십시오. ["랙에서 서버 제거" 15페이지](#page-24-0)의 내용을 참조하십시오.**
	- **b. 윗면 덮개를 제거하십시오. ["윗면 덮개 제거" 230페이지](#page-239-0)의 내용을 참조하십시오.**
	- **c. 서버가 라이저 어셈블리 1개와 함께 제공되는 경우 먼저 라이저 어셈블리를 제거하십시오. ["](#page-133-0) [뒷면 라이저 어셈블리 제거" 124페이지](#page-133-0)의 내용을 참조하십시오. 그런 다음 뒷면 OCP 인 터포저 카드에서 케이블을 분리하십시오.**
	- **d. 케이블 연결을 기록하고 시스템 보드 어셈블리에서 모든 케이블을 분리하십시오.**

**참고:**

- **시스템 보드 어셈블리에서 케이블을 분리해야 하는 경우 먼저 케이블 커넥터의 래치 또는 해제 탭을 모두 분리하십시오. 케이블을 제거하기 전에 탭을 해제하지 못하면 시스템 보드 어셈블리의 케이블 소켓이 손상됩니다. 케이블 소켓이 손상되면 프로세서 보드 또는 시스 템 I/O 보드를 교체해야 할 수도 있습니다.**
- **시스템 보드 어셈블리의 커넥터는 그림과 다를 수 있지만 제거 절차는 동일합니다. 1. 해제 탭을 눌러 커넥터를 해제하십시오.**
	- **2. 케이블 소켓에서 커넥터를 분리하십시오.**
- **e. 시스템 팬을 제거하십시오. ["시스템 팬 제거" 219페이지](#page-228-0)의 내용을 참조하십시오.**
- **f. 시스템 팬 케이지를 제거하십시오. ["시스템 팬 케이지 제거" 223페이지](#page-232-0)의 내용을 참조 하십시오.**
- **단계 2. 앞면 어댑터 어셈블리를 제거하십시오.**

**참고: 케이블 수는 구성에 따라 다릅니다.**

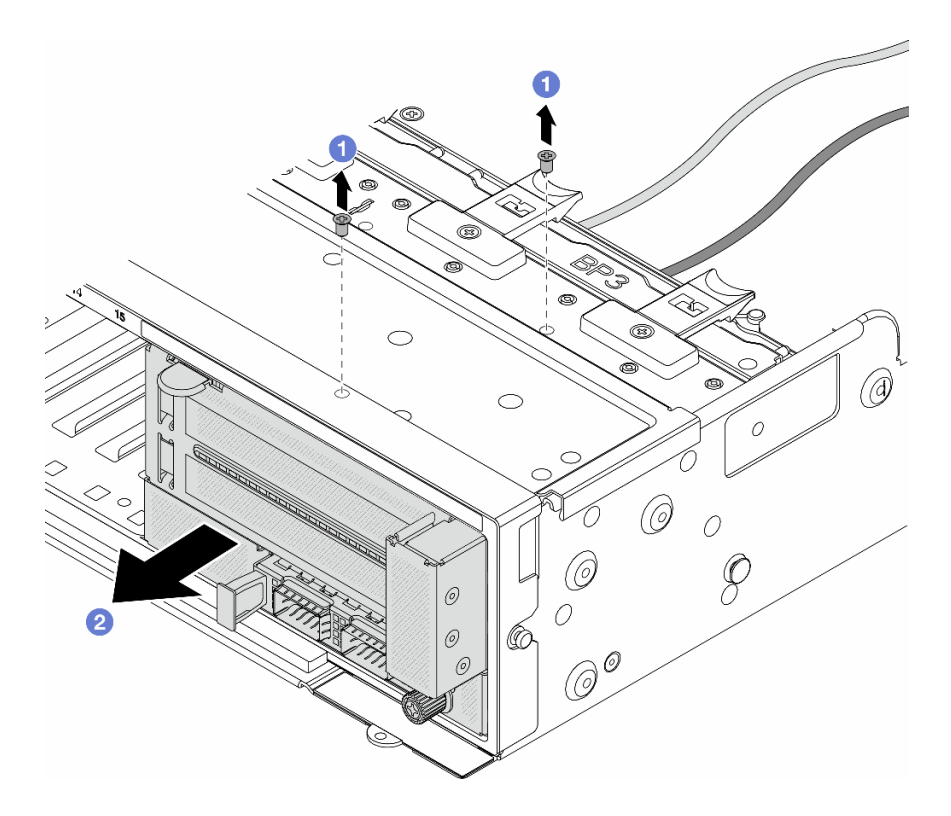

## **그림 32. 앞면 어댑터 어셈블리 제거**

- **a. 트레이 어셈블리를 고정시키는 나사를 제거하십시오.**
- **b. 어셈블리를 앞면 섀시에서 밀어내십시오.**
- **단계 3. 앞면 OCP 어셈블리에서 라이저 5 어셈블리를 들어 올리고 앞면 OCP 인터포저 카드에서 케이 블을 분리하십시오.**

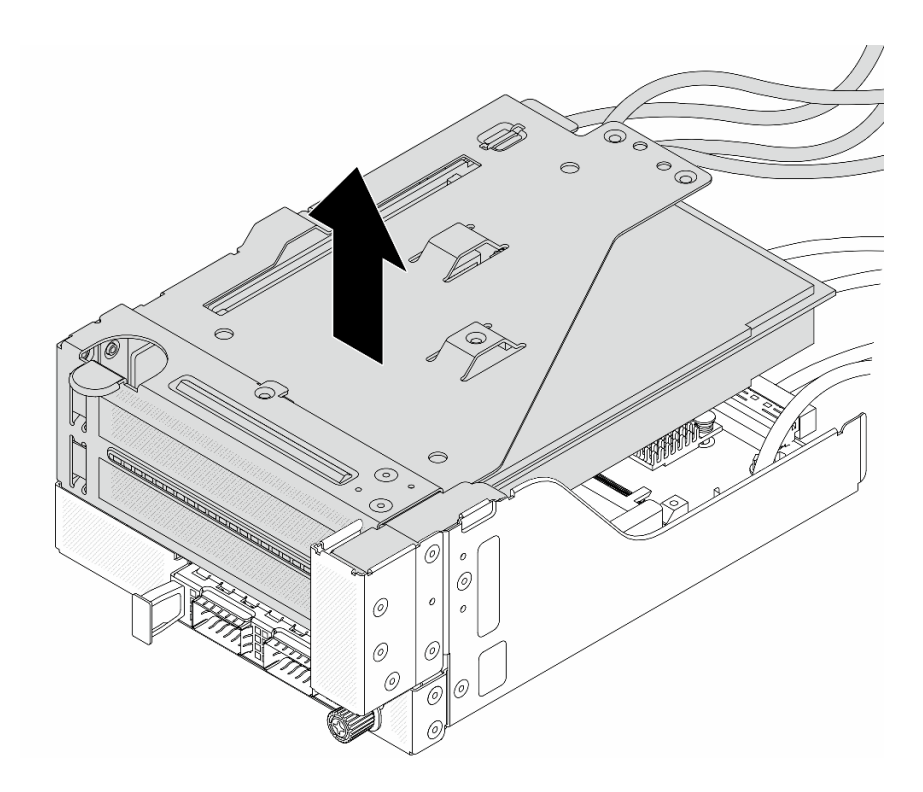

**그림 33. 라이저 5 어셈블리 들어 올리기**

**단계 4. 앞면 OCP 케이지에서 OCP 모듈을 제거하십시오.**

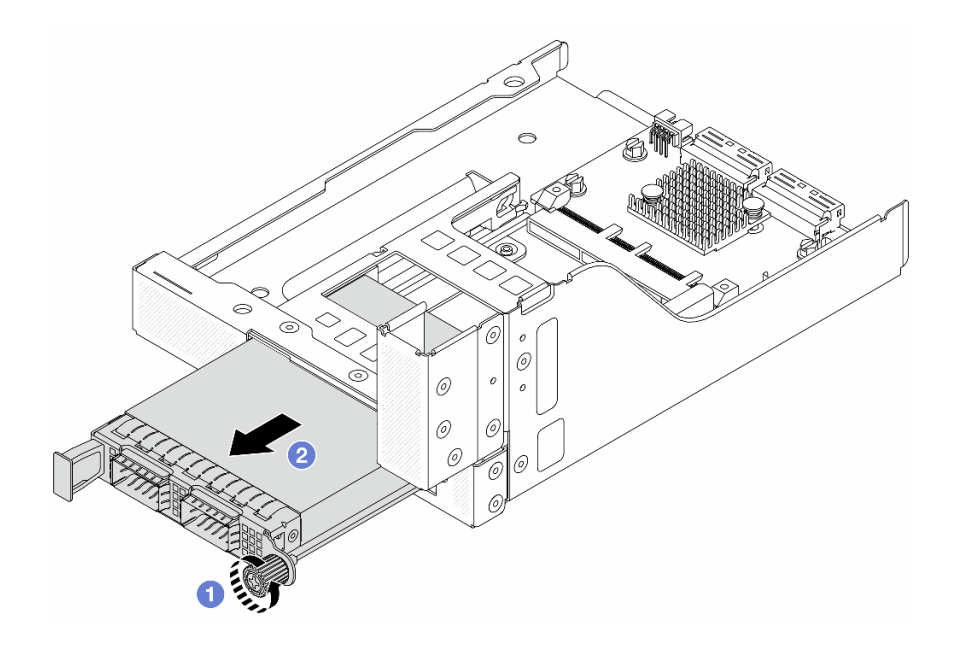

## **그림 34. OCP 모듈 제거**

- **a. OCP 모듈을 고정하고 있는 나비 나사를 푸십시오.**
- **b. OCP 모듈을 꺼내십시오.**

<span id="page-57-0"></span>**단계 5. 앞면 OCP 인터포저 카드를 제거합니다.**

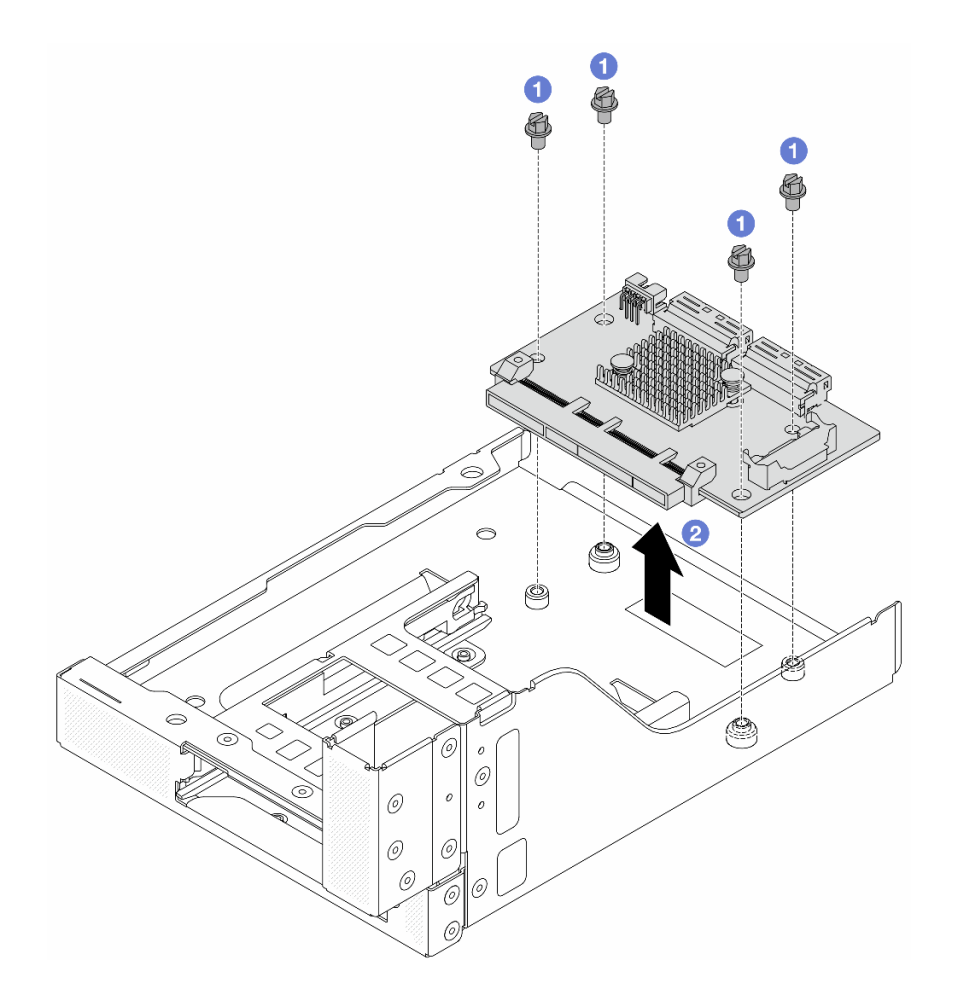

#### **그림 35. 앞면 OCP 인터포저 카드 제거**

- **a. 앞면 OCP 인터포저 카드를 고정하는 나사를 푸십시오.**
- **b. 앞면 OCP 케이지에서 앞면 OCP 인터포저 카드를 들어 올리십시오.**

## **완료한 후**

- **1. 새 앞면 OCP 인터포저 카드를 설치합니다. "앞면 OCP 인터포저 카드 설치" 48페이지의 내용을 참조하십시오.**
- **2. 구성 요소 또는 옵션 장치를 반환하도록 지시받은 경우 모든 포장 지시사항을 따르고 제공되는 운송 용 포장재를 사용하십시오.**

#### **데모 비디오**

**[YouTube에서 절차 시청하기](https://www.youtube.com/watch?v=AQbi_Az2LVw)**

## **앞면 OCP 인터포저 카드 설치**

**이 섹션의 지침에 따라 OCP 인터포저 카드를 설치하십시오.**

#### **이 작업 정보**

**주의:**

- **["설치 지침" 1페이지](#page-10-0) 및 ["안전 점검 목록" 2페이지](#page-11-0)의 내용을 읽고 안전하게 작업하십시오.**
- **서버와 주변 장치의 전원을 끄고 전원 코드와 모든 외부 케이블을 분리하십시오. ["서버 전원 끄기](#page-24-0) [" 15페이지](#page-24-0)의 내용을 참조하십시오.**
- **설치하기 전까지 정전기에 민감한 구성 요소는 정전기 방지 포장재에 넣어 두고 정전기 방전 손목 스트랩 또는 기타 접지 시스템을 갖춘 상태로 장치를 다루어 정전기에 노출되지 않도록 하십시오.**

#### **절차**

- **단계 1. 새 부품이 들어 있는 정전기 방지 포장재를 서버 외부의 도포되지 않은 표면에 대십시오. 그런 다 음 포장재에서 새 부품을 꺼내 정전기 방지 표면에 놓으십시오.**
- **단계 2. 앞면 OCP 인터포저 카드를 앞면 OCP 케이지에 설치하고 케이블을 카드에 연결하십시오. [제 2](#page-244-0) [장 "내장 케이블 배선" 235페이지](#page-244-0)의 내용을 참조하십시오.**

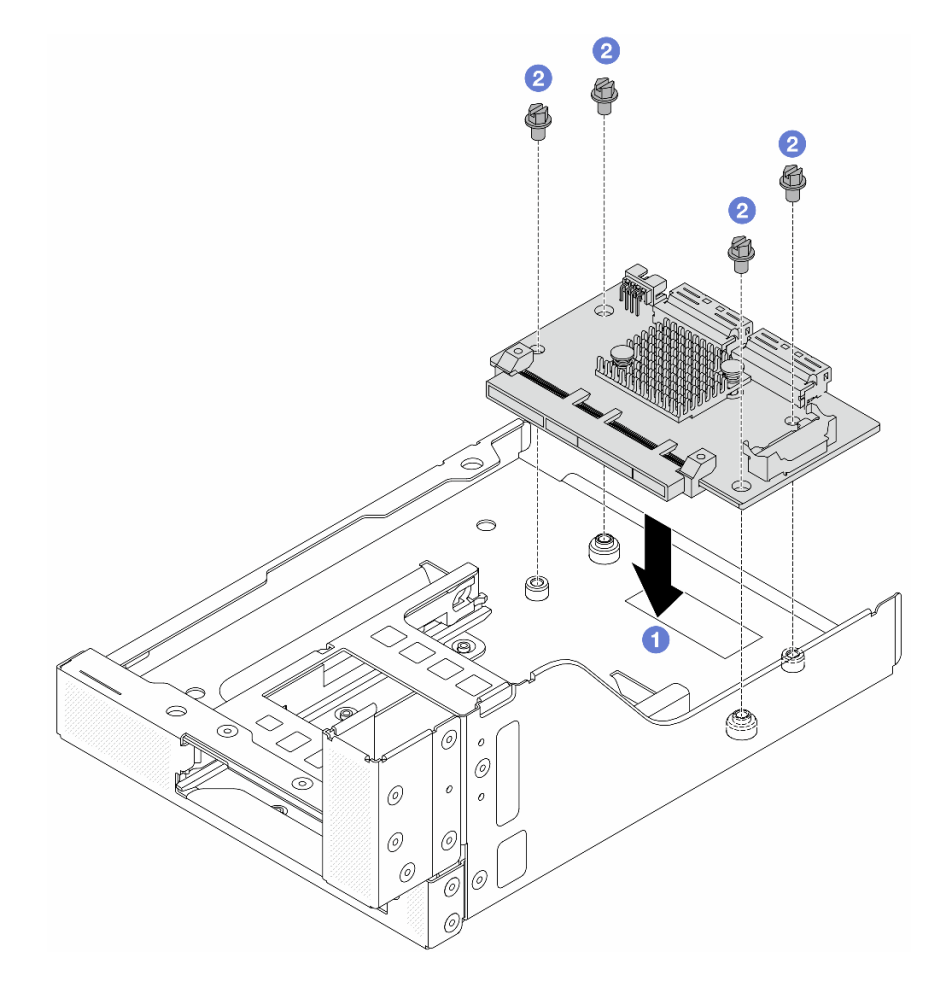

#### **그림 36. 앞면 OCP 인터포저 카드 설치**

- **a. 앞면 OCP 케이지에서 앞면 OCP 인터포저 카드를 내리십시오.**
- **b. 앞면 OCP 인터포저 카드를 고정하는 나사를 조이십시오.**

**단계 3. OCP 모듈을 설치하십시오.**

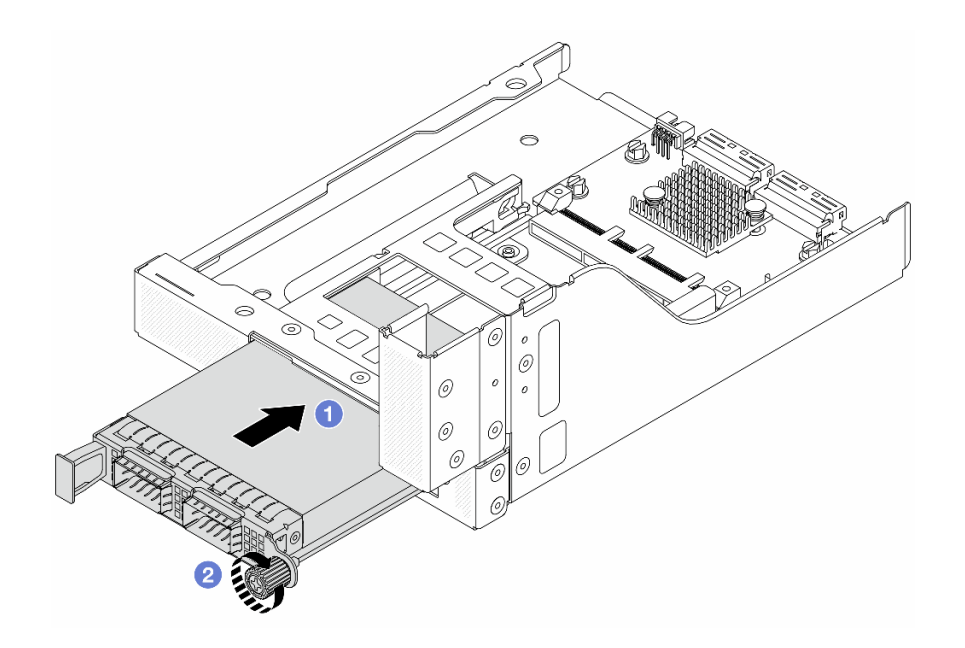

## **그림 37. OCP 모듈 설치**

**a. 완전히 장착될 때까지 OCP 모듈을 슬롯에 밀어 넣으십시오.**

**b. 나비 나사를 조여 OCP 모듈을 고정하십시오.**

**단계 4. 라이저 5 어셈블리를 앞면 OCP 어셈블리에 설치하십시오.**

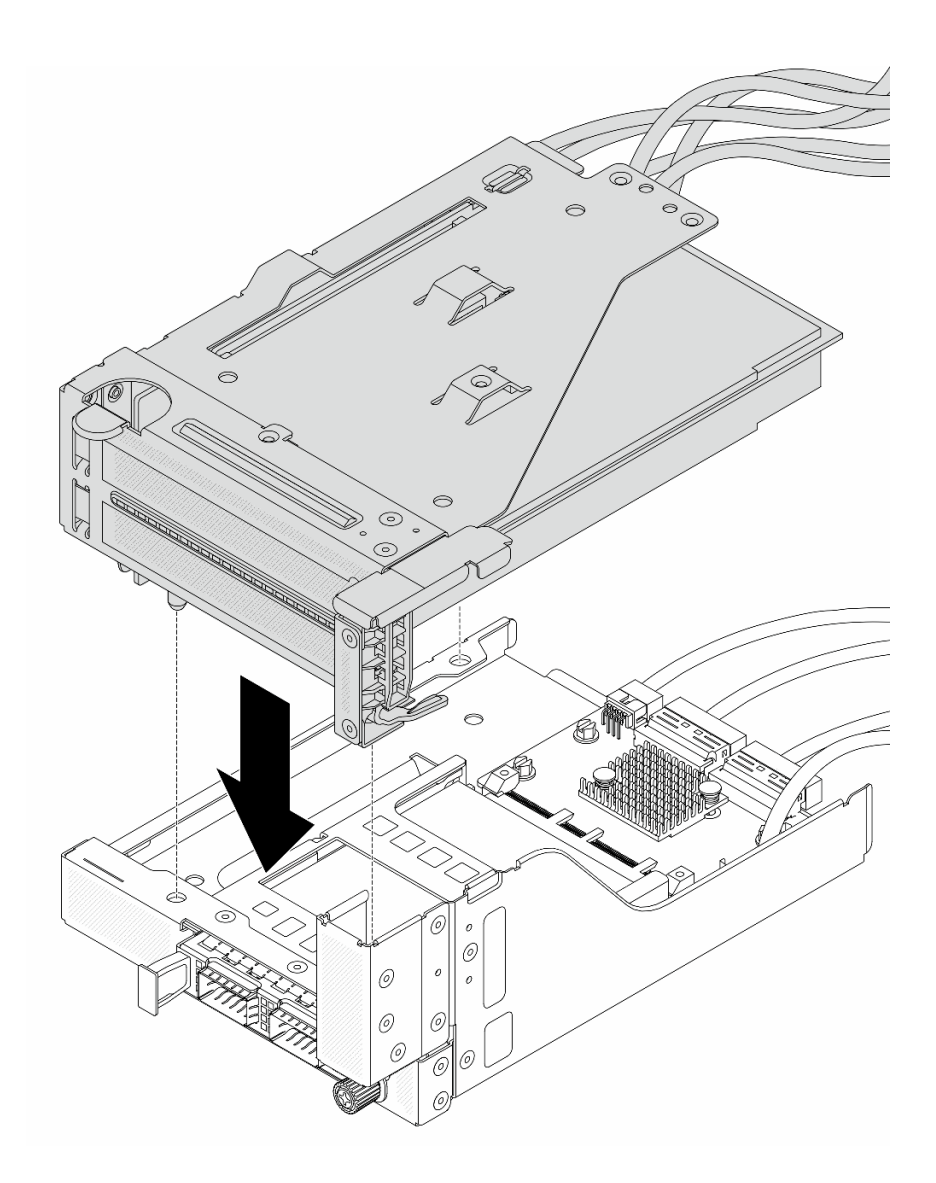

**그림 38. 앞면 OCP 어셈블리에 라이저 5 어셈블리 설치**

**단계 5. 앞면 어댑터 어셈블리를 설치하십시오.**

<span id="page-61-0"></span>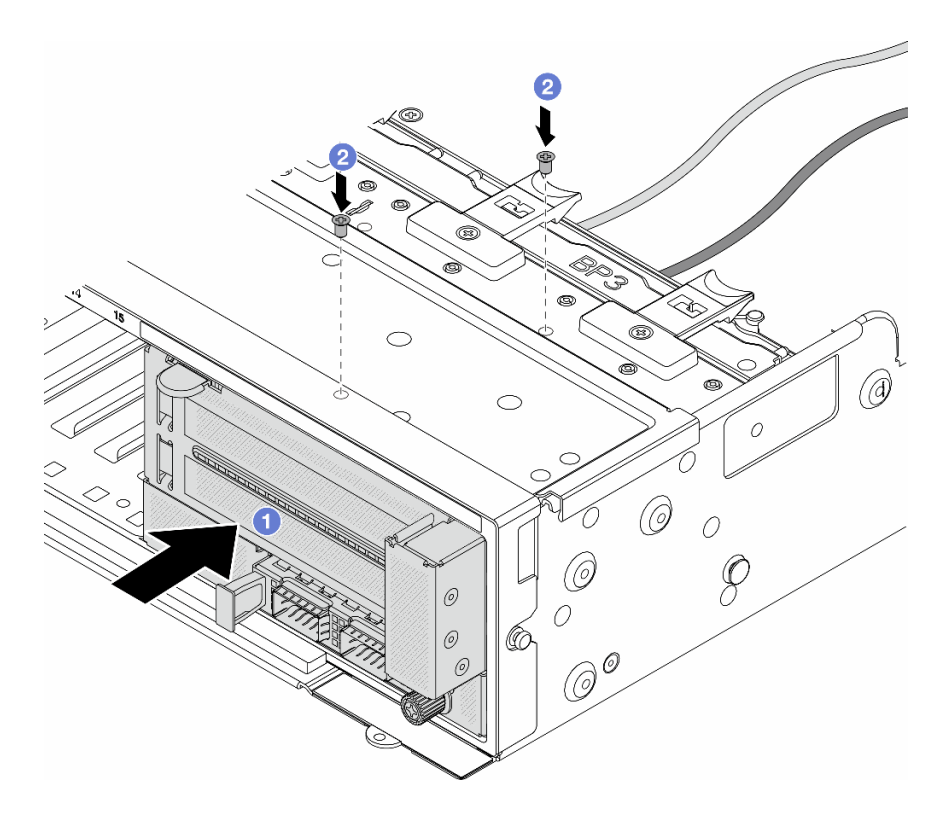

#### **그림 39. 앞면 어댑터 어셈블리 설치**

- **a. 앞면 섀시에 앞면 I/O 어셈블리를 삽입하십시오.**
- **b. 나사를 설치하여 앞면 I/O 어셈블리를 제자리에 고정하십시오.**
- **단계 6. 케이블을 시스템 보드 어셈블리 및 뒷면 OCP 인터포저 카드에 연결하십시오. [제 2 장 "내장 케](#page-244-0) [이블 배선" 235페이지](#page-244-0)의 내용을 참조하십시오.**
- **단계 7. 시스템 팬 케이지를 설치하십시오. ["시스템 팬 케이지 설치" 224페이지](#page-233-0)의 내용을 참조하십시오.**
- **단계 8. 시스템 팬을 설치합니다. ["시스템 팬 설치" 221페이지](#page-230-0)의 내용을 참조하십시오.**
- **단계 9. 라이저 1 어셈블리를 제거한 경우 설치하십시오. ["뒷면 라이저 어셈블리 설치" 133페이지](#page-142-0) 의 내용을 참조하십시오.**

## **완료한 후**

**부품 교체를 완료하십시오. ["부품 교체 완료" 232페이지](#page-241-0)의 내용을 참조하십시오.**

**데모 비디오**

**[YouTube에서 절차 시청하기](https://www.youtube.com/watch?v=9t5HZ7xcX_Q)**

#### **뒷면 OCP 인터포저 카드 제거**

**이 섹션의 지침에 따라 뒷면 OCP 인터포저 카드를 제거하십시오.**

## **이 작업 정보**

**주의:**

• **["설치 지침" 1페이지](#page-10-0) 및 ["안전 점검 목록" 2페이지](#page-11-0)의 내용을 읽고 안전하게 작업하십시오.**

- **서버와 주변 장치의 전원을 끄고 전원 코드와 모든 외부 케이블을 분리하십시오. ["서버 전원 끄기](#page-24-0) [" 15페이지](#page-24-0)의 내용을 참조하십시오.**
- **설치하기 전까지 정전기에 민감한 구성 요소는 정전기 방지 포장재에 넣어 두고 정전기 방전 손목 스트랩 또는 기타 접지 시스템을 갖춘 상태로 장치를 다루어 정전기에 노출되지 않도록 하십시오.**

#### **절차**

- **단계 1. 작업을 준비하십시오.**
	- **a. 서버가 랙에 설치되어 있는 경우 랙 슬라이드에서 서버를 밀어 윗면 덮개에 액세스하거나 랙 에서 서버를 제거하십시오. ["랙에서 서버 제거" 15페이지](#page-24-0)의 내용을 참조하십시오.**
	- **b. 윗면 덮개를 제거하십시오. ["윗면 덮개 제거" 230페이지](#page-239-0)의 내용을 참조하십시오.**
	- **c. 서버가 라이저 어셈블리 1개와 함께 제공되는 경우 먼저 라이저 어셈블리를 제거하십시오. ["](#page-133-0) [뒷면 라이저 어셈블리 제거" 124페이지](#page-133-0)의 내용을 참조하십시오. 그런 다음 뒷면 OCP 인 터포저 카드에서 케이블을 분리하십시오.**

**단계 2. 뒷면 OCP 인터포저 카드를 제거합니다.**

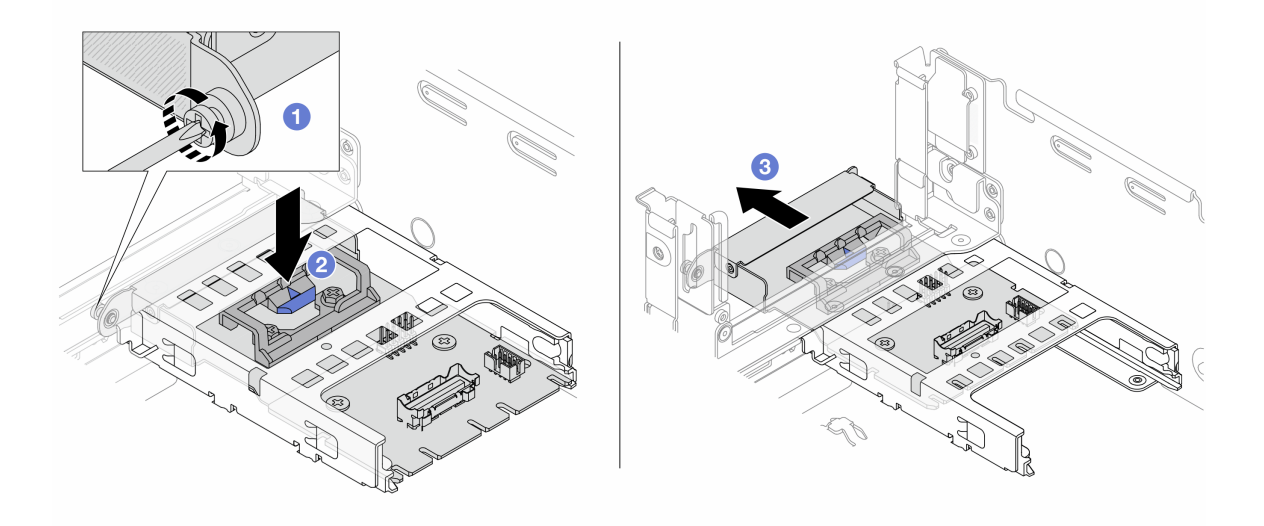

**그림 40. 뒷면 OCP 인터포저 카드 제거**

- **a. 뒷면 OCP 인터포저 카드를 고정하는 손잡이 나사를 풉니다.**
- **b. 파란색 래치를 길게 누르십시오.**
- **c. 뒷면 OCP 인터포저 카드를 꺼냅니다.**

### **완료한 후**

- **1. 새 뒷면 OCP 인터포저 카드를 설치합니다. ["뒷면 OCP 인터포저 카드 설치" 54페이지](#page-63-0)의 내용을 참조하십시오.**
- **2. 구성 요소 또는 옵션 장치를 반환하도록 지시받은 경우 모든 포장 지시사항을 따르고 제공되는 운송 용 포장재를 사용하십시오.**

#### **데모 비디오**

**[YouTube에서 절차 시청하기](https://www.youtube.com/watch?v=dQpwQ7KrcaY)**

## <span id="page-63-0"></span>**뒷면 OCP 인터포저 카드 설치**

**이 섹션의 지침에 따라 뒷면 OCP 인터포저 카드를 설치하십시오.**

### **이 작업 정보**

**주의:**

- **["설치 지침" 1페이지](#page-10-0) 및 ["안전 점검 목록" 2페이지](#page-11-0)의 내용을 읽고 안전하게 작업하십시오.**
- **서버와 주변 장치의 전원을 끄고 전원 코드와 모든 외부 케이블을 분리하십시오. ["서버 전원 끄기](#page-24-0) [" 15페이지](#page-24-0)의 내용을 참조하십시오.**
- **설치하기 전까지 정전기에 민감한 구성 요소는 정전기 방지 포장재에 넣어 두고 정전기 방전 손목 스트랩 또는 기타 접지 시스템을 갖춘 상태로 장치를 다루어 정전기에 노출되지 않도록 하십시오.**

**절차**

- **단계 1. 새 부품이 들어 있는 정전기 방지 포장재를 서버 외부의 도포되지 않은 표면에 대십시오. 그런 다 음 포장재에서 새 부품을 꺼내 정전기 방지 표면에 놓으십시오.**
- **단계 2. 뒷면 OCP 인터포저 카드를 설치합니다.**

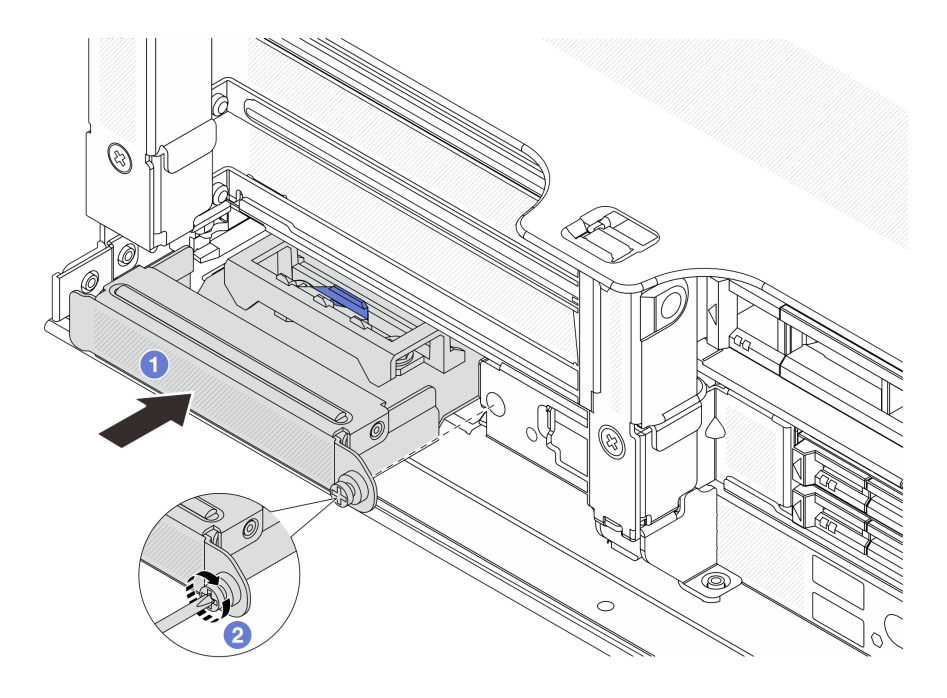

**그림 41. 뒷면 OCP 인터포저 카드 설치**

- **a. 완전히 장착될 때까지 OCP 인터포저 카드를 슬롯에 밀어 넣으십시오.**
- **b. 나비 나사를 조여 카드를 고정하십시오.**

**참고: 카드가 완전히 장착되고 나비 나사가 단단히 조여 있는지 확인하십시오. 그렇지 않으면 카드가 제대로 연결되지 않으며 작동하지 않을 수 있습니다.**

- **단계 3. 케이블을 뒷면 OCP 인터포저 카드와 연결하십시오. [제 2 장 "내장 케이블 배선" 235페이지](#page-244-0) 의 내용을 참조하십시오.**
- **단계 4. 라이저 1 어셈블리를 제거한 경우 설치하십시오. ["뒷면 라이저 어셈블리 설치" 133페이지](#page-142-0) 의 내용을 참조하십시오.**

#### **완료한 후**

**부품 교체를 완료하십시오. ["부품 교체 완료" 232페이지](#page-241-0)의 내용을 참조하십시오.**

**데모 비디오**

**[YouTube에서 절차 시청하기](https://www.youtube.com/watch?v=5Kog-Zn1o5w)**

# **앞면 PCIe 어댑터 및 뒷면 라이저 카드 교체**

**이 섹션의 지침에 따라 앞면 PCIe 어댑터 및 라이저 5 카드를 제거 및 설치하십시오.**

- **"앞면 PCIe 어댑터 및 라이저 카드 제거" 55페이지**
- **["앞면 PCIe 어댑터 및 라이저 카드 설치" 58페이지](#page-67-0)**

## **앞면 PCIe 어댑터 및 라이저 카드 제거**

**이 섹션의 지침에 따라 앞면 PCIe 어댑터 및 라이저 5 카드를 제거하십시오.**

### **이 작업 정보**

**주의:**

- **["설치 지침" 1페이지](#page-10-0) 및 ["안전 점검 목록" 2페이지](#page-11-0)의 내용을 읽고 안전하게 작업하십시오.**
- **서버와 주변 장치의 전원을 끄고 전원 코드와 모든 외부 케이블을 분리하십시오. ["서버 전원 끄기](#page-24-0) [" 15페이지](#page-24-0)의 내용을 참조하십시오.**
- **설치하기 전까지 정전기에 민감한 구성 요소는 정전기 방지 포장재에 넣어 두고 정전기 방전 손목 스트랩 또는 기타 접지 시스템을 갖춘 상태로 장치를 다루어 정전기에 노출되지 않도록 하십시오.**
- **RAID 배열(드라이브, RAID 카드 등)의 구성 요소를 제거하기 전에 모든 RAID 구성 정보를 백업 하십시오.**

#### **절차**

**단계 1. 작업을 준비하십시오.**

- **a. 서버가 랙에 설치되어 있는 경우 랙 슬라이드에서 서버를 밀어 윗면 덮개에 액세스하거나 랙 에서 서버를 제거하십시오. ["랙에서 서버 제거" 15페이지](#page-24-0)의 내용을 참조하십시오.**
- **b. 윗면 덮개를 제거하십시오. ["윗면 덮개 제거" 230페이지](#page-239-0)의 내용을 참조하십시오.**
- **c. 서버가 라이저 어셈블리 1개와 함께 제공되는 경우 먼저 라이저 어셈블리를 제거하십시오. ["](#page-133-0) [뒷면 라이저 어셈블리 제거" 124페이지](#page-133-0)의 내용을 참조하십시오. 그런 다음 뒷면 OCP 인 터포저 카드에서 케이블을 분리하십시오.**
- **d. 케이블 연결을 기록하고 시스템 보드 어셈블리에서 모든 케이블을 분리하십시오.**

**참고:**

- **시스템 보드 어셈블리에서 케이블을 분리해야 하는 경우 먼저 케이블 커넥터의 래치 또는 해제 탭을 모두 분리하십시오. 케이블을 제거하기 전에 탭을 해제하지 못하면 시스템 보드 어셈블리의 케이블 소켓이 손상됩니다. 케이블 소켓이 손상되면 프로세서 보드 또는 시스 템 I/O 보드를 교체해야 할 수도 있습니다.**
- **시스템 보드 어셈블리의 커넥터는 그림과 다를 수 있지만 제거 절차는 동일합니다. 1. 해제 탭을 눌러 커넥터를 해제하십시오.**
	- **2. 케이블 소켓에서 커넥터를 분리하십시오.**
- **e. 시스템 팬을 제거하십시오. ["시스템 팬 제거" 219페이지](#page-228-0)의 내용을 참조하십시오.**
- **f. 시스템 팬 케이지를 제거하십시오. ["시스템 팬 케이지 제거" 223페이지](#page-232-0)의 내용을 참조 하십시오.**

**단계 2. 앞면 어댑터 어셈블리를 제거하십시오.**

**참고: 케이블 수는 구성에 따라 다릅니다.**

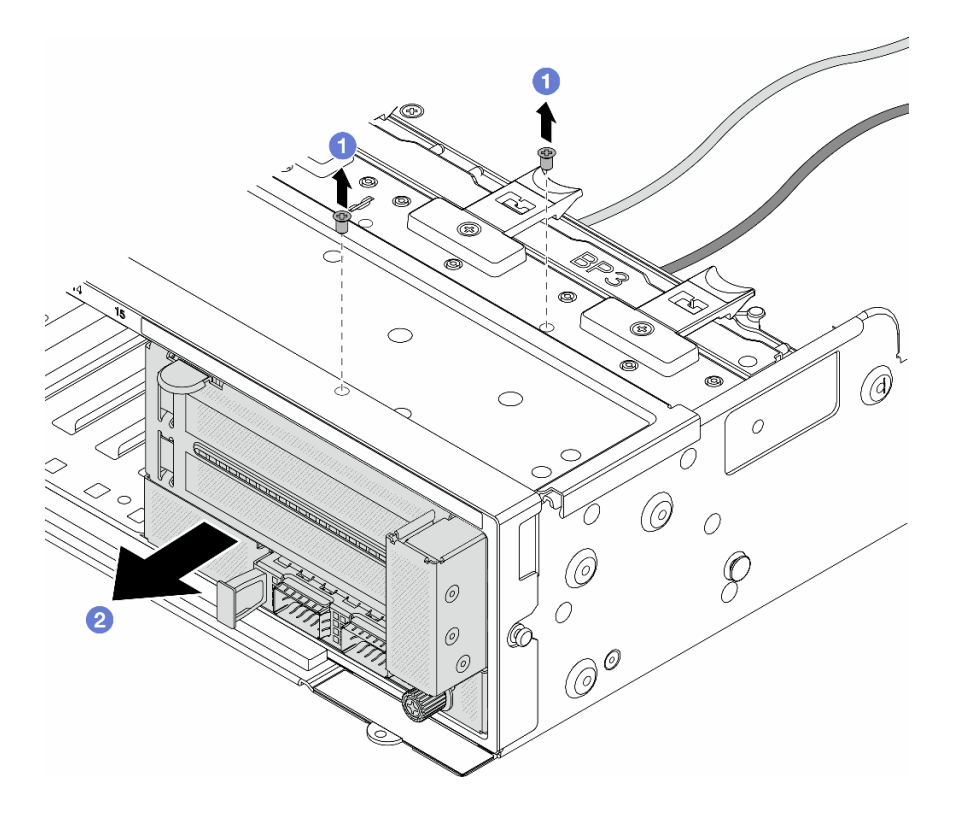

**그림 42. 앞면 어댑터 어셈블리 제거**

- **a. 트레이 어셈블리를 고정시키는 나사를 제거하십시오.**
- **b. 어셈블리를 앞면 섀시에서 밀어내십시오.**
- **단계 3. 앞면 OCP 어셈블리에서 라이저 5 어셈블리를 들어 올리고 앞면 OCP 인터포저 카드에서 케이 블을 분리하십시오.**

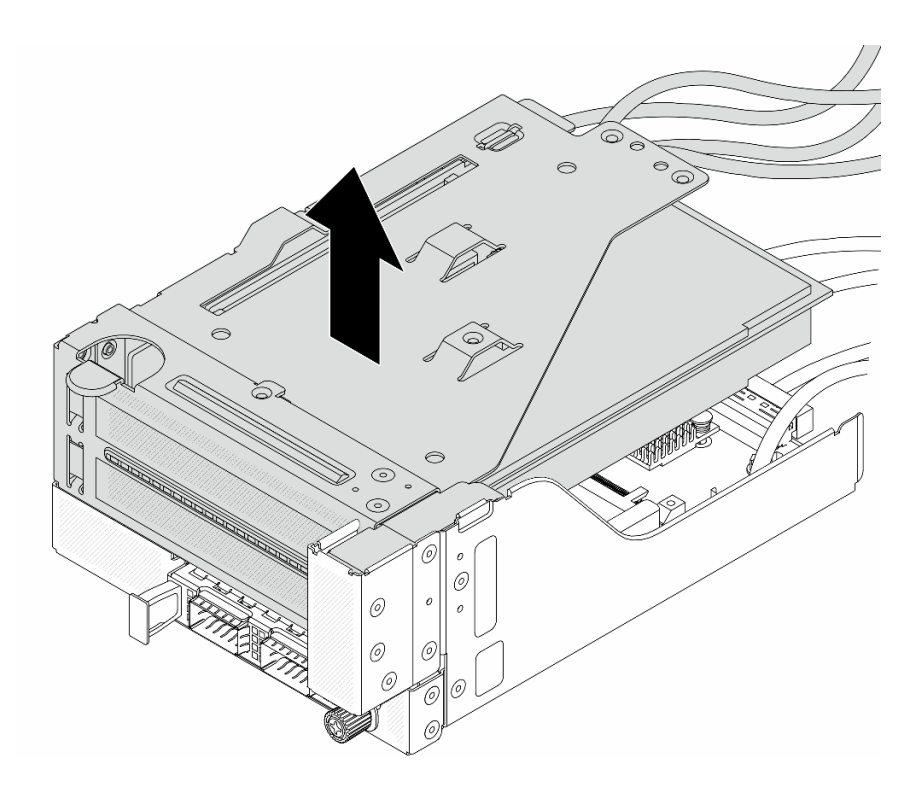

**그림 43. 라이저 5 어셈블리 들어 올리기**

**단계 4. 라이저 5 케이지에서 PCIe 어댑터를 제거하십시오.**

**참고: ThinkSystem AMD X3522 10/25GbE DSFP28 2-port PCIe Ethernet Adapter의 경우 먼저 어댑터를 고정하는 나사를 제거하십시오.**

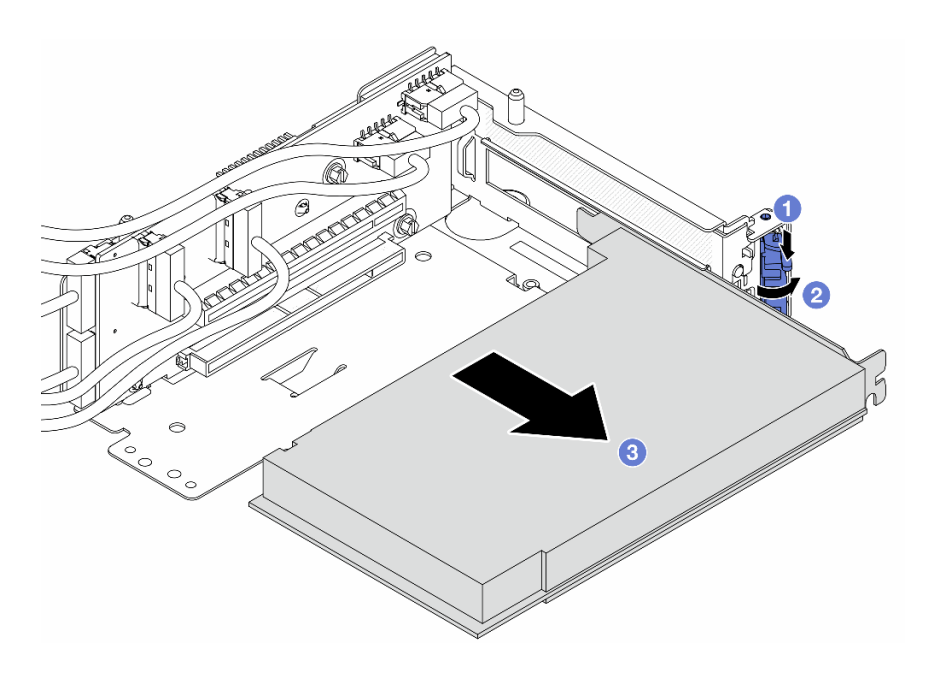

**그림 44. 라이저 5 케이지에서 PCIe 어댑터 제거**

<span id="page-67-0"></span>**a. 고정 클립을 아래쪽으로 누르십시오.**

**b. 고정 브래킷을 열림 위치로 돌리십시오.**

**c. PCIe 어댑터의 가장자리를 잡고 PCIe 슬롯에서 조심스럽게 빼내십시오.**

**단계 5. 라이저 카드에서 케이블을 분리하고 라이저 5 케이지에서 라이저 카드를 제거하십시오.**

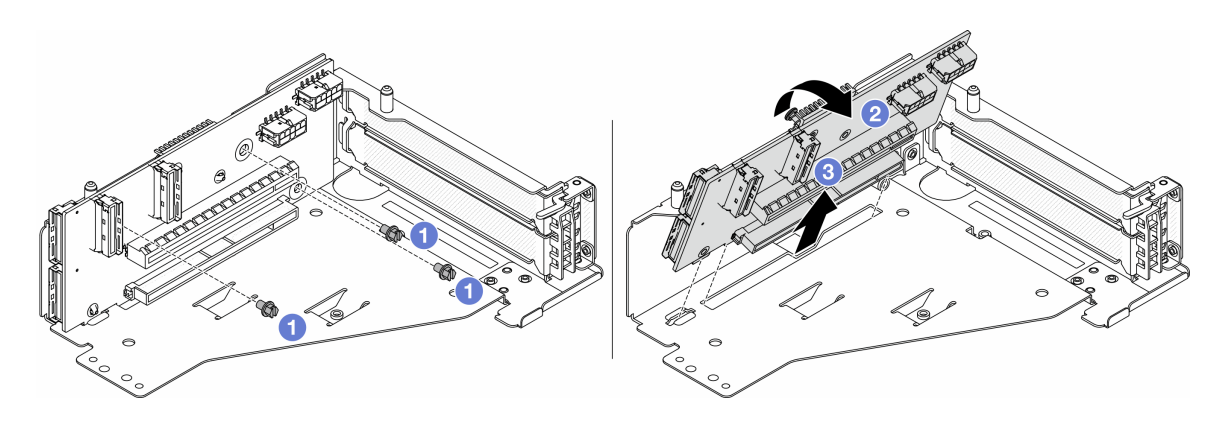

**그림 45. 라이저 5 케이지에서 라이저 카드 제거**

- **a. 라이저 카드를 고정하는 나사를 제거하십시오.**
- **b. 라이저 카드를 위에서부터 돌려 라이저 케이지의 나사 구멍에서 분리하십시오.**
- **c. 라이저 케이지에서 라이저 카드를 들어 올리십시오.**

## **완료한 후**

**구성 요소 또는 옵션 장치를 반환하도록 지시받은 경우 모든 포장 지시사항을 따르고 제공되는 운송 용 포장재를 사용하십시오.**

**데모 비디오**

**[YouTube에서 절차 시청하기](https://www.youtube.com/watch?v=6_X3O8q6S5Q)**

# **앞면 PCIe 어댑터 및 라이저 카드 설치**

**이 섹션의 지침에 따라 앞면 PCIe 어댑터 및 라이저 5 카드를 설치하십시오.**

# **이 작업 정보**

**주의:**

- **["설치 지침" 1페이지](#page-10-0) 및 ["안전 점검 목록" 2페이지](#page-11-0)의 내용을 읽고 안전하게 작업하십시오.**
- **서버와 주변 장치의 전원을 끄고 전원 코드와 모든 외부 케이블을 분리하십시오. ["서버 전원 끄기](#page-24-0) [" 15페이지](#page-24-0)의 내용을 참조하십시오.**
- **설치하기 전까지 정전기에 민감한 구성 요소는 정전기 방지 포장재에 넣어 두고 정전기 방전 손목 스트랩 또는 기타 접지 시스템을 갖춘 상태로 장치를 다루어 정전기에 노출되지 않도록 하십시오.**
- **PCIe 어댑터 설치 규칙에 대해서는 ["PCIe 슬롯 및 PCIe 어댑터" 7페이지](#page-16-0)의 내용을 참조하십시오.**

**펌웨어 및 드라이버 다운로드: 구성 요소를 교체한 후 펌웨어 또는 드라이버를 업데이트해야 할 수 있습니다.**

• **서버의 최신 펌웨어 및 드라이버 업데이트를 확인하려면 [https://datacentersupport.lenovo.com/](https://datacentersupport.lenovo.com/products/servers/thinksystem/sr655v3/7d9e/downloads/driver-list/) [products/servers/thinksystem/sr655v3/7d9e/downloads/driver-list/](https://datacentersupport.lenovo.com/products/servers/thinksystem/sr655v3/7d9e/downloads/driver-list/)로 이동하십시오.**

• **펌웨어 업데이트 도구에 대한 자세한 정보를 보려면 사용 설명서 또는 시스템 구성 설명서의 "펌웨어 업데이트"로 이동하십시오.**

#### **절차**

- **단계 1. 새 부품이 들어 있는 정전기 방지 포장재를 서버 외부의 도포되지 않은 표면에 대십시오. 그런 다 음 포장재에서 새 부품을 꺼내 정전기 방지 표면에 놓으십시오.**
- **단계 2. 라이저 카드를 설치하고 케이블을 라이저 카드에 연결하십시오. [제 2 장 "내장 케이블 배선"](#page-244-0) [235페이지](#page-244-0)의 내용을 참조하십시오.**

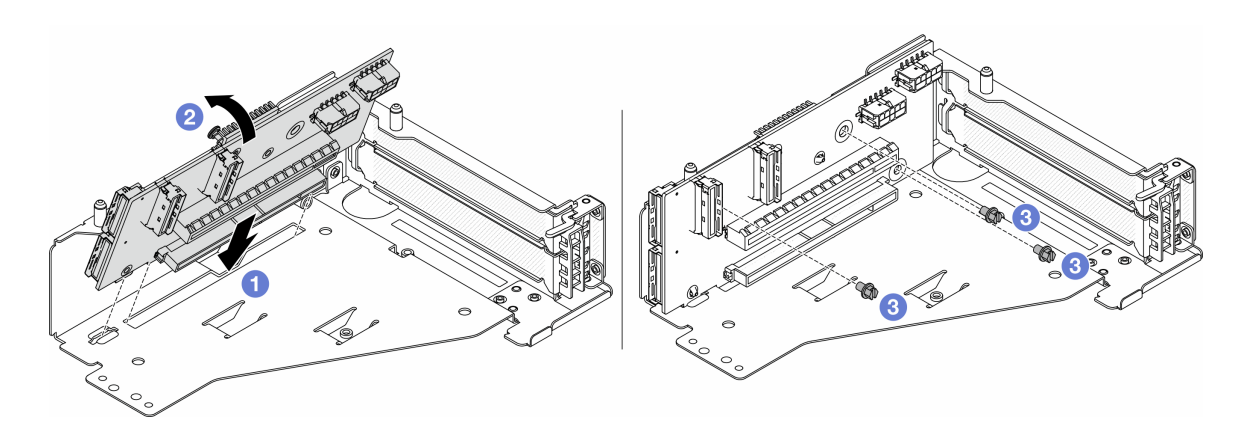

#### **그림 46. 라이저 카드 설치**

- **a. 어댑터를 라이저 케이지의 라이저 카드에 삽입하십시오.**
- **b. 라이저 카드의 구멍이 라이저 케이지의 구멍과 맞물리도록 라이저 카드의 상단을 라이저 케이지 쪽으로 밀어 넣으십시오.**
- **c. 나사를 조여 라이저 카드를 제자리에 고정하십시오.**
- **단계 3. PCIe 어댑터를 라이저 5 케이지에 설치하십시오.**

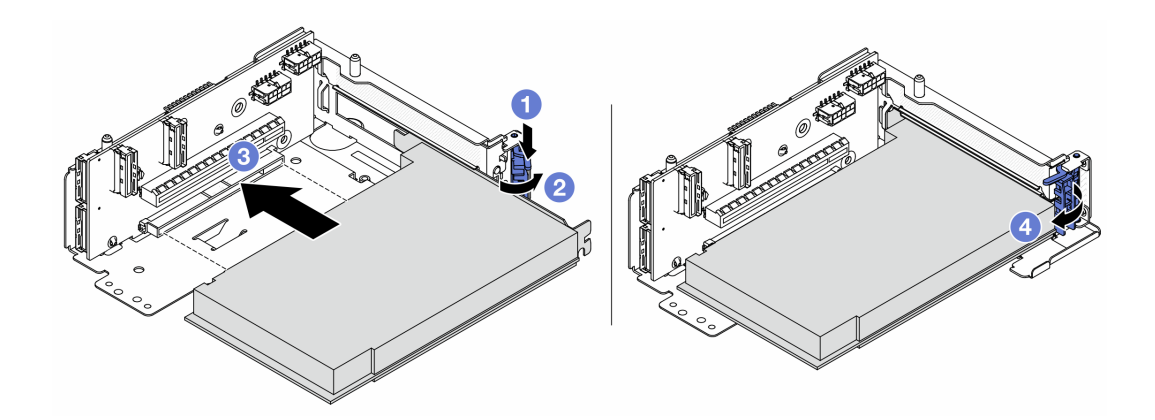

**그림 47. 라이저 5 케이지에 PCIe 어댑터 설치**

- **a. 고정 클립을 아래쪽으로 누르십시오.**
- **b. PCIe 어댑터 고정 래치를 열림 위치로 돌리십시오.**
- **c. PCIe 어댑터를 라이저 카드의 PCIe 슬롯에 맞추십시오. PCIe 어댑터와 해당 브래킷이 고정될 때까지 조심스럽게 슬롯에 밀어 넣으십시오.**

**d. 고정 래치를 닫으십시오.**

**참고: ThinkSystem AMD X3522 10/25GbE DSFP28 2-port PCIe Ethernet Adapter의 경우 서버를 운송해야 하면 고정 래치를 닫기 전에 나사를 설치하여 어댑터를 고정하십시오.**

**단계 4. 라이저 5 어셈블리를 앞면 OCP 어셈블리에 설치하십시오.**

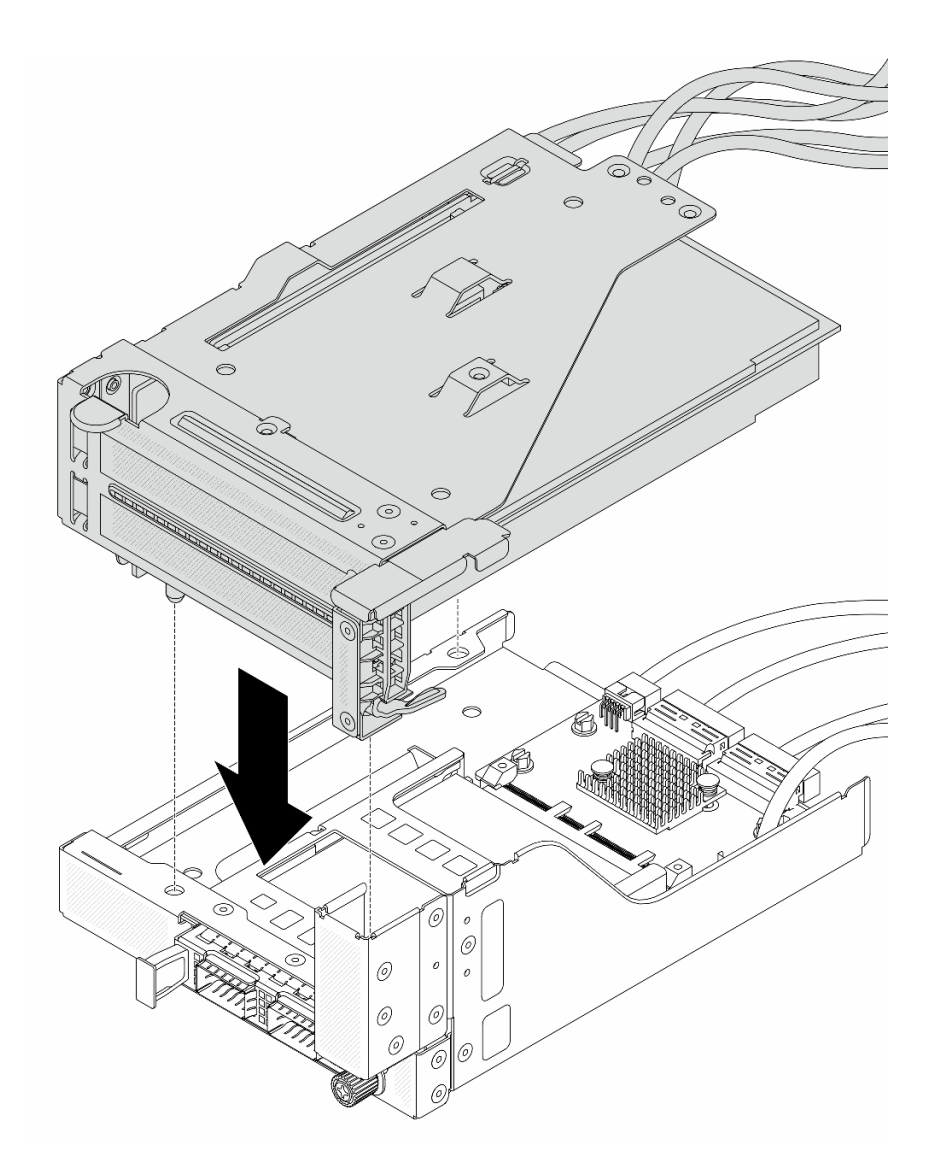

**그림 48. 앞면 OCP 어셈블리에 라이저 5 어셈블리 설치**

**단계 5. 앞면 어댑터 어셈블리를 설치하십시오.**

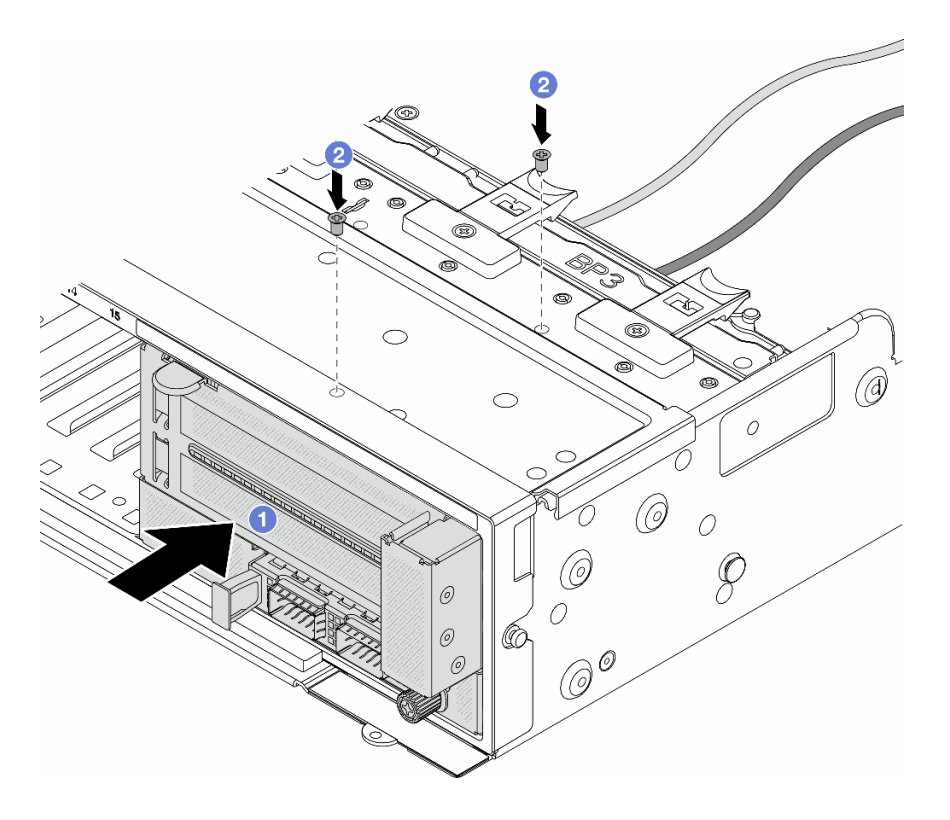

**그림 49. 앞면 어댑터 어셈블리 설치**

- **a. 앞면 섀시에 앞면 I/O 어셈블리를 삽입하십시오.**
- **b. 나사를 설치하여 앞면 I/O 어셈블리를 제자리에 고정하십시오.**
- **단계 6. 케이블을 시스템 보드 어셈블리 및 뒷면 OCP 인터포저 카드에 연결하십시오. [제 2 장 "내장 케](#page-244-0) [이블 배선" 235페이지](#page-244-0)의 내용을 참조하십시오.**
- **단계 7. 시스템 팬 케이지를 설치하십시오. ["시스템 팬 케이지 설치" 224페이지의](#page-233-0) 내용을 참조하십시오.**
- **단계 8. 시스템 팬을 설치합니다. ["시스템 팬 설치" 221페이지](#page-230-0)의 내용을 참조하십시오.**
- **단계 9. 라이저 1 어셈블리를 제거한 경우 설치하십시오. ["뒷면 라이저 어셈블리 설치" 133페이지](#page-142-0) 의 내용을 참조하십시오.**

# **완료한 후**

**부품 교체를 완료하십시오. ["부품 교체 완료" 232페이지](#page-241-0)의 내용을 참조하십시오.**

**데모 비디오**

**[YouTube에서 절차 시청하기](https://www.youtube.com/watch?v=PRLgx97AhNs)**

# **팬 보드 교체**

**이 섹션의 지침에 따라 팬 보드를 제거 및 설치하십시오.**

# **팬 보드 제거**

**이 섹션의 지침에 따라 팬 보드를 제거하십시오.**

## **이 작업 정보**

**중요: 이 작업은 Lenovo 서비스에서 인증받은 숙련된 기술자가 수행해야 합니다. 적절한 교육을 받지 않 고 적절한 자격이 없는 경우 제거 또는 설치를 시도하지 마십시오.**

**S002**

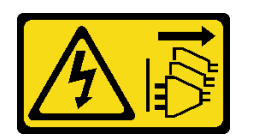

**경고:**

**장치의 전원 제어 버튼과 전원 공급 장치의 전원 스위치는 장치에 공급되는 전류를 차단하지 않습니다. 또 한 장치에는 둘 이상의 전원 코드가 있을 수 있습니다. 장치로 공급되는 전류를 제거하려면 모든 전원 코 드가 전원에서 분리되어 있는지 확인하십시오.**

**주의:**

- **["설치 지침" 1페이지](#page-10-0) 및 ["안전 점검 목록" 2페이지](#page-11-0)의 내용을 읽고 안전하게 작업하십시오.**
- **서버와 주변 장치의 전원을 끄고 전원 코드와 모든 외부 케이블을 분리하십시오. ["서버 전원 끄기](#page-24-0) [" 15페이지](#page-24-0)의 내용을 참조하십시오.**
- **설치하기 전까지 정전기에 민감한 구성 요소는 정전기 방지 포장재에 넣어 두고 정전기 방전 손목 스트랩 또는 기타 접지 시스템을 갖춘 상태로 장치를 다루어 정전기에 노출되지 않도록 하십시오.**

## **절차**

**단계 1. 작업을 준비하십시오.**

- **a. 윗면 덮개를 제거하십시오. ["윗면 덮개 제거" 230페이지](#page-239-0)의 내용을 참조하십시오.**
- **b. 서버가 공기 조절 장치와 함께 제공되는 경우 먼저 서버를 제거하십시오. ["공기 조절 장치](#page-32-0) [제거" 23페이지](#page-32-0)의 내용을 참조하십시오.**
- **c. 서버에 중간 드라이브 케이지가 있는 경우 먼저 중간 드라이브 케이지를 제거하십시오. ["중간](#page-125-0) [드라이브 케이지 및 드라이브 백플레인 교체" 116페이지](#page-125-0)의 내용을 참조하십시오.**
- **d. 시스템 팬을 제거하십시오. ["시스템 팬 제거" 219페이지](#page-228-0)의 내용을 참조하십시오.**
- **e. 시스템 팬 케이지를 제거하십시오. ["시스템 팬 케이지 제거" 223페이지](#page-232-0)의 내용을 참조 하십시오.**
- **f. (선택 사항) 서버에 T자형 방열판이 있는 경우 먼저 제거하십시오. ["방열판 제거" 150](#page-159-0) [페이지](#page-159-0)의 내용을 참조하십시오.**
- **g. 섀시에서 시스템 보드 어셈블리를 제거하십시오. ["시스템 I/O 보드 또는 프로세서 보드](#page-221-0) [제거" 212페이지](#page-221-0)의 내용을 참조하십시오.**
- **h. 팬 보드에서 팬 전원과 팬 사이드밴드 케이블을 분리하십시오. ["프로세서 보드 및 팬 보드 간](#page-283-0) [연결" 274페이지](#page-283-0)의 내용을 참조하십시오.**
- **i. 팬 보드 바로 위에 있는 다른 케이블을 이동하거나 분리하십시오.**

**단계 2. 팬 보드를 제거하십시오.**
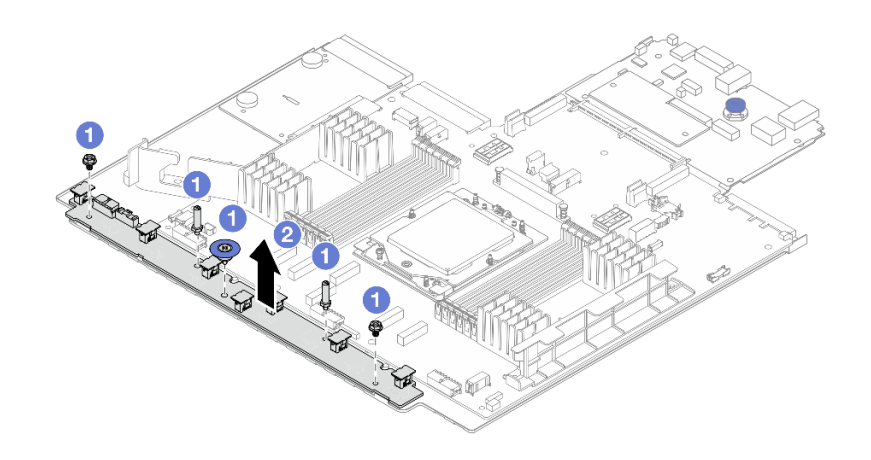

#### **그림 50. 팬 보드 제거**

- **a. 팬 보드에서 나사를 제거하십시오.**
- b. <sup>2</sup> 팬 보드를 부드럽게 잡고 시스템 보드 트레이에서 들어 올리십시오.

### **완료한 후**

- **팬 보드를 교체하는 경우 새 팬 보드를 설치하십시오. "팬 보드 설치" 63페이지의 내용을 참조하십시오.**
- **구성 요소 또는 옵션 장치를 반환하도록 지시받은 경우 모든 포장 지시사항을 따르고 제공되는 운송 용 포장재를 사용하십시오.**

**데모 비디오**

**[YouTube에서 절차 시청하기](https://www.youtube.com/watch?v=i61aYQJtGxE)**

# **팬 보드 설치**

**이 섹션의 지침에 따라 팬 보드를 설치하십시오.**

# **이 작업 정보**

**중요: 이 작업은 Lenovo 서비스에서 인증받은 숙련된 기술자가 수행해야 합니다. 적절한 교육을 받지 않 고 적절한 자격이 없는 경우 제거 또는 설치를 시도하지 마십시오.**

**주의:**

- **["설치 지침" 1페이지](#page-10-0) 및 ["안전 점검 목록" 2페이지](#page-11-0)의 내용을 읽고 안전하게 작업하십시오.**
- **서버와 주변 장치의 전원을 끄고 전원 코드와 모든 외부 케이블을 분리하십시오. ["서버 전원 끄기](#page-24-0) [" 15페이지](#page-24-0)의 내용을 참조하십시오.**
- **설치하기 전까지 정전기에 민감한 구성 요소는 정전기 방지 포장재에 넣어 두고 정전기 방전 손목 스트랩 또는 기타 접지 시스템을 갖춘 상태로 장치를 다루어 정전기에 노출되지 않도록 하십시오.**

## **절차**

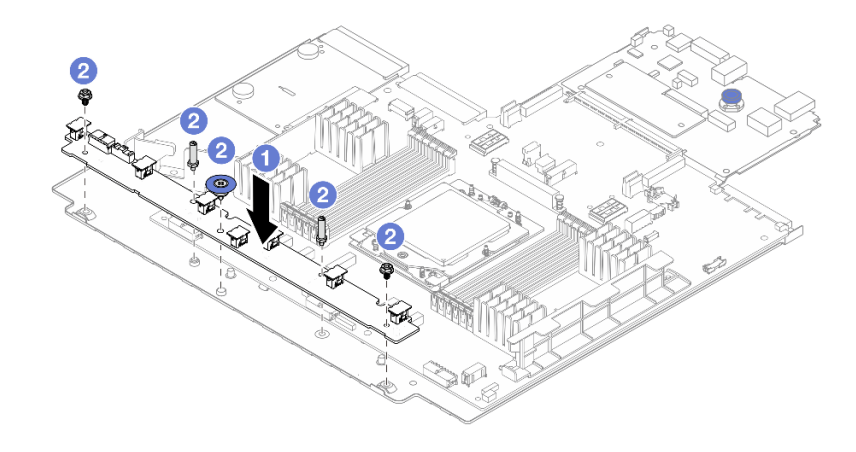

#### **그림 51. 팬 보드 설치**

- **단계 1. 팬 보드를 조심스럽게 잡고 시스템 보드 트레이에 내려 놓으십시오.**
- **단계 2. 나사를 설치하여 팬 보드를 고정하십시오.**
- **단계 3. 팬 전원과 팬 사이드밴드 케이블을 연결하십시오. ["프로세서 보드 및 팬 보드 간 연결" 274페이](#page-283-0) [지](#page-283-0)의 내용을 참조하십시오.**

### **완료한 후**

- **1. 섀시에 시스템 보드 어셈블리를 설치하십시오. ["시스템 I/O 보드 또는 프로세서 보드 설치" 215페이](#page-224-0) [지](#page-224-0)의 내용을 참조하십시오.**
- **2. 팬 케이지를 설치하십시오. ["시스템 팬 케이지 설치" 224페이지](#page-233-0)의 내용을 참조하십시오.**
- **3. 시스템 팬을 설치하십시오. ["시스템 팬 설치" 221페이지](#page-230-0)의 내용을 참조하십시오.**
- **4. 제거한 경우 T자형 방열판을 설치하십시오. ["방열판 설치" 155페이지](#page-164-0)의 내용을 참조하십시오.**
- **5. 중간 드라이브 케이지를 제거한 경우 이를 설치하십시오. ["중간 드라이브 케이지 및 드라이브 백플레](#page-125-0) [인 교체" 116페이지](#page-125-0)의 내용을 참조하십시오.**
- **6. 공기 조절 장치를 제거한 경우 이를 설치하십시오. ["공기 조절 장치 설치" 25페이지](#page-34-0)의 내용을 참조하십시오.**
- **7. 부품 교체를 완료하십시오. ["부품 교체 완료" 232페이지](#page-241-0)의 내용을 참조하십시오.**

#### **데모 비디오**

**[YouTube에서 절차 시청하기](https://www.youtube.com/watch?v=EWELVVRCGSg)**

# **앞면 드라이브 백플레인 교체**

**이 섹션의 지침에 따라 앞면 드라이브 백플레인을 제거 및 설치하십시오.**

- **["앞면 2.5" 드라이브 백플레인 제거" 65페이지](#page-74-0)**
- **["앞면 2.5" 드라이브 백플레인 설치" 67페이지](#page-76-0)**
- **["앞면 3.5" 드라이브 백플레인 제거" 70페이지](#page-79-0)**
- **["앞면 3.5" 드라이브 백플레인 설치" 71페이지](#page-80-0)**

# <span id="page-74-0"></span>**앞면 2.5" 드라이브 백플레인 제거**

**이 섹션의 지침에 따라 앞면 2.5" 드라이브 백플레인을 제거하십시오.**

## **이 작업 정보**

**주의:**

- **["설치 지침" 1페이지](#page-10-0) 및 ["안전 점검 목록" 2페이지](#page-11-0)의 내용을 읽고 안전하게 작업하십시오.**
- **서버와 주변 장치의 전원을 끄고 전원 코드와 모든 외부 케이블을 분리하십시오. ["서버 전원 끄기](#page-24-0) [" 15페이지](#page-24-0)의 내용을 참조하십시오.**
- **드라이브, 드라이브 컨트롤러(시스템 보드 어셈블리에 통합된 컨트롤러 포함), 드라이브 백플레인 또는 드 라이브 케이블을 제거하거나 변경하기 전에 드라이브에 저장되어 있는 모든 중요 데이터를 백업하십시오.**
- **RAID 배열(드라이브, RAID 카드 등)의 구성 요소를 제거하기 전에 모든 RAID 구성 정보를 백업 하십시오.**
- **하나 이상의 NVMe 솔리드 스테이트 드라이브를 제거해야 하는 경우 운영 체제를 통해 사전에 비 활성화하는 것이 좋습니다.**
- **적절한 시스템 냉각 상태를 유지하려면 각 베이에 드라이브나 드라이브 필러가 설치되지 않은 상 태에서 2분 이상 서버를 작동시키지 마십시오.**

### **절차**

**참고: 백플레인에 연결된 케이블을 쉽게 분리할 수 있다면 2단계 전에 3단계를 수행해도 됩니다. 단계 1. 작업을 준비하십시오.**

- **a. 드라이브 베이에서 설치된 모든 드라이브와 필러(있을 경우)를 제거하십시오. ["핫 스왑 드라](#page-96-0) [이브 제거" 87페이지](#page-96-0)의 내용을 참조하십시오.**
- **b. 서버가 랙에 설치되어 있는 경우 랙 슬라이드에서 서버를 밀어 윗면 덮개에 액세스하거나 랙 에서 서버를 제거하십시오. ["랙에서 서버 제거" 15페이지](#page-24-0)의 내용을 참조하십시오.**
- **c. 윗면 덮개를 제거하십시오. ["윗면 덮개 제거" 230페이지](#page-239-0)의 내용을 참조하십시오.**
- **d. 더 쉽게 작동하도록 시스템 팬 케이지를 제거하십시오. ["시스템 팬 케이지 제거" 223페이지](#page-232-0) 의 내용을 참조하십시오.**
- **e. 필요한 경우 공기 조절 장치를 제거하십시오. ["공기 조절 장치 제거" 23페이지](#page-32-0)의 내용을 참조하십시오.**
- **단계 2. 2.5" 드라이브 백플레인을 제거하십시오.**

**참고: 특정 유형에 따라 실제 백플레인은 그림과 다를 수 있습니다.**

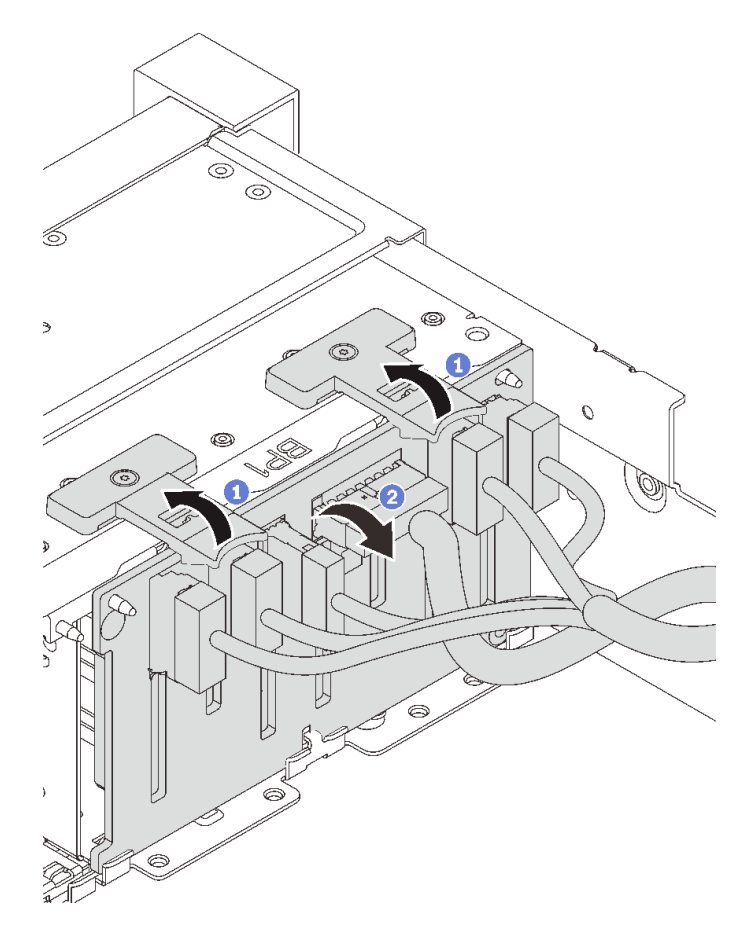

**그림 52. 2.5" 드라이브 백플레인 제거**

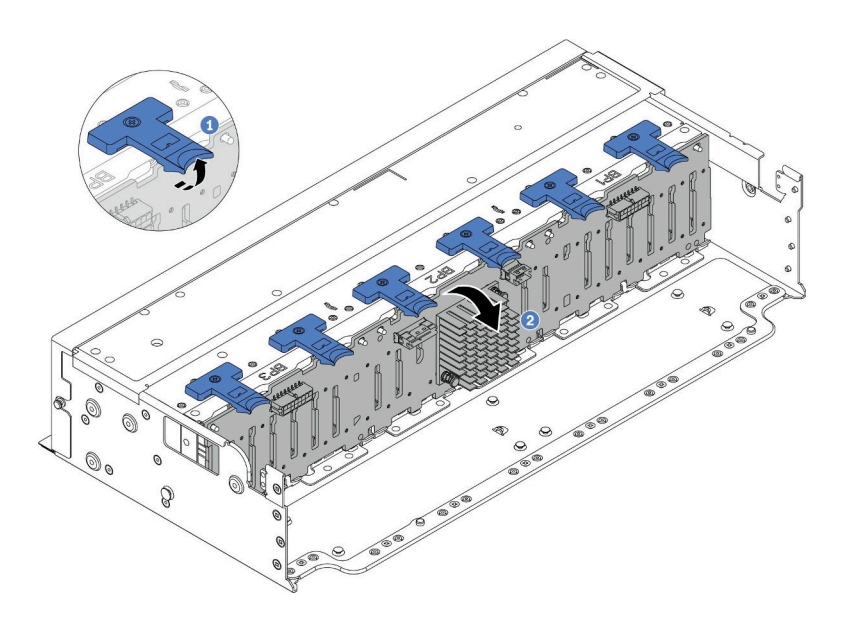

## **그림 53. 24베이 드라이브 백플레인 제거**

**a. 해제 탭을 들어 올리십시오.**

**b. 위쪽에서 백플레인을 돌려 섀시에 있는 두 개의 핀에서 분리하십시오.**

<span id="page-76-0"></span>**단계 3. 백플레인의 케이블 연결을 기록한 후 백플레인에서 모든 케이블을 분리하십시오.**

## **완료한 후**

**구성 요소 또는 옵션 장치를 반환하도록 지시받은 경우 모든 포장 지시사항을 따르고 제공되는 운송 용 포장재를 사용하십시오.**

**데모 비디오**

**[YouTube에서 절차 시청하기](https://www.youtube.com/watch?v=FAL8ReXIBpA)**

# **앞면 2.5" 드라이브 백플레인 설치**

**이 섹션의 지침에 따라 앞면 2.5" 드라이브 백플레인을 설치하십시오.**

## **이 작업 정보**

**이 서버는 아래 유형의 2.5" 드라이브 백플레인을 최대 3개까지 지원합니다. 백플레인 유형과 수량에 따라 백플레인의 설치 위치가 달라집니다.**

- **2.5" SAS/SATA 8베이 백플레인**
- **2.5" AnyBay 8베이 백플레인**
- **2.5" SAS/SATA 24베이 확장기 백플레인**

**다음 표는 지원되는 백플레인 조합을 나열합니다. 서버 구성에 따라 백플레인을 설치하십시오.**

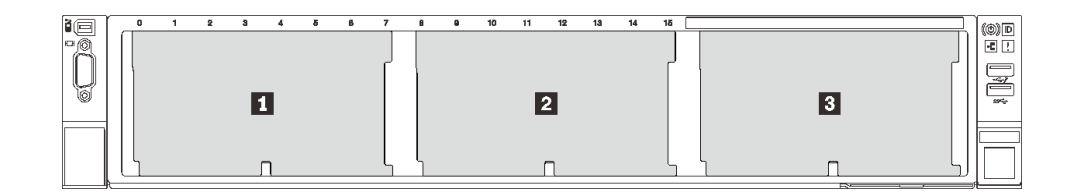

**그림 54. 드라이브 백플레인 넘버링**

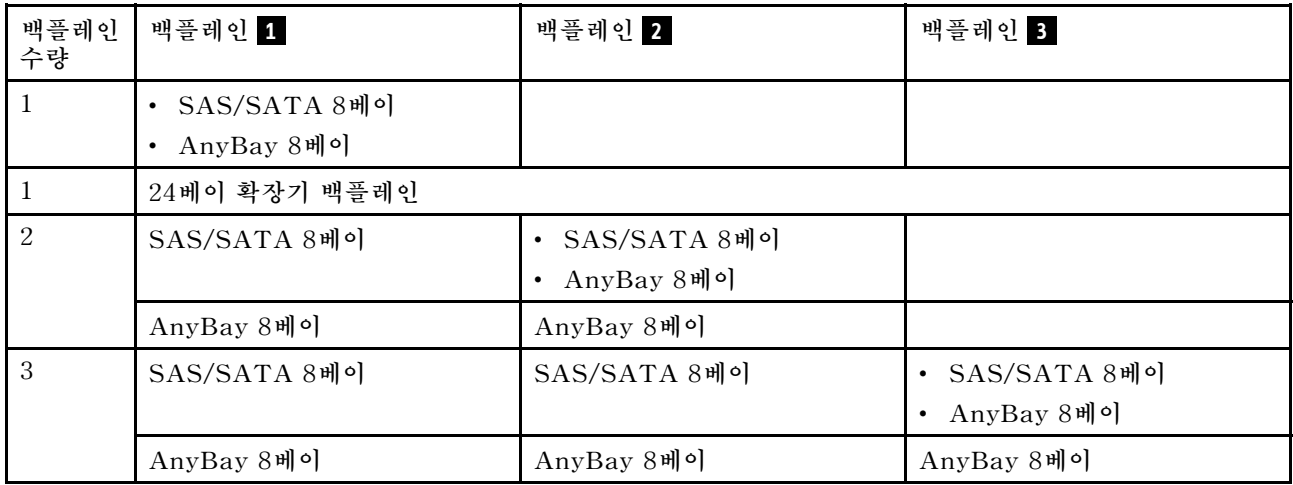

**주의:**

• **["설치 지침" 1페이지](#page-10-0) 및 ["안전 점검 목록" 2페이지](#page-11-0)의 내용을 읽고 안전하게 작업하십시오.**

- **드라이브 커넥터 손상을 방지하려면 드라이브를 설치하거나 제거할 때 항상 서버 윗면 덮개가 제 위 치에서 완전히 닫혀 있어야 합니다.**
- **적절한 시스템 냉각 상태를 유지하려면 각 베이에 드라이브나 드라이브 베이 필러가 설치되지 않은 상 태에서 2분 이상 서버를 작동시키지 마십시오.**
- **드라이브, 드라이브 컨트롤러(시스템 보드 어셈블리에 통합된 컨트롤러 포함), 드라이브 백플레인 또는 드라이브 케이블을 변경하기 전에 드라이브에 저장되어 있는 모든 중요 데이터를 백업하십시오.**

**펌웨어 및 드라이버 다운로드: 구성 요소를 교체한 후 펌웨어 또는 드라이버를 업데이트해야 할 수 있습니다.**

- **서버의 최신 펌웨어 및 드라이버 업데이트를 확인하려면 [https://datacentersupport.lenovo.com/](https://datacentersupport.lenovo.com/products/servers/thinksystem/sr655v3/7d9e/downloads/driver-list/) [products/servers/thinksystem/sr655v3/7d9e/downloads/driver-list/](https://datacentersupport.lenovo.com/products/servers/thinksystem/sr655v3/7d9e/downloads/driver-list/)로 이동하십시오.**
- **펌웨어 업데이트 도구에 대한 자세한 정보를 보려면 사용 설명서 또는 시스템 구성 설명서의 "펌웨어 업데이트"로 이동하십시오.**

## **절차**

**참고: 케이블을 백플레인에 쉽게 연결할 수 있다면 2단계 전에 3단계를 수행해도 됩니다.**

- **단계 1. 새 부품이 들어 있는 정전기 방지 포장재를 서버 외부의 도포되지 않은 표면에 대십시오. 그런 다 음 포장재에서 새 부품을 꺼내 정전기 방지 표면에 놓으십시오.**
- **단계 2. 백플레인에 케이블을 연결하십시오. [제 2 장 "내장 케이블 배선" 235페이지](#page-244-0)의 내용을 참조 하십시오.**
- **단계 3. 2.5" 드라이브 앞면 백플레인을 설치하십시오.**

**참고: 특정 유형에 따라 실제 백플레인은 그림과 다를 수 있습니다.**

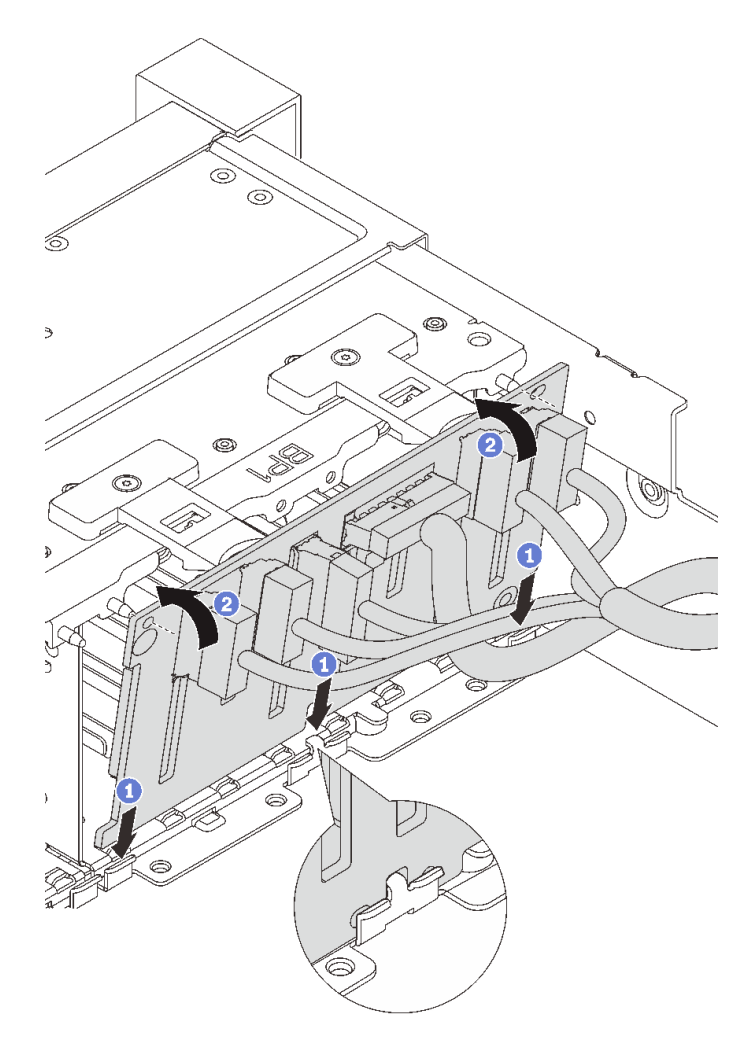

**그림 55. 2.5" 드라이브 백플레인 설치**

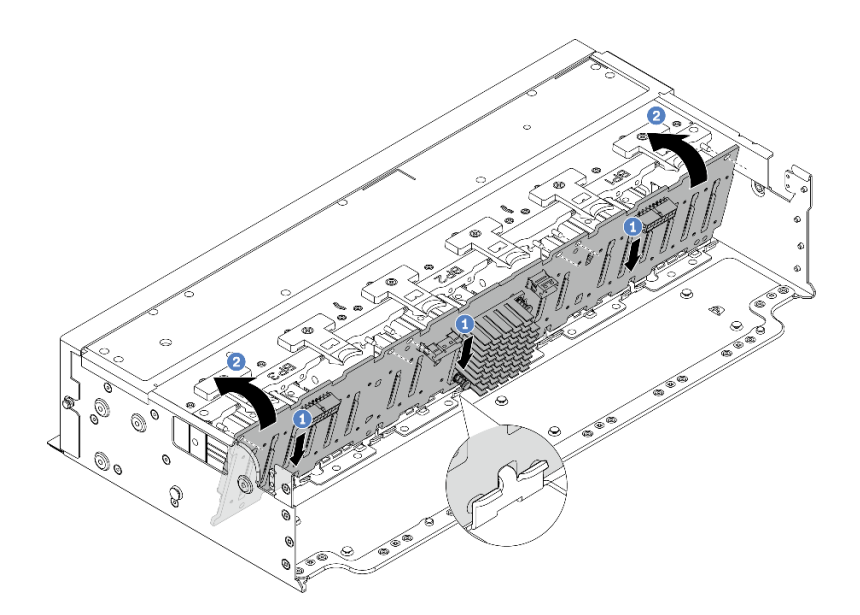

**그림 56. 24베이 확장기 백플레인 설치**

- <span id="page-79-0"></span>**a. 백플레인 하단을 섀시의 슬롯에 맞춘 다음 백플레인을 섀시 쪽으로 내리십시오.**
- **b. 백플레인을 수직 위치로 돌리십시오. 백플레인의 구멍을 섀시의 핀에 맞추고 백플레인을 제 위치로 누르십시오. 해제 탭은 백플레인을 제자리에 고정하는 역할을 합니다.**

## **완료한 후**

- **1. 드라이브 베이에 모든 드라이브와 필러(있을 경우)를 다시 설치하십시오. ["핫 스왑 드라이브 설치"](#page-97-0) [88페이지](#page-97-0)의 내용을 참조하십시오.**
- **2. 팬 케이지를 다시 설치하십시오. ["시스템 팬 케이지 설치" 224페이지](#page-233-0)의 내용을 참조하십시오.**
- **3. 공기 조절 장치를 제거한 경우 이를 다시 설치하십시오. ["공기 조절 장치 설치" 25페이지](#page-34-0)의 내용을 참조하십시오.**
- **4. 부품 교체를 완료하십시오. ["부품 교체 완료" 232페이지](#page-241-0)의 내용을 참조하십시오.**

**데모 비디오**

**[YouTube에서 절차 시청하기](https://www.youtube.com/watch?v=2al1ePxbQ5g)**

## **앞면 3.5" 드라이브 백플레인 제거**

**이 섹션의 지침에 따라 앞면 3.5" 드라이브 백플레인을 제거하십시오.**

### **이 작업 정보**

**주의:**

- **["설치 지침" 1페이지](#page-10-0) 및 ["안전 점검 목록" 2페이지](#page-11-0)의 내용을 읽고 안전하게 작업하십시오.**
- **서버와 주변 장치의 전원을 끄고 전원 코드와 모든 외부 케이블을 분리하십시오. ["서버 전원 끄기](#page-24-0) [" 15페이지](#page-24-0)의 내용을 참조하십시오.**
- **드라이브, 드라이브 컨트롤러(시스템 보드 어셈블리에 통합된 컨트롤러 포함), 드라이브 백플레인 또는 드 라이브 케이블을 제거하거나 변경하기 전에 드라이브에 저장되어 있는 모든 중요 데이터를 백업하십시오.**
- **RAID 배열(드라이브, RAID 카드 등)의 구성 요소를 제거하기 전에 모든 RAID 구성 정보를 백업 하십시오.**
- **하나 이상의 NVMe 솔리드 스테이트 드라이브를 제거해야 하는 경우 운영 체제를 통해 사전에 비 활성화하는 것이 좋습니다.**
- **적절한 시스템 냉각 상태를 유지하려면 각 베이에 드라이브나 드라이브 필러가 설치되지 않은 상 태에서 2분 이상 서버를 작동시키지 마십시오.**

### **절차**

**참고: 백플레인에 연결된 케이블을 쉽게 분리할 수 있다면 2단계 전에 3단계를 수행해도 됩니다.**

**단계 1. 작업을 준비하십시오.**

- **a. 드라이브 베이에서 설치된 모든 드라이브와 필러(있을 경우)를 제거하십시오. ["핫 스왑 드라](#page-96-0) [이브 제거" 87페이지](#page-96-0)의 내용을 참조하십시오.**
- **b. 서버가 랙에 설치되어 있는 경우 랙 슬라이드에서 서버를 밀어 윗면 덮개에 액세스하거나 랙 에서 서버를 제거하십시오. ["랙에서 서버 제거" 15페이지](#page-24-0)의 내용을 참조하십시오.**
- **c. 윗면 덮개를 제거하십시오. ["윗면 덮개 제거" 230페이지](#page-239-0)의 내용을 참조하십시오.**
- **d. 더 쉽게 작동하도록 시스템 팬 케이지를 제거하십시오. ["시스템 팬 케이지 제거" 223페이지](#page-232-0) 의 내용을 참조하십시오.**
- **e. 필요한 경우 공기 조절 장치를 제거하십시오. ["공기 조절 장치 제거" 23페이지](#page-32-0)의 내용을 참조하십시오.**

<span id="page-80-0"></span>**단계 2. 3.5" 드라이브 백플레인을 제거하십시오.**

**참고: 특정 유형에 따라 실제 백플레인은 그림과 다를 수 있습니다.**

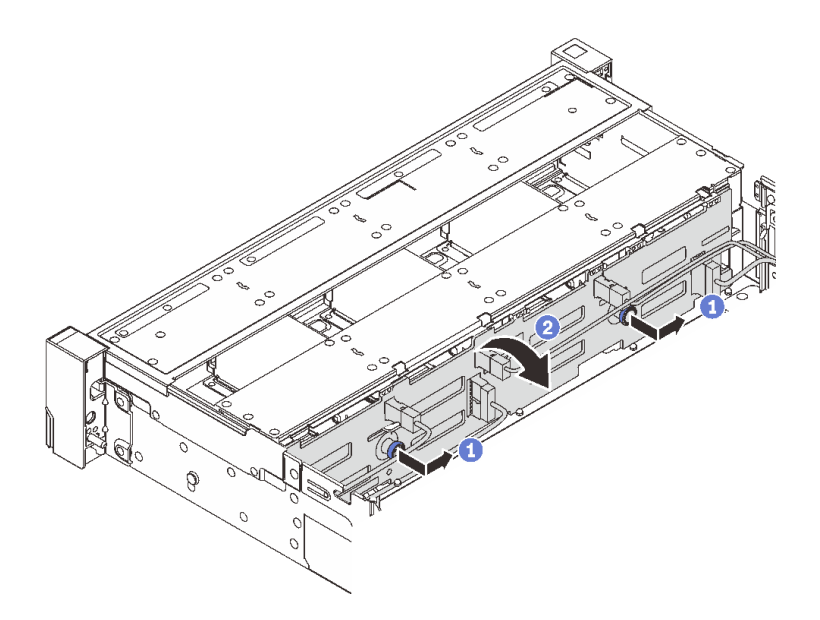

#### **그림 57. 3.5" 드라이브 백플레인 제거**

- **a. 그림과 같이 플런저를 당겨 백플레인을 옆으로 살짝 미십시오.**
- **b. 백플레인을 아래로 돌려 섀시에 있는 네 개의 후크에서 분리하십시오. 그런 다음, 조심스럽 게 백플레인을 들어 올려 섀시에서 제거하십시오.**

**단계 3. 백플레인의 케이블 연결을 기록한 후 백플레인에서 모든 케이블을 분리하십시오.**

## **완료한 후**

**구성 요소 또는 옵션 장치를 반환하도록 지시받은 경우 모든 포장 지시사항을 따르고 제공되는 운송 용 포장재를 사용하십시오.**

**데모 비디오**

**[YouTube에서 절차 시청하기](https://www.youtube.com/watch?v=hZiyLiGq27k)**

# **앞면 3.5" 드라이브 백플레인 설치**

**이 섹션의 지침에 따라 앞면 3.5" 드라이브 백플레인을 설치하십시오.**

## **이 작업 정보**

**이 서버는 다음 백플레인 중 하나를 지원합니다. 백플레인의 설치 절차는 동일합니다.**

- **8 x 3.5" SAS/SATA 백플레인**
- **12 x 3.5" SAS/SATA 백플레인**
- **12 x 3.5" AnyBay 백플레인**
- **12 x 3.5" SAS/SATA 확장기 백플레인**

**주의:**

- **["설치 지침" 1페이지](#page-10-0) 및 ["안전 점검 목록" 2페이지](#page-11-0)의 내용을 읽고 안전하게 작업하십시오.**
- **드라이브 커넥터 손상을 방지하려면 드라이브를 설치하거나 제거할 때 항상 서버 윗면 덮개가 제 위 치에서 완전히 닫혀 있어야 합니다.**
- **적절한 시스템 냉각 상태를 유지하려면 각 베이에 드라이브나 드라이브 베이 필러가 설치되지 않은 상 태에서 2분 이상 서버를 작동시키지 마십시오.**
- **드라이브, 드라이브 컨트롤러(시스템 보드 어셈블리에 통합된 컨트롤러 포함), 드라이브 백플레인 또는 드라이브 케이블을 변경하기 전에 드라이브에 저장되어 있는 모든 중요 데이터를 백업하십시오.**

**펌웨어 및 드라이버 다운로드: 구성 요소를 교체한 후 펌웨어 또는 드라이버를 업데이트해야 할 수 있습니다.**

- **서버의 최신 펌웨어 및 드라이버 업데이트를 확인하려면 [https://datacentersupport.lenovo.com/](https://datacentersupport.lenovo.com/products/servers/thinksystem/sr655v3/7d9e/downloads/driver-list/) [products/servers/thinksystem/sr655v3/7d9e/downloads/driver-list/](https://datacentersupport.lenovo.com/products/servers/thinksystem/sr655v3/7d9e/downloads/driver-list/)로 이동하십시오.**
- **펌웨어 업데이트 도구에 대한 자세한 정보를 보려면 사용 설명서 또는 시스템 구성 설명서의 "펌웨어 업데이트"로 이동하십시오.**

### **절차**

**참고: 케이블을 백플레인에 쉽게 연결할 수 있다면 2단계 전에 3단계를 수행해도 됩니다.**

- **단계 1. 새 부품이 들어 있는 정전기 방지 포장재를 서버 외부의 도포되지 않은 표면에 대십시오. 그런 다 음 포장재에서 새 부품을 꺼내 정전기 방지 표면에 놓으십시오.**
- **단계 2. 백플레인에 케이블을 연결하십시오. [제 2 장 "내장 케이블 배선" 235페이지](#page-244-0)의 내용을 참조 하십시오.**
- **단계 3. 3.5" 드라이브 백플레인을 설치하십시오.**

**참고: 특정 유형에 따라 실제 백플레인은 그림과 다를 수 있습니다.**

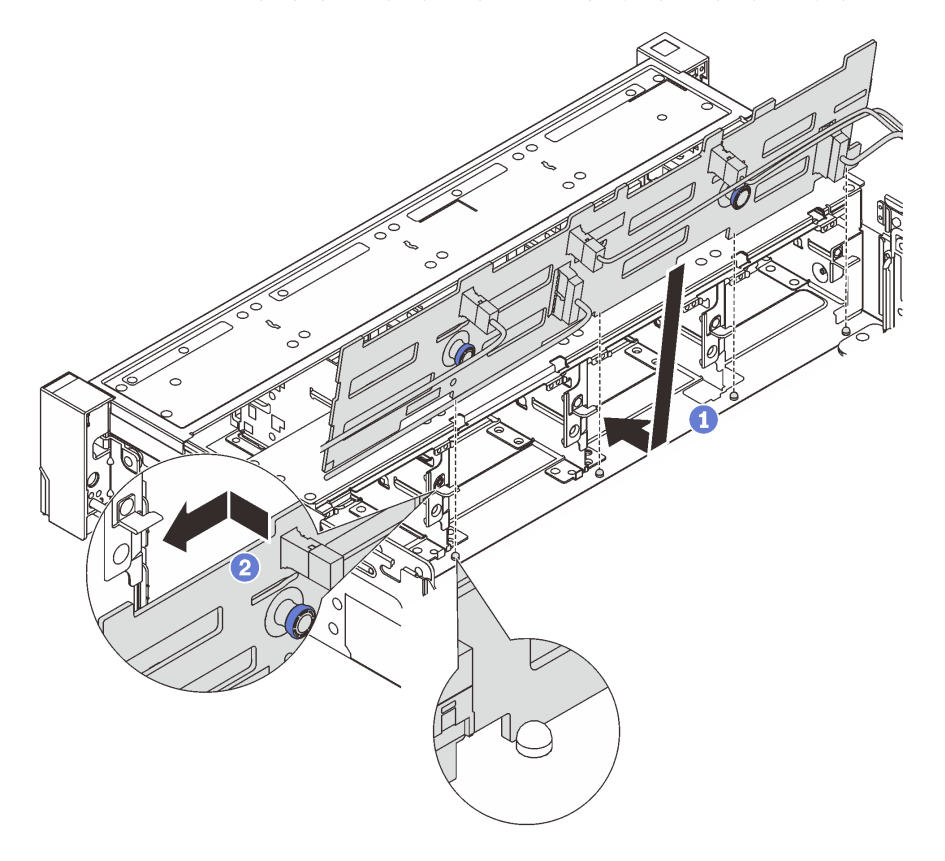

**그림 58. 3.5" 드라이브 백플레인 설치**

- **a. 백플레인을 섀시와 맞춘 다음 섀시 쪽으로 낮추십시오. 그런 다음 백플레인을 약간 뒤로 젖 힌 상태에서 제자리에 넣으십시오.**
- **b. 백플레인을 수직 방향으로 돌려 섀시의 후크 네 개가 백플레인의 해당하는 구멍을 통과하게 하십시오. 그런 다음, 제자리에 들어가 고정될 때까지 새 백플레인을 부드럽게 미십시오.**

# **완료한 후**

- **1. 드라이브 베이에 모든 드라이브와 필러(있을 경우)를 다시 설치하십시오. ["핫 스왑 드라이브 설치"](#page-97-0) [88페이지](#page-97-0)의 내용을 참조하십시오.**
- **2. 팬 케이지를 다시 설치하십시오. ["시스템 팬 케이지 설치" 224페이지](#page-233-0)의 내용을 참조하십시오.**
- **3. 공기 조절 장치를 제거한 경우 이를 다시 설치하십시오. ["공기 조절 장치 설치" 25페이지](#page-34-0)의 내용을 참조하십시오.**
- **4. 부품 교체를 완료하십시오. ["부품 교체 완료" 232페이지](#page-241-0)의 내용을 참조하십시오.**

**데모 비디오**

**[YouTube에서 절차 시청하기](https://www.youtube.com/watch?v=3rrF930sVUs)**

# **앞면 I/O 모듈 교체**

**이 섹션의 지침에 따라 앞면 I/O 모듈을 제거 및 설치하십시오.**

**앞면 I/O 모듈은 모델에 따라 달라집니다. 대부분의 모델에서는 앞면 I/O 모듈이 오른쪽 랙 래치에 있습니 다. 미디어 베이의 앞면 I/O 모듈은 다음 서버 모델에서만 지원됩니다.**

- **2.5" 앞면 드라이브 베이 8개가 지원되는 서버 모델**
- **2.5" 앞면 드라이브 베이 16개가 지원되는 서버 모델**

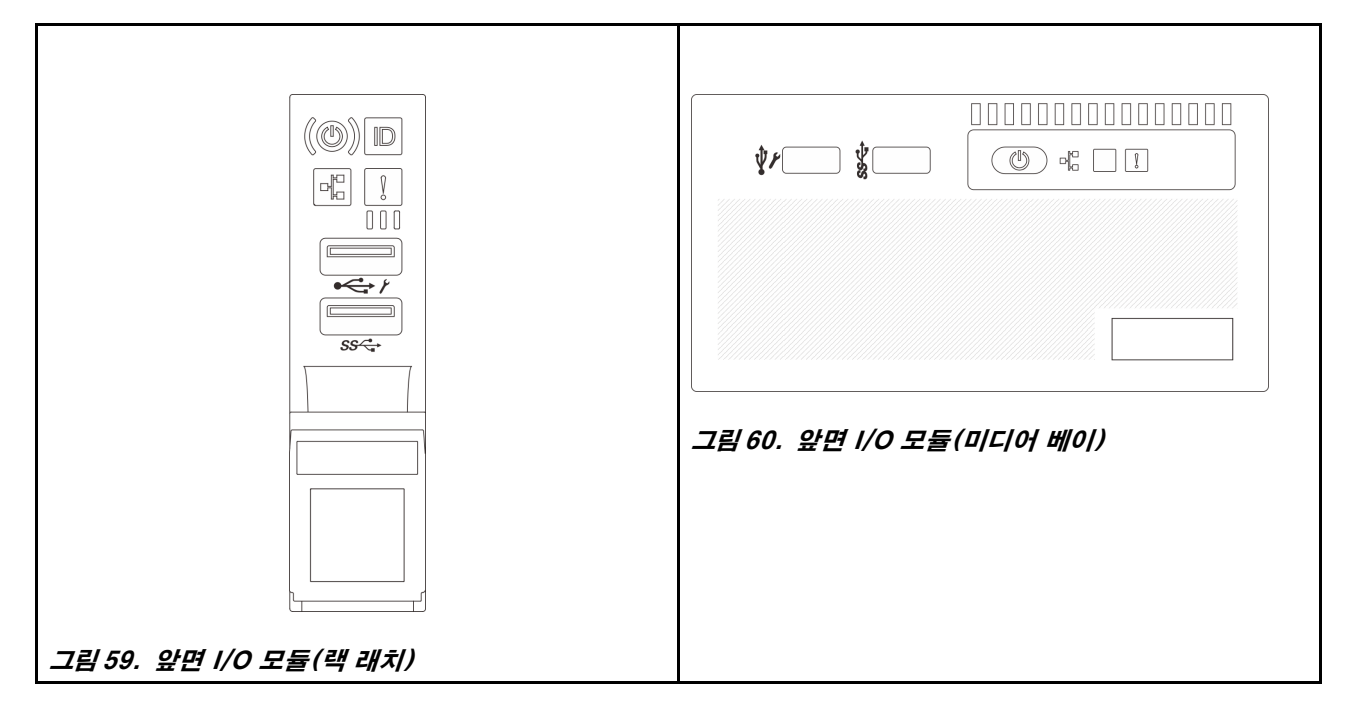

**미디어 베이에는 두 가지 유형의 앞면 I/O 모듈이 있습니다. 이 섹션에서는 앞면 오퍼레이터 패널이 있는 앞면 I/O 모듈을 설명을 위한 예로 사용합니다. 절차는 다른 앞면 I/O 모듈의 절차와 동일합니다.**

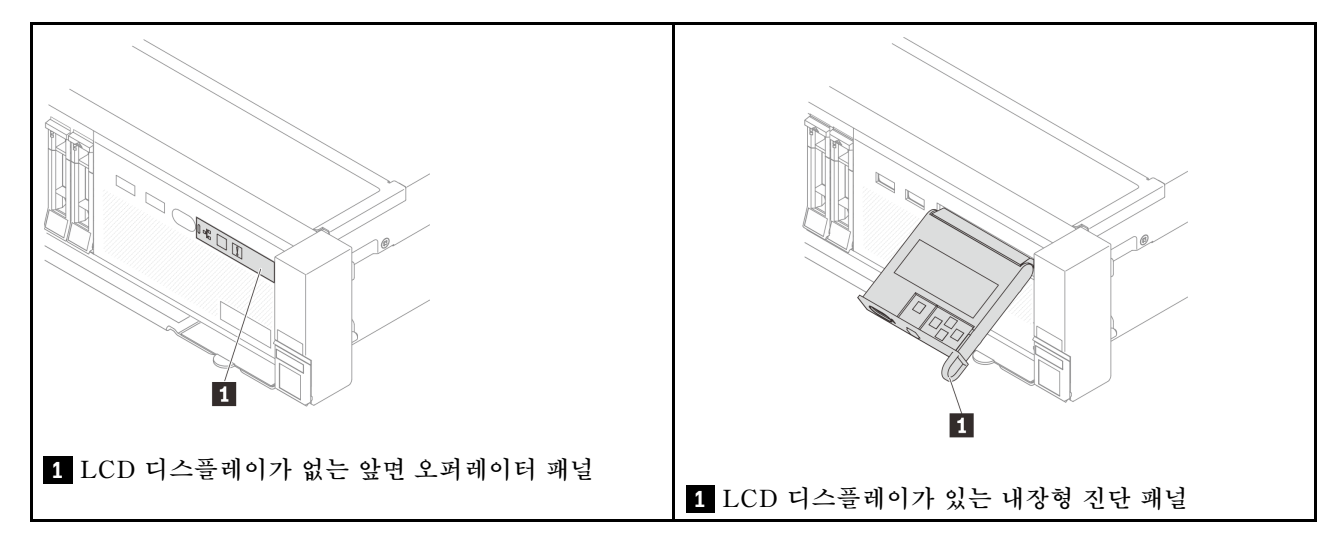

**랙 래치에서 앞면 I/O 모듈을 교체하려면 ["랙 래치 교체" 158페이지](#page-167-0)의 내용을 참조하십시오.**

**미디어 베이에서 앞면 I/O 모듈을 교체하려면 다음을 따르십시오.**

- **["앞면 I/O 모듈 제거" 75페이지](#page-84-0)**
- **["앞면 I/O 모듈 설치" 77페이지](#page-86-0)**

# <span id="page-84-0"></span>**앞면 I/O 모듈 제거**

**이 섹션의 지침에 따라 앞면 I/O 모듈을 제거하십시오.**

## **이 작업 정보**

**주의:**

- **["설치 지침" 1페이지](#page-10-0) 및 ["안전 점검 목록" 2페이지](#page-11-0)의 내용을 읽고 안전하게 작업하십시오.**
- **서버와 주변 장치의 전원을 끄고 전원 코드와 모든 외부 케이블을 분리하십시오. ["서버 전원 끄기](#page-24-0) [" 15페이지](#page-24-0)의 내용을 참조하십시오.**
- **설치하기 전까지 정전기에 민감한 구성 요소는 정전기 방지 포장재에 넣어 두고 정전기 방전 손목 스트랩 또는 기타 접지 시스템을 갖춘 상태로 장치를 다루어 정전기에 노출되지 않도록 하십시오.**

### **절차**

**단계 1. 작업을 준비하십시오.**

- **a. 보안 베젤이 설치된 경우 제거하십시오. ["보안 베젤 제거" 202페이지의](#page-211-0) 내용을 참조하십시오.**
- **b. 서버가 랙에 설치되어 있는 경우 랙 슬라이드에서 서버를 밀어 윗면 덮개에 액세스하거나 랙 에서 서버를 제거하십시오. ["랙에서 서버 제거" 15페이지](#page-24-0)의 내용을 참조하십시오.**
- **c. 윗면 덮개를 제거하십시오. ["윗면 덮개 제거" 230페이지](#page-239-0)의 내용을 참조하십시오.**
- **d. 공기 조절 장치를 제거하십시오. ["공기 조절 장치 제거" 23페이지](#page-32-0)의 내용을 참조하십시오.**
- **단계 2. 전면 I/O 모듈의 케이블을 프로세서 보드에서 분리하십시오.**

**참고:**

- **시스템 보드 어셈블리에서 케이블을 분리해야 하는 경우 먼저 케이블 커넥터의 래치 또는 해제 탭을 모두 분리하십시오. 케이블을 제거하기 전에 탭을 해제하지 못하면 시스템 보드 어셈블리의 케이블 소켓이 손상됩니다. 케이블 소켓이 손상되면 프로세서 보드 또는 시스 템 I/O 보드를 교체해야 할 수도 있습니다.**
- **시스템 보드 어셈블리의 커넥터는 그림과 다를 수 있지만 제거 절차는 동일합니다.**
	- **1. 해제 탭을 눌러 커넥터를 해제하십시오.**
	- **2. 케이블 소켓에서 커넥터를 분리하십시오.**

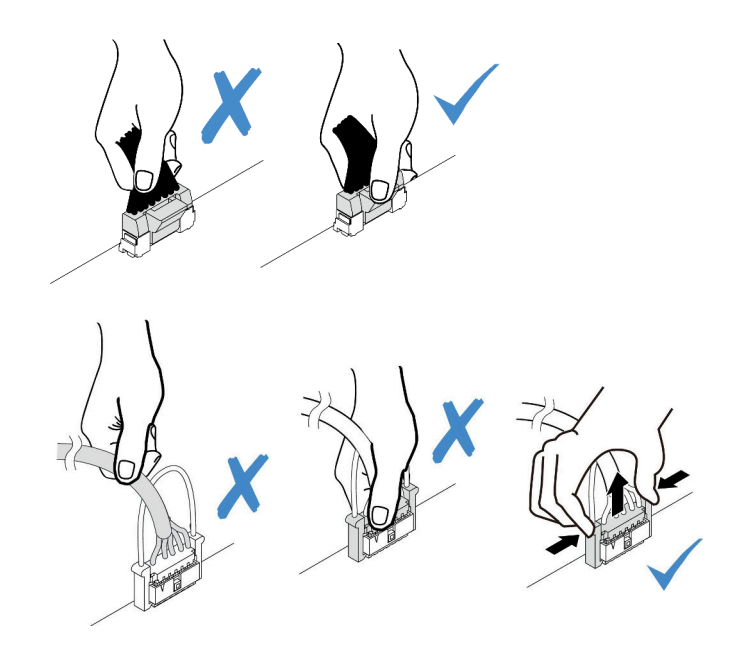

**그림 61. 시스템 보드 어셈블리에서 케이블 분리**

**단계 3. 앞면 섀시에서 앞면 I/O 모듈을 제거하십시오.**

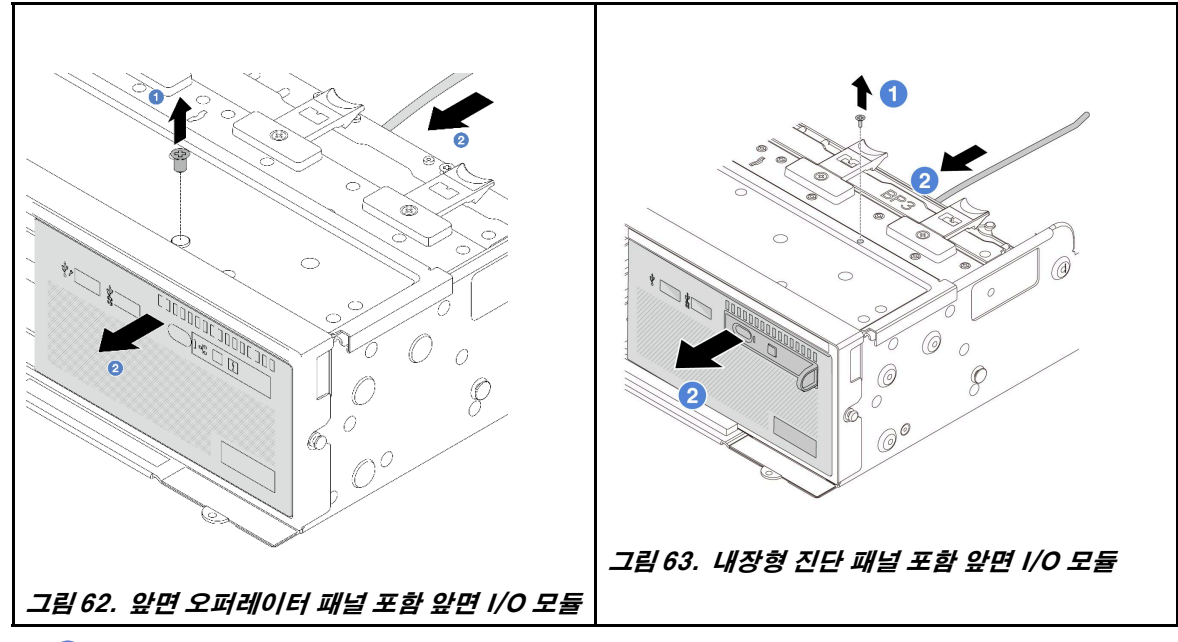

**a. I/O 모듈을 고정하는 나사를 제거하십시오.**

**b. 앞면 섀시에서 미디어 베이를 밀어내십시오.**

**단계 4. (선택 사항) 내장형 진단 패널을 교체하는 경우 진단 패널을 앞면 I/O 모듈에서 제거하십시오.**

<span id="page-86-0"></span>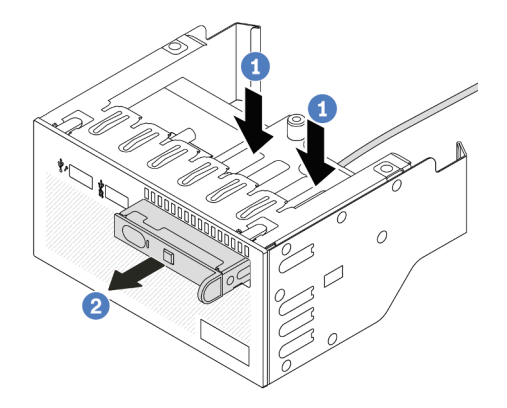

**그림 64. 내장형 진단 패널 제거**

- **a. 그림과 같이 클립을 누르십시오.**
- **b. 진단 패널의 손잡이를 당겨 어셈블리에서 빼내십시오.**

### **완료한 후**

**구성 요소 또는 옵션 장치를 반환하도록 지시받은 경우 모든 포장 지시사항을 따르고 제공되는 운송 용 포장재를 사용하십시오.**

**데모 비디오**

**[YouTube에서 절차 시청하기](https://www.youtube.com/watch?v=v7-pgnIYCTw)**

# **앞면 I/O 모듈 설치**

**이 섹션의 지침에 따라 앞면 I/O 모듈을 설치하십시오.**

### **이 작업 정보**

**주의:**

- **["설치 지침" 1페이지](#page-10-0) 및 ["안전 점검 목록" 2페이지](#page-11-0)의 내용을 읽고 안전하게 작업하십시오.**
- **서버와 주변 장치의 전원을 끄고 전원 코드와 모든 외부 케이블을 분리하십시오. ["서버 전원 끄기](#page-24-0) [" 15페이지](#page-24-0)의 내용을 참조하십시오.**
- **설치하기 전까지 정전기에 민감한 구성 요소는 정전기 방지 포장재에 넣어 두고 정전기 방전 손목 스트랩 또는 기타 접지 시스템을 갖춘 상태로 장치를 다루어 정전기에 노출되지 않도록 하십시오.**

## **절차**

- **단계 1. 새 부품이 들어 있는 정전기 방지 포장재를 서버 외부의 도포되지 않은 표면에 대십시오. 그런 다 음 포장재에서 새 부품을 꺼내 정전기 방지 표면에 놓으십시오.**
- **단계 2. (선택 사항) 내장형 진단 패널을 교체하는 경우 진단 패널을 앞면 I/O 모듈에 삽입하십시오. 패 널이 어셈블리에 완전히 장착되어야 합니다.**

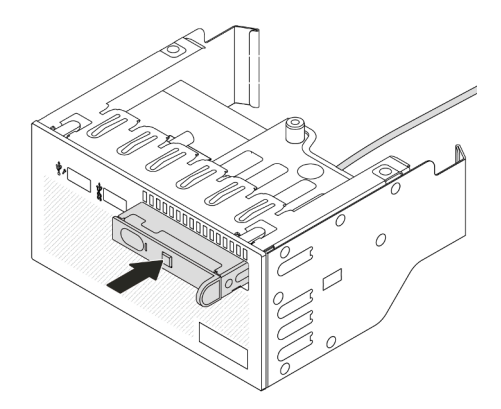

**그림 65. 내장형 진단 패널 설치**

**단계 3. 앞면 I/O 모듈을 설치하십시오.**

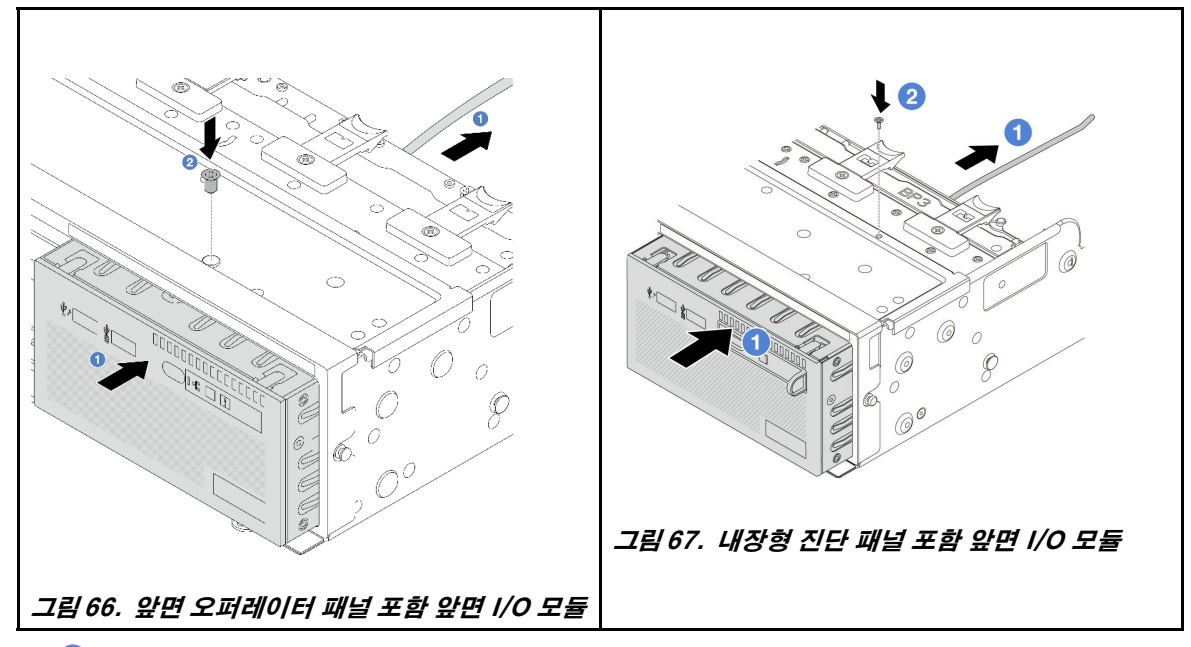

- **a. 앞면 섀시에 앞면 I/O 모듈을 삽입하십시오.**
- **b. 나사를 설치하여 앞면 I/O 모듈을 제자리에 고정하십시오.**

# **완료한 후**

- **1. 앞면 I/O 모듈의 케이블을 프로세서 보드에 연결하십시오. [제 2 장 "내장 케이블 배선" 235페이](#page-244-0) [지](#page-244-0)의 내용을 참조하십시오.**
- **2. 부품 교체를 완료하십시오. ["부품 교체 완료" 232페이지](#page-241-0)의 내용을 참조하십시오.**

#### **데모 비디오**

**[YouTube에서 절차 시청하기](https://www.youtube.com/watch?v=RyOL4cMRUNQ)**

# **GPU 교체**

**이 섹션의 지침에 따라 GPU 어댑터를 제거 및 설치하십시오.**

- **"GPU 어댑터 제거" 79페이지**
- **["GPU 어댑터 설치" 82페이지](#page-91-0)**

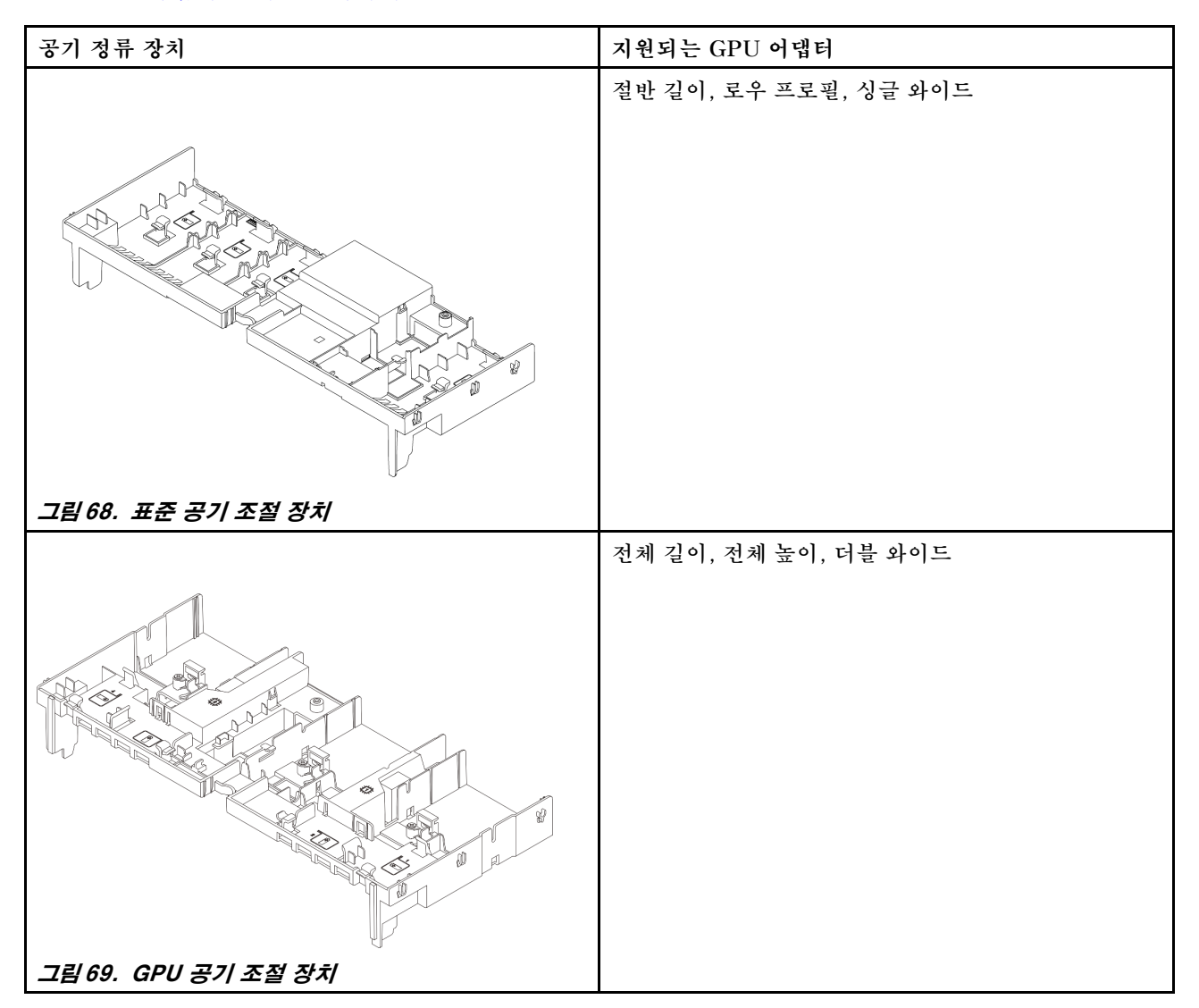

# **GPU 어댑터 제거**

**이 섹션의 지침에 따라 GPU 어댑터를 제거하십시오.**

# **이 작업 정보**

**주의:**

- **["설치 지침" 1페이지](#page-10-0) 및 ["안전 점검 목록" 2페이지](#page-11-0)의 내용을 읽고 안전하게 작업하십시오.**
- **서버와 주변 장치의 전원을 끄고 전원 코드와 모든 외부 케이블을 분리하십시오. ["서버 전원 끄기](#page-24-0) [" 15페이지](#page-24-0)의 내용을 참조하십시오.**
- **설치하기 전까지 정전기에 민감한 구성 요소는 정전기 방지 포장재에 넣어 두고 정전기 방전 손목 스트랩 또는 기타 접지 시스템을 갖춘 상태로 장치를 다루어 정전기에 노출되지 않도록 하십시오.**
- **특정 유형에 따라 GPU 어댑터는 이 항목의 그림과 다를 수 있습니다.**

# **절차**

**단계 1. 작업을 준비하십시오.**

- **a. 서버가 랙에 설치되어 있는 경우 랙 슬라이드에서 서버를 밀어 윗면 덮개에 액세스하거나 랙 에서 서버를 제거하십시오. ["랙에서 서버 제거" 15페이지](#page-24-0)의 내용을 참조하십시오.**
- **b. 윗면 덮개를 제거하십시오. ["윗면 덮개 제거" 230페이지](#page-239-0)의 내용을 참조하십시오.**

**단계 2. GPU 어댑터가 설치된 라이저 어셈블리를 제거하십시오.**

**라이저 1 또는 2 어셈블리의 GPU 어댑터**

**참고: 다음 그림에서는 라이저 1 어셈블리를 예로 사용합니다. 교체 절차는 라이저 2 어셈블 리의 절차와 동일합니다.**

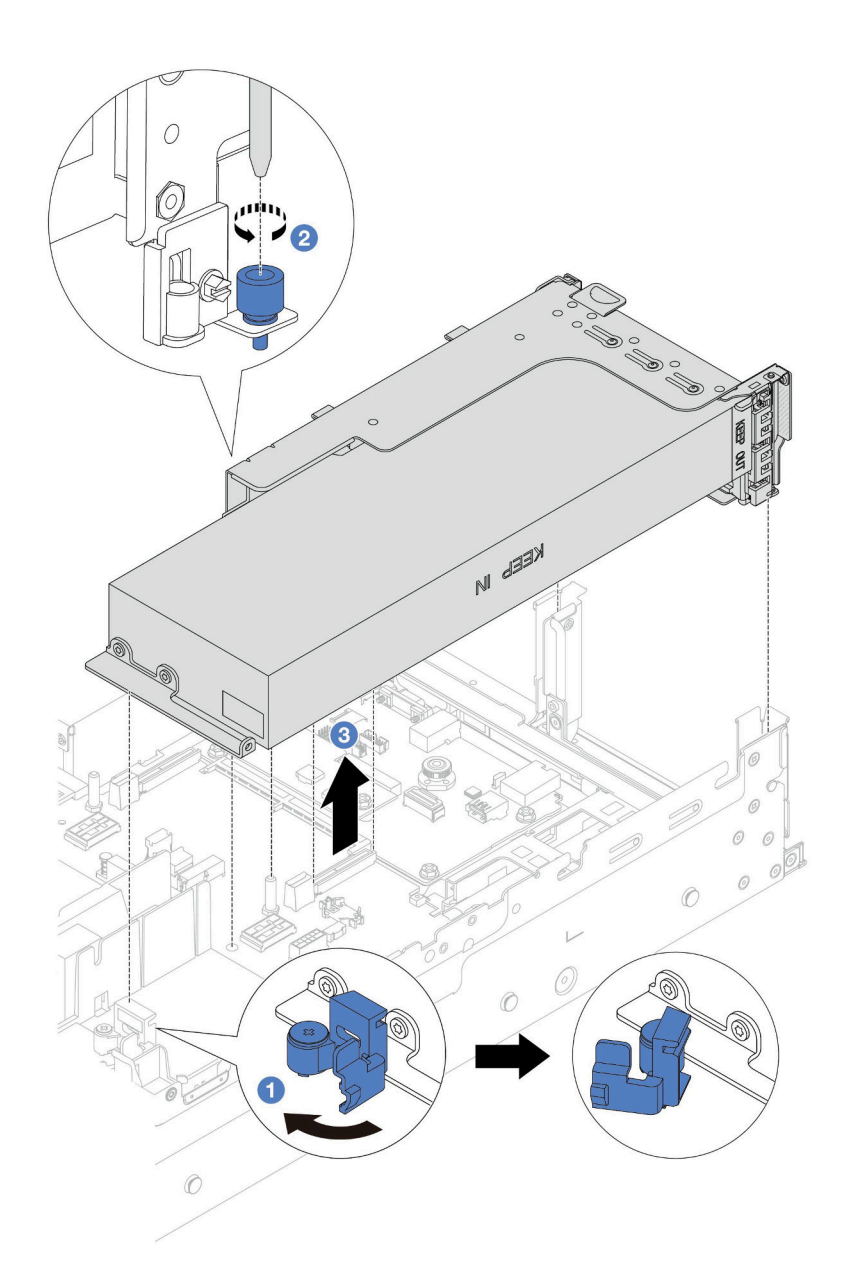

#### **그림 70. GPU 어댑터로 라이저 1 어셈블리 제거**

**a. GPU 공기 조절 장치의 파란색 래치를 여십시오.**

- **b. 라이저 어셈블리를 고정하는 나사를 푸십시오.**
- **c. 라이저 어셈블리의 가장자리를 잡고 섀시에서 조심스럽게 똑바로 어셈블리를 들어 올 리며 분리하십시오.**

**라이저 3 어셈블리의 GPU 어댑터**

- **a. GPU 공기 조절 장치의 파란색 래치를 여십시오.**
- **b. 라이저 3 어셈블리를 살짝 들어 올리고 공기 조절 장치를 제거하십시오. ["공기 조절 장치](#page-32-0) [제거" 23페이지](#page-32-0)의 내용을 참조하십시오.**
- **c. 프로세서 보드에서 라이저 3 및 GPU 어댑터 케이블을 분리하십시오.**

**참고:**

- **시스템 보드 어셈블리에서 케이블을 분리해야 하는 경우 먼저 케이블 커넥터의 래치 또는 해제 탭을 모두 분리하십시오. 케이블을 제거하기 전에 탭을 해제하지 못하면 시스템 보드 어셈블리의 케이블 소켓이 손상됩니다. 케이블 소켓이 손상되면 프로세서 보드 또는 시스 템 I/O 보드를 교체해야 할 수도 있습니다.**
- **시스템 보드 어셈블리의 커넥터는 그림과 다를 수 있지만 제거 절차는 동일합니다.**
	- **1. 해제 탭을 눌러 커넥터를 해제하십시오.**
	- **2. 케이블 소켓에서 커넥터를 분리하십시오.**

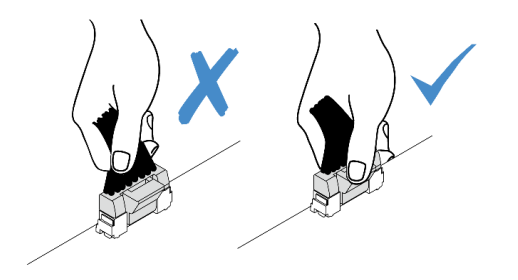

**그림 71. 시스템 보드 어셈블리에서 케이블 분리**

- **d. 라이저 3 어셈블리를 제거하십시오. ["뒷면 라이저 어셈블리 제거" 124페이지](#page-133-0)의 내용을 참조하십시오.**
- **단계 3. GPU 어댑터에서 전원 케이블을 분리하십시오.**
- **단계 4. 라이저 브래킷에서 GPU 어댑터를 제거하십시오.**

<span id="page-91-0"></span>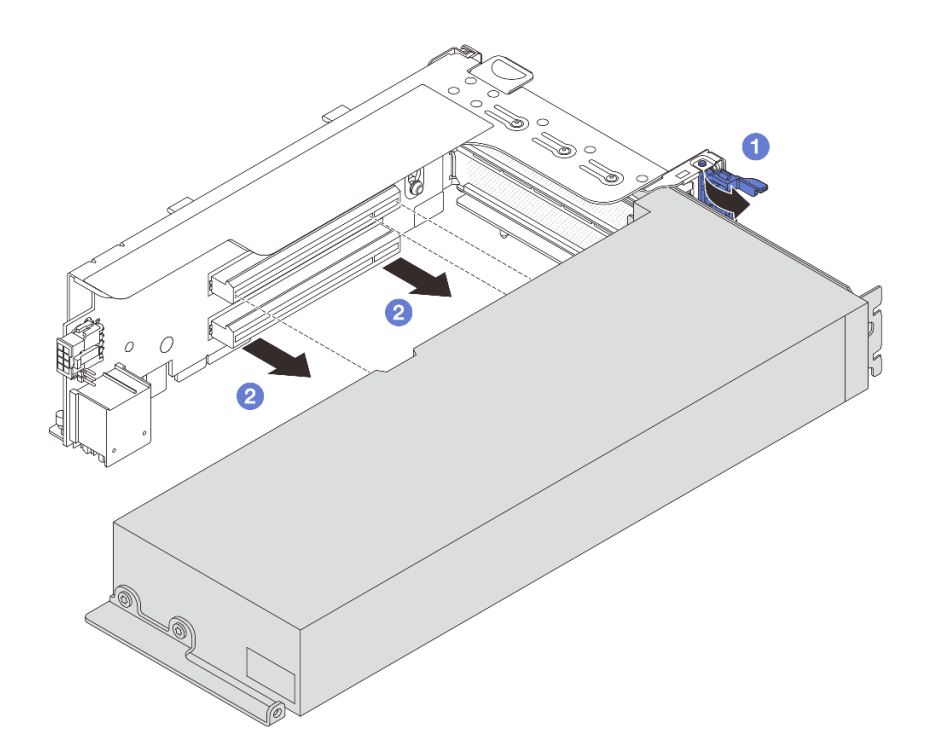

#### **그림 72. GPU 어댑터 제거**

- **a. GPU 어댑터 고정 래치를 열림 위치로 돌리십시오.**
- **b. GPU 어댑터의 가장자리를 잡고 PCIe 슬롯에서 조심스럽게 빼내십시오.**

# **완료한 후**

**구성 요소 또는 옵션 장치를 반환하도록 지시받은 경우 모든 포장 지시사항을 따르고 제공되는 운송 용 포장재를 사용하십시오.**

**데모 비디오**

**[YouTube에서 절차 시청하기](https://www.youtube.com/watch?v=ca-5k8A77Gw)**

# **GPU 어댑터 설치**

**이 섹션의 지침에 따라 GPU 어댑터를 설치하십시오.**

## **이 작업 정보**

**주의:**

- **["설치 지침" 1페이지](#page-10-0) 및 ["안전 점검 목록" 2페이지](#page-11-0)의 내용을 읽고 안전하게 작업하십시오.**
- **서버와 주변 장치의 전원을 끄고 전원 코드와 모든 외부 케이블을 분리하십시오. ["서버 전원 끄기](#page-24-0) [" 15페이지](#page-24-0)의 내용을 참조하십시오.**
- **설치하기 전까지 정전기에 민감한 구성 요소는 정전기 방지 포장재에 넣어 두고 정전기 방전 손목 스트랩 또는 기타 접지 시스템을 갖춘 상태로 장치를 다루어 정전기에 노출되지 않도록 하십시오.**
- **GPU 어댑터는 요구 사항이 있는 일부 서버 모델에서 지원됩니다. ["열 규칙" 12페이지](#page-21-0)의 내용을 참조 하십시오.**

• **설치된 모든 GPU 어댑터가 동일해야 합니다.**

## **절차**

- **단계 1. 새 부품이 들어 있는 정전기 방지 포장재를 서버 외부의 도포되지 않은 표면에 대십시오. 그런 다 음 포장재에서 새 부품을 꺼내 정전기 방지 표면에 놓으십시오.**
- **단계 2. 새 GPU 어댑터에 맞는 적절한 PCIe 슬롯을 찾으십시오. ["PCIe 슬롯 및 PCIe 어댑터"](#page-16-0) [7페이지](#page-16-0)의 내용을 참조하십시오.**
- **단계 3. GPU 어댑터를 라이저 카드의 PCIe 슬롯에 설치하십시오.**

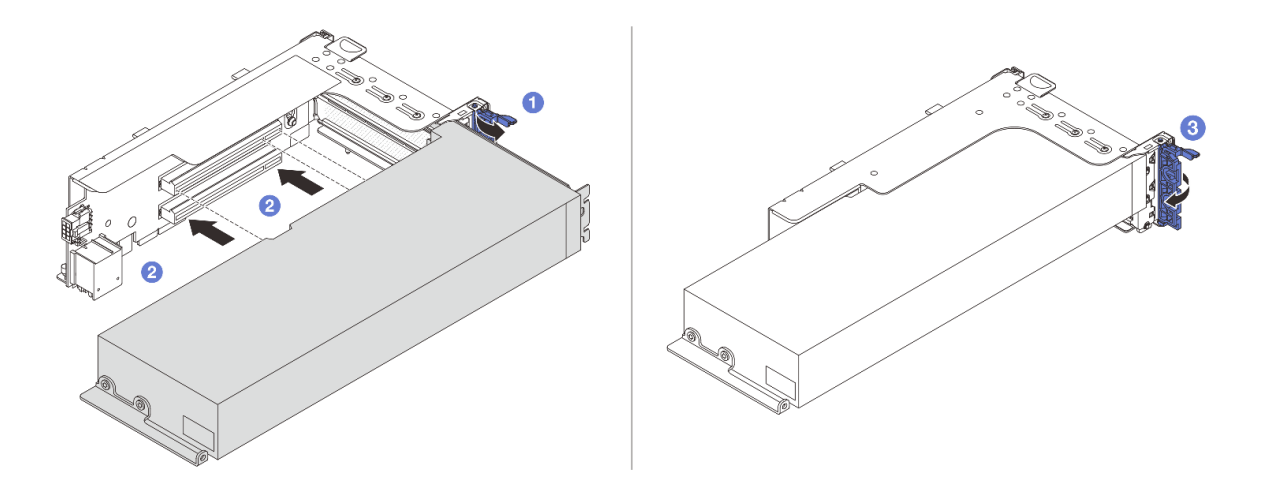

#### **그림 73. GPU 어댑터 설치**

- **a. 라이저 케이지의 파란색 래치를 여십시오.**
- **b. GPU 어댑터를 라이저 카드의 PCIe 슬롯에 맞추십시오. 그런 다음, GPU 어댑터가 완전 히 장착될 때까지 조심스럽게 GPU 어댑터를 눌러서 슬롯에 똑바로 끼우십시오.**
- **c. 파란색 래치를 닫으십시오.**
- **단계 4. GPU 전원 케이블을 GPU 어댑터에 연결하십시오. [제 2 장 "내장 케이블 배선" 235페이지](#page-244-0) 의 내용을 참조하십시오.**
- **단계 5. (선택 사항) GPU 공기 조절 장치에 추가 공기 조절 장치를 설치하십시오.**

**참고: 싱글 와이드 FHFL GPU 어댑터를 설치해야 하지만 인접 슬롯이 비어 있거나 절반 길이 어 댑터와 함께 설치되는 경우에는 GPU 공기 조절 장치에 추가 공기 조절 장치를 설치해야 합니다.**

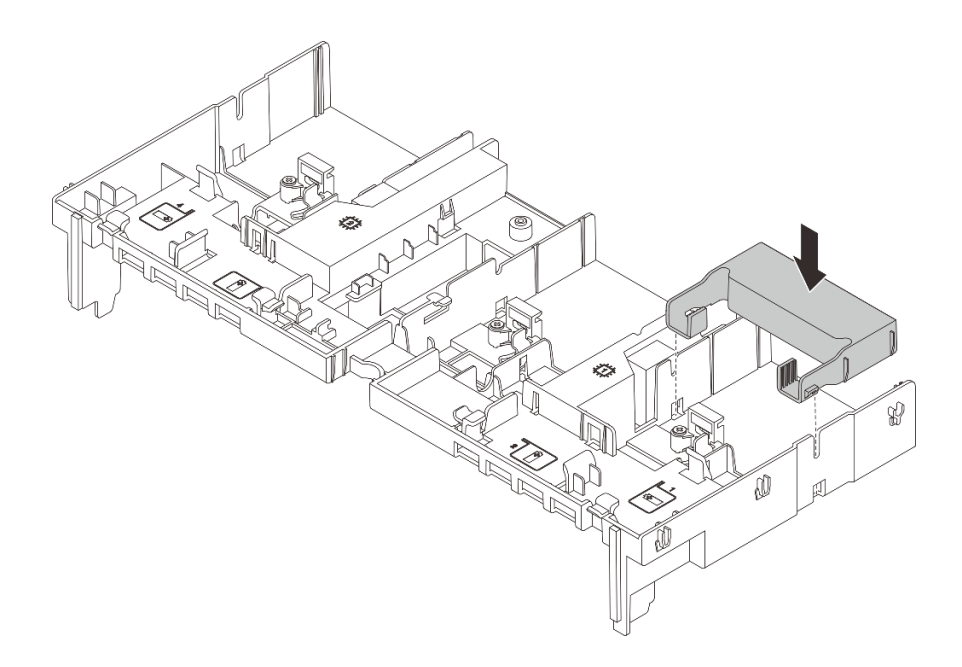

### **그림 74. 추가 공기 조절 장치 설치**

**단계 6. GPU 어댑터로 라이저 어셈블리를 설치하십시오.**

**라이저 1 또는 2 어셈블리의 GPU 어댑터**

**참고: 다음 그림에서는 라이저 1 어셈블리를 예로 사용합니다. 교체 절차는 라이저 2 어셈블 리의 절차와 동일합니다.**

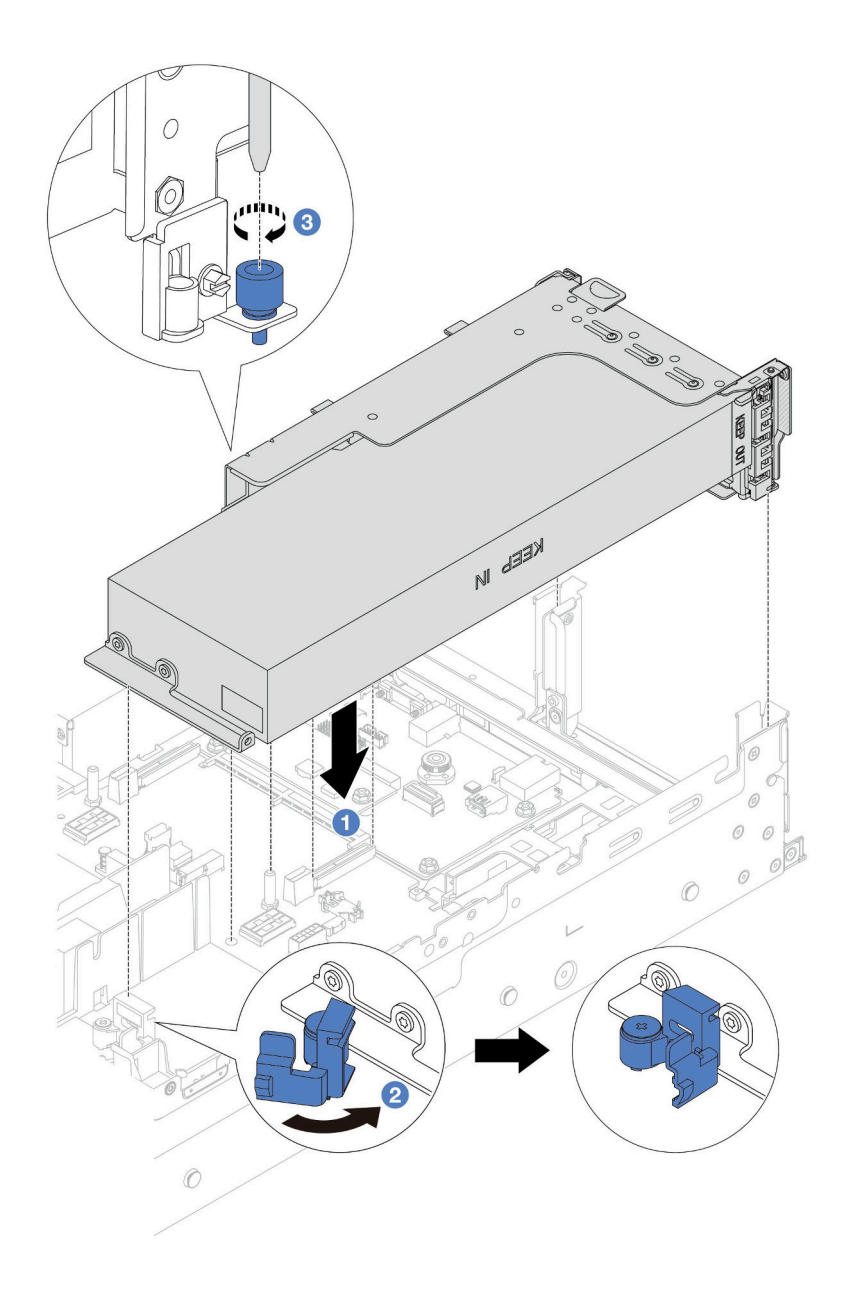

#### **그림 75. GPU 어댑터로 라이저 1 어셈블리 설치**

- **a. 라이저 카드를 프로세서 보드의 PCIe 슬롯에 맞추십시오. 라이저 카드가 완전히 장착 될 때까지 조심스럽게 눌러서 슬롯에 똑바로 끼우십시오.**
- **b. GPU 공기 조절 장치의 파란색 래치를 열고 GPU 어댑터의 끝을 고정하십시오. 그 런 다음 파란색 래치를 닫습니다.**
- **c. 나사를 조여 라이저 케이지를 고정하십시오.**

#### **라이저 3 어셈블리의 GPU 어댑터**

- **a. 라이저 3의 케이블과 GPU 어댑터를 프로세서 보드 어셈블리에 연결하십시오. [제 2 장 "내장](#page-244-0) [케이블 배선" 235페이지](#page-244-0)의 내용을 참조하십시오.**
- **b. GPU 공기 조절 장치를 설치하십시오. ["공기 조절 장치 설치" 25페이지](#page-34-0)의 내용을 참조 하십시오.**
- **c. 라이저 3 어셈블리를 설치하십시오. ["뒷면 라이저 어셈블리 설치" 133페이지](#page-142-0)의 내용을 참조하십시오.**
- **d. GPU 공기 조절 장치의 파란색 래치를 열고 GPU 어댑터의 끝을 고정하십시오. 그런 다음 파란색 래치를 닫습니다.**
- **단계 7. (선택 사항) 특정 슬롯이 GPU 어댑터로 설치되지 않은 경우 GPU 공기 조절 장치에 필러를 설치하십시오.**

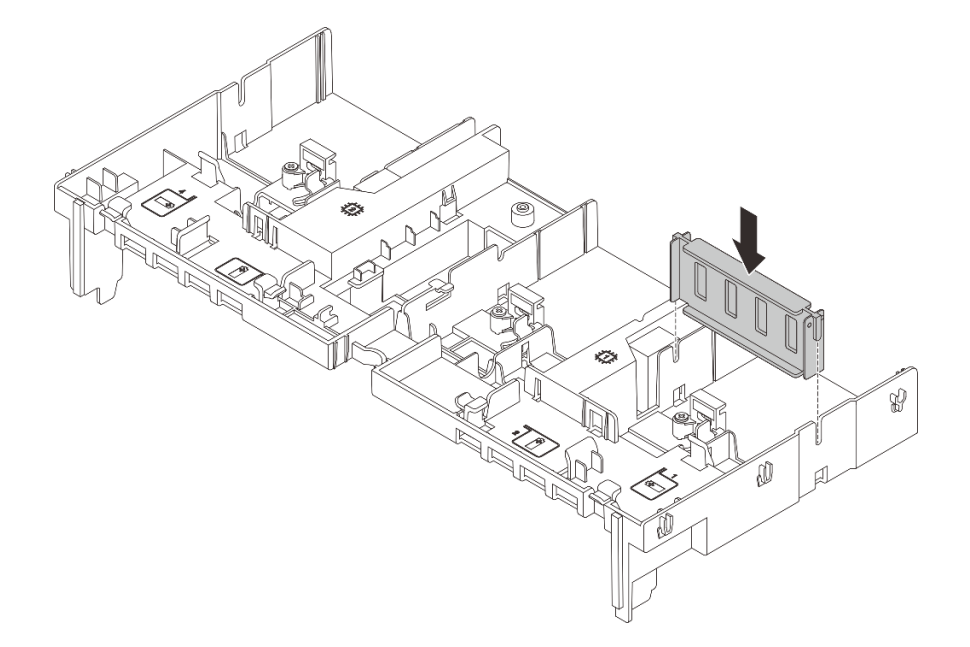

**그림 76. GPU 공기 조절 장치 필러 설치**

## **완료한 후**

**부품 교체를 완료하십시오. ["부품 교체 완료" 232페이지](#page-241-0)의 내용을 참조하십시오.**

**데모 비디오**

**[YouTube에서 절차 시청하기](https://www.youtube.com/watch?v=d-CeLuPd1VE)**

# **핫 스왑 드라이브 교체**

**이 섹션의 지침에 따라 핫 스왑 드라이브를 제거 및 설치하십시오. 서버를 끄지 않아도 핫 스왑 드라이브를 제거하거나 설치할 수 있어 시스템 작동에 중요한 영향을 주는 시스템 중단을 예방하는 데 유리합니다.**

- **["핫 스왑 드라이브 제거" 87페이지](#page-96-0)**
- **["핫 스왑 드라이브 설치" 88페이지](#page-97-0)**

**참고:**

- **"핫 스왑 드라이브"라는 용어는 지원되는 모든 유형의 핫 스왑 하드 디스크 드라이브, 핫 스왑 SSD(반 도체 드라이브) 및 핫 스왑 NVMe 드라이브를 나타냅니다.**
- **이 항목의 지시사항 외에도 드라이브와 함께 제공되는 모든 설명서를 사용하고 해당하는 지시사항을 따 르십시오. 드라이브와 함께 제공된 설명서에 지정된 모든 케이블 및 기타 장비가 있는지 확인하십시오.**
- **모든 드라이브 베이를 가리거나 채워 서버의 EMI(Electromagnetic Interference) 무결성 및 냉 각 조건을 보호합니다. 비어 있는 베이는 EMI 차폐 패널로 가리거나 드라이브 필러로 채웁니다. 드**

<span id="page-96-0"></span>**라이브를 설치할 때 제거된 드라이브 필러를 잘 보관했다가, 나중에 드라이브를 제거하고 그 자리를 드라이브 필러로 가려야 할 때 사용하십시오.**

• **드라이브 커넥터 손상을 방지하려면 드라이브를 설치하거나 제거할 때 항상 윗면 덮개가 제 위치에서 완전히 닫혀 있어야 합니다.**

# **핫 스왑 드라이브 제거**

**이 섹션의 지침에 따라 핫 스왑 드라이브를 제거하십시오.**

## **이 작업 정보**

**주의:**

- **["설치 지침" 1페이지](#page-10-0) 및 ["안전 점검 목록" 2페이지](#page-11-0)의 내용을 읽고 안전하게 작업하십시오.**
- **드라이브 커넥터 손상을 방지하려면 드라이브를 설치하거나 제거할 때 항상 서버 윗면 덮개가 제 위 치에서 완전히 닫혀 있어야 합니다.**
- **드라이브, 드라이브 컨트롤러(시스템 보드 어셈블리에 통합된 컨트롤러 포함), 드라이브 백플레인 또는 드 라이브 케이블을 제거하거나 변경하기 전에 드라이브에 저장되어 있는 모든 중요 데이터를 백업하십시오.**
- **RAID 배열(드라이브, RAID 카드 등)의 구성 요소를 제거하기 전에 모든 RAID 구성 정보를 백업 하십시오.**
- **하나 이상의 NVMe 솔리드 스테이트 드라이브를 제거해야 하는 경우 운영 체제를 통해 사전에 비 활성화하는 것이 좋습니다.**
- **적절한 시스템 냉각 상태를 유지하려면 각 베이에 드라이브나 드라이브 필러가 설치되지 않은 상 태에서 2분 이상 서버를 작동시키지 마십시오.**

**참고: 제거 후 일부 드라이브 베이를 비워 둘 것이라면 드라이브 베이 필러를 사용할 수 있는지 확인하십시오.**

**절차**

**단계 1. 보안 베젤이 설치된 경우 먼저 제거하십시오. ["보안 베젤 제거" 202페이지의](#page-211-0) 내용을 참조하십시오. 단계 2. 해제 래치를 밀어 드라이브 손잡이의 잠금을 해제하십시오.**

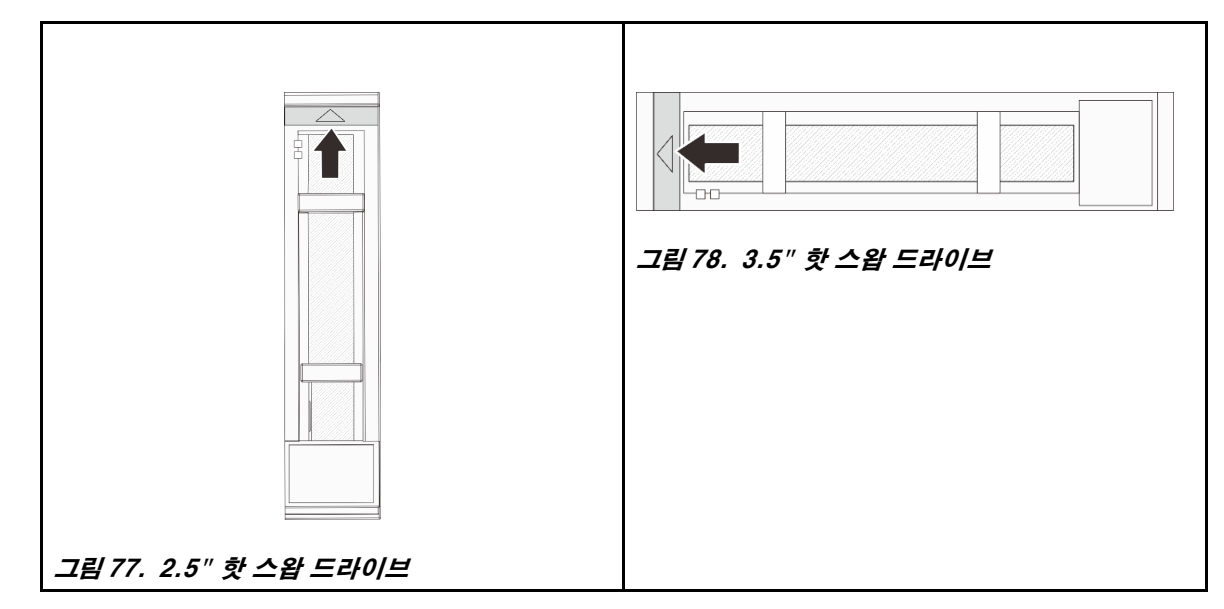

**단계 3. 손잡이를 잡고 드라이브 베이 밖으로 드라이브를 미십시오.**

<span id="page-97-0"></span>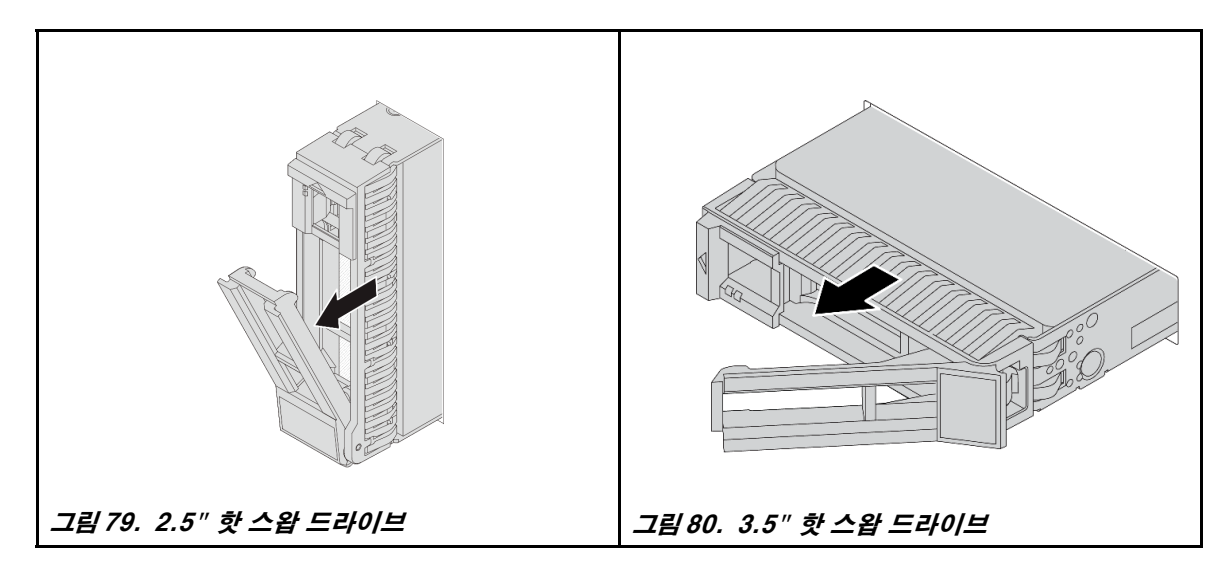

### **완료한 후**

- **1. 새 드라이브 또는 드라이브 필러를 설치하여 드라이브 베이를 덮으십시오. "핫 스왑 드라이브 설치" 88페이지의 내용을 참조하십시오.**
- **2. 구성 요소 또는 옵션 장치를 반환하도록 지시받은 경우 모든 포장 지시사항을 따르고 제공되는 운송 용 포장재를 사용하십시오.**

#### **데모 비디오**

**[YouTube에서 절차 시청하기](https://www.youtube.com/watch?v=1glEaGY3eP0)**

# **핫 스왑 드라이브 설치**

**이 섹션의 지침에 따라 핫 스왑 드라이브를 설치하십시오.**

# **이 작업 정보**

**주의:**

- **["설치 지침" 1페이지](#page-10-0) 및 ["안전 점검 목록" 2페이지](#page-11-0)의 내용을 읽고 안전하게 작업하십시오.**
- **드라이브 커넥터 손상을 방지하려면 드라이브를 설치하거나 제거할 때 항상 서버 윗면 덮개가 제 위 치에서 완전히 닫혀 있어야 합니다.**
- **적절한 시스템 냉각 상태를 유지하려면 각 베이에 드라이브나 드라이브 베이 필러가 설치되지 않은 상 태에서 2분 이상 서버를 작동시키지 마십시오.**

**지원되는 드라이브 목록은 <https://serverproven.lenovo.com>의 내용을 참조하십시오.**

**펌웨어 및 드라이버 다운로드: 구성 요소를 교체한 후 펌웨어 또는 드라이버를 업데이트해야 할 수 있습니다.**

- **서버의 최신 펌웨어 및 드라이버 업데이트를 확인하려면 [https://datacentersupport.lenovo.com/](https://datacentersupport.lenovo.com/products/servers/thinksystem/sr655v3/7d9e/downloads/driver-list/) [products/servers/thinksystem/sr655v3/7d9e/downloads/driver-list/](https://datacentersupport.lenovo.com/products/servers/thinksystem/sr655v3/7d9e/downloads/driver-list/)로 이동하십시오.**
- **펌웨어 업데이트 도구에 대한 자세한 정보를 보려면 사용 설명서 또는 시스템 구성 설명서의 "펌웨어 업데이트"로 이동하십시오.**

# **절차**

- **단계 1. 새 부품이 들어 있는 정전기 방지 포장재를 서버 외부의 도포되지 않은 표면에 대십시오. 그런 다 음 포장재에서 새 부품을 꺼내 정전기 방지 표면에 놓으십시오.**
- **단계 2. 드라이브 베이에 드라이브를 설치하십시오.**
- **a. 드라이브 트레이 손잡이가 열림 위치에 있는지 확인하십시오. 찰칵 소리가 날 때까지 드라 이브 베이에 드라이브를 부드럽게 밀어 넣으십시오.**
- **b. 드라이브 트레이 손잡이를 닫아 드라이브를 제 위치에 고정하십시오.**

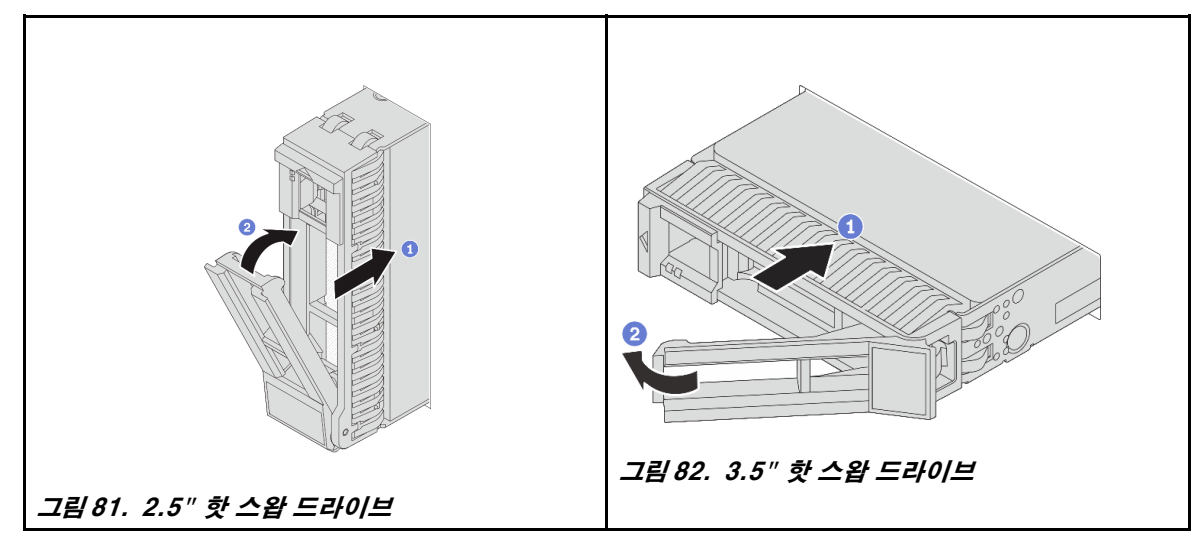

**단계 3. 드라이브 상태 LED를 확인하여 드라이브가 올바르게 작동하는지 확인하십시오.**

- **노란색 드라이브 상태 LED가 계속 켜져 있으면 해당 드라이브에 결함이 있으므로 교체해 야 합니다.**
- **녹색 드라이브 활동 LED가 깜박이면 드라이브가 사용 중입니다**
- **단계 4. 필요한 경우 계속해서 추가 핫 스왑 드라이브를 설치하십시오.**

## **완료한 후**

- **1. 보안 베젤을 제거한 경우 다시 설치하십시오. ["보안 베젤 설치" 203페이지](#page-212-0)의 내용을 참조하십시오.**
- **2. ThinkSystem RAID 어댑터를 통해 RAID 작동을 위해 서버를 구성한 경우 드라이브를 설치한 후 디스크 배열을 다시 구성해야 합니다. ThinkSystem RAID 조작에 대한 추가 정보 및 RAID 어댑터 사용에 대한 전체 지시사항은 ThinkSystem RAID 어댑터 문서를 참조하십시오.**

**데모 비디오**

**[YouTube에서 절차 시청하기](https://www.youtube.com/watch?v=vM3ROKUR4Bk)**

# **내부 RAID/HBA/확장기 어댑터 교체**

**이 섹션의 지침에 따라 내부 고객 폼 팩터(CFF) RAID 어댑터, 내부 CFF HBA 어댑터 또는 내부 CFF RAID 확장기 어댑터를 제거하고 설치하십시오.**

**서버는 다음과 같이 두 가지 폼 팩터의 RAID/HBA 어댑터를 지원합니다.**

- **고객 폼 팩터(CFF): CFF RAID/HBA 어댑터는 앞면 백플레인과 팬 케이지 사이에 설치됩니다.**
- **표준 폼 팩터(SFF): 이 폼 팩터의 RAID/HBA 어댑터는 PCIe 확장 슬롯에 설치됩니다( ["뒷면 PCIe](#page-131-0) [어댑터 및 라이저 어셈블리 교체" 122페이지](#page-131-0) 참조).**

# **내부 RAID/HBA/확장기 어댑터 제거**

**이 섹션의 지침에 따라 내부 CFF RAID 어댑터, 내부 CFF HBA 어댑터 또는 내부 CFF RAID 확장 기 어댑터를 제거하십시오.**

# **이 작업 정보**

**주의:**

- **["설치 지침" 1페이지](#page-10-0) 및 ["안전 점검 목록" 2페이지](#page-11-0)의 내용을 읽고 안전하게 작업하십시오.**
- **서버와 주변 장치의 전원을 끄고 전원 코드와 모든 외부 케이블을 분리하십시오. ["서버 전원 끄기](#page-24-0) [" 15페이지](#page-24-0)의 내용을 참조하십시오.**
- **설치하기 전까지 정전기에 민감한 구성 요소는 정전기 방지 포장재에 넣어 두고 정전기 방전 손목 스트랩 또는 기타 접지 시스템을 갖춘 상태로 장치를 다루어 정전기에 노출되지 않도록 하십시오.**
- **드라이브, 드라이브 컨트롤러(시스템 보드 어셈블리에 통합된 컨트롤러 포함), 드라이브 백플레인 또는 드 라이브 케이블을 제거하거나 변경하기 전에 드라이브에 저장되어 있는 모든 중요 데이터를 백업하십시오.**
- **RAID 배열(드라이브, RAID 카드 등)의 구성 요소를 제거하기 전에 모든 RAID 구성 정보를 백업 하십시오.**

# **절차**

**단계 1. 작업을 준비하십시오.**

- **a. 서버가 랙에 설치되어 있는 경우 랙 슬라이드에서 서버를 밀어 윗면 덮개에 액세스하거나 랙 에서 서버를 제거하십시오. ["랙에서 서버 제거" 15페이지](#page-24-0)의 내용을 참조하십시오.**
- **b. 윗면 덮개를 제거하십시오. ["윗면 덮개 제거" 230페이지](#page-239-0)의 내용을 참조하십시오.**
- **c. 시스템 팬 케이지를 제거하십시오. ["시스템 팬 케이지 제거" 223페이지](#page-232-0)의 내용을 참조 하십시오.**
- **d. 어댑터에 있거나 어댑터를 통과하는 케이블의 케이블 연결을 기록한 다음 모든 케이블을 분리하십시오.**

**참고:**

- **시스템 보드 어셈블리에서 케이블을 분리해야 하는 경우 먼저 케이블 커넥터의 래치 또는 해제 탭을 모두 분리하십시오. 케이블을 제거하기 전에 탭을 해제하지 못하면 시스템 보드 어셈블리의 케이블 소켓이 손상됩니다. 케이블 소켓이 손상되면 프로세서 보드 또는 시스 템 I/O 보드를 교체해야 할 수도 있습니다.**
- **시스템 보드 어셈블리의 커넥터는 그림과 다를 수 있지만 제거 절차는 동일합니다.**
	- **1. 해제 탭을 눌러 커넥터를 해제하십시오.**
	- **2. 케이블 소켓에서 커넥터를 분리하십시오.**

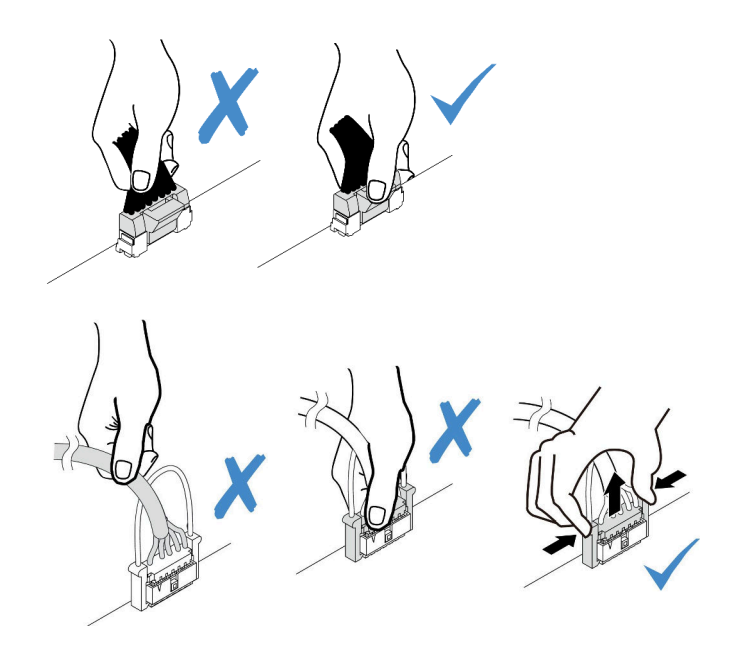

**그림 83. 시스템 보드 어셈블리에서 케이블 분리**

**단계 2. 파란색 터치 포인트를 들어 올리고 그림과 같이 어댑터를 약간 민 다음 섀시에서 조심스럽 게 들어 올리십시오.**

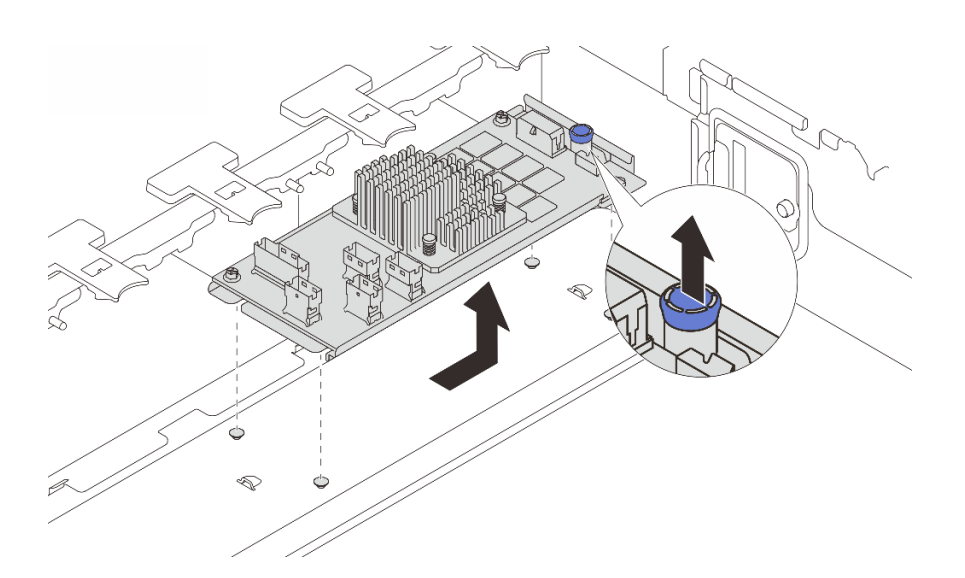

**그림 84. 내부 CFF 어댑터 제거**

# **완료한 후**

**구성 요소 또는 옵션 장치를 반환하도록 지시받은 경우 모든 포장 지시사항을 따르고 제공되는 운송 용 포장재를 사용하십시오.**

**데모 비디오**

**[YouTube에서 절차 시청하기](https://www.youtube.com/watch?v=UElyZM6XKxc)**

# **내부 RAID/HBA/확장기 어댑터 설치**

**이 섹션의 지침에 따라 내부 CFF RAID 어댑터, 내부 CFF HBA 어댑터 또는 내부 CFF RAID 확장 기 어댑터를 설치하십시오.**

## **이 작업 정보**

**주의:**

- **["설치 지침" 1페이지](#page-10-0) 및 ["안전 점검 목록" 2페이지](#page-11-0)의 내용을 읽고 안전하게 작업하십시오.**
- **서버와 주변 장치의 전원을 끄고 전원 코드와 모든 외부 케이블을 분리하십시오. ["서버 전원 끄기](#page-24-0) [" 15페이지](#page-24-0)의 내용을 참조하십시오.**
- **설치하기 전까지 정전기에 민감한 구성 요소는 정전기 방지 포장재에 넣어 두고 정전기 방전 손목 스트랩 또는 기타 접지 시스템을 갖춘 상태로 장치를 다루어 정전기에 노출되지 않도록 하십시오.**
- **드라이브, 드라이브 컨트롤러(시스템 보드 어셈블리에 통합된 컨트롤러 포함), 드라이브 백플레인 또는 드 라이브 케이블을 제거하거나 변경하기 전에 드라이브에 저장되어 있는 모든 중요 데이터를 백업하십시오.**
- **CFF 어댑터는 프로세서 2개가 설치된 경우 2.5" 드라이브 베이 섀시에서만 지원됩니다.**

**펌웨어 및 드라이버 다운로드: 구성 요소를 교체한 후 펌웨어 또는 드라이버를 업데이트해야 할 수 있습니다.**

- **서버의 최신 펌웨어 및 드라이버 업데이트를 확인하려면 [https://datacentersupport.lenovo.com/](https://datacentersupport.lenovo.com/products/servers/thinksystem/sr655v3/7d9e/downloads/driver-list/) [products/servers/thinksystem/sr655v3/7d9e/downloads/driver-list/](https://datacentersupport.lenovo.com/products/servers/thinksystem/sr655v3/7d9e/downloads/driver-list/)로 이동하십시오.**
- **펌웨어 업데이트 도구에 대한 자세한 정보를 보려면 사용 설명서 또는 시스템 구성 설명서의 "펌웨어 업데이트"로 이동하십시오.**

### **절차**

**단계 1. 새 부품이 들어 있는 정전기 방지 포장재를 서버 외부의 도포되지 않은 표면에 대십시오. 그런 다 음 포장재에서 새 부품을 꺼내 정전기 방지 표면에 놓으십시오.**

**참고: 어댑터는 마운팅 브래킷에 사전 설치되어 함께 제공되므로 어댑터가 제자리에 고정되어 있 는지 확인하십시오. 나사가 풀려 있으면 1번 Phillips 토크 드라이버를 사용하여 나사를 조이십 시오. 최대 토크 값은 4.8 ± 0.5"파운드입니다.**

**단계 2. 마운팅 브래킷의 노치를 섀시의 핀에 맞추고 어댑터를 내려 놓은 다음 그림과 같이 살짝 밀 어 섀시에 고정시키십시오.**

**참고: 다음 그림은 왼쪽(서버 앞면에서 볼 때)에 CFF 어댑터를 설치하는 방법을 보여줍니다. 24 x 2.5" 확장기 백플레인이 설치된 경우 CFF 어댑터는 반대쪽(서버 앞면에서 볼 때 오른쪽) 에만 설치할 수 있습니다.**

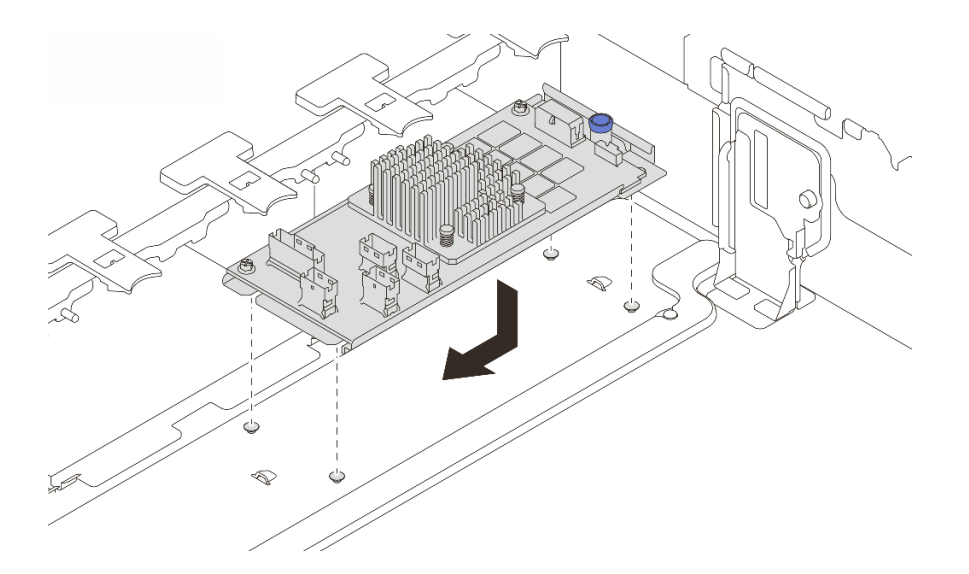

#### **그림 85. 내부 CFF 어댑터 설치**

**단계 3. 어댑터에 케이블을 연결하십시오. [제 2 장 "내장 케이블 배선" 235페이지의](#page-244-0) 내용을 참조하십시오.**

### **완료한 후**

**1. 시스템 팬 케이지를 설치하십시오. ["시스템 팬 케이지 설치" 224페이지](#page-233-0)의 내용을 참조하십시오. 2. 부품 교체를 완료하십시오. ["부품 교체 완료" 232페이지](#page-241-0)의 내용을 참조하십시오.**

**데모 비디오**

**[YouTube에서 절차 시청하기](https://www.youtube.com/watch?v=i7wZcw4AhuY)**

# **침입 스위치 교체**

**이 섹션의 지침에 따라 침입 스위치를 제거 및 설치하십시오. 침입 스위치는 서버 덮개가 제대로 설치되지 않았거나 닫히지 않았을 때 SEL(시스템 이벤트 로그)의 이벤트를 생성하여 사용자에게 알립니다.**

- **"침입 스위치 제거" 93페이지**
- **["침입 스위치 설치" 95페이지](#page-104-0)**

# **침입 스위치 제거**

**이 섹션의 지침에 따라 침입 스위치를 제거하십시오.**

#### **이 작업 정보**

**주의:**

- **["설치 지침" 1페이지](#page-10-0) 및 ["안전 점검 목록" 2페이지](#page-11-0)의 내용을 읽고 안전하게 작업하십시오.**
- **서버와 주변 장치의 전원을 끄고 전원 코드와 모든 외부 케이블을 분리하십시오. ["서버 전원 끄기](#page-24-0) [" 15페이지](#page-24-0)의 내용을 참조하십시오.**
- **설치하기 전까지 정전기에 민감한 구성 요소는 정전기 방지 포장재에 넣어 두고 정전기 방전 손목 스트랩 또는 기타 접지 시스템을 갖춘 상태로 장치를 다루어 정전기에 노출되지 않도록 하십시오.**

**절차**

- **단계 1. 작업을 준비하십시오.**
	- **a. 서버가 랙에 설치되어 있는 경우 랙 슬라이드에서 서버를 밀어 윗면 덮개에 액세스하거나 랙 에서 서버를 제거하십시오. ["랙에서 서버 제거" 15페이지](#page-24-0)의 내용을 참조하십시오.**
	- **b. 윗면 덮개를 제거하십시오. ["윗면 덮개 제거" 230페이지](#page-239-0)의 내용을 참조하십시오.**
	- **c. 팬 케이지에서 시스템 팬을 제거하십시오. ["시스템 팬 제거" 219페이지](#page-228-0)의 내용을 참조 하십시오.**
	- **d. 시스템 보드 어셈블리에서 팬 케이지를 제거하십시오. ["시스템 팬 케이지 제거" 223페이지](#page-232-0) 의 내용을 참조하십시오.**
- **단계 2. 팬 케이지를 그림에 표시된 방향으로 90도 회전하십시오.**

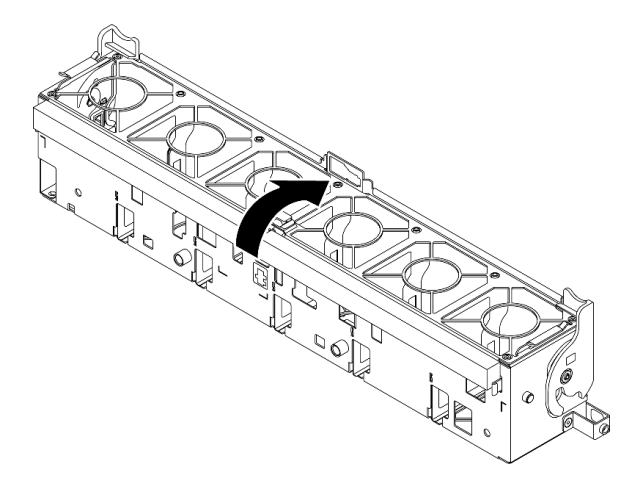

#### **그림 86. 팬 케이지 회전**

**단계 3. 팬 케이지에서 침입 스위치 어셈블리를 제거하십시오. 참고: 확대된 그림은 팬 케이지를 거꾸로 보여줍니다.**

<span id="page-104-0"></span>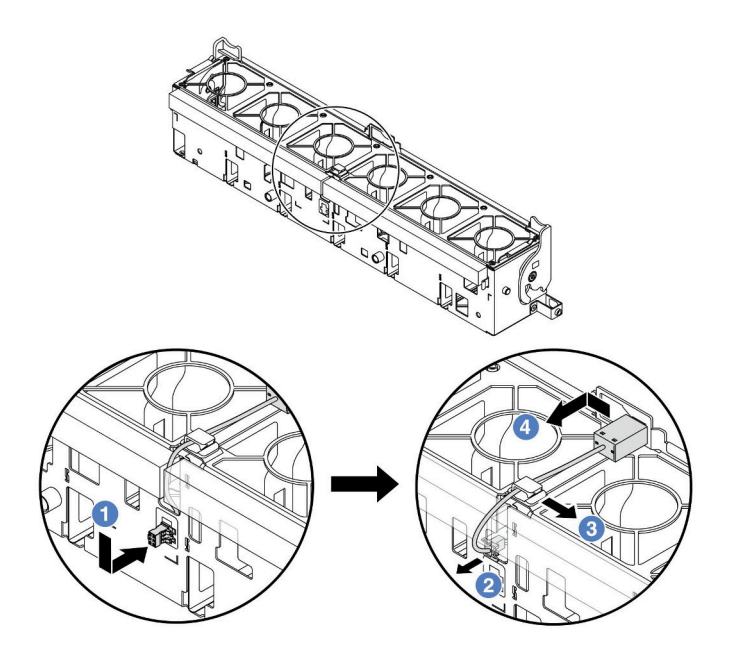

### **그림 87. 침입 스위치 제거**

- **a. 침입 스위치 커넥터를 표시된 방향으로 움직여 열쇠 구멍에서 분리하십시오.**
- **b. 폼 및 팬 케이지 하단의 미리 절단된 슬롯에서 침입 스위치 케이블을 해제하십시오.**
- **c. 침입 스위치 케이블을 케이블 클립에서 해제하십시오.**
- **d. 침입 스위치를 밀고 당겨서 홀더에서 제거하십시오.**

## **완료한 후**

- **1. 새 침입 스위치를 설치하십시오. "침입 스위치 설치" 95페이지의 내용을 참조하십시오.**
- **2. 구성 요소 또는 옵션 장치를 반환하도록 지시받은 경우 모든 포장 지시사항을 따르고 제공되는 운송 용 포장재를 사용하십시오.**

**데모 비디오**

**[YouTube에서 절차 시청하기](https://www.youtube.com/watch?v=NROCp8KTRIo)**

# **침입 스위치 설치**

**이 섹션의 지침에 따라 침입 스위치를 설치하십시오.**

### **이 작업 정보**

**주의:**

- **["설치 지침" 1페이지](#page-10-0) 및 ["안전 점검 목록" 2페이지](#page-11-0)의 내용을 읽고 안전하게 작업하십시오.**
- **서버와 주변 장치의 전원을 끄고 전원 코드와 모든 외부 케이블을 분리하십시오. ["서버 전원 끄기](#page-24-0) [" 15페이지](#page-24-0)의 내용을 참조하십시오.**
- **설치하기 전까지 정전기에 민감한 구성 요소는 정전기 방지 포장재에 넣어 두고 정전기 방전 손목 스트랩 또는 기타 접지 시스템을 갖춘 상태로 장치를 다루어 정전기에 노출되지 않도록 하십시오.**

**절차**

- **단계 1. 새 부품이 들어 있는 정전기 방지 포장재를 서버 외부의 도포되지 않은 표면에 대십시오. 그런 다 음 포장재에서 새 부품을 꺼내 정전기 방지 표면에 놓으십시오.**
- **단계 2. 팬 케이지에 침입 스위치를 설치하십시오.**

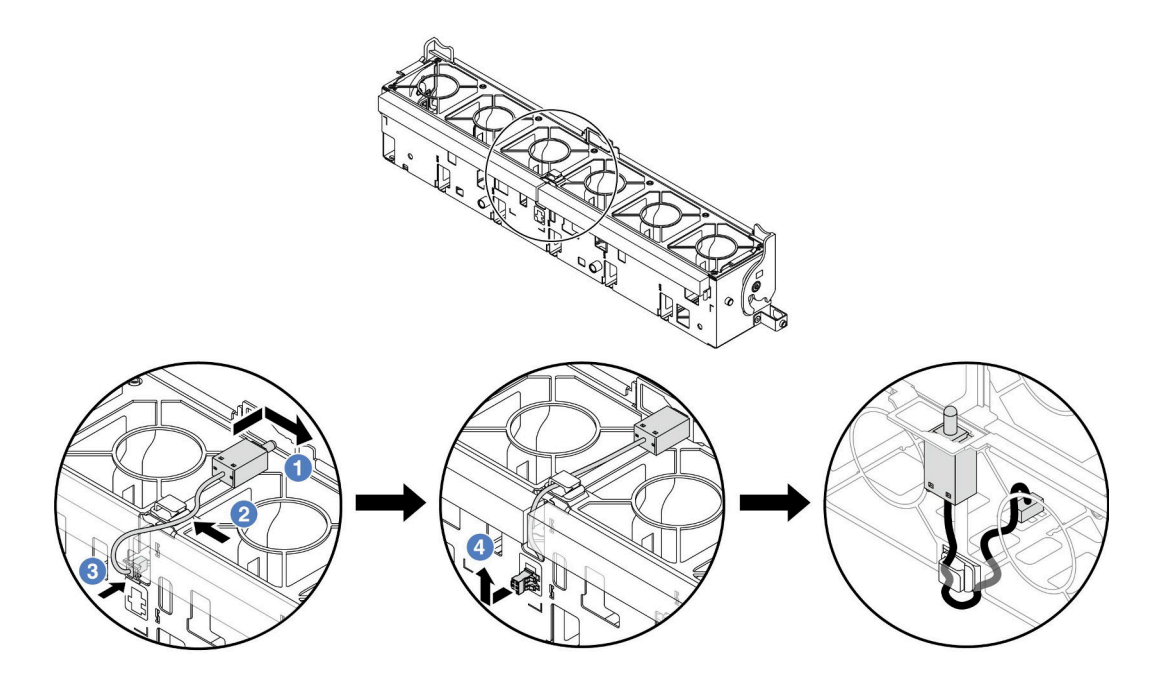

**그림 88. 침입 스위치 설치**

**참고: 침입 스위치 케이블이 폼 및 팬 케이지 하단의 케이블 클립과 미리 절단된 슬롯을 통해 배 선되어 있는지 확인하십시오. 그렇지 않으면 케이블이 팬 케이지 아래로 미끄러져 팬 케이지와 시스템 보드 어셈블리 사이의 접촉면이 고르지 않게 되고 팬 연결이 느슨해질 수 있습니다.**

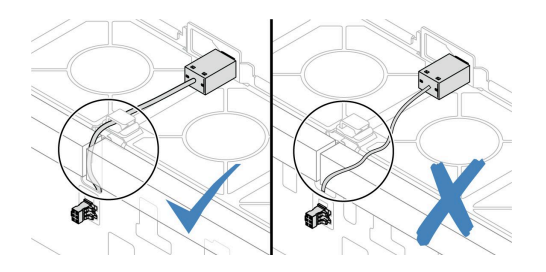

- **a. 침입 스위치를 팬 케이지의 홀더에 삽입하고 완전히 장착될 때까지 표시된 방향으로 미십시오.**
- **b. 침입 스위치 케이블을 케이블 클립에 고정하십시오.**
- **c. 폼 및 팬 케이지 하단의 미리 절단된 슬롯을 통해 케이블을 팬 케이지로 배선하십시오.**
- **d. 침입 스위치 커넥터를 커넥터 열쇠 구멍에 삽입하고 완전히 장착될 때까지 표시된 방향 으로 미십시오.**
- **단계 3. 섀시에 팬 케이지를 다시 설치하십시오. ["시스템 팬 케이지 설치" 224페이지](#page-233-0)의 내용을 참조 하십시오.**
- **단계 4. 시스템 팬을 팬 케이지에 설치하십시오. ["시스템 팬 설치" 221페이지](#page-230-0).**

## **완료한 후**

**부품 교체를 완료하십시오. ["부품 교체 완료" 232페이지](#page-241-0)의 내용을 참조하십시오.**

**데모 비디오**

**[YouTube에서 절차 시청하기](https://www.youtube.com/watch?v=vBmGU-cOqI0)**

# **M.2 드라이브 및 M.2 백플레인 교체**

**이 섹션의 지시사항을 따라 M.2 드라이브 및 M.2 백플레인(조립된 M.2 백플레인 및 M.2 드라이브는 M.2 모듈이라고도 함)을 제거 및 설치하십시오.**

**본 서버는 다음 M.2 백플레인을 지원합니다. 제거 및 설치 방법은 비슷합니다.**

**참고: M.2 어댑터 및 모듈은 사용 키트라고도 합니다.**

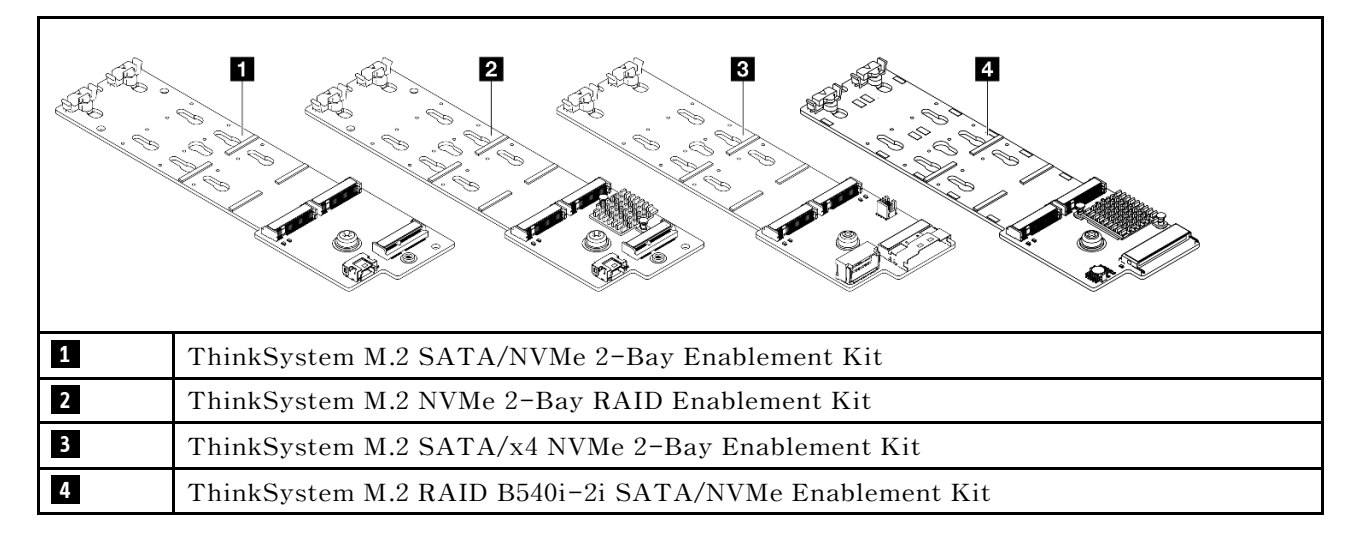

- **"M.2 드라이브 제거" 97페이지**
- **["M.2 드라이브 설치" 98페이지](#page-107-0)**
- **["M.2 백플레인 제거" 100페이지](#page-109-0)**
- **["M.2 백플레인 설치" 104페이지](#page-113-0)**

# **M.2 드라이브 제거**

**이 섹션의 지침에 따라 M.2 드라이브를 제거하십시오.**

# **이 작업 정보**

**주의:**

- **["설치 지침" 1페이지](#page-10-0) 및 ["안전 점검 목록" 2페이지](#page-11-0)의 내용을 읽고 안전하게 작업하십시오.**
- **서버와 주변 장치의 전원을 끄고 전원 코드와 모든 외부 케이블을 분리하십시오. ["서버 전원 끄기](#page-24-0) [" 15페이지](#page-24-0)의 내용을 참조하십시오.**
- **설치하기 전까지 정전기에 민감한 구성 요소는 정전기 방지 포장재에 넣어 두고 정전기 방전 손목 스트랩 또는 기타 접지 시스템을 갖춘 상태로 장치를 다루어 정전기에 노출되지 않도록 하십시오.**
- **드라이브, 드라이브 컨트롤러(시스템 보드 어셈블리에 통합된 컨트롤러 포함), 드라이브 백플레인 또는 드 라이브 케이블을 제거하거나 변경하기 전에 드라이브에 저장되어 있는 모든 중요 데이터를 백업하십시오.**
- **RAID 배열(드라이브, RAID 카드 등)의 구성 요소를 제거하기 전에 모든 RAID 구성 정보를 백업 하십시오.**

# <span id="page-107-0"></span>**절차**

- **단계 1. 서버가 랙에 설치되어 있는 경우 랙 슬라이드에서 서버를 밀어 윗면 덮개에 액세스하거나 랙에서 서버를 제거하십시오. ["랙에서 서버 제거" 15페이지](#page-24-0)의 내용을 참조하십시오.**
- **단계 2. 윗면 덮개를 제거하십시오. ["윗면 덮개 제거" 230페이지](#page-239-0)의 내용을 참조하십시오.**
- **단계 3. M.2 드라이브를 제거하십시오.**

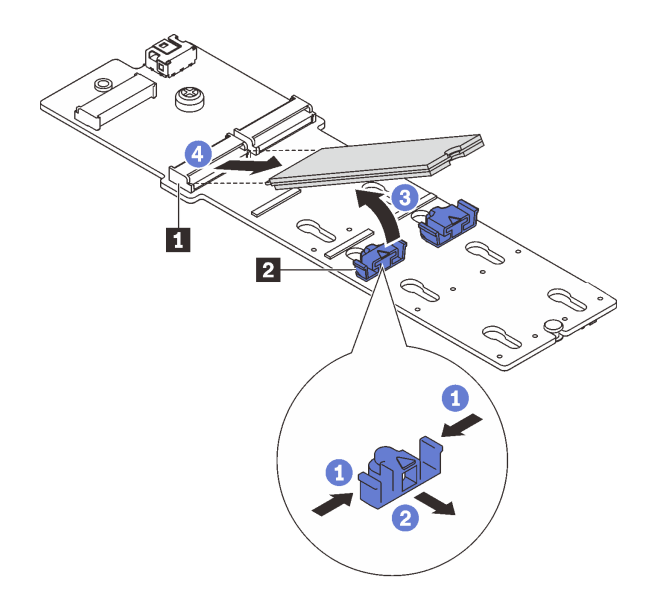

**그림 89. M.2 드라이브 제거**

- **a. 고정장치 2 의 양쪽을 누르십시오.**
- **b. 고정장치를 밀어 M.2 드라이브에서 꺼내십시오.**
- **c. M.2 드라이브의 뒤쪽 끝을 약 30도 각도로 돌립니다.**
- **d. 커넥터 1 에서 M.2 드라이브를 당겨 꺼내십시오.**

### **완료한 후**

- **1. 새 M.2 드라이브를 설치하십시오. "M.2 드라이브 설치" 98페이지의 내용을 참조하십시오.**
- **2. 구성 요소 또는 옵션 장치를 반환하도록 지시받은 경우 모든 포장 지시사항을 따르고 제공되는 운송 용 포장재를 사용하십시오.**

#### **데모 비디오**

**[YouTube에서 절차 시청하기](https://www.youtube.com/watch?v=rRUVKedvCOE)**

# **M.2 드라이브 설치**

**이 섹션의 지침에 따라 M.2 드라이브를 설치하십시오.**

**주의:**

- **["설치 지침" 1페이지](#page-10-0) 및 ["안전 점검 목록" 2페이지](#page-11-0)의 내용을 읽고 안전하게 작업하십시오.**
- **서버와 주변 장치의 전원을 끄고 전원 코드와 모든 외부 케이블을 분리하십시오. ["서버 전원 끄기](#page-24-0) [" 15페이지](#page-24-0)의 내용을 참조하십시오.**
- **설치하기 전까지 정전기에 민감한 구성 요소는 정전기 방지 포장재에 넣어 두고 정전기 방전 손목 스트랩 또는 기타 접지 시스템을 갖춘 상태로 장치를 다루어 정전기에 노출되지 않도록 하십시오.**
**펌웨어 및 드라이버 다운로드: 구성 요소를 교체한 후 펌웨어 또는 드라이버를 업데이트해야 할 수 있습니다.**

- **서버의 최신 펌웨어 및 드라이버 업데이트를 확인하려면 [https://datacentersupport.lenovo.com/](https://datacentersupport.lenovo.com/products/servers/thinksystem/sr655v3/7d9e/downloads/driver-list/) [products/servers/thinksystem/sr655v3/7d9e/downloads/driver-list/](https://datacentersupport.lenovo.com/products/servers/thinksystem/sr655v3/7d9e/downloads/driver-list/)로 이동하십시오.**
- **펌웨어 업데이트 도구에 대한 자세한 정보를 보려면 사용 설명서 또는 시스템 구성 설명서의 "펌웨어 업데이트"로 이동하십시오.**

## **절차**

- **단계 1. 새 부품이 들어 있는 정전기 방지 포장재를 서버 외부의 도포되지 않은 표면에 대십시오. 그런 다 음 포장재에서 새 부품을 꺼내 정전기 방지 표면에 놓으십시오.**
- **단계 2. (선택 사항) 설치하려는 M.2 드라이브의 특정 크기를 수용할 수 있도록 M.2 백플레인의 고정장 치를 조정하십시오.**

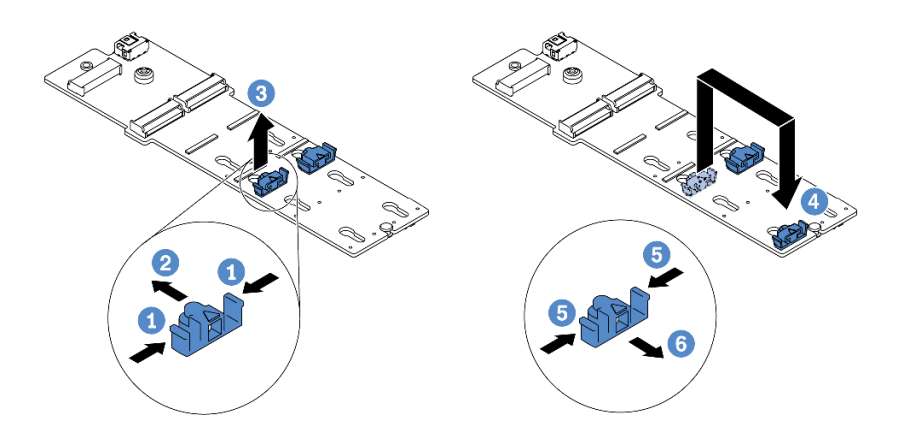

#### **그림 90. M.2 고정장치 조정**

- **a. 고정장치의 양쪽을 누르십시오.**
- **b. 고정장치를 열쇠 구멍의 큰 구멍에 올 때까지 앞으로 움직이십시오.**
- **c. 고정장치를 열쇠 구멍에서 꺼내십시오.**
- **d. 고정장치를 올바른 열쇠 구멍에 삽입하십시오.**
- **e. 고정장치의 양쪽을 누르십시오.**

**f. 제자리에 설치될 때까지 (열쇠 구멍의 작은 구멍을 향해) 고정장치를 뒤로 밀어 놓으십시오. 단계 3. M.2 백플레인에서 커넥터의 위치를 확인하십시오.**

**참고:**

- **M.2 백플레인이 다음 그림과 다를 수 있지만, 설치 방법은 동일합니다.**
- **일부 M.2 백플레인은 두 개의 동일한 M.2 드라이브를 지원합니다. 슬롯 0에 M.2 드라이 브를 먼저 설치하십시오.**

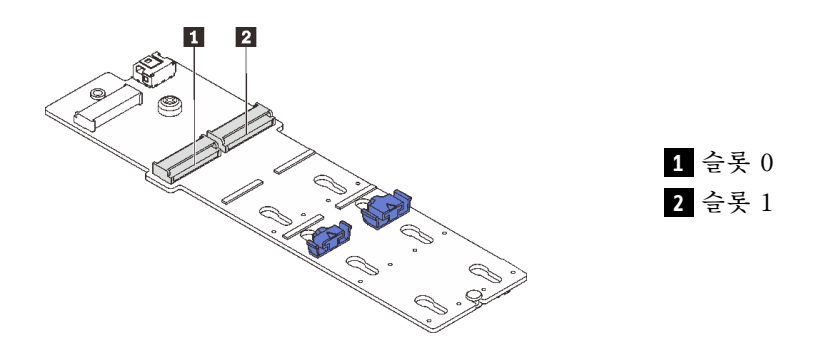

#### **그림 91. M.2 드라이브 슬롯**

**단계 4. M.2 백플레인에 M.2 드라이브를 설치하십시오.**

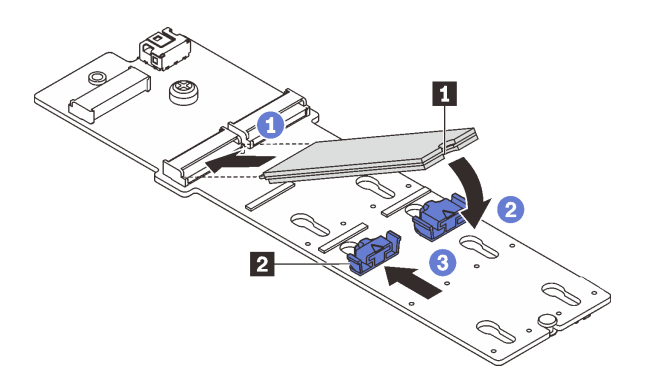

#### **그림 92. M.2 드라이브 설치**

- **a. M.2 드라이브를 기울여서 잡고 M.2 슬롯에 삽입하십시오.**
- **b. 노치 1 이 고정장치 2 의 립에 걸릴 때까지 M.2 드라이브를 아래로 돌리십시오.**
- **c. 고정장치를 앞으로 밀어서 M.2 드라이브를 제자리에 고정하십시오.**

## **완료한 후**

**부품 교체를 완료하십시오. ["부품 교체 완료" 232페이지](#page-241-0)의 내용을 참조하십시오.**

**데모 비디오**

**[YouTube에서 절차 시청하기](https://www.youtube.com/watch?v=X_ywV4Y8nCw)**

## **M.2 백플레인 제거**

**이 섹션의 지침에 따라 M.2 백플레인을 제거하십시오.**

## **이 작업 정보**

- **["설치 지침" 1페이지](#page-10-0) 및 ["안전 점검 목록" 2페이지](#page-11-0)의 내용을 읽고 안전하게 작업하십시오.**
- **서버와 주변 장치의 전원을 끄고 전원 코드와 모든 외부 케이블을 분리하십시오. ["서버 전원 끄기](#page-24-0) [" 15페이지](#page-24-0)의 내용을 참조하십시오.**
- **설치하기 전까지 정전기에 민감한 구성 요소는 정전기 방지 포장재에 넣어 두고 정전기 방전 손목 스트랩 또는 기타 접지 시스템을 갖춘 상태로 장치를 다루어 정전기에 노출되지 않도록 하십시오.**
- **드라이브, 드라이브 컨트롤러(시스템 보드 어셈블리에 통합된 컨트롤러 포함), 드라이브 백플레인 또는 드 라이브 케이블을 제거하거나 변경하기 전에 드라이브에 저장되어 있는 모든 중요 데이터를 백업하십시오.**
- **RAID 배열(드라이브, RAID 카드 등)의 구성 요소를 제거하기 전에 모든 RAID 구성 정보를 백업 하십시오.**

**절차**

- **단계 1. 서버가 랙에 설치되어 있는 경우 랙 슬라이드에서 서버를 밀어 윗면 덮개에 액세스하거나 랙에서 서버를 제거하십시오. ["랙에서 서버 제거" 15페이지](#page-24-0)의 내용을 참조하십시오.**
- **단계 2. 윗면 덮개를 제거하십시오. ["윗면 덮개 제거" 230페이지](#page-239-0)의 내용을 참조하십시오.**
- **단계 3. M.2 백플레인에서 M.2 드라이브를 제거하십시오. ["M.2 드라이브 제거" 97페이지](#page-106-0)의 내용을 참조하십시오.**
- **단계 4. M.2 백플레인에서 M.2 케이블을 분리하십시오.**

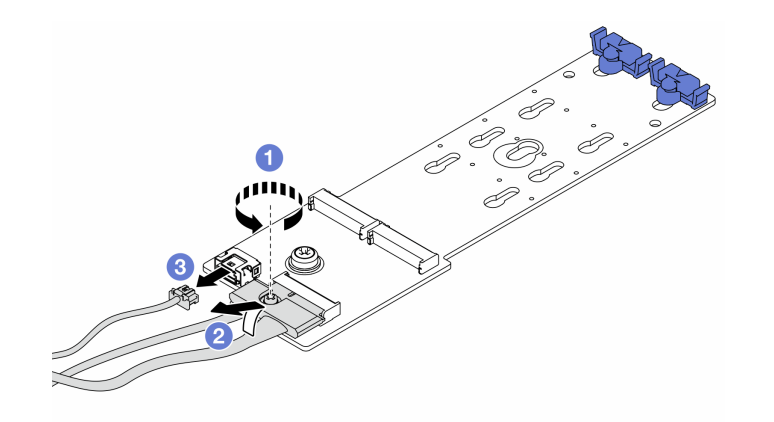

**그림 93. ThinkSystem M.2 SATA/NVMe 2-Bay Enablement Kit 또는 ThinkSystem M.2 NVMe 2-Bay RAID Enablement Kit에서 M.2 케이블 분리**

- **a. 신호 케이블의 나사를 푸십시오.**
- **b. 커넥터를 기울여 아래 스프링이 풀리면 커넥터를 제거하십시오.**
- **c. 전원 케이블을 제거하십시오.**

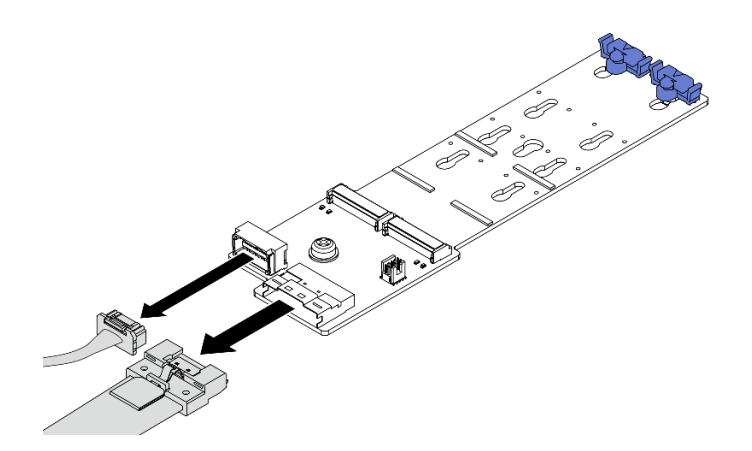

그림 94. ThinkSystem M.2 SATA/x4 NVMe 2-Bay Enablement Kit에서 M.2 케이블 분리

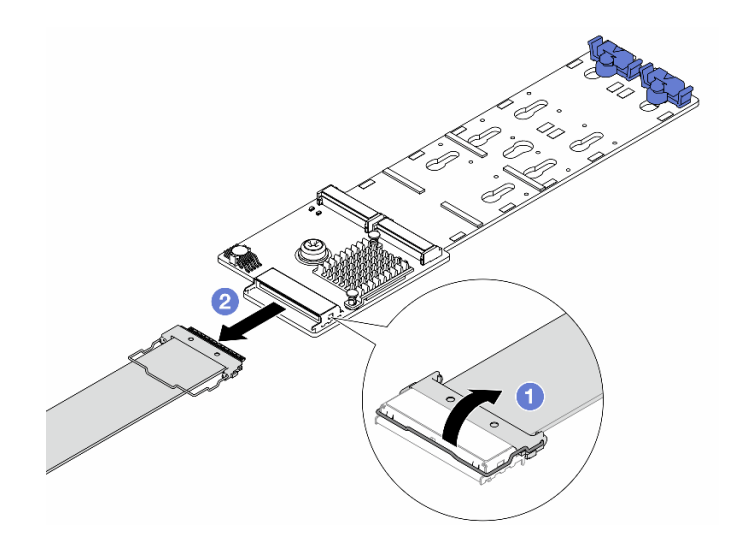

그림 95. ThinkSystem M.2 RAID B540i-2i SATA/NVMe Enablement Kit에서 M.2 케이블 분리

**a. M.2 케이블의 래치를 당깁니다.**

**b. M.2 백플레인에서 M.2 케이블을 분리하십시오.**

**단계 5. M.2 백플레인을 제거하십시오.**

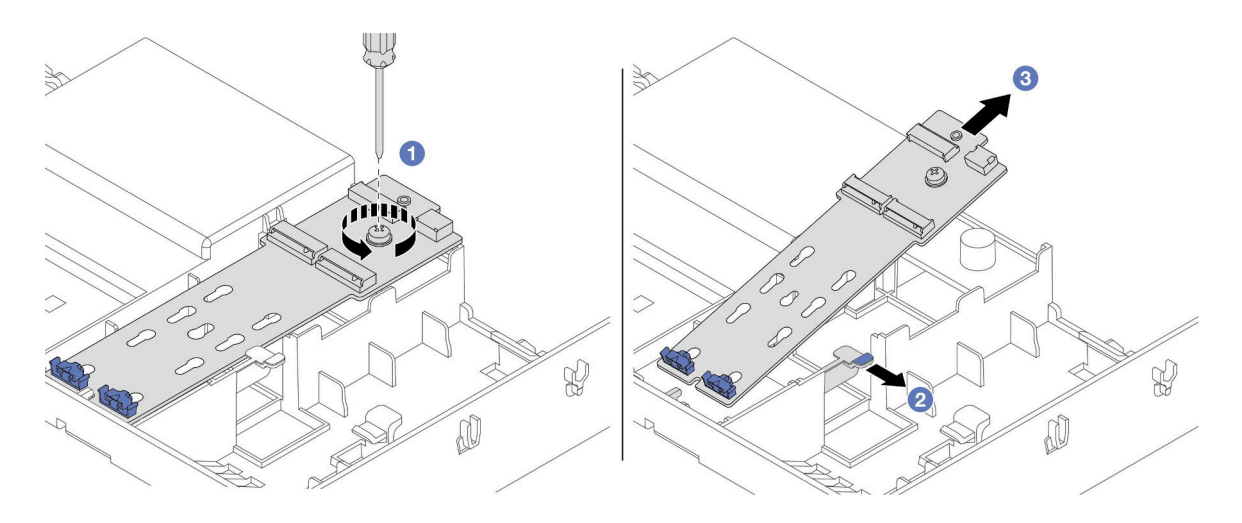

**그림 96. 공기 조절 장치에서 M.2 백플레인 제거**

- **a. M.2 백플레인을 공기 조절 장치에 고정하는 나사를 푸십시오.**
- **b. 공기 조절 장치의 고정 클립을 민 상태로 유지하십시오.**
- **c. 공기 조절 장치에서 M.2 백플레인을 제거하고 고정 클립을 해제하십시오.**

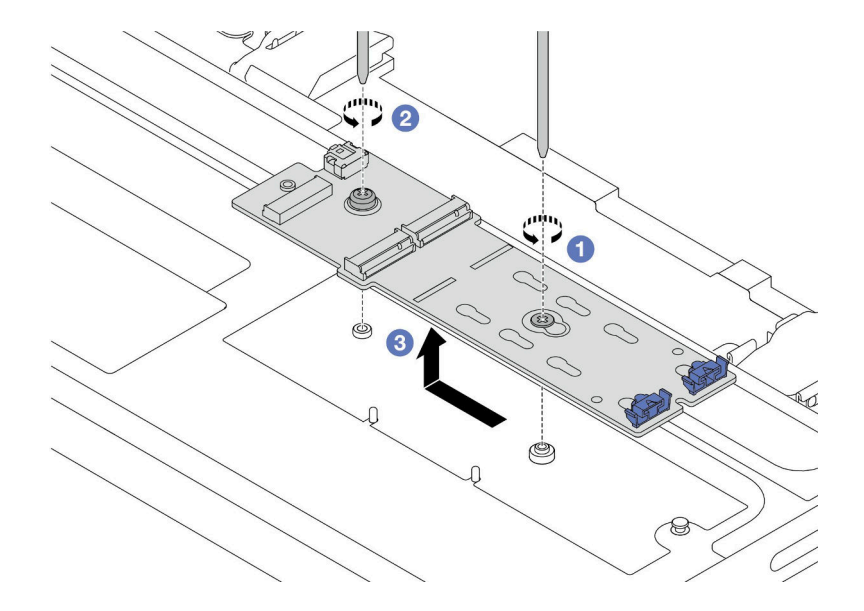

#### **그림 97. 중간 드라이브 케이지에서 M.2 백플레인 제거**

- **a. M.2 백플레인의 중간에 있는 나사를 푸십시오.**
- **b. M.2 백플레인의 끝에 있는 나사를 푸십시오.**
- **c. M.2 백플레인을 내부 드라이브 케이지에서 제거하십시오.**

## **완료한 후**

**1. 새 M.2 백플레인을 설치하십시오. ["M.2 백플레인 설치" 104페이지의](#page-113-0) 내용을 참조하십시오.**

**2. 구성 요소 또는 옵션 장치를 반환하도록 지시받은 경우 모든 포장 지시사항을 따르고 제공되는 운송 용 포장재를 사용하십시오.**

<span id="page-113-0"></span>**데모 비디오**

**[YouTube에서 절차 시청하기](https://www.youtube.com/watch?v=rRUVKedvCOE)**

# **M.2 백플레인 설치**

**이 섹션의 지침에 따라 M.2 백플레인을 설치하십시오.**

### **이 작업 정보**

**주의:**

- **["설치 지침" 1페이지](#page-10-0) 및 ["안전 점검 목록" 2페이지](#page-11-0)의 내용을 읽고 안전하게 작업하십시오.**
- **서버와 주변 장치의 전원을 끄고 전원 코드와 모든 외부 케이블을 분리하십시오. ["서버 전원 끄기](#page-24-0) [" 15페이지](#page-24-0)의 내용을 참조하십시오.**
- **설치하기 전까지 정전기에 민감한 구성 요소는 정전기 방지 포장재에 넣어 두고 정전기 방전 손목 스트랩 또는 기타 접지 시스템을 갖춘 상태로 장치를 다루어 정전기에 노출되지 않도록 하십시오.**

**펌웨어 및 드라이버 다운로드: 구성 요소를 교체한 후 펌웨어 또는 드라이버를 업데이트해야 할 수 있습니다.**

- **서버의 최신 펌웨어 및 드라이버 업데이트를 확인하려면 [https://datacentersupport.lenovo.com/](https://datacentersupport.lenovo.com/products/servers/thinksystem/sr655v3/7d9e/downloads/driver-list/) [products/servers/thinksystem/sr655v3/7d9e/downloads/driver-list/](https://datacentersupport.lenovo.com/products/servers/thinksystem/sr655v3/7d9e/downloads/driver-list/)로 이동하십시오.**
- **펌웨어 업데이트 도구에 대한 자세한 정보를 보려면 사용 설명서 또는 시스템 구성 설명서의 "펌웨어 업데이트"로 이동하십시오.**

## **절차**

- **단계 1. 새 부품이 들어 있는 정전기 방지 포장재를 서버 외부의 도포되지 않은 표면에 대십시오. 그런 다 음 포장재에서 새 부품을 꺼내 정전기 방지 표면에 놓으십시오.**
- **단계 2. M.2 백플레인을 설치하십시오.**

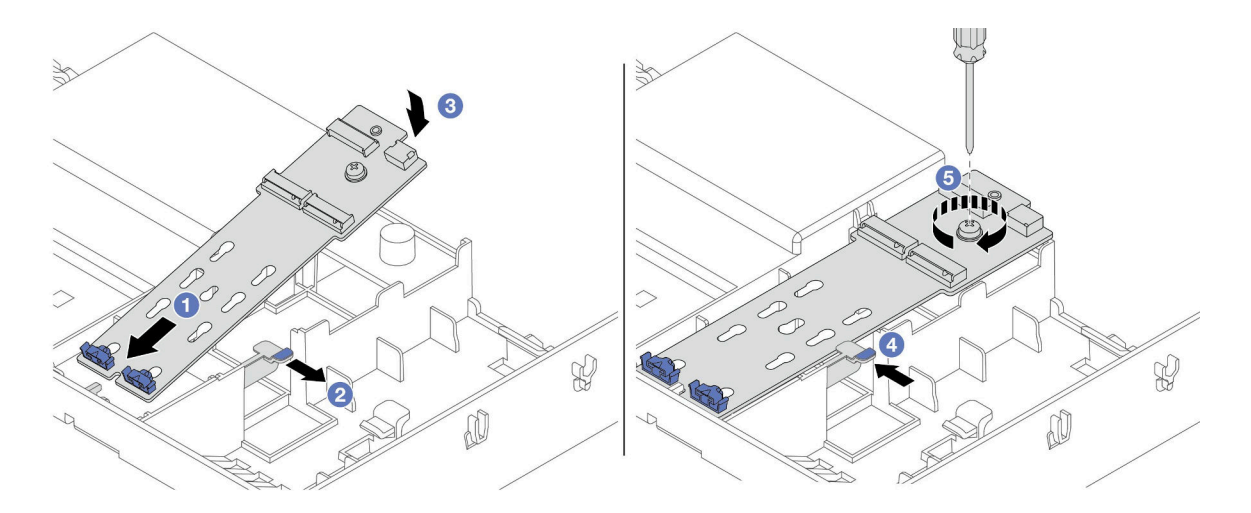

**그림 98. 공기 조절 장치에 M.2 백플레인 설치**

- **a. M.2 백플레인의 가이드 구멍을 공기 조절 장치의 가이드 핀에 맞춘 다음 백플레인을 공기 조절 장치에 삽입하십시오.**
- **b. 공기 조절 장치의 고정 클립을 민 상태로 유지하십시오.**
- **c. 방향을 맞춰 M.2 백플레인을 아래쪽으로 돌리십시오.**
- **d. 고정 클립을 해제하십시오. 그러면 고정 클립이 자동으로 결합됩니다.**

**e. 나사를 조여 M.2 백플레인을 고정하십시오.**

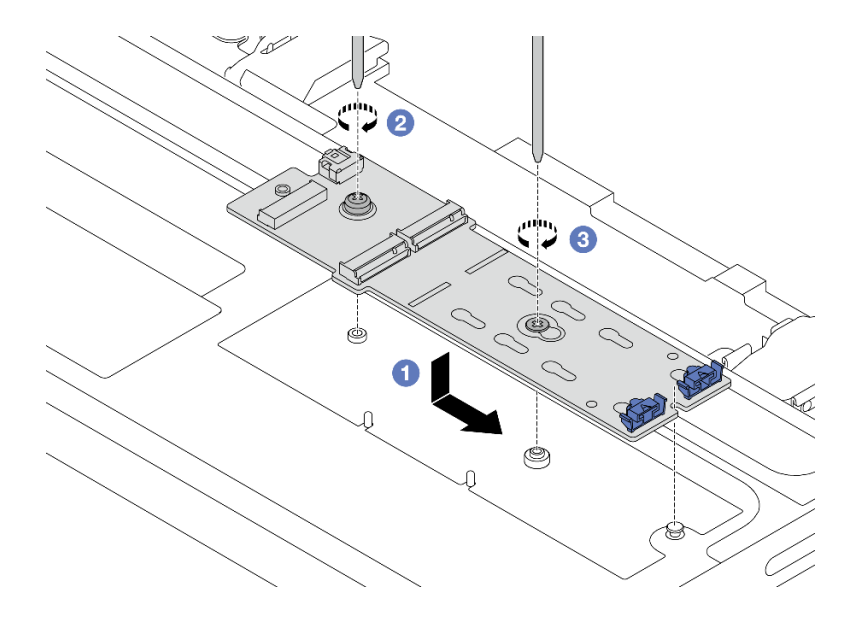

#### **그림 99. 중간 드라이브 케이지에 M.2 백플레인 설치**

- **a. M.2 백플레인의 노치를 중간 드라이브 케이지의 핀에 맞춘 다음 M.2 백플레인을 중간 드라이브 케이지로 내리십시오.**
- **b. M.2 백플레인의 끝에 있는 나사를 조이십시오.**
- **c. M.2 백플레인의 중간에 있는 나사를 조이십시오.**
- **단계 3. M.2 케이블을 연결하십시오.**

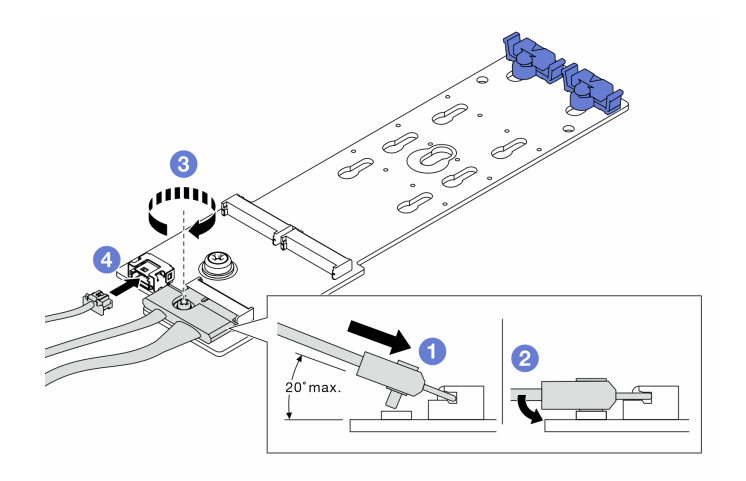

**그림 100. ThinkSystem M.2 SATA/NVMe 2-Bay Enablement Kit 또는 ThinkSystem M.2 NVMe 2-Bay RAID Enablement Kit에 M.2 케이블 연결**

- **a. 커넥터를 20도 이하로 기울여 밑면이 램프에 닿을 때까지 삽입하십시오.**
- **b. 커넥터를 아래로 평평하게 누릅니다.**
- **c. 신호 케이블의 나사를 조이십시오.**
- **d. 전원 케이블을 연결하십시오.**

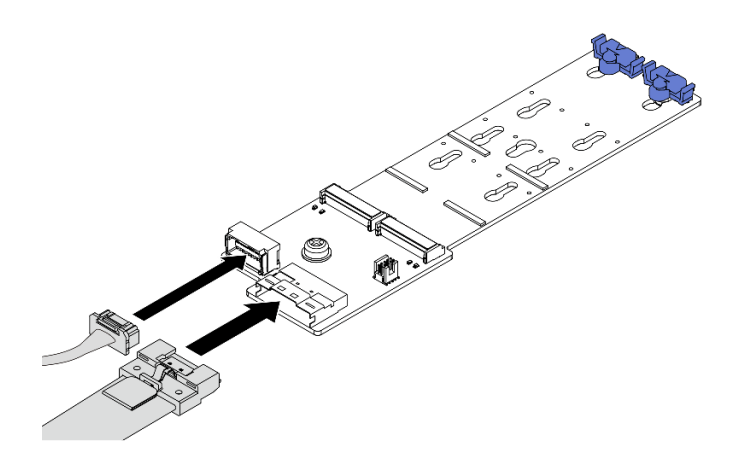

그림 101. ThinkSystem M.2 SATA/x4 NVMe 2-Bay Enablement Kit에 M.2 케이블 연결

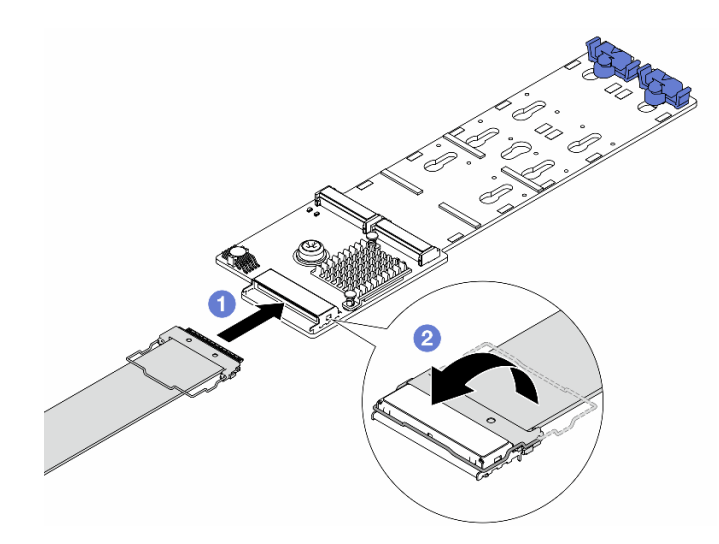

그림 102. ThinkSystem M.2 RAID B540i-2i SATA/NVMe Enablement Kit에 M.2 케이블 연결

**a. M.2 백플레인에 M.2 케이블을 연결하십시오.**

**b. 그림과 같이 케이블의 래치를 돌리고 래치가 딸깍하고 제자리에 고정될 때까지 누르십시오.**

**단계 4. M.2 백플레인에 M.2 드라이브를 설치하십시오. ["M.2 드라이브 설치" 98페이지](#page-107-0)의 내용을 참조하십시오.**

## **완료한 후**

**부품 교체를 완료하십시오. ["부품 교체 완료" 232페이지](#page-241-0)의 내용을 참조하십시오.**

#### **데모 비디오**

**[YouTube에서 절차 시청하기](https://www.youtube.com/watch?v=X_ywV4Y8nCw)**

# **관리 NIC 어댑터 교체**

**이 섹션의 지침에 따라 ThinkSystem V3 Management NIC Adapter Kit(관리 NIC 어댑터)를 제거 및 설치하십시오.**

**참고: ThinkSystem V3 Management NIC Adapter Kit(관리 NIC 어댑터)가 서버에 설치된 경우 XCC, LXPM 등과 같은 시스템 관리 소프트웨어의 PCIe 카드 목록에 표시되지 않습니다.**

- **"관리 NIC 어댑터 제거" 107페이지**
- **["관리 NIC 어댑터 설치" 108페이지](#page-117-0)**

# **관리 NIC 어댑터 제거**

**이 섹션의 지침에 따라 관리 NIC 어댑터을(를) 제거하십시오.**

## **이 작업 정보**

**주의:**

- **["설치 지침" 1페이지](#page-10-0) 및 ["안전 점검 목록" 2페이지](#page-11-0)의 내용을 읽고 안전하게 작업하십시오.**
- **서버와 주변 장치의 전원을 끄고 전원 코드와 모든 외부 케이블을 분리하십시오. ["서버 전원 끄기](#page-24-0) [" 15페이지](#page-24-0)의 내용을 참조하십시오.**
- **설치하기 전까지 정전기에 민감한 구성 요소는 정전기 방지 포장재에 넣어 두고 정전기 방전 손목 스트랩 또는 기타 접지 시스템을 갖춘 상태로 장치를 다루어 정전기에 노출되지 않도록 하십시오.**

### **절차**

**단계 1. 작업을 준비하십시오.**

- **a. Lenovo XClarity Controller에 액세스한 다음 BMC 구성에서 네트워크를 선택하고 이더 넷 포트 2를 비활성화하십시오.**
- **b. 서버가 랙에 설치되어 있는 경우 랙 슬라이드에서 서버를 밀어 윗면 덮개에 액세스하거나 랙 에서 서버를 제거하십시오. ["랙에서 서버 제거" 15페이지](#page-24-0)의 내용을 참조하십시오.**
- **c. 윗면 덮개를 제거하십시오. ["윗면 덮개 제거" 230페이지](#page-239-0)의 내용을 참조하십시오.**
- **d. 서버가 라이저 어셈블리 1개와 함께 제공되는 경우 먼저 라이저 어셈블리를 제거하십시오. ["](#page-133-0) [뒷면 라이저 어셈블리 제거" 124페이지](#page-133-0)의 내용을 참조하십시오.**
- **단계 2. 관리 NIC 어댑터에서 케이블을 분리하십시오.**
- **단계 3. 관리 NIC 어댑터을(를) 제거하십시오.**

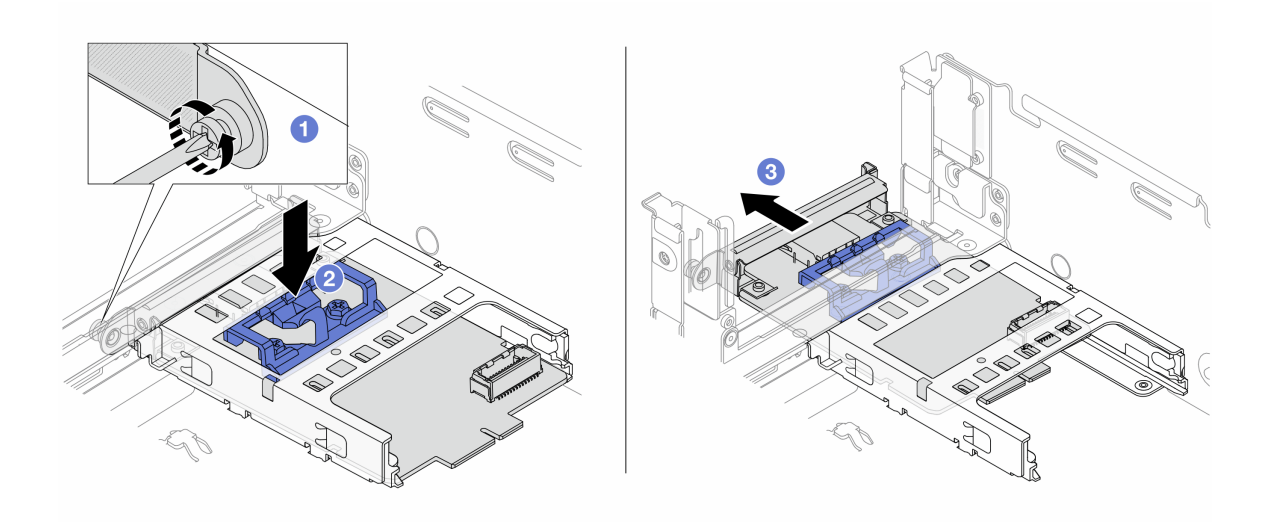

**그림 103. 관리 NIC 어댑터 제거**

- <span id="page-117-0"></span>**a. 관리 NIC 어댑터을 고정하는 나사를 푸십시오.**
- **b. 파란색 래치를 길게 누르십시오.**
- **c. 래치를 이용해 관리 NIC 어댑터를 섀시 밖으로 밀어내십시오.**

### **완료한 후**

- **1. 교체 장치 또는 필러를 설치하십시오. "관리 NIC 어댑터 설치" 108페이지의 내용을 참조하십시오.**
- **2. 구성 요소 또는 옵션 장치를 반환하도록 지시받은 경우 모든 포장 지시사항을 따르고 제공되는 운송 용 포장재를 사용하십시오.**

**데모 비디오**

**[YouTube에서 절차 시청하기](https://www.youtube.com/watch?v=dQpwQ7KrcaY)**

## **관리 NIC 어댑터 설치**

**이 섹션의 지침에 따라 관리 NIC 어댑터을(를) 설치하십시오.**

### **이 작업 정보**

- **["설치 지침" 1페이지](#page-10-0) 및 ["안전 점검 목록" 2페이지](#page-11-0)의 내용을 읽고 안전하게 작업하십시오.**
- **서버와 주변 장치의 전원을 끄고 전원 코드와 모든 외부 케이블을 분리하십시오. ["서버 전원 끄기](#page-24-0) [" 15페이지](#page-24-0)의 내용을 참조하십시오.**
- **설치하기 전까지 정전기에 민감한 구성 요소는 정전기 방지 포장재에 넣어 두고 정전기 방전 손목 스트랩 또는 기타 접지 시스템을 갖춘 상태로 장치를 다루어 정전기에 노출되지 않도록 하십시오.**

**펌웨어 및 드라이버 다운로드: 구성 요소를 교체한 후 펌웨어 또는 드라이버를 업데이트해야 할 수 있습니다.**

- **서버의 최신 펌웨어 및 드라이버 업데이트를 확인하려면 [https://datacentersupport.lenovo.com/](https://datacentersupport.lenovo.com/products/servers/thinksystem/sr655v3/7d9e/downloads/driver-list/) [products/servers/thinksystem/sr655v3/7d9e/downloads/driver-list/](https://datacentersupport.lenovo.com/products/servers/thinksystem/sr655v3/7d9e/downloads/driver-list/)로 이동하십시오.**
- **펌웨어 업데이트 도구에 대한 자세한 정보를 보려면 사용 설명서 또는 시스템 구성 설명서의 "펌웨어 업데이트"로 이동하십시오.**

#### **절차**

**단계 1. 필터가 설치된 경우 제거하십시오.**

**단계 2. 관리 NIC 어댑터을(를) 설치하십시오.**

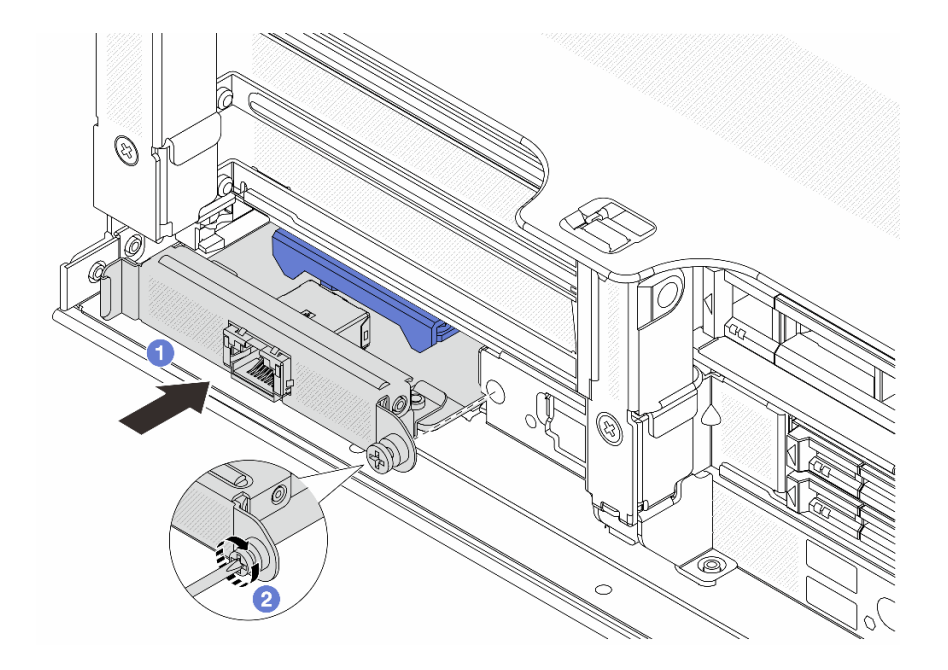

#### **그림 104. 관리 NIC 어댑터 설치**

- **a. 관리 NIC 어댑터를 슬롯에 완전히 장착될 때까지 밀어 넣으십시오.**
- **b. 나사를 조여 관리 NIC 어댑터를 고정하십시오.**
- **단계 3. 관리 NIC 어댑터에 케이블을 연결하십시오. [제 2 장 "내장 케이블 배선" 235페이지](#page-244-0)의 내 용을 참조하십시오.**
- **단계 4. 라이저 1 어셈블리를 제거한 경우 설치하십시오. ["뒷면 라이저 어셈블리 설치" 133페이지](#page-142-0) 의 내용을 참조하십시오.**

### **완료한 후**

- **1. 부품 교체를 완료하십시오. ["부품 교체 완료" 232페이지](#page-241-0)의 내용을 참조하십시오.**
- **2. Lenovo XClarity Controller에 액세스한 다음 BMC 구성에서 네트워크를 선택하고 이더넷 포트 2를 활성화하십시오.**

#### **데모 비디오**

**[YouTube에서 절차 시청하기](https://www.youtube.com/watch?v=5Kog-Zn1o5w)**

### **메모리 모듈 교체**

**다음 절차를 사용하여 메모리 모듈을 제거하고 설치하십시오.**

## **메모리 모듈 제거**

**이 섹션의 지침에 따라 메모리 모듈을 제거하십시오.**

#### **이 작업 정보**

**주의:**

• **["설치 지침" 1페이지](#page-10-0) 및 ["안전 점검 목록" 2페이지](#page-11-0)의 내용을 읽고 안전하게 작업하십시오.**

- **서버와 주변 장치의 전원을 끄고 전원 코드와 모든 외부 케이블을 분리하십시오. ["서버 전원 끄기](#page-24-0) [" 15페이지](#page-24-0)의 내용을 참조하십시오.**
- **시스템에서 전원 코드를 분리한 후 20초 후에 메모리 모듈을 제거하거나 설치하십시오. 이를 통해 시스 템이 완전히 방전되어 메모리 모듈을 안전하게 취급할 수 있습니다.**
- **메모리 모듈은 정전기 방전에 민감하며 특수 처리가 필요합니다. ["정전기에 민감한 장치 취급" 4페](#page-13-0) [이지](#page-13-0)용 표준 지침을 참조하십시오.**
	- **메모리 모듈을 제거하거나 설치할 때는 항상 정전기 방전 스트랩을 착용하십시오. 정전기 방전 장 갑도 사용할 수 있습니다.**
	- **메모리 모듈이 서로 닿지 않도록 절대로 두 개 이상의 메모리 모듈을 함께 잡아서 안 됩니다. 보관 중 에 메모리 모듈을 서로 겹쳐서 쌓지 마십시오.**
	- **금색 메모리 모듈 커넥터 접촉부를 만지거나 이 접촉부가 메모리 모듈 커넥터 하우징 외부에 닿 지 않도록 하십시오.**
	- **조심스럽게 메모리 모듈을 다루십시오. 메모리 모듈을 구부리거나 비틀거나 떨어 뜨리지 마십시오.**
	- **딱딱한 금속이 메모리 모듈을 손상시킬 수 있으므로 금속 도구(예: 지그 또는 클램프)를 사용하 여 메모리 모듈을 다루지 마십시오.**
	- **패키지 또는 패시브 구성 요소를 잡은 상태로 메모리 모듈을 삽입하지 마십시오. 삽입하는 힘이 강해 서 패키지가 깨지거나 패시브 구성 요소가 분리될 수 있습니다.**
- **프로세서 보드 교체의 경우 모듈이 설치된 슬롯을 계속 기록하고 프로세서 보드 교체 후 정확히 동 일한 슬롯에 다시 설치해야 합니다.**
- **동일한 슬롯에 교체 메모리 모듈을 설치하지 않는 경우 메모리 모듈 필러를 사용할 수 있어야 합니다.**

### **절차**

**주의: 시스템에서 전원 코드를 분리한 후 20초 후에 메모리 모듈을 제거하거나 설치하십시오. 이를 통해 시 스템이 완전히 방전되어 메모리 모듈을 안전하게 취급할 수 있습니다.**

**단계 1. 작업을 준비하십시오.**

- **a. 서버와 주변 장치의 전원을 끄고 전원 코드와 모든 외부 케이블을 분리하십시오. ["서버 전원](#page-24-0) [끄기" 15페이지](#page-24-0)의 내용을 참조하십시오.**
- **b. 서버가 랙에 설치되어 있는 경우 랙 슬라이드에서 서버를 밀어 윗면 덮개에 액세스하거나 랙 에서 서버를 제거하십시오. ["랙에서 서버 제거" 15페이지](#page-24-0)의 내용을 참조하십시오.**
- **c. 윗면 덮개를 제거하십시오. ["윗면 덮개 제거" 230페이지](#page-239-0)의 내용을 참조하십시오.**
- **d. 공기 조절 장치를 제거하십시오. ["공기 조절 장치 제거" 23페이지](#page-32-0)의 내용을 참조하십시오.**
- **e. 메모리 모듈 슬롯을 찾고 서버에서 제거할 메모리 모듈을 확인하십시오.**
- **단계 2. 슬롯에서 메모리 모듈을 제거하십시오.**

**주의: 고정 클립이 파손되거나 메모리 모듈 슬롯이 손상되지 않도록 하려면 클립을 조심스 럽게 취급하십시오.**

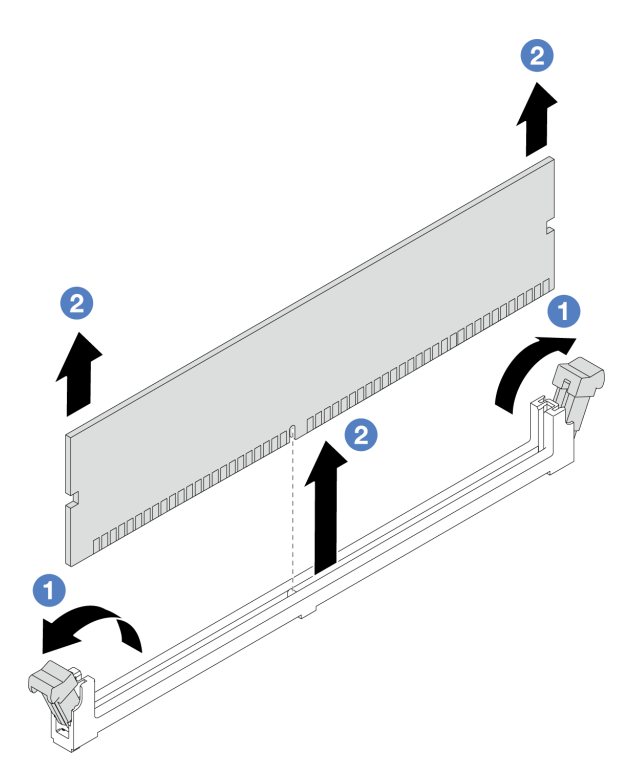

#### **그림 105. 메모리 모듈 제거**

- **a. 메모리 모듈 슬롯 양쪽 끝에 있는 고정 클립을 조심스럽게 여십시오.**
- **b. 메모리 모듈의 양쪽 끝을 잡고 조심스럽게 위로 잡아 당겨 슬롯에서 제거하십시오.**

## **완료한 후**

- **1. 메모리 모듈 슬롯은 메모리 모듈 또는 메모리 모듈 필러와 함께 설치해야 합니다. "메모리 모듈 설치" 111페이지의 내용을 참조하십시오.**
- **2. 구성 요소 또는 옵션 장치를 반환하도록 지시받은 경우 모든 포장 지시사항을 따르고 제공되는 운송 용 포장재를 사용하십시오.**

**데모 비디오**

**[YouTube에서 절차 시청하기](https://www.youtube.com/watch?v=6pWP3ttz4nU)**

# **메모리 모듈 설치**

**이 섹션의 지침에 따라 메모리 모듈을 설치하십시오.**

## **이 작업 정보**

- **["설치 지침" 1페이지](#page-10-0) 및 ["안전 점검 목록" 2페이지](#page-11-0)의 내용을 읽고 안전하게 작업하십시오.**
- **시스템에서 전원 코드를 분리한 후 20초 후에 메모리 모듈을 제거하거나 설치하십시오. 이를 통해 시스 템이 완전히 방전되어 메모리 모듈을 안전하게 취급할 수 있습니다.**
- **메모리 모듈은 정전기 방전에 민감하며 특수 처리가 필요합니다. ["정전기에 민감한 장치 취급" 4페](#page-13-0) [이지](#page-13-0)의 표준 지침을 참조하십시오.**
- **메모리 모듈을 제거하거나 설치할 때는 항상 정전기 방전 스트랩을 착용하십시오. 정전기 방전 장 갑도 사용할 수 있습니다.**
- **메모리 모듈이 서로 닿지 않도록 절대로 두 개 이상의 메모리 모듈을 함께 잡아서 안 됩니다. 보관 중 에 메모리 모듈을 서로 겹쳐서 쌓지 마십시오.**
- **금색 메모리 모듈 커넥터 접촉부를 만지거나 이 접촉부가 메모리 모듈 커넥터 하우징 외부에 닿 지 않도록 하십시오.**
- **조심스럽게 메모리 모듈을 다루십시오. 메모리 모듈을 구부리거나 비틀거나 떨어 뜨리지 마십시오.**
- **딱딱한 금속이 메모리 모듈을 손상시킬 수 있으므로 금속 도구(예: 지그 또는 클램프)를 사용하 여 메모리 모듈을 다루지 마십시오.**
- **패키지 또는 패시브 구성 요소를 잡은 상태로 메모리 모듈을 삽입하지 마십시오. 삽입하는 힘이 강해 서 패키지가 깨지거나 패시브 구성 요소가 분리될 수 있습니다.**

**펌웨어 및 드라이버 다운로드: 구성 요소를 교체한 후 펌웨어 또는 드라이버를 업데이트해야 할 수 있습니다.**

- **서버의 최신 펌웨어 및 드라이버 업데이트를 확인하려면 [https://datacentersupport.lenovo.com/](https://datacentersupport.lenovo.com/products/servers/thinksystem/sr655v3/7d9e/downloads/driver-list/) [products/servers/thinksystem/sr655v3/7d9e/downloads/driver-list/](https://datacentersupport.lenovo.com/products/servers/thinksystem/sr655v3/7d9e/downloads/driver-list/)로 이동하십시오.**
- **펌웨어 업데이트 도구에 대한 자세한 정보를 보려면 사용 설명서 또는 시스템 구성 설명서의 "펌웨어 업데이트"로 이동하십시오.**

### **절차**

**주의: 시스템에서 전원 코드를 분리한 후 20초 후에 메모리 모듈을 제거하거나 설치하십시오. 이를 통해 시 스템이 완전히 방전되어 메모리 모듈을 안전하게 취급할 수 있습니다.**

**단계 1. 시스템 보드 어셈블리에서 필요한 메모리 모듈 슬롯을 찾으십시오.**

**참고: ["메모리 모듈 설치 규정 및 순서"](#page-13-0) [5](#page-14-0)[페이지](#page-13-0)의 설치 규칙 및 순서를 준수하십시오.**

- **단계 2. 새 부품이 들어 있는 정전기 방지 포장재를 서버 외부의 도포되지 않은 표면에 대십시오. 그런 다 음 포장재에서 새 부품을 꺼내 정전기 방지 표면에 놓으십시오.**
- **단계 3. 슬롯에 메모리 모듈을 설치하십시오.**

- **고정 클립이 파손되거나 메모리 모듈 슬롯이 손상되지 않도록 하려면 클립을 조심스럽 게 열고 닫으십시오.**
- **메모리 모듈과 고정 클립 사이에 틈이 있으면 메모리 모듈이 올바르게 삽입되지 않은 것입니 다. 이 경우 고정 클립을 열고 메모리 모듈을 제거한 다음 다시 삽입하십시오.**

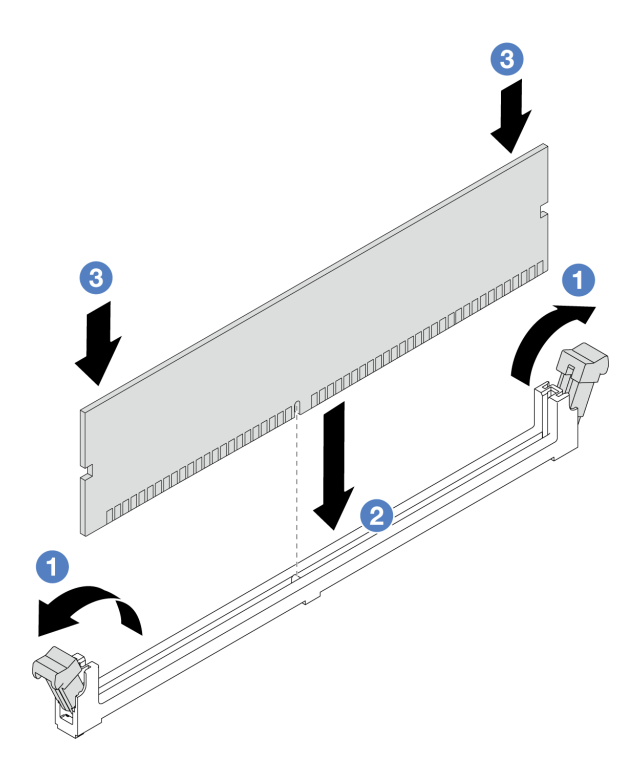

#### **그림 106. 메모리 모듈 설치**

- **a. 메모리 모듈 슬롯 양쪽 끝에 있는 고정 클립을 조심스럽게 여십시오.**
- **b. 메모리 모듈을 슬롯에 맞추고 양손으로 메모리 모듈을 슬롯에 조심스럽게 놓으십시오.**
- **c. 고정 클립이 잠금 위치에 딸깍하고 걸릴 때까지 메모리 모듈의 양쪽 끝을 슬롯에 수직 으로 단단히 누르십시오.**

## **완료한 후**

**부품 교체를 완료하십시오. ["부품 교체 완료" 232페이지](#page-241-0)의 내용을 참조하십시오.**

**데모 비디오**

**[YouTube에서 절차 시청하기](https://www.youtube.com/watch?v=WqAMBAz1LaA)**

## **MicroSD 카드 교체**

**이 섹션의 지침에 따라 MicroSD 카드를 제거 및 설치하십시오.**

## **MicroSD 카드 제거**

**이 섹션의 지침에 따라 MicroSD 카드를 제거하십시오.**

## **이 작업 정보**

- **["설치 지침" 1페이지](#page-10-0) 및 ["안전 점검 목록" 2페이지](#page-11-0)의 내용을 읽고 안전하게 작업하십시오.**
- **서버와 주변 장치의 전원을 끄고 전원 코드와 모든 외부 케이블을 분리하십시오. ["서버 전원 끄기](#page-24-0) [" 15페이지](#page-24-0)의 내용을 참조하십시오.**

• **설치하기 전까지 정전기에 민감한 구성 요소는 정전기 방지 포장재에 넣어 두고 정전기 방전 손목 스트랩 또는 기타 접지 시스템을 갖춘 상태로 장치를 다루어 정전기에 노출되지 않도록 하십시오.**

## **절차**

**단계 1. 이 작업을 준비하십시오.**

- **a. 서버가 랙에 설치되어 있는 경우 랙 슬라이드에서 서버를 밀어 윗면 덮개에 액세스하거나 랙 에서 서버를 제거하십시오. ["랙에서 서버 제거" 15페이지](#page-24-0)의 내용을 참조하십시오.**
- **b. 윗면 덮개를 제거하십시오. ["윗면 덮개 제거" 230페이지](#page-239-0)의 내용을 참조하십시오.**
- **c. 라이저를 제거합니다. ["뒷면 라이저 어셈블리 제거" 124페이지](#page-133-0)의 내용을 참조하십시오.**
- **d. 서버에 뒷면 드라이브 어셈블리가 있는 경우 먼저 이를 제거하십시오. ["뒷면 드라이브 백플레](#page-196-0) [인 및 드라이브 케이지 교체" 187페이지](#page-196-0)의 내용을 참조하십시오.**
- **e. 서버에 7mm 뒷면 드라이브 어셈블리가 있는 경우 먼저 이를 제거하십시오. ["뒷면 7mm 드라](#page-187-0) [이브 백플레인 및 드라이브 케이지 교체" 178페이지](#page-187-0)의 내용을 참조하십시오.**
- **f. 케이블이 시스템 보드 어셈블리에 연결된 위치를 기록한 후 모든 케이블을 분리하십시오.**

**주의: 래치, 케이블 클립, 잠금 해제 탭 또는 케이블 커넥터의 잠금 장치를 모두 미리 분리 하십시오. 케이블을 제거하기 전에 이러한 잠금 장치를 해제하지 않으면 시스템 보드 어 셈블리의 케이블 커넥터가 손상됩니다. 케이블 커넥터가 손상되면 시스템 보드 어셈블 리를 교체해야 할 수도 있습니다.**

**단계 2. MicroSD 카드를 제거합니다.**

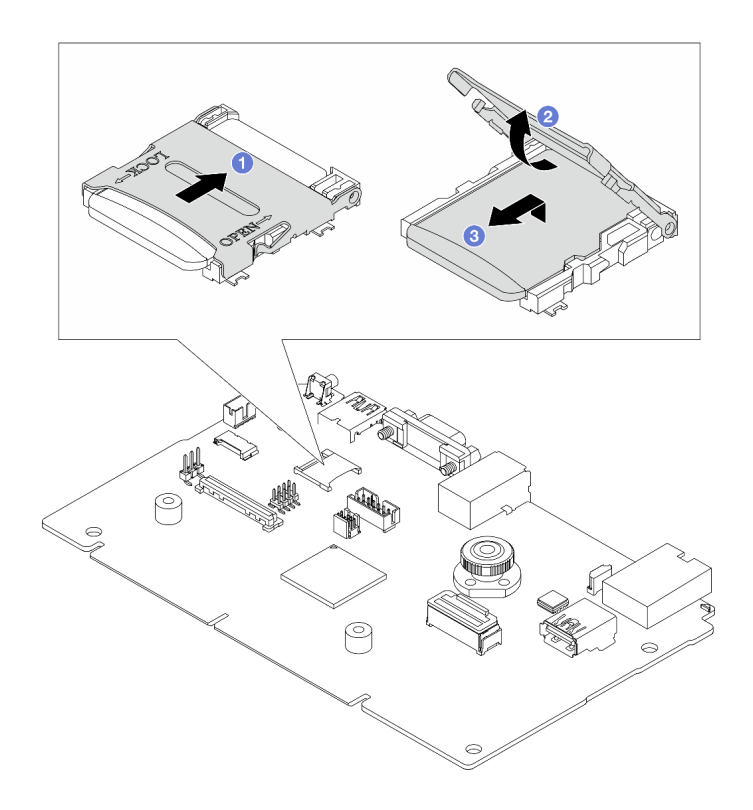

#### **그림 107. MicroSD 카드 제거**

- **a. 소켓 커버를 열림 위치로 밉니다.**
- **b. 소켓 커버를 들어올립니다.**
- **c. 소켓에서 MicroSD 카드를 제거합니다.**

**참고: 제거된 MicroSD 카드에 결함이 있는 경우 RDOC(Remote Disc On Card)를 통해 업 로드된 펌웨어 및 사용자 데이터의 기록 데이터가 손실됩니다. 카드를 설치하지 않고 펌웨어 버 전을 롤백하려면 Lenovo XClarity Controller에서 수행하십시오.**

**제거한 MicroSD 카드가 정상적으로 작동할 경우 새로운 시스템 I/O 보드에 장착하십시오.**

### **완료한 후**

- **1. 교체 장치를 설치하십시오. "MicroSD 카드 설치" 115페이지의 내용을 참조하십시오.**
- **2. 이전 RAID 플래시 전원 모듈을 반환하도록 지시받은 경우 모든 포장 지시사항을 따르고 제공되 는 포장재를 사용하십시오.**

**데모 비디오**

**[YouTube에서 절차 시청하기](https://www.youtube.com/watch?v=7fiB8VqSUWI)**

## **MicroSD 카드 설치**

**이 섹션의 지침에 따라 MicroSD 카드를 설치하십시오.**

## **이 작업 정보**

**주의:**

- **["설치 지침" 1페이지](#page-10-0) 및 ["안전 점검 목록" 2페이지](#page-11-0)의 내용을 읽고 안전하게 작업하십시오.**
- **서버와 주변 장치의 전원을 끄고 전원 코드와 모든 외부 케이블을 분리하십시오. ["서버 전원 끄기](#page-24-0) [" 15페이지](#page-24-0)의 내용을 참조하십시오.**
- **설치하기 전까지 정전기에 민감한 구성 요소는 정전기 방지 포장재에 넣어 두고 정전기 방전 손목 스트랩 또는 기타 접지 시스템을 갖춘 상태로 장치를 다루어 정전기에 노출되지 않도록 하십시오.**

## **절차**

**참고:**

- **새 MicroSD 카드로 교체하면 결함이 있는 MicroSD 카드에 저장된 펌웨어 기록 데이터 및 사용 자 데이터가 손실됩니다. 새 MicroSD 카드를 설치하면 이후에 발생하는 펌웨어 업데이트 기록이 새 카드에 저장됩니다.**
- **펌웨어를 업데이트하려면 [Lenovo XClarity Controller 2](https://pubs.lenovo.com/xcc2/NN1ia_c_manageserverfirmware)의 "서버 펌웨어 업데이트" 섹션을 참조 하십시오.**

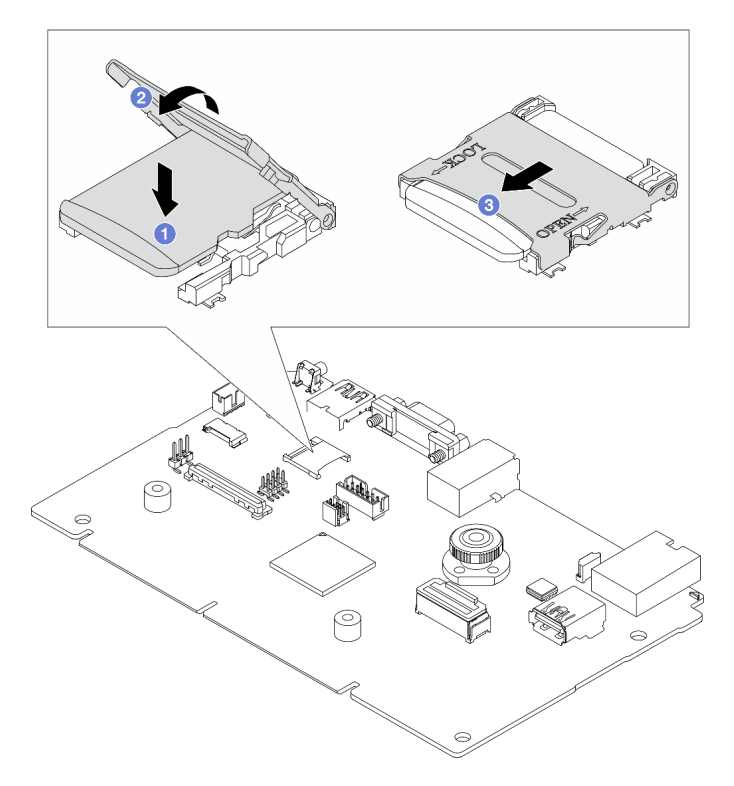

#### **그림 108. MicroSD 카드 설치**

- **단계 1. MicroSD 카드를 소켓에 넣습니다.**
- **단계 2. 소켓 커버를 닫습니다.**
- **단계 3. 소켓 커버를 잠금 위치로 밉니다.**

## **완료한 후**

**이전 RAID 플래시 전원 모듈을 반환하도록 지시받은 경우 모든 포장 지시사항을 따르고 제공되는 포 장재를 사용하십시오.**

#### **데모 비디오**

**[YouTube에서 절차 시청하기](https://www.youtube.com/watch?v=8oRJ4__QDZc)**

## **중간 드라이브 케이지 및 드라이브 백플레인 교체**

**이 섹션의 지침에 따라 중간 드라이브 케이지와 드라이브 백플레인을 제거 및 설치하십시오.**

**서버 구성에 따라 본 서버는 다음 중간 드라이브 케이지 중 하나를 지원합니다. 자세한 내용은 ["기술 규](#page-13-0) [칙" 4페이지](#page-13-0) 확인하십시오.**

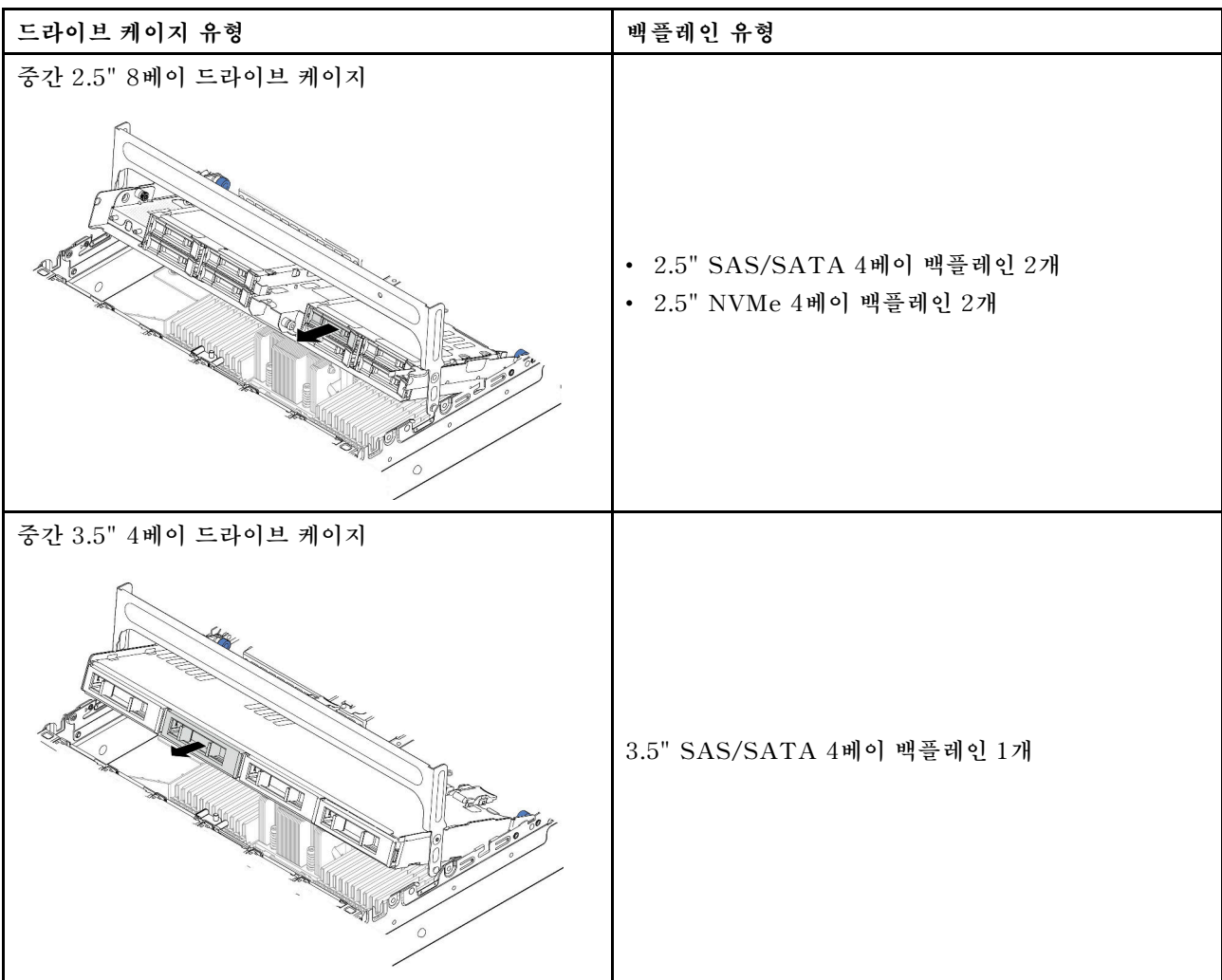

- **"중간 드라이브 케이지 및 드라이브 백플레인 제거" 117페이지**
- **["중간 드라이브 백플레인 및 드라이브 케이지 설치" 120페이지](#page-129-0)**

# **중간 드라이브 케이지 및 드라이브 백플레인 제거**

**이 섹션의 지침에 따라 중간 드라이브 케이지와 드라이브 백플레인을 제거하십시오.**

## **이 작업 정보**

- **["설치 지침" 1페이지](#page-10-0) 및 ["안전 점검 목록" 2페이지](#page-11-0)의 내용을 읽고 안전하게 작업하십시오.**
- **서버와 주변 장치의 전원을 끄고 전원 코드와 모든 외부 케이블을 분리하십시오. ["서버 전원 끄기](#page-24-0) [" 15페이지](#page-24-0)의 내용을 참조하십시오.**
- **설치하기 전까지 정전기에 민감한 구성 요소는 정전기 방지 포장재에 넣어 두고 정전기 방전 손목 스트랩 또는 기타 접지 시스템을 갖춘 상태로 장치를 다루어 정전기에 노출되지 않도록 하십시오.**
- **드라이브, 드라이브 컨트롤러(시스템 보드 어셈블리에 통합된 컨트롤러 포함), 드라이브 백플레인 또는 드 라이브 케이블을 제거하거나 변경하기 전에 드라이브에 저장되어 있는 모든 중요 데이터를 백업하십시오.**
- **RAID 배열(드라이브, RAID 카드 등)의 구성 요소를 제거하기 전에 모든 RAID 구성 정보를 백업 하십시오.**
- **하나 이상의 NVMe 솔리드 스테이트 드라이브를 제거해야 하는 경우 운영 체제를 통해 사전에 비 활성화하는 것이 좋습니다.**

## **절차**

- **단계 1. 작업을 준비하십시오.**
	- **a. 서버가 랙에 설치되어 있는 경우 랙 슬라이드에서 서버를 밀어 윗면 덮개에 액세스하거나 랙 에서 서버를 제거하십시오. ["랙에서 서버 제거" 15페이지](#page-24-0)의 내용을 참조하십시오.**
	- **b. 윗면 덮개를 제거하십시오. ["윗면 덮개 제거" 230페이지](#page-239-0)의 내용을 참조하십시오.**
	- **c. 더 쉽게 작동하도록 시스템 팬 케이지를 제거하십시오. ["시스템 팬 케이지 제거" 223페이지](#page-232-0) 의 내용을 참조하십시오.**
	- **d. 중간 드라이브 백플레인에서 케이블을 분리하십시오.**
- **단계 2. 중간 드라이브 케이지를 제거하십시오.**

**참고: 다음 그림은 중간 2.5" 드라이브 케이지를 제거하는 방법을 보여줍니다. 중간 3.5" 드라이 브 케이지를 제거하는 절차와 동일합니다.**

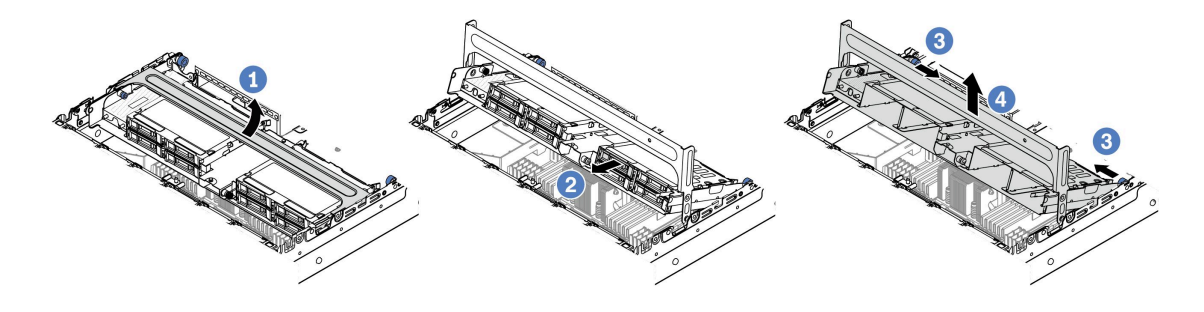

#### **그림 109. 중간 드라이브 케이지 제거**

**a. 드라이브 케이지 손잡이를 돌려 여십시오.**

**b. 드라이브 케이지에서 드라이브를 제거하십시오.**

**c. 플런저 핀을 당긴 후 돌려서 드라이브 케이지를 해제하십시오.**

**d. 섀시에서 드라이브 케이지를 조심스럽게 들어 올리십시오.**

**단계 3. 중간 드라이브 백플레인을 제거하십시오.**

**참고: 특정 유형에 따라 실제 백플레인은 그림과 다를 수 있습니다.**

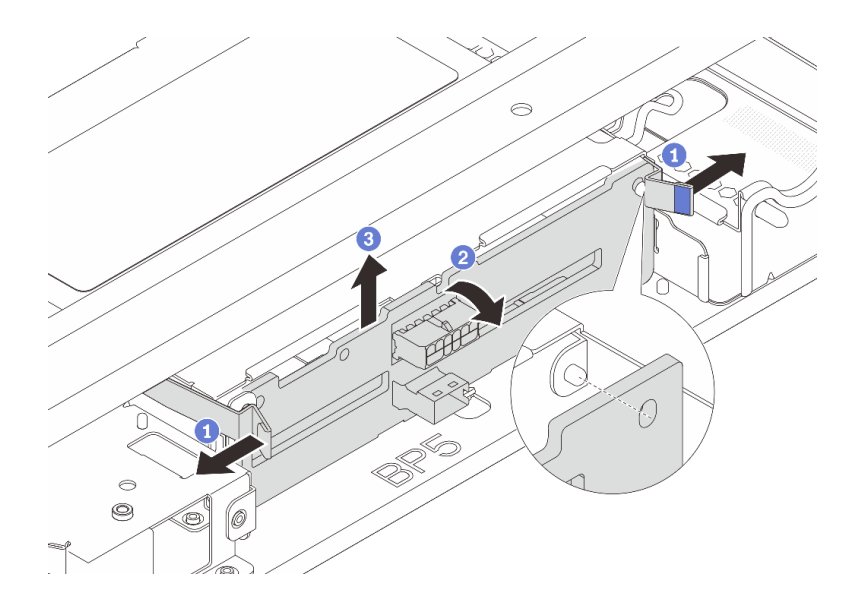

**그림 110. 중간 2.5" 드라이브 백플레인 제거**

- **a. 그림과 같이 해제 래치를 바깥쪽으로 약간 돌리십시오.**
- **b. 상단에 있는 백플레인을 돌려 드라이브 케이지의 핀에서 분리하십시오.**
- **c. 조심스럽게 백플레인을 들어 올려 드라이브 케이지에서 제거하십시오.**

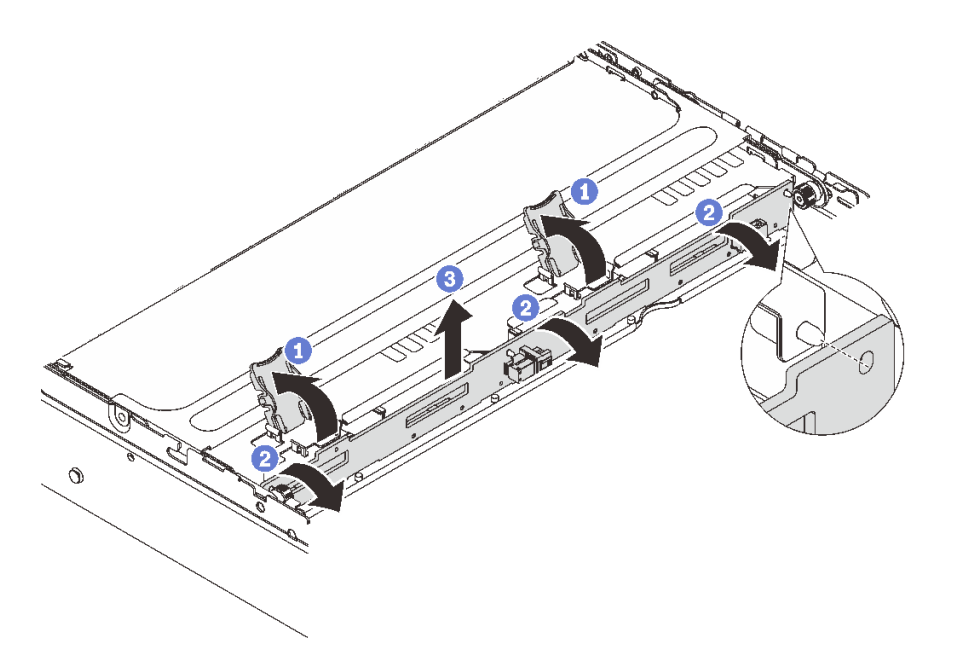

**그림 111. 중간 3.5" 드라이브 백플레인 제거**

- **a. 표시된 방향으로 해제 래치를 여십시오.**
- **b. 상단에 있는 백플레인을 돌려 드라이브 케이지의 핀에서 분리하십시오.**
- **c. 조심스럽게 백플레인을 들어 올려 드라이브 케이지에서 제거하십시오.**

## **완료한 후**

<span id="page-129-0"></span>**구성 요소 또는 옵션 장치를 반환하도록 지시받은 경우 모든 포장 지시사항을 따르고 제공되는 운송 용 포장재를 사용하십시오.**

**데모 비디오**

**[YouTube에서 절차 시청하기](https://www.youtube.com/watch?v=48mGPpt_KvA)**

## **중간 드라이브 백플레인 및 드라이브 케이지 설치**

**이 섹션의 지침에 따라 중간 드라이브 백플레인과 드라이브 케이지를 설치하십시오.**

## **이 작업 정보**

**주의:**

- **["설치 지침" 1페이지](#page-10-0) 및 ["안전 점검 목록" 2페이지](#page-11-0)의 내용을 읽고 안전하게 작업하십시오.**
- **서버와 주변 장치의 전원을 끄고 전원 코드와 모든 외부 케이블을 분리하십시오. ["서버 전원 끄기](#page-24-0) [" 15페이지](#page-24-0)의 내용을 참조하십시오.**
- **설치하기 전까지 정전기에 민감한 구성 요소는 정전기 방지 포장재에 넣어 두고 정전기 방전 손목 스트랩 또는 기타 접지 시스템을 갖춘 상태로 장치를 다루어 정전기에 노출되지 않도록 하십시오.**
- **중간 드라이브 케이지는 열 요구 사항을 충족하는 일부 서버 모델에서 지원됩니다. 서버의 주변 온도가 허용 범위에 있으며 올바른 방열판 및 시스템 팬이 사용되고 있는지 확인하려면 ["열 규칙" 12페이지](#page-21-0)의 내용을 참조하십시오. 필요한 경우 먼저 방열판 또는 시스템 팬을 교체하십시오.**
	- **["프로세서 및 방열판 교체\(숙련된 서비스 기술자 전용\)"](#page-157-0) [149](#page-158-0)[페이지](#page-157-0)**
	- **["시스템 팬 교체" 219페이지](#page-228-0)**

#### **절차**

- **단계 1. 새 부품이 들어 있는 정전기 방지 포장재를 서버 외부의 도포되지 않은 표면에 대십시오. 그런 다 음 포장재에서 새 부품을 꺼내 정전기 방지 표면에 놓으십시오.**
- **단계 2. 중간 드라이브 케이지에 드라이브 백플레인을 설치하십시오.**

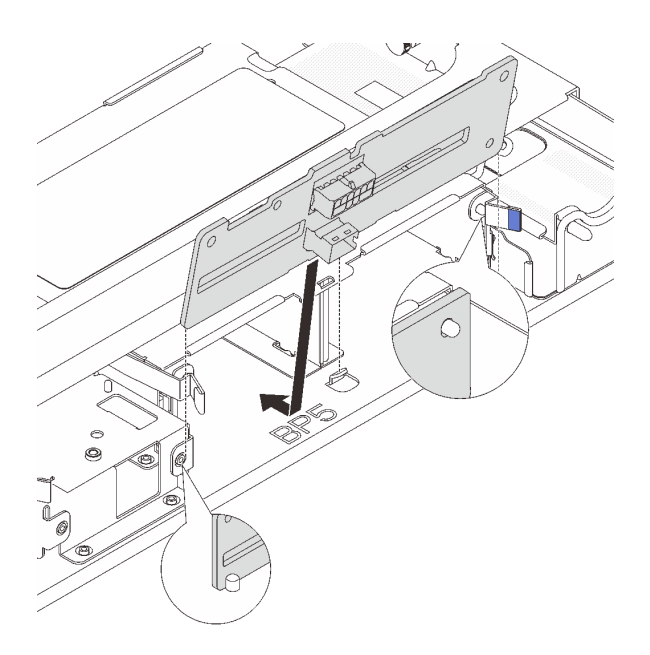

**그림 112. 중간 2.5" 드라이브 백플레인 설치**

- **a. 백플레인의 하단부를 드라이브 케이지 하단부의 스터드에 맞추고 백플레인을 드라이브 케 이지 쪽으로 내리십시오.**
- **b. 딸깍하고 제자리에 들어갈 때까지 백플레인 상단을 누르십시오. 백플레인의 구멍이 드라이브 케이지의 핀을 통과하도록 맞추고 해제 래치로 백플레인을 제자리에 고정합니다.**

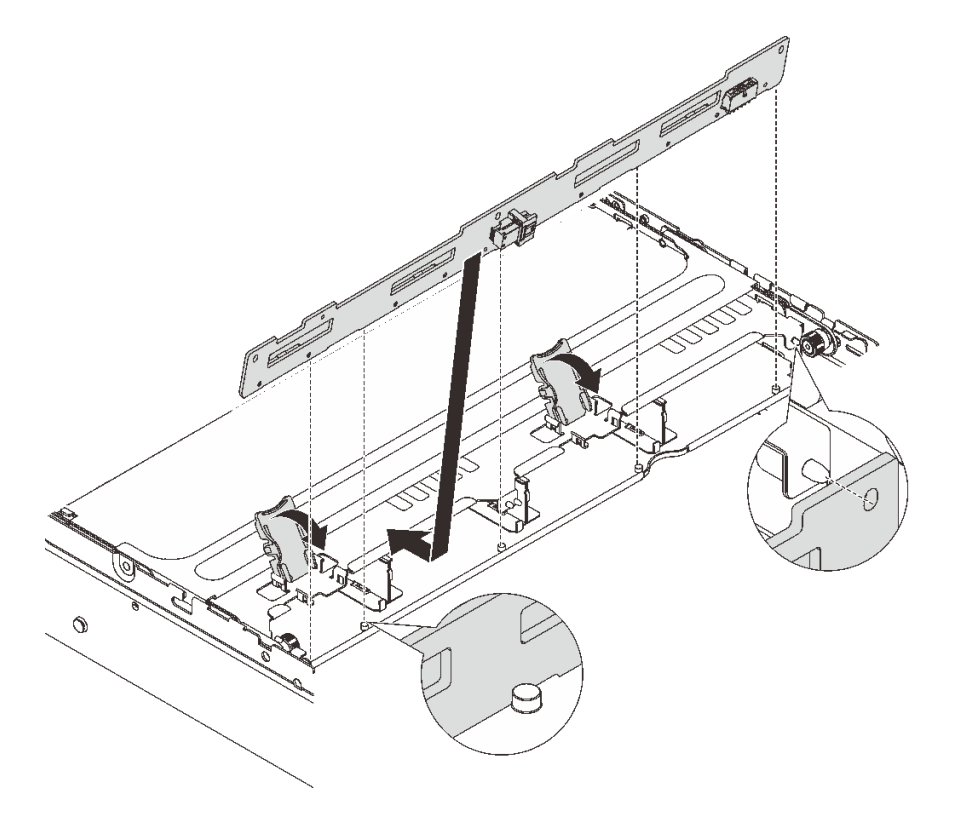

#### **그림 113. 중간 3.5" 드라이브 백플레인 설치**

- **a. 백플레인의 하단부를 드라이브 케이지 하단부의 스터드에 맞추고 백플레인을 드라이브 케 이지 쪽으로 내리십시오.**
- **b. 백플레인의 구멍이 드라이브 케이지의 핀을 통과하도록 백플레인 상단을 앞쪽으로 누르고 해 제 래치를 닫아 백플레인을 제자리에 고정하십시오.**
- **단계 3. 중간 드라이브 케이지와 드라이브를 설치하십시오.**

**참고: 다음 그림은 중간 2.5" 드라이브 케이지를 설치하는 방법을 보여줍니다. 중간 3.5" 드라이 브 케이지를 설치하는 절차와 동일합니다.**

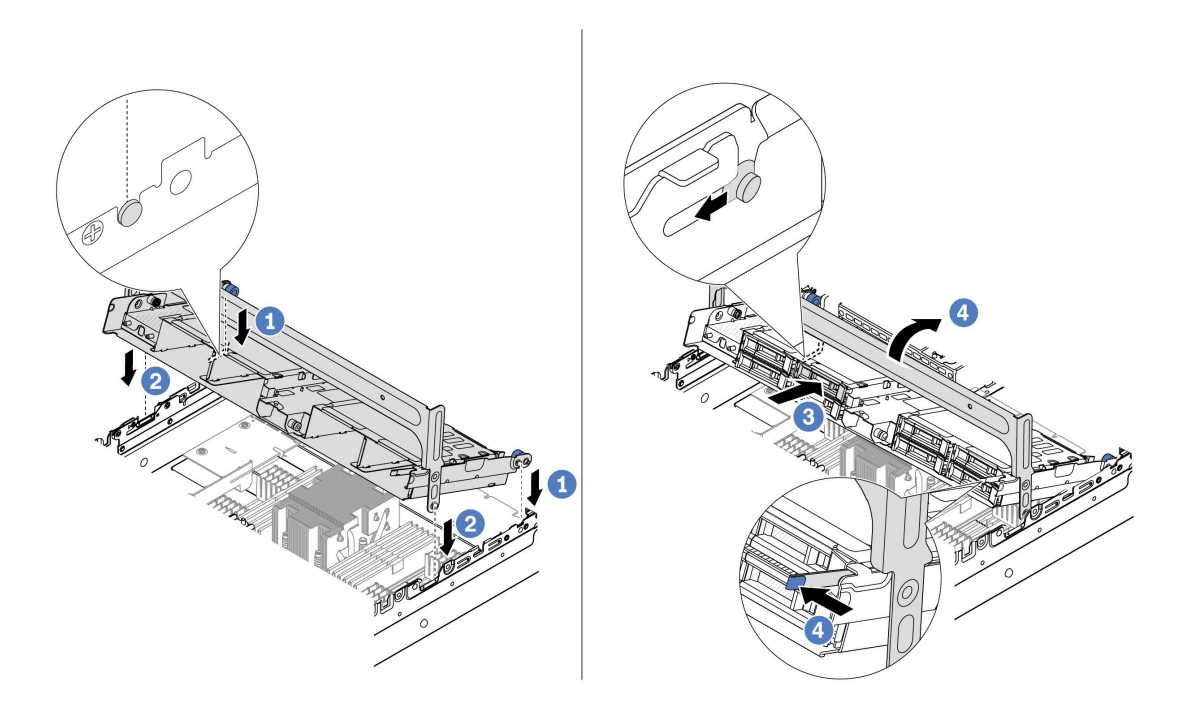

#### **그림 114. 중간 드라이브 케이지 및 드라이브 설치**

- **a. 중간 케이지의 핀을 섀시의 해당 슬롯에 맞추십시오.**
- **b. 드라이브 케이지를 아래쪽으로 내리십시오.**
- **c. 중간 드라이브 케이지에 드라이브를 설치하십시오.**
- **d. 그림과 같이 래치를 누르고 손잡이를 닫으십시오.**
- **단계 4. 드라이브 백플레인에 케이블을 연결하십시오. [제 2 장 "내장 케이블 배선" 235페이지](#page-244-0)의 내 용을 참조하십시오.**

## **완료한 후**

**1. 시스템 팬 케이지를 설치하십시오. ["시스템 팬 케이지 설치" 224페이지](#page-233-0)의 내용을 참조하십시오.**

**2. 부품 교체를 완료하십시오. ["부품 교체 완료" 232페이지](#page-241-0)의 내용을 참조하십시오.**

#### **데모 비디오**

**[YouTube에서 절차 시청하기](https://www.youtube.com/watch?v=6n3zDCp5K6U)**

# **뒷면 PCIe 어댑터 및 라이저 어셈블리 교체**

**이 섹션의 지침에 따라 뒷면 라이저 어셈블리 및 PCIe 어댑터를 제거 및 설치하십시오. PCIe 어댑터는 이 더넷 카드, 호스트 버스 어댑터, RAID 어댑터, 추가 PCIe SSD 어댑터 또는 기타 지원되는 모든 PCIe 어 댑터가 될 수 있습니다. PCIe 어댑터는 유형별로 다양하지만 설치 및 제거 절차는 동일합니다.**

**라이저 케이지는 서버 뒷면 구성에 따라 다릅니다.**

**참고:**

• **본 서버는 라이저 1 케이지 또는 라이저 2 케이지의 위치에서 하나의 7mm 드라이브 케이지를 지원합니 다. 7mm 드라이브 케이지 설치 규칙에 대해서는 ["PCIe 슬롯 및 PCIe 어댑터" 7페이지](#page-16-0)의 내용을 참조** <span id="page-132-0"></span>**하십시오. 7mm 드라이브 케이지를 교체하려면 ["뒷면 7mm 드라이브 백플레인 및 드라이브 케이](#page-187-0) [지 교체" 178페이지](#page-187-0)의 내용을 참조하십시오.**

- **각 라이저 케이지에 표시된 라이저 카드는 설명을 위한 예입니다. 일부 라이저 케이지는 다양한 유형의 라이저 카드를 지원합니다. 세부 정보를 확인하십시오. ["PCIe 슬롯 및 PCIe 어댑터" 7페이지](#page-16-0)**
- **표 3. 라이저 케이지**

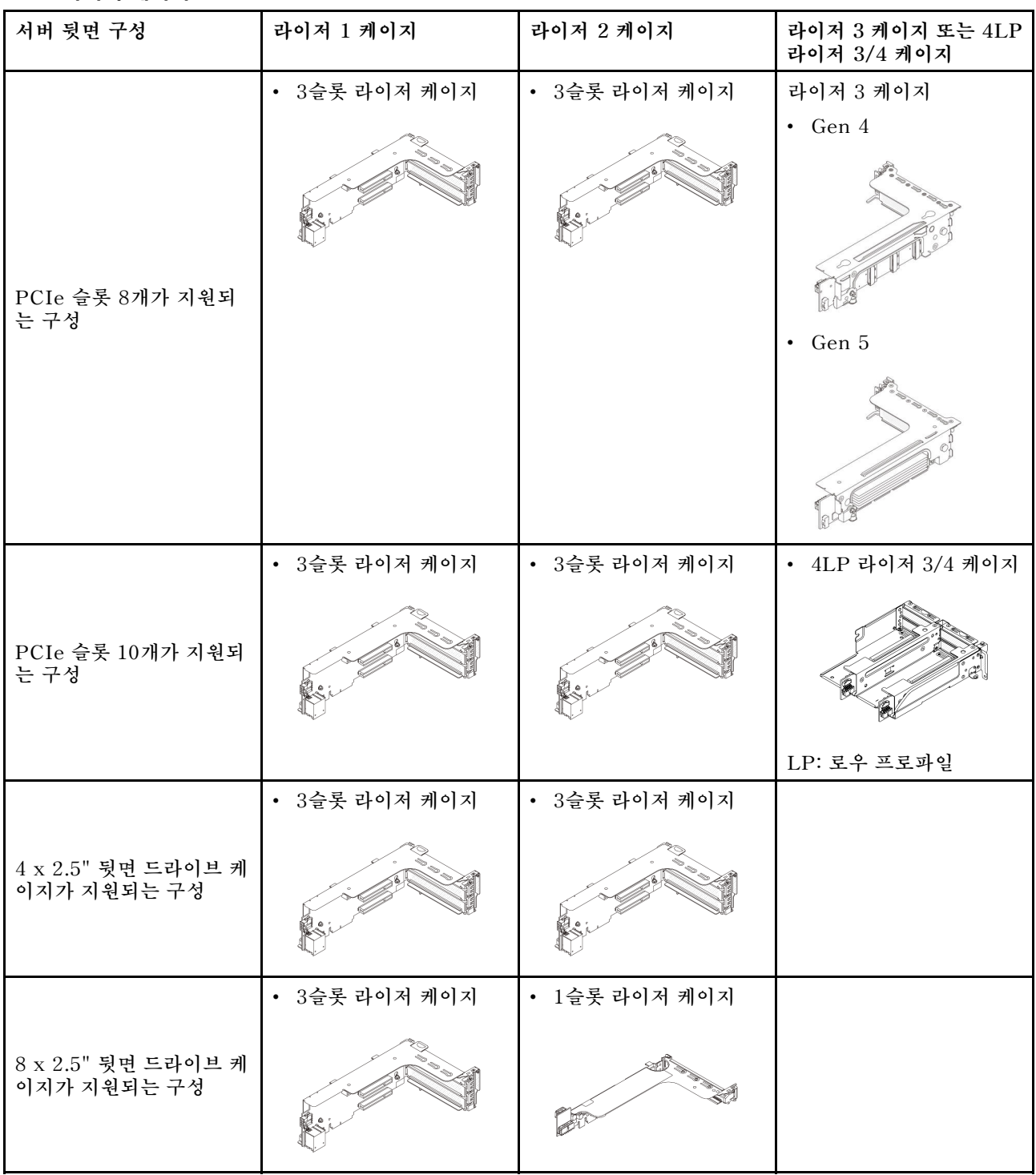

#### <span id="page-133-0"></span>**표 3. 라이저 케이지 (계속)**

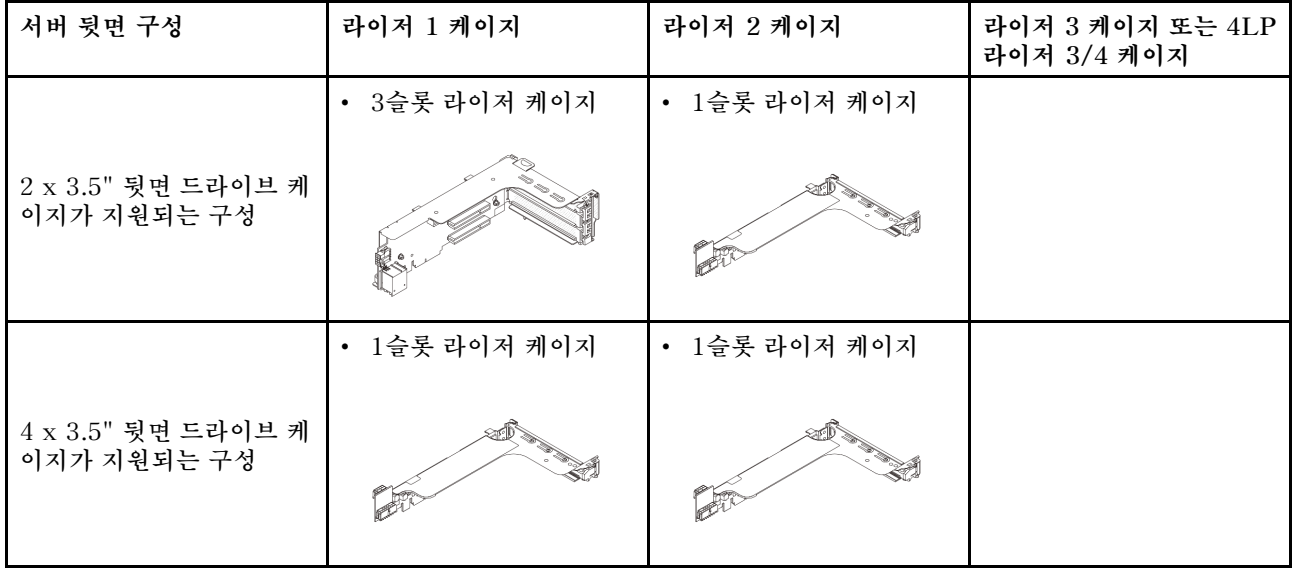

- **"뒷면 라이저 어셈블리 제거" 124페이지**
- **["뒷면 PCIe 어댑터 제거" 127페이지](#page-136-0)**
- **["뒷면 PCIe 어댑터 설치" 130페이지](#page-139-0)**
- **["뒷면 라이저 어셈블리 설치" 133페이지](#page-142-0)**

## **뒷면 라이저 어셈블리 제거**

**이 섹션의 지침에 따라 뒷면 라이저 어셈블리를 제거하십시오.**

## **이 작업 정보**

**본 서버는 다양한 유형의 라이저 케이지를 지원합니다([표 3 "라이저 케이지" 123페이지](#page-132-0) 참조). 이 주제 에서는 3FH 라이저 1 케이지 및 Gen 4 라이저 3 케이지를 설명을 위한 예로 사용합니다. 교체 절차 는 다른 라이저 케이지와 동일합니다.**

**주의:**

- **["설치 지침" 1페이지](#page-10-0) 및 ["안전 점검 목록" 2페이지](#page-11-0)의 내용을 읽고 안전하게 작업하십시오.**
- **서버와 주변 장치의 전원을 끄고 전원 코드와 모든 외부 케이블을 분리하십시오. ["서버 전원 끄기](#page-24-0) [" 15페이지](#page-24-0)의 내용을 참조하십시오.**
- **설치하기 전까지 정전기에 민감한 구성 요소는 정전기 방지 포장재에 넣어 두고 정전기 방전 손목 스트랩 또는 기타 접지 시스템을 갖춘 상태로 장치를 다루어 정전기에 노출되지 않도록 하십시오.**
- **RAID 배열(드라이브, RAID 카드 등)의 구성 요소를 제거하기 전에 모든 RAID 구성 정보를 백업 하십시오.**

#### **절차**

- **단계 1. 작업을 준비하십시오.**
	- **a. 서버가 랙에 설치되어 있는 경우 랙 슬라이드에서 서버를 밀어 윗면 덮개에 액세스하거나 랙 에서 서버를 제거하십시오. ["랙에서 서버 제거" 15페이지](#page-24-0)의 내용을 참조하십시오.**
	- **b. 윗면 덮개를 제거하십시오. ["윗면 덮개 제거" 230페이지](#page-239-0)의 내용을 참조하십시오.**
	- **c. 라이저 카드에 PCIe 어댑터가 설치되어 있을 경우 케이블 연결을 먼저 기록하십시오. 그런 다음 PCIe 어댑터에서 케이블을 모두 분리하십시오.**

**단계 2. 라이저 어셈블리를 제거합니다.**

• **라이저 1 어셈블리(라이저 2 어셈블리와 동일)**

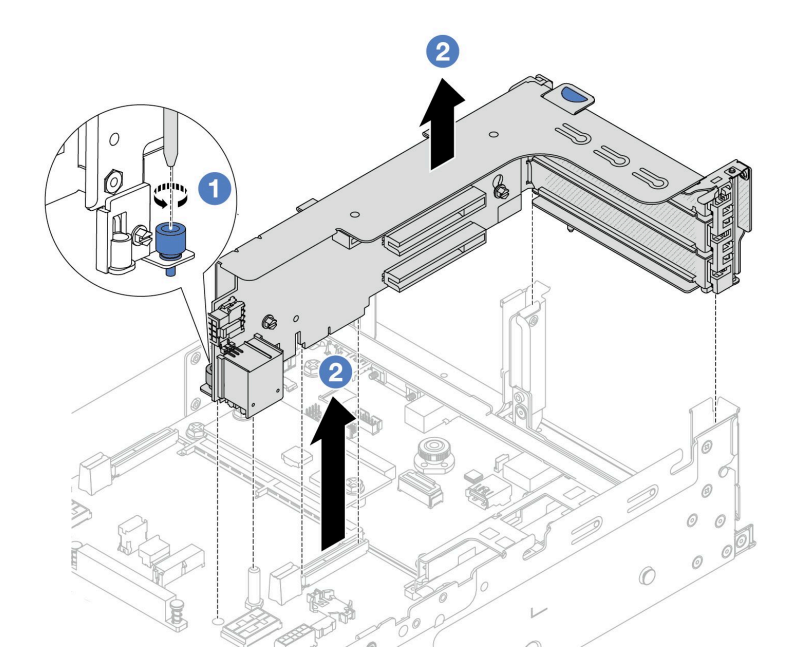

**그림 115. 라이저 1 어셈블리 제거**

- **a. 라이저 어셈블리를 고정하는 나사를 푸십시오.**
- **b. 라이저 어셈블리의 가장자리를 잡고 섀시에서 조심스럽게 똑바로 어셈블리를 들어 올 리며 분리하십시오.**
- **라이저 3 어셈블리 라이저 어셈블리의 가장자리를 잡고 섀시에서 조심스럽게 똑바로 어셈블리를 들어 올리며 분리하십시오.**

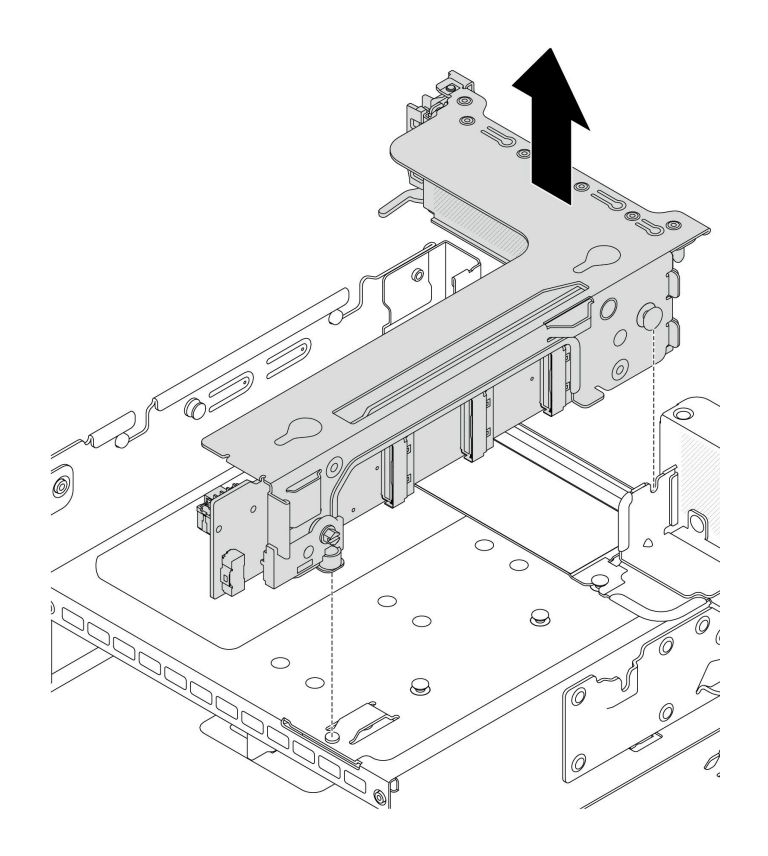

### **그림 116. 라이저 3 어셈블리 제거**

- **4LP 라이저 3/4 어셈블리**
	- **1. 라이저 3 어셈블리 및 라이저 4 어셈블리를 제거하십시오.**

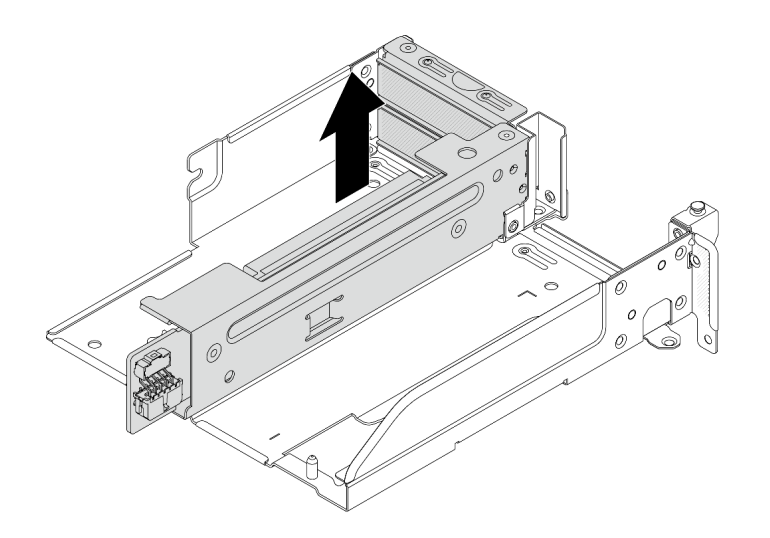

**그림 117. 라이저 3/4 어셈블리 제거**

**2. 라이저 케이지 트레이를 제거하십시오.**

<span id="page-136-0"></span>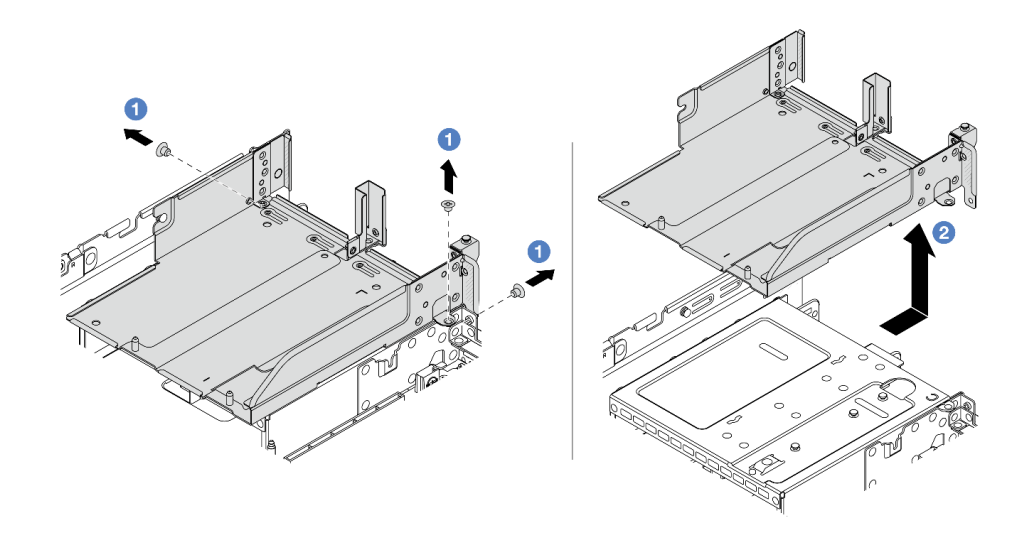

#### **그림 118. 라이저 케이지 트레이 제거**

- **a. 라이저 케이지 트레이를 고정하는 나사를 제거하십시오.**
- **b. 라이저 케이지 트레이를 뒤로 민 다음 섀시에서 들어 올리십시오.**

### **완료한 후**

- **1. 라이저 어셈블리에서 PCIe 어댑터를 제거하십시오. "뒷면 PCIe 어댑터 제거" 127페이지의 내용을 참조하십시오.**
- **2. 구성 요소 또는 옵션 장치를 반환하도록 지시받은 경우 모든 포장 지시사항을 따르고 제공되는 운송 용 포장재를 사용하십시오.**

**데모 비디오**

**[YouTube에서 절차 시청하기](https://www.youtube.com/watch?v=FITdVK0fOS4)**

## **뒷면 PCIe 어댑터 제거**

**이 섹션의 지침에 따라 뒷면 PCIe 어댑터를 제거하십시오.**

## **이 작업 정보**

**주의:**

- **["설치 지침" 1페이지](#page-10-0) 및 ["안전 점검 목록" 2페이지](#page-11-0)의 내용을 읽고 안전하게 작업하십시오.**
- **서버와 주변 장치의 전원을 끄고 전원 코드와 모든 외부 케이블을 분리하십시오. ["서버 전원 끄기](#page-24-0) [" 15페이지](#page-24-0)의 내용을 참조하십시오.**
- **설치하기 전까지 정전기에 민감한 구성 요소는 정전기 방지 포장재에 넣어 두고 정전기 방전 손목 스트랩 또는 기타 접지 시스템을 갖춘 상태로 장치를 다루어 정전기에 노출되지 않도록 하십시오.**
- **RAID 배열(드라이브, RAID 카드 등)의 구성 요소를 제거하기 전에 모든 RAID 구성 정보를 백업 하십시오.**

#### **절차**

**단계 1. 작업을 준비하십시오.**

- **a. 서버가 랙에 설치되어 있는 경우 랙 슬라이드에서 서버를 밀어 윗면 덮개에 액세스하거나 랙 에서 서버를 제거하십시오. ["랙에서 서버 제거" 15페이지](#page-24-0)의 내용을 참조하십시오.**
- **b. 윗면 덮개를 제거하십시오. ["윗면 덮개 제거" 230페이지](#page-239-0)의 내용을 참조하십시오.**
- **c. 라이저 어셈블리를 제거합니다. ["뒷면 라이저 어셈블리 제거" 124페이지](#page-133-0)의 내용을 참조 하십시오.**
- **단계 2. 라이저 어셈블리에서 PCIe 어댑터를 제거하십시오.**

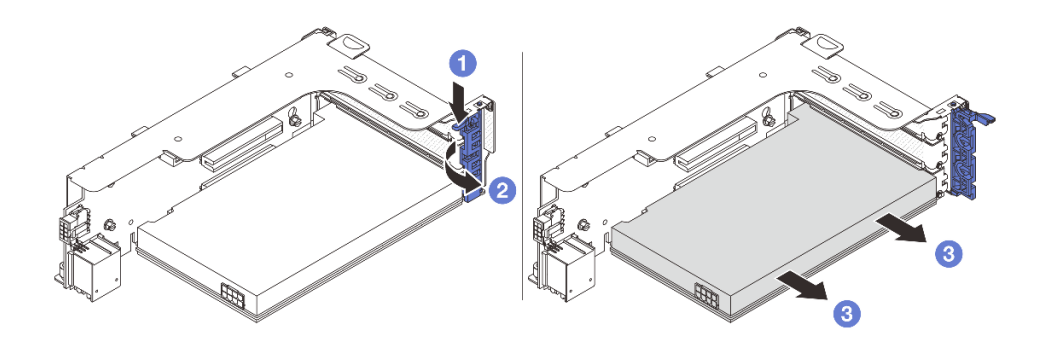

**그림 119. 라이저 1 또는 2 어셈블리에서 PCIe 어댑터 제거**

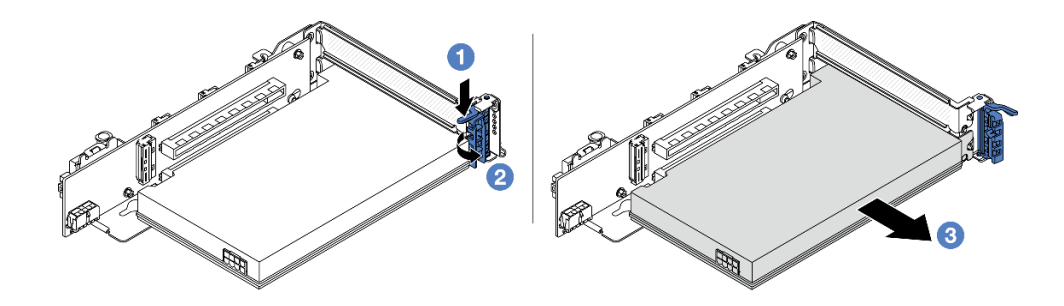

#### **그림 120. 라이저 3 어셈블리에서 PCIe 어댑터 제거**

- **a. 고정 클립을 아래쪽으로 누르십시오.**
- **b. PCIe 어댑터 고정 래치를 열림 위치로 돌리십시오.**
- **c. PCIe 어댑터의 가장자리를 잡고 PCIe 슬롯에서 조심스럽게 빼내십시오.**

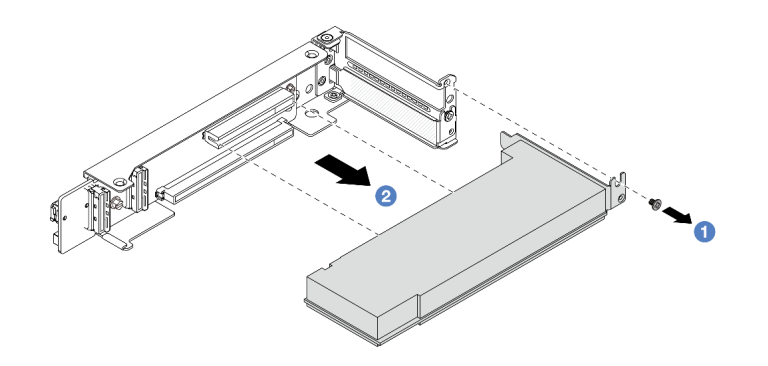

#### **그림 121. 4LP 라이저 3/4 어셈블리에서 PCIe 어댑터 제거**

**a. PCIe 어댑터를 고정하는 나사를 제거하십시오.**

**b. PCIe 어댑터의 가장자리를 잡고 PCIe 슬롯에서 조심스럽게 빼내십시오.**

**단계 3. (선택 사항) 라이저 카드를 교체하는 경우 라이저 케이지에서 라이저 카드를 제거하십시오.**

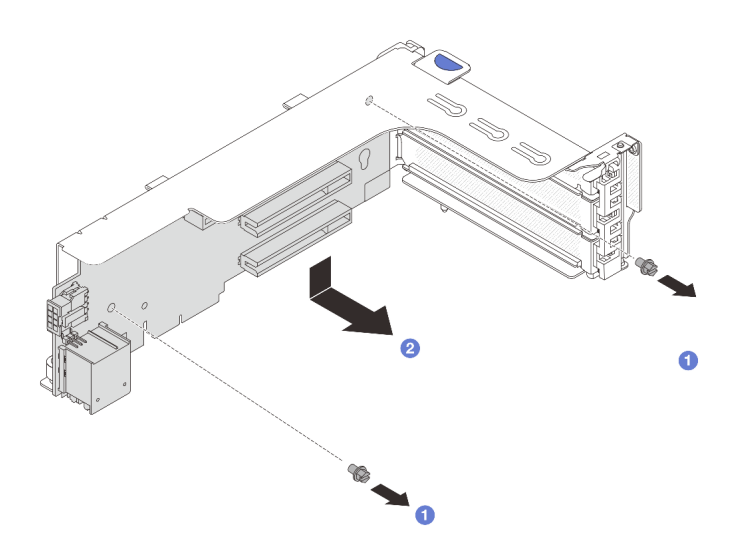

**그림 122. 라이저 카드 1 제거(라이저 카드 2와 동일)**

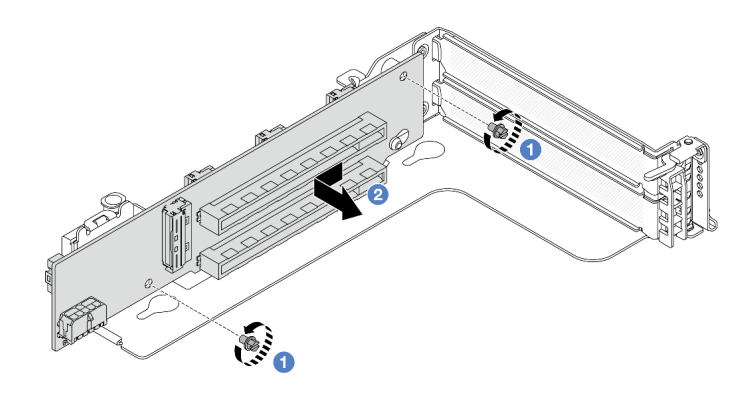

**그림 123. 라이저 카드 3 제거**

<span id="page-139-0"></span>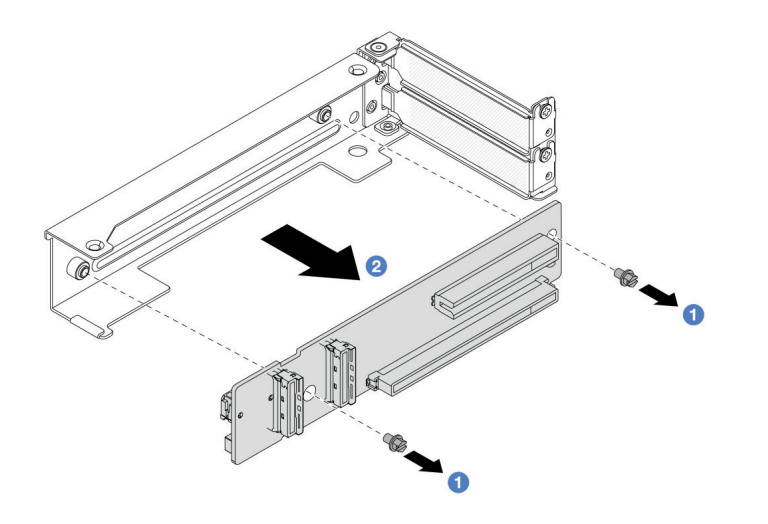

**그림 124. 4LP 라이저 3/4 케이지에서 라이저 카드 제거**

- **a. 라이저 카드를 고정하는 나사를 푸십시오.**
- **b. 라이저 카드의 가장자리를 잡고 그림에 표시된 방향으로 라이저 브래킷에서 조심스럽 게 꺼내십시오.**

## **완료한 후**

- **1. 새 PCIe 어댑터를 라이저 어셈블리에 설치하십시오. "뒷면 PCIe 어댑터 설치" 130페이지의 내용을 참조하십시오.**
- **2. 구성 요소 또는 옵션 장치를 반환하도록 지시받은 경우 모든 포장 지시사항을 따르고 제공되는 운송 용 포장재를 사용하십시오.**

**데모 비디오**

**[YouTube에서 절차 시청하기](https://www.youtube.com/watch?v=FITdVK0fOS4)**

# **뒷면 PCIe 어댑터 설치**

**이 섹션의 지침에 따라 뒷면 PCIe 어댑터를 설치하십시오.**

## **이 작업 정보**

**주의:**

- **["설치 지침" 1페이지](#page-10-0) 및 ["안전 점검 목록" 2페이지](#page-11-0)의 내용을 읽고 안전하게 작업하십시오.**
- **서버와 주변 장치의 전원을 끄고 전원 코드와 모든 외부 케이블을 분리하십시오. ["서버 전원 끄기](#page-24-0) [" 15페이지](#page-24-0)의 내용을 참조하십시오.**
- **설치하기 전까지 정전기에 민감한 구성 요소는 정전기 방지 포장재에 넣어 두고 정전기 방전 손목 스트랩 또는 기타 접지 시스템을 갖춘 상태로 장치를 다루어 정전기에 노출되지 않도록 하십시오.**
- **RAID 배열(드라이브, RAID 카드 등)의 구성 요소를 제거하기 전에 모든 RAID 구성 정보를 백업 하십시오.**

## **절차**

**단계 1. 새 부품이 들어 있는 정전기 방지 포장재를 서버 외부의 도포되지 않은 표면에 대십시오. 그런 다 음 포장재에서 새 부품을 꺼내 정전기 방지 표면에 놓으십시오.**

**단계 2. (선택 사항) 라이저 카드를 제거했다면 먼저 라이저 카드를 설치하십시오.**

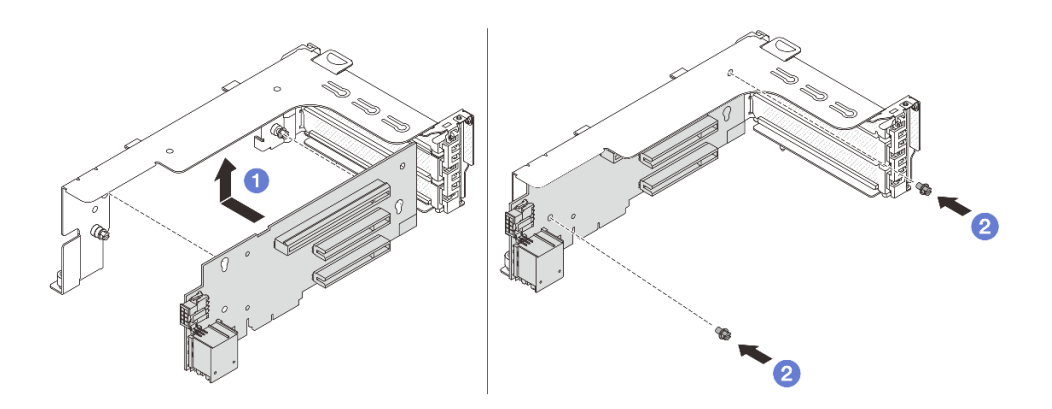

**그림 125. 라이저 카드 1 설치**

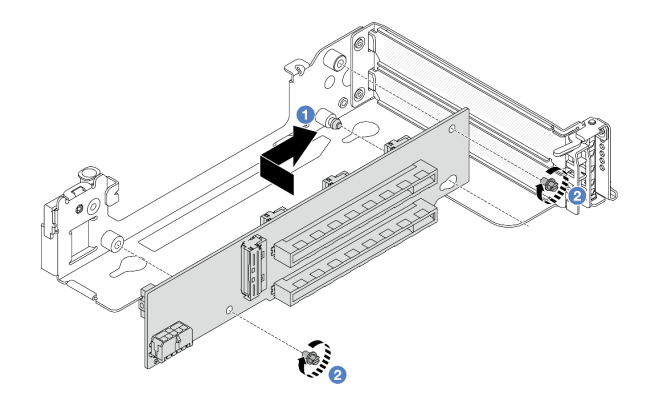

**그림 126. 라이저 카드 3 설치**

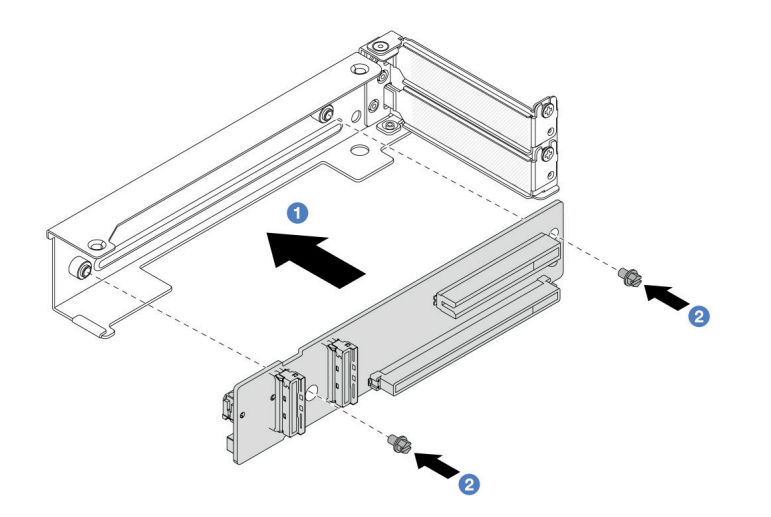

### **그림 127. 4LP 라이저 3/4 케이지에 라이저 카드 설치**

**a. 라이저 카드를 라이저 브래킷에 맞추고 표시된 방향으로 라이저 브래킷에 설치하십시오.**

**b. 나사를 조여 라이저 카드를 제자리에 고정하십시오. 단계 3. 새 PCIe 어댑터를 라이저 어셈블리에 설치하십시오.**

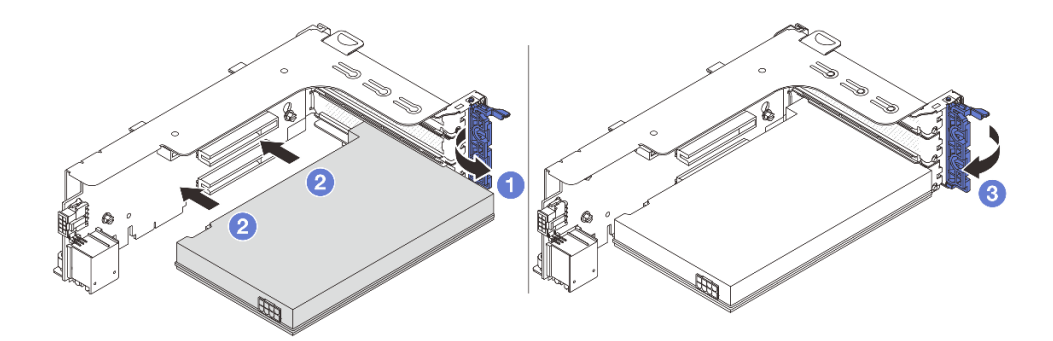

**그림 128. 라이저 1 또는 2 어셈블리에 PCIe 어댑터 설치**

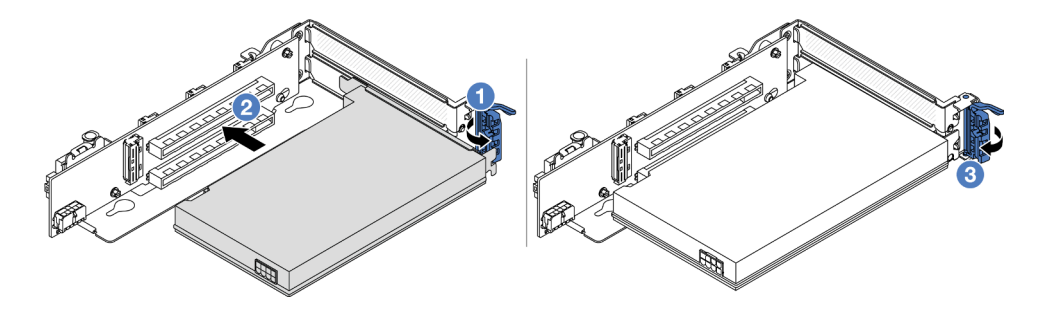

**그림 129. 라이저 3 어셈블리에 PCIe 어댑터 설치**

- **a. 고정 래치를 여십시오.**
- **b. PCIe 어댑터를 라이저 카드의 PCIe 슬롯에 맞추십시오. PCIe 어댑터와 해당 브래킷이 고정될 때까지 조심스럽게 슬롯에 밀어 넣으십시오.**
- **c. 고정 래치를 닫으십시오.**

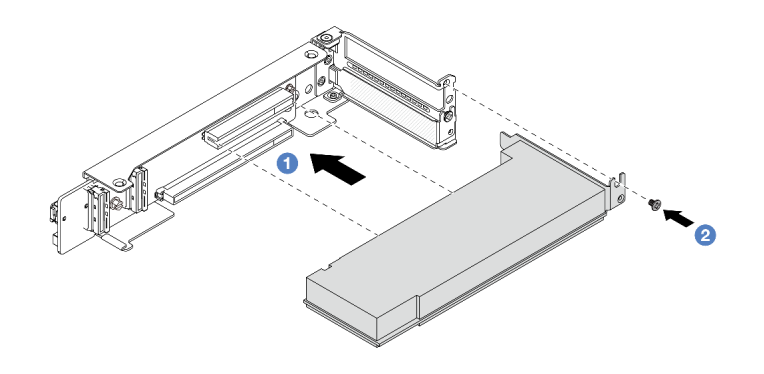

**그림 130. 4LP 라이저 3/4 어셈블리에 PCIe 어댑터 설치**

- <span id="page-142-0"></span>**a. PCIe 어댑터를 라이저 카드의 PCIe 슬롯에 맞추십시오. PCIe 어댑터와 해당 브래킷이 고정될 때까지 조심스럽게 슬롯에 밀어 넣으십시오.**
- **b. 나사를 조여 PCIe 어댑터를 제자리에 고정하십시오.**

## **완료한 후**

- **1. 섀시에 라이저 어셈블리를 설치하십시오. "뒷면 라이저 어셈블리 설치" 133페이지의 내용을 참조 하십시오.**
- **2. RAID 930 또는 940 어댑터를 설치한 경우 RAID 플래시 전원 모듈을 설치하십시오. ["RAID 플래시](#page-172-0) [전원 모듈 교체" 163페이지](#page-172-0)의 내용을 참조하십시오.**

**데모 비디오**

**[YouTube에서 절차 시청하기](https://www.youtube.com/watch?v=Q68NH7MkCJA)**

## **뒷면 라이저 어셈블리 설치**

**이 섹션의 지침에 따라 뒷면 라이저 어셈블리를 설치하십시오.**

#### **이 작업 정보**

**본 서버는 다양한 유형의 라이저 케이지를 지원합니다[\(표 3 "라이저 케이지" 123페이지](#page-132-0) 참조). 이 주제 에서는 3FH 라이저 1 케이지 및 Gen 4 라이저 3 케이지를 설명을 위한 예로 사용합니다. 교체 절차 는 다른 라이저 케이지와 동일합니다.**

**주의:**

- **["설치 지침" 1페이지](#page-10-0) 및 ["안전 점검 목록" 2페이지](#page-11-0)의 내용을 읽고 안전하게 작업하십시오.**
- **서버와 주변 장치의 전원을 끄고 전원 코드와 모든 외부 케이블을 분리하십시오. ["서버 전원 끄기](#page-24-0) [" 15페이지](#page-24-0)의 내용을 참조하십시오.**
- **설치하기 전까지 정전기에 민감한 구성 요소는 정전기 방지 포장재에 넣어 두고 정전기 방전 손목 스트랩 또는 기타 접지 시스템을 갖춘 상태로 장치를 다루어 정전기에 노출되지 않도록 하십시오.**

### **절차**

**단계 1. 섀시에 라이저 어셈블리를 설치하십시오.**

• **라이저 1 어셈블리(라이저 2 어셈블리와 동일)**

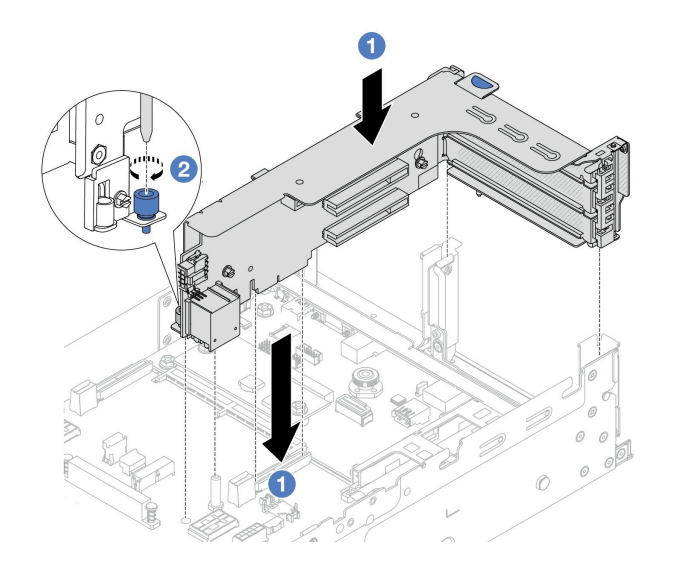

#### **그림 131. 라이저 1 어셈블리 설치**

- **a. 라이저 카드를 프로세서 보드의 라이저 슬롯에 맞추십시오. 라이저 카드가 완전히 장착 될 때까지 조심스럽게 눌러서 슬롯에 똑바로 끼우십시오.**
- **b. 나사를 조여 라이저 케이지를 고정하십시오.**
- **라이저 3 어셈블리**

**라이저 케이지 끝에 있는 고정 클립을 뒷면 섀시의 핀에 맞추고, 라이저 케이지 오른쪽 에 있는 핀을 C1 뒷면 벽 브래킷의 핀 슬롯에 맞추십시오. 단단히 고정될 때까지 라이저 3 어셈블리를 조심스럽게 내려 놓으십시오.**
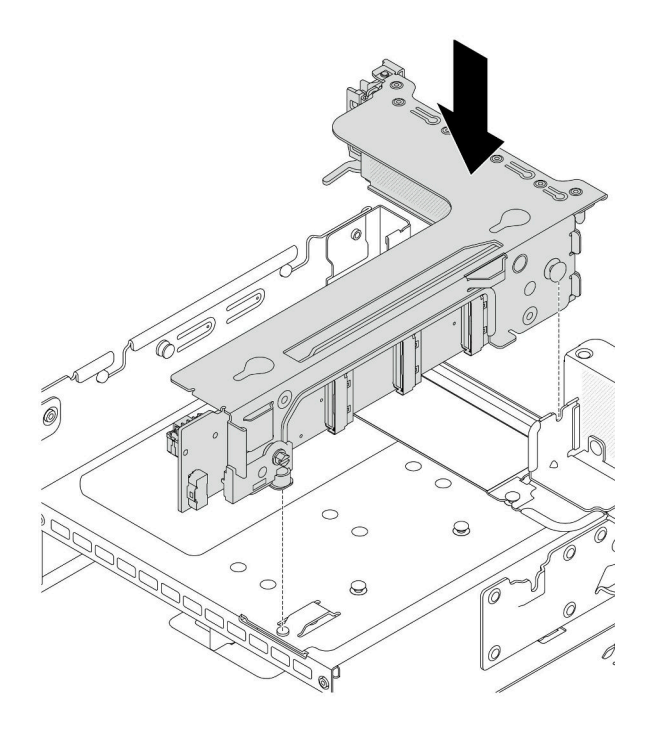

**그림 132. 라이저 3 어셈블리 설치**

• **4LP 라이저 3/4 어셈블리 1. 라이저 케이지 트레이를 설치하십시오.**

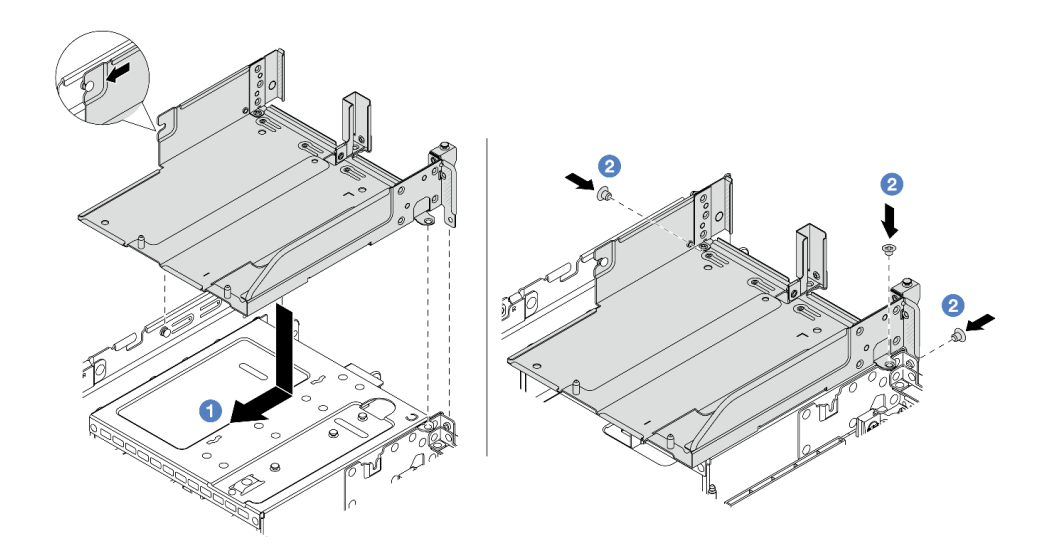

### **그림 133. 라이저 케이지 트레이 설치**

- **a. 라이저 케이지 트레이를 고정하는 나사에 라이저 케이지 트레이를 맞추십시오.**
- **b. 나사를 설치하여 라이저 케이지 트레이를 섀시에 고정하십시오.**

**2. 라이저 케이지에 라이저 3 어셈블리 및 라이저 4 어셈블리를 설치하십시오.**

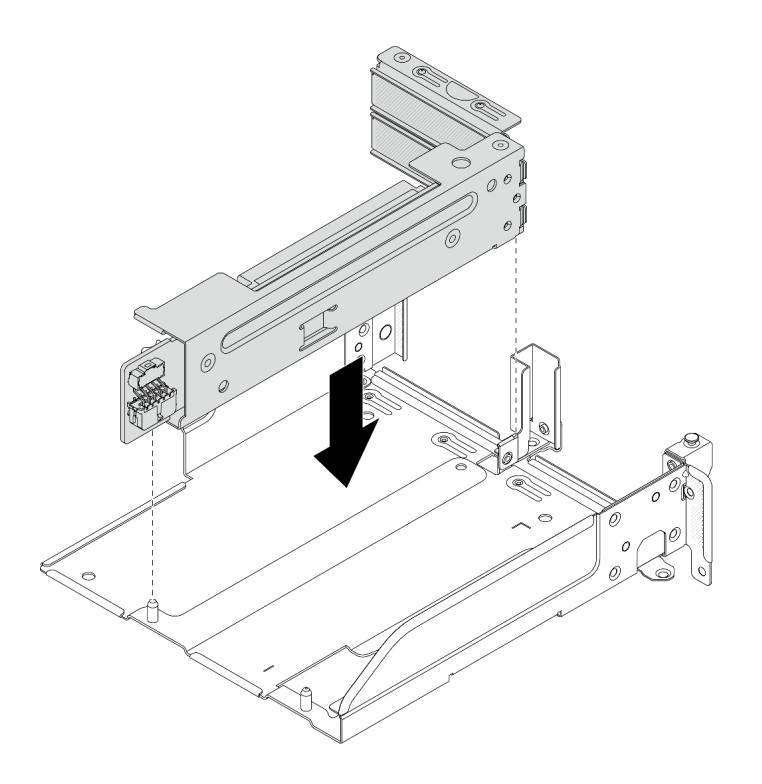

**그림 134. 라이저 3/4 어셈블리 설치**

**단계 2. 라이저 카드의 PCIe 어댑터에 케이블을 연결하십시오. [제 2 장 "내장 케이블 배선" 235페이지](#page-244-0) 의 내용을 참조하십시오.**

### **완료한 후**

**부품 교체를 완료하십시오. ["부품 교체 완료" 232페이지](#page-241-0)의 내용을 참조하십시오.**

**데모 비디오**

**[YouTube에서 절차 시청하기](https://www.youtube.com/watch?v=Q68NH7MkCJA)**

# **뒷면 OCP 모듈 교체**

**이 섹션의 지침에 따라 뒷면 OCP 모듈을 제거 및 설치하십시오.**

- **"뒷면 OCP 모듈 제거" 136페이지**
- **["뒷면 OCP 모듈 설치" 137페이지](#page-146-0)**

# **뒷면 OCP 모듈 제거**

**이 섹션의 지침에 따라 뒷면 OCP 모듈을 제거하십시오.**

**주의:**

• **["설치 지침" 1페이지](#page-10-0) 및 ["안전 점검 목록" 2페이지](#page-11-0)의 내용을 읽고 안전하게 작업하십시오.**

- <span id="page-146-0"></span>• **서버와 주변 장치의 전원을 끄고 전원 코드와 모든 외부 케이블을 분리하십시오. ["서버 전원 끄기](#page-24-0) [" 15페이지](#page-24-0)의 내용을 참조하십시오.**
- **설치하기 전까지 정전기에 민감한 구성 요소는 정전기 방지 포장재에 넣어 두고 정전기 방전 손목 스트랩 또는 기타 접지 시스템을 갖춘 상태로 장치를 다루어 정전기에 노출되지 않도록 하십시오.**

### **절차**

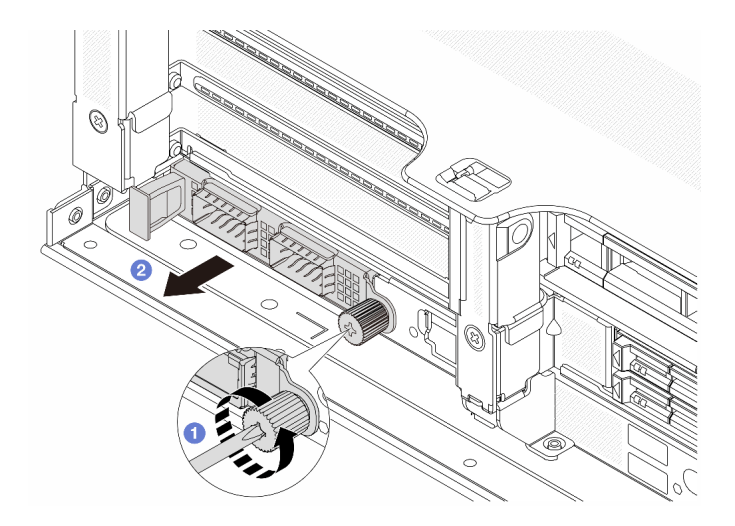

#### **그림 135. 뒷면 OCP 모듈 제거**

**단계 1. OCP 모듈을 고정하고 있는 나비 나사를 푸십시오. 필요한 경우 드라이버를 사용하십시오. 단계 2. OCP 모듈을 꺼내십시오.**

#### **완료한 후**

- **1. 새 뒷면 OCP 모듈 또는 OCP 모듈 필러를 설치하십시오. "뒷면 OCP 모듈 설치" 137페이지의 내용을 참조하십시오.**
- **2. 구성 요소 또는 옵션 장치를 반환하도록 지시받은 경우 모든 포장 지시사항을 따르고 제공되는 운송 용 포장재를 사용하십시오.**

#### **데모 비디오**

**[YouTube에서 절차 시청하기](https://www.youtube.com/watch?v=aPeo25egoZs)**

### **뒷면 OCP 모듈 설치**

**이 섹션의 지침에 따라 뒷면 OCP 모듈을 설치하십시오.**

### **이 작업 정보**

**주의:**

- **["설치 지침" 1페이지](#page-10-0) 및 ["안전 점검 목록" 2페이지](#page-11-0)의 내용을 읽고 안전하게 작업하십시오.**
- **서버와 주변 장치의 전원을 끄고 전원 코드와 모든 외부 케이블을 분리하십시오. ["서버 전원 끄기](#page-24-0) [" 15페이지](#page-24-0)의 내용을 참조하십시오.**
- **설치하기 전까지 정전기에 민감한 구성 요소는 정전기 방지 포장재에 넣어 두고 정전기 방전 손목 스트랩 또는 기타 접지 시스템을 갖춘 상태로 장치를 다루어 정전기에 노출되지 않도록 하십시오.**

**절차**

- **단계 1. 새 부품이 들어 있는 정전기 방지 포장재를 서버 외부의 도포되지 않은 표면에 대십시오. 그런 다 음 포장재에서 새 부품을 꺼내 정전기 방지 표면에 놓으십시오.**
- **단계 2. OCP 모듈 필러를 제거하십시오(있는 경우).**
- **단계 3. OCP 모듈을 설치하십시오.**

**참고: OCP 모듈이 완전히 장착되고 나비 나사가 단단히 조여 있는지 확인하십시오. 그렇지 않으 면 OCP 모듈이 제대로 연결되지 않으며 작동하지 않을 수 있습니다.**

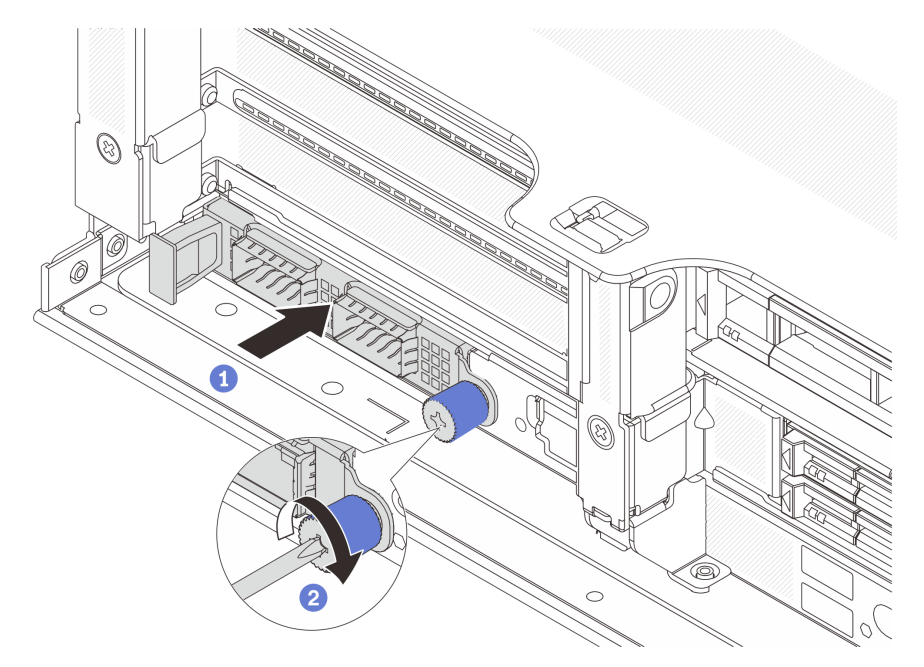

#### **그림 136. OCP 뒷면 모듈 설치**

- **a. 완전히 장착될 때까지 OCP 모듈을 슬롯에 밀어 넣으십시오.**
- **b. 나비 나사를 조여 OCP 모듈을 고정하십시오. 필요한 경우 드라이버를 사용하십시오.**

**참고:**

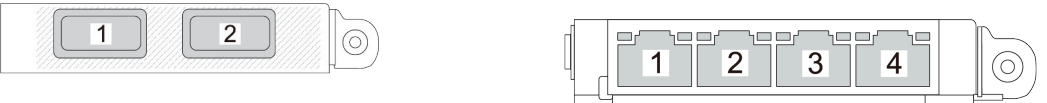

#### **그림 137. OCP 모듈(커넥터 2개)**

#### **그림 138. OCP 모듈(커넥터 4개)**

- **OCP 모듈에는 네트워크 연결에 사용되는 2개 또는 4개의 추가 이더넷 커넥터가 있습니다.**
- **기본적으로 OCP 모듈의 이더넷 커넥터 중 하나도 공유 관리 용량을 사용하는 관리 커넥터 로 작동할 수 있습니다.**

### **완료한 후**

**부품 교체를 완료하십시오. ["부품 교체 완료" 232페이지](#page-241-0)의 내용을 참조하십시오.**

**데모 비디오**

**[YouTube에서 절차 시청하기](https://www.youtube.com/watch?v=5JoWJiN-AX0)**

### **전원 인버터 보드(PIB) 교체**

**이 섹션의 지침에 따라 전원 인버터 보드(PIB) 교체품을 제거 및 설치하십시오.**

### **PIB 제거**

**이 섹션의 지침에 따라 PIB를 제거하십시오.**

#### **이 작업 정보**

**중요: 이 작업은 Lenovo 서비스에서 인증받은 숙련된 기술자가 수행해야 합니다. 적절한 교육을 받지 않 고 적절한 자격이 없는 경우 제거 또는 설치를 시도하지 마십시오.**

**S002**

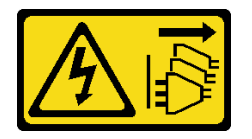

**경고:**

**장치의 전원 제어 버튼과 전원 공급 장치의 전원 스위치는 장치에 공급되는 전류를 차단하지 않습니다. 또 한 장치에는 둘 이상의 전원 코드가 있을 수 있습니다. 장치로 공급되는 전류를 제거하려면 모든 전원 코 드가 전원에서 분리되어 있는지 확인하십시오.**

**주의:**

- **["설치 지침" 1페이지](#page-10-0) 및 ["안전 점검 목록" 2페이지](#page-11-0)의 내용을 읽고 안전하게 작업하십시오.**
- **서버와 주변 장치의 전원을 끄고 전원 코드와 모든 외부 케이블을 분리하십시오. ["서버 전원 끄기](#page-24-0) [" 15페이지](#page-24-0)의 내용을 참조하십시오.**
- **설치하기 전까지 정전기에 민감한 구성 요소는 정전기 방지 포장재에 넣어 두고 정전기 방전 손목 스트랩 또는 기타 접지 시스템을 갖춘 상태로 장치를 다루어 정전기에 노출되지 않도록 하십시오.**

#### **절차**

**단계 1. 작업을 준비하십시오.**

- **a. 윗면 덮개를 제거하십시오. ["윗면 덮개 제거" 230페이지](#page-239-0)의 내용을 참조하십시오.**
- **b. 서버가 공기 조절 장치와 함께 제공되는 경우 먼저 서버를 제거하십시오. ["공기 조절 장치](#page-32-0) [제거" 23페이지](#page-32-0)의 내용을 참조하십시오.**
- **c. 서버에 중간 드라이브 케이지가 있는 경우 먼저 중간 드라이브 케이지를 제거하십시오. ["중간](#page-125-0) [드라이브 케이지 및 드라이브 백플레인 교체" 116페이지](#page-125-0)의 내용을 참조하십시오.**
- **d. 전원 공급 장치를 약간 잡아 당기십시오. 시스템 보드에서 분리하십시오.**
- **e. 섀시에서 시스템 보드 어셈블리를 제거하십시오. ["시스템 I/O 보드 또는 프로세서 보드](#page-221-0) [제거" 212페이지](#page-221-0)의 내용을 참조하십시오.**

**단계 2. PIB 보드를 조심스럽게 잡고 시스템 보드 트레이에서 밀어내십시오.**

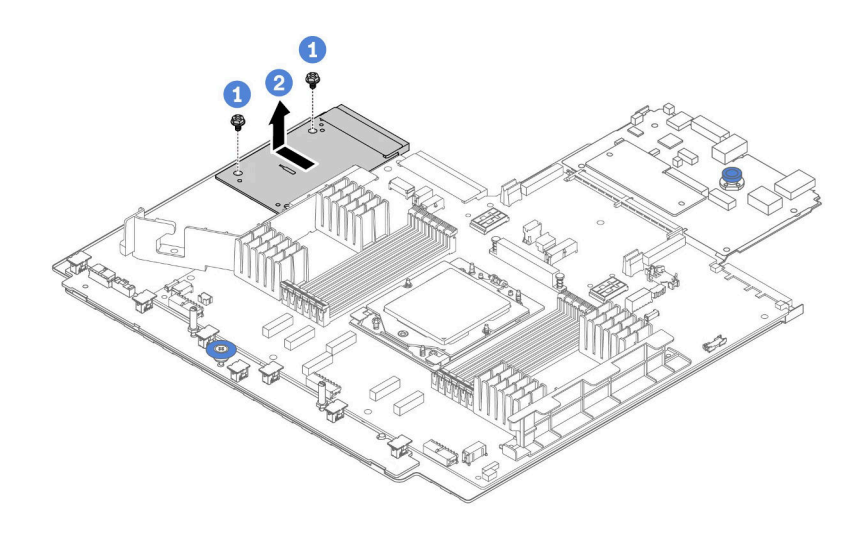

#### **그림 139. PIB 제거**

- **a. PIB를 고정하는 나사 2개를 푸십시오.**
- **b. 시스템 보드 트레이에서 PIB를 바깥쪽으로 당기십시오.**

## **완료한 후**

- **PIB를 교체하는 경우 새 PIB를 설치하십시오. "PIB 설치" 140페이지의 내용을 참조하십시오.**
- **구성 요소 또는 옵션 장치를 반환하도록 지시받은 경우 모든 포장 지시사항을 따르고 제공되는 운송 용 포장재를 사용하십시오.**

#### **데모 비디오**

**[YouTube에서 절차 시청하기](https://www.youtube.com/watch?v=4Z9_VzIwEQM)**

## **PIB 설치**

**이 섹션의 지침에 따라 PIB를 설치하십시오.**

### **이 작업 정보**

**중요: 이 작업은 Lenovo 서비스에서 인증받은 숙련된 기술자가 수행해야 합니다. 적절한 교육을 받지 않 고 적절한 자격이 없는 경우 제거 또는 설치를 시도하지 마십시오.**

**주의:**

- **["설치 지침" 1페이지](#page-10-0) 및 ["안전 점검 목록" 2페이지](#page-11-0)의 내용을 읽고 안전하게 작업하십시오.**
- **서버와 주변 장치의 전원을 끄고 전원 코드와 모든 외부 케이블을 분리하십시오. ["서버 전원 끄기](#page-24-0) [" 15페이지](#page-24-0)의 내용을 참조하십시오.**
- **설치하기 전까지 정전기에 민감한 구성 요소는 정전기 방지 포장재에 넣어 두고 정전기 방전 손목 스트랩 또는 기타 접지 시스템을 갖춘 상태로 장치를 다루어 정전기에 노출되지 않도록 하십시오.**

## **절차**

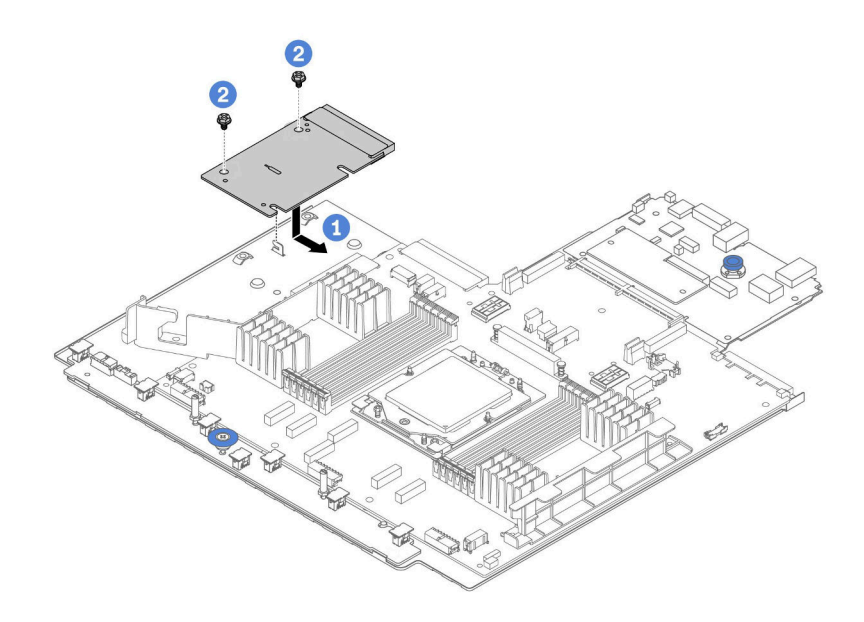

#### **그림 140. PIB 설치**

**단계 1. PIB를 프로세서 보드의 커넥터에 맞춘 다음 양손으로 PIB를 밀어 커넥터에 살짝 삽입하십시오.**

**단계 2. 나사 2개를 설치하여 PIB를 고정하십시오.**

#### **완료한 후**

- **1. 섀시에 시스템 보드 어셈블리를 설치하십시오. ["시스템 I/O 보드 또는 프로세서 보드 설치" 215페이](#page-224-0) [지](#page-224-0)의 내용을 참조하십시오.**
- **2. 중간 드라이브 케이지를 제거한 경우 이를 설치하십시오. ["중간 드라이브 케이지 및 드라이브 백플레](#page-125-0) [인 교체" 116페이지](#page-125-0)의 내용을 참조하십시오.**
- **3. 공기 조절 장치를 설치하십시오. ["공기 조절 장치 설치" 25페이지의](#page-34-0) 내용을 참조하십시오.**
- **4. 전원 공급 장치가 딸깍하고 제자리에 들어갈 때까지 베이에 밀어 넣으십시오.**
- **5. 부품 교체를 완료하십시오. ["부품 교체 완료" 232페이지](#page-241-0)의 내용을 참조하십시오.**

**데모 비디오**

**[YouTube에서 절차 시청하기](https://www.youtube.com/watch?v=4l8RkK2RC20)**

### **전원 공급 장치 유닛 교체**

**이 섹션의 지침에 따라 전원 공급 장치를 제거 및 설치하십시오.**

- **["전원 공급 장치 제거" 144페이지](#page-153-0)**
- **["전원 공급 장치 설치" 146페이지](#page-155-0)**

## **안전 예방 조치**

**이 섹션에는 AC 및 DC 전원 공급 장치에 각각 적용되는 안전 예방조치가 나열되어 있습니다. 전원 공급 장치를 설치 혹은 제거하기 전 안전 예방조치를 이해하고 적용하십시오.**

#### **AC 전원 공급 장치에 대한 안전 예방조치**

**다음 팁은 AC 전원 공급 장치를 교체할 때 고려해야 하는 정보에 대한 설명입니다.**

**S035**

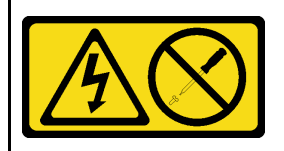

**경고:**

**전원 공급 장치의 덮개나 이 레이블이 부착된 부품을 분해하지 마십시오. 이 레이블이 부착된 구성 요소의 내부에는 위험한 전압, 전류 및 에너지가 흐르고 있습니다. 이러한 구성 요소의 내부에는 사용자가 수리할 수 있는 부품이 없 습니다. 위와 같은 레이블이 부착된 부품의 고장이 의심스러운 경우, 서비스 기술자에게 문의하십시오.**

**S002**

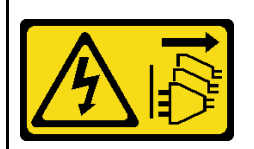

**경고:**

**장치의 전원 제어 버튼과 전원 공급 장치의 전원 스위치는 장치에 공급되는 전류를 차단하지 않습니다. 또한 장 치에는 둘 이상의 전원 코드가 있을 수 있습니다. 장치로 공급되는 전류를 제거하려면 모든 전원 코드가 전 원에서 분리되어 있는지 확인하십시오.**

**S001**

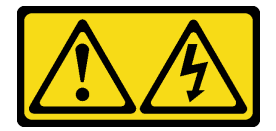

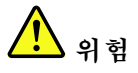

**전원, 전화 및 통신 케이블에 흐르는 전류는 위험합니다. 감전의 위험을 피하려면 다음과 같이 하십시오.**

- **모든 전원 코드를 접지된 콘센트/전원에 올바르게 연결하십시오.**
- **제품에 연결할 모든 장치를 콘센트/전원에 올바르게 연결하십시오.**
- **신호 케이블을 연결 또는 분리할 때 가능하면 한 손만 사용하십시오.**
- **주위에 화기 또는 습기가 있거나 손상된 장치는 켜지 마십시오.**
- **장치에 전원 코드가 여러 개 있을 수 있으며 장치에서 모든 전원을 제거하려면 전원에서 전원 코 드를 모두 뽑아야 합니다.**

#### **DC 전원 공급 장치에 대한 안전 예방조치**

**다음 팁은 DC 전원 공급 장치를 교체할 때 고려해야 하는 정보에 대한 설명입니다.**

**경고:**

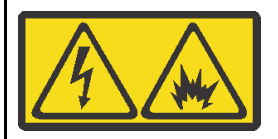

**240V DC 입력(입력 범위: 180-300V)은 중국에서만 지원됩니다.**

**다음 단계를 수행해서 240V DC 전원 공급 장치의 전원 코드를 안전하게 제거하십시오. 그렇지 않으면 데이터 손실 및 장비가 손상될 수 있습니다. 부적절한 작동으로 인한 손실 및 손상은 제조 보증기한에 포함되지 않습니다.**

- **1. 서버를 끄십시오.**
- **2. 전원에서 전원 코드 연결을 끊으십시오.**
- **3. 전원 공급 장치에서 전원 코드를 분리하십시오.**

**S035**

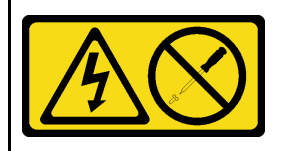

**경고:**

**전원 공급 장치의 덮개나 이 레이블이 부착된 부품을 분해하지 마십시오. 이 레이블이 부착된 구성 요소의 내부에는 위험한 전압, 전류 및 에너지가 흐르고 있습니다. 이러한 구성 요소의 내부에는 사용자가 수리할 수 있는 부품이 없 습니다. 위와 같은 레이블이 부착된 부품의 고장이 의심스러운 경우, 서비스 기술자에게 문의하십시오.**

**S019**

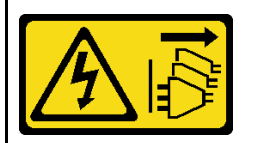

**경고:**

**장치의 전원 제어 버튼은 장치에 공급되는 전류를 차단하지 않습니다. 또한 이 장치는 DC 전원에 둘 이상 연결되 어 있을 수도 있습니다. 장치에서 모든 전류를 제거하려면 DC 전원 입력 단자에서 DC 전원 연결이 모두 분리 되었는지 확인하십시오.**

**S029**

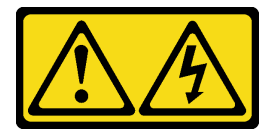

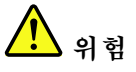

**-48V DC 전원 공급 장치의 경우 전원 코드에 흐르는 전류가 위험합니다. 감전의 위험을 피하려면 다음과 같이 하십시오.** • **중복 전원 공급 장치를 제거/설치해야 할 때 -48V DC 전원 코드 연결 또는 분리 방법.** <span id="page-153-0"></span>**제품을 연결하려면 다음을 수행하십시오. 제품을 분리하려면 다음을 수행하십시오.**

- **1. 해당하는 DC 전원 및 이 제품에 연결된 장치의 전원 1. 전원 공급 장치를 제거하기 전에 차단기에서 해당 을 끕니다.**
- **2. 전원 공급 장치를 시스템 하우징에 설치합니다.**
- **3. 제품에 DC 전원 코드를 연결합니다.**
	- **-48V DC 연결의 올바른 극성을 확인합니다. RTN: 양극, Vin(일반 -48V) DC: 음극. 접지 가 아주 잘 연결되어야 합니다.**
- **4. DC 전원 코드를 해당하는 전원 소스에 연결합니다.**
- **5. 모든 전원을 켭니다.**

# **전원 공급 장치 제거**

**이 섹션의 지침에 따라 전원 공급 장치를 제거하십시오.**

### **이 작업 정보**

**제거하려는 전원 공급 장치가 유일하게 설치된 전원 공급 장치인 경우 이는 핫 스왑이 아닙니다. 제거 하려면 먼저 서버를 꺼야 합니다. 중복 모드 또는 핫 스왑을 지원하려면 추가 핫 스왑 전원 공급 장치 를 설치하십시오.**

**주의:**

- **["설치 지침" 1페이지](#page-10-0) 및 ["안전 점검 목록" 2페이지](#page-11-0)의 내용을 읽고 안전하게 작업하십시오.**
- **설치하기 전까지 정전기에 민감한 구성 요소는 정전기 방지 포장재에 넣어 두고 정전기 방전 손목 스트랩 또는 기타 접지 시스템을 갖춘 상태로 장치를 다루어 정전기에 노출되지 않도록 하십시오.**

### **절차**

**단계 1. CMA(케이블 관리 암)가 설치된 경우 CMA를 조정하여 전원 공급 장치 베이에 액세스하십시오.**

**a. 정지 브래킷 1 을 아래로 누른 다음 열림 위치로 돌리십시오.**

**b. CMA를 걸리지 않도록 회전시켜서 전원 공급 장치에 접근하십시오.**

**참고: 실제 CMA 키트는 그림과 다를 수 있습니다.**

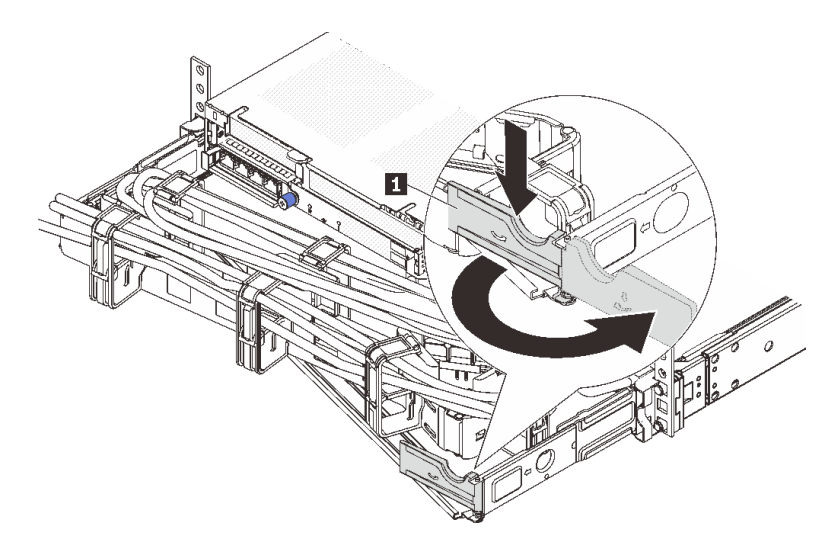

**그림 141. CMA 조정**

- **2. 해당 DC 코드를 제거하고 전원 코드의 와이어 터미 널이 절연되어 있는지 확인합니다.**
- **3. 시스템 하우징에서 해당 전원 공급 장치의 플러그 를 뽑습니다.**
- **단계 2. 핫 스왑 전원 공급 장치 및 콘센트에서 전원 코드를 분리하십시오.**
	- **AC 전원 공급 장치의 경우 전원 코드 양 끝을 분리하고 ESD 안전이 확보된 곳에 놓으십시오.**
	- **240V DC 전원 공급 장치의 경우 서버를 끄고 난 다음 전원 코드 양 끝을 분리하고 ESD 안전이 확보된 곳에 놓으십시오.**
	- **-48V DC 전원 입력의 경우**
		- **1. 전기선에서 전원 코드 연결을 끊으십시오.**
		- **2. 슬롯 일자 드라이버를 사용해서 전원 공급 단자 판에 종속 나사를 풀으십시오.**
		- **3. 전원 공급 장치에서 전원 코드를 분리하고 와이어 터미널을 절연한 다음 ESD 안전 이 확보된 위치에 놓으십시오.**

**참고: 두 개의 전원 공급 장치를 교체할 경우 서버로의 전원 공급이 중단되지 않도록 전원 공급 장치를 하나씩 교체하십시오. 첫 번째로 교체한 전원 공급 장치의 전원 출력 LED가 켜질 때까지 두 번째로 교체한 전원 공급 장치에서 전원 코드를 분리하지 마십시오. 전원 출력 LED의 위치는 ["전원 공급 장치 LED" 405페이지](#page-414-0)의 내용을 참조하십시오.**

**단계 3. 해제 탭을 손잡이 쪽으로 누른 상태에서 손잡이를 조심스럽게 당겨 섀시에서 핫 스왑 전원 공 급 장치를 밀어 내십시오.**

**참고: CMA 키트가 길을 막고 있는 경우 전원 공급 장치를 섀시에서 밀어 내면서 위로 살 짝 당겨 들어 올리십시오.**

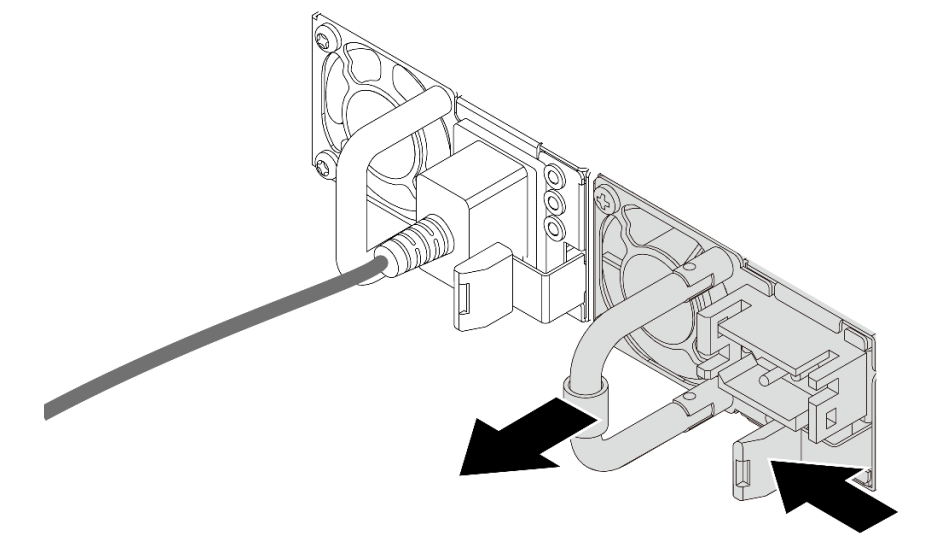

**그림 142. 전원 공급 장치 제거**

### **완료한 후**

**1. 전원 공급 장치 베이를 가리도록 새 전원 공급 장치를 설치하거나 전원 공급 장치 필러를 설치하십시 오. ["전원 공급 장치 설치" 146페이지](#page-155-0)의 내용을 참조하십시오.**

**중요: 정상적인 서버 작동 중 적절한 냉각을 위해 양쪽 전원 공급 장치 베이가 모두 채워져 있어야 합니 다. 즉 각 베이에 전원 공급 장치가 설치되어 있거나, 한 쪽에 전원 공급 장치가 설치되어 있고 다른 쪽 에는 전원 공급 장치 필러가 설치되어 있어야 합니다.**

**2. 구성 요소 또는 옵션 장치를 반환하도록 지시받은 경우 모든 포장 지시사항을 따르고 제공되는 운송 용 포장재를 사용하십시오.**

**데모 비디오**

<span id="page-155-0"></span>**[YouTube에서 절차 시청하기](https://www.youtube.com/watch?v=JaSNuYIQMH4)**

# **전원 공급 장치 설치**

**이 섹션의 지침에 따라 전원 공급 장치를 설치하십시오.**

## **이 작업 정보**

**기존 전원 공급 장치를 새 전원 공급 장치로 교체할 경우:**

• **Lenovo Capacity Planner을(를) 사용하여 서버에 구성된 항목의 필수 전원 용량을 계산하십시오. Lenovo Capacity Planner에 대한 자세한 정보는 다음에서 확인할 수 있습니다.**

**<https://datacentersupport.lenovo.com/solutions/lnvo-lcp>**

• **설치 중인 장치가 지원되는지 확인하십시오. 서버에 대해 지원되는 옵션 장치의 목록을 보려면 다음 페 이지로 이동하십시오.**

**<https://serverproven.lenovo.com>**

• **이 옵션이 포함된 전원 정보 레이블을 전원 공급 장치 근처의 기존 레이블에 부착하십시오.**

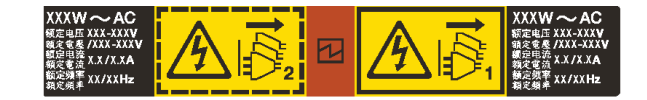

#### **그림 143. 상단 덮개의 전원 공급 장치 레이블 예**

**주의:**

- **["설치 지침" 1페이지](#page-10-0) 및 ["안전 점검 목록" 2페이지](#page-11-0)의 내용을 읽고 안전하게 작업하십시오.**
- **설치하기 전까지 정전기에 민감한 구성 요소는 정전기 방지 포장재에 넣어 두고 정전기 방전 손목 스트랩 또는 기타 접지 시스템을 갖춘 상태로 장치를 다루어 정전기에 노출되지 않도록 하십시오.**

### **절차**

- **단계 1. 새 부품이 들어 있는 정전기 방지 포장재를 서버 외부의 도포되지 않은 표면에 대십시오. 그런 다 음 포장재에서 새 부품을 꺼내 정전기 방지 표면에 놓으십시오.**
- **단계 2. 딸깍하고 제자리에 들어갈 때까지 새 핫 스왑 전원 공급 장치를 베이에 밀어 넣으십시오.**

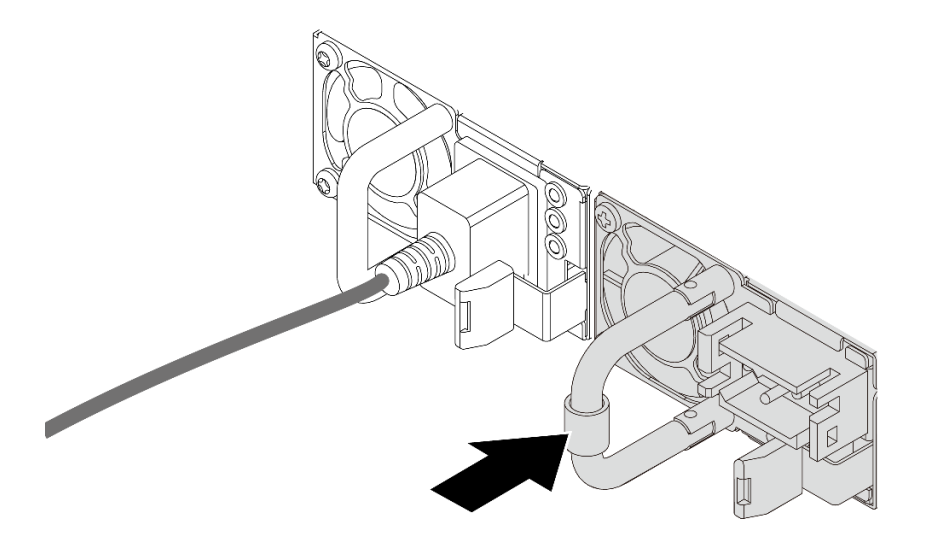

#### **그림 144. 전원 공급 장치 설치**

- **단계 3. 전원 공급 장치를 올바르게 접지된 전기 콘센트에 연결하십시오.**
	- **AC 전원 공급 장치:**
		- **1. 전원 공급 장치의 전원 연결선에 전원 코드의 한 쪽 끝부분에 연결하십시오.**
		- **2. 제대로 접지된 전기 콘센트에 전원 코드의 다른 끝부분을 연결하십시오.**
	- **240 V DC 전원 공급 장치용:**
		- **1. 서버를 끄십시오.**
		- **2. 전원 공급 장치의 전원 연결선에 전원 코드의 한 쪽 끝부분에 연결하십시오.**
		- **3. 제대로 접지된 전기 콘센트에 전원 코드의 다른 끝부분을 연결하십시오.**

#### • –**48V DC 전원 공급 장치용:**

**1. 슬롯 일자 드라이버를 사용해서 전원 공급 단자 판에 3개의 종속 나사를 풀으십시오.**

**2. 전원 공급 장치 블록 및 각 전원 코드에 있는 유형 레이블을 확인하십시오.**

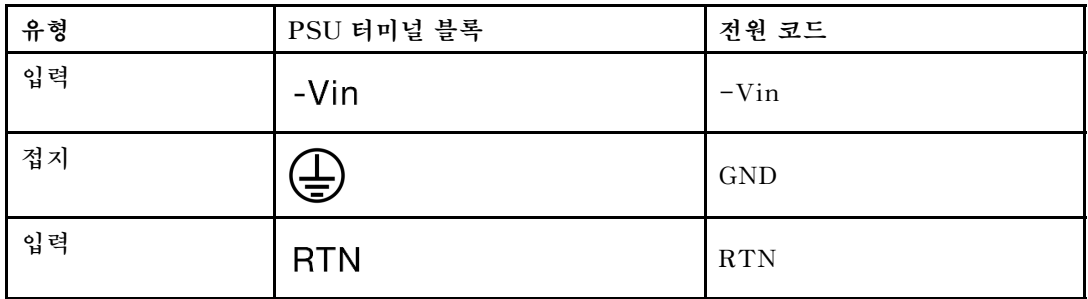

- **3. 각 전원 코드 핀의 홈 부분을 위로 향하게 하고 핀을 전원 블록의 해당 구멍에 연결하십시 오. 위의 표를 참조하여 핀이 올바른 슬롯에 연결되도록 하십시오.**
- **4. 전원 블록에 고정 나사를 조이십시오. 나사와 코드 핀이 제자리에 고정되어 있으며 금 속 부분이 보이지 않는지 확인하십시오.**
- **5. 케이블의 다른 쪽 끝을 적절하게 접지된 콘센트에 연결하고 케이블 끝이 올바른 콘센트 에 연결되도록 합니다.**

### **완료한 후**

- **1. 전원 공급 장치 베이에 접근하기 위해 CMA를 조정한 경우 CMA를 원래대로 다시 조정하십시오.**
- **2. 서버가 꺼져 있으면 서버를 켜십시오. 전원 공급 장치의 전원 입력 LED와 전원 출력 LED가 모두 켜 져 있는지 확인하십시오. 이는 전원 공급 장치가 올바르게 작동함을 표시합니다.**

**데모 비디오**

**[YouTube에서 절차 시청하기](https://www.youtube.com/watch?v=a7OY77kuu6k)**

# **프로세서 및 방열판 교체(숙련된 서비스 기술자 전용)**

**이 섹션의 지침에 따라 프로세서 또는 방열판을 제거하고 설치하십시오.**

#### **중요:**

- **이 작업은 Lenovo 서비스에서 인증받은 숙련된 기술자가 수행해야 합니다. 적절한 교육을 받지 않고 적절한 자격이 없는 경우 제거 또는 설치를 시도하지 마십시오.**
- **프로세서를 교체하기 전에 현재 PSB 퓨즈 정책을 확인하십시오. Service process before replacement[\(Service process for updating PSB fuse state\)](https://glosse4lenovo.lenovo.com/wiki/glosse4lenovo/view/How To/System related/Service process for updating PSB fuse state/)의 내용을 참조하십시오.**
- **프로세서를 교체한 후 프로세서 퓨즈 상태가 예기치 않은 XCC 이벤트 로그가 없을 것으로 예상되어야 합니다. Service process after replacing <sup>a</sup> processor([Service process for updating PSB](https://glosse4lenovo.lenovo.com/wiki/glosse4lenovo/view/How To/System related/Service process for updating PSB fuse state/) [fuse state](https://glosse4lenovo.lenovo.com/wiki/glosse4lenovo/view/How To/System related/Service process for updating PSB fuse state/))의 내용을 참조하십시오.**

**본 서버는 두 가지 유형의 방열판을 지원합니다. 특정 유형에 따라 서버의 방열판은 그림과 다를 수 있습니 다. 방열판 선택에 대한 자세한 정보는 ["열 규칙" 12페이지의](#page-21-0) 내용을 참조하십시오.**

**주의:**

- **프로세서 교체를 시작하기 전에 Lenovo에서 검증한 알코올 청소 패드와 열전도 그리스를 사용하십시오.**
- **각 프로세서 소켓에는 항상 덮개 또는 프로세서가 있어야 합니다. 프로세서를 교체하는 경우에는 덮개로 빈 프로세서 소켓을 보호하십시오.**
- **프로세서 소켓 또는 프로세서 접촉면을 만지지 마십시오. 프로세서 소켓 접촉면은 매우 약하고 쉽게 손 상됩니다. 프로세서 접촉면에 오염 물질(예: 피부의 지방분)이 있으면 연결 장애가 발생할 수 있습니다.**
- **프로세서 또는 방열판의 열전도 그리스가 어느 것과도 접촉하지 않도록 하십시오. 표면에 접촉하면 열전도 그리스가 손상되어 비효율적입니다. 열전도 그리스는 프로세서 소켓의 전기 커넥터와 같은 구성 요소를 손상시킬 수 있습니다.**

**다음 그림은 프로세서 및 방열판의 구성 요소를 보여줍니다.**

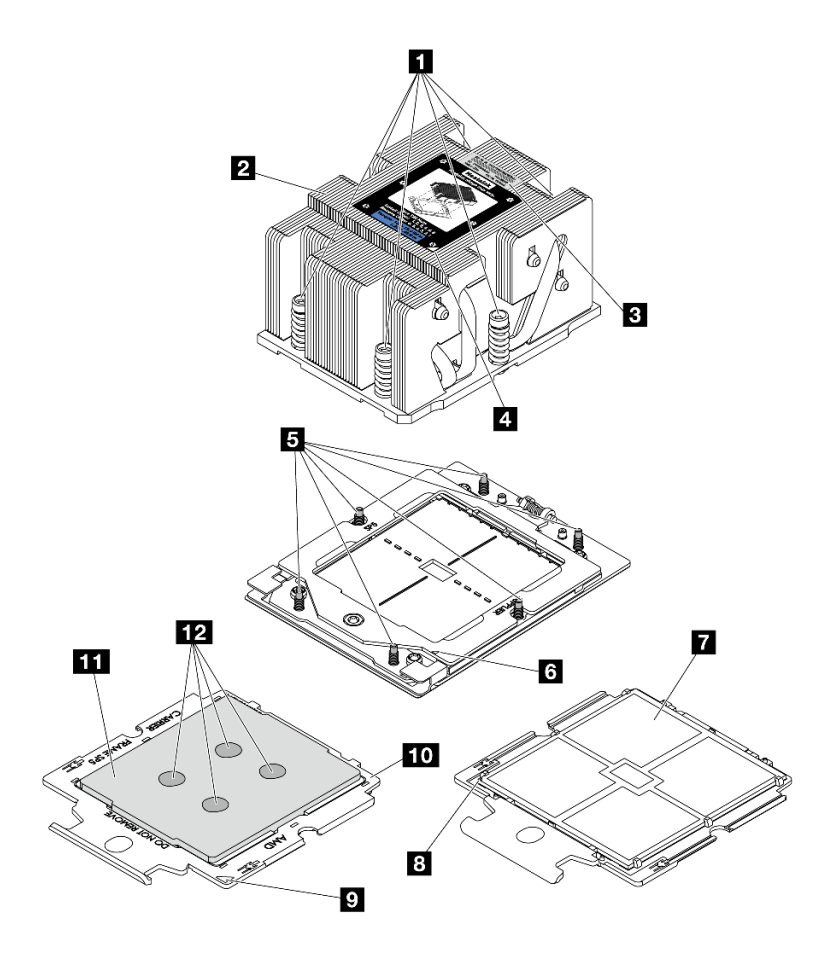

**그림 145. 프로세서 및 방열판 구성 요소**

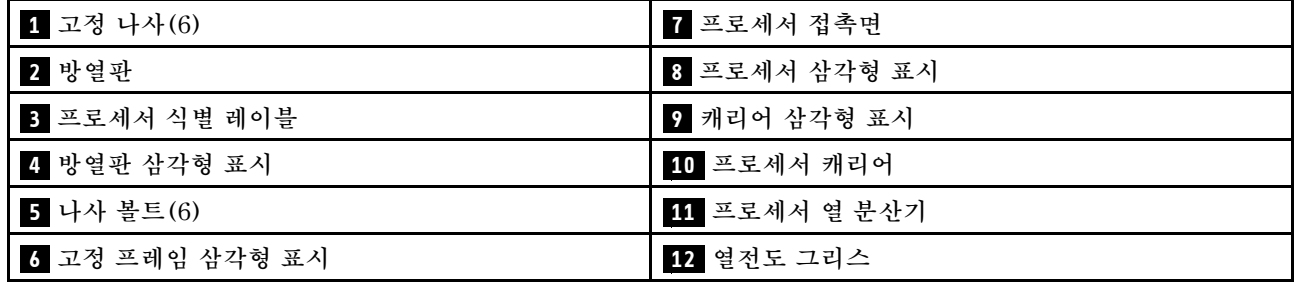

- **"방열판 제거" 150페이지**
- **["프로세서 제거" 153페이지](#page-162-0)**
- **["프로세서 설치" 154페이지](#page-163-0)**
- **["방열판 설치" 155페이지](#page-164-0)**

# **방열판 제거**

**이 섹션의 지침에 따라 방열판을 제거하십시오. 이 작업에는 Torx T20 드라이버가 필요합니다.**

**이 작업 정보**

**중요: 이 작업은 Lenovo 서비스에서 인증받은 숙련된 기술자가 수행해야 합니다. 적절한 교육을 받지 않 고 적절한 자격이 없는 경우 제거 또는 설치를 시도하지 마십시오.**

**S002**

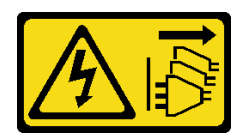

**경고:**

**장치의 전원 제어 버튼과 전원 공급 장치의 전원 스위치는 장치에 공급되는 전류를 차단하지 않습니다. 또 한 장치에는 둘 이상의 전원 코드가 있을 수 있습니다. 장치로 공급되는 전류를 제거하려면 모든 전원 코 드가 전원에서 분리되어 있는지 확인하십시오.**

**주의:**

- **["설치 지침" 1페이지](#page-10-0) 및 ["안전 점검 목록" 2페이지](#page-11-0)의 내용을 읽고 안전하게 작업하십시오.**
- **서버와 주변 장치의 전원을 끄고 전원 코드와 모든 외부 케이블을 분리하십시오. ["서버 전원 끄기](#page-24-0) [" 15페이지](#page-24-0)의 내용을 참조하십시오.**
- **설치하기 전까지 정전기에 민감한 구성 요소는 정전기 방지 포장재에 넣어 두고 정전기 방전 손목 스트랩 또는 기타 접지 시스템을 갖춘 상태로 장치를 다루어 정전기에 노출되지 않도록 하십시오.**

**참고: 해당 나사를 올바르게 설치 및 제거할 수 있도록 다음 드라이버를 준비하십시오.**

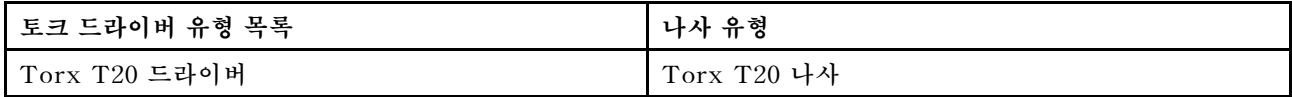

#### **절차**

- **단계 1. 작업을 준비하십시오.**
	- **a. 서버가 랙에 설치되어 있는 경우 랙 슬라이드에서 서버를 밀어 윗면 덮개에 액세스하거나 랙 에서 서버를 제거하십시오. ["랙에서 서버 제거" 15페이지](#page-24-0)의 내용을 참조하십시오.**
	- **b. 윗면 덮개를 제거하십시오. ["윗면 덮개 제거" 230페이지](#page-239-0)의 내용을 참조하십시오.**
	- **c. 서버에 공기 조절 장치 또는 중간 케이지가 있는 경우 먼저 이를 제거하십시오.**
		- **["공기 조절 장치 제거" 23페이지](#page-32-0)**
		- **["중간 드라이브 케이지 및 드라이브 백플레인 제거" 117페이지](#page-126-0)**
	- **d. 시스템 팬 케이지를 제거하십시오(성능 방열판을 제거하는 경우에만). ["시스템 팬 케이지](#page-232-0) [제거" 223페이지](#page-232-0)의 내용을 참조하십시오.**

**단계 2. 방열판을 제거하십시오.**

**참고:**

- **프로세서 하단의 접촉부를 만지지 마십시오.**
- **프로세서 소켓이 손상되지 않도록 모든 물체로부터 깨끗하게 유지하십시오.**

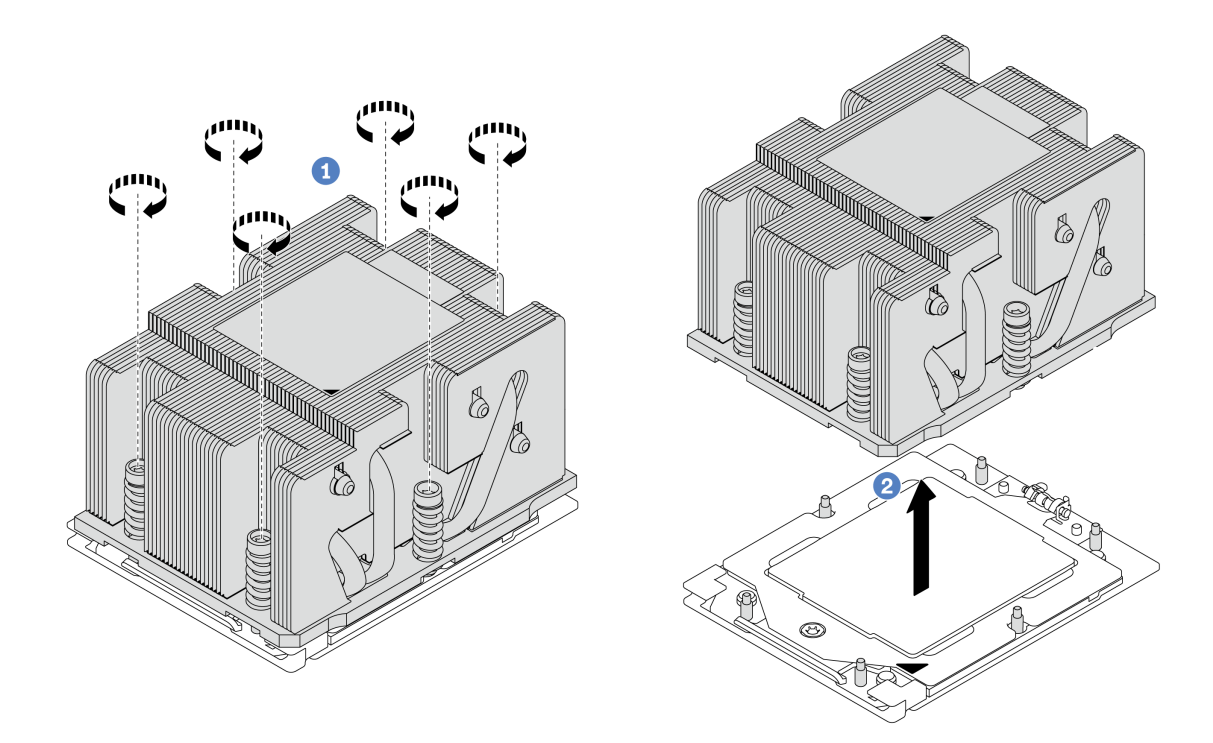

**그림 146. 표준 방열판 제거**

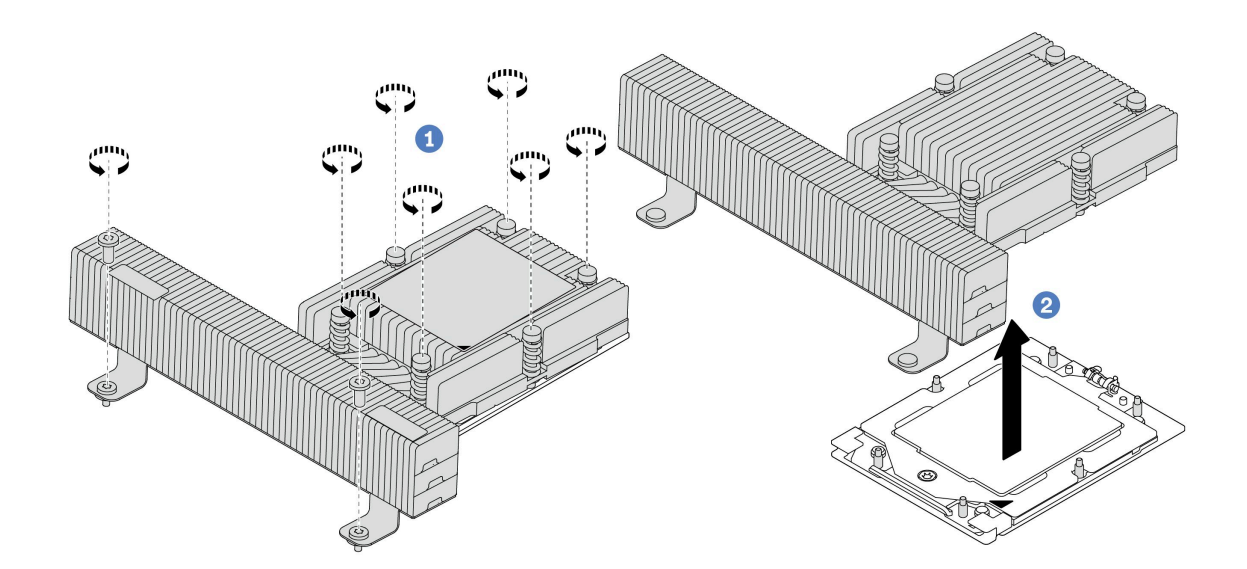

**그림 147. 성능 방열판 제거**

- **a. 방열판 레이블에 표시된 제거 순서대로 방열판의 모든 나사를 완전히 푸십시오.**
- **b. 프로세서 소켓에서 방열판을 조심스럽게 들어 올리십시오.**

# **완료한 후**

- <span id="page-162-0"></span>• **방열판을 교체하는 경우 새 방열판을 설치하십시오. ["방열판 설치" 155페이지](#page-164-0)의 내용을 참조하십시오.**
- **프로세서를 교체하는 경우 프로세서를 제거하십시오. "프로세서 제거" 153페이지의 내용을 참조 하십시오.**
- **구성 요소 또는 옵션 장치를 반환하도록 지시받은 경우 모든 포장 지시사항을 따르고 제공되는 운송 용 포장재를 사용하십시오.**

**데모 비디오**

**[YouTube에서 절차 시청하기](https://www.youtube.com/watch?v=dh0IXvbW3KA)**

## **프로세서 제거**

**이 섹션의 지침에 따라 프로세서를 제거하십시오. 이 작업에는 Torx T20 드라이버가 필요합니다.**

### **이 작업 정보**

**중요: 이 작업은 Lenovo 서비스에서 인증받은 숙련된 기술자가 수행해야 합니다. 적절한 교육을 받지 않 고 적절한 자격이 없는 경우 제거 또는 설치를 시도하지 마십시오.**

**주의:**

- **["설치 지침" 1페이지](#page-10-0) 및 ["안전 점검 목록" 2페이지](#page-11-0)의 내용을 읽고 안전하게 작업하십시오.**
- **서버와 주변 장치의 전원을 끄고 전원 코드와 모든 외부 케이블을 분리하십시오. ["서버 전원 끄기](#page-24-0) [" 15페이지](#page-24-0)의 내용을 참조하십시오.**
- **설치하기 전까지 정전기에 민감한 구성 요소는 정전기 방지 포장재에 넣어 두고 정전기 방전 손목 스트랩 또는 기타 접지 시스템을 갖춘 상태로 장치를 다루어 정전기에 노출되지 않도록 하십시오.**
- **프로세서가 제거되면 시스템은 공장 출하 시 기본값 UEFI 설정을 로드합니다. 프로세서를 제거하기 전 에 먼저 UEFI 설정을 백업하십시오.**

#### **절차**

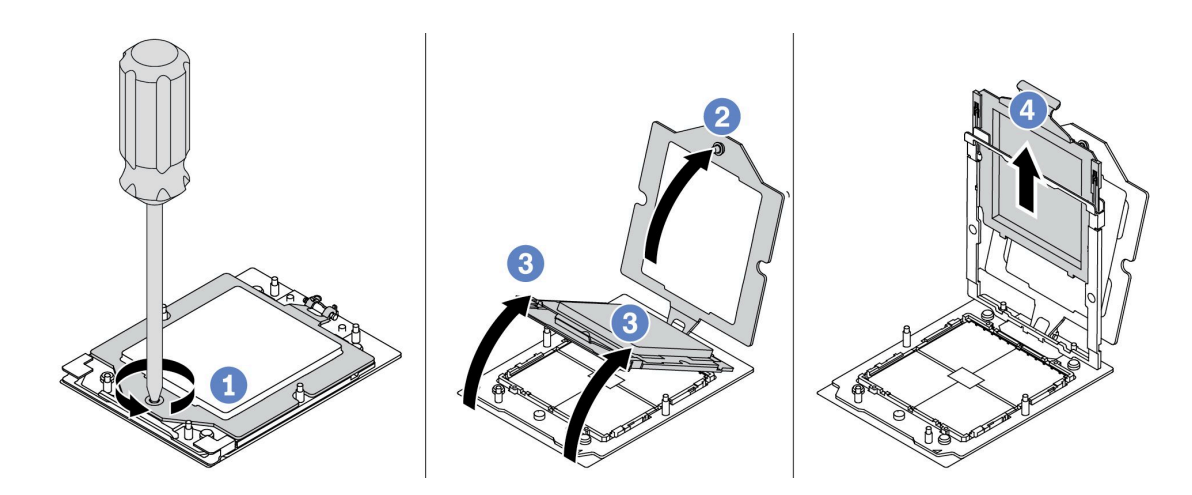

#### **그림 148. 프로세서 제거**

- **단계 1. Torx T20 드라이버를 사용하여 나사를 푸십시오.**
- **단계 2. 표시된 방향으로 고정 프레임을 살짝 들어 올리십시오.**
- **단계 3. 표시된 방향으로 레일 프레임을 살짝 들어 올리십시오. 레일 프레임의 프로세서에 스프링 이 장착됩니다.**

<span id="page-163-0"></span>**단계 4. 프로세서 캐리어의 파란색 탭을 잡고 프로세서 캐리어를 레일 프레임에서 빼내십시오.**

### **완료한 후**

- **새 프로세서를 설치하는 경우 "프로세서 설치" 154페이지의 내용을 참조하십시오.**
- **구성 요소 또는 옵션 장치를 반환하도록 지시받은 경우 모든 포장 지시사항을 따르고 제공되는 운송 용 포장재를 사용하십시오.**

**데모 비디오**

**[YouTube에서 절차 시청하기](https://www.youtube.com/watch?v=dh0IXvbW3KA)**

## **프로세서 설치**

**이 섹션의 지침에 따라 프로세서를 설치하십시오. 이 작업에는 Torx T20 드라이버가 필요합니다.**

### **이 작업 정보**

**중요: 이 작업은 Lenovo 서비스에서 인증받은 숙련된 기술자가 수행해야 합니다. 적절한 교육을 받지 않 고 적절한 자격이 없는 경우 제거 또는 설치를 시도하지 마십시오.**

#### **주의:**

- **["설치 지침" 1페이지](#page-10-0) 및 ["안전 점검 목록" 2페이지](#page-11-0)의 내용을 읽고 안전하게 작업하십시오.**
- **서버와 주변 장치의 전원을 끄고 전원 코드와 모든 외부 케이블을 분리하십시오. ["서버 전원 끄기](#page-24-0) [" 15페이지](#page-24-0)의 내용을 참조하십시오.**
- **설치하기 전까지 정전기에 민감한 구성 요소는 정전기 방지 포장재에 넣어 두고 정전기 방전 손목 스트랩 또는 기타 접지 시스템을 갖춘 상태로 장치를 다루어 정전기에 노출되지 않도록 하십시오.**

#### **참고:**

- **서버에 지원되는 프로세서 목록은 <https://serverproven.lenovo.com>의 내용을 참조하십시오. 시스템 보드 어셈블리의 모든 프로세서는 속도, 코어 수 및 주파수가 동일해야 합니다.**
- **새 프로세서를 설치하기 전에 시스템 펌웨어를 최신 수준으로 업데이트하십시오. 사용 설명서 및 시스템 구성 설명서의 "펌웨어 업데이트"를 참조하십시오.**

**펌웨어 및 드라이버 다운로드: 구성 요소를 교체한 후 펌웨어 또는 드라이버를 업데이트해야 할 수 있습니다.**

- **서버의 최신 펌웨어 및 드라이버 업데이트를 확인하려면 [https://datacentersupport.lenovo.com/](https://datacentersupport.lenovo.com/products/servers/thinksystem/sr655v3/7d9e/downloads/driver-list/) [products/servers/thinksystem/sr655v3/7d9e/downloads/driver-list/](https://datacentersupport.lenovo.com/products/servers/thinksystem/sr655v3/7d9e/downloads/driver-list/)로 이동하십시오.**
- **펌웨어 업데이트 도구에 대한 자세한 정보를 보려면 사용 설명서 또는 시스템 구성 설명서의 "펌웨어 업데이트"로 이동하십시오.**

#### **절차**

**단계 1. 프로세서를 설치합니다.**

<span id="page-164-0"></span>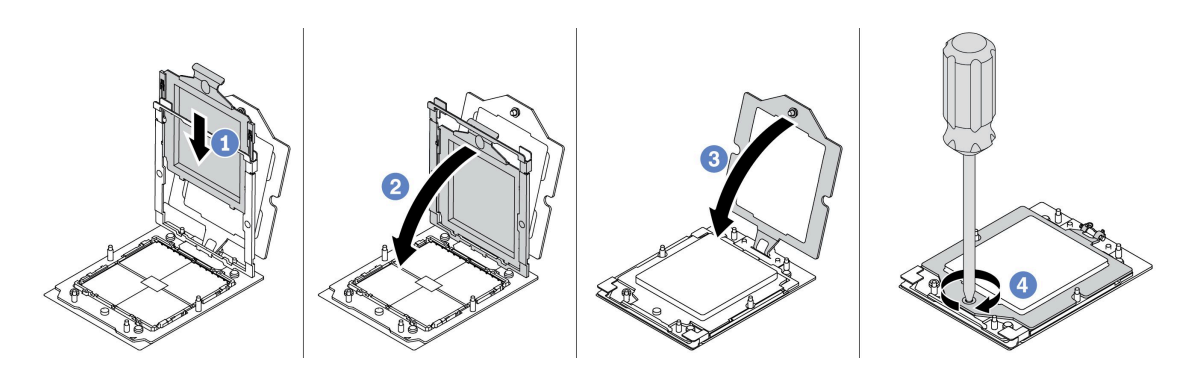

#### **그림 149. 프로세서 설치**

- **a. 프로세서 캐리어를 레일 프레임에 밀어 넣으십시오.**
- **b. 파란색 래치가 제자리에 잠길 때까지 레일 프레임을 아래로 누르십시오.**
- **c. 고정 프레임을 닫으십시오.**
- **d. Torx T20 드라이버를 사용하여 나사를 조이십시오.**

### **완료한 후**

**방열판을 설치하십시오. "방열판 설치" 155페이지의 내용을 참조하십시오.**

#### **데모 비디오**

**[YouTube에서 절차 시청하기](https://www.youtube.com/watch?v=5PLTOwS6Hg0)**

## **방열판 설치**

**이 섹션의 지침에 따라 방열판을 설치하십시오. 이 작업에는 Torx T20 드라이버가 필요합니다.**

### **이 작업 정보**

**중요: 이 작업은 Lenovo 서비스에서 인증받은 숙련된 기술자가 수행해야 합니다. 적절한 교육을 받지 않 고 적절한 자격이 없는 경우 제거 또는 설치를 시도하지 마십시오.**

**주의:**

- **["설치 지침" 1페이지](#page-10-0) 및 ["안전 점검 목록" 2페이지](#page-11-0)의 내용을 읽고 안전하게 작업하십시오.**
- **서버와 주변 장치의 전원을 끄고 전원 코드와 모든 외부 케이블을 분리하십시오. ["서버 전원 끄기](#page-24-0) [" 15페이지](#page-24-0)의 내용을 참조하십시오.**
- **설치하기 전까지 정전기에 민감한 구성 요소는 정전기 방지 포장재에 넣어 두고 정전기 방전 손목 스트랩 또는 기타 접지 시스템을 갖춘 상태로 장치를 다루어 정전기에 노출되지 않도록 하십시오.**

**참고: 해당 나사를 올바르게 설치 및 제거할 수 있도록 다음 드라이버를 준비하십시오.**

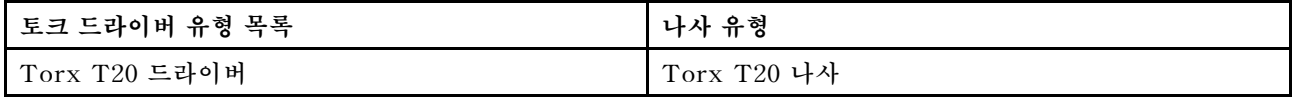

### **절차**

**단계 1. 필요에 따라 다음을 수행하십시오.**

**프로세서를 교체하고 방열판을 다시 사용하는 경우:**

- **1. 방열판에서 프로세서 식별 레이블판을 제거한 후 교체 프로세서와 함께 제공되는 새 레이 블로 교체하십시오.**
- **2. 알코올 청소 패드를 사용하여 방열판에서 이전에 도포한 열전도 그리스를 닦아 내십시오.**

**방열판을 교체하고 프로세서를 다시 사용하는 경우:**

**1. 기존 방열판에서 프로세서 식별 레이블을 제거한 후 새 방열판의 같은 위치에 설치하십시오.**

**참고: 레이블을 제거하여 새 방열판에 설치할 수 없거나 운송 도중 레이블이 손상된 경우 영 구 표지를 사용하여 새 방열판에 레이블이 있던 곳과 같은 위치에 프로세서 식별 레이블 의 프로세서 일련 번호를 기재하십시오.**

- **2. 알코올 청소 패드를 사용하여 프로세서에서 이전에 도포한 열전도 그리스를 닦아 내십시오.**
- **3. 새 방열판의 제조 날짜가 2년 넘게 경과했는지 확인하십시오.**
	- **그렇다면 알코올 청소 패드로 새 방열판의 열전도 그리스를 닦아 내고 단계 2 2단계 156 페이지로 이동하십시오.**
	- **아니라면 단계 3 3단계 156페이지로 이동하십시오.**
- **단계 2. 4개의 균일한 간격의 도트를 형성하여 주사기로 프로세서 상단에 열전도 그리스를 새로 바르고, 각 도트에는 약 0.1ml의 열전도 그리스를 넣으십시오.**

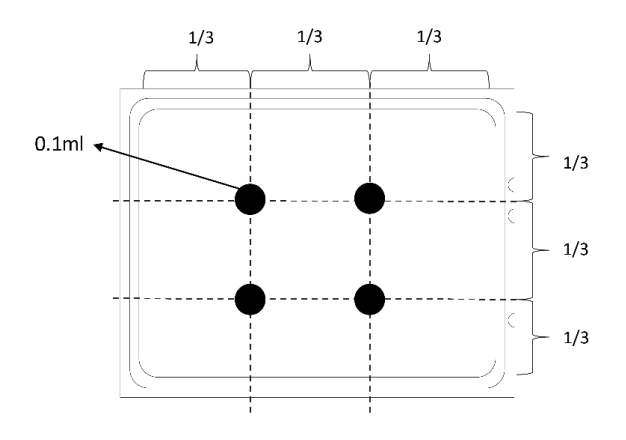

#### **그림 150. 열전도 그리스 도포**

**단계 3. 방열판을 설치하십시오.**

**참고: 참고로 나사를 완전히 조이는 데 필요한 토크는 1.22~1.46뉴턴 미터(10.8~13.0인치 파운드)입니다.**

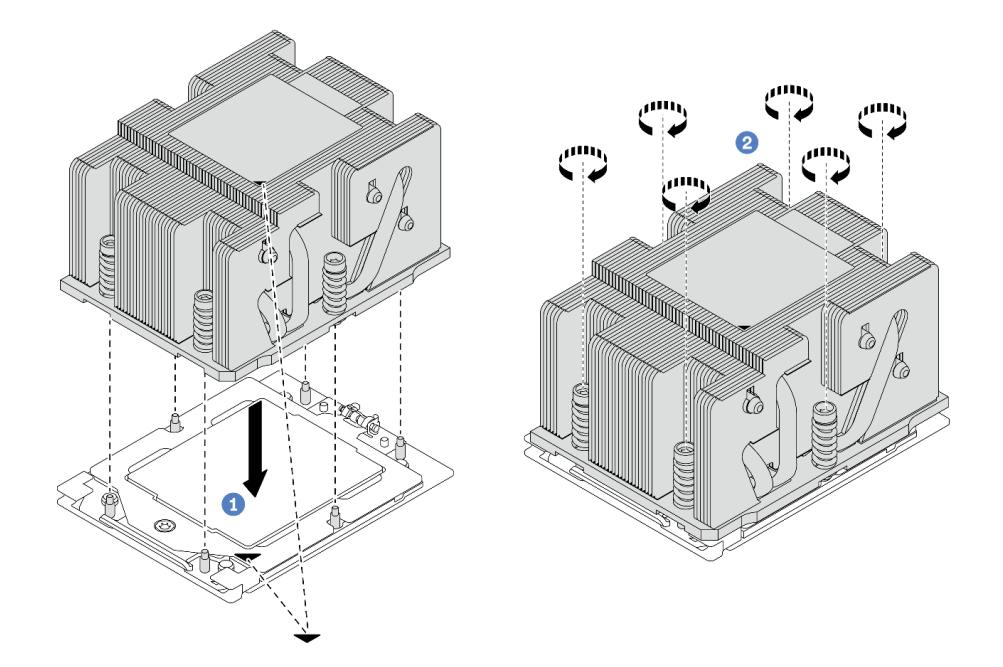

**그림 151. 표준 방열판 설치**

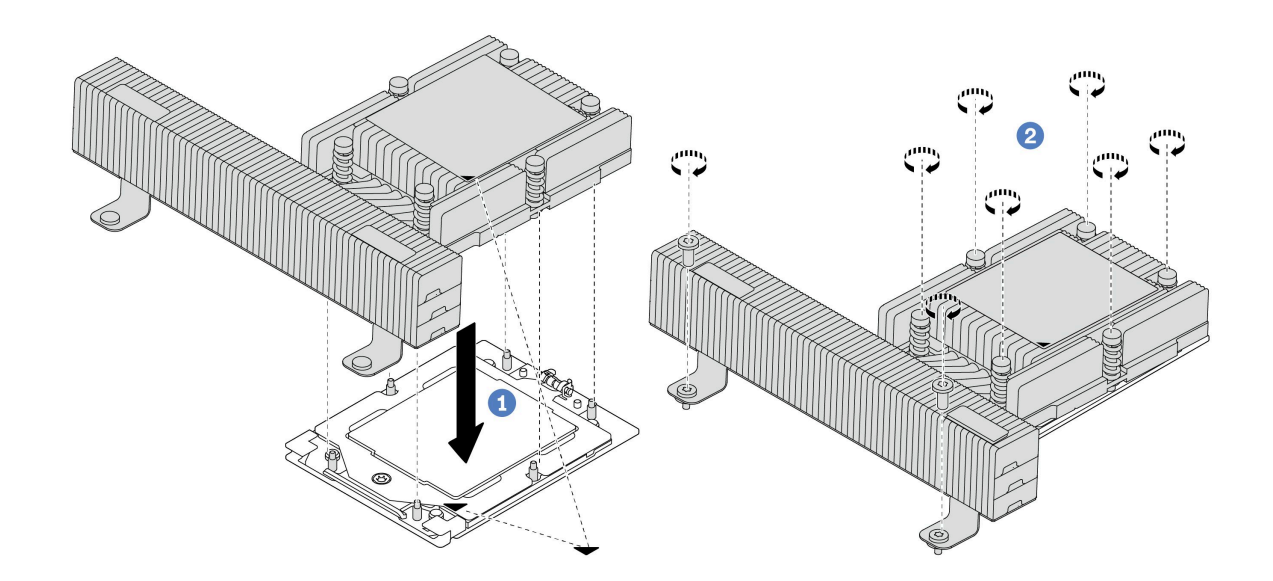

#### **그림 152. 성능 방열판 설치**

- **a. 방열판의 삼각형 표시 및 나사를 프로세서 소켓의 삼각형 표시 및 나사산 포스트에 맞춘 다 음 프로세서 소켓에 방열판을 설치하십시오.**
- **b. 방열판 레이블에 표시된 설치 순서대로 모든 나사를 완전히 조이십시오.**

## **완료한 후**

**1. 시스템 팬 케이지를 제거한 경우 이를 설치하십시오. ["시스템 팬 케이지 설치" 224페이지](#page-233-0)의 내용을 참조하십시오.**

**2. 부품 교체를 완료하십시오. ["부품 교체 완료" 232페이지](#page-241-0)의 내용을 참조하십시오.**

**데모 비디오**

**[YouTube에서 절차 시청하기](https://www.youtube.com/watch?v=5PLTOwS6Hg0)**

### **랙 래치 교체**

**이 섹션의 지침에 따라 랙 래치를 제거 및 설치하십시오.**

**참고: 모델에 따라 왼쪽 랙 래치는 VGA 커넥터와 함께, 오른쪽 랙 래치는 앞면 I/O 모듈과 함께 조립될 수도 있습니다.**

- **"랙 래치 제거" 158페이지**
- **["랙 래치 설치" 161페이지](#page-170-0)**

### **랙 래치 제거**

**이 섹션의 지침에 따라 랙 래치를 제거하십시오.**

### **이 작업 정보**

**주의:**

- **["설치 지침" 1페이지](#page-10-0) 및 ["안전 점검 목록" 2페이지](#page-11-0)의 내용을 읽고 안전하게 작업하십시오.**
- **서버와 주변 장치의 전원을 끄고 전원 코드와 모든 외부 케이블을 분리하십시오. ["서버 전원 끄기](#page-24-0) [" 15페이지](#page-24-0)의 내용을 참조하십시오.**
- **설치하기 전까지 정전기에 민감한 구성 요소는 정전기 방지 포장재에 넣어 두고 정전기 방전 손목 스트랩 또는 기타 접지 시스템을 갖춘 상태로 장치를 다루어 정전기에 노출되지 않도록 하십시오.**

#### **절차**

**단계 1. 작업을 준비하십시오.**

- **a. 서버가 랙에 설치되어 있는 경우 랙 슬라이드에서 서버를 밀어 윗면 덮개에 액세스하거나 랙 에서 서버를 제거하십시오. ["랙에서 서버 제거" 15페이지](#page-24-0)의 내용을 참조하십시오.**
- **b. 보안 베젤과 함께 서버를 설치한 경우 먼저 보안 베젤을 제거하십시오. ["보안 베젤 제거" 202](#page-211-0) [페이지](#page-211-0)의 내용을 참조하십시오.**
- **c. 윗면 덮개를 제거하십시오. ["윗면 덮개 제거" 230페이지](#page-239-0)의 내용을 참조하십시오.**
- **d. 공기 조절 장치를 제거하십시오. ["공기 조절 장치 제거" 23페이지](#page-32-0)의 내용을 참조하십시오.**
- **단계 2. VGA 케이블, 앞면 I/O 모듈 케이블 또는 두 케이블 모두를 시스템 보드 어셈블리에서 분리 하십시오.**

**참고:**

- **시스템 보드 어셈블리에서 케이블을 분리해야 하는 경우 먼저 케이블 커넥터의 래치 또는 해제 탭을 모두 분리하십시오. 케이블을 제거하기 전에 탭을 해제하지 못하면 시스템 보드 어셈블리의 케이블 소켓이 손상됩니다. 케이블 소켓이 손상되면 프로세서 보드 또는 시스 템 I/O 보드를 교체해야 할 수도 있습니다.**
- **시스템 보드 어셈블리의 커넥터는 그림과 다를 수 있지만 제거 절차는 동일합니다.**
	- **1. 해제 탭을 눌러 커넥터를 해제하십시오.**
	- **2. 케이블 소켓에서 커넥터를 분리하십시오.**

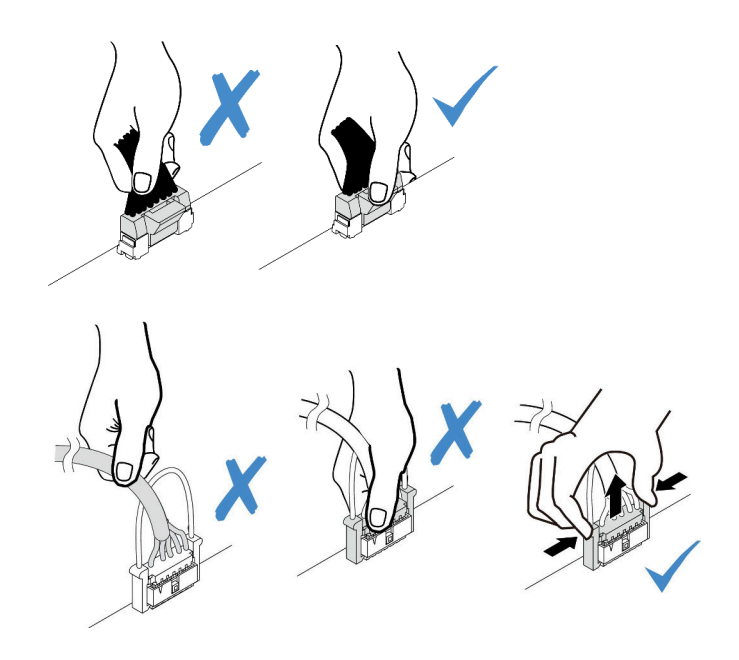

**그림 153. 시스템 보드 어셈블리에서 케이블 분리**

**단계 3. 서버의 측면에서 케이블 고정장치를 고정시키는 나사를 제거하십시오. 그런 다음 케이블 고 정장치를 섀시에서 제거하십시오.**

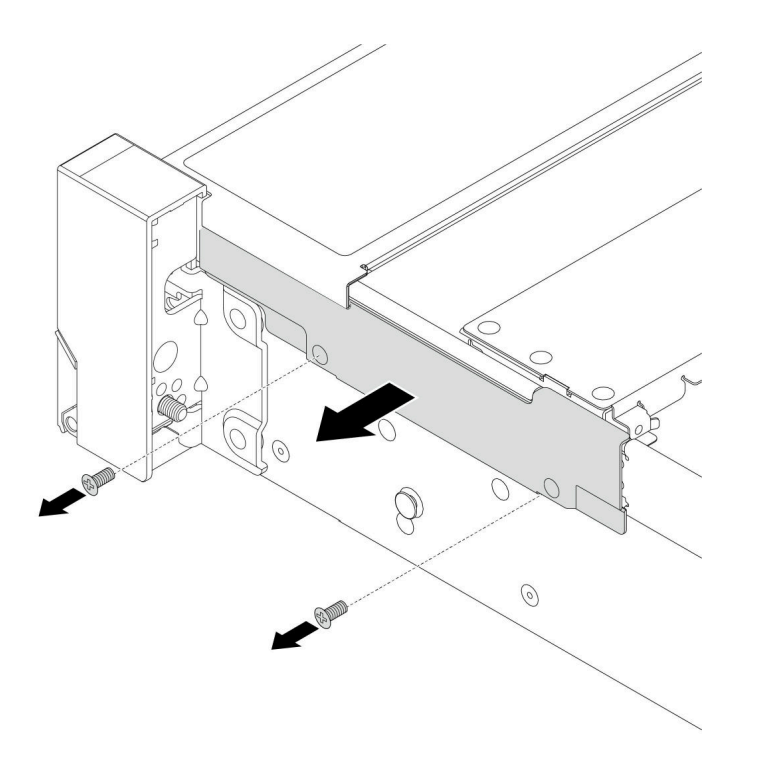

### **그림 154. 케이블 고정장치 제거**

**단계 4. 랙 래치를 고정하고 있는 나사를 제거하십시오.**

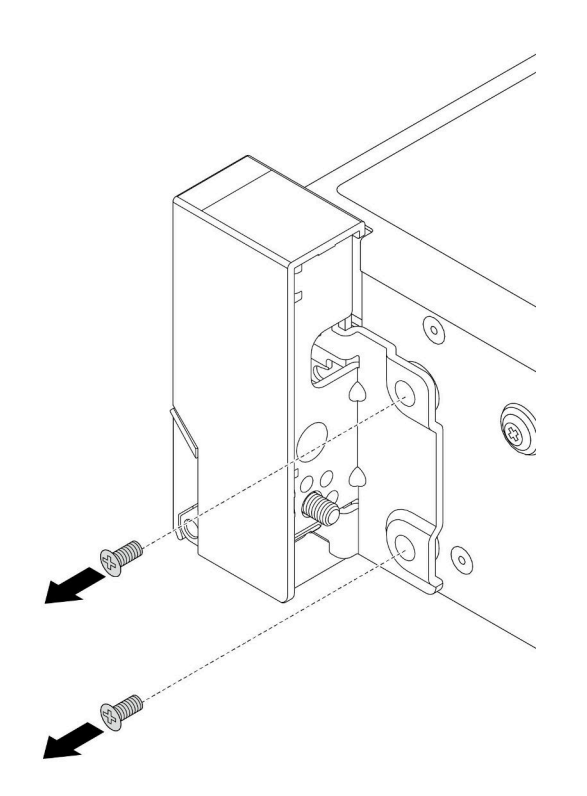

**그림 155. 나사 제거**

**단계 5. 앞쪽으로 랙 래치를 살짝 민 다음 섀시에서 랙 래치를 제거하십시오.**

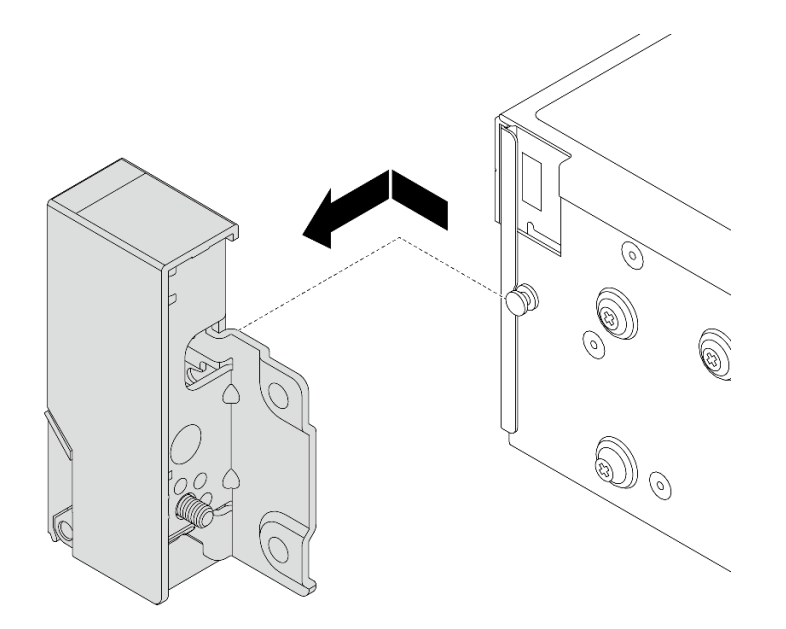

**그림 156. 랙 래치 제거**

# **완료한 후**

<span id="page-170-0"></span>**구성 요소 또는 옵션 장치를 반환하도록 지시받은 경우 모든 포장 지시사항을 따르고 제공되는 운송 용 포장재를 사용하십시오.**

**데모 비디오**

**[YouTube에서 절차 시청하기](https://www.youtube.com/watch?v=vPy--7RBEPM)**

# **랙 래치 설치**

**이 섹션의 지침에 따라 랙 래치를 설치하십시오.**

### **이 작업 정보**

**주의:**

- **["설치 지침" 1페이지](#page-10-0) 및 ["안전 점검 목록" 2페이지](#page-11-0)의 내용을 읽고 안전하게 작업하십시오.**
- **서버와 주변 장치의 전원을 끄고 전원 코드와 모든 외부 케이블을 분리하십시오. ["서버 전원 끄기](#page-24-0) [" 15페이지](#page-24-0)의 내용을 참조하십시오.**
- **설치하기 전까지 정전기에 민감한 구성 요소는 정전기 방지 포장재에 넣어 두고 정전기 방전 손목 스트랩 또는 기타 접지 시스템을 갖춘 상태로 장치를 다루어 정전기에 노출되지 않도록 하십시오.**

#### **절차**

- **단계 1. 새 부품이 들어 있는 정전기 방지 포장재를 서버 외부의 도포되지 않은 표면에 대십시오. 그런 다 음 포장재에서 새 부품을 꺼내 정전기 방지 표면에 놓으십시오.**
- **단계 2. 섀시의 핀에 랙 래치를 맞추십시오. 그런 다음 랙 래치를 섀시에 대고 뒤로 살짝 밀어 넣으십시오.**

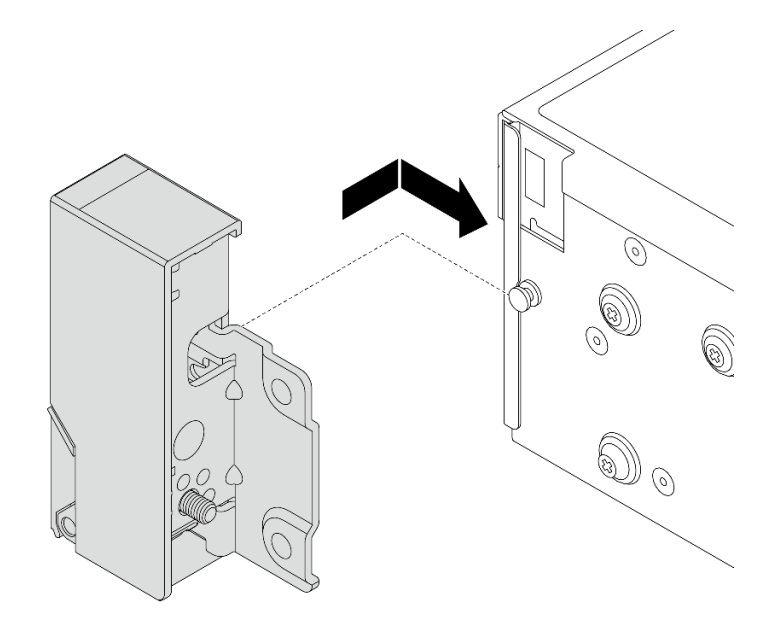

#### **그림 157. 랙 래치 설치**

**단계 3. 나사를 설치하여 서버의 측면에 랙 래치를 고정하십시오.**

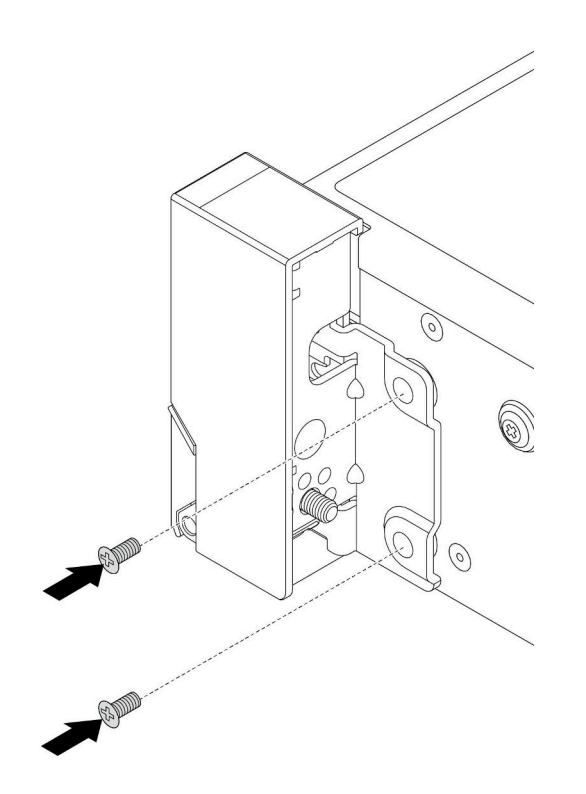

#### **그림 158. 나사 설치**

**단계 4. 그림과 같이 오른쪽 또는 왼쪽 래치에 입/출력 커넥터의 번들 케이블을 배선하십시오. 그런 다음 나사를 조여 케이블 고정장치를 고정시키십시오.**

**참고: 번들 케이블이 불필요하게 손상되지 않도록 하려면 케이블 고정장치의 상단 프레임에 배선 되어 고정되었는지 확인하십시오.**

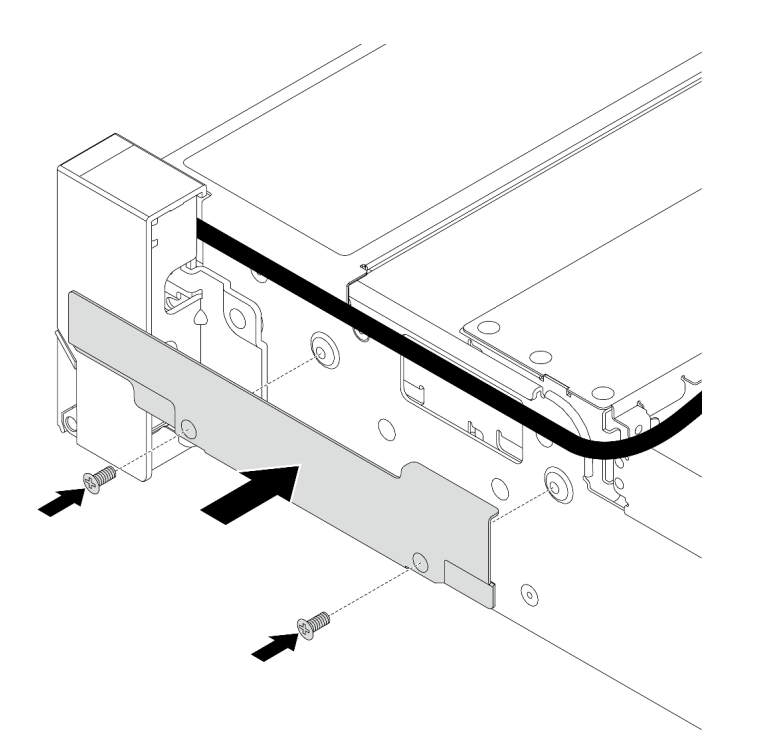

#### **그림 159. 케이블 고정장치 설치**

**단계 5. 시스템 보드 어셈블리에 케이블을 연결하십시오. [제 2 장 "내장 케이블 배선" 235페이지](#page-244-0) 의 내용을 참조하십시오.**

### **완료한 후**

- **1. 공기 조절 장치를 설치하십시오. ["공기 조절 장치 설치" 25페이지의](#page-34-0) 내용을 참조하십시오.**
- **2. 보안 베젤을 제거한 경우 설치하십시오. ["보안 베젤 설치" 203페이지](#page-212-0)의 내용을 참조하십시오.**
- **3. 부품 교체를 완료하십시오. ["부품 교체 완료" 232페이지](#page-241-0)의 내용을 참조하십시오.**

**데모 비디오**

**[YouTube에서 절차 시청하기](https://www.youtube.com/watch?v=_Agw2b8fHRc)**

# **RAID 플래시 전원 모듈 교체**

**RAID 플래시 전원 모듈은 설치된 RAID 어댑터의 캐시 메모리를 보호합니다. 이 섹션의 지침에 따라 RAID 플래시 전원 모듈(슈퍼캡이라고도 함)을 제거 및 설치하십시오.**

**RAID 플래시 전원 모듈의 위치는 서버 하드웨어 구성에 따라 다릅니다.**

#### **표 4. RAID 플래시 전원 모듈의 위치**

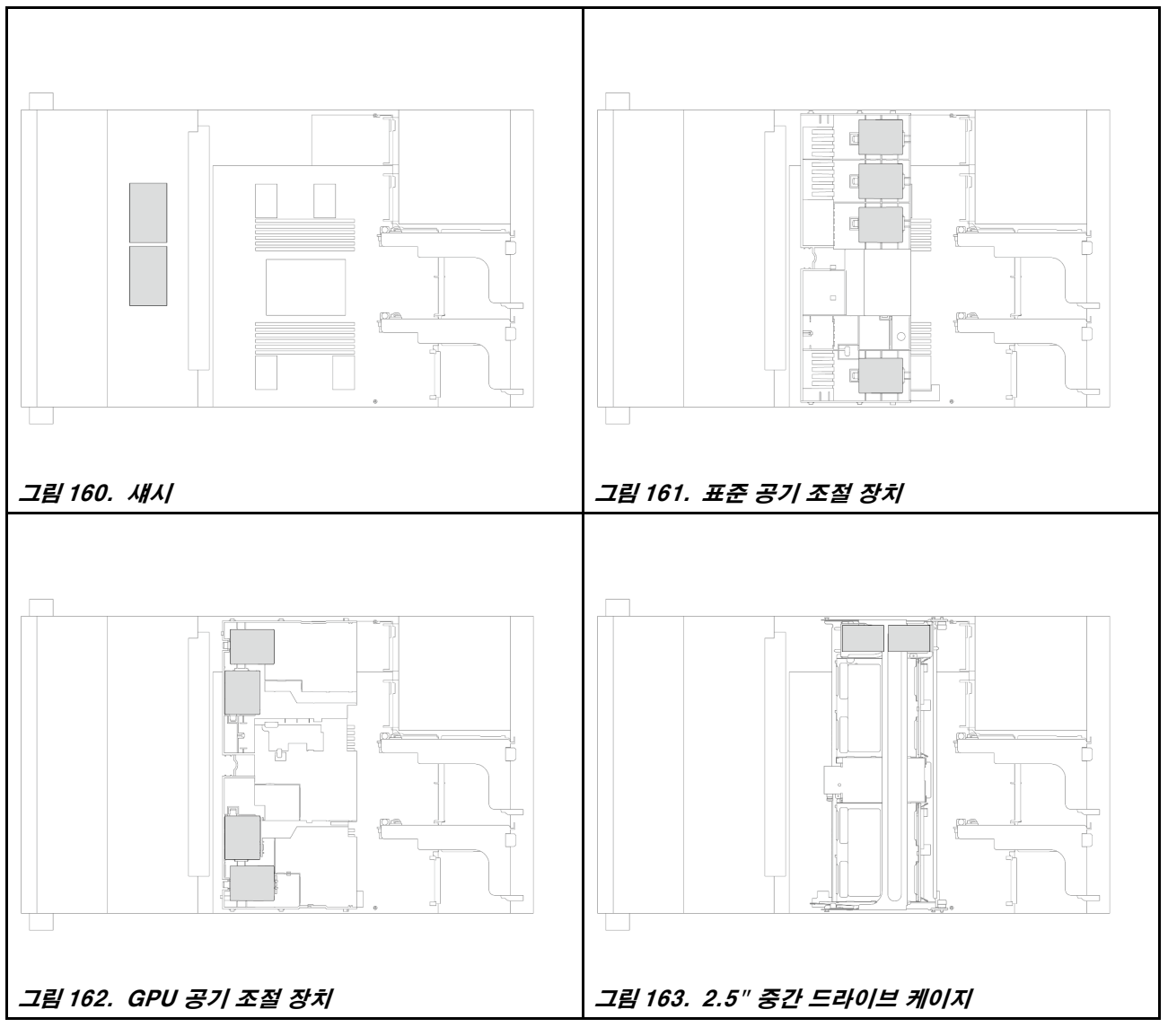

#### • **"섀시에서 RAID 플래시 전원 모듈 제거" 164페이지**

- **["섀시에 RAID 플래시 전원 모듈 설치" 166페이지](#page-175-0)**
- **["공기 조절 장치에서 RAID 플래시 전원 모듈 제거" 167페이지](#page-176-0)**
- **["공기 조절 장치에 RAID 플래시 전원 모듈 설치" 169페이지](#page-178-0)**
- **["중간 2.5" 드라이브 케이지에서 RAID 플래시 전원 모듈 제거" 169페이지](#page-178-0)**
- **["중간 2.5" 드라이브 케이지에 RAID 플래시 전원 모듈 설치" 171페이지](#page-180-0)**

# **섀시에서 RAID 플래시 전원 모듈 제거**

**이 섹션의 지침에 따라 섀시에서 RAID 플래시 전원 모듈을 제거하십시오.**

### **이 작업 정보**

**주의:**

• **["설치 지침" 1페이지](#page-10-0) 및 ["안전 점검 목록" 2페이지](#page-11-0)의 내용을 읽고 안전하게 작업하십시오.**

- **서버와 주변 장치의 전원을 끄고 전원 코드와 모든 외부 케이블을 분리하십시오. ["서버 전원 끄기](#page-24-0) [" 15페이지](#page-24-0)의 내용을 참조하십시오.**
- **설치하기 전까지 정전기에 민감한 구성 요소는 정전기 방지 포장재에 넣어 두고 정전기 방전 손목 스트랩 또는 기타 접지 시스템을 갖춘 상태로 장치를 다루어 정전기에 노출되지 않도록 하십시오.**
- **RAID 배열(드라이브, RAID 카드 등)의 구성 요소를 제거하기 전에 모든 RAID 구성 정보를 백업 하십시오.**
- **드라이브, 드라이브 컨트롤러(시스템 보드 어셈블리에 통합된 컨트롤러 포함), 드라이브 백플레인 또는 드 라이브 케이블을 제거하거나 변경하기 전에 드라이브에 저장되어 있는 모든 중요 데이터를 백업하십시오.**

#### **절차 보기**

**이 절차의 비디오는 YouTube: [https://www.youtube.com/playlist?list=PLYV5R7hVcs-](https://www.youtube.com/playlist?list=PLYV5R7hVcs-BashWCNZQEDP7o3EohXPEV)[BashWCNZQEDP7o3EohXPEV](https://www.youtube.com/playlist?list=PLYV5R7hVcs-BashWCNZQEDP7o3EohXPEV)에서 볼 수 있습니다.**

### **절차**

**단계 1. 작업을 준비하십시오.**

- **a. 서버가 랙에 설치되어 있는 경우 랙 슬라이드에서 서버를 밀어 윗면 덮개에 액세스하거나 랙 에서 서버를 제거하십시오. ["랙에서 서버 제거" 15페이지](#page-24-0)의 내용을 참조하십시오.**
- **b. 윗면 덮개를 제거하십시오. ["윗면 덮개 제거" 230페이지](#page-239-0)의 내용을 참조하십시오.**
- **c. 시스템 팬 케이지를 제거하십시오. ["시스템 팬 케이지 제거" 223페이지](#page-232-0)의 내용을 참조 하십시오.**
- **d. RAID 플래시 전원 모듈의 케이블을 분리하십시오.**
- **단계 2. RAID 플래시 전원 모듈을 제거하십시오.**

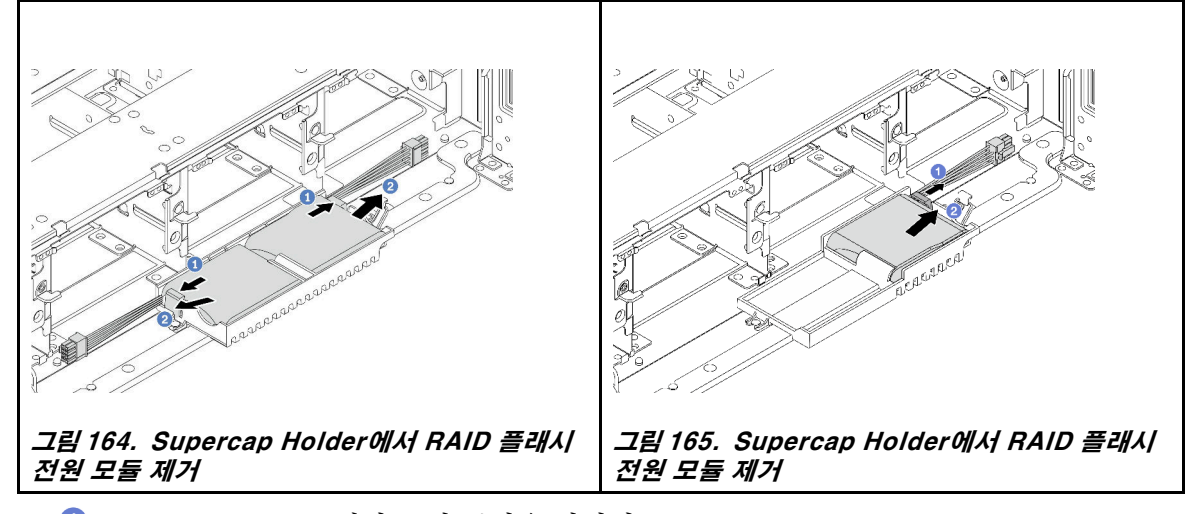

- **a. Supercap Holder에서 고정 클립을 여십시오.**
- **b. RAID 플래시 전원 모듈을 홀더에서 꺼내십시오.**
- **단계 3. 필요한 경우 그림과 같이 Supercap Holder를 제거하십시오.**

<span id="page-175-0"></span>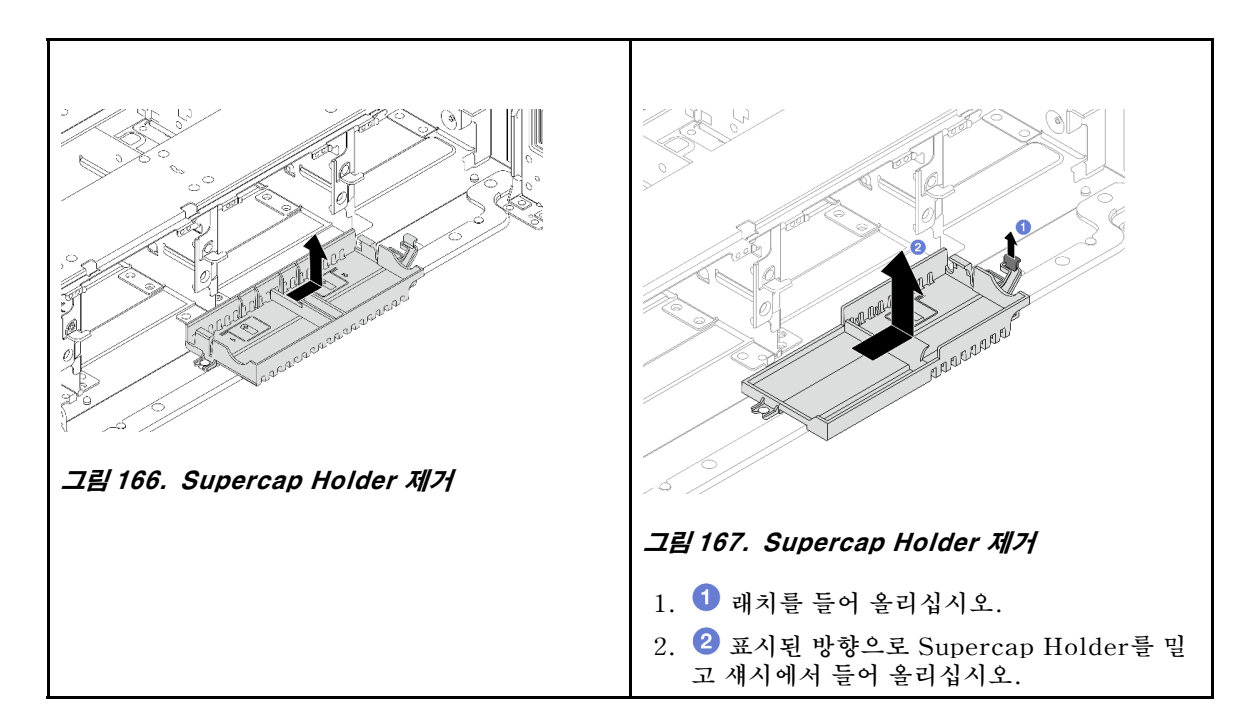

## **완료한 후**

**구성 요소 또는 옵션 장치를 반환하도록 지시받은 경우 모든 포장 지시사항을 따르고 제공되는 운송 용 포장재를 사용하십시오.**

# **섀시에 RAID 플래시 전원 모듈 설치**

**이 섹션의 지침에 따라 섀시에 RAID 플래시 전원 모듈(슈퍼캡이라고도 함)을 설치하십시오.**

### **이 작업 정보**

**주의:**

- **["설치 지침" 1페이지](#page-10-0) 및 ["안전 점검 목록" 2페이지](#page-11-0)의 내용을 읽고 안전하게 작업하십시오.**
- **서버와 주변 장치의 전원을 끄고 전원 코드와 모든 외부 케이블을 분리하십시오. ["서버 전원 끄기](#page-24-0) [" 15페이지](#page-24-0)의 내용을 참조하십시오.**
- **설치하기 전까지 정전기에 민감한 구성 요소는 정전기 방지 포장재에 넣어 두고 정전기 방전 손목 스트랩 또는 기타 접지 시스템을 갖춘 상태로 장치를 다루어 정전기에 노출되지 않도록 하십시오.**

#### **절차 보기**

**이 절차의 비디오는 YouTube: [https://www.youtube.com/playlist?list=PLYV5R7hVcs-](https://www.youtube.com/playlist?list=PLYV5R7hVcs-BashWCNZQEDP7o3EohXPEV)[BashWCNZQEDP7o3EohXPEV](https://www.youtube.com/playlist?list=PLYV5R7hVcs-BashWCNZQEDP7o3EohXPEV)에서 볼 수 있습니다.**

### **절차**

- **단계 1. 새 부품이 들어 있는 정전기 방지 포장재를 서버 외부의 도포되지 않은 표면에 대십시오. 그런 다 음 포장재에서 새 부품을 꺼내 정전기 방지 표면에 놓으십시오.**
- **단계 2. Supercap Holder를 제거한 경우 이를 설치하십시오.**

<span id="page-176-0"></span>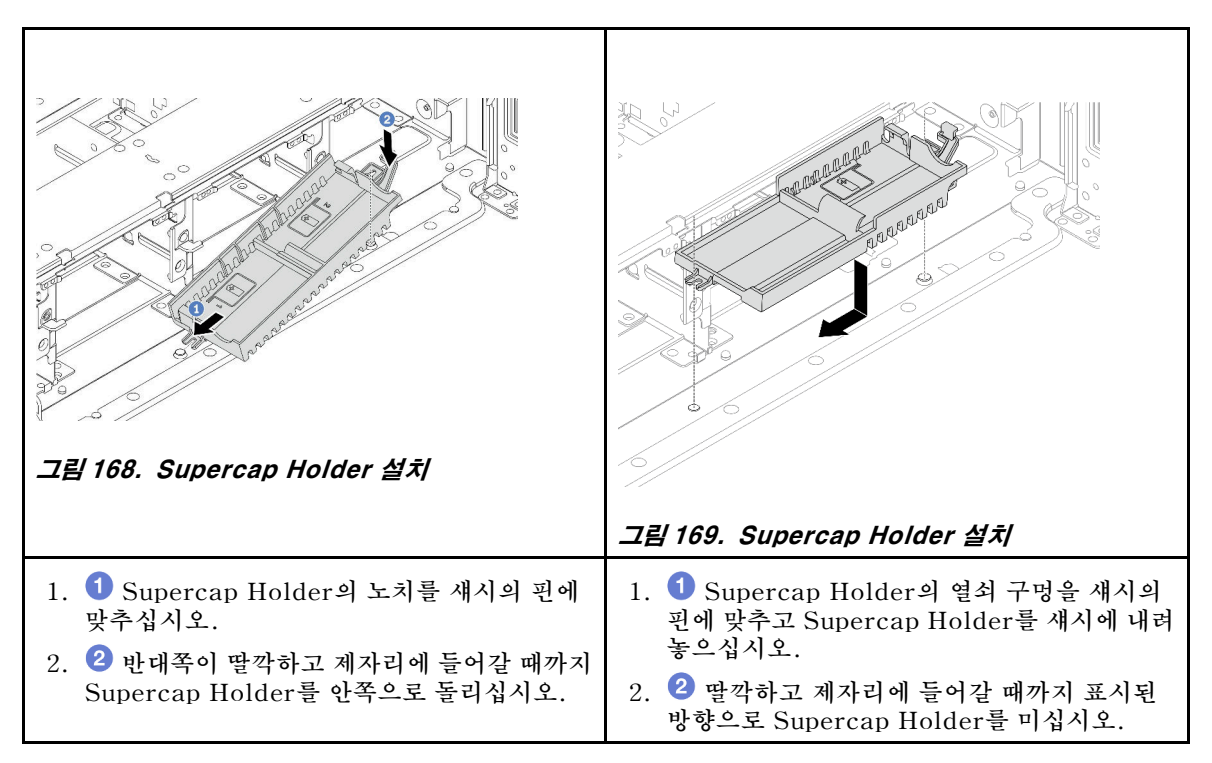

**단계 3. RAID 플래시 전원 모듈을 설치하십시오.**

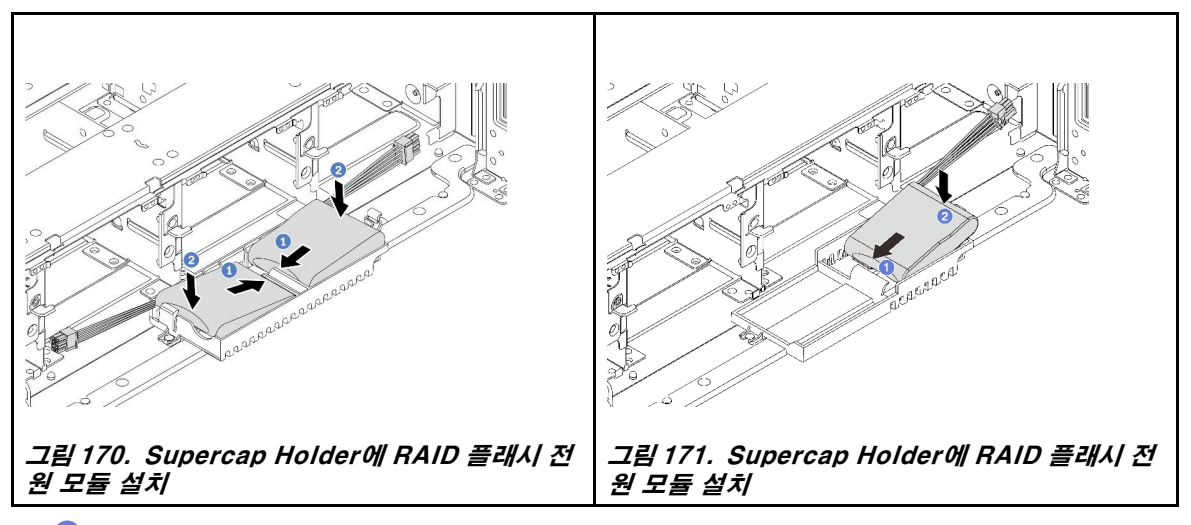

- **a. RAID 플래시 전원 모듈을 그림과 같이 한쪽의 고정 클립에 삽입하십시오.**
- **b. 찰칵 소리가 날 때까지 RAID 플래시 전원 모듈의 다른 한쪽을 누르십시오.**
- **단계 4. RAID 플래시 전원 모듈과 함께 제공되는 확장 케이블을 사용하여 RAID 플래시 전원 모듈을 어 댑터에 연결하십시오. [제 2 장 "내장 케이블 배선" 235페이지](#page-244-0)의 내용을 참조하십시오.**

### **완료한 후**

**1. 시스템 팬 케이지를 설치하십시오. ["시스템 팬 케이지 설치" 224페이지](#page-233-0)의 내용을 참조하십시오. 2. 부품 교체를 완료하십시오. ["부품 교체 완료" 232페이지](#page-241-0)의 내용을 참조하십시오.**

# **공기 조절 장치에서 RAID 플래시 전원 모듈 제거**

**이 섹션의 지침에 따라 공기 조절 장치에서 RAID 플래시 전원 모듈(슈퍼캡이라고도 함)을 제거하십시오.**

# **이 작업 정보**

**주의:**

- **["설치 지침" 1페이지](#page-10-0) 및 ["안전 점검 목록" 2페이지](#page-11-0)의 내용을 읽고 안전하게 작업하십시오.**
- **서버와 주변 장치의 전원을 끄고 전원 코드와 모든 외부 케이블을 분리하십시오. ["서버 전원 끄기](#page-24-0) [" 15페이지](#page-24-0)의 내용을 참조하십시오.**
- **설치하기 전까지 정전기에 민감한 구성 요소는 정전기 방지 포장재에 넣어 두고 정전기 방전 손목 스트랩 또는 기타 접지 시스템을 갖춘 상태로 장치를 다루어 정전기에 노출되지 않도록 하십시오.**
- **RAID 배열(드라이브, RAID 카드 등)의 구성 요소를 제거하기 전에 모든 RAID 구성 정보를 백업 하십시오.**
- **드라이브, 드라이브 컨트롤러(시스템 보드 어셈블리에 통합된 컨트롤러 포함), 드라이브 백플레인 또는 드 라이브 케이블을 제거하거나 변경하기 전에 드라이브에 저장되어 있는 모든 중요 데이터를 백업하십시오.**

### **절차**

**단계 1. 작업을 준비하십시오.**

- **a. 서버가 랙에 설치되어 있는 경우 랙 슬라이드에서 서버를 밀어 윗면 덮개에 액세스하거나 랙 에서 서버를 제거하십시오. ["랙에서 서버 제거" 15페이지](#page-24-0)의 내용을 참조하십시오.**
- **b. 윗면 덮개를 제거하십시오. ["윗면 덮개 제거" 230페이지](#page-239-0)의 내용을 참조하십시오.**
- **c. RAID 플래시 전원 모듈의 케이블을 분리하십시오.**

**단계 2. 공기 조절 장치에서 RAID 플래시 전원 모듈을 제거하십시오.**

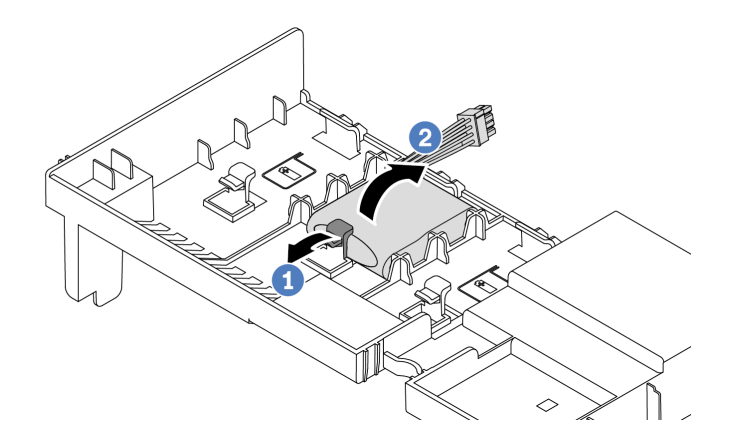

**그림 172. 공기 조절 장치에서 RAID 플래시 전원 모듈 제거**

- **a. RAID 플래시 전원 모듈의 홀더에서 고정 클립을 여십시오.**
- **b. RAID 플래시 전원 모듈을 홀더에서 꺼내십시오.**

### **완료한 후**

**구성 요소 또는 옵션 장치를 반환하도록 지시받은 경우 모든 포장 지시사항을 따르고 제공되는 운송 용 포장재를 사용하십시오.**

**데모 비디오**

**[YouTube에서 절차 시청하기](https://www.youtube.com/watch?v=TGz9ICwMS20)**

## <span id="page-178-0"></span>**공기 조절 장치에 RAID 플래시 전원 모듈 설치**

**이 섹션의 지침에 따라 공기 조절 장치에 RAID 플래시 전원 모듈(슈퍼캡이라고도 함)을 설치하십시오.**

### **이 작업 정보**

**주의:**

- **["설치 지침" 1페이지](#page-10-0) 및 ["안전 점검 목록" 2페이지](#page-11-0)의 내용을 읽고 안전하게 작업하십시오.**
- **서버와 주변 장치의 전원을 끄고 전원 코드와 모든 외부 케이블을 분리하십시오. ["서버 전원 끄기](#page-24-0) [" 15페이지](#page-24-0)의 내용을 참조하십시오.**
- **설치하기 전까지 정전기에 민감한 구성 요소는 정전기 방지 포장재에 넣어 두고 정전기 방전 손목 스트랩 또는 기타 접지 시스템을 갖춘 상태로 장치를 다루어 정전기에 노출되지 않도록 하십시오.**

#### **절차**

- **단계 1. 새 부품이 들어 있는 정전기 방지 포장재를 서버 외부의 도포되지 않은 표면에 대십시오. 그런 다 음 포장재에서 새 부품을 꺼내 정전기 방지 표면에 놓으십시오.**
- **단계 2. 공기 조절 장치에 RAID 플래시 전원 모듈을 설치하십시오.**

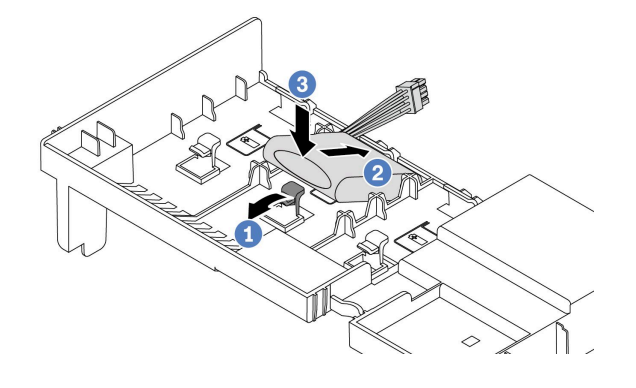

#### **그림 173. 공기 조절 장치에 RAID 플래시 전원 모듈 설치**

- **a. 홀더에서 고정 클립을 여십시오.**
- **b. RAID 플래시 전원 모듈을 홀더에 넣으십시오.**
- **c. 아래로 눌러 홀더에 고정하십시오.**
- **단계 3. RAID 플래시 전원 모듈과 함께 제공되는 확장 케이블을 사용하여 RAID 플래시 전원 모듈을 어 댑터에 연결하십시오. [제 2 장 "내장 케이블 배선" 235페이지](#page-244-0)의 내용을 참조하십시오.**

### **완료한 후**

**부품 교체를 완료하십시오. ["부품 교체 완료" 232페이지](#page-241-0)의 내용을 참조하십시오.**

**데모 비디오**

**[YouTube에서 절차 시청하기](https://www.youtube.com/watch?v=gfO8Z7A_iuk)**

### **중간 2.5" 드라이브 케이지에서 RAID 플래시 전원 모듈 제거**

**이 섹션의 지침에 따라 중간 2.5" 드라이브 케이지에서 RAID 플래시 전원 모듈(슈퍼캡이라고도 함) 을 제거하십시오.**

### **이 작업 정보**

**주의:**

- **["설치 지침" 1페이지](#page-10-0) 및 ["안전 점검 목록" 2페이지](#page-11-0)의 내용을 읽고 안전하게 작업하십시오.**
- **서버와 주변 장치의 전원을 끄고 전원 코드와 모든 외부 케이블을 분리하십시오. ["서버 전원 끄기](#page-24-0) [" 15페이지](#page-24-0)의 내용을 참조하십시오.**
- **설치하기 전까지 정전기에 민감한 구성 요소는 정전기 방지 포장재에 넣어 두고 정전기 방전 손목 스트랩 또는 기타 접지 시스템을 갖춘 상태로 장치를 다루어 정전기에 노출되지 않도록 하십시오.**
- **RAID 배열(드라이브, RAID 카드 등)의 구성 요소를 제거하기 전에 모든 RAID 구성 정보를 백업 하십시오.**
- **드라이브, 드라이브 컨트롤러(시스템 보드 어셈블리에 통합된 컨트롤러 포함), 드라이브 백플레인 또는 드 라이브 케이블을 제거하거나 변경하기 전에 드라이브에 저장되어 있는 모든 중요 데이터를 백업하십시오.**

**절차 보기**

**이 절차의 비디오는 YouTube: [https://www.youtube.com/playlist?list=PLYV5R7hVcs-](https://www.youtube.com/playlist?list=PLYV5R7hVcs-BashWCNZQEDP7o3EohXPEV)[BashWCNZQEDP7o3EohXPEV](https://www.youtube.com/playlist?list=PLYV5R7hVcs-BashWCNZQEDP7o3EohXPEV)에서 볼 수 있습니다.**

### **절차**

**단계 1. 작업을 준비하십시오.**

- **a. 서버가 랙에 설치되어 있는 경우 랙 슬라이드에서 서버를 밀어 윗면 덮개에 액세스하거나 랙 에서 서버를 제거하십시오. ["랙에서 서버 제거" 15페이지](#page-24-0)의 내용을 참조하십시오.**
- **b. 윗면 덮개를 제거하십시오. ["윗면 덮개 제거" 230페이지](#page-239-0)의 내용을 참조하십시오.**
- **c. RAID 플래시 전원 모듈의 케이블을 분리하십시오.**

**단계 2. Supercap Holder의 덮개에서 고무를 제거하십시오.**

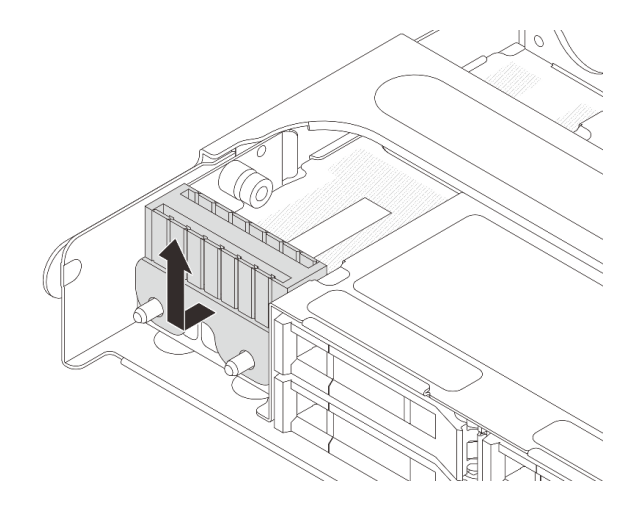

#### **그림 174. 고무 제거**

**단계 3. 드라이브 케이지 손잡이를 여십시오.**
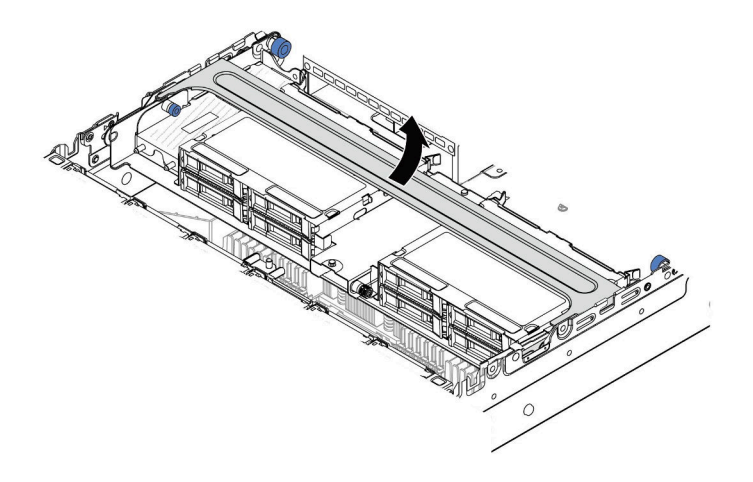

**그림 175. 중간 드라이브 케이지의 손잡이 열기**

**단계 4. 중간 드라이브 케이지에서 RAID 플래시 전원 모듈을 제거하십시오.**

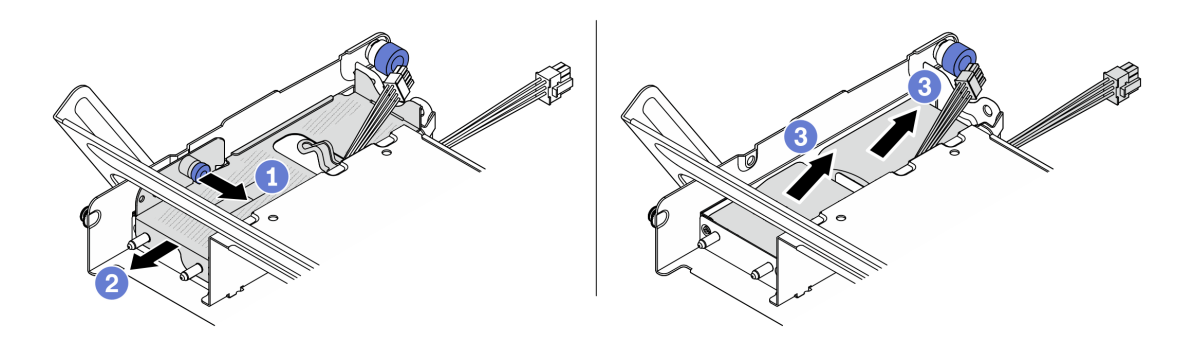

#### **그림 176. 중간 드라이브 케이지에서 RAID 플래시 전원 모듈 제거**

- **a. 슈퍼캡 덮개의 파란색 래치를 당겨 꺼내십시오.**
- **b. 덮개를 홀더 밖으로 미십시오.**
- **c. RAID 플래시 전원 모듈을 홀더에서 꺼내십시오.**

### **완료한 후**

**구성 요소 또는 옵션 장치를 반환하도록 지시받은 경우 모든 포장 지시사항을 따르고 제공되는 운송 용 포장재를 사용하십시오.**

## **중간 2.5" 드라이브 케이지에 RAID 플래시 전원 모듈 설치**

**이 섹션의 지침에 따라 중간 2.5" 드라이브 케이지에 RAID 플래시 전원 모듈(슈퍼캡이라고도 함) 을 설치하십시오.**

## **이 작업 정보**

**주의:**

• **["설치 지침" 1페이지](#page-10-0) 및 ["안전 점검 목록" 2페이지](#page-11-0)의 내용을 읽고 안전하게 작업하십시오.**

- **서버와 주변 장치의 전원을 끄고 전원 코드와 모든 외부 케이블을 분리하십시오. ["서버 전원 끄기](#page-24-0) [" 15페이지](#page-24-0)의 내용을 참조하십시오.**
- **설치하기 전까지 정전기에 민감한 구성 요소는 정전기 방지 포장재에 넣어 두고 정전기 방전 손목 스트랩 또는 기타 접지 시스템을 갖춘 상태로 장치를 다루어 정전기에 노출되지 않도록 하십시오.**

#### **절차 보기**

**이 절차의 비디오는 YouTube: [https://www.youtube.com/playlist?list=PLYV5R7hVcs-](https://www.youtube.com/playlist?list=PLYV5R7hVcs-BashWCNZQEDP7o3EohXPEV)[BashWCNZQEDP7o3EohXPEV](https://www.youtube.com/playlist?list=PLYV5R7hVcs-BashWCNZQEDP7o3EohXPEV)에서 볼 수 있습니다.**

### **절차**

- **단계 1. 새 부품이 들어 있는 정전기 방지 포장재를 서버 외부의 도포되지 않은 표면에 대십시오. 그런 다 음 포장재에서 새 부품을 꺼내 정전기 방지 표면에 놓으십시오.**
- **단계 2. 중간 드라이브 케이지에 RAID 플래시 전원 모듈을 설치하십시오.**

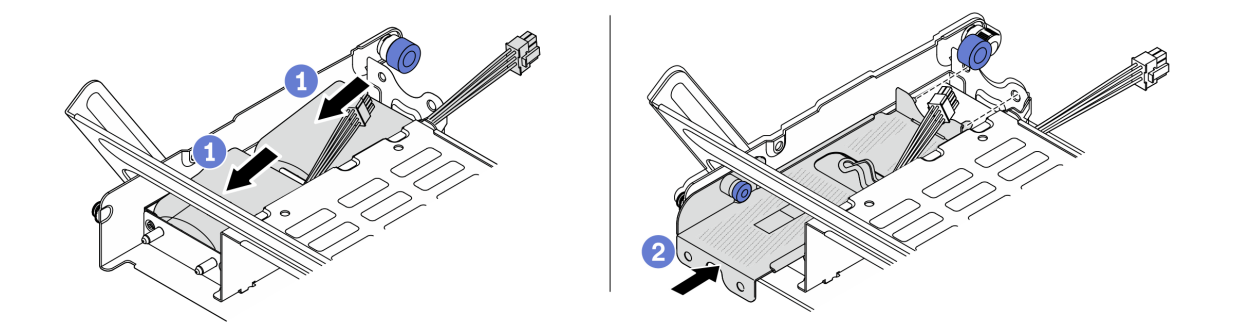

**그림 177. 중간 드라이브 케이지에 RAID 플래시 전원 모듈 설치**

- **a. RAID 플래시 전원 모듈을 홀더에 넣고 눌러 홀더에 고정시키십시오.**
- **b. 금속 덮개의 핀을 Supercap Holder의 구멍에 맞추고 덮개의 파란색 래치를 당겨 핀이 구 멍을 통과할 때까지 덮개를 홀더에 밀어 넣으십시오. 그런 다음 파란색 래치를 해제하여 덮개를 제자리에 고정하십시오.**
- **단계 3. 그림과 같이 래치를 누르고 손잡이를 닫으십시오.**

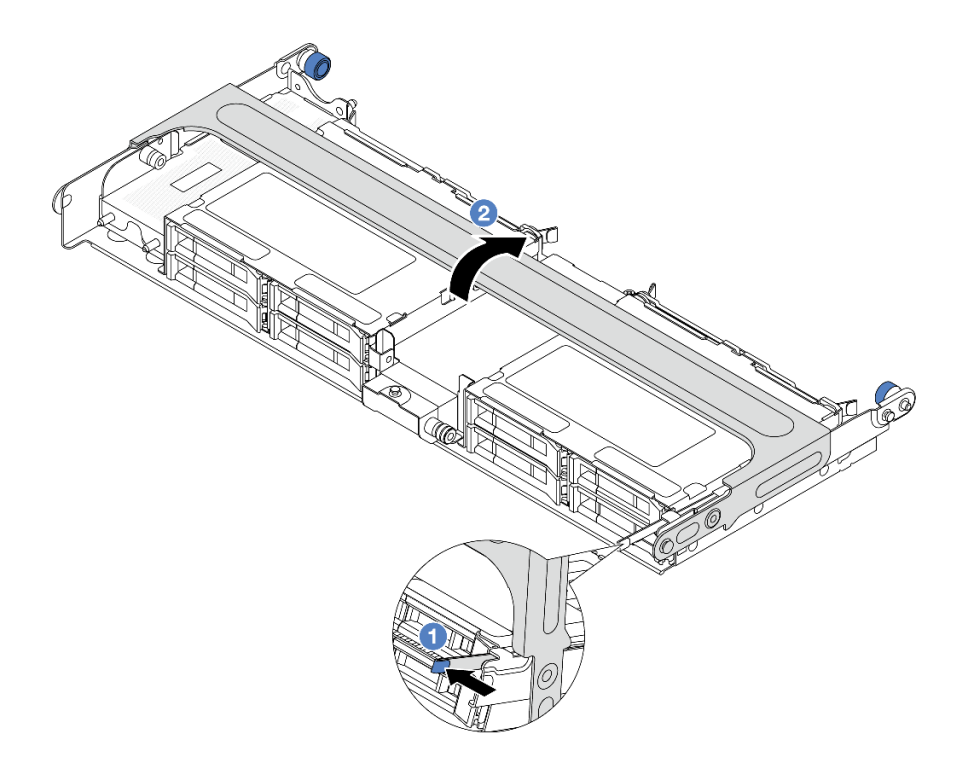

**그림 178. 중간 드라이브 케이지의 손잡이 닫기**

#### **단계 4. Supercap Holder의 덮개에 고무를 설치하십시오.**

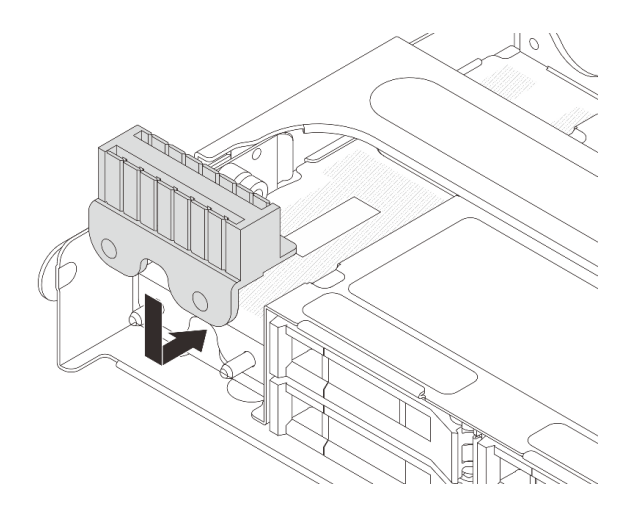

#### **그림 179. 고무 설치**

**단계 5. RAID 플래시 전원 모듈과 함께 제공되는 확장 케이블을 사용하여 RAID 플래시 전원 모듈을 어 댑터에 연결하십시오. [제 2 장 "내장 케이블 배선" 235페이지](#page-244-0)의 내용을 참조하십시오.**

## **완료한 후**

**부품 교체를 완료하십시오. ["부품 교체 완료" 232페이지](#page-241-0)의 내용을 참조하십시오.**

## **뒷면 벽 브래킷 교체**

**이 섹션의 지침에 따라 뒷면 벽 브래킷을 제거 및 설치하십시오.**

**뒷면 벽 브래킷은 서버 뒷면 구성에 따라 다릅니다.**

- **"뒷면 벽 브래킷 제거" 174페이지**
- **["뒷면 벽 브래킷 설치" 176페이지](#page-185-0)**

#### **뒷면 벽 브래킷 매트릭스**

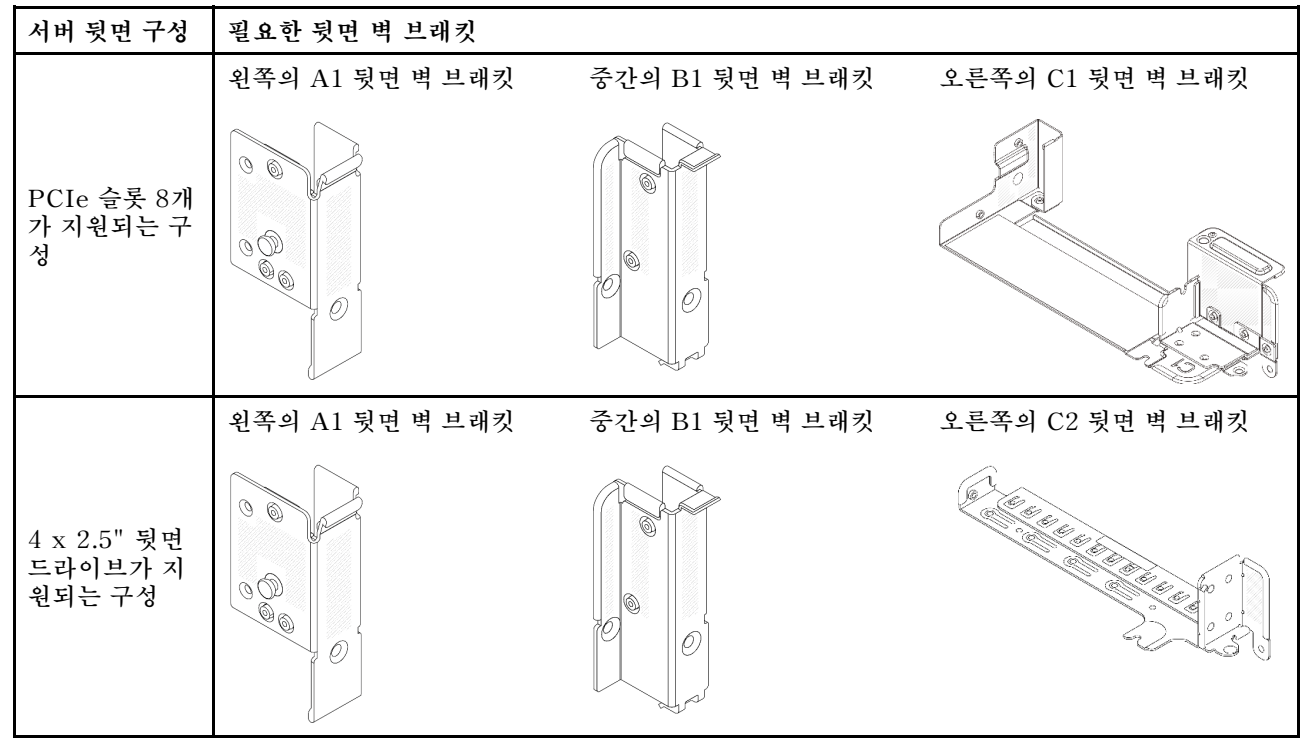

### **뒷면 벽 브래킷 제거**

**이 섹션의 지침에 따라 뒷면 벽 브래킷을 제거하십시오.**

### **이 작업 정보**

**주의:**

- **["설치 지침" 1페이지](#page-10-0) 및 ["안전 점검 목록" 2페이지](#page-11-0)의 내용을 읽고 안전하게 작업하십시오.**
- **서버와 주변 장치의 전원을 끄고 전원 코드와 모든 외부 케이블을 분리하십시오. ["서버 전원 끄기](#page-24-0) [" 15페이지](#page-24-0)의 내용을 참조하십시오.**
- **설치하기 전까지 정전기에 민감한 구성 요소는 정전기 방지 포장재에 넣어 두고 정전기 방전 손목 스트랩 또는 기타 접지 시스템을 갖춘 상태로 장치를 다루어 정전기에 노출되지 않도록 하십시오.**

#### **절차**

**단계 1. 작업을 준비하십시오.**

- **a. 서버가 랙에 설치되어 있는 경우 랙 슬라이드에서 서버를 밀어 윗면 덮개에 액세스하거나 랙 에서 서버를 제거하십시오. ["랙에서 서버 제거" 15페이지](#page-24-0)의 내용을 참조하십시오.**
- **b. 윗면 덮개를 제거하십시오. ["윗면 덮개 제거" 230페이지](#page-239-0)의 내용을 참조하십시오.**
- **c. 라이저 어셈블리 또는 뒷면 드라이브 케이지를 제거하십시오.**
	- **["뒷면 PCIe 어댑터 및 라이저 어셈블리 교체" 122페이지](#page-131-0)**
	- **["뒷면 드라이브 백플레인 및 드라이브 케이지 교체" 187페이지](#page-196-0)**

**단계 2. 뒷면 벽 브래킷을 제거하십시오.**

- **a. 나사를 제거하십시오.**
- **b. 그림과 같이 섀시에서 브래킷을 제거하십시오.**

**참고: 그림은 A1, B1 및 C1 뒷면 벽 브래킷 제거를 보여줍니다. 다른 뒷면 벽 브래킷을 제거 하는 절차와 동일합니다.**

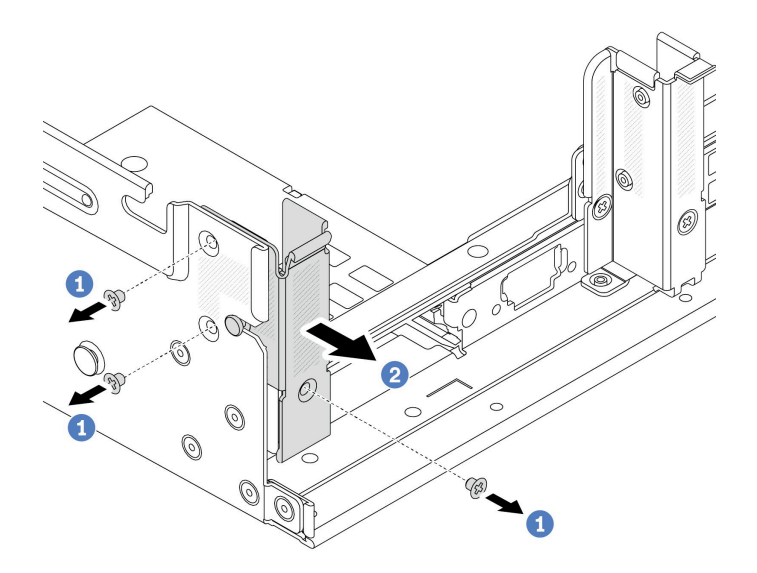

**그림 180. A1 뒷면 벽 브래킷 제거(왼쪽)**

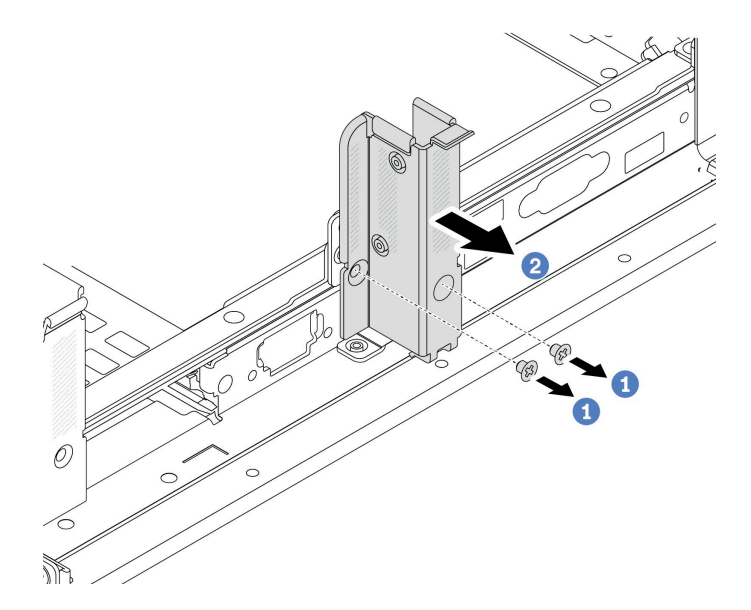

**그림 181. B1 뒷면 벽 브래킷 제거(중간)**

<span id="page-185-0"></span>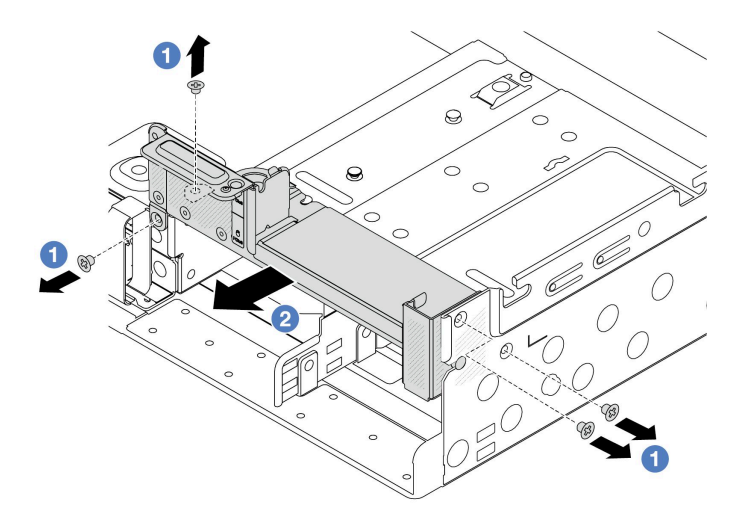

**그림 182. C1 뒷면 벽 브래킷 제거(오른쪽)**

#### **완료한 후**

**1. 필요한 뒷면 벽 브래킷을 뒷면 섀시에 다시 설치하십시오.**

**2. 구성 요소 또는 옵션 장치를 반환하도록 지시받은 경우 모든 포장 지시사항을 따르고 제공되는 운송 용 포장재를 사용하십시오.**

**데모 비디오**

**[YouTube에서 절차 시청하기](https://www.youtube.com/watch?v=eVj7oin7myo)**

### **뒷면 벽 브래킷 설치**

**이 섹션의 지침에 따라 뒷면 벽 브래킷을 설치하십시오.**

#### **이 작업 정보**

**주의:**

- **["설치 지침" 1페이지](#page-10-0) 및 ["안전 점검 목록" 2페이지](#page-11-0)의 내용을 읽고 안전하게 작업하십시오.**
- **서버와 주변 장치의 전원을 끄고 전원 코드와 모든 외부 케이블을 분리하십시오. ["서버 전원 끄기](#page-24-0) [" 15페이지](#page-24-0)의 내용을 참조하십시오.**
- **설치하기 전까지 정전기에 민감한 구성 요소는 정전기 방지 포장재에 넣어 두고 정전기 방전 손목 스트랩 또는 기타 접지 시스템을 갖춘 상태로 장치를 다루어 정전기에 노출되지 않도록 하십시오.**

### **절차**

- **단계 1. 새 부품이 들어 있는 정전기 방지 포장재를 서버 외부의 도포되지 않은 표면에 대십시오. 그런 다 음 포장재에서 새 부품을 꺼내 정전기 방지 표면에 놓으십시오.**
- **단계 2. 뒷면 벽 브래킷을 설치하십시오.**
	- **a. 뒷면 벽 브래킷을 섀시에 맞추고 브래킷을 제자리에 삽입하십시오.**
	- **b. 나사를 조여 뒷면 벽 브래킷을 고정하십시오.**

**참고: 그림은 A1, B1 및 C1 뒷면 벽 브래킷 설치를 보여줍니다. 다른 뒷면 벽 브래킷을 설치 하는 절차와 동일합니다.**

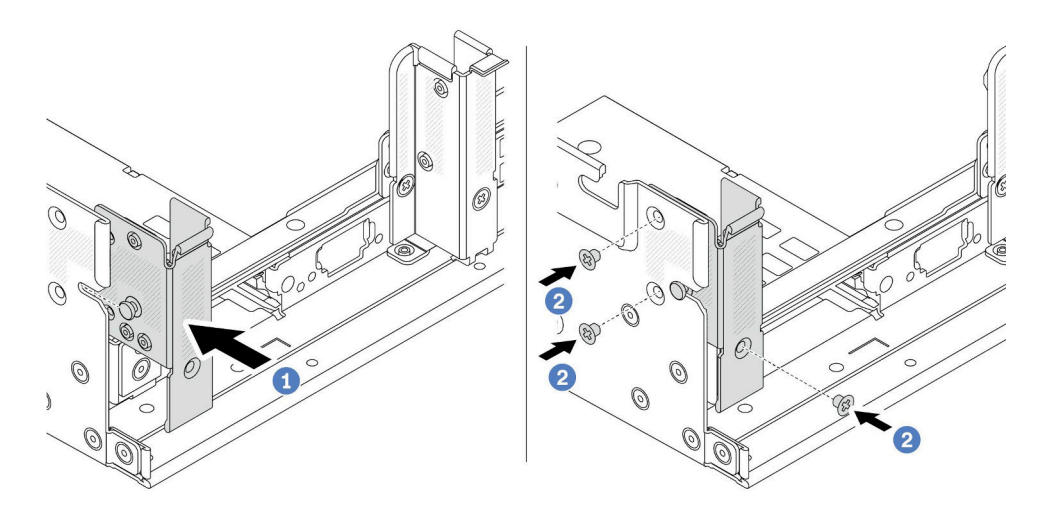

**그림 183. A1 뒷면 벽 브래킷 설치(왼쪽)**

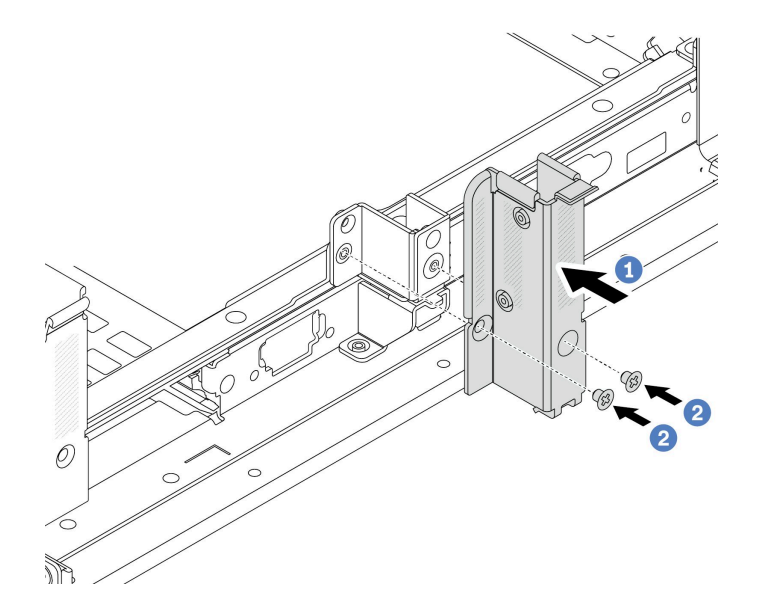

**그림 184. B1 뒷면 벽 브래킷 설치(중간)**

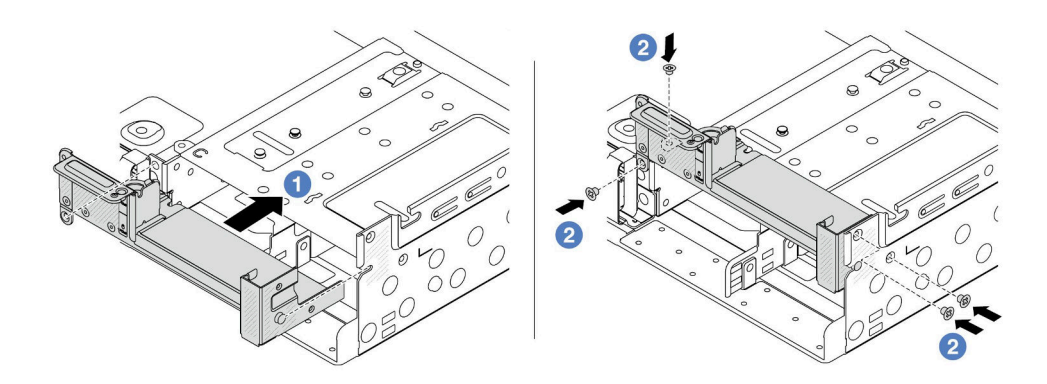

**그림 185. C1 뒷면 벽 브래킷 설치(오른쪽)**

## **완료한 후**

**1. 뒷면 드라이브 케이지 또는 라이저 어셈블리를 설치하십시오.**

- **["뒷면 PCIe 어댑터 및 라이저 어셈블리 교체" 122페이지](#page-131-0)**
- **["뒷면 드라이브 백플레인 및 드라이브 케이지 교체" 187페이지](#page-196-0)**
- **2. 부품 교체를 완료하십시오. ["부품 교체 완료" 232페이지](#page-241-0)의 내용을 참조하십시오.**

#### **데모 비디오**

**[YouTube에서 절차 시청하기](https://www.youtube.com/watch?v=1i9l9bn6_38)**

# **뒷면 7mm 드라이브 백플레인 및 드라이브 케이지 교체**

**이 섹션의 지침에 따라 뒷면 7mm 드라이브 백플레인과 드라이브 케이지를 제거 및 설치하십시오.**

**서버 구성에 따라 서버는 아래의 뒷면 7mm 드라이브 케이지 중 하나를 지원합니다. 드라이브 케이지와 드라이브 백플레인의 교체 절차는 비슷합니다.**

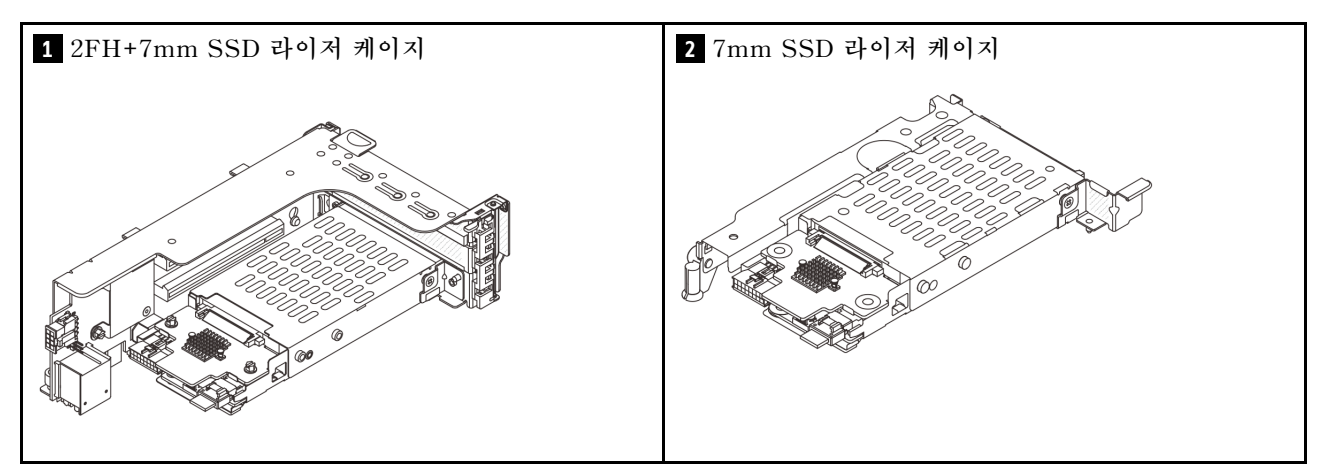

- **"7mm 드라이브 케이지 제거" 178페이지**
- **["7mm 드라이브 백플레인 제거" 181페이지](#page-190-0)**
- **["7mm 드라이브 백플레인 설치" 183페이지](#page-192-0)**
- **["7mm 드라이브 케이지 설치" 184페이지](#page-193-0)**

# **7mm 드라이브 케이지 제거**

**이 섹션의 지침에 따라 7mm 드라이브 케이지를 제거하십시오.**

# **이 작업 정보**

**주의:**

- **["설치 지침" 1페이지](#page-10-0) 및 ["안전 점검 목록" 2페이지](#page-11-0)의 내용을 읽고 안전하게 작업하십시오.**
- **서버와 주변 장치의 전원을 끄고 전원 코드와 모든 외부 케이블을 분리하십시오. ["서버 전원 끄기](#page-24-0) [" 15페이지](#page-24-0)의 내용을 참조하십시오.**
- **설치하기 전까지 정전기에 민감한 구성 요소는 정전기 방지 포장재에 넣어 두고 정전기 방전 손목 스트랩 또는 기타 접지 시스템을 갖춘 상태로 장치를 다루어 정전기에 노출되지 않도록 하십시오.**
- **드라이브, 드라이브 컨트롤러(시스템 보드 어셈블리에 통합된 컨트롤러 포함), 드라이브 백플레인 또는 드 라이브 케이블을 제거하거나 변경하기 전에 드라이브에 저장되어 있는 모든 중요 데이터를 백업하십시오.**
- **RAID 배열(드라이브, RAID 카드 등)의 구성 요소를 제거하기 전에 모든 RAID 구성 정보를 백업 하십시오.**
- **하나 이상의 NVMe 솔리드 스테이트 드라이브를 제거해야 하는 경우 운영 체제를 통해 사전에 비 활성화하는 것이 좋습니다.**

### **절차**

- **단계 1. 작업을 준비하십시오.**
	- **a. 서버가 랙에 설치되어 있는 경우 랙 슬라이드에서 서버를 밀어 윗면 덮개에 액세스하거나 랙 에서 서버를 제거하십시오. ["랙에서 서버 제거" 15페이지](#page-24-0)의 내용을 참조하십시오.**
	- **b. 윗면 덮개를 제거하십시오. ["윗면 덮개 제거" 230페이지](#page-239-0)의 내용을 참조하십시오.**
	- **c. 드라이브 베이에서 설치된 모든 드라이브와 필러(있을 경우)를 제거하십시오. ["핫 스왑 드라](#page-96-0) [이브 제거" 87페이지](#page-96-0)의 내용을 참조하십시오.**
	- **d. 7mm 드라이브의 케이블 연결을 기록한 후 백플레인에서 모든 케이블을 분리하십시오.**
- **단계 2. 섀시에서 7mm 드라이브 케이지와 라이저 어셈블리를 제거하십시오.**
	- **2FH+7mm SSD 라이저 케이지**

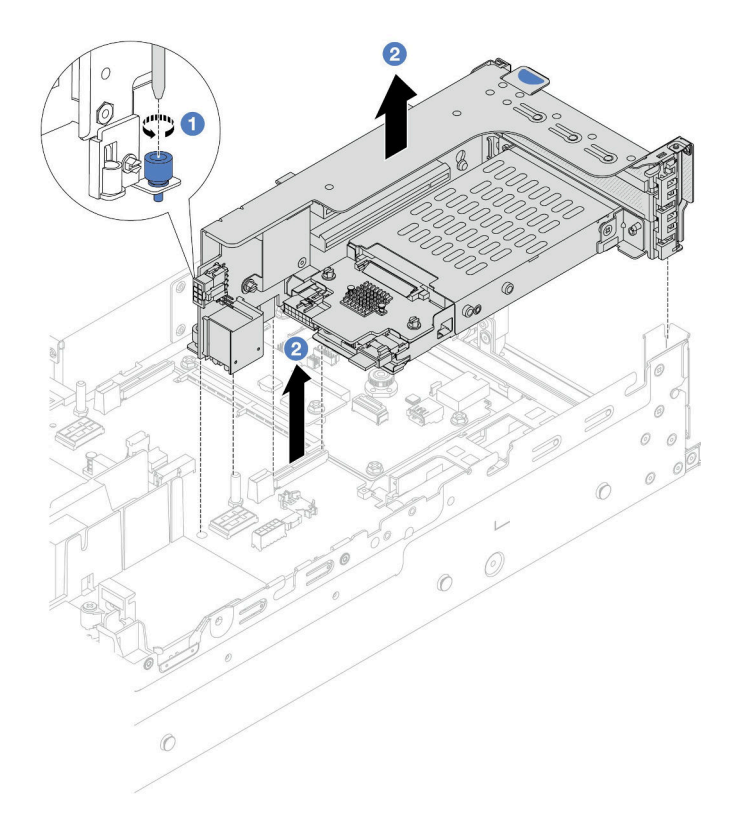

#### **그림 186. 2FH+7mm SSD 라이저 케이지 제거**

- **a. 라이저 케이지의 나사를 푸십시오.**
- **b. 섀시에서 라이저 어셈블리를 조심스럽게 들어 올리십시오.**
- **7mm SSD 라이저 케이지**

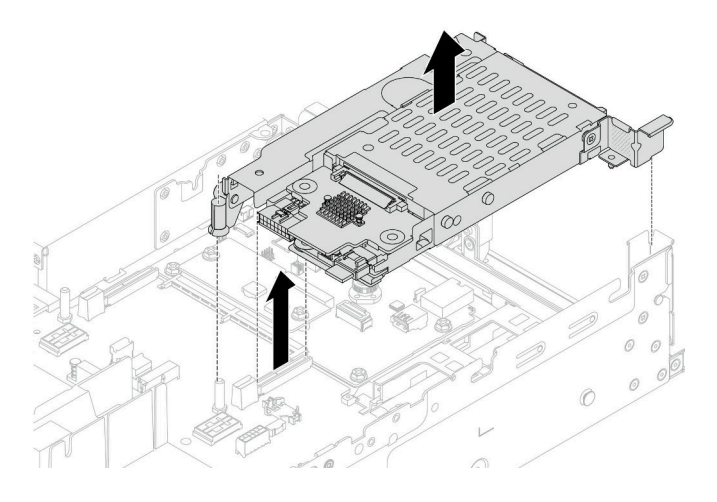

**그림 187. 7mm SSD 라이저 케이지 제거**

**단계 3. (2FH+7mm SSD 라이저 케이지에만 해당) 라이저 어셈블리에서 7mm 드라이브 케이지를 제거하십시오.**

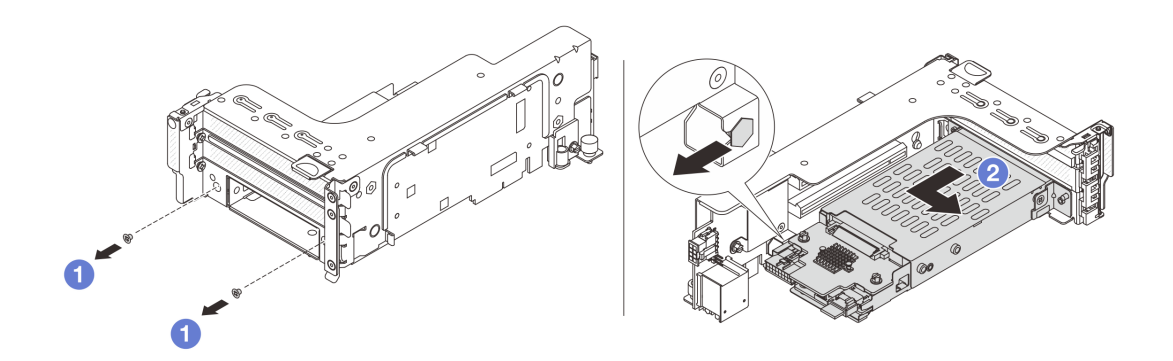

**그림 188. 라이저 어셈블리에서 7mm 드라이브 케이지 제거**

- **a. 나사 2개를 제거하십시오.**
- **b. 라이저 케이지에서 케이지를 수평으로 약간 미십시오.**
- **단계 4. (2FH+7mm SSD 라이저 케이지에만 해당) 라이저 케이지에서 7mm 드라이브 케이지 고 정 클립을 제거하십시오.**

<span id="page-190-0"></span>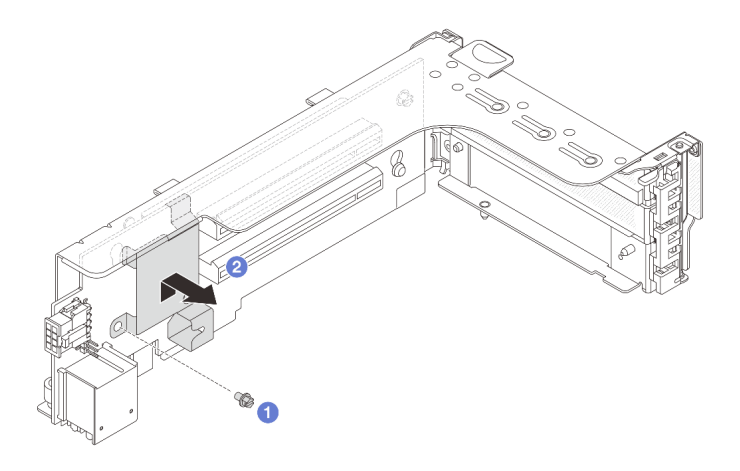

**그림 189. 7mm 드라이브 케이지 고정 클립 제거**

## **완료한 후**

**7mm 백플레인 2개를 제거하십시오. "7mm 드라이브 백플레인 제거" 181페이지의 내용을 참조하십시오.**

**데모 비디오**

**[YouTube에서 절차 시청하기](https://www.youtube.com/watch?v=Rh0_tkTjDFE)**

# **7mm 드라이브 백플레인 제거**

**이 섹션의 지침에 따라 7mm 드라이브 백플레인을 제거하십시오.**

## **이 작업 정보**

**주의:**

- **["설치 지침" 1페이지](#page-10-0) 및 ["안전 점검 목록" 2페이지](#page-11-0)의 내용을 읽고 안전하게 작업하십시오.**
- **서버와 주변 장치의 전원을 끄고 전원 코드와 모든 외부 케이블을 분리하십시오. ["서버 전원 끄기](#page-24-0) [" 15페이지](#page-24-0)의 내용을 참조하십시오.**
- **설치하기 전까지 정전기에 민감한 구성 요소는 정전기 방지 포장재에 넣어 두고 정전기 방전 손목 스트랩 또는 기타 접지 시스템을 갖춘 상태로 장치를 다루어 정전기에 노출되지 않도록 하십시오.**
- **드라이브, 드라이브 컨트롤러(시스템 보드 어셈블리에 통합된 컨트롤러 포함), 드라이브 백플레인 또는 드 라이브 케이블을 제거하거나 변경하기 전에 드라이브에 저장되어 있는 모든 중요 데이터를 백업하십시오.**
- **RAID 배열(드라이브, RAID 카드 등)의 구성 요소를 제거하기 전에 모든 RAID 구성 정보를 백업 하십시오.**
- **하나 이상의 NVMe 솔리드 스테이트 드라이브를 제거해야 하는 경우 운영 체제를 통해 사전에 비 활성화하는 것이 좋습니다.**

### **절차**

**단계 1. 상단에서 7mm 드라이브 백플레인을 제거하십시오.**

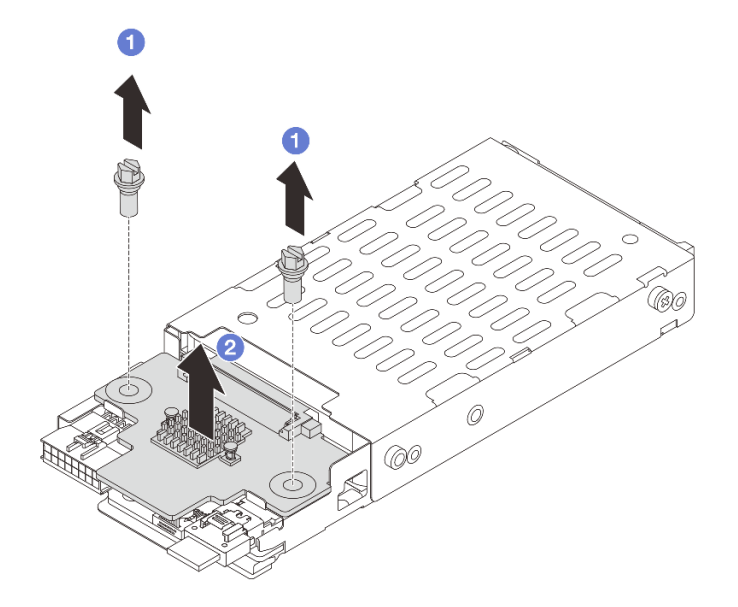

#### **그림 190. 7mm 드라이브 백플레인 제거(상단)**

**a. 나사 2개를 제거하십시오.**

**b. 백플레인을 수직으로 들어 올려 옆에 놓으십시오.**

**단계 2. 하단에서 7mm 드라이브 백플레인을 제거하십시오.**

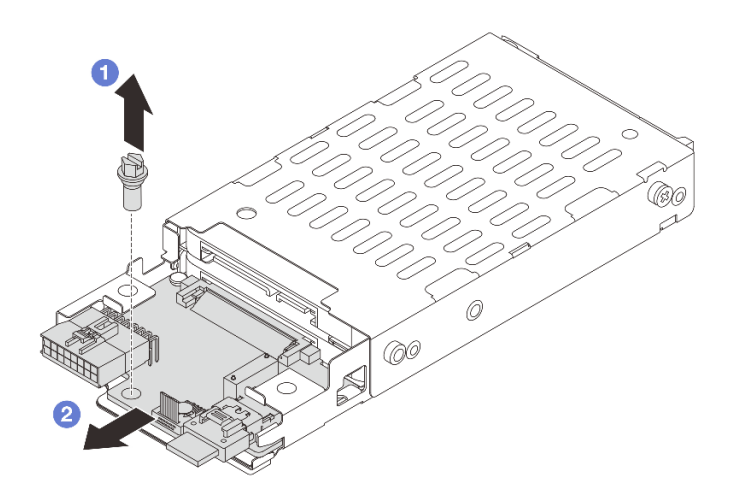

**그림 191. 7mm 드라이브 백플레인 제거(하단)**

- **a. 나사를 제거하십시오.**
- **b. 그림에서와 같이 케이지에서 백플레인을 수평으로 제거하십시오.**

### **완료한 후**

**1. 다음 중 하나를 수행하십시오.**

- <span id="page-192-0"></span>• **백플레인을 교체하는 경우 드라이브 케이지에 새 백플레인을 설치하십시오.**
- **드라이브 케이지를 교체하는 경우 새 드라이브 케이지에 백플레인을 설치하십시오.**
- **2. 구성 요소 또는 옵션 장치를 반환하도록 지시받은 경우 모든 포장 지시사항을 따르고 제공되는 운송 용 포장재를 사용하십시오.**

**데모 비디오**

**[YouTube에서 절차 시청하기](https://www.youtube.com/watch?v=Rh0_tkTjDFE)**

## **7mm 드라이브 백플레인 설치**

**이 섹션의 지침에 따라 7mm 드라이브 백플레인을 설치하십시오.**

#### **이 작업 정보**

**주의:**

- **["설치 지침" 1페이지](#page-10-0) 및 ["안전 점검 목록" 2페이지](#page-11-0)의 내용을 읽고 안전하게 작업하십시오.**
- **서버와 주변 장치의 전원을 끄고 전원 코드와 모든 외부 케이블을 분리하십시오. ["서버 전원 끄기](#page-24-0) [" 15페이지](#page-24-0)의 내용을 참조하십시오.**
- **설치하기 전까지 정전기에 민감한 구성 요소는 정전기 방지 포장재에 넣어 두고 정전기 방전 손목 스트랩 또는 기타 접지 시스템을 갖춘 상태로 장치를 다루어 정전기에 노출되지 않도록 하십시오.**

#### **절차**

- **단계 1. 새 부품이 들어 있는 정전기 방지 포장재를 서버 외부의 도포되지 않은 표면에 대십시오. 그런 다 음 포장재에서 새 부품을 꺼내 정전기 방지 표면에 놓으십시오.**
- **단계 2. 하단에 7mm 드라이브 백플레인을 설치하십시오.**

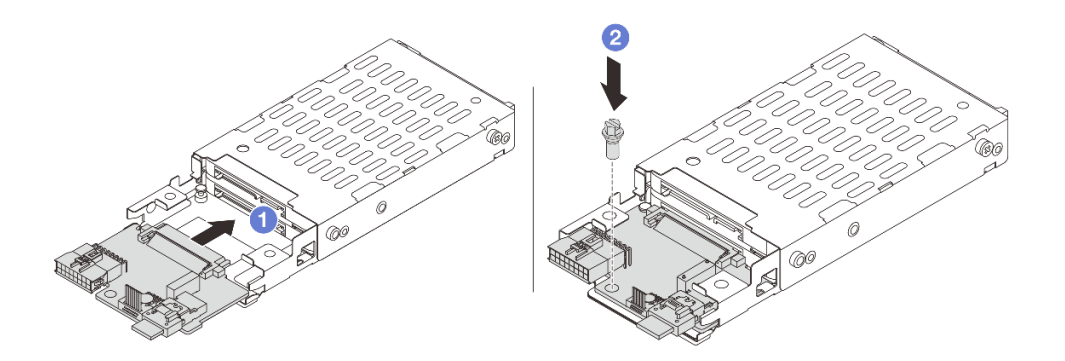

#### **그림 192. 7mm 드라이브 백플레인 설치(하단)**

- **a. 백플레인 가장자리의 노치를 케이지의 핀에 맞추고 완전히 장착될 때까지 백플레인을 케이지에 살짝 밀어 넣으십시오.**
- **b. 나사를 조여 고정하십시오.**
- **단계 3. 상단에 7mm 드라이브 백플레인을 설치하십시오.**

<span id="page-193-0"></span>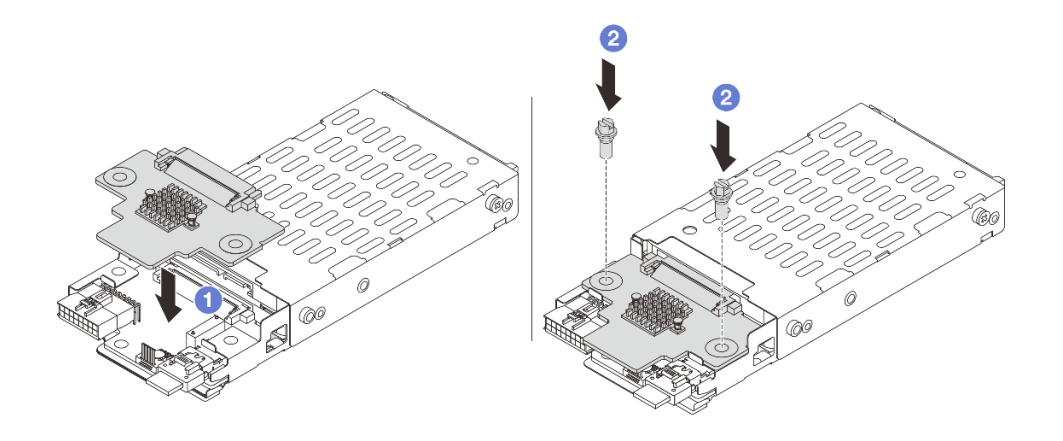

#### **그림 193. 7mm 드라이브 백플레인 설치(상단)**

**a. 백플레인의 구멍을 케이지의 구멍에 맞추고 케이지를 향해 백플레인을 아래로 누르십시오.**

**b. 나사 2개를 조여 백플레인을 제자리에 고정하십시오.**

### **완료한 후**

**7mm 드라이브 케이지를 설치하십시오. "7mm 드라이브 케이지 설치" 184페이지의 내용을 참조하십시오.**

**데모 비디오**

**[YouTube에서 절차 시청하기](https://www.youtube.com/watch?v=3565bz6ZuoQ)**

## **7mm 드라이브 케이지 설치**

**이 섹션의 지침에 따라 7mm 드라이브 케이지를 설치하십시오.**

### **이 작업 정보**

**주의:**

- **["설치 지침" 1페이지](#page-10-0) 및 ["안전 점검 목록" 2페이지](#page-11-0)의 내용을 읽고 안전하게 작업하십시오.**
- **서버와 주변 장치의 전원을 끄고 전원 코드와 모든 외부 케이블을 분리하십시오. ["서버 전원 끄기](#page-24-0) [" 15페이지](#page-24-0)의 내용을 참조하십시오.**
- **설치하기 전까지 정전기에 민감한 구성 요소는 정전기 방지 포장재에 넣어 두고 정전기 방전 손목 스트랩 또는 기타 접지 시스템을 갖춘 상태로 장치를 다루어 정전기에 노출되지 않도록 하십시오.**

### **절차**

**단계 1. (2FH+7mm SSD 라이저 케이지에만 해당) 라이저 케이지의 라이저 어댑터 위에 고정 클 립을 거십시오.**

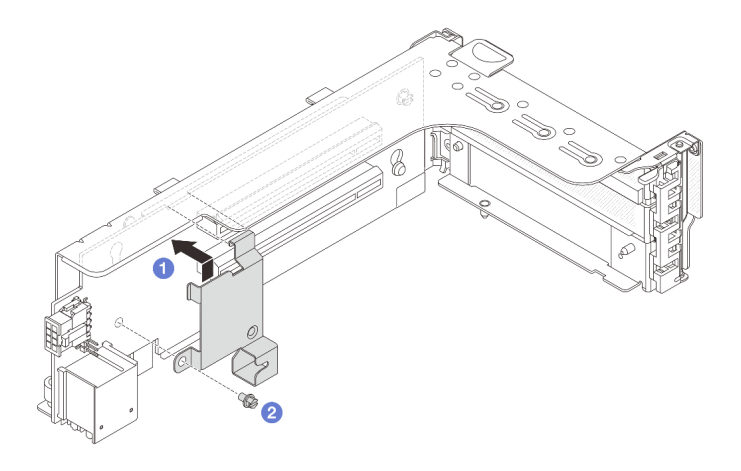

**그림 194. 7mm 드라이브 케이지 고정 클립 설치**

**단계 2. (2FH+7mm SSD 라이저 케이지에만 해당) 라이저 어셈블리에 7mm 드라이브 케이지를 설치하십시오.**

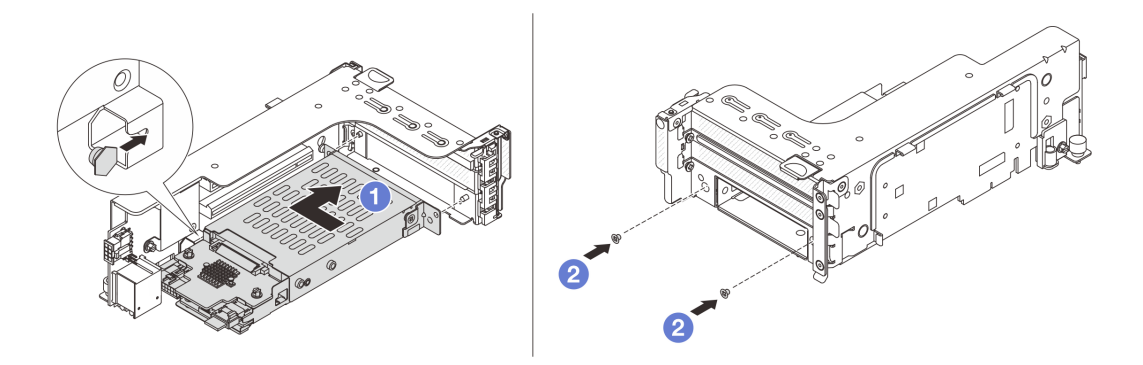

#### **그림 195. 라이저 어셈블리에 7mm 드라이브 케이지 설치**

- **a. 7mm 드라이브 케이지의 왼쪽 핀을 고정 클립의 포지셔닝 슬롯에 맞추고, 7mm 드라이브 케이지의 측면 브래킷에 있는 2개의 구멍을 라이저 케이지 앞면에 있는 2개의 구멍에 맞추십 시오. 라이저 어셈블리에 7mm 드라이브 케이지를 설치하십시오.**
- **b. 나사 2개를 조여 7mm 드라이브 케이지를 제자리에 고정하십시오.**
- **단계 3. 섀시에 7mm 라이저 어셈블리를 설치하십시오.**
	- **2FH+7mm SSD 라이저 케이지**

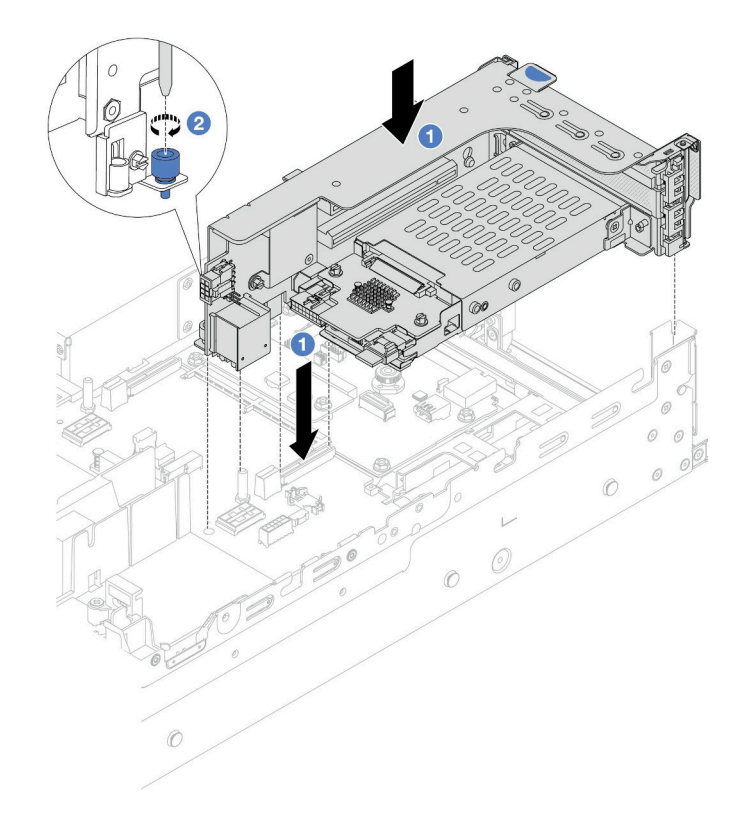

#### **그림 196. 2FH+7mm SSD 라이저 케이지 설치**

- **a. 라이저 어셈블리를 시스템 보드 어셈블리의 슬롯에 맞추고 라이저를 라이저 슬롯 쪽으 로 내려서 삽입하십시오.**
- **b. 나사를 조여 라이저 어셈블리를 제자리에 고정하십시오.**
- **7mm SSD 라이저 케이지**

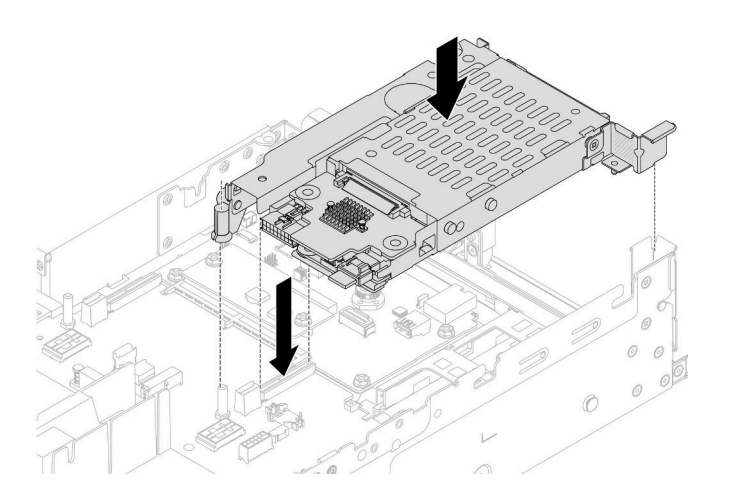

**그림 197. 7mm SSD 라이저 케이지 설치**

<span id="page-196-0"></span>**단계 4. 백플레인에 케이블을 연결하십시오. [제 2 장 "내장 케이블 배선" 235페이지](#page-244-0)의 내용을 참조 하십시오.**

#### **완료한 후**

- **1. 드라이브 베이에 모든 드라이브와 필러(있을 경우)를 다시 설치하십시오. ["핫 스왑 드라이브 설치"](#page-97-0) [88페이지](#page-97-0)의 내용을 참조하십시오.**
- **2. 부품 교체를 완료하십시오. ["부품 교체 완료" 232페이지](#page-241-0)의 내용을 참조하십시오.**

**데모 비디오**

**[YouTube에서 절차 시청하기](https://www.youtube.com/watch?v=3565bz6ZuoQ)**

### **뒷면 드라이브 백플레인 및 드라이브 케이지 교체**

**이 섹션의 지침에 따라 뒷면 드라이브 백플레인과 드라이브 케이지를 제거 및 설치하십시오.**

### **4 x 2.5" 드라이브 백플레인 및 드라이브 케이지 제거**

**이 섹션의 지침에 따라 뒷면 2.5" 4베이 드라이브 백플레인 및 드라이브 케이지를 제거하십시오.**

#### **이 작업 정보**

**주의:**

- **["설치 지침" 1페이지](#page-10-0) 및 ["안전 점검 목록" 2페이지](#page-11-0)의 내용을 읽고 안전하게 작업하십시오.**
- **서버와 주변 장치의 전원을 끄고 전원 코드와 모든 외부 케이블을 분리하십시오. ["서버 전원 끄기](#page-24-0) [" 15페이지](#page-24-0)의 내용을 참조하십시오.**
- **설치하기 전까지 정전기에 민감한 구성 요소는 정전기 방지 포장재에 넣어 두고 정전기 방전 손목 스트랩 또는 기타 접지 시스템을 갖춘 상태로 장치를 다루어 정전기에 노출되지 않도록 하십시오.**
- **드라이브, 드라이브 컨트롤러(시스템 보드 어셈블리에 통합된 컨트롤러 포함), 드라이브 백플레인 또는 드 라이브 케이블을 제거하거나 변경하기 전에 드라이브에 저장되어 있는 모든 중요 데이터를 백업하십시오.**
- **RAID 배열(드라이브, RAID 카드 등)의 구성 요소를 제거하기 전에 모든 RAID 구성 정보를 백업 하십시오.**
- **하나 이상의 NVMe 솔리드 스테이트 드라이브를 제거해야 하는 경우 운영 체제를 통해 사전에 비 활성화하는 것이 좋습니다.**

**절차 보기**

**이 절차의 비디오는 YouTube: [https://www.youtube.com/playlist?list=PLYV5R7hVcs-](https://www.youtube.com/playlist?list=PLYV5R7hVcs-BashWCNZQEDP7o3EohXPEV)[BashWCNZQEDP7o3EohXPEV](https://www.youtube.com/playlist?list=PLYV5R7hVcs-BashWCNZQEDP7o3EohXPEV)에서 볼 수 있습니다.**

#### **절차**

**단계 1. 작업을 준비하십시오.**

- **a. 서버가 랙에 설치되어 있는 경우 랙 슬라이드에서 서버를 밀어 윗면 덮개에 액세스하거나 랙 에서 서버를 제거하십시오. ["랙에서 서버 제거" 15페이지](#page-24-0)의 내용을 참조하십시오.**
- **b. 윗면 덮개를 제거하십시오. ["윗면 덮개 제거" 230페이지](#page-239-0)의 내용을 참조하십시오.**
- **c. 뒷면 드라이브 백플레인에서 케이블을 분리하십시오.**
- **d. 드라이브 베이에서 설치된 모든 드라이브와 필러(있을 경우)를 제거하십시오. ["핫 스왑 드라](#page-96-0) [이브 제거" 87페이지](#page-96-0)의 내용을 참조하십시오.**

**단계 2. 뒷면 드라이브 케이지를 제거하십시오.**

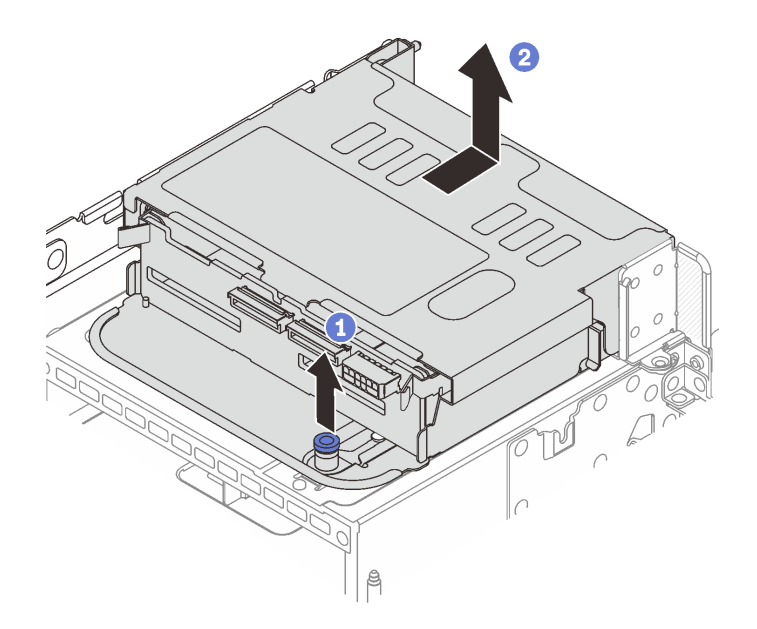

**그림 198. 4 <sup>x</sup> 2.5" 뒷면 드라이브 케이지 제거**

- **a. 파란색 플런저를 비틀면서 잡아 당기십시오.**
- **b. 드라이브 케이지를 섀시 뒤쪽으로 밀어서 분리하고 섀시에서 드라이브 케이지를 들 어 올리십시오.**
- **단계 3. 뒷면 드라이브 백플레인을 제거하십시오.**

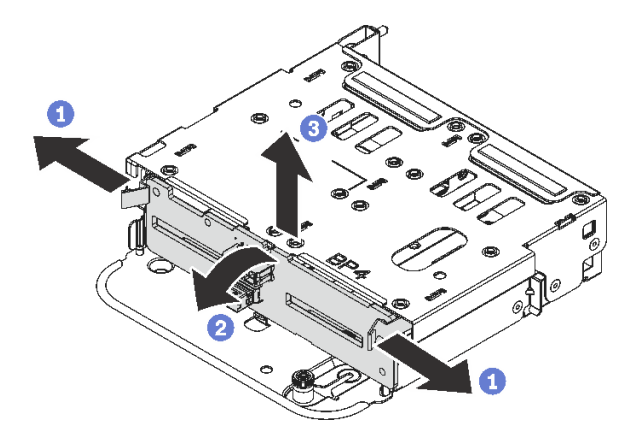

**그림 199. 4 <sup>x</sup> 2.5" 뒷면 드라이브 백플레인 제거**

- **a. 표시된 방향으로 해제 래치를 여십시오.**
- **b. 상단에 있는 백플레인을 돌려 드라이브 케이지의 핀에서 분리하십시오.**
- **c. 조심스럽게 백플레인을 들어 올려 드라이브 케이지에서 제거하십시오.**

## **완료한 후**

**구성 요소 또는 옵션 장치를 반환하도록 지시받은 경우 모든 포장 지시사항을 따르고 제공되는 운송 용 포장재를 사용하십시오.**

## **4 x 2.5" 드라이브 백플레인 및 드라이브 케이지 설치**

**이 섹션의 지침에 따라 뒷면 2.5" 4베이 드라이브 백플레인 및 드라이브 케이지를 설치하십시오.**

#### **이 작업 정보**

**주의:**

- **["설치 지침" 1페이지](#page-10-0) 및 ["안전 점검 목록" 2페이지](#page-11-0)의 내용을 읽고 안전하게 작업하십시오.**
- **서버와 주변 장치의 전원을 끄고 전원 코드와 모든 외부 케이블을 분리하십시오. ["서버 전원 끄기](#page-24-0) [" 15페이지](#page-24-0)의 내용을 참조하십시오.**
- **설치하기 전까지 정전기에 민감한 구성 요소는 정전기 방지 포장재에 넣어 두고 정전기 방전 손목 스트랩 또는 기타 접지 시스템을 갖춘 상태로 장치를 다루어 정전기에 노출되지 않도록 하십시오.**
- **뒷면 드라이브 케이지는 열 요구 사항을 충족하는 일부 서버 모델에서 지원됩니다. 서버의 주변 온도가 허용 범위에 있으며 올바른 방열판 및 시스템 팬이 사용되고 있는지 확인하려면 ["열 규칙" 12페이지](#page-21-0)의 내용을 참조하십시오. 필요한 경우 먼저 방열판 또는 시스템 팬을 교체하십시오.**
	- **["프로세서 및 방열판 교체\(숙련된 서비스 기술자 전용\)"](#page-157-0) [149](#page-158-0)[페이지](#page-157-0)**
	- **["시스템 팬 교체" 219페이지](#page-228-0)**

**절차 보기**

**이 절차의 비디오는 YouTube: [https://www.youtube.com/playlist?list=PLYV5R7hVcs-](https://www.youtube.com/playlist?list=PLYV5R7hVcs-BashWCNZQEDP7o3EohXPEV)[BashWCNZQEDP7o3EohXPEV](https://www.youtube.com/playlist?list=PLYV5R7hVcs-BashWCNZQEDP7o3EohXPEV)에서 볼 수 있습니다.**

#### **절차**

- **단계 1. 새 부품이 들어 있는 정전기 방지 포장재를 서버 외부의 도포되지 않은 표면에 대십시오. 그런 다 음 포장재에서 새 부품을 꺼내 정전기 방지 표면에 놓으십시오.**
- **단계 2. 뒷면 드라이브 케이지에 드라이브 백플레인을 설치하십시오.**

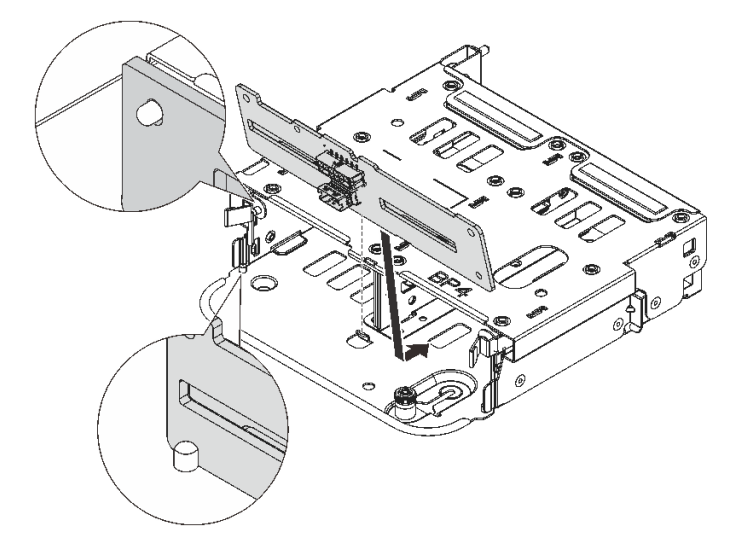

#### **그림 200. 4 <sup>x</sup> 2.5" 뒷면 드라이브 백플레인 설치**

- **a. 백플레인 하단을 드라이브 케이지 하단의 스터드와 맞추십시오.**
- **b. 백플레인을 드라이브 케이지 쪽으로 내려서 백플레인의 구멍이 드라이브 케이지의 핀을 통과 하도록 맞추고 백플레인을 제자리에 눌러 넣으십시오. 해제 래치는 백플레인을 제자리에 고정하는 역할을 합니다.**

**단계 3. 뒷면 드라이브 케이지를 설치하십시오.**

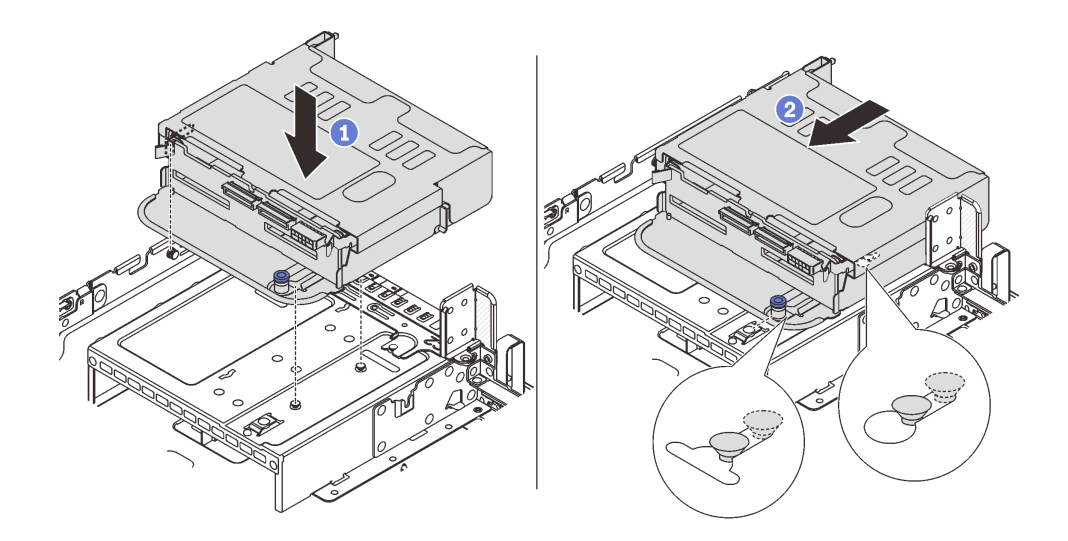

#### **그림 201. 4 <sup>x</sup> 2.5" 드라이브 후면 케이지 설치**

- **a. 뒷면 드라이브 케이지를 섀시에 맞춘 다음 드라이브 케이지를 섀시 쪽으로 내리십시오.**
- **b. 뒷면 드라이브 케이지가 딸깍하고 제자리에 들어갈 때까지 앞으로 움직이십시오.**
- **단계 4. 드라이브 백플레인에 케이블을 연결하십시오. [제 2 장 "내장 케이블 배선" 235페이지](#page-244-0)의 내 용을 참조하십시오.**

#### **완료한 후**

- **1. 드라이브 또는 드라이브 필러를 드라이브 후면 케이지에 다시 설치하십시오. ["핫 스왑 드라이브 설치"](#page-97-0) [88페이지](#page-97-0)의 내용을 참조하십시오.**
- **2. 부품 교체를 완료하십시오. ["부품 교체 완료" 232페이지](#page-241-0)의 내용을 참조하십시오.**

### **8 x 2.5" 드라이브 백플레인 및 드라이브 케이지 제거**

**이 섹션의 지침에 따라 뒷면 2.5" 8베이 드라이브 백플레인 및 드라이브 케이지를 제거하십시오.**

#### **이 작업 정보**

**주의:**

- **["설치 지침" 1페이지](#page-10-0) 및 ["안전 점검 목록" 2페이지](#page-11-0)의 내용을 읽고 안전하게 작업하십시오.**
- **서버와 주변 장치의 전원을 끄고 전원 코드와 모든 외부 케이블을 분리하십시오. ["서버 전원 끄기](#page-24-0) [" 15페이지](#page-24-0)의 내용을 참조하십시오.**
- **설치하기 전까지 정전기에 민감한 구성 요소는 정전기 방지 포장재에 넣어 두고 정전기 방전 손목 스트랩 또는 기타 접지 시스템을 갖춘 상태로 장치를 다루어 정전기에 노출되지 않도록 하십시오.**
- **드라이브, 드라이브 컨트롤러(시스템 보드 어셈블리에 통합된 컨트롤러 포함), 드라이브 백플레인 또는 드 라이브 케이블을 제거하거나 변경하기 전에 드라이브에 저장되어 있는 모든 중요 데이터를 백업하십시오.**
- **RAID 배열(드라이브, RAID 카드 등)의 구성 요소를 제거하기 전에 모든 RAID 구성 정보를 백업 하십시오.**
- **하나 이상의 NVMe 솔리드 스테이트 드라이브를 제거해야 하는 경우 운영 체제를 통해 사전에 비 활성화하는 것이 좋습니다.**

### **절차**

**단계 1. 작업을 준비하십시오.**

- **a. 서버가 랙에 설치되어 있는 경우 랙 슬라이드에서 서버를 밀어 윗면 덮개에 액세스하거나 랙 에서 서버를 제거하십시오. ["랙에서 서버 제거" 15페이지](#page-24-0)의 내용을 참조하십시오.**
- **b. 윗면 덮개를 제거하십시오. ["윗면 덮개 제거" 230페이지](#page-239-0)의 내용을 참조하십시오.**
- **c. 뒷면 드라이브 백플레인에서 케이블을 분리하십시오.**
- **d. 드라이브 베이에서 설치된 모든 드라이브와 필러(있을 경우)를 제거하십시오. ["핫 스왑 드라](#page-96-0) [이브 제거" 87페이지](#page-96-0)의 내용을 참조하십시오.**
- **단계 2. 뒷면 드라이브 케이지를 제거하십시오.**

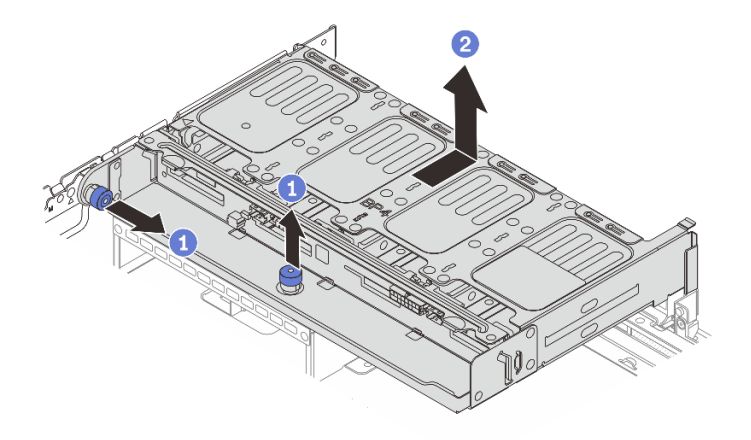

**그림 202. 8 <sup>x</sup> 2.5" 뒷면 드라이브 케이지 제거**

- **a. 파란색 플런저를 비틀면서 잡아 당기십시오.**
- **b. 드라이브 케이지를 섀시 뒤쪽으로 밀어서 분리하고 섀시에서 드라이브 케이지를 들 어 올리십시오.**
- **단계 3. 백플레인을 잡고 드라이브 케이지에서 조심스럽게 들어 올리십시오.**

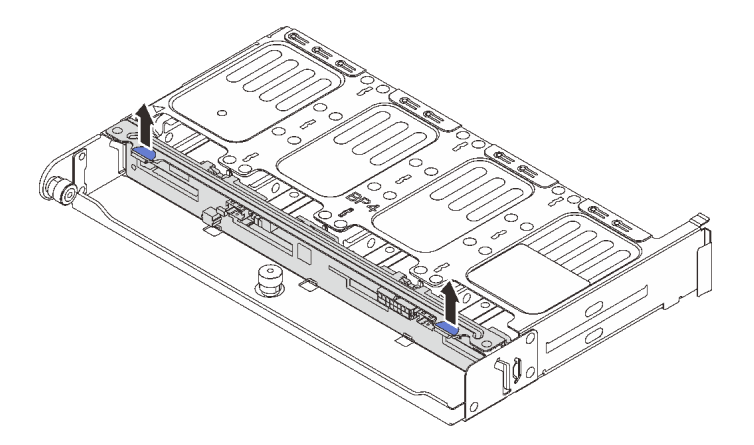

**그림 203. 뒷면 8 <sup>x</sup> 2.5" 드라이브 백플레인 제거**

### **완료한 후**

**구성 요소 또는 옵션 장치를 반환하도록 지시받은 경우 모든 포장 지시사항을 따르고 제공되는 운송 용 포장재를 사용하십시오.**

**데모 비디오**

**[YouTube에서 절차 시청하기](https://www.youtube.com/watch?v=ubMdRI_j_VM)**

## **8 x 2.5" 드라이브 백플레인 및 드라이브 케이지 설치**

**이 섹션의 지침에 따라 2.5" 8베이 드라이브 백플레인 및 드라이브 케이지를 설치하십시오.**

#### **이 작업 정보**

**주의:**

- **["설치 지침" 1페이지](#page-10-0) 및 ["안전 점검 목록" 2페이지](#page-11-0)의 내용을 읽고 안전하게 작업하십시오.**
- **서버와 주변 장치의 전원을 끄고 전원 코드와 모든 외부 케이블을 분리하십시오. ["서버 전원 끄기](#page-24-0) [" 15페이지](#page-24-0)의 내용을 참조하십시오.**
- **설치하기 전까지 정전기에 민감한 구성 요소는 정전기 방지 포장재에 넣어 두고 정전기 방전 손목 스트랩 또는 기타 접지 시스템을 갖춘 상태로 장치를 다루어 정전기에 노출되지 않도록 하십시오.**
- **뒷면 드라이브 케이지는 열 요구 사항을 충족하는 일부 서버 모델에서 지원됩니다. 서버의 주변 온도가 허용 범위에 있으며 올바른 방열판 및 시스템 팬이 사용되고 있는지 확인하려면 ["열 규칙" 12페이지](#page-21-0)의 내용을 참조하십시오. 필요한 경우 먼저 방열판 또는 시스템 팬을 교체하십시오.**
	- **["프로세서 및 방열판 교체\(숙련된 서비스 기술자 전용\)"](#page-157-0) [149](#page-158-0)[페이지](#page-157-0)**
	- **["시스템 팬 교체" 219페이지](#page-228-0)**

#### **절차**

- **단계 1. 새 부품이 들어 있는 정전기 방지 포장재를 서버 외부의 도포되지 않은 표면에 대십시오. 그런 다 음 포장재에서 새 부품을 꺼내 정전기 방지 표면에 놓으십시오.**
- **단계 2. 뒷면 드라이브 케이지에 드라이브 백플레인을 설치하십시오.**

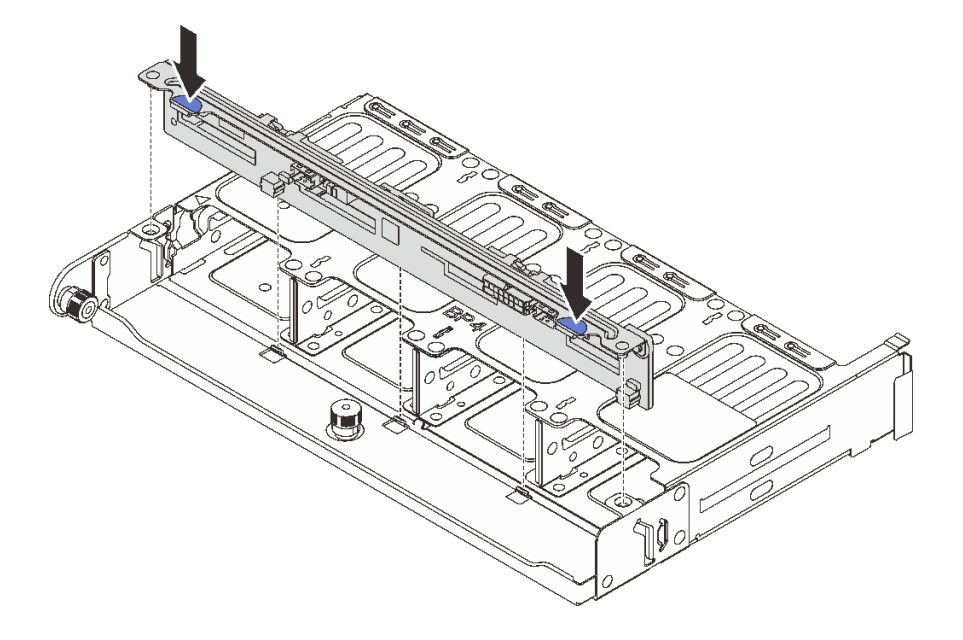

**그림 204. 8 <sup>x</sup> 2.5" 뒷면 드라이브 백플레인 설치**

- **a. 백플레인의 핀을 드라이브 케이지 양쪽의 구멍에 맞추십시오.**
- **b. 백플레인을 드라이브 케이지 쪽으로 내려서 백플레인의 핀이 드라이브 케이지의 구멍을 통과 하도록 맞추고 백플레인을 제자리에 눌러 넣으십시오.**
- **단계 3. 뒷면 드라이브 케이지를 설치하십시오.**

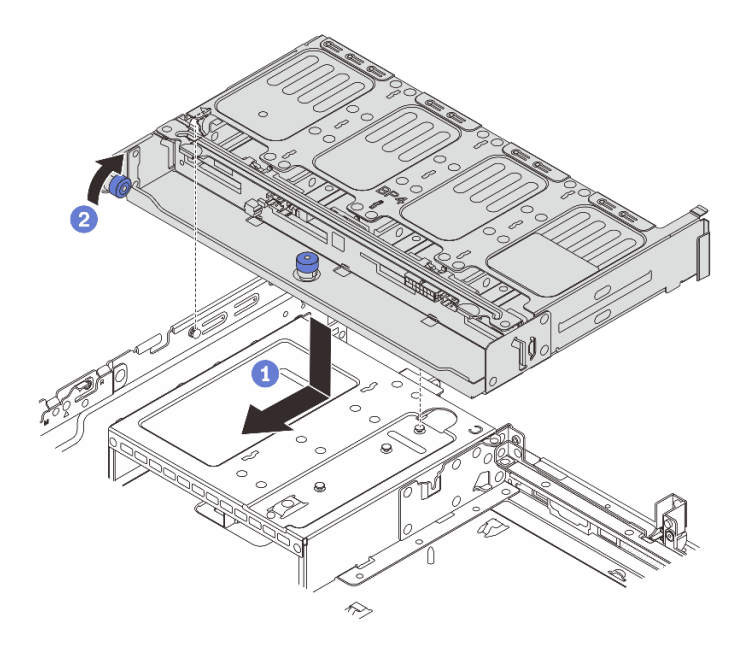

**그림 205. 8 <sup>x</sup> 2.5" 드라이브 후면 케이지 설치**

- **a. 뒷면 드라이브 케이지를 섀시에 맞춘 다음 드라이브 케이지를 섀시 쪽으로 내리십시오. 드 라이브 후면 케이지가 딸깍하고 제자리에 들어갈 때까지 앞으로 움직이십시오.**
- **b. 파란색 플런저를 돌려서 풀고 드라이브 케이지를 제자리에 고정하십시오.**
- **단계 4. 드라이브 백플레인에 케이블을 연결하십시오. [제 2 장 "내장 케이블 배선" 235페이지](#page-244-0)의 내 용을 참조하십시오.**

### **완료한 후**

- **1. 드라이브 또는 드라이브 필러를 드라이브 후면 케이지에 다시 설치하십시오. ["핫 스왑 드라이브 설치"](#page-97-0) [88페이지](#page-97-0)의 내용을 참조하십시오.**
- **2. 부품 교체를 완료하십시오. ["부품 교체 완료" 232페이지](#page-241-0)의 내용을 참조하십시오.**

#### **데모 비디오**

**[YouTube에서 절차 시청하기](https://www.youtube.com/watch?v=sVSqg3jG1n0)**

### **2 x 3.5" 드라이브 백플레인 및 드라이브 케이지 제거**

**이 섹션의 지침에 따라 뒷면 3.5" 2베이 드라이브 백플레인 및 드라이브 케이지를 제거하십시오.**

### **이 작업 정보**

**주의:**

- **["설치 지침" 1페이지](#page-10-0) 및 ["안전 점검 목록" 2페이지](#page-11-0)의 내용을 읽고 안전하게 작업하십시오.**
- **서버와 주변 장치의 전원을 끄고 전원 코드와 모든 외부 케이블을 분리하십시오. ["서버 전원 끄기](#page-24-0) [" 15페이지](#page-24-0)의 내용을 참조하십시오.**
- **설치하기 전까지 정전기에 민감한 구성 요소는 정전기 방지 포장재에 넣어 두고 정전기 방전 손목 스트랩 또는 기타 접지 시스템을 갖춘 상태로 장치를 다루어 정전기에 노출되지 않도록 하십시오.**
- **드라이브, 드라이브 컨트롤러(시스템 보드 어셈블리에 통합된 컨트롤러 포함), 드라이브 백플레인 또는 드 라이브 케이블을 제거하거나 변경하기 전에 드라이브에 저장되어 있는 모든 중요 데이터를 백업하십시오.**
- **RAID 배열(드라이브, RAID 카드 등)의 구성 요소를 제거하기 전에 모든 RAID 구성 정보를 백업 하십시오.**
- **하나 이상의 NVMe 솔리드 스테이트 드라이브를 제거해야 하는 경우 운영 체제를 통해 사전에 비 활성화하는 것이 좋습니다.**

**절차 보기**

**이 절차의 비디오는 YouTube: [https://www.youtube.com/playlist?list=PLYV5R7hVcs-](https://www.youtube.com/playlist?list=PLYV5R7hVcs-BashWCNZQEDP7o3EohXPEV)[BashWCNZQEDP7o3EohXPEV](https://www.youtube.com/playlist?list=PLYV5R7hVcs-BashWCNZQEDP7o3EohXPEV)에서 볼 수 있습니다.**

### **절차**

**단계 1. 작업을 준비하십시오.**

- **a. 서버가 랙에 설치되어 있는 경우 랙 슬라이드에서 서버를 밀어 윗면 덮개에 액세스하거나 랙 에서 서버를 제거하십시오. ["랙에서 서버 제거" 15페이지](#page-24-0)의 내용을 참조하십시오.**
- **b. 윗면 덮개를 제거하십시오. ["윗면 덮개 제거" 230페이지](#page-239-0)의 내용을 참조하십시오.**
- **c. 뒷면 드라이브 백플레인에서 케이블을 분리하십시오.**
- **d. 드라이브 베이에서 설치된 모든 드라이브와 필러(있을 경우)를 제거하십시오. ["핫 스왑 드라](#page-96-0) [이브 제거" 87페이지](#page-96-0)의 내용을 참조하십시오.**
- **단계 2. 뒷면 드라이브 케이지를 제거하십시오.**

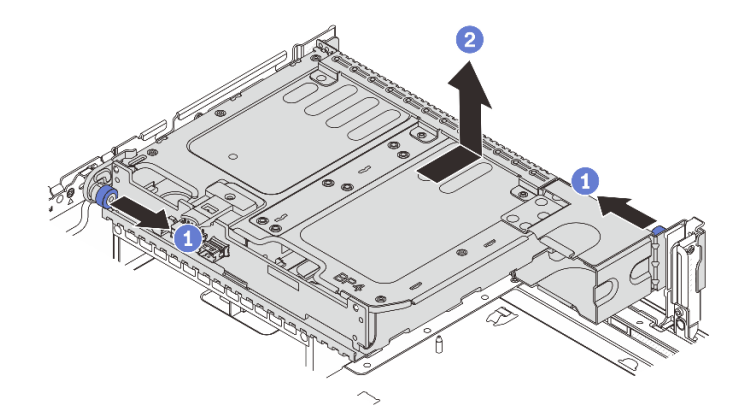

#### **그림 206. 2 <sup>x</sup> 3.5" 뒷면 드라이브 케이지 제거**

- **a. 파란색 플런저를 비틀면서 잡아 당기십시오.**
- **b. 드라이브 케이지를 섀시 뒤쪽으로 밀어서 분리하고 섀시에서 드라이브 케이지를 들 어 올리십시오.**
- **단계 3. 뒷면 드라이브 백플레인을 제거하십시오.**

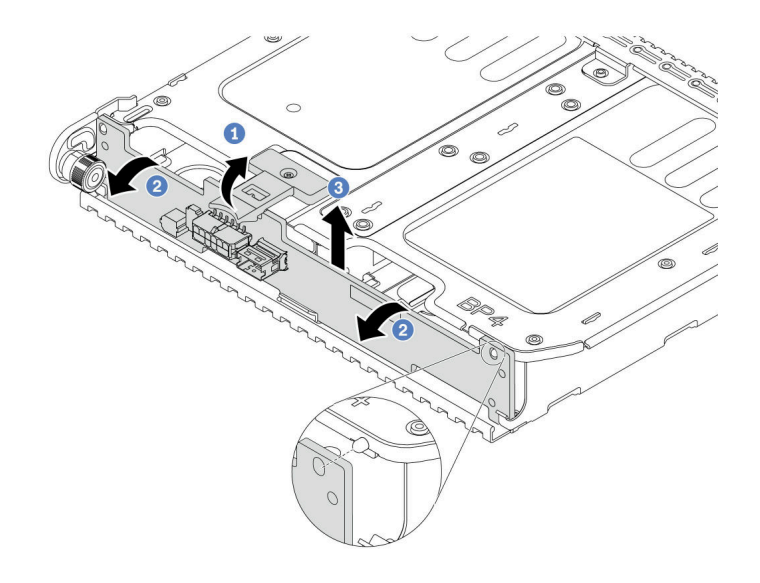

#### **그림 207. 2 <sup>x</sup> 3.5" 뒷면 드라이브 백플레인 제거**

- **a. 표시된 방향으로 해제 래치를 여십시오.**
- **b. 상단에 있는 백플레인을 돌려 드라이브 케이지의 핀에서 분리하십시오.**
- **c. 조심스럽게 백플레인을 들어 올려 드라이브 케이지에서 제거하십시오.**

#### **완료한 후**

**구성 요소 또는 옵션 장치를 반환하도록 지시받은 경우 모든 포장 지시사항을 따르고 제공되는 운송 용 포장재를 사용하십시오.**

### **2 x 3.5" 드라이브 백플레인 및 드라이브 케이지 설치**

**이 섹션의 지침에 따라 3.5" 2베이 드라이브 백플레인 및 드라이브 케이지를 설치하십시오.**

#### **이 작업 정보**

**주의:**

- **["설치 지침" 1페이지](#page-10-0) 및 ["안전 점검 목록" 2페이지](#page-11-0)의 내용을 읽고 안전하게 작업하십시오.**
- **서버와 주변 장치의 전원을 끄고 전원 코드와 모든 외부 케이블을 분리하십시오. ["서버 전원 끄기](#page-24-0) [" 15페이지](#page-24-0)의 내용을 참조하십시오.**
- **설치하기 전까지 정전기에 민감한 구성 요소는 정전기 방지 포장재에 넣어 두고 정전기 방전 손목 스트랩 또는 기타 접지 시스템을 갖춘 상태로 장치를 다루어 정전기에 노출되지 않도록 하십시오.**
- **뒷면 드라이브 케이지는 열 요구 사항을 충족하는 일부 서버 모델에서 지원됩니다. 서버의 주변 온도가 허용 범위에 있으며 올바른 방열판 및 시스템 팬이 사용되고 있는지 확인하려면 ["열 규칙" 12페이지](#page-21-0)의 내용을 참조하십시오. 필요한 경우 먼저 방열판 또는 시스템 팬을 교체하십시오.**
	- **["프로세서 및 방열판 교체\(숙련된 서비스 기술자 전용\)"](#page-157-0) [149](#page-158-0)[페이지](#page-157-0)**
	- **["시스템 팬 교체" 219페이지](#page-228-0)**

**절차 보기**

**이 절차의 비디오는 YouTube: [https://www.youtube.com/playlist?list=PLYV5R7hVcs-](https://www.youtube.com/playlist?list=PLYV5R7hVcs-BashWCNZQEDP7o3EohXPEV)[BashWCNZQEDP7o3EohXPEV](https://www.youtube.com/playlist?list=PLYV5R7hVcs-BashWCNZQEDP7o3EohXPEV)에서 볼 수 있습니다.**

### **절차**

- **단계 1. 새 부품이 들어 있는 정전기 방지 포장재를 서버 외부의 도포되지 않은 표면에 대십시오. 그런 다 음 포장재에서 새 부품을 꺼내 정전기 방지 표면에 놓으십시오.**
- **단계 2. 뒷면 드라이브 케이지에 드라이브 백플레인을 설치하십시오.**

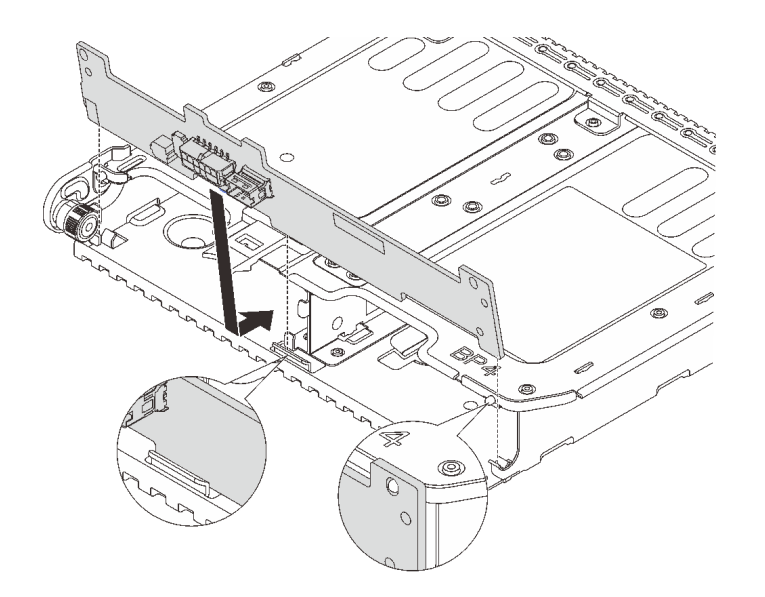

**그림 208. 2 <sup>x</sup> 3.5" 뒷면 드라이브 백플레인 설치**

- **a. 백플레인 하단을 드라이브 케이지 하단의 스터드와 맞추십시오.**
- **b. 백플레인을 드라이브 케이지 쪽으로 내려서 백플레인의 구멍이 드라이브 케이지의 핀을 통과 하도록 맞추고 백플레인을 제자리에 눌러 넣으십시오.**
- **단계 3. 뒷면 드라이브 케이지를 설치하십시오.**

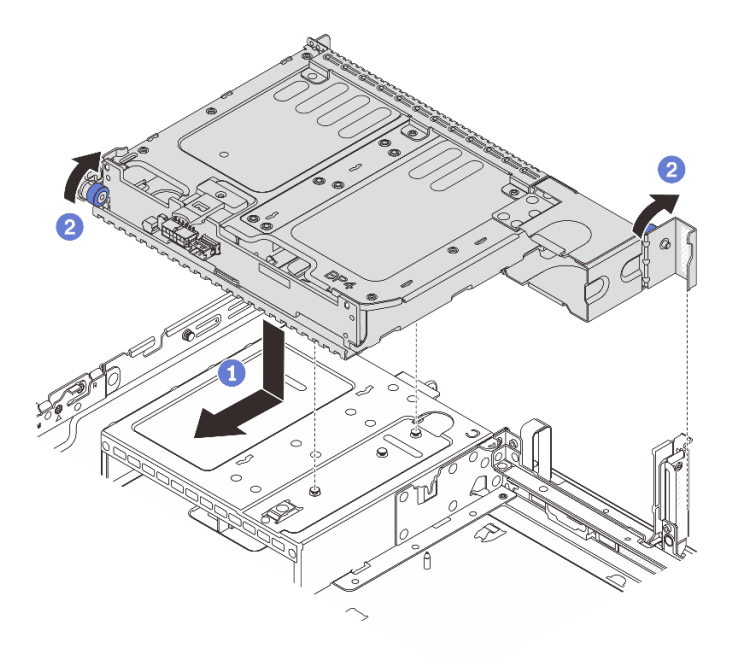

#### **그림 209. 2 <sup>x</sup> 3.5" 드라이브 후면 케이지 설치**

- **a. 뒷면 드라이브 케이지를 섀시에 맞춘 다음 드라이브 케이지를 섀시 쪽으로 내리십시오. 드 라이브 후면 케이지가 딸깍하고 제자리에 들어갈 때까지 앞으로 움직이십시오.**
- **b. 파란색 플런저를 돌려서 풀고 드라이브 케이지를 제자리에 고정하십시오.**
- **단계 4. 드라이브 백플레인에 케이블을 연결하십시오. [제 2 장 "내장 케이블 배선" 235페이지](#page-244-0)의 내 용을 참조하십시오.**

#### **완료한 후**

- **1. 드라이브 또는 드라이브 필러를 드라이브 후면 케이지에 다시 설치하십시오. ["핫 스왑 드라이브 설치"](#page-97-0) [88페이지](#page-97-0)의 내용을 참조하십시오.**
- **2. 부품 교체를 완료하십시오. ["부품 교체 완료" 232페이지](#page-241-0)의 내용을 참조하십시오.**

### **4 x 3.5" 드라이브 백플레인 및 드라이브 케이지 제거**

**이 섹션의 지침에 따라 뒷면 3.5" 4베이 드라이브 백플레인 및 드라이브 케이지를 제거하십시오.**

### **이 작업 정보**

**주의:**

- **["설치 지침" 1페이지](#page-10-0) 및 ["안전 점검 목록" 2페이지](#page-11-0)의 내용을 읽고 안전하게 작업하십시오.**
- **서버와 주변 장치의 전원을 끄고 전원 코드와 모든 외부 케이블을 분리하십시오. ["서버 전원 끄기](#page-24-0) [" 15페이지](#page-24-0)의 내용을 참조하십시오.**
- **설치하기 전까지 정전기에 민감한 구성 요소는 정전기 방지 포장재에 넣어 두고 정전기 방전 손목 스트랩 또는 기타 접지 시스템을 갖춘 상태로 장치를 다루어 정전기에 노출되지 않도록 하십시오.**
- **드라이브, 드라이브 컨트롤러(시스템 보드 어셈블리에 통합된 컨트롤러 포함), 드라이브 백플레인 또는 드 라이브 케이블을 제거하거나 변경하기 전에 드라이브에 저장되어 있는 모든 중요 데이터를 백업하십시오.**
- **RAID 배열(드라이브, RAID 카드 등)의 구성 요소를 제거하기 전에 모든 RAID 구성 정보를 백업 하십시오.**
- **하나 이상의 NVMe 솔리드 스테이트 드라이브를 제거해야 하는 경우 운영 체제를 통해 사전에 비 활성화하는 것이 좋습니다.**

### **절차**

- **단계 1. 작업을 준비하십시오.**
	- **a. 서버가 랙에 설치되어 있는 경우 랙 슬라이드에서 서버를 밀어 윗면 덮개에 액세스하거나 랙 에서 서버를 제거하십시오. ["랙에서 서버 제거" 15페이지](#page-24-0)의 내용을 참조하십시오.**
	- **b. 윗면 덮개를 제거하십시오. ["윗면 덮개 제거" 230페이지](#page-239-0)의 내용을 참조하십시오.**
	- **c. 뒷면 드라이브 백플레인에서 케이블을 분리하십시오.**
	- **d. 드라이브 베이에서 설치된 모든 드라이브와 필러(있을 경우)를 제거하십시오. ["핫 스왑 드라](#page-96-0) [이브 제거" 87페이지](#page-96-0)의 내용을 참조하십시오.**

**단계 2. 뒷면 드라이브 케이지를 제거하십시오.**

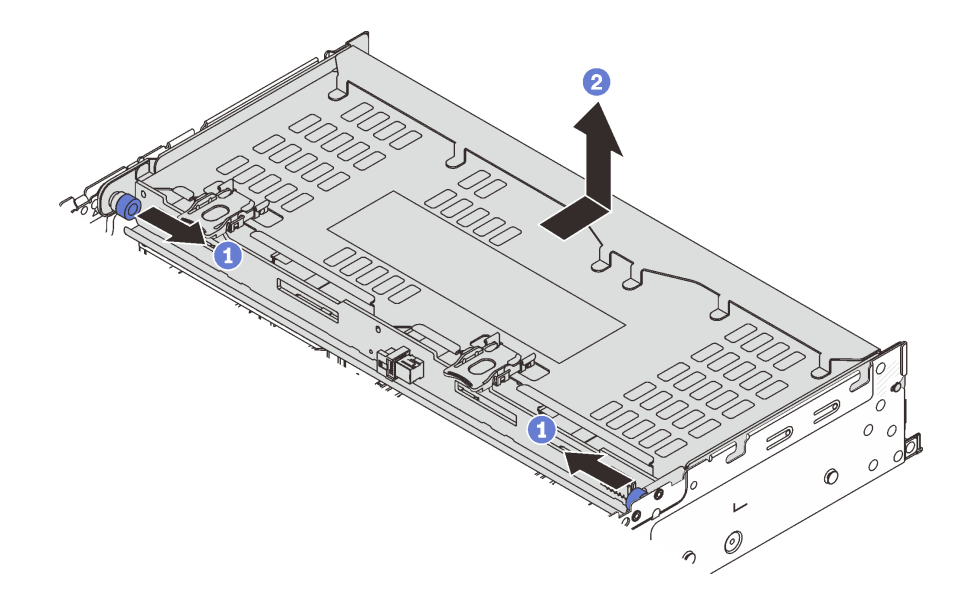

**그림 210. 4 <sup>x</sup> 3.5" 뒷면 드라이브 케이지 제거**

- **a. 파란색 플런저를 비틀면서 잡아 당기십시오.**
- **b. 드라이브 케이지를 섀시 뒤쪽으로 밀어서 분리하고 섀시에서 드라이브 케이지를 들 어 올리십시오.**
- **단계 3. 뒷면 드라이브 백플레인을 제거하십시오.**

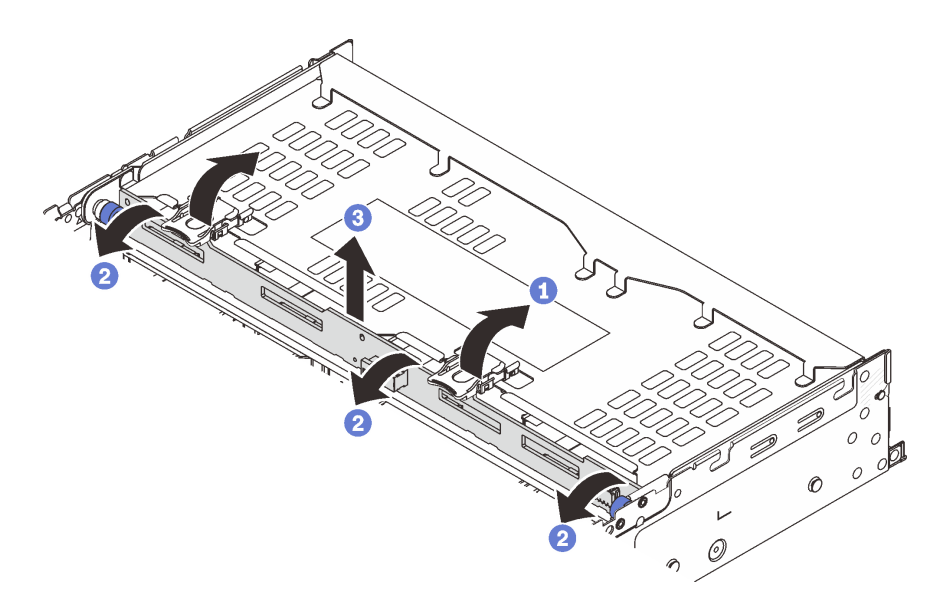

#### **그림 211. 4 <sup>x</sup> 3.5" 뒷면 드라이브 백플레인 제거**

- **a. 표시된 방향으로 해제 래치를 여십시오.**
- **b. 상단에 있는 백플레인을 돌려 드라이브 케이지의 핀에서 분리하십시오.**
- **c. 조심스럽게 백플레인을 들어 올려 드라이브 케이지에서 제거하십시오.**

#### **완료한 후**

**구성 요소 또는 옵션 장치를 반환하도록 지시받은 경우 모든 포장 지시사항을 따르고 제공되는 운송 용 포장재를 사용하십시오.**

**데모 비디오**

**[YouTube에서 절차 시청하기](https://www.youtube.com/watch?v=ubMdRI_j_VM)**

### **4 x 3.5" 드라이브 백플레인 및 드라이브 케이지 설치**

**이 섹션의 지침에 따라 3.5" 4베이 드라이브 백플레인 및 드라이브 케이지를 설치하십시오.**

### **이 작업 정보**

**주의:**

- **["설치 지침" 1페이지](#page-10-0) 및 ["안전 점검 목록" 2페이지](#page-11-0)의 내용을 읽고 안전하게 작업하십시오.**
- **서버와 주변 장치의 전원을 끄고 전원 코드와 모든 외부 케이블을 분리하십시오. ["서버 전원 끄기](#page-24-0) [" 15페이지](#page-24-0)의 내용을 참조하십시오.**
- **설치하기 전까지 정전기에 민감한 구성 요소는 정전기 방지 포장재에 넣어 두고 정전기 방전 손목 스트랩 또는 기타 접지 시스템을 갖춘 상태로 장치를 다루어 정전기에 노출되지 않도록 하십시오.**
- **뒷면 드라이브 케이지는 열 요구 사항을 충족하는 일부 서버 모델에서 지원됩니다. 서버의 주변 온도가 허용 범위에 있으며 올바른 방열판 및 시스템 팬이 사용되고 있는지 확인하려면 ["열 규칙" 12페이지](#page-21-0)의 내용을 참조하십시오. 필요한 경우 먼저 방열판 또는 시스템 팬을 교체하십시오.**

– **["프로세서 및 방열판 교체\(숙련된 서비스 기술자 전용\)"](#page-157-0) [149](#page-158-0)[페이지](#page-157-0)**

– **["시스템 팬 교체" 219페이지](#page-228-0)**

### **절차**

- **단계 1. 새 부품이 들어 있는 정전기 방지 포장재를 서버 외부의 도포되지 않은 표면에 대십시오. 그런 다 음 포장재에서 새 부품을 꺼내 정전기 방지 표면에 놓으십시오.**
- **단계 2. 뒷면 드라이브 케이지에 드라이브 백플레인을 설치하십시오.**

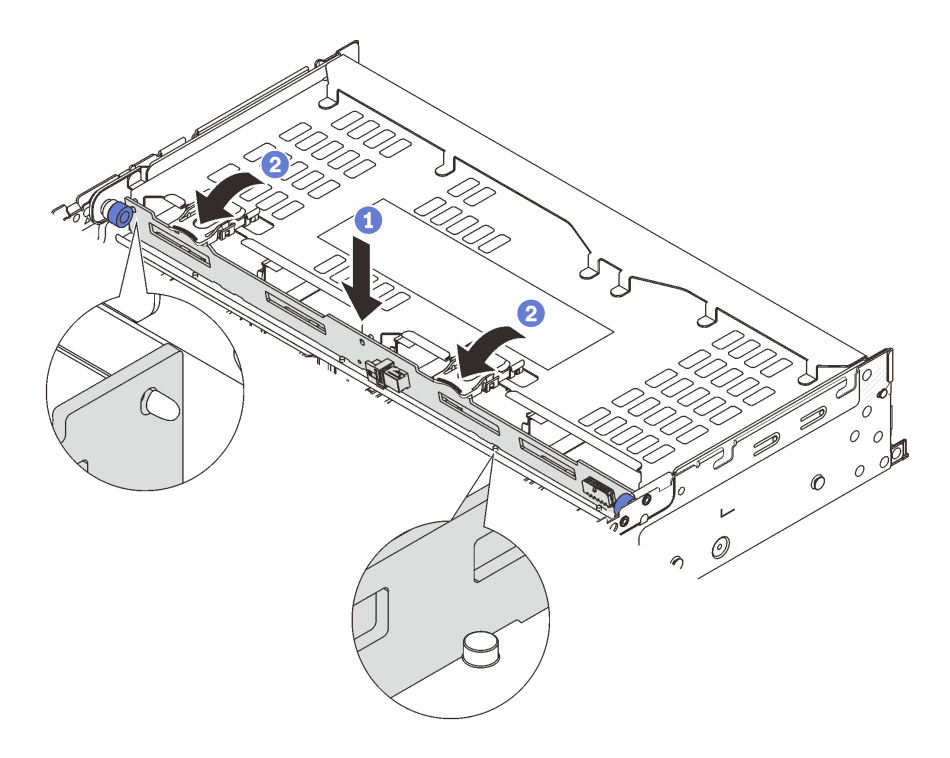

**그림 212. 4 <sup>x</sup> 3.5" 뒷면 드라이브 백플레인 설치**

- **a. 백플레인의 하단부를 드라이브 케이지 하단부의 스터드에 맞추고 백플레인을 드라 이브 케이지 쪽으로 내리십시오.**
- **b. 백플레인의 구멍이 드라이브 케이지의 핀을 통과하도록 백플레인 상단을 누르고 해제 래치 를 닫아 백플레인을 제자리에 고정하십시오.**
- **단계 3. 뒷면 드라이브 케이지를 설치하십시오.**

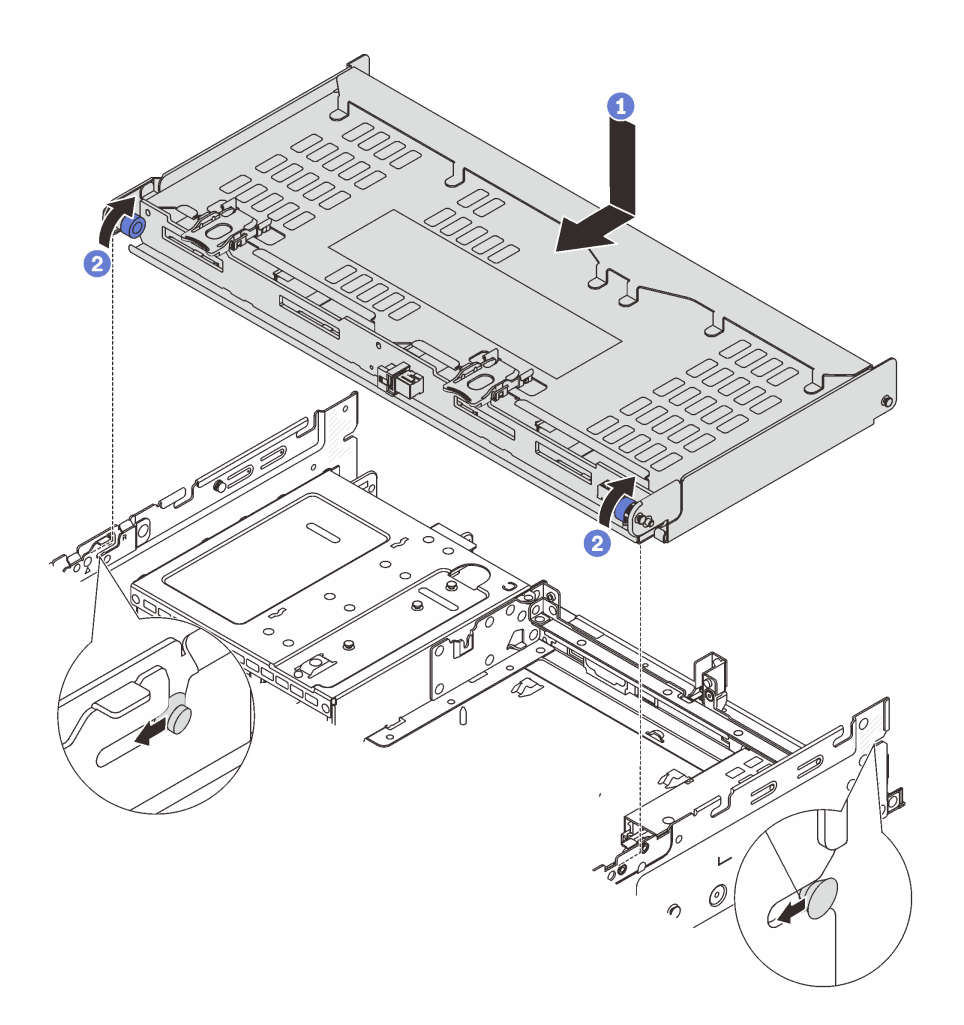

#### **그림 213. 4 <sup>x</sup> 3.5" 뒷면 드라이브 케이지 설치**

- **a. 뒷면 드라이브 케이지를 섀시에 맞춘 다음 드라이브 케이지를 섀시 쪽으로 내리십시오. 드 라이브 후면 케이지가 딸깍하고 제자리에 들어갈 때까지 앞으로 움직이십시오.**
- **b. 파란색 플런저를 돌려서 풀고 드라이브 케이지를 제자리에 고정하십시오.**
- **단계 4. 드라이브 백플레인에 케이블을 연결하십시오. [제 2 장 "내장 케이블 배선" 235페이지](#page-244-0)의 내 용을 참조하십시오.**
- **단계 5. (선택 사항) 윗면 덮개 지지 브래킷을 설치하십시오.**

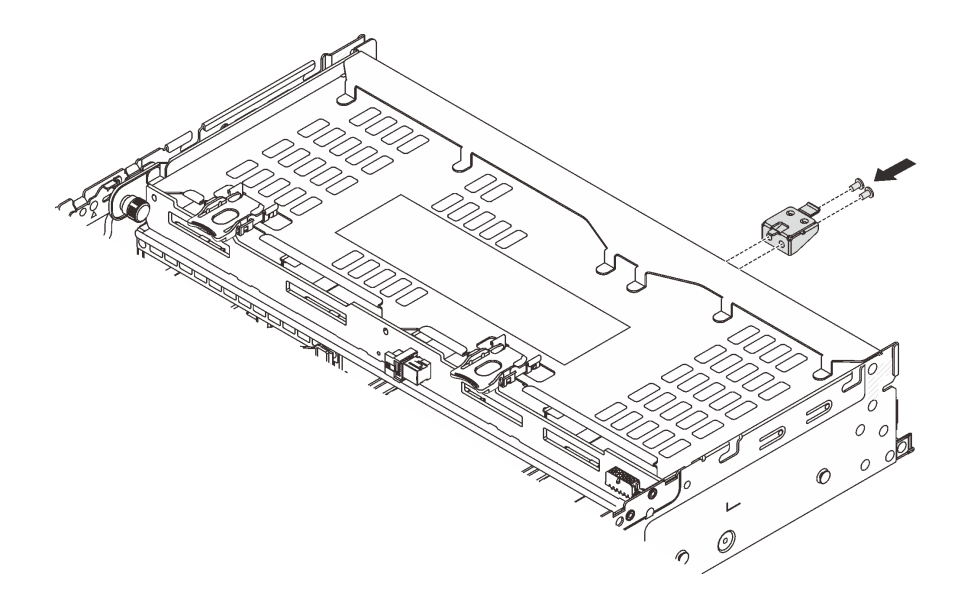

**그림 214. 상단 덮개 지원 브라켓 설치**

### **완료한 후**

- **1. 드라이브 또는 드라이브 필러를 드라이브 후면 케이지에 다시 설치하십시오. ["핫 스왑 드라이브 설치"](#page-97-0) [88페이지](#page-97-0)의 내용을 참조하십시오.**
- **2. 부품 교체를 완료하십시오. ["부품 교체 완료" 232페이지](#page-241-0)의 내용을 참조하십시오.**

#### **데모 비디오**

**[YouTube에서 절차 시청하기](https://www.youtube.com/watch?v=sVSqg3jG1n0)**

## **보안 베젤 교체**

**이 섹션의 지침에 따라 보안 베젤을 제거 및 설치하십시오.**

- **"보안 베젤 제거" 202페이지**
- **["보안 베젤 설치" 203페이지](#page-212-0)**

## **보안 베젤 제거**

**이 섹션의 지침에 따라 보안 베젤을 제거하십시오.**

### **이 작업 정보**

**주의: ["설치 지침" 1페이지](#page-10-0) 및 ["안전 점검 목록" 2페이지](#page-11-0)의 내용을 읽고 안전하게 작업하십시오.**

#### **절차**

**단계 1. 키를 사용하여 보안 베젤의 잠금을 해제하십시오.**

<span id="page-212-0"></span>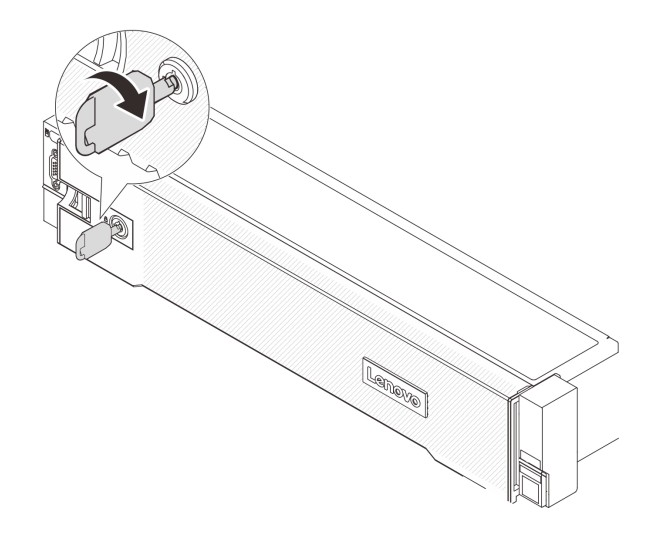

**그림 215. 보안 베젤 잠금 해제**

**단계 2. 해제 래치 1 을 누른 상태로 보안 베젤을 바깥쪽으로 돌려 섀시에서 제거하십시오.**

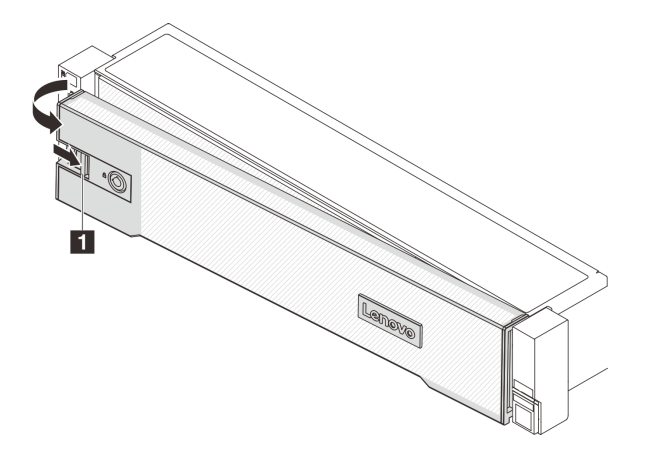

**그림 216. 보안 베젤 제거**

### **완료한 후**

**참고: 서버가 설치되어 있는 랙을 운송하기 전에 보안 베젤을 제자리에 다시 설치한 후 잠그십시오.**

**데모 비디오**

**[YouTube에서 절차 시청하기](https://www.youtube.com/watch?v=FwCVDI0ILxU)**

## **보안 베젤 설치**

**이 섹션의 지침에 따라 보안 베젤을 설치하십시오.**

### **이 작업 정보**

**주의:**

• **["설치 지침" 1페이지](#page-10-0) 및 ["안전 점검 목록" 2페이지](#page-11-0)의 내용을 읽고 안전하게 작업하십시오.**

• **서버가 설치되어 있는 랙을 운송하기 전에 보안 베젤을 제자리에 다시 설치한 후 잠그십시오.**

**절차**

**단계 1. 키가 보안 베젤 내부에 있는 경우에는 키를 보안 베젤 밖으로 제거하십시오.**

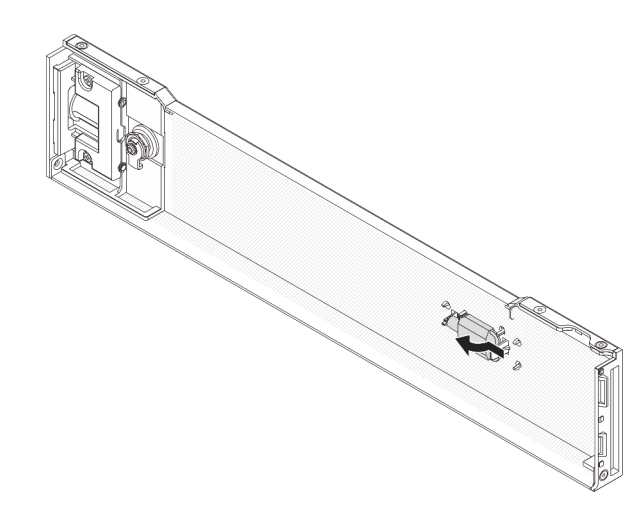

#### **그림 217. 키 제거**

**단계 2. 오른쪽 랙 래치의 슬롯에 보안 베젤의 탭을 조심스럽게 삽입하십시오. 그런 다음 해제 래치 1 를 길게 누르고 다른 쪽이 딸깍하고 제자리에 들어갈 때까지 보안 베젤을 안쪽으로 돌리십시오.**

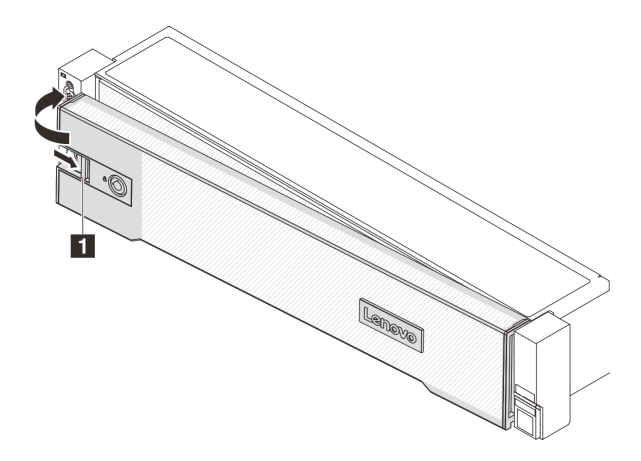

#### **그림 218. 보안 베젤 설치**

**단계 3. 키를 사용하여 보안 베젤을 닫힘 위치로 잠그십시오.**

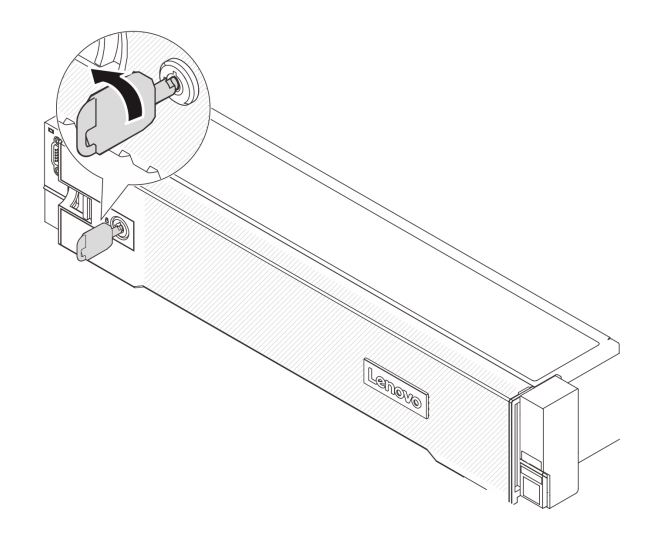

#### **그림 219. 보안 베젤 잠금**

**데모 비디오**

**[YouTube에서 절차 시청하기](https://www.youtube.com/watch?v=CKBUHXSt8oY)**

# **시스템 보드 어셈블리 교체(숙련된 기술자 전용)**

**이 섹션의 지침에 따라 시스템 보드 어셈블리를 제거 및 설치하십시오.**

**중요:**

- **이 작업은 Lenovo 서비스에서 인증받은 숙련된 기술자가 수행해야 합니다. 적절한 교육을 받지 않고 적절한 자격이 없는 경우 제거 또는 설치를 시도하지 마십시오.**
- **프로세서 보드와 펌웨어 및 RoT 보안 모듈을 함께 교체해야 하는 경우 다음과 같이 하십시오.**
	- **교체하기 전에 현재 PSB 퓨즈 정책을 확인하십시오. Service process before replacement([Service process for updating PSB fuse state](https://glosse4lenovo.lenovo.com/wiki/glosse4lenovo/view/How To/System related/Service process for updating PSB fuse state/))의 내용을 참조하십시오.**
	- **교체 후에 프로세서 퓨즈 상태가 예기치 않은 XCC 이벤트 로그가 없을 것으로 예상되어야 합니다.** Service process after replacing a processor board and a firmware and RoT security **module together[\(Service process for updating PSB fuse state](https://glosse4lenovo.lenovo.com/wiki/glosse4lenovo/view/How To/System related/Service process for updating PSB fuse state/))의 내용을 참조하십시오.**

**다음 그림은 시스템 I/O 보드, 펌웨어 및 RoT 보안 모듈, 팬 보드 및 전원 인버터 보드(PIB)가 포함된 시 스템 보드 어셈블리의 레이아웃을 보여줍니다.**

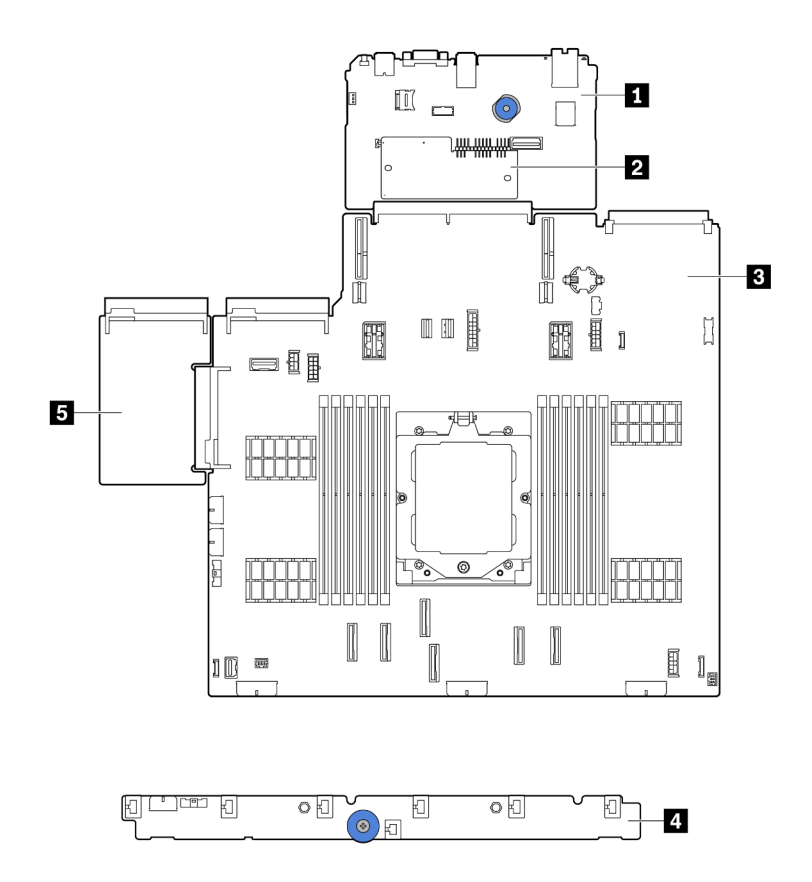

**그림 220. 시스템 보드 어셈블리 레이아웃**

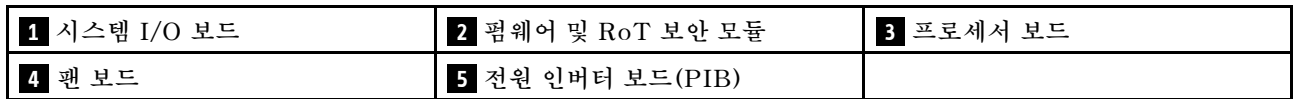

**팬 보드 및 PIB 보드 설치 및 교체의 경우 ["팬 보드 교체" 61페이지](#page-70-0) 및 ["전원 인버터 보드\(PIB\) 교](#page-148-0) [체" 139페이지](#page-148-0)를 각각 참조하십시오.**

- **"펌웨어 및 RoT 보안 모듈 제거" 206페이지**
- **["펌웨어 및 RoT 보안 모듈 설치" 208페이지](#page-217-0)**
- **["시스템 I/O 보드 또는 프로세서 보드 제거" 212페이지](#page-221-0)**
- **["시스템 I/O 보드 또는 프로세서 보드 설치" 215페이지](#page-224-0)**

# **펌웨어 및 RoT 보안 모듈 제거**

**이 섹션의 지침에 따라 ThinkSystem V3 Firmware and Root of Trust Security Module(펌웨어 및 RoT 보안 모듈)을 제거하십시오.**

**이 작업 정보**
**중요: 이 작업은 Lenovo 서비스에서 인증받은 숙련된 기술자가 수행해야 합니다. 적절한 교육을 받지 않 고 적절한 자격이 없는 경우 제거 또는 설치를 시도하지 마십시오.**

#### **주의:**

- **["설치 지침" 1페이지](#page-10-0) 및 ["안전 점검 목록" 2페이지](#page-11-0)의 내용을 읽고 안전하게 작업하십시오.**
- **서버와 주변 장치의 전원을 끄고 전원 코드와 모든 외부 케이블을 분리하십시오. ["서버 전원 끄기](#page-24-0) [" 15페이지](#page-24-0)의 내용을 참조하십시오.**
- **설치하기 전까지 정전기에 민감한 구성 요소는 정전기 방지 포장재에 넣어 두고 정전기 방전 손목 스트랩 또는 기타 접지 시스템을 갖춘 상태로 장치를 다루어 정전기에 노출되지 않도록 하십시오.**
- **펌웨어 및 RoT 보안 모듈 교체 후에 펌웨어를 서버에서 지원하는 특정 버전으로 업데이트하십시오. 계 속 진행하기 전에 필요한 펌웨어 또는 기존 펌웨어 사본이 있는지 확인하십시오.**

**펌웨어 및 드라이버 다운로드: 구성 요소를 교체한 후 펌웨어 또는 드라이버를 업데이트해야 할 수 있습니다.**

- **서버의 최신 펌웨어 및 드라이버 업데이트를 확인하려면 [https://datacentersupport.lenovo.com/](https://datacentersupport.lenovo.com/products/servers/thinksystem/sr655v3/7d9e/downloads/driver-list/) [products/servers/thinksystem/sr655v3/7d9e/downloads/driver-list/](https://datacentersupport.lenovo.com/products/servers/thinksystem/sr655v3/7d9e/downloads/driver-list/)로 이동하십시오.**
- **펌웨어 업데이트 도구에 대한 자세한 정보를 보려면 사용 설명서 또는 시스템 구성 설명서의 "펌웨어 업데이트"로 이동하십시오.**

#### **절차**

- **단계 1. 작업을 준비하십시오.**
	- **a. OneCLI 명령을 수행하여 UEFI 설정을 백업합니다. [구성 설정을 저장하는 OneCLI 명](https://sysmgt.lenovofiles.com/help/topic/toolsctr_cli_lenovo/onecli_r_save_command.html) [령](https://sysmgt.lenovofiles.com/help/topic/toolsctr_cli_lenovo/onecli_r_save_command.html)을 참조하십시오.**
	- **b. OneCLI 명령과 XCC 작업을 모두 수행하여 XCC 설정을 백업합니다. [구성 설정을 저장하는](https://sysmgt.lenovofiles.com/help/topic/toolsctr_cli_lenovo/onecli_r_save_command.html) [OneCLI 명령](https://sysmgt.lenovofiles.com/help/topic/toolsctr_cli_lenovo/onecli_r_save_command.html) 및 [XCC를 사용한 BMC 구성 백업](https://sysmgt.lenovofiles.com/help/topic/com.lenovo.systems.management.xcc2.doc/NN1ia_c_backupthexcc.html)을 참조하십시오.**
	- **c. 서버가 랙에 설치되어 있는 경우 랙 슬라이드에서 서버를 밀어 윗면 덮개에 액세스하거나 랙 에서 서버를 제거하십시오. ["랙에서 서버 제거" 15페이지](#page-24-0)의 내용을 참조하십시오.**
	- **d. 윗면 덮개를 제거하십시오. ["윗면 덮개 제거" 230페이지](#page-239-0)의 내용을 참조하십시오.**
	- **e. 서버에 라이저 어셈블리 또는 뒷면 드라이브 케이지가 있는 경우 먼저 이를 제거하십시오.**
		- **["뒷면 라이저 어셈블리 제거" 124페이지](#page-133-0)**
		- **["7mm 드라이브 케이지 제거" 178페이지](#page-187-0)**
		- **["뒷면 드라이브 백플레인 및 드라이브 케이지 교체" 187페이지](#page-196-0)**

**단계 2. 펌웨어 및 RoT 보안 모듈을(를) 제거하십시오.**

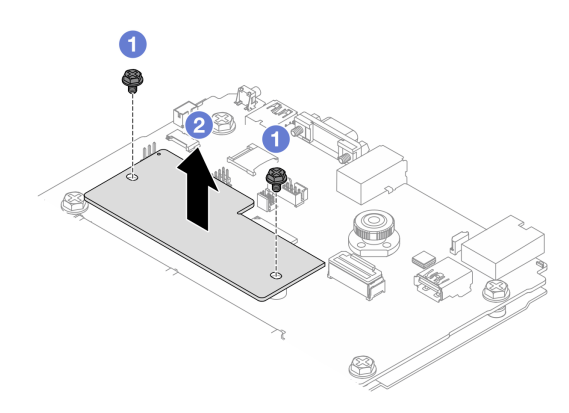

**그림 221. 펌웨어 및 RoT 보안 모듈 제거**

- <span id="page-217-0"></span>**a. 펌웨어 및 RoT 보안 모듈에서 나사 2개를 푸십시오.**
- **b. 펌웨어 및 RoT 보안 모듈을(를) 섀시에서 들어 올리십시오.**

#### **완료한 후**

**구성 요소 또는 옵션 장치를 반환하도록 지시받은 경우 모든 포장 지시사항을 따르고 제공되는 운송 용 포장재를 사용하십시오.**

**데모 비디오**

**[YouTube에서 절차 시청하기](https://www.youtube.com/watch?v=QVNCJzm5ZDs)**

## **펌웨어 및 RoT 보안 모듈 설치**

**이 섹션의 지침에 따라 ThinkSystem V3 Firmware and Root of Trust Security Module(펌 웨어 및 RoT 보안 모듈)을(를) 설치하십시오.**

## **이 작업 정보**

**중요: 이 작업은 Lenovo 서비스에서 인증받은 숙련된 기술자가 수행해야 합니다. 적절한 교육을 받지 않 고 적절한 자격이 없는 경우 제거 또는 설치를 시도하지 마십시오.**

**(Lenovo의 숙련된 기술자 전용) 펌웨어 및 RoT 보안 모듈 교체 후에 UEFI, XCC 및 LXPM 펌웨어를 서 버에서 지원하는 특정 버전으로 업데이트하십시오. 펌웨어 업데이트 방법에 대한 자세한 정보는 [펌웨어 및](https://glosse4lenovo.lenovo.com/wiki/glosse4lenovo/view/How To/System related/How to do RoT Module FW update on ThinkSystem V3 machines/) [RoT 보안 모듈 교체를 위한 팁](https://glosse4lenovo.lenovo.com/wiki/glosse4lenovo/view/How To/System related/How to do RoT Module FW update on ThinkSystem V3 machines/)을 참조하십시오.**

**주의:**

- **["설치 지침" 1페이지](#page-10-0) 및 ["안전 점검 목록" 2페이지](#page-11-0)의 내용을 읽고 안전하게 작업하십시오.**
- **서버와 주변 장치의 전원을 끄고 전원 코드와 모든 외부 케이블을 분리하십시오. ["서버 전원 끄기](#page-24-0) [" 15페이지](#page-24-0)의 내용을 참조하십시오.**
- **설치하기 전까지 정전기에 민감한 구성 요소는 정전기 방지 포장재에 넣어 두고 정전기 방전 손목 스트랩 또는 기타 접지 시스템을 갖춘 상태로 장치를 다루어 정전기에 노출되지 않도록 하십시오.**

**펌웨어 및 드라이버 다운로드: 구성 요소를 교체한 후 펌웨어 또는 드라이버를 업데이트해야 할 수 있습니다.**

- **서버의 최신 펌웨어 및 드라이버 업데이트를 확인하려면 [https://datacentersupport.lenovo.com/](https://datacentersupport.lenovo.com/products/servers/thinksystem/sr655v3/7d9e/downloads/driver-list/) [products/servers/thinksystem/sr655v3/7d9e/downloads/driver-list/](https://datacentersupport.lenovo.com/products/servers/thinksystem/sr655v3/7d9e/downloads/driver-list/)로 이동하십시오.**
- **펌웨어 업데이트 도구에 대한 자세한 정보를 보려면 사용 설명서 또는 시스템 구성 설명서의 "펌웨어 업데이트"로 이동하십시오.**

#### **절차**

- **단계 1. 새 부품이 들어 있는 정전기 방지 포장재를 서버 외부의 도포되지 않은 표면에 대십시오. 그런 다 음 포장재에서 새 부품을 꺼내 정전기 방지 표면에 놓으십시오.**
- **단계 2. 서버에 펌웨어 및 RoT 보안 모듈을(를) 설치합니다.**

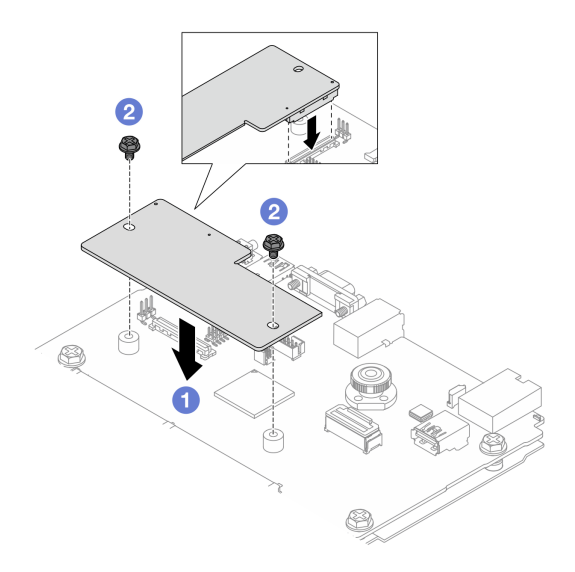

**그림 222. 펌웨어 및 RoT 보안 모듈 설치**

- **a. 펌웨어 및 RoT 보안 모듈을(를) 시스템 I/O 보드로 내리고 모듈의 커넥터가 시스템 I/O 보드의 슬롯에 올바르게 삽입되도록 하십시오.**
- **b. 나사 2개를 조여 펌웨어 및 RoT 보안 모듈을(를) 제자리에 고정하십시오.**

### **완료한 후**

- **1. 제거한 모든 구성 요소를 설치하십시오.**
	- **["뒷면 드라이브 백플레인 및 드라이브 케이지 교체" 187페이지](#page-196-0)**
	- **["7mm 드라이브 케이지 설치" 184페이지](#page-193-0)**
	- **["뒷면 라이저 어셈블리 설치" 133페이지](#page-142-0)**
- **2. 부품 교체를 완료하십시오. ["부품 교체 완료" 232페이지](#page-241-0)의 내용을 참조하십시오.**
- **3. UEFI, XCC 및 LXPM 펌웨어를 서버에서 지원하는 특정 버전으로 업데이트하십시오. [Tip for](https://glosse4lenovo.lenovo.com/wiki/glosse4lenovo/view/How To/System related/How to do RoT Module FW update on ThinkSystem V3 machines/) [replacing a firmware and RoT security module](https://glosse4lenovo.lenovo.com/wiki/glosse4lenovo/view/How To/System related/How to do RoT Module FW update on ThinkSystem V3 machines/)의 내용을 참조하십시오.**
- **4. OneCLI 명령을 수행하여 UEFI 설정을 다시 복원합니다. [구성 설정을 복원하는 OneCLI 명령](https://sysmgt.lenovofiles.com/help/topic/toolsctr_cli_lenovo/onecli_r_restore_command.html)을 참조하십시오.**
- **5. OneCLI 명령과 XCC 작업을 모두 수행하여 XCC 설정을 다시 복원합니다. [구성 설정을 복원하는](https://sysmgt.lenovofiles.com/help/topic/toolsctr_cli_lenovo/onecli_r_restore_command.html) [OneCLI 명령](https://sysmgt.lenovofiles.com/help/topic/toolsctr_cli_lenovo/onecli_r_restore_command.html) 및 [XCC를 사용한 BMC 구성 복원](https://sysmgt.lenovofiles.com/help/topic/com.lenovo.systems.management.xcc2.doc/NN1ia_c_restorethexcc.html)을 참조하십시오.**
- **6. 소프트웨어(SW) 키(예: XCC FoD 키)가 시스템에 설치된 경우 키를 다시 삽입하여 키가 제대로 작동 하는지 확인하십시오. [Using Lenovo Features on Demand의](https://lenovopress.lenovo.com/redp4895.pdf) 내용을 참조하십시오.**

**참고: 프로세서 보드를 펌웨어 및 RoT 보안 모듈과(와) 함께 교체해야 하는 경우 키를 삽입하기 전에 VPD를 업데이트하십시오. [VPD\(필수 제품 데이터\) 업데이트](#page-227-0)의 내용을 참조하십시오.**

- **7. 필요한 경우 다음을 수행하십시오.**
	- **TPM을 숨기십시오. ["TPM 숨기기" 210페이지](#page-219-0)를 참조하십시오.**
	- **TPM 펌웨어를 업데이트하십시오. ["TPM 펌웨어 업데이트" 210페이지의](#page-219-0) 내용을 참조하십시오.**
	- **UEFI 보안 부팅을 사용합니다. ["UEFI 보안 부팅 사용" 211페이지](#page-220-0)의 내용을 참조하십시오.**

**데모 비디오**

#### <span id="page-219-0"></span>**[YouTube에서 절차 시청하기](https://www.youtube.com/watch?v=XSG-uWsSaYw)**

## **TPM 숨기기/관찰**

**TPM은 시스템 작동을 위한 데이터 전송을 암호화하도록 기본적으로 활성화되어 있습니다. 필요한 경우 Lenovo XClarity Essentials OneCLI을(를) 사용하여 TPM을 비활성화할 수 있습니다.**

**TPM을 비활성화하려면 다음을 수행하십시오.**

**1. Lenovo XClarity Essentials OneCLI를 다운로드하고 설치하십시오. Lenovo XClarity Essentials OneCLI를 다운로드하려면 다음 사이트로 이동하십시오.**

**<https://datacentersupport.lenovo.com/solutions/HT116433>**

**2. 다음 명령을 실행하십시오.** OneCli.exe config set TrustedComputingGroup.HideTPMfromOS "Yes" --imm <userid>:<password>@<ip\_address> --override

**여기서,**

- **<userid>:<password>는 서버의 BMC(Lenovo XClarity Controller 인터페이스)에 액세스하 는 데 사용되는 자격 증명입니다. 기본 사용자 ID는 USERID이고 기본 암호는 PASSW0RD(대문 자 O가 아니라 숫자 0)입니다.**
- **<ip\_address>는 BMC의 IP 주소입니다.**

**예:**

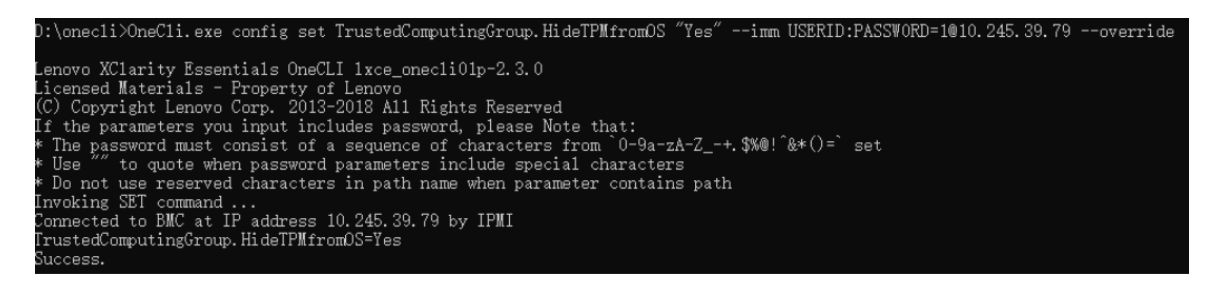

**3. 시스템을 재부팅하십시오.**

**TPM을 다시 활성화하려면 다음 명령을 실행하고 시스템을 재부팅하십시오.** OneCli.exe config set TrustedComputingGroup.HideTPMfromOS "No" --imm <userid>:<password>@<ip\_address> --override

**예:**

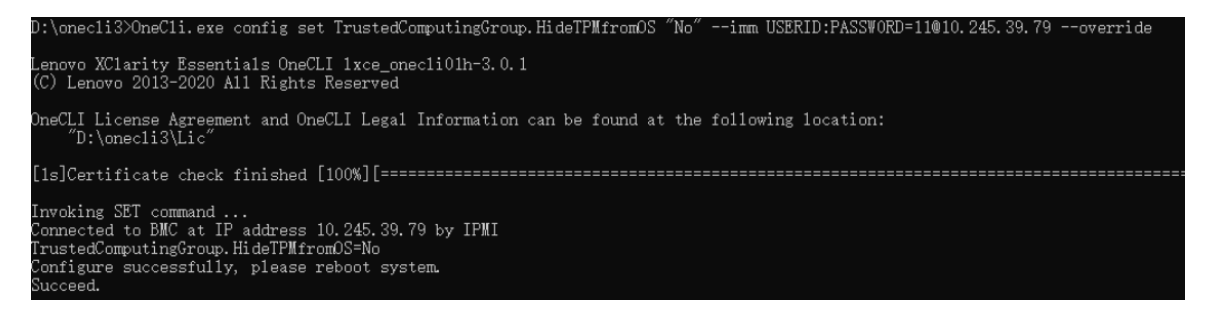

## **TPM 펌웨어 업데이트**

**필요한 경우 Lenovo XClarity Essentials OneCLI을(를) 사용하여 TPM 펌웨어를 업데이트할 수 있습니다.**

**참고: TPM 펌웨어 업데이트는 되돌릴 수 없습니다. 업데이트 후에는 TPM 펌웨어를 이전 버전으로 다 운그레이드할 수 없습니다.**

#### <span id="page-220-0"></span>**TPM 펌웨어 버전**

**아래 절차에 따라 TPM 펌웨어 버전을 확인하십시오.**

**Lenovo XClarity Provisioning Manager에서**

- **1. 서버를 시작하고 화면의 안내에 지정된 키를 눌러 Lenovo XClarity Provisioning Manager 인 터페이스를 표시하십시오. (자세한 내용은 <https://pubs.lenovo.com/lxpm-overview/>에서 서 버와 호환되는 LXPM 설명서의 "시작" 섹션을 참조하십시오.)**
- **2. 시동 관리자 암호가 필요한 경우 암호를 입력하십시오.**
- **3. UEFI 설정 페이지에서 시스템 설정** ➙ **보안** ➙ **신뢰할 수 있는 플랫폼 모듈** ➙ **TPM 2.0** ➙ **TPM 펌 웨어 버전을 클릭하십시오.**

#### **TPM 펌웨어 업데이트**

**TPM 펌웨어를 업데이트하려면 다음과 같이 하십시오.**

**1. Lenovo XClarity Essentials OneCLI를 다운로드하고 설치하십시오.**

**Lenovo XClarity Essentials OneCLI를 다운로드하려면 다음 사이트로 이동하십시오.**

**<https://datacentersupport.lenovo.com/solutions/HT116433>**

**2. 다음 명령을 실행하십시오.**

OneCli.exe config set TrustedComputingGroup.DeviceOperation "Update to TPM 2.0 firmware version <x.x.x.x>" --bmc <userid>:<password>@<ip\_address>

**여기서,**

• **<x.x.x.x>은(는) 대상 TPM 버전입니다. 예: TPM 2.0(7.2.1.0) -> TPM 2.0(7.2.2.0):**

OneCli.exe config set TrustedComputingGroup.DeviceOperation "Update to TPM 2.0 firmware version 7.2.2.0" --bmc <userid>:<password>@<ip\_address>

- **<userid>:<password>는 서버의 BMC(Lenovo XClarity Controller 인터페이스)에 액세스하 는 데 사용되는 자격 증명입니다. 기본 사용자 ID는 USERID이고 기본 암호는 PASSW0RD(대문 자 O가 아니라 숫자 0)입니다.**
- **<ip\_address>는 BMC의 IP 주소입니다.**

### **UEFI 보안 부팅 사용**

**선택적으로 UEFI 보안 부팅을 사용할 수 있습니다.**

**UEFI 보안 부팅에 사용할 수 있는 두 가지 방법이 있습니다.**

• **Lenovo XClarity Provisioning Manager에서**

**Lenovo XClarity Provisioning Manager에서 UEFI 보안 부팅을 사용하는 경우:**

- **1. 서버를 시작하고 화면의 안내에 지정된 키를 눌러 Lenovo XClarity Provisioning Manager 인 터페이스를 표시하십시오. (자세한 내용은 <https://pubs.lenovo.com/lxpm-overview/>에서 서버 와 호환되는 LXPM 설명서의 "시작" 섹션을 참조하십시오.)**
- **2. 시동 관리자 암호가 필요한 경우 암호를 입력하십시오.**
- **3. UEFI 설정 페이지에서 시스템 설정** ➙ **보안** ➙ **보안 부팅을 클릭하십시오.**
- **4. 보안 부팅을 사용하도록 설정하고 설정을 저장하십시오.**

**참고: UEFI 보안 부팅을 비활성화해야 하는 경우 4단계에서 '사용 안 함'을 선택하십시오.**

• **Lenovo XClarity Essentials OneCLI에서 Lenovo XClarity Essentials OneCLI에서 UEFI 보안 부팅을 사용하는 경우** **1. Lenovo XClarity Essentials OneCLI를 다운로드하고 설치하십시오. Lenovo XClarity Essentials OneCLI를 다운로드하려면 다음 사이트로 이동하십시오.**

```
https://datacentersupport.lenovo.com/solutions/HT116433
```
**2. 다음 명령을 실행하여 보안 부팅을 사용하도록 설정하십시오.** OneCli.exe config set SecureBootConfiguration.SecureBootSetting Enabled --bmc <userid>:<password>@<ip address>

**여기서,**

- **<userid>:<password>는 서버의 BMC(Lenovo XClarity Controller 인터페이스)에 액 세스하는 데 사용되는 자격 증명입니다. 기본 사용자 ID는 USERID이고 기본 암호는 PASSW0RD(대문자 O가 아니라 숫자 0)입니다.**
- **<ip\_address>는 BMC의 IP 주소입니다.**

**Lenovo XClarity Essentials OneCLI** set **명령에 대한 자세한 내용은 다음을 참조하십시오.**

**[https://pubs.lenovo.com/lxce-onecli/onecli\\_r\\_set\\_command](https://pubs.lenovo.com/lxce-onecli/onecli_r_set_command)**

**참고: UEFI 보안 부팅을 비활성화해야 하는 경우 다음 명령을 실행하십시오.** OneCli.exe config set SecureBootConfiguration.SecureBootSetting Disabled --bmc <userid>:<password>@<ip\_address>

# **시스템 I/O 보드 또는 프로세서 보드 제거**

**이 섹션의 지침에 따라 시스템 I/O 보드 또는 프로세서 보드를 제거하십시오.**

## **이 작업 정보**

**중요:**

- **이 작업은 Lenovo 서비스에서 인증받은 숙련된 기술자가 수행해야 합니다. 적절한 교육을 받지 않고 적절한 자격이 없는 경우 제거 또는 설치를 시도하지 마십시오.**
- **메모리 모듈을 제거할 때 각 메모리 모듈의 슬롯 번호에 레이블을 지정하고 프로세서 보드에서 모든 메모 리 모듈을 제거한 후 나중에 다시 설치할 수 있도록 정전기 방지 표면 위에 따로 두십시오.**
- **케이블을 분리할 때 각 케이블의 목록을 작성하고 케이블이 연결된 커넥터를 기록하여 새 시스템 보드 어 셈블리를 설치한 후 배선 점검 목록으로 이 기록을 사용하십시오.**

**주의:**

- **["설치 지침" 1페이지](#page-10-0) 및 ["안전 점검 목록" 2페이지](#page-11-0)의 내용을 읽고 안전하게 작업하십시오.**
- **서버와 주변 장치의 전원을 끄고 전원 코드와 모든 외부 케이블을 분리하십시오. ["서버 전원 끄기](#page-24-0) [" 15페이지](#page-24-0)의 내용을 참조하십시오.**
- **설치하기 전까지 정전기에 민감한 구성 요소는 정전기 방지 포장재에 넣어 두고 정전기 방전 손목 스트랩 또는 기타 접지 시스템을 갖춘 상태로 장치를 다루어 정전기에 노출되지 않도록 하십시오.**

**경고:**

**위험하게 움직이는 부품. 손가락 및 기타 신체 부위를 가까이하지 마십시오.**

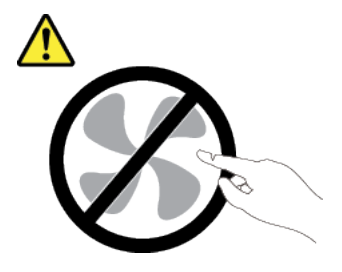

**경고:**

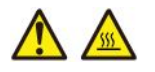

**방열판과 프로세서는 발열이 심할 수도 있습니다. 서버를 끄고 서버 덮개를 제거하기 전에 서버의 열이 식을 때까지 몇 분 동안 기다려 주십시오.**

**S002**

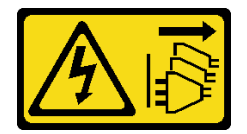

**경고:**

**장치의 전원 제어 버튼과 전원 공급 장치의 전원 스위치는 장치에 공급되는 전류를 차단하지 않습니다. 또 한 장치에는 둘 이상의 전원 코드가 있을 수 있습니다. 장치로 공급되는 전류를 제거하려면 모든 전원 코 드가 전원에서 분리되어 있는지 확인하십시오.**

### **절차**

**단계 1. 이 작업을 준비하십시오.**

- **a. Lenovo XClarity Controller IP 주소, 필수 제품 데이터, 시스템 유형, 모델 번호, 일련 번 호, 범용 고유 식별자 및 서버의 자산 태그와 같은 모든 시스템 구성 정보를 기록하십시오.**
- **b. Lenovo XClarity Essentials을(를) 사용하여 시스템 구성을 외부 장치에 저장하십시오.**
- **c. 시스템 이벤트 로그를 외부 미디어에 저장하십시오.**
- **d. 서버와 주변 장치의 전원을 끄고 전원 코드와 모든 외부 케이블을 분리하십시오. ["서버 전원](#page-24-0) [끄기" 15페이지](#page-24-0)의 내용을 참조하십시오.**
- **e. 서버가 랙에 설치되어 있는 경우 랙 슬라이드에서 서버를 밀어 윗면 덮개에 액세스하거나 랙 에서 서버를 제거하십시오. ["랙에서 서버 제거" 15페이지](#page-24-0)의 내용을 참조하십시오.**
- **f. 윗면 덮개를 제거하십시오. ["윗면 덮개 제거" 230페이지](#page-239-0)의 내용을 참조하십시오.**
- **g. 서버에 공기 조절 장치, 중간 케이지 또는 뒷면 케이지가 있는 경우 먼저 이를 제거하십시오.**
	- **["공기 조절 장치 제거" 23페이지](#page-32-0)**
	- **["중간 드라이브 케이지 및 드라이브 백플레인 제거" 117페이지](#page-126-0)**
	- **["뒷면 드라이브 백플레인 및 드라이브 케이지 교체" 187페이지](#page-196-0)**
- **h. 케이블이 시스템 보드 어셈블리에 연결된 위치를 기록한 후 모든 케이블을 분리하십시오.**
- **i. 시스템 보드 어셈블리에 설치되어 있는 다음 구성 요소를 모두 제거하고 정전기를 방지하는 안전한 장소에 두십시오.**
	- **["시스템 팬 케이지 제거" 223페이지](#page-232-0)**
	- **["메모리 모듈 제거" 109페이지](#page-118-0)(프로세서 보드 교체 전용)**
	- **["방열판 제거" 150페이지](#page-159-0)**
	- **["프로세서 제거" 153페이지](#page-162-0)**
	- **["CMOS 배터리 제거" 27페이지](#page-36-0)(프로세서 보드 교체 전용)**
	- **["뒷면 라이저 어셈블리 제거" 124페이지](#page-133-0)**
	- **["뒷면 OCP 모듈 제거" 136페이지](#page-145-0)**
- **j. 전원 공급 장치를 살짝 잡아 당기십시오. 시스템 보드 어셈블리에서 분리하십시오.**

**단계 2. 시스템 보드 어셈블리를 제거하십시오.**

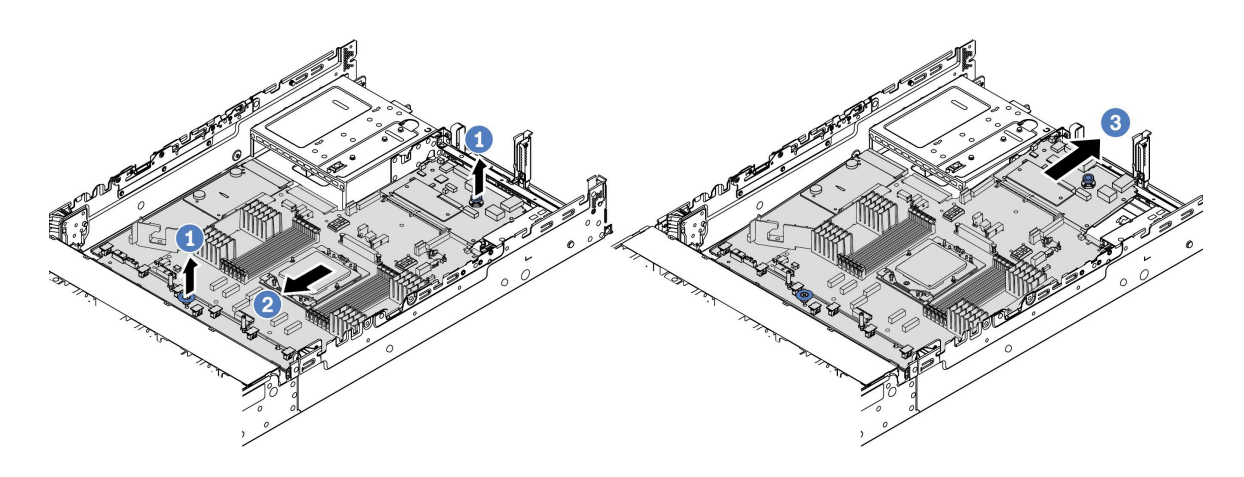

#### **그림 223. 시스템 보드 어셈블리 제거**

- **a. 해제 손잡이 두 개를 동시에 들어 올리십시오.**
- **b. 멈출 때까지 섀시의 앞면쪽으로 시스템 보드 어셈블리를 미십시오.**
- **c. 시스템 보드 어셈블리를 기울인 상태로 들어 올려 섀시에서 제거하십시오.**
- **단계 3. 팬 보드와 PIB 보드를 프로세서 보드에서 분리하십시오. ["팬 보드 제거" 61페이지](#page-70-0) 및 ["PIB](#page-148-0) [제거" 139페이지](#page-148-0)의 내용을 참조하십시오.**
- **단계 4. (선택 사항) 시스템 I/O 보드를 교체하는 경우 시스템 I/O 보드에서 펌웨어 및 RoT 보안 모듈을 (를) 제거하십시오. ["펌웨어 및 RoT 보안 모듈 제거" 206페이지](#page-215-0)의 내용을 참조하십시오. 프로 세서 보드를 교체하는 경우 다음 단계로 바로 이동하십시오.**
- **단계 5. (선택 사항) MicroSD 카드를 분리하십시오. ["MicroSD 카드 제거" 113페이지](#page-122-0)의 내용을 참조하십시오.**
- **단계 6. 프로세서 보드에서 시스템 I/O 보드를 분리하십시오.**

**참고: 시스템 I/O 보드의 접촉면이 손상되지 않도록 시스템 I/O 보드의 플런저를 잡고 약간 위 로 들어 올린 다음 시스템 I/O 보드를 바깥쪽으로 당기십시오. 당기는 작업을 하는 동안 시 스템 I/O 보드가 가능한 한 수평을 유지하도록 해야 합니다.**

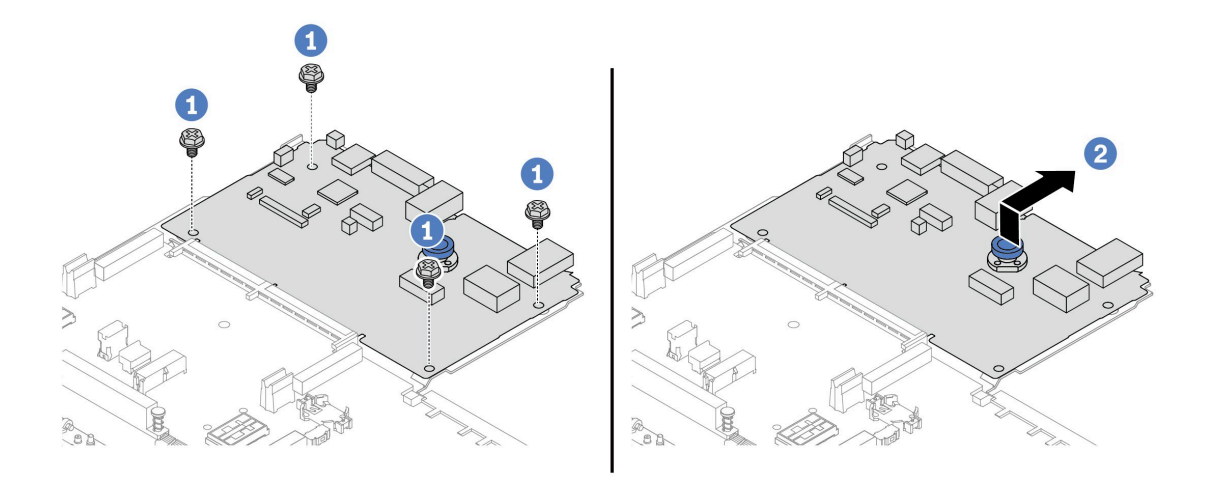

#### **그림 224. 프로세서 보드에서 시스템 I/O 보드 분리**

- **a. 시스템 I/O 보드를 고정하고 있는 나사를 제거하십시오.**
- **b. 뒷면 리프트 손잡이를 들어 올린 상태에서 시스템 I/O 보드를 뒤쪽으로 밀어 프로세서 보드에서 분리하십시오.**

#### **완료한 후**

• **구성 요소 또는 옵션 장치를 반환하도록 지시받은 경우 모든 포장 지시사항을 따르고 제공되는 운송 용 포장재를 사용하십시오.**

**중요: 프로세서 보드를 반환하기 전에 새 프로세서 보드의 프로세서 소켓 덮개를 설치했는지 확인하 십시오. 프로세서 소켓 덮개를 교체하는 방법:**

**1. 새 프로세서 보드의 프로세서 소켓에서 덮개를 밀어 내십시오.**

- **2. 제거한 프로세서 보드의 프로세서 소켓에 덮개를 설치하십시오.**
- **구성 요소를 재활용할 계획이라면 사용 설명서의 "재활용을 위한 시스템 보드 어셈블리 분해"를 참조 하십시오.**

**데모 비디오**

**[YouTube에서 절차 시청하기](https://www.youtube.com/watch?v=rAYW1jLQjxA)**

## **시스템 I/O 보드 또는 프로세서 보드 설치**

**이 섹션의 지침에 따라 시스템 I/O 보드 또는 프로세서 보드를 설치하십시오.**

### **이 작업 정보**

**중요: 이 작업은 Lenovo 서비스에서 인증받은 숙련된 기술자가 수행해야 합니다. 적절한 교육을 받지 않 고 적절한 자격이 없는 경우 제거 또는 설치를 시도하지 마십시오.**

**주의:**

- **["설치 지침" 1페이지](#page-10-0) 및 ["안전 점검 목록" 2페이지](#page-11-0)의 내용을 읽고 안전하게 작업하십시오.**
- **서버와 주변 장치의 전원을 끄고 전원 코드와 모든 외부 케이블을 분리하십시오. ["서버 전원 끄기](#page-24-0) [" 15페이지](#page-24-0)의 내용을 참조하십시오.**
- **설치하기 전까지 정전기에 민감한 구성 요소는 정전기 방지 포장재에 넣어 두고 정전기 방전 손목 스트랩 또는 기타 접지 시스템을 갖춘 상태로 장치를 다루어 정전기에 노출되지 않도록 하십시오.**
- **시스템 I/O 보드 또는 프로세서 보드를 교체한 후에는 항상 최신 펌웨어로 서버를 업데이트하거 나 기존 펌웨어를 복원해야 합니다.**

**펌웨어 및 드라이버 다운로드: 구성 요소를 교체한 후 펌웨어 또는 드라이버를 업데이트해야 할 수 있습니다.**

- **서버의 최신 펌웨어 및 드라이버 업데이트를 확인하려면 [https://datacentersupport.lenovo.com/](https://datacentersupport.lenovo.com/products/servers/thinksystem/sr655v3/7d9e/downloads/driver-list/) [products/servers/thinksystem/sr655v3/7d9e/downloads/driver-list/](https://datacentersupport.lenovo.com/products/servers/thinksystem/sr655v3/7d9e/downloads/driver-list/)로 이동하십시오.**
- **펌웨어 업데이트 도구에 대한 자세한 정보를 보려면 사용 설명서 또는 시스템 구성 설명서의 "펌웨어 업데이트"로 이동하십시오.**

## **절차**

- **단계 1. 새 부품이 들어 있는 정전기 방지 포장재를 서버 외부의 도포되지 않은 표면에 대십시오. 그런 다 음 포장재에서 새 부품을 꺼내 정전기 방지 표면에 놓으십시오.**
- **단계 2. 팬 보드와 PIB를 프로세서 보드에 설치하십시오. ["팬 보드 설치" 63페이지](#page-72-0) 및 ["PIB 설치"](#page-149-0) [140페이지](#page-149-0)의 내용을 참조하십시오.**
- **단계 3. 필요에 따라 다음 중 하나를 수행하십시오.**
	- **시스템 I/O 보드를 교체하고 프로세서 보드를 재사용하려는 경우 새 시스템 I/O 보드를 프로세서 보드에 설치하십시오.**
	- **프로세서 보드를 교체하고 시스템 I/O 보드를 재사용하려는 경우 기존 시스템 I/O 보드를 새 프로세서 보드에 설치하십시오.**

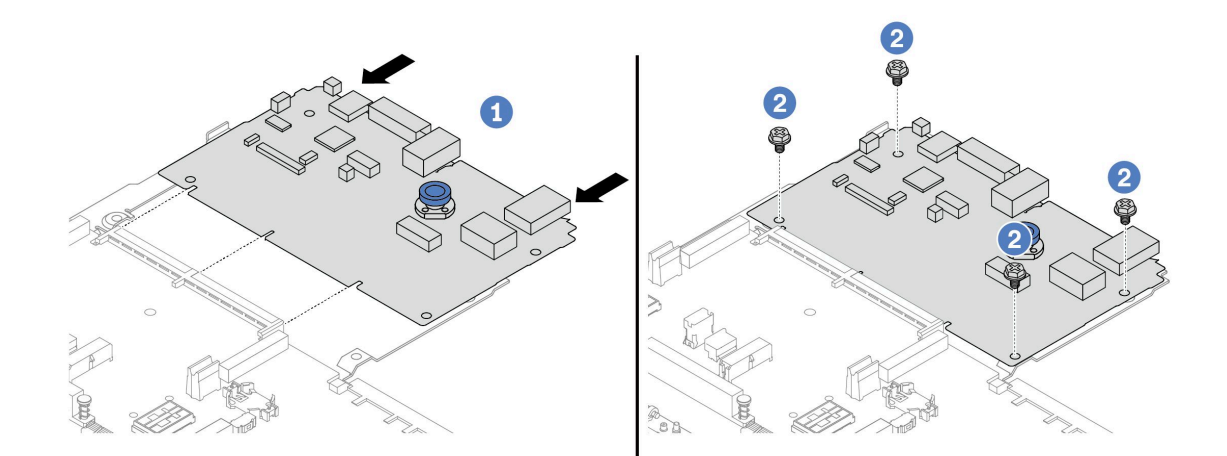

#### **그림 225. 프로세서 보드에 시스템 I/O 보드 설치**

**a. 시스템 I/O 보드를 프로세서 보드의 커넥터에 맞춘 다음 양손으로 시스템 I/O 보드를 밀 어 커넥터에 살짝 삽입하십시오.**

**참고: 시스템 I/O 보드의 접촉면이 손상되지 않도록 하려면 시스템 I/O 보드가 프로세서 보 드의 커넥터와 올바르게 정렬되고 삽입하는 동안 가능한 한 수평 상태를 유지해야 합니다.**

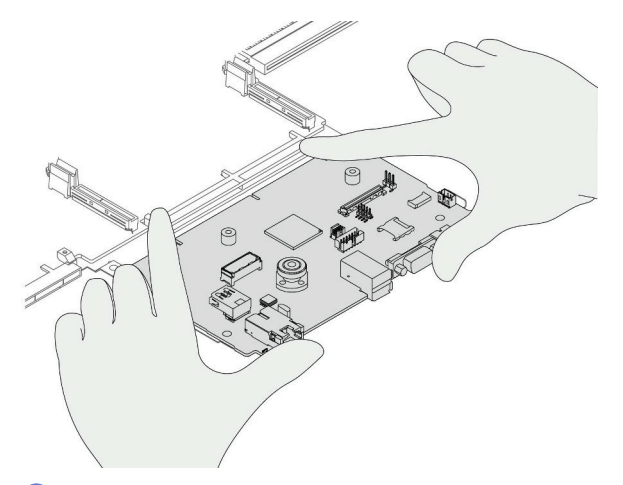

- **b. 나사를 조여 시스템 I/O 보드를 제자리에 고정하십시오.**
- **단계 4. (선택 사항) 시스템 I/O 보드를 교체하는 경우 이전 시스템 I/O 보드에서 제거한 펌웨어 및 RoT 보안 모듈을(를) 새 시스템 I/O 보드에 설치하십시오. ["펌웨어 및 RoT 보안 모듈 설치"](#page-217-0) [208페이지](#page-217-0)의 내용을 참조하십시오.**
- **단계 5. SD 카드를 설치하십시오. ["MicroSD 카드 설치" 115페이지](#page-124-0)의 내용을 참조하십시오.**
- **단계 6. 서버에 시스템 보드 어셈블리를 설치하십시오.**

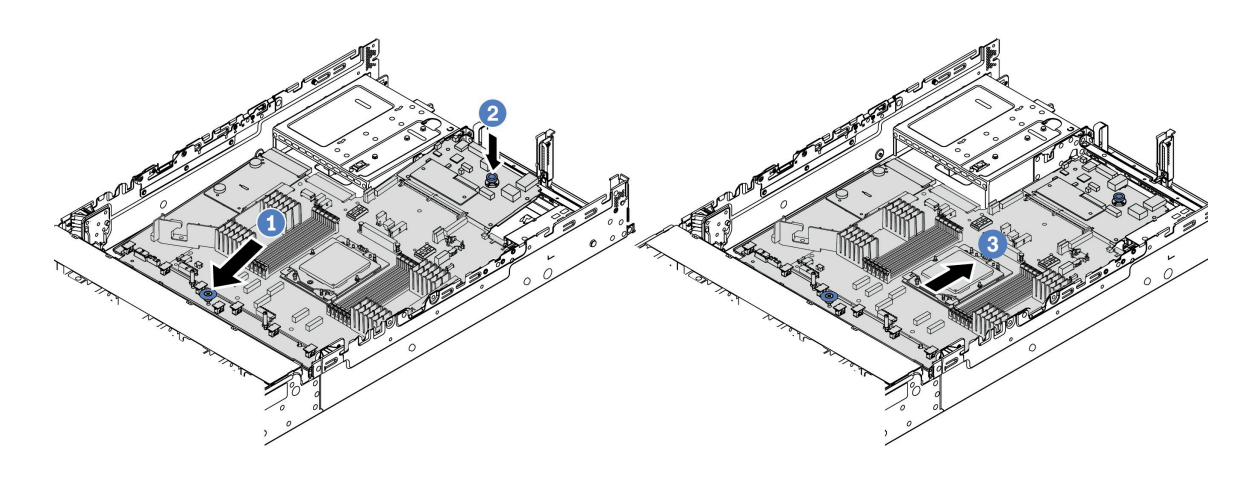

**그림 226. 시스템 보드 어셈블리 설치**

- **a. 멈출 때까지 섀시의 앞면 쪽으로 시스템 보드 어셈블리의 앞면 끝부분을 삽입하십시오.**
- **b. 다른 쪽 끝은 섀시 쪽으로 내리십시오.**
- **c. 딸깍하고 제자리에 들어갈 때까지 섀시의 뒷면 쪽으로 시스템 보드 어셈블리를 미십시오. 시스템 I/O 보드의 뒷면 커넥터가 뒷면 패널의 해당하는 구멍에 삽입되었는지 확인하십시오.**

### **완료한 후**

**1. 제거한 모든 구성 요소를 설치하십시오.**

- **["프로세서 설치" 154페이지](#page-163-0)**
- **["방열판 설치" 155페이지](#page-164-0)**
- **["메모리 모듈 설치" 111페이지](#page-120-0)**
- **["CMOS 배터리 설치" 29페이지](#page-38-0)**
- **["섀시에 RAID 플래시 전원 모듈 설치" 166페이지](#page-175-0)**
- <span id="page-227-0"></span>• **["시스템 팬 케이지 설치" 224페이지](#page-233-0)**
- **["뒷면 라이저 어셈블리 설치" 133페이지](#page-142-0)**
- **["중간 드라이브 백플레인 및 드라이브 케이지 설치" 120페이지](#page-129-0)**
- **["뒷면 OCP 모듈 설치" 137페이지](#page-146-0)**
- **["뒷면 드라이브 백플레인 및 드라이브 케이지 교체" 187페이지](#page-196-0)**
- **2. 전원 공급 장치를 제자리로 밀어 넣으십시오. 시스템 보드 어셈블리에 연결되었는지 확인하십시오.**
- **3. 필요한 모든 케이블을 시스템 보드 어셈블리의 동일한 커넥터에 다시 연결하십시오. [제 2 장 "내장 케](#page-244-0) [이블 배선" 235페이지](#page-244-0)의 내용을 참조하십시오.**
- **4. 모든 구성 요소가 올바르게 다시 조립되었는지 확인하고, 도구나 풀린 나사가 서버 내부에 남아 있지 않은지 확인하십시오.**
- **5. 윗면 덮개를 다시 설치하십시오. ["윗면 덮개 설치" 231페이지](#page-240-0)의 내용을 참조하십시오.**
- **6. 서버가 랙에 설치되어 있었다면 랙에 서버를 다시 설치하십시오. ["랙에 서버 설치" 19페이지](#page-28-0)의 내용을 참조하십시오.**
- **7. 제거한 전원 코드 및 케이블을 다시 연결하십시오.**
- **8. 서버와 주변 장치의 전원을 켜십시오. ["서버 전원 켜기" 15페이지](#page-24-0)의 내용을 참조하십시오.**
- **9. VPD(필수 제품 데이터)를 업데이트하십시오. "VPD(필수 제품 데이터) 업데이트" 218페이지의 내용을 참조하십시오.**

**시스템 유형 번호 및 일련 번호는 ID 레이블에서 찾을 수 있습니다. 사용 설명서 또는 시스템 구성 설 명서의 "서버 식별 및 Lenovo XClarity Controller 액세스"를 참조하십시오.**

#### **데모 비디오**

**[YouTube에서 절차 시청하기](https://www.youtube.com/watch?v=PxwnxZctfnA)**

### **VPD(필수 제품 데이터) 업데이트**

**이 도움말을 사용하여 VPD(필수 제품 데이터)를 업데이트하십시오.**

- **(필수) 시스템 유형**
- **(필수) 일련 번호**
- **(옵션) 자산 태그**
- **(옵션) UUID**

#### **권장 도구:**

- **Lenovo XClarity Provisioning Manager**
- **Lenovo XClarity Essentials OneCLI 명령**

#### **Lenovo XClarity Provisioning Manager 사용**

**단계:**

- **1. 서버를 시작하고 화면의 지시에 따라 키를 누르십시오. 기본적으로 Lenovo XClarity Provisioning Manager 인터페이스가 표시됩니다.**
- **2. 시스템 요약을 선택합니다. '시스템 요약' 탭 페이지가 표시됩니다.**
- **3. VPD 업데이트를 클릭한 다음 화면의 안내에 따라 VPD를 업데이트합니다.**

#### **Lenovo XClarity Essentials OneCLI 명령 사용**

• **시스템 유형 업데이트** onecli config set SYSTEM\_PROD\_DATA.SysInfoProdName <m/t\_model> [access\_method]

- <span id="page-228-0"></span>• **일련 번호 업데이트** onecli config set SYSTEM\_PROD\_DATA.SysInfoSerialNum <s/n> [access\_method]
- **시스템 모델 업데이트** onecli config set SYSTEM\_PROD\_DATA.SysInfoProdIdentifier <system model> [access\_method] onecli config set SYSTEM\_PROD\_DATA.SysInfoProdIdentifierEx <system model> --override [access\_method]
- **자산 태그 업데이트** onecli config set SYSTEM\_PROD\_DATA.SysEncloseAssetTag <asset\_tag> [access\_method]
- **UUID 업데이트** onecli config createuuid SYSTEM\_PROD\_DATA.SysInfoUUID [access\_method]

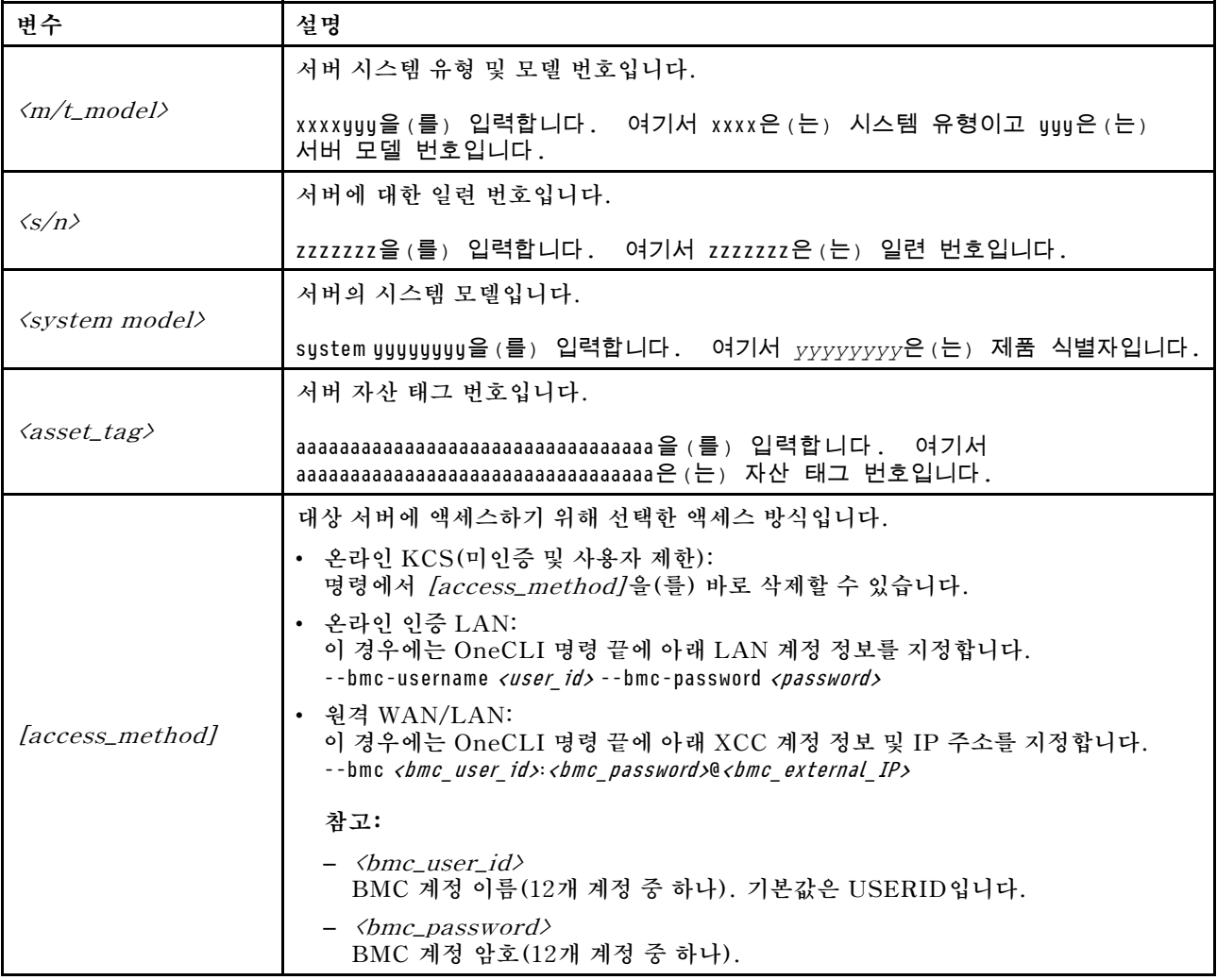

## **시스템 팬 교체**

**이 섹션의 지침에 따라 시스템 팬을 제거 및 설치하십시오.**

- **"시스템 팬 제거" 219페이지**
- **["시스템 팬 설치" 221페이지](#page-230-0)**

## **시스템 팬 제거**

**이 섹션의 지침에 따라 시스템 팬을 제거하십시오.**

## **이 작업 정보**

**S033**

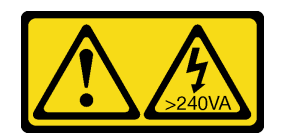

**경고:**

**위험한 에너지가 흐르고 있습니다. 금속이 합선될 때 위험 에너지 전압이 가열되어 금속이 조각나거 나, 불타거나, 아니면 둘 다 발생할 수 있습니다.**

**S017**

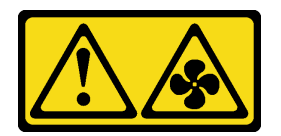

**경고:**

**근처에서 팬 블레이드가 위험하게 움직이고 있습니다. 손가락 및 기타 신체 부위를 가까이하지 마십시오.**

**주의:**

- **["설치 지침" 1페이지](#page-10-0) 및 ["안전 점검 목록" 2페이지](#page-11-0)의 내용을 읽고 안전하게 작업하십시오.**
- **설치하기 전까지 정전기에 민감한 구성 요소는 정전기 방지 포장재에 넣어 두고 정전기 방전 손목 스트랩 또는 기타 접지 시스템을 갖춘 상태로 장치를 다루어 정전기에 노출되지 않도록 하십시오.**
- **서버의 전원을 끄지 않고 핫 스왑 팬을 제거하는 경우 시스템 팬 케이지를 만지지 마십시오. 전원이 켜진 상태에서는 제대로 작동하도록 30초 이내에 교체를 완료하십시오.**

**절차**

- **단계 1. 서버가 랙에 설치되어 있는 경우 랙 슬라이드에서 서버를 밀어 윗면 덮개에 액세스하거나 랙에서 서버를 제거하십시오. ["랙에서 서버 제거" 15페이지](#page-24-0)의 내용을 참조하십시오.**
- **단계 2. 윗면 덮개를 제거하십시오. ["윗면 덮개 제거" 230페이지](#page-239-0)의 내용을 참조하십시오.**

**단계 3. 시스템 팬을 제거하십시오.**

<span id="page-230-0"></span>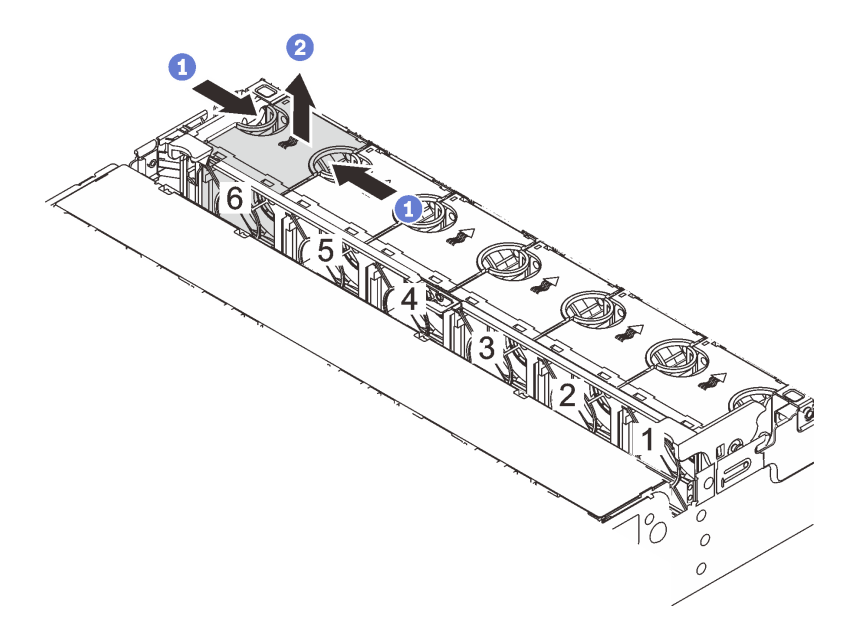

#### **그림 227. 시스템 팬 제거**

- **a. 손가락으로 시스템 팬의 윗면을 잡으십시오.**
- b. <sup>2</sup> 서버에서 시스템 팬을 들어 올려 꺼내십시오.

## **완료한 후**

- **1. 새 시스템 팬 또는 팬 필러를 설치하여 그 자리를 가리십시오. "시스템 팬 설치" 221페이지의 내용을 참조하십시오.**
- **2. 구성 요소 또는 옵션 장치를 반환하도록 지시받은 경우 모든 포장 지시사항을 따르고 제공되는 운송 용 포장재를 사용하십시오.**

**데모 비디오**

**[YouTube에서 절차 시청하기](https://www.youtube.com/watch?v=carN79-wvUE)**

## **시스템 팬 설치**

**이 섹션의 지침에 따라 시스템 팬을 설치하십시오.**

## **이 작업 정보**

**S033**

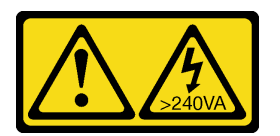

**경고:**

**위험한 에너지가 흐르고 있습니다. 금속이 합선될 때 위험 에너지 전압이 가열되어 금속이 조각나거 나, 불타거나, 아니면 둘 다 발생할 수 있습니다.**

#### **S017**

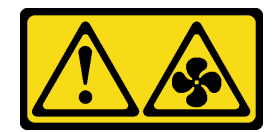

**경고:**

**근처에서 팬 블레이드가 위험하게 움직이고 있습니다. 손가락 및 기타 신체 부위를 가까이하지 마십시오.**

**주의:**

- **["설치 지침" 1페이지](#page-10-0) 및 ["안전 점검 목록" 2페이지](#page-11-0)의 내용을 읽고 안전하게 작업하십시오.**
- **설치하기 전까지 정전기에 민감한 구성 요소는 정전기 방지 포장재에 넣어 두고 정전기 방전 손목 스트랩 또는 기타 접지 시스템을 갖춘 상태로 장치를 다루어 정전기에 노출되지 않도록 하십시오.**
- **서버의 전원을 끄지 않고 핫 스왑 팬을 설치하는 경우 시스템 팬 케이지를 만지지 마십시오. 전원이 켜진 상태에서는 제대로 작동하도록 30초 이내에 교체를 완료하십시오.**

## **절차**

- **단계 1. 새 부품이 들어 있는 정전기 방지 포장재를 서버 외부의 도포되지 않은 표면에 대십시오. 그런 다 음 포장재에서 새 부품을 꺼내 정전기 방지 표면에 놓으십시오.**
- **단계 2. 시스템 팬을 시스템 팬 케이지 위에 놓으십시오. 시스템 팬의 밑면에 있는 시스템 팬 커넥터는 섀 시 뒷면을 향해야 합니다. 시스템 팬이 제자리에 고정될 때까지 똑바로 누르십시오.**

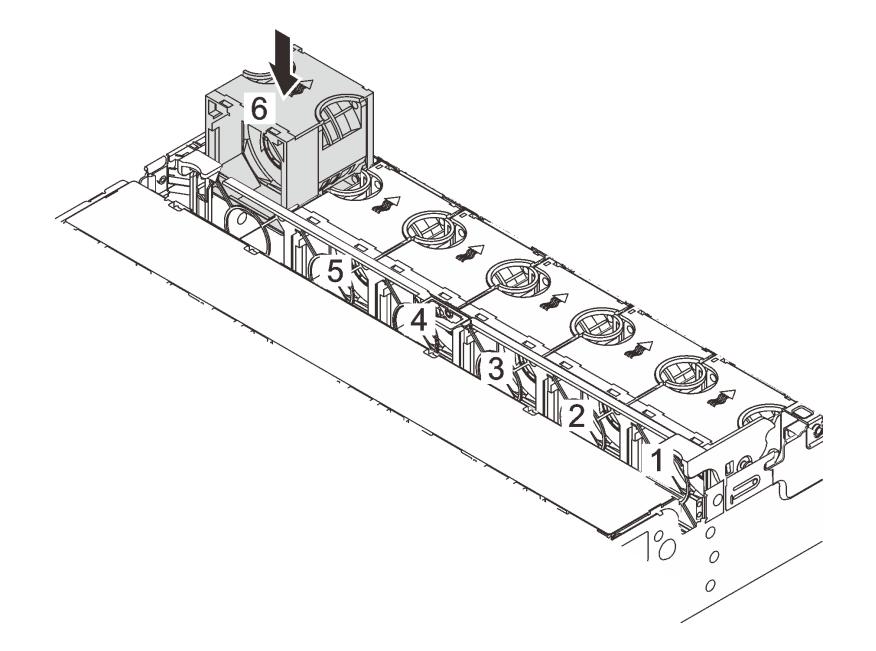

**그림 228. 시스템 팬 설치**

## **완료한 후**

**부품 교체를 완료하십시오. ["부품 교체 완료" 232페이지](#page-241-0)의 내용을 참조하십시오.**

**데모 비디오**

**[YouTube에서 절차 시청하기](https://www.youtube.com/watch?v=WQIAW0Y6PNc)**

## <span id="page-232-0"></span>**시스템 팬 케이지 교체**

**이 섹션의 지침에 따라 시스템 팬 케이지를 제거 및 설치하십시오.**

- **"시스템 팬 케이지 제거" 223페이지**
- **["시스템 팬 케이지 설치" 224페이지](#page-233-0)**

## **시스템 팬 케이지 제거**

**이 섹션의 지침에 따라 시스템 팬 케이지를 제거하십시오.**

## **이 작업 정보**

**주의:**

- **["설치 지침" 1페이지](#page-10-0) 및 ["안전 점검 목록" 2페이지](#page-11-0)의 내용을 읽고 안전하게 작업하십시오.**
- **서버와 주변 장치의 전원을 끄고 전원 코드와 모든 외부 케이블을 분리하십시오. ["서버 전원 끄기](#page-24-0) [" 15페이지](#page-24-0)의 내용을 참조하십시오.**
- **설치하기 전까지 정전기에 민감한 구성 요소는 정전기 방지 포장재에 넣어 두고 정전기 방전 손목 스트랩 또는 기타 접지 시스템을 갖춘 상태로 장치를 다루어 정전기에 노출되지 않도록 하십시오.**

#### **절차**

- **단계 1. 서버가 랙에 설치되어 있는 경우 랙 슬라이드에서 서버를 밀어 윗면 덮개에 액세스하거나 랙에서 서버를 제거하십시오. ["랙에서 서버 제거" 15페이지](#page-24-0)의 내용을 참조하십시오.**
- **단계 2. 윗면 덮개를 제거하십시오. ["윗면 덮개 제거" 230페이지](#page-239-0)의 내용을 참조하십시오.**
- **단계 3. (선택 사항) 시스템 팬 케이지를 교체하려면 먼저 시스템 팬을 모두 제거하십시오. ["시스템 팬](#page-228-0) [제거" 219페이지](#page-228-0)의 내용을 참조하십시오.**

**참고: 시스템 팬 케이지를 제거하여 다른 구성 요소에 접근하려면 설치된 시스템 팬과 함 께 제거하면 됩니다.**

**단계 4. 시스템 팬 케이지를 제거하십시오.**

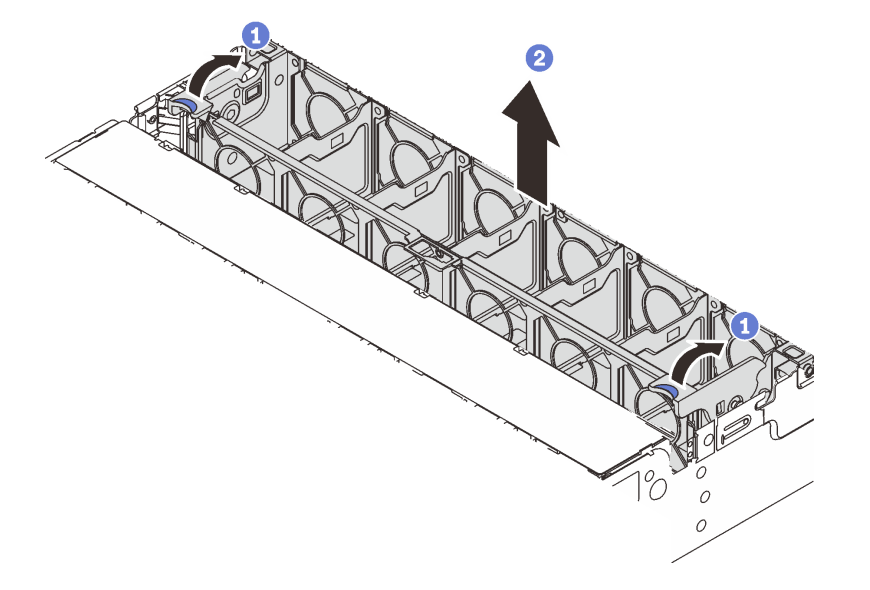

**그림 229. 시스템 팬 케이지 제거**

- <span id="page-233-0"></span>**a. 시스템 팬 케이지의 레버를 서버 뒷면으로 돌리십시오.**
- **b. 시스템 팬 케이지를 똑바로 들어 올려 섀시에서 꺼내십시오.**

### **완료한 후**

**구성 요소 또는 옵션 장치를 반환하도록 지시받은 경우 모든 포장 지시사항을 따르고 제공되는 운송 용 포장재를 사용하십시오.**

**데모 비디오**

**[YouTube에서 절차 시청하기](https://www.youtube.com/watch?v=carN79-wvUE)**

## **시스템 팬 케이지 설치**

**이 섹션의 지침에 따라 시스템 팬 케이지를 설치하십시오.**

## **이 작업 정보**

**주의:**

- **["설치 지침" 1페이지](#page-10-0) 및 ["안전 점검 목록" 2페이지](#page-11-0)의 내용을 읽고 안전하게 작업하십시오.**
- **서버와 주변 장치의 전원을 끄고 전원 코드와 모든 외부 케이블을 분리하십시오. ["서버 전원 끄기](#page-24-0) [" 15페이지](#page-24-0)의 내용을 참조하십시오.**
- **설치하기 전까지 정전기에 민감한 구성 요소는 정전기 방지 포장재에 넣어 두고 정전기 방전 손목 스트랩 또는 기타 접지 시스템을 갖춘 상태로 장치를 다루어 정전기에 노출되지 않도록 하십시오.**

## **절차**

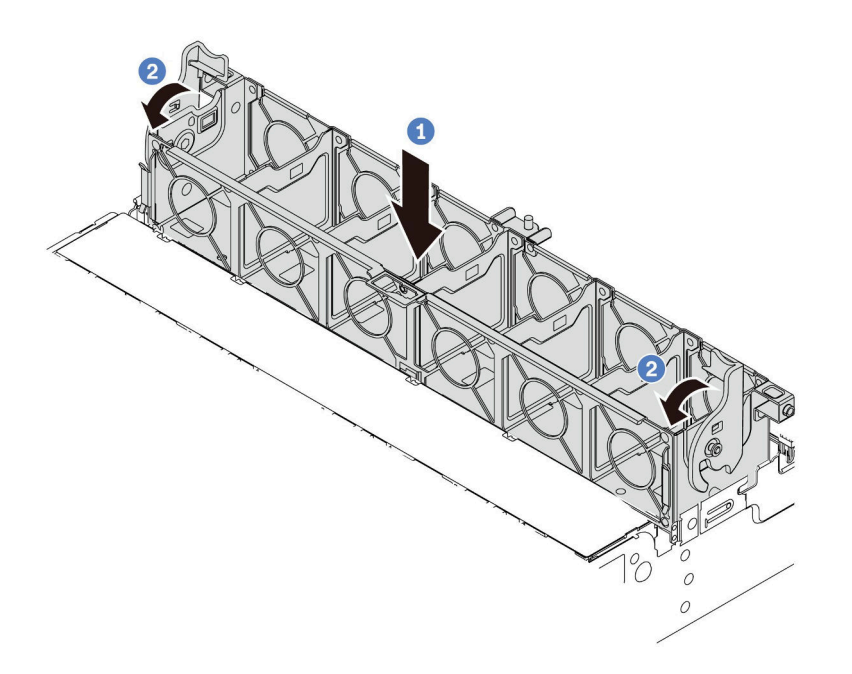

#### **그림 230. 시스템 팬 케이지 설치**

**단계 1. 시스템 팬 케이지를 섀시 양쪽의 마운팅 가이드에 맞추고 섀시 쪽으로 내리십시오.**

**단계 2. 팬 케이지가 딸깍하고 제자리에 들어갈 때까지 팬 케이지 레버를 아래쪽으로 돌리십시오.**

**참고: 시스템 팬을 시스템 팬 케이지에 설치한 경우 시스템 팬이 시스템 보드 어셈블리의 시 스템 팬 커넥터에 올바르게 연결되어 있는지 확인하십시오.**

#### **완료한 후**

**1. 시스템 팬을 제거한 경우 다시 설치하십시오. ["시스템 팬 설치" 221페이지](#page-230-0)의 내용을 참조하십시오. 2. 부품 교체를 완료하십시오. ["부품 교체 완료" 232페이지](#page-241-0)의 내용을 참조하십시오.**

**데모 비디오**

**[YouTube에서 절차 시청하기](https://www.youtube.com/watch?v=WQIAW0Y6PNc)**

## **직렬 포트 모듈 교체**

**이 섹션의 지침에 따라 직렬 포트 모듈을 제거 및 설치하십시오.**

- **"직렬 포트 모듈 제거" 225페이지**
- **["직렬 포트 모듈 설치" 227페이지](#page-236-0)**

## **직렬 포트 모듈 제거**

**이 섹션의 지침에 따라 직렬 포트 모듈을 제거하십시오.**

#### **이 작업 정보**

**주의:**

- **["설치 지침" 1페이지](#page-10-0) 및 ["안전 점검 목록" 2페이지](#page-11-0)의 내용을 읽고 안전하게 작업하십시오.**
- **서버와 주변 장치의 전원을 끄고 전원 코드와 모든 외부 케이블을 분리하십시오. ["서버 전원 끄기](#page-24-0) [" 15페이지](#page-24-0)의 내용을 참조하십시오.**
- **설치하기 전까지 정전기에 민감한 구성 요소는 정전기 방지 포장재에 넣어 두고 정전기 방전 손목 스트랩 또는 기타 접지 시스템을 갖춘 상태로 장치를 다루어 정전기에 노출되지 않도록 하십시오.**

#### **절차**

**참고: 아래 그림의 라이저 브래킷은 사용자의 라이저 브래킷과 다르게 보일 수 있습니다. 제거 절차 는 동일합니다.**

- **단계 1. 서버가 랙에 설치되어 있는 경우 랙 슬라이드에서 서버를 밀어 윗면 덮개에 액세스하거나 랙에서 서버를 제거하십시오. ["랙에서 서버 제거" 15페이지](#page-24-0)의 내용을 참조하십시오.**
- **단계 2. 윗면 덮개를 제거하십시오. ["윗면 덮개 제거" 230페이지](#page-239-0)의 내용을 참조하십시오.**
- **단계 3. 시스템 I/O 보드에서 직렬 포트 모듈의 케이블을 분리하십시오.**

**참고:**

- **시스템 보드 어셈블리에서 케이블을 분리해야 하는 경우 먼저 케이블 커넥터의 래치 또는 해제 탭을 모두 분리하십시오. 케이블을 제거하기 전에 탭을 해제하지 못하면 시스템 보드 어셈블리의 케이블 소켓이 손상됩니다. 케이블 소켓이 손상되면 프로세서 보드 또는 시스 템 I/O 보드를 교체해야 할 수도 있습니다.**
- **시스템 보드 어셈블리의 커넥터는 그림과 다를 수 있지만 제거 절차는 동일합니다.**
	- **1. 해제 탭을 눌러 커넥터를 해제하십시오.**
	- **2. 케이블 소켓에서 커넥터를 분리하십시오.**

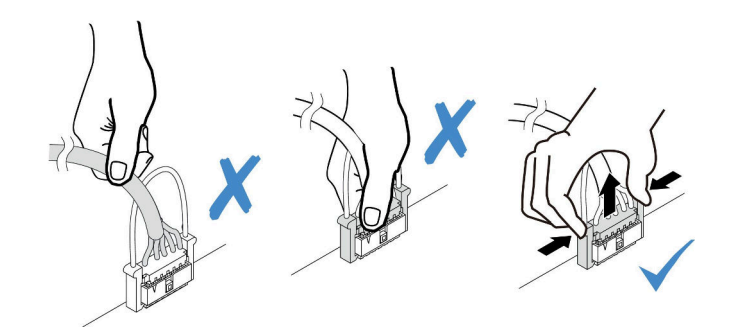

**그림 231. 시스템 I/O 보드에서 케이블 분리**

**단계 4. 서버에서 라이저 브래킷을 제거하십시오.**

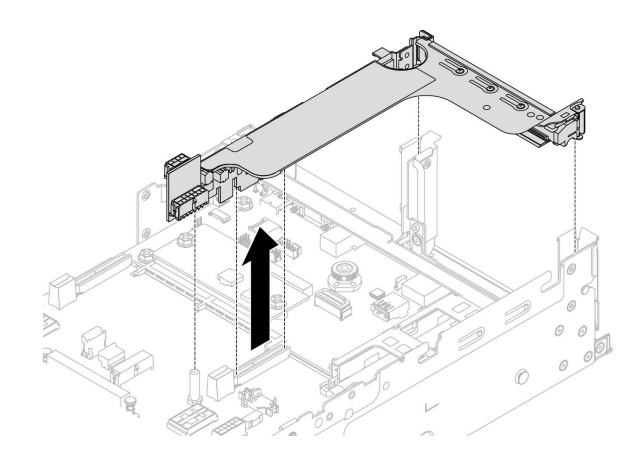

#### **그림 232. 라이저 브래킷 제거**

**단계 5. 라이저 브래킷에서 직렬 포트 모듈을 제거하십시오.**

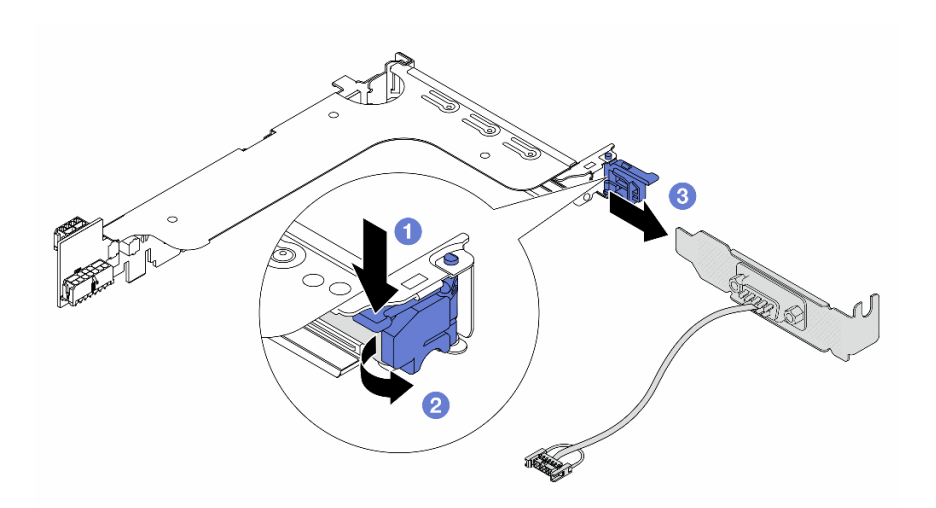

**그림 233. 직렬 포트 모듈 제거**

- <span id="page-236-0"></span>**a. 브래킷 래치를 아래로 누르십시오.**
- **b. 래치를 여십시오.**
- **c. 라이저 브래킷 밖으로 직렬 포트 모듈을 미십시오.**
- **단계 6. (옵션) 직렬 포트 브래킷을 교체해야 하는 경우 5mm 렌치를 사용하여 브래킷에서 직렬 포 트 케이블을 분해하십시오.**

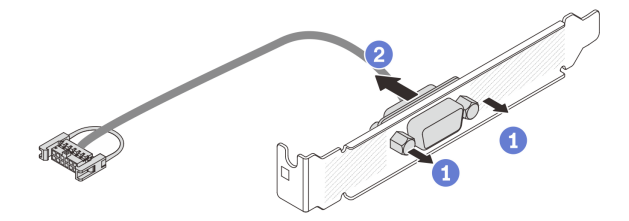

**그림 234. 직렬 포트 모듈 분해**

## **완료한 후**

- **1. 새 직렬 포트 모듈, PCIe 어댑터 또는 필러를 설치하여 그 자리를 가리십시오. "직렬 포트 모듈 설치" 227페이지 또는 ["뒷면 라이저 어셈블리 설치" 133페이지](#page-142-0)의 내용을 참조하십시오.**
- **2. 구성 요소 또는 옵션 장치를 반환하도록 지시받은 경우 모든 포장 지시사항을 따르고 제공되는 운송 용 포장재를 사용하십시오.**

#### **데모 비디오**

**[YouTube에서 절차 시청하기](https://www.youtube.com/watch?v=edPvPq8eybQ)**

### **직렬 포트 모듈 설치**

**이 섹션의 지침에 따라 직렬 포트 모듈을 설치하십시오.**

## **이 작업 정보**

**주의:**

- **["설치 지침" 1페이지](#page-10-0) 및 ["안전 점검 목록" 2페이지](#page-11-0)의 내용을 읽고 안전하게 작업하십시오.**
- **서버와 주변 장치의 전원을 끄고 전원 코드와 모든 외부 케이블을 분리하십시오. ["서버 전원 끄기](#page-24-0) [" 15페이지](#page-24-0)의 내용을 참조하십시오.**
- **설치하기 전까지 정전기에 민감한 구성 요소는 정전기 방지 포장재에 넣어 두고 정전기 방전 손목 스트랩 또는 기타 접지 시스템을 갖춘 상태로 장치를 다루어 정전기에 노출되지 않도록 하십시오.**

## **절차**

**참고: 아래 그림의 라이저 브래킷은 사용자의 라이저 브래킷과 다르게 보일 수 있습니다. 설치 절차 는 동일합니다.**

- **단계 1. 새 부품이 들어 있는 정전기 방지 포장재를 서버 외부의 도포되지 않은 표면에 대십시오. 그런 다 음 포장재에서 새 부품을 꺼내 정전기 방지 표면에 놓으십시오.**
- **단계 2. (선택 사항) 5mm 렌치를 사용하여 직렬 포트 케이블을 브래킷에 설치하십시오.**

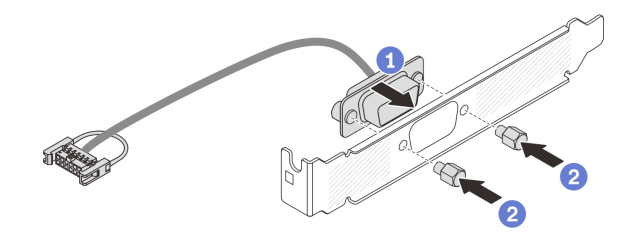

#### **그림 235. 직렬 포트 모듈 조립**

**a. 직렬 포트 케이블의 커넥터를 브래킷의 구멍에 맞추십시오.**

**b. 나사 두 개를 조여 케이블 커넥터를 브래킷에 고정시키십시오. 단계 3. 직렬 포트 모듈을 라이저 브래킷에 설치하십시오.**

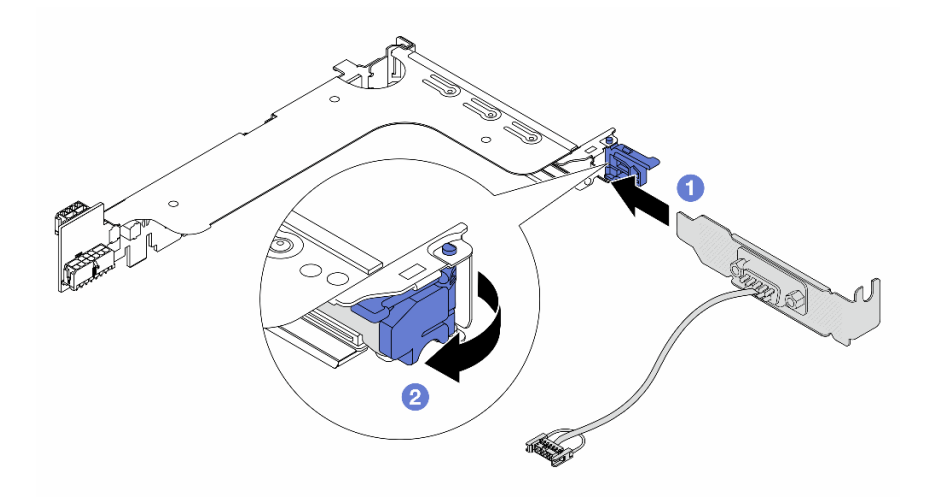

#### **그림 236. 직렬 포트 모듈 설치**

**a. 직렬 포트 모듈을 라이저 브래킷에 맞추고 라이저 브래킷에 삽입하십시오.**

**b. 브래킷 래치를 닫아 직렬 포트 모듈을 고정하십시오.**

**단계 4. 라이저 어셈블리를 서버에 다시 설치하십시오.**

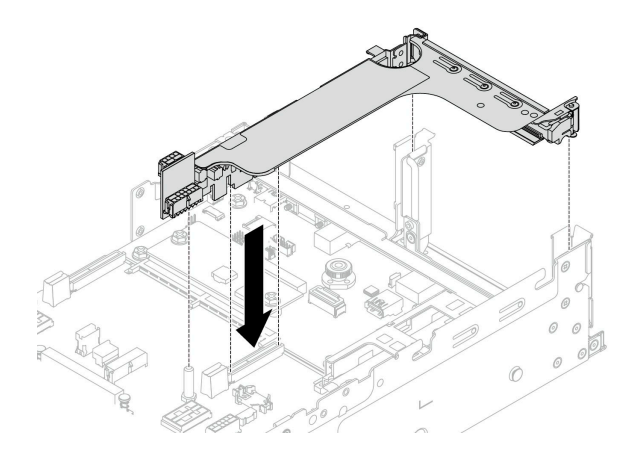

**그림 237. 라이저 어셈블리 설치**

**단계 5. 직렬 포트 모듈의 케이블을 시스템 보드 어셈블리의 직렬 포트 커넥터에 연결하십시오. 커넥터의 위치를 보려면 ["시스템 보드 어셈블리 커넥터" 388페이지](#page-397-0)의 내용을 참조하십시오.**

## **완료한 후**

- **1. 부품 교체를 완료하십시오. ["부품 교체 완료" 232페이지](#page-241-0)의 내용을 참조하십시오.**
- **2. Linux 또는 Microsoft Windows에서 직렬 포트 모듈을 활성화하려면 설치된 운영 체제에 따라 다 음 중 하나를 수행하십시오.**

**참고: SOL(Serial over LAN) 또는 EMS(Emergency Management Services) 기능이 활성화 된 경우 직렬 포트는 Linux 및 Microsoft Windows에서 숨겨집니다. 따라서 운영 체제에서 직렬 장 치용 직렬 포트를 사용하려면 SOL 및 EMS를 비활성화해야 합니다.**

• **Linux의 경우:**

**ipmitool을 열고 다음 명령을 입력하여 SOL(Serial over LAN) 기능을 비활성화하십시오.**

-I lanplus -H IP -U USERID -P PASSW0RD sol deactivate

- **Microsoft Windows의 경우:**
	- **a. ipmitool을 열고 다음 명령을 입력하여 SOL 기능을 비활성화하십시오.**

-I lanplus -H IP -U USERID -P PASSW0RD sol deactivate

**b. Windows PowerShell을 열고 다음 명령을 입력하여 EMS(Emergency Management Services) 기능을 비활성화합니다.**

Bcdedit /ems off

**c. EMS 설정이 적용되도록 서버를 다시 시작하십시오.**

#### **데모 비디오**

**[YouTube에서 절차 시청하기](https://www.youtube.com/watch?v=PFwQjveGtTA)**

## **윗면 덮개 교체**

**이 섹션의 지침에 따라 윗면 덮개를 제거 및 설치하십시오.**

- **["윗면 덮개 제거" 230페이지](#page-239-0)**
- **["윗면 덮개 설치" 231페이지](#page-240-0)**

## <span id="page-239-0"></span>**윗면 덮개 제거**

**이 섹션의 지침에 따라 윗면 덮개를 제거하십시오.**

**S014**

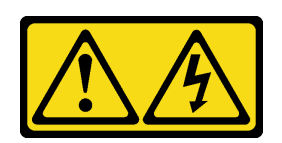

**경고:**

**위험한 전압, 전류 및 에너지가 흐르고 있습니다. 레이블이 부착된 덮개는 자격을 갖춘 서비스 기술자 만 제거할 수 있습니다.**

**S033**

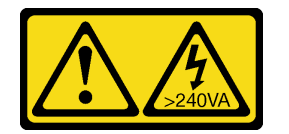

**경고:**

**위험한 에너지가 흐르고 있습니다. 금속이 합선될 때 위험 에너지 전압이 가열되어 금속이 조각나거 나, 불타거나, 아니면 둘 다 발생할 수 있습니다.**

## **이 작업 정보**

**주의:**

- **["설치 지침" 1페이지](#page-10-0) 및 ["안전 점검 목록" 2페이지](#page-11-0)의 내용을 읽고 안전하게 작업하십시오.**
- **서버와 주변 장치의 전원을 끄고 전원 코드와 모든 외부 케이블을 분리하십시오. ["서버 전원 끄기](#page-24-0) [" 15페이지](#page-24-0)의 내용을 참조하십시오.**
- **윗면 덮개가 제거된 서버를 작동하면 서버 구성 요소가 손상될 수 있습니다. 적절한 냉각 및 공기 흐름을 위해 서버를 켜기 전에 윗면 덮개를 설치하십시오.**

## **절차**

- **단계 1. 서버가 랙에 설치되어 있는 경우 랙 슬라이드에서 서버를 밀어 윗면 덮개에 액세스하거나 랙에서 서버를 제거하십시오. ["랙에서 서버 제거" 15페이지](#page-24-0)의 내용을 참조하십시오.**
- **단계 2. 윗면 덮개를 제거하십시오.**

**주의: 윗면 덮개를 조심스럽게 다루십시오. 덮개 래치가 열린 상태에서 윗면 덮개를 떨어뜨리면 덮개 래치가 손상될 수 있습니다.**

<span id="page-240-0"></span>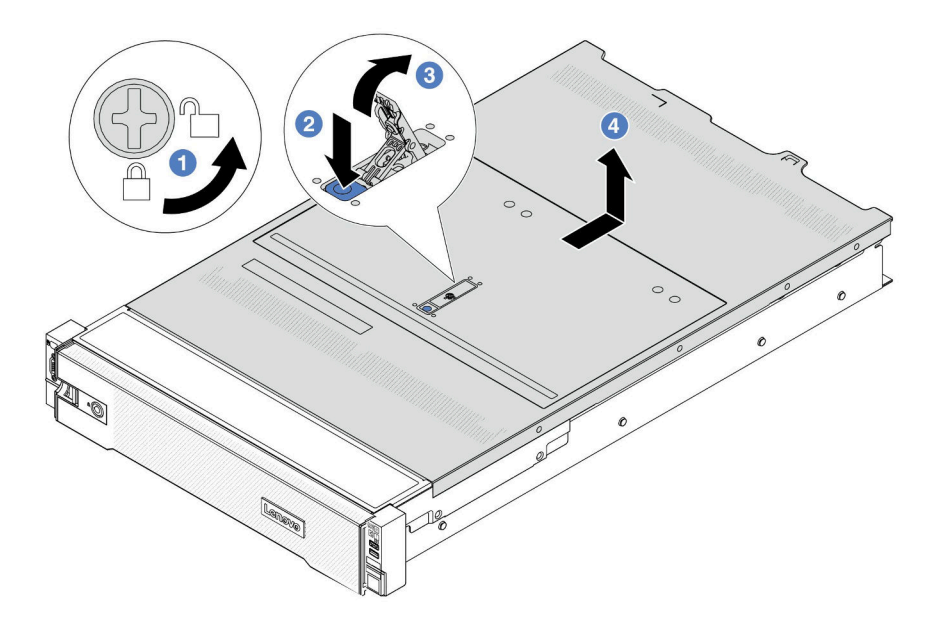

#### **그림 238. 윗면 덮개 제거**

- **a. 드라이버를 사용하여 그림과 같이 덮개 잠금 장치를 잠금 해제 위치로 돌리십시오.**
- **b. 덮개 래치의 해제 버튼을 누르십시오. 그러면 덮개 래치가 조금 분리됩니다.**
- **c. 그림과 같이 덮개 래치를 완전히 여십시오.**
- **d. 섀시에서 분리될 때까지 윗면 덮개를 뒤쪽으로 미십시오. 그런 다음 섀시에서 윗면 덮개를 들어 올리고 깨끗하고 평평한 표면에 놓으십시오.**

## **완료한 후**

**구성 요소 또는 옵션 장치를 반환하도록 지시받은 경우 모든 포장 지시사항을 따르고 제공되는 운송 용 포장재를 사용하십시오.**

**데모 비디오**

**[YouTube에서 절차 시청하기](https://www.youtube.com/watch?v=DqLvFzv5ER0)**

## **윗면 덮개 설치**

**이 섹션의 지침에 따라 윗면 덮개를 설치하십시오.**

### **이 작업 정보**

**주의:**

- **["설치 지침" 1페이지](#page-10-0) 및 ["안전 점검 목록" 2페이지](#page-11-0)의 내용을 읽고 안전하게 작업하십시오.**
- **케이블, 어댑터 및 기타 구성 요소가 모두 장착되어 올바르게 고정되어 있는지 그리고 서버 내부에 헐거 운 도구나 부품이 남아 있지 않은지 확인하십시오.**
- **모든 내장 케이블이 올바르게 라우트되는지 확인하십시오. [제 2 장 "내장 케이블 배선" 235페이](#page-244-0) [지](#page-244-0)의 내용을 참조하십시오.**

<span id="page-241-0"></span>• **윗면 덮개를 조심스럽게 다루십시오. 덮개 래치가 열린 상태에서 윗면 덮개를 떨어뜨리면 덮개 래치가 손상될 수 있습니다.**

**절차**

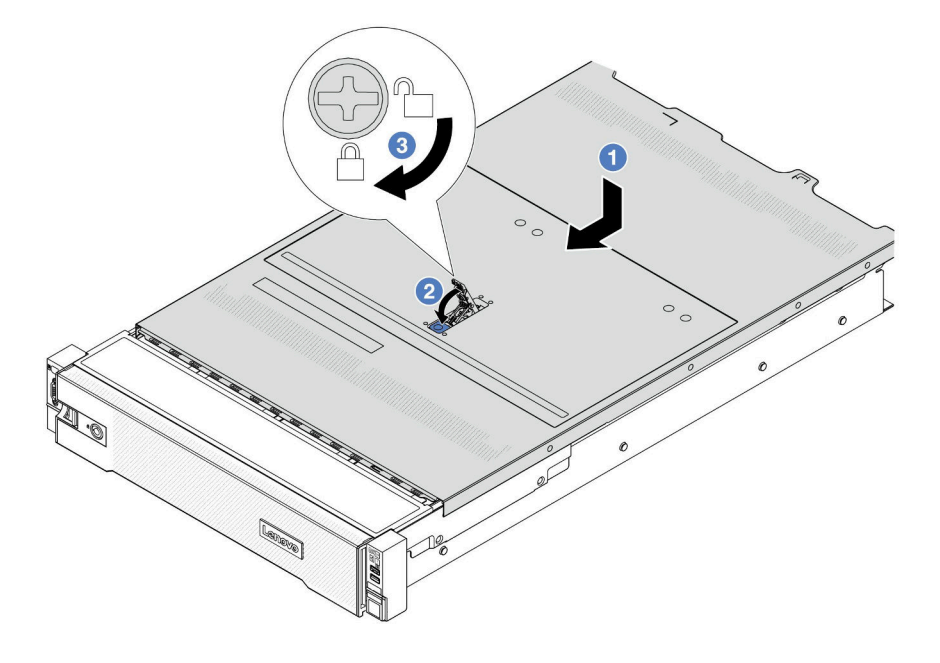

**그림 239. 윗면 덮개 설치**

**단계 1. 덮개 래치가 열림 위치에 있는지 확인하십시오. 윗면 덮개 양면이 섀시의 양쪽에 있는 가이드에 맞물릴 때까지 윗면 덮개를 섀시로 내리십시오. 그런 다음 윗면 덮개를 새시 앞쪽으로 미십시오.**

**참고: 윗면 덮개를 앞으로 밀기 전에 윗면 덮개의 모든 탭이 섀시에 올바로 맞물리는지 확인 하십시오.**

- **단계 2. 상단 덮개가 딸깍하고 제자리에 들어갈 때까지 덮개 래치를 돌리십시오. 덮개 래치가 완전히 닫 혀 있는지 확인하십시오.**
- **단계 3. 드라이버를 사용하여 잠금 위치로 덮개 잠금 장치를 돌리십시오.**

**데모 비디오**

**[YouTube에서 절차 시청하기](https://www.youtube.com/watch?v=rtPMeu5H_8U)**

## **부품 교체 완료**

**점검 목록을 참고하여 부품 교체를 완료하십시오.**

**부품 교체를 완료하려면 다음과 같이 하십시오.**

- **1. 모든 구성 요소가 올바르게 다시 조립되었는지 확인하고, 도구나 풀린 나사가 서버 내부에 남아 있지 않은지 확인하십시오.**
- **2. 서버 내부 케이블을 잘 정리하여 고정하십시오. 각 구성 요소에 대한 케이블 연결 및 배선 정보를 참조하십시오.**

**3. 공기 조절 장치를 다시 설치하십시오. ["공기 조절 장치 설치" 25페이지의](#page-34-0) 내용을 참조하십시오.**

**주의: 적절한 냉각 및 공기 흐름을 위해 서버를 켜기 전에 공기 조절 장치를 다시 설치하십시오. 공기 조절 장치가 제거된 상태에서 서버를 작동하면 서버 구성 요소가 손상될 수 있습니다.**

- **4. 윗면 덮개를 다시 설치하십시오. ["윗면 덮개 설치" 231페이지](#page-240-0)의 내용을 참조하십시오.**
- **5. 서버가 랙에 설치되어 있었다면 랙에 서버를 다시 설치하십시오. ["랙에 서버 설치" 19페이지](#page-28-0)의 내용을 참조하십시오.**
- **6. 제거한 전원 코드 및 케이블을 다시 연결하십시오.**
- **7. 서버와 주변 장치의 전원을 켜십시오. ["서버 전원 켜기" 15페이지의](#page-24-0) 내용을 참조하십시오.**
- **8. 서버 구성을 업데이트하십시오.**
	- **최신 장치 드라이버를 다운로드하고 설치하십시오. <http://datacentersupport.lenovo.com>**
	- **시스템 펌웨어를 업데이트하십시오. 사용 설명서 또는 시스템 구성 설명서의 "펌웨어 업데이 트"를 참조하십시오.**
	- **UEFI 구성을 업데이트하십시오. <https://pubs.lenovo.com/uefi-overview/>의 내용을 참조 하십시오.**
	- **핫 스왑 드라이버 또는 RAID 어댑터를 설치하거나 제거한 경우 디스크 배열을 다시 구성하십 시오. 서버와 호환되는 LXPM 설명서에서 <https://pubs.lenovo.com/lxpm-overview/>의 내 용을 참조하십시오.**

## <span id="page-244-0"></span>**제 2 장 내장 케이블 배선**

**이 섹션을 참조하여 특정 구성 요소에 대한 케이블 라우팅을 수행하십시오.**

**케이블을 연결하려면 다음 지침을 준수하십시오.**

- **내장 케이블을 연결하거나 분리하기 전에 서버를 끄십시오.**
- **추가 케이블링 지시사항은 외장 장치와 함께 제공되는 문서를 참고하십시오. 장치를 서버에 연결하기 전 에 케이블을 배선하는 것이 더 쉬울 수 있습니다.**
- **일부 케이블의 케이블 ID는 서버 및 옵션 장치와 함께 제공된 케이블에 인쇄되어 있습니다. 이 ID를 사 용하여 올바른 커넥터에 케이블을 연결할 수 있습니다.**
- **케이블이 고정되지 않고 시스템 보드 어셈블리의 구성 요소를 가리거나 커넥터를 덮지 않는지 확인 하십시오.**
- **해당 케이블이 케이블 클립을 통과하는지 확인하십시오.**
- **강화된 서버 열 성능을 위해 다음 케이블이 케이블 벽 브래킷을 통과하는지 확인하십시오.**
	- **앞면 백플레인과 프로세서 보드의 PCIe 커넥터 1/2를 연결하는 신호 케이블**
	- **뒷면 백플레인 또는 라이저 3과 프로세서 보드의 PCIe 커넥터 1/2/3/4를 연결하는 신호 케이블**
	- **팬 보드 전원 케이블 및 신호 케이블**

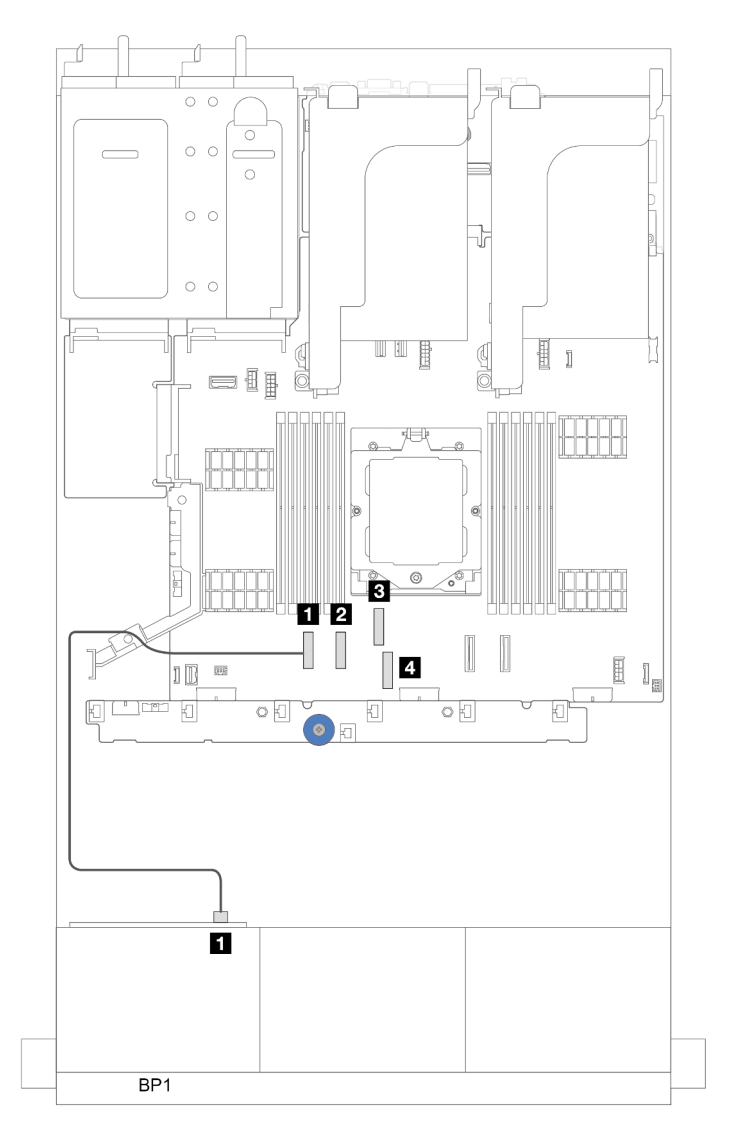

#### **그림 240. 케이블 벽 브래킷을 통과하는 케이블의 예**

**참고: 시스템 보드 어셈블리에서 케이블을 분리할 때 래치, 잠금 해제 탭 또는 케이블 커넥터의 잠금 장치 를 모두 분리하십시오. 케이블을 제거하기 전에 이러한 잠금 장치를 해제하지 않으면 시스템 보드 어 셈블리의 깨지기 쉬운 케이블 소켓이 손상됩니다. 케이블 소켓이 손상되면 프로세서 보드 또는 시스템 I/O 보드를 교체해야 할 수도 있습니다.**

## **커넥터 식별**

**이 섹션을 참조하여 전자 보드 커넥터의 위치를 찾고 식별하십시오.**

• **"드라이브 백플레인 커넥터" 236페이지**

**시스템 보드 어셈블리의 커넥터에 대해서는 ["시스템 보드 어셈블리 커넥터" 388페이지](#page-397-0)의 내용을 참조 하십시오.**

## **드라이브 백플레인 커넥터**

**이 섹션을 참조하여 드라이브 백플레인에서 커넥터를 찾으십시오.**

**본 서버는 서버 구성에 따라 다음과 같은 백플레인을 지원합니다.**

- **"8 x 2.5" SAS/SATA 앞면 백플레인" 237페이지**
- **"8 x 2.5" AnyBay 앞면 백플레인" 237페이지**
- **["24 x 2.5" SAS/SATA 확장기 백플레인" 238페이지](#page-247-0)**
- **["8 x 3.5" SAS/SATA 앞면 백플레인" 238페이지](#page-247-0)**
- **["12 x 3.5" SAS/SATA 앞면 백플레인" 238페이지](#page-247-0)**
- **["12 x 3.5" SAS/SATA 확장기 백플레인" 239페이지](#page-248-0)**
- **["12 x 3.5" AnyBay 앞면 백플레인" 239페이지](#page-248-0)**
- **["4 x 2.5" SAS/SATA 중간/뒷면 백플레인" 240페이지](#page-249-0)**
- **["4 x 2.5" NVMe 중간 백플레인" 240페이지](#page-249-0)**
- **["4 x 3.5" SAS/SATA 중간/뒷면 백플레인" 240페이지](#page-249-0)**
- **["2 x 3.5" SAS/SATA 뒷면 백플레인" 241페이지](#page-250-0)**
- **["8 x 2.5" SAS/SATA 뒷면 백플레인" 241페이지](#page-250-0)**
- **["4 x 2.5" AnyBay 뒷면 백플레인" 241페이지](#page-250-0)**

#### **8 x 2.5" SAS/SATA 앞면 백플레인**

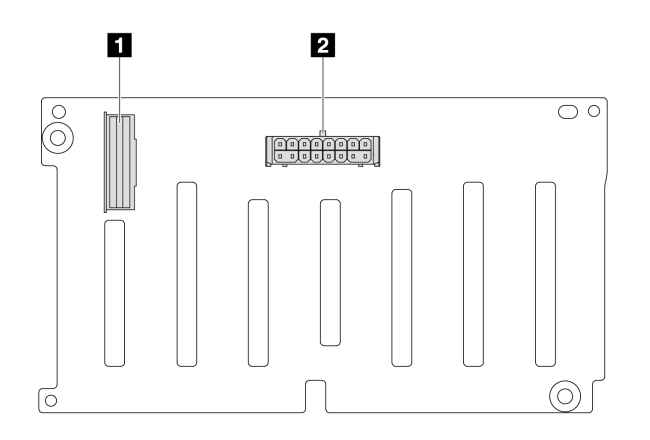

**그림 241. 8 <sup>x</sup> 2.5" SAS/SATA 백플레인 커넥터**

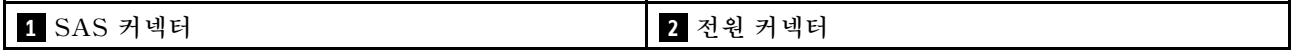

**8 x 2.5" AnyBay 앞면 백플레인**

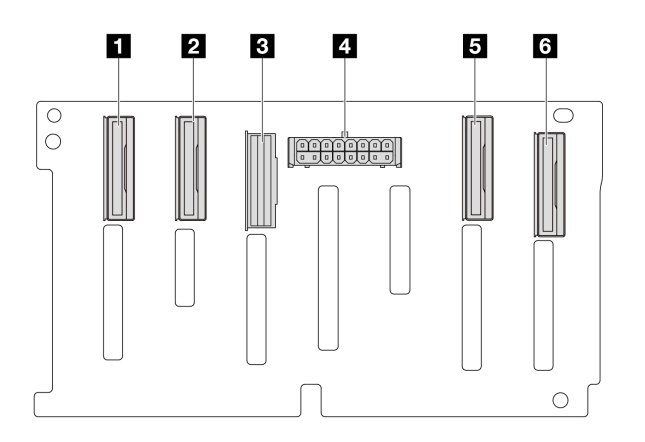

**그림 242. 8 <sup>x</sup> 2.5" AnyBay 백플레인 커넥터**

<span id="page-247-0"></span>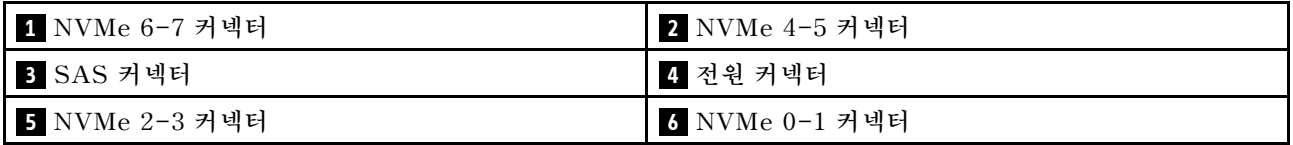

### **24 x 2.5" SAS/SATA 확장기 백플레인**

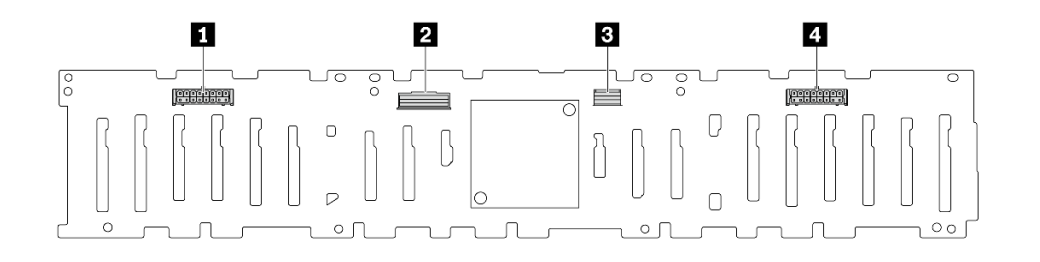

#### **그림 243. 24 <sup>x</sup> 2.5" SAS/SATA 확장기 백플레인의 커넥터**

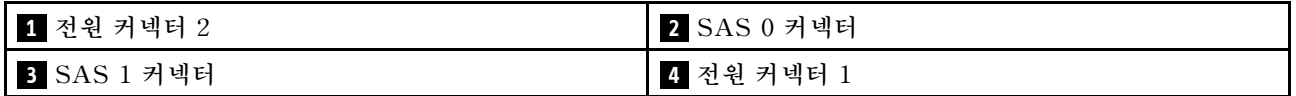

#### **8 x 3.5" SAS/SATA 앞면 백플레인**

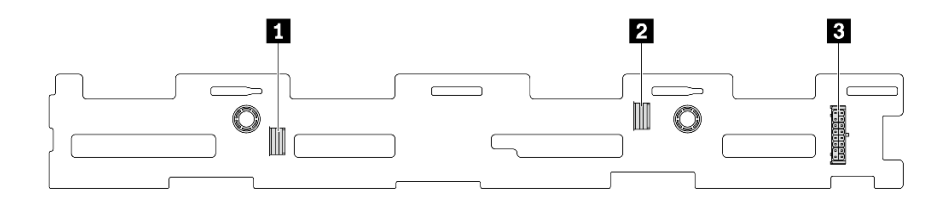

#### **그림 244. 8 <sup>x</sup> 3.5" SAS/SATA 백플레인 커넥터**

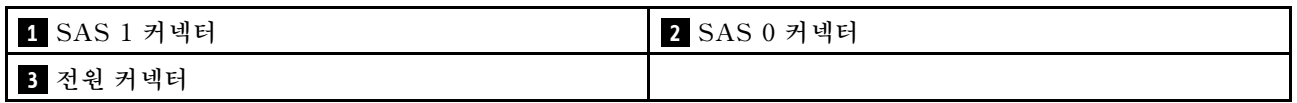

## **12 x 3.5" SAS/SATA 앞면 백플레인**

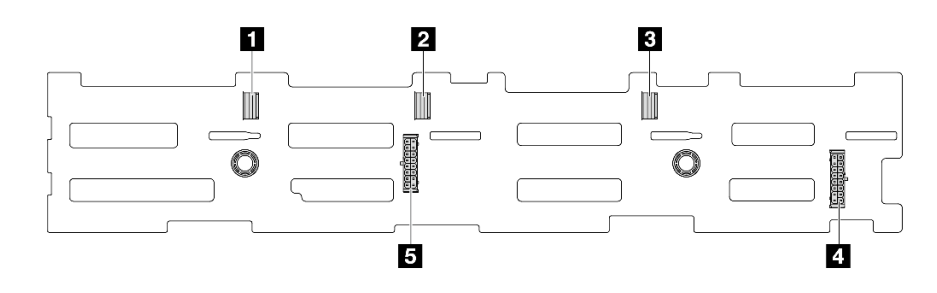

**그림 245. 12 <sup>x</sup> 3.5" SAS/SATA 백플레인 커넥터**

<span id="page-248-0"></span>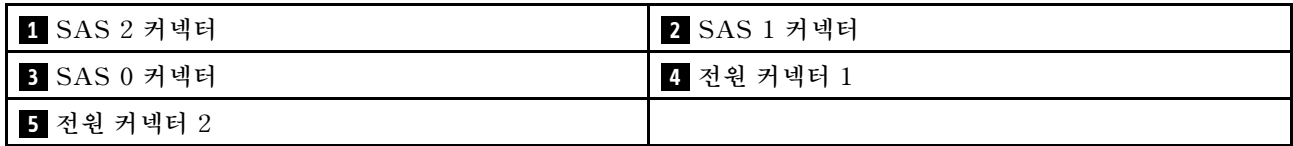

## **12 x 3.5" SAS/SATA 확장기 백플레인**

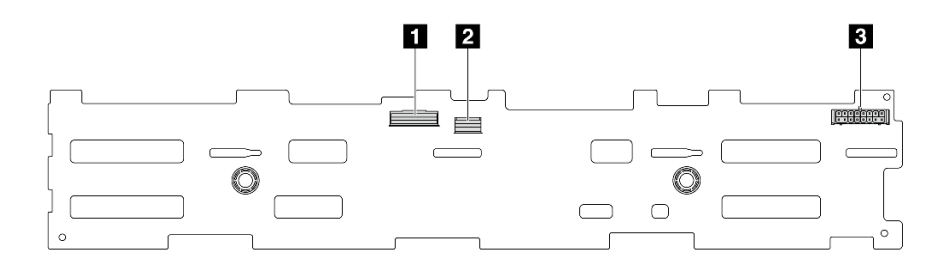

**그림 246. 12 <sup>x</sup> 3.5" SAS/SATA 확장기 백플레인의 커넥터**

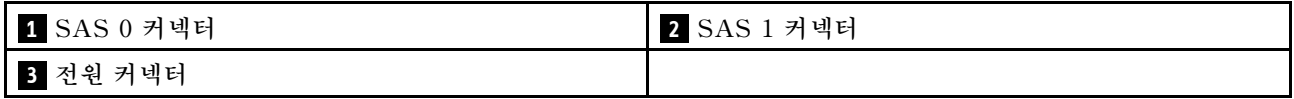

## **12 x 3.5" AnyBay 앞면 백플레인**

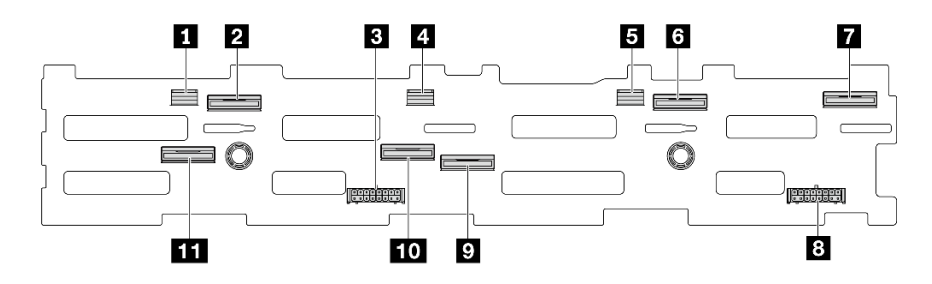

**그림 247. 12 <sup>x</sup> 3.5" AnyBay 백플레인 커넥터**

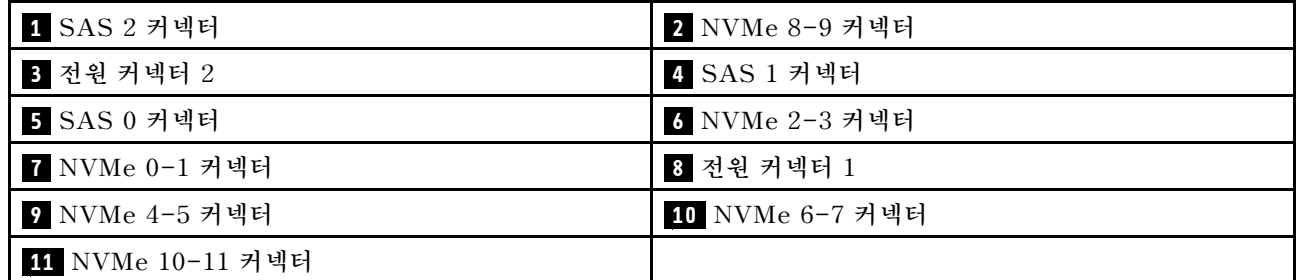

### <span id="page-249-0"></span>**4 x 2.5" SAS/SATA 중간/뒷면 백플레인**

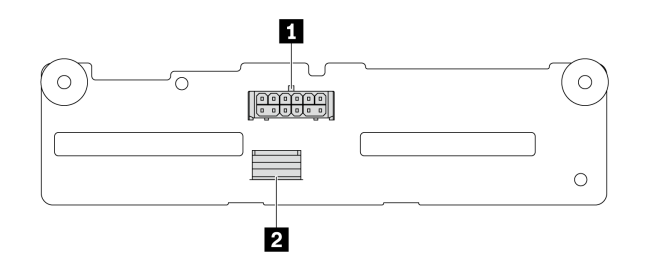

#### **그림 248. 4 <sup>x</sup> 2.5" SAS/SATA 백플레인 커넥터**

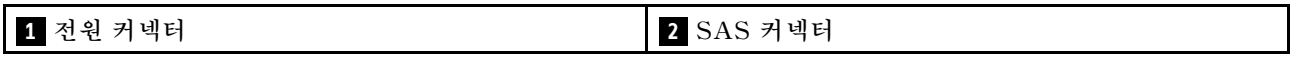

#### **4 x 2.5" NVMe 중간 백플레인**

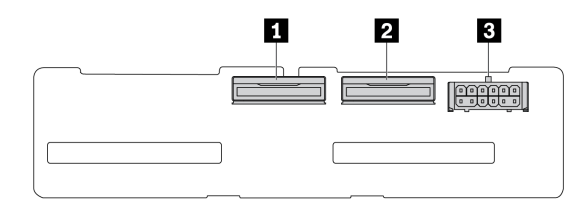

**그림 249. 4 <sup>x</sup> 2.5" NVMe 백플레인 커넥터**

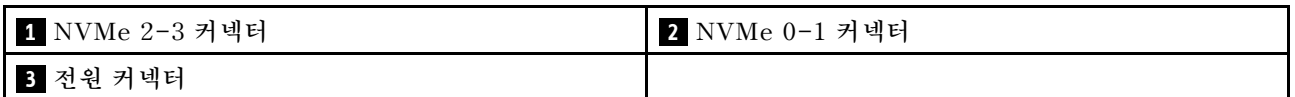

#### **4 x 3.5" SAS/SATA 중간/뒷면 백플레인**

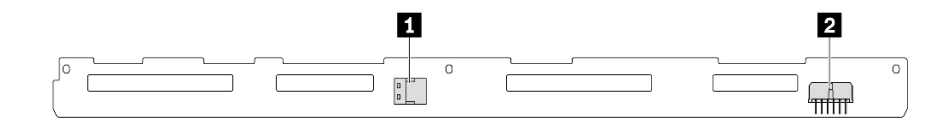

#### **그림 250. 4 <sup>x</sup> 3.5" SAS/SATA 백플레인 커넥터**

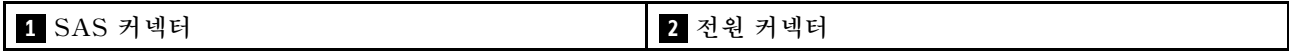

### <span id="page-250-0"></span>**2 x 3.5" SAS/SATA 뒷면 백플레인**

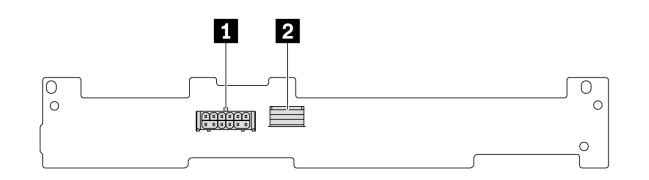

#### **그림 251. 2 <sup>x</sup> 3.5" SAS/SATA 백플레인 커넥터**

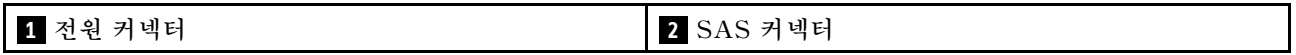

#### **8 x 2.5" SAS/SATA 뒷면 백플레인**

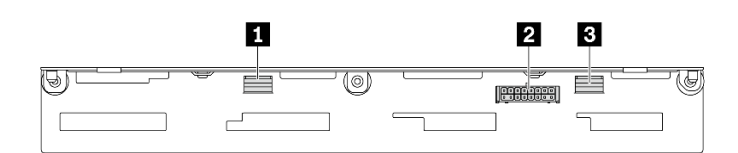

#### **그림 252. 8x2.5" SAS/SATA 백플레인 커넥터**

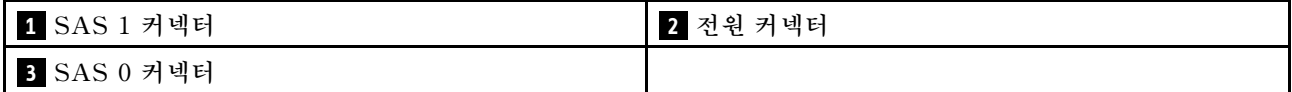

## **4 x 2.5" AnyBay 뒷면 백플레인**

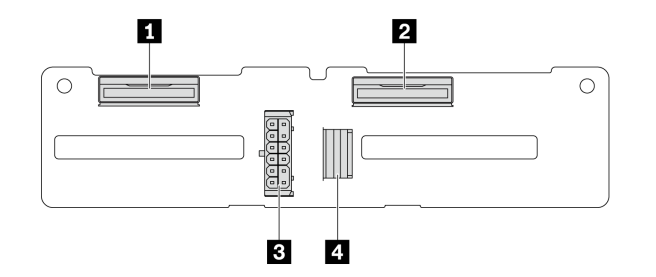

**그림 253. 4 <sup>x</sup> 2.5" AnyBay 백플레인 커넥터**

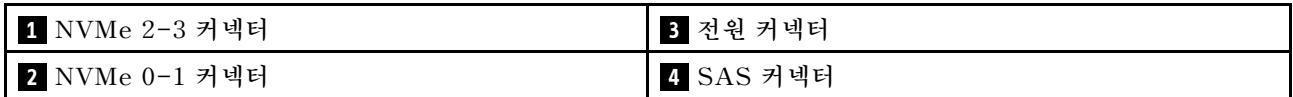

# **앞면 VGA 커넥터 및 외부 진단 커넥터**

**이 주제에서는 앞면 VGA(비디오 그래픽 어댑터) 커넥터 및 외부 진단 커넥터에 대한 케이블 배선 정보 를 제공합니다.**

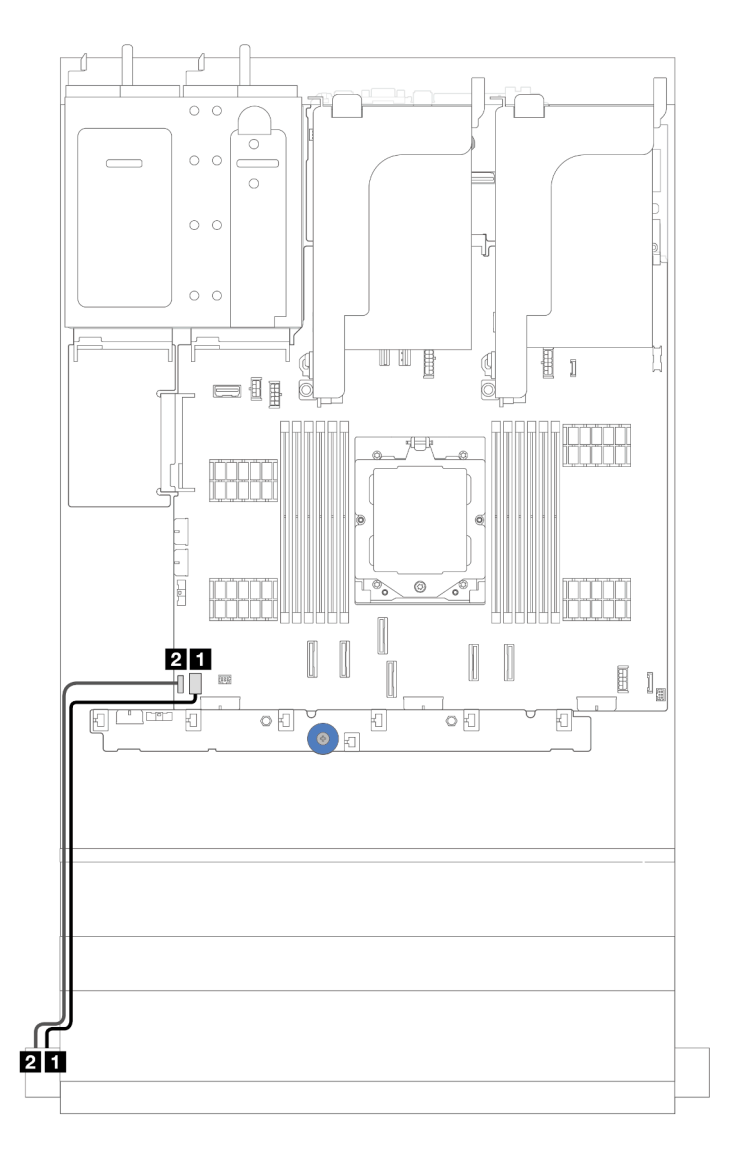

**그림 254. 앞면 VGA 커넥터 및 외부 진단 커넥터의 케이블 배선**

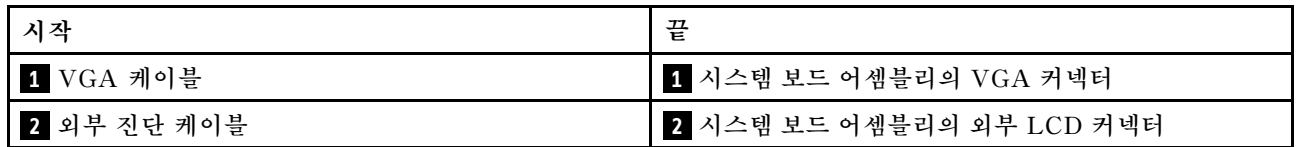
# **7mm 드라이브 백플레인**

**이 섹션에서는 7mm 드라이브 백플레인의 케이블 배선 정보를 제공합니다.**

- **이 서버는 다음 7mm 드라이브 백플레인 중 하나를 지원합니다.**
- **"7mm non-RAID SATA/NVMe 2-Bay backplanes" 243페이지**
- **["7mm RAID NVMe 2베이 백플레인" 246페이지](#page-255-0)**
- **["7mm RAID SATA/NVMe 2베이 백플레인" 247페이지](#page-256-0)**

**7mm non-RAID SATA/NVMe 2-Bay backplanes**

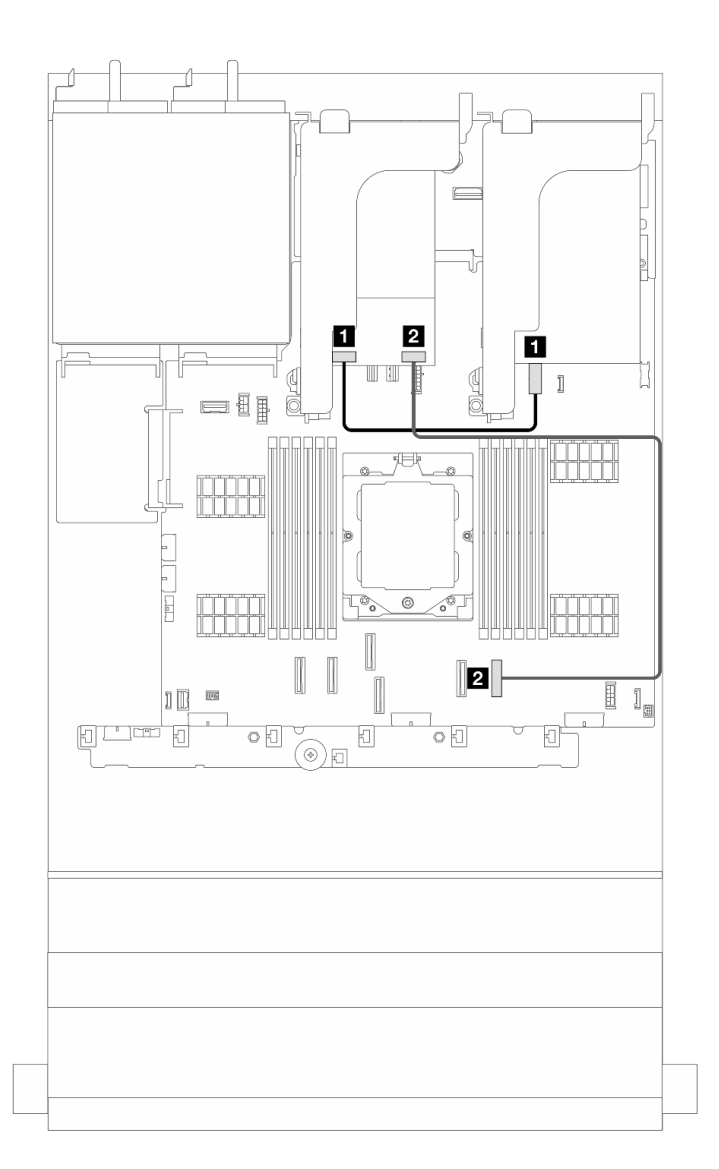

#### **그림 255. 7mm 드라이브 백플레인의 SATA 케이블 배선**

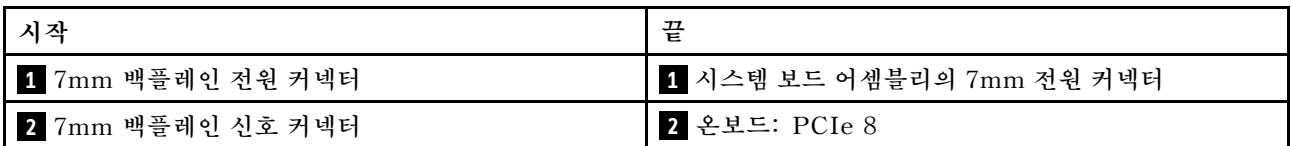

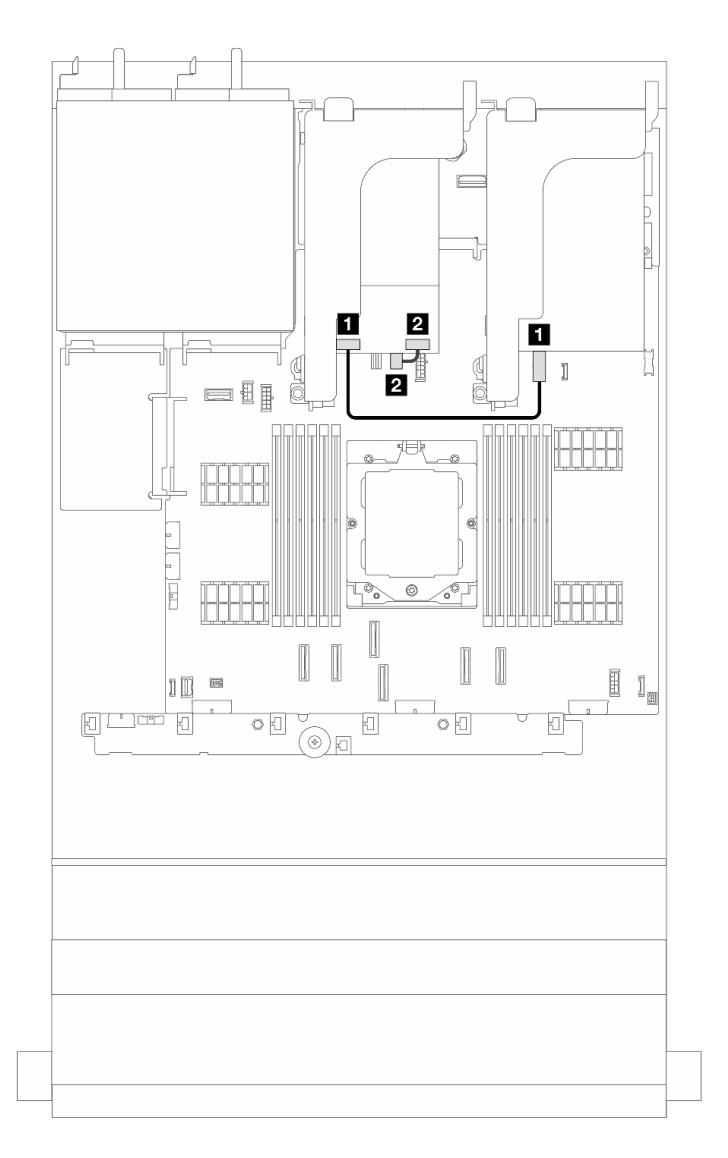

**그림 256. 7mm 드라이브 백플레인의 NVMe 케이블 배선**

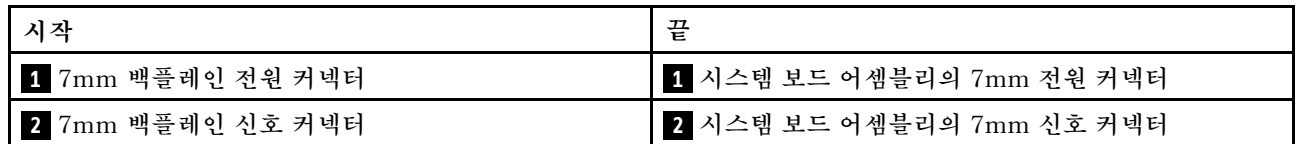

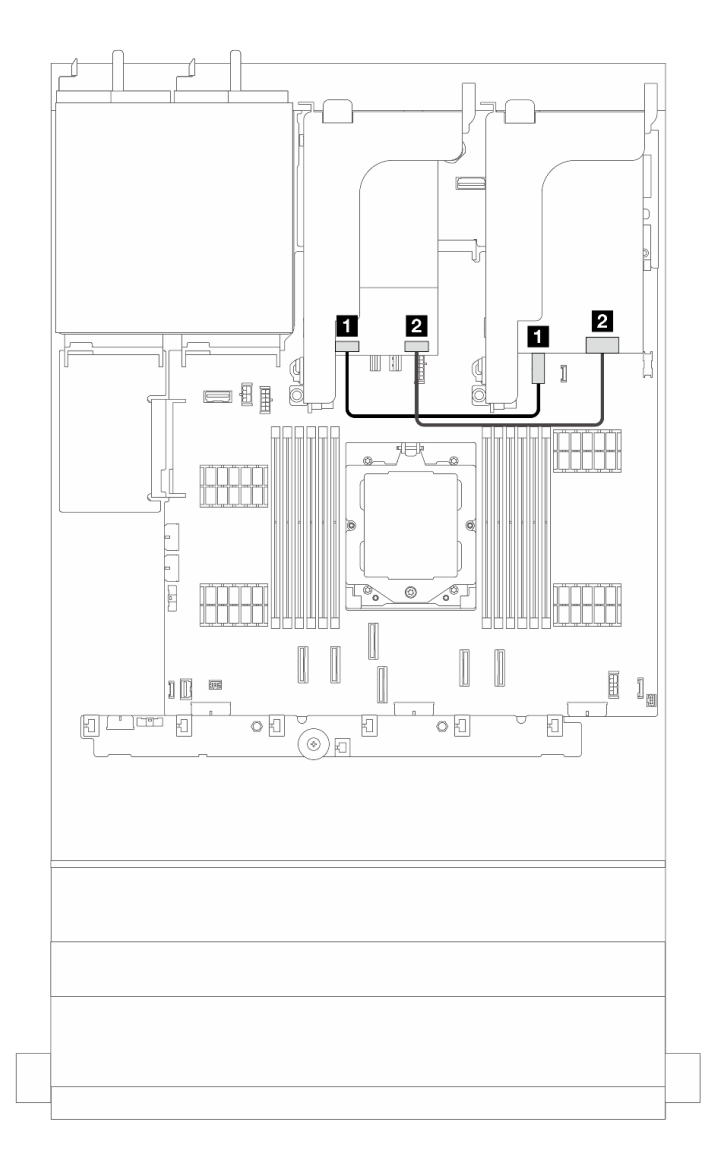

**그림 257. 7mm 드라이브 백플레인의 RAID 케이블 배선**

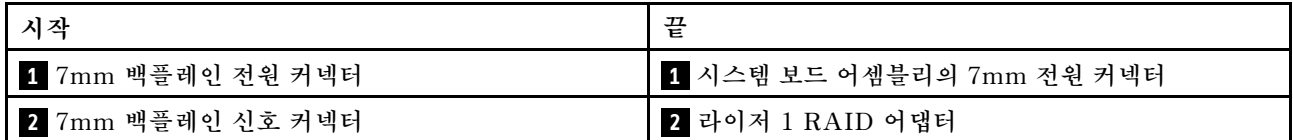

#### <span id="page-255-0"></span>**7mm RAID NVMe 2-bay backplanes**

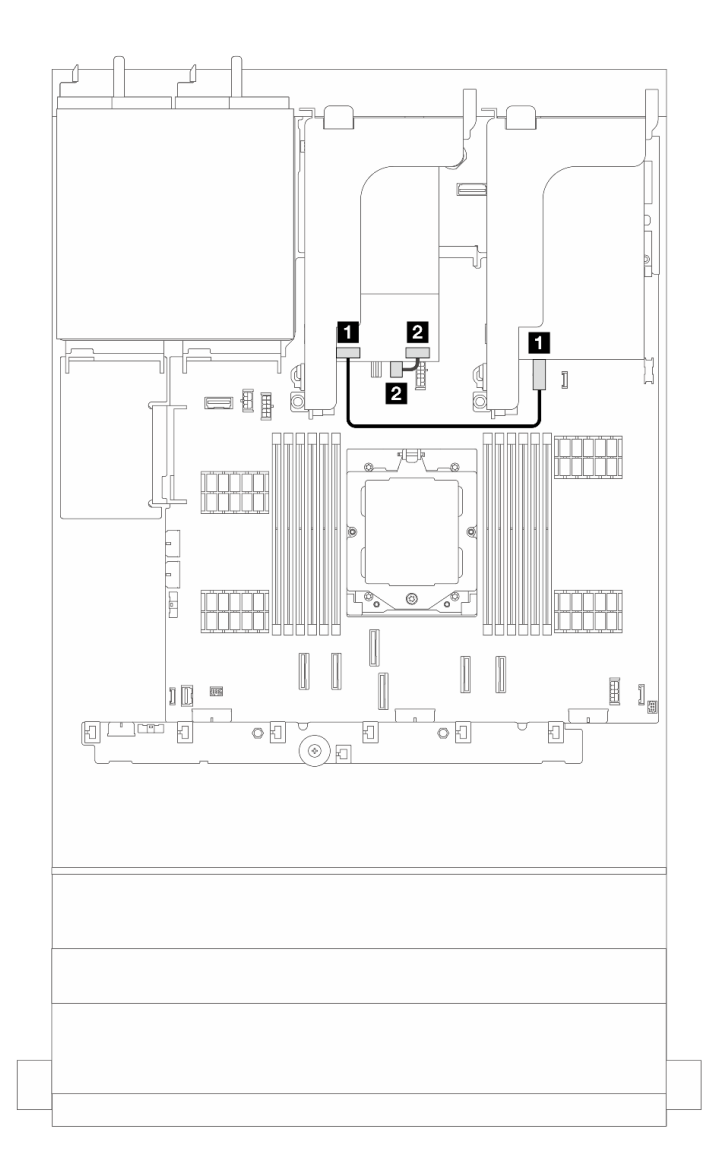

**그림 258. 7mm 드라이브 백플레인의 케이블 배선**

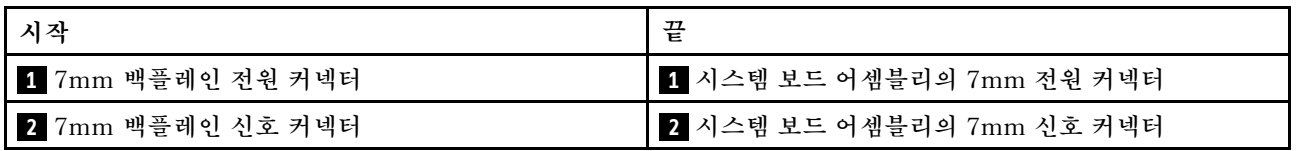

### <span id="page-256-0"></span>**7mm RAID SATA/NVMe 2-bay backplanes**

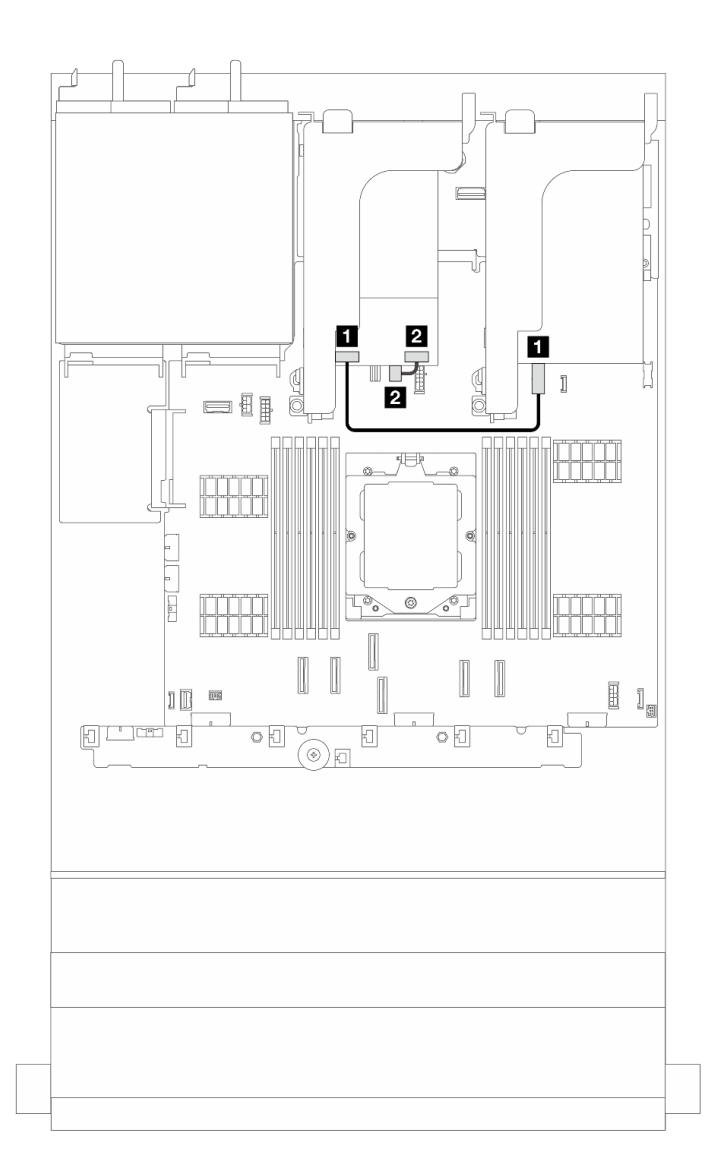

**그림 259. 7mm 드라이브 백플레인의 케이블 배선**

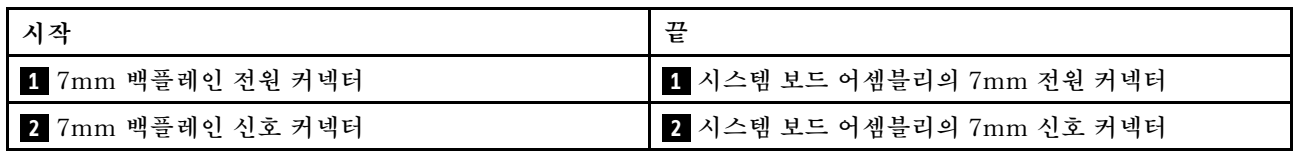

### **12 x 3.5 SAS/SATA 백플레인 구성의 7mm 드라이브 백플레인 케이블 배선**

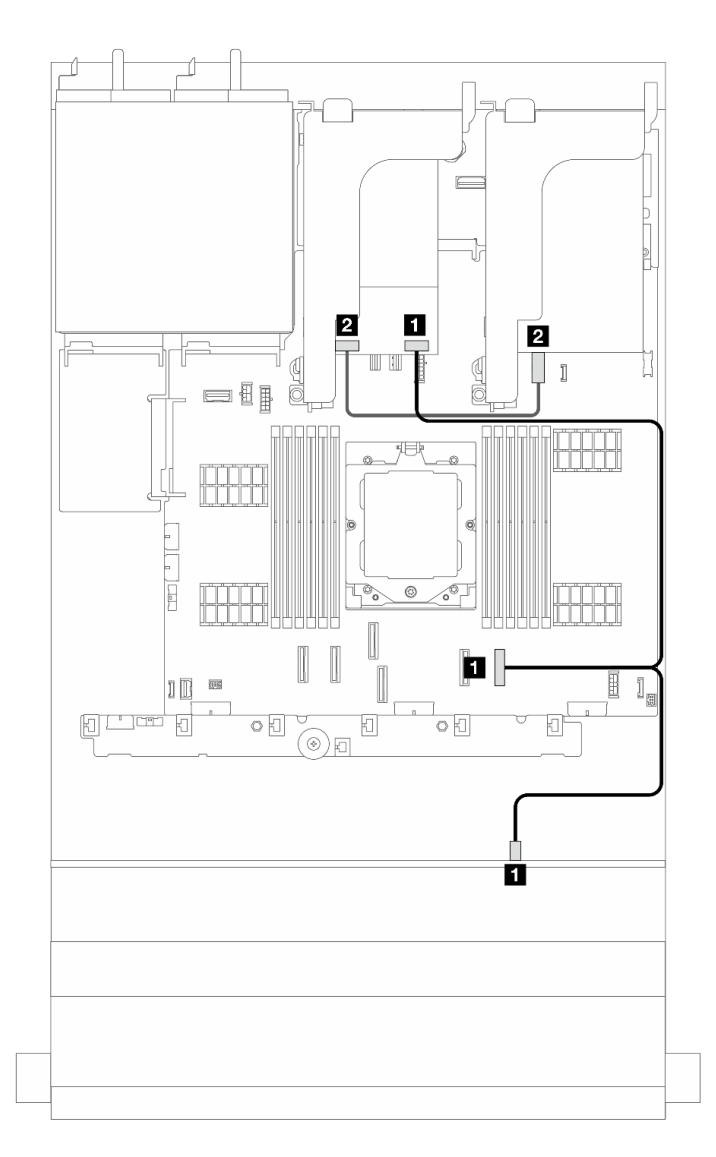

그림 260. 12 x 3.5" SAS/SATA 백플레인 구성의 7mm 드라이브 백플레인 케이블 배선

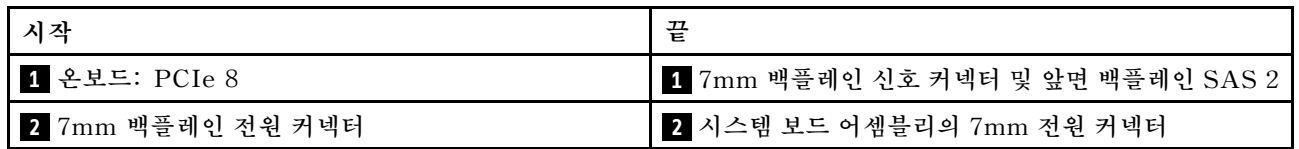

# **앞면 I/O 모듈**

**이 주제에서는 앞면 I/O 모듈에 대한 케이블 배선 정보를 제공합니다.**

**참고:**

- **앞면 I/O 모듈은 모델에 따라 달라집니다. 사용 설명서 또는 시스템 구성 설명서의 "앞면 I/O 모 듈"을 참조하십시오.**
- **앞면 I/O 모듈 케이블을 배선할 때는 케이블 고정장치의 상단 프레임에 고정되어야 합니다. 세부 정보 를 확인하십시오. ["랙 래치 설치" 161페이지](#page-170-0)**

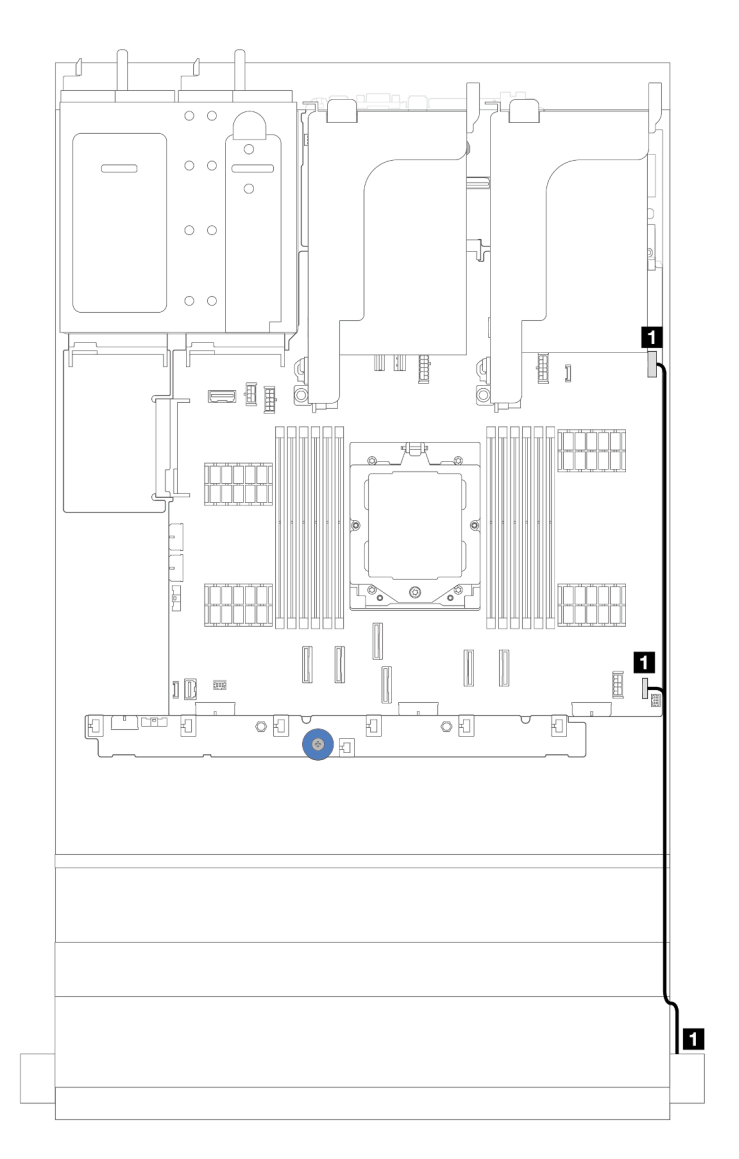

#### **그림 261. 오른쪽 랙 래치의 앞면 I/O 모듈에 대한 케이블 배선**

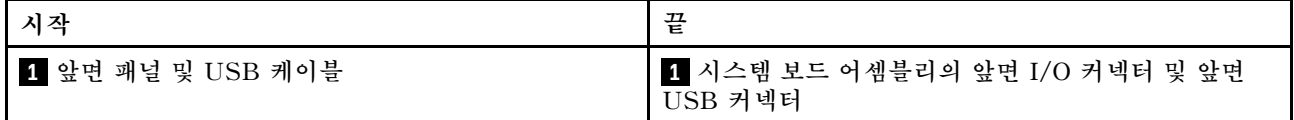

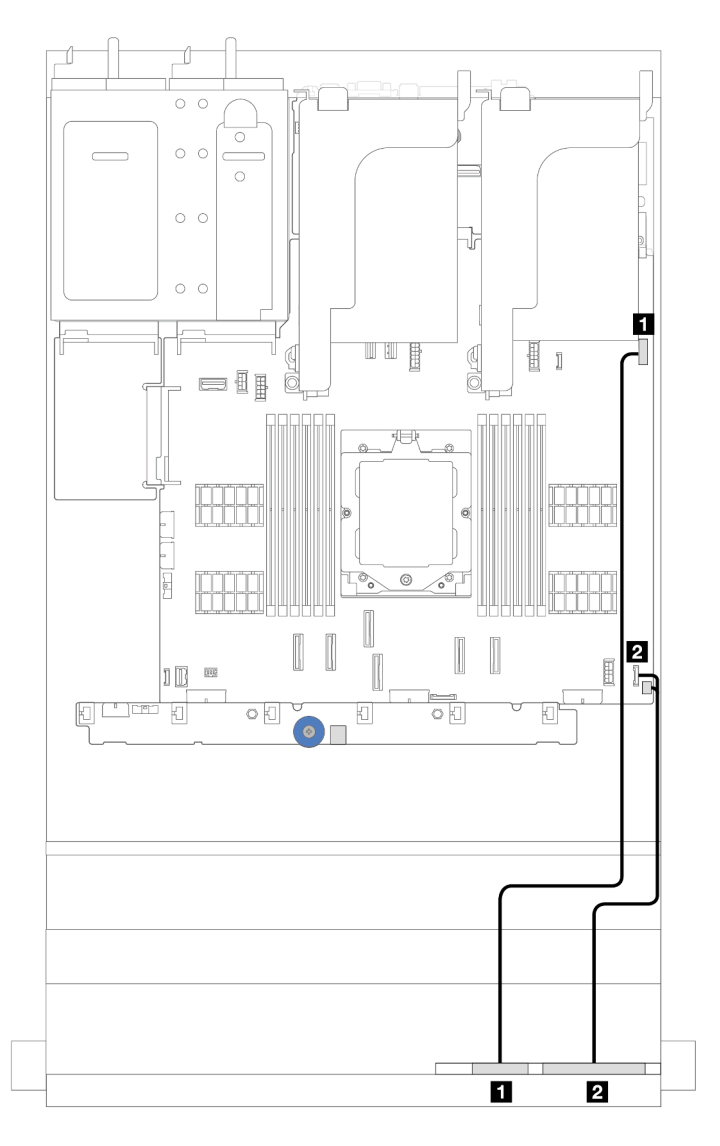

**그림 262. 미디어 베이의 내장형 진단 패널용 케이블 배선**

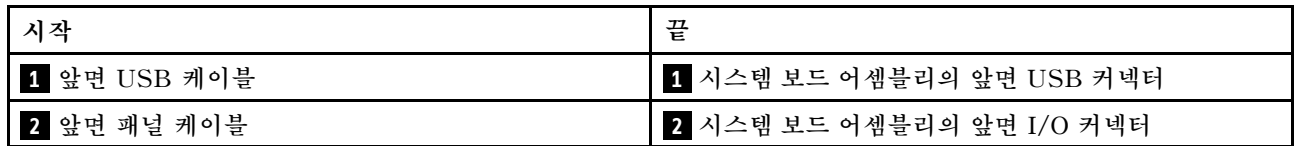

### **GPU**

### **GPU 어댑터의 케이블 배선**

**이 섹션에서는 GPU 어댑터의 케이블 배선 정보를 제공합니다.**

#### F  $\blacksquare$  $\mathbb{Q}$ 2  $\vert$  1 FLE Q  $\mathbf{3}$ П 2 I  $\frac{1}{a}$   $\left[\frac{1}{a}\right]$  $_{\odot}$ 6 H  $\mathbf{r}$  $\begin{bmatrix} \phantom{-} \end{bmatrix}$ II<br>I  $\begin{bmatrix} 1 \\ 1 \end{bmatrix}$  $\mathbb{I} \, \overline{\mathbb{D}}$   $\quad$  $\begin{tabular}{|c|c|c|c|} \hline \quad \quad & \quad \quad & \quad \quad \\ \hline \quad \quad & \quad \quad & \quad \quad \\ \hline \quad \quad & \quad \quad & \quad \quad \\ \hline \quad \quad & \quad \quad & \quad \quad \\ \hline \quad \quad & \quad \quad & \quad \quad \\ \hline \quad \quad & \quad \quad & \quad \quad \\ \hline \quad \quad & \quad \quad & \quad \quad \\ \hline \quad \quad & \quad \quad & \quad \quad \\ \hline \quad \quad & \quad \quad & \quad \quad \\ \hline \quad \quad & \quad \quad & \quad \quad \\ \hline \quad \quad & \quad \quad & \quad \quad \\ \hline \quad \$  $\mathbb{R}^n$  $\mathbf{0}$ por p  $\circ$ Ū T  $\circledcirc$ g

**그림 263. GPU 어댑터의 케이블 배선**

| 시작             | 끝                         |
|----------------|---------------------------|
| ┃ Ⅱ GPU 전원 케이블 | 1 라이저 1의 전원 커넥터           |
| 2 GPU 전원 케이블   | 2 라이저 2의 전원 커넥터           |
| ┃ 3 GPU 전원 케이블 | 5 시스템 보드 어셈블리의 GPU 전원 커넥터 |

**참고: GPU 공기 조절 장치에 M.2 백플레인을 설치해야 하는 경우 공기 조절 장치의 케이블 배선에 대한 아래 그림을 참조하십시오. M.2 백플레인 홀더 아래의 라이저 2에서 GPU 어댑터의 GPU 전원 커넥터 로 GPU 전원 케이블을 배선합니다.**

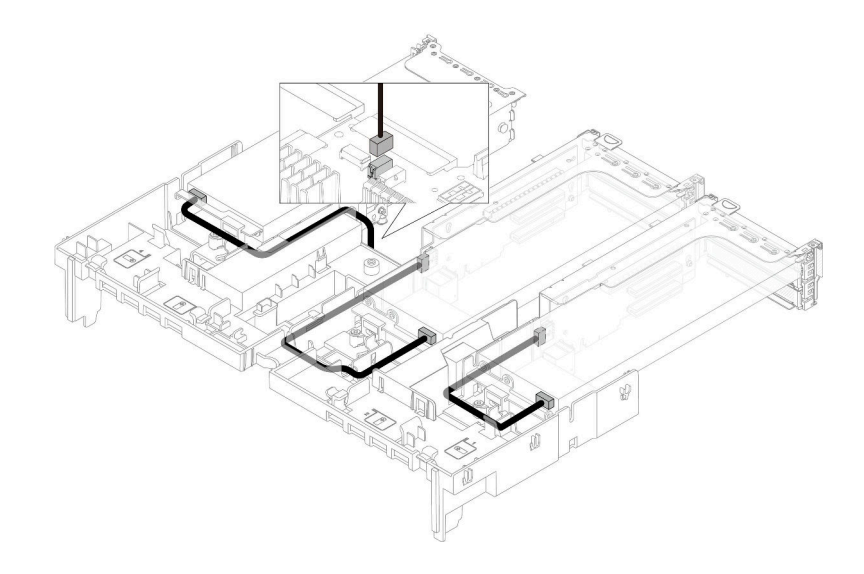

# **침입 스위치**

**이 주제에서는 침입 스위치에 대한 케이블 배선 정보를 제공합니다.**

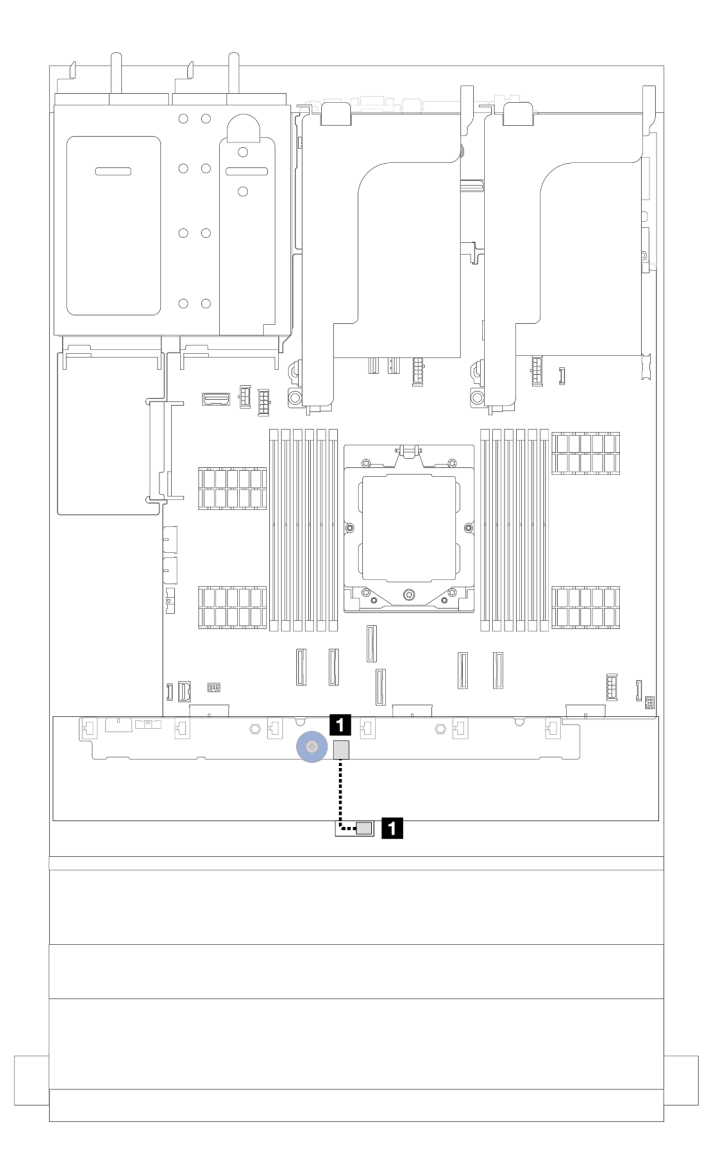

**그림 264. 침입 스위치 케이블 배선**

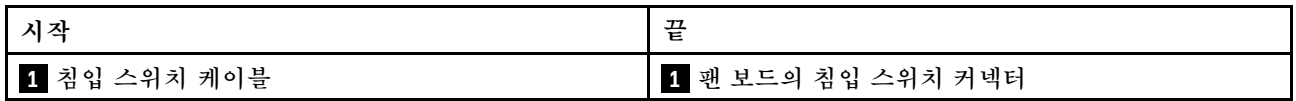

### **M.2 드라이브 백플레인**

**이 주제에서는 M.2 드라이브 백플레인에 대한 케이블 배선 정보를 제공합니다.**

**다양한 드라이브 유형에 따라 M.2 드라이브 백플레인이 다릅니다. 따라서 케이블, 커넥터 레이아웃 및 케이블 배선도 다릅니다.**

**이 서버는 다음 M.2 드라이브 백플레인(사용 키트)을 지원합니다.**

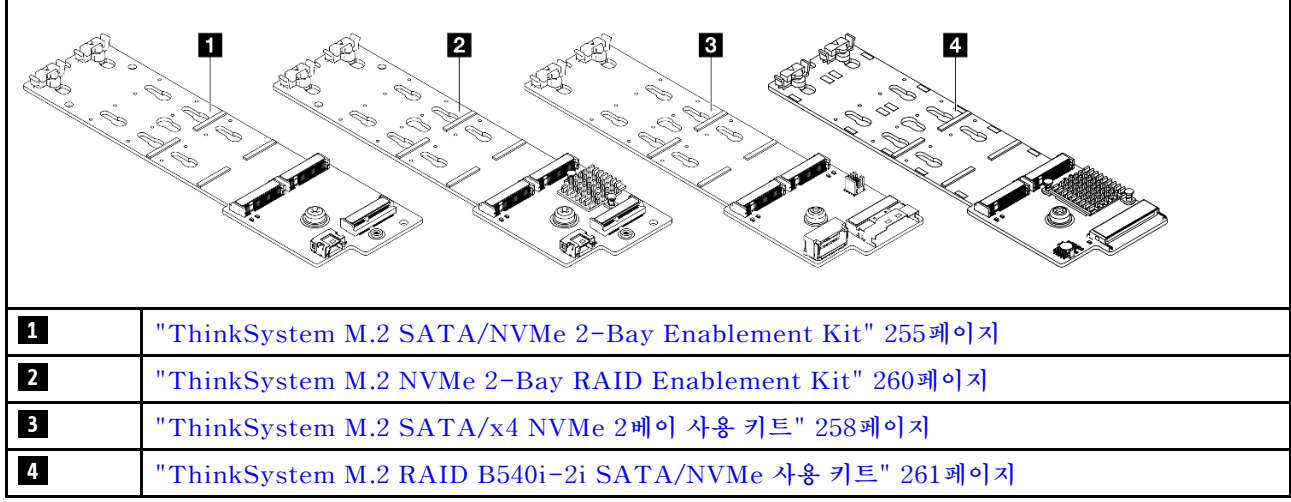

### <span id="page-264-0"></span>**ThinkSystem M.2 SATA/NVMe 2-Bay Enablement Kit**

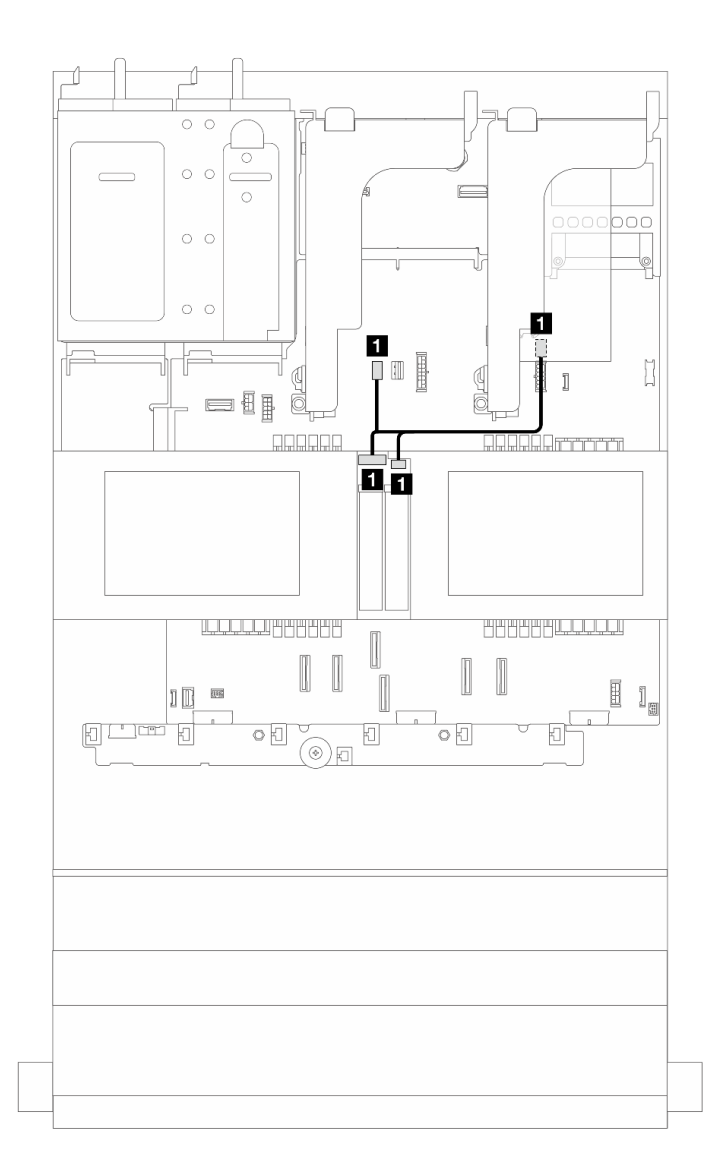

**그림 265. M.2 드라이브 백플레인의 NVMe 케이블 배선**

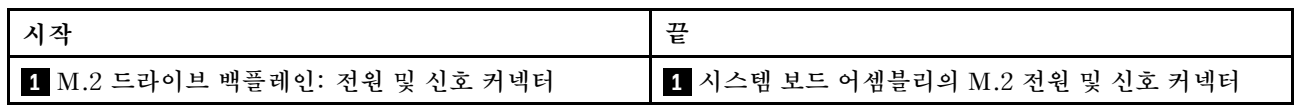

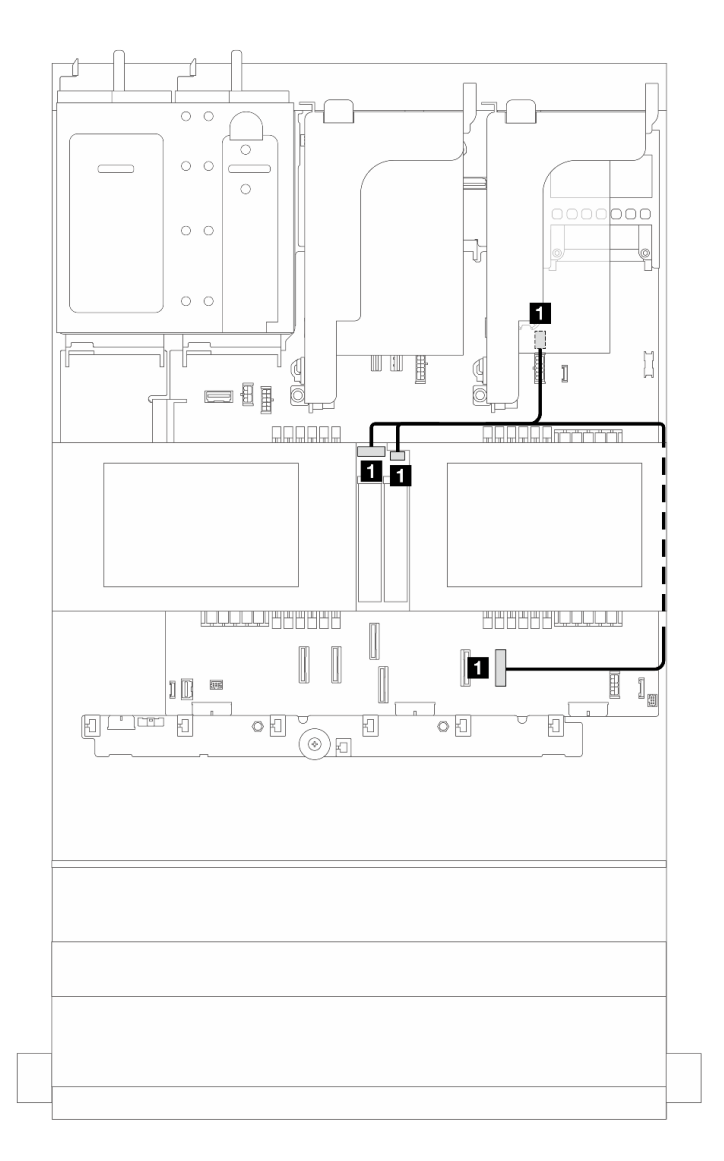

**그림 266. M.2 드라이브 백플레인의 SATA 케이블 배선**

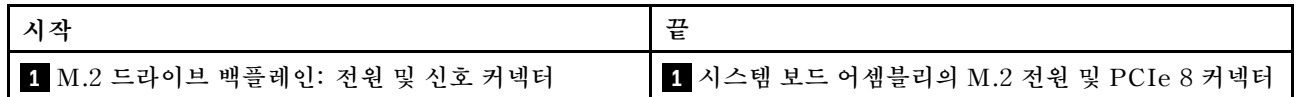

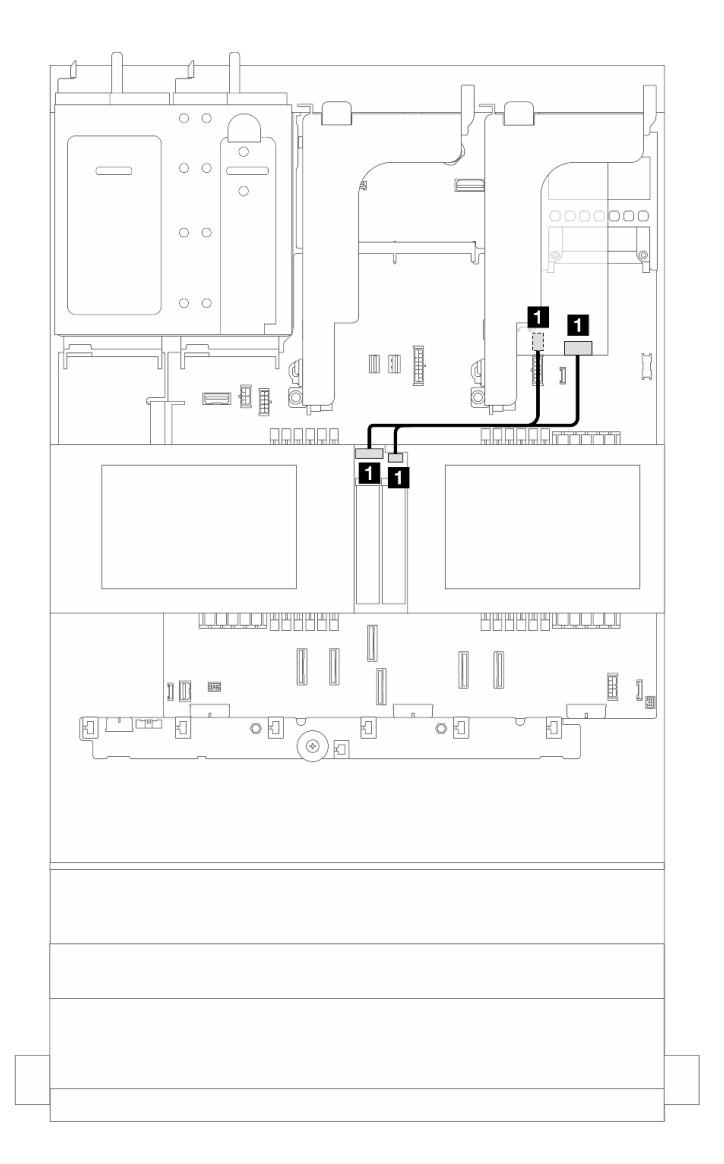

**그림 267. M.2 드라이브 백플레인의 RAID 케이블 배선**

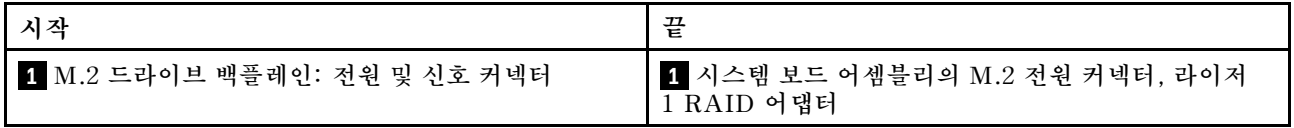

### <span id="page-267-0"></span>**ThinkSystem M.2 SATA/x4 NVMe 2-Bay Enablement Kit**

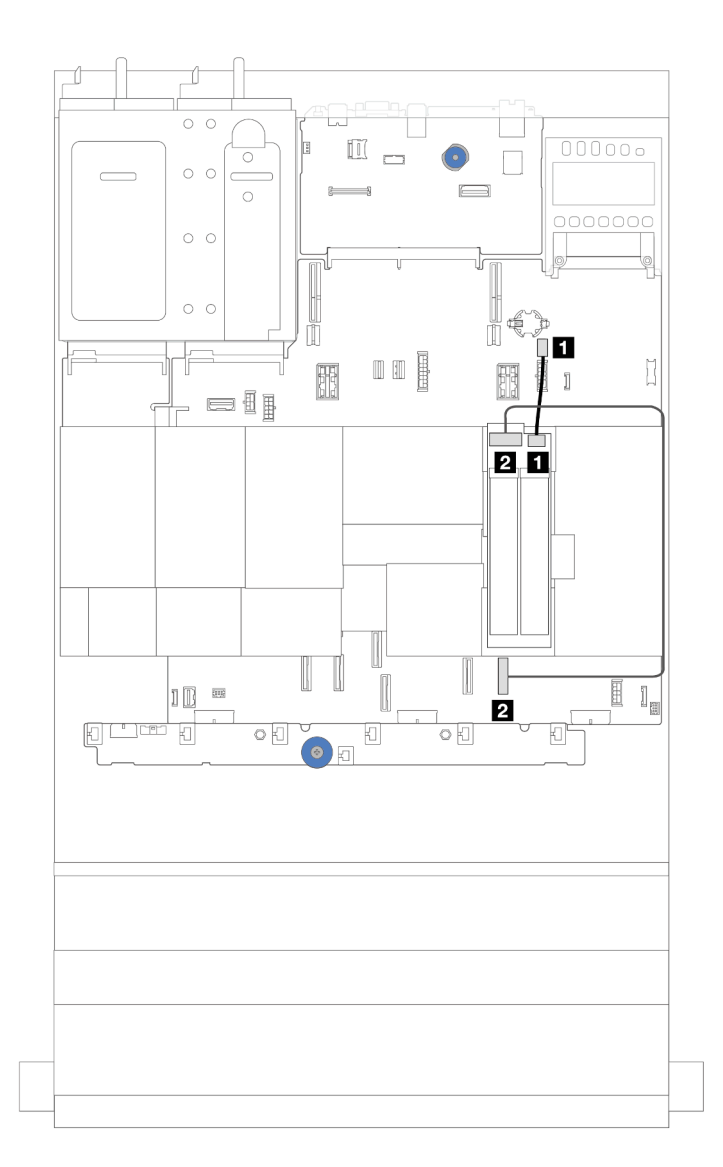

**그림 268. M.2 드라이브 백플레인의 SATA/NVMe 케이블 배선**

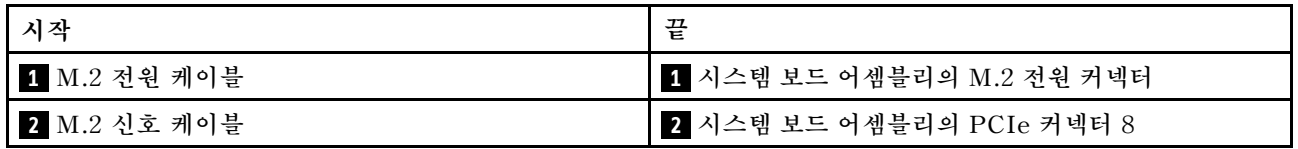

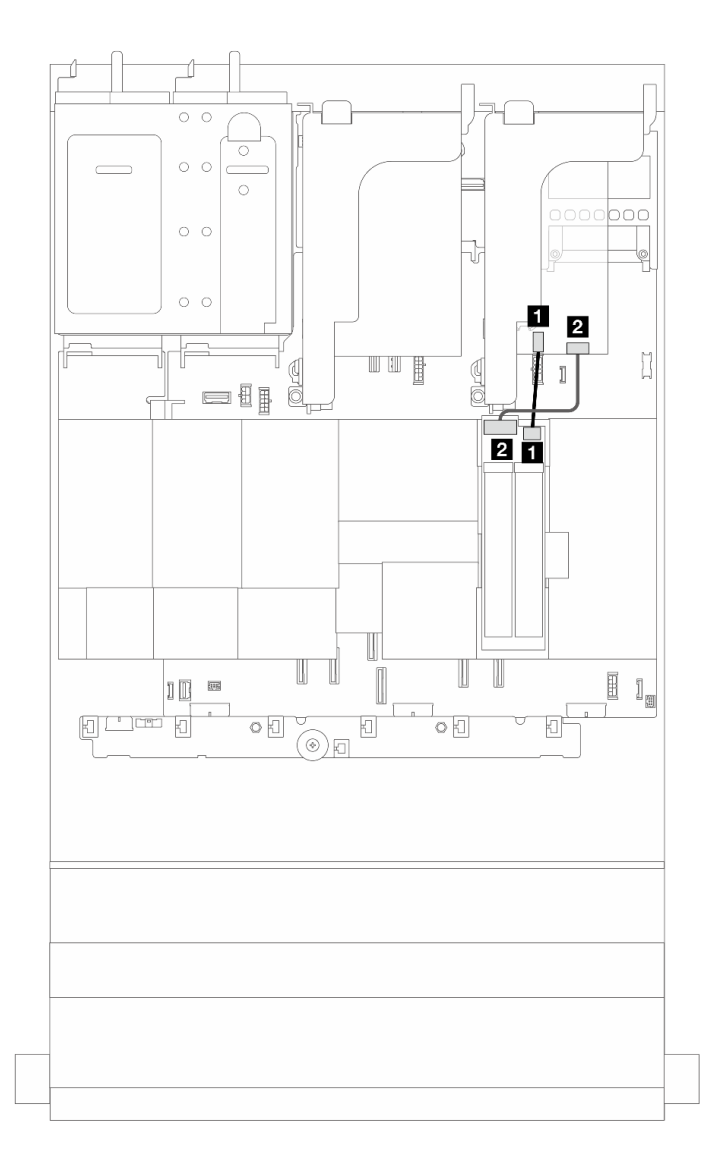

**그림 269. M.2 드라이브 백플레인의 RAID 케이블 배선**

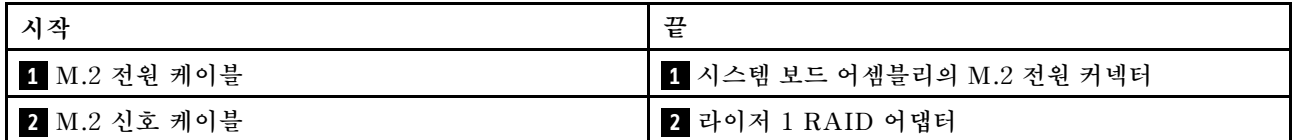

#### <span id="page-269-0"></span>**ThinkSystem M.2 NVMe 2-Bay RAID Enablement Kit**

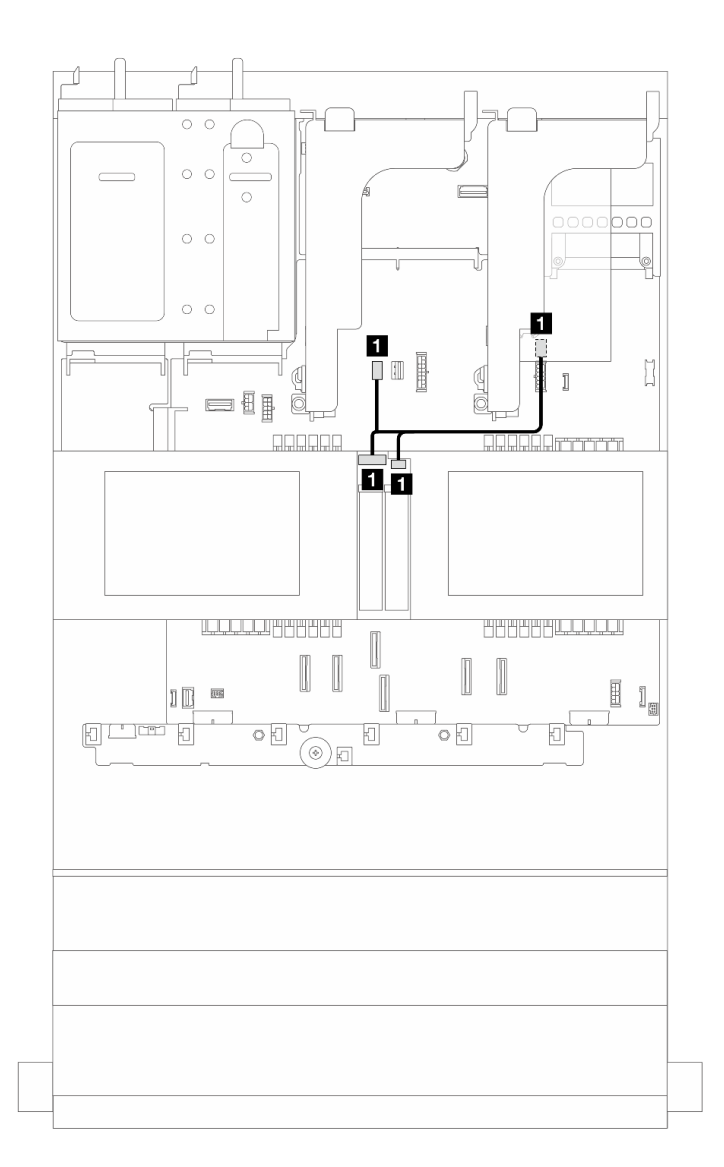

**그림 270. M.2 드라이브 백플레인의 케이블 배선**

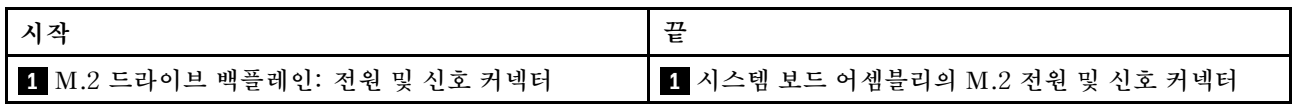

### <span id="page-270-0"></span>**ThinkSystem M.2 RAID B540i-2i SATA/NVMe Enablement Kit**

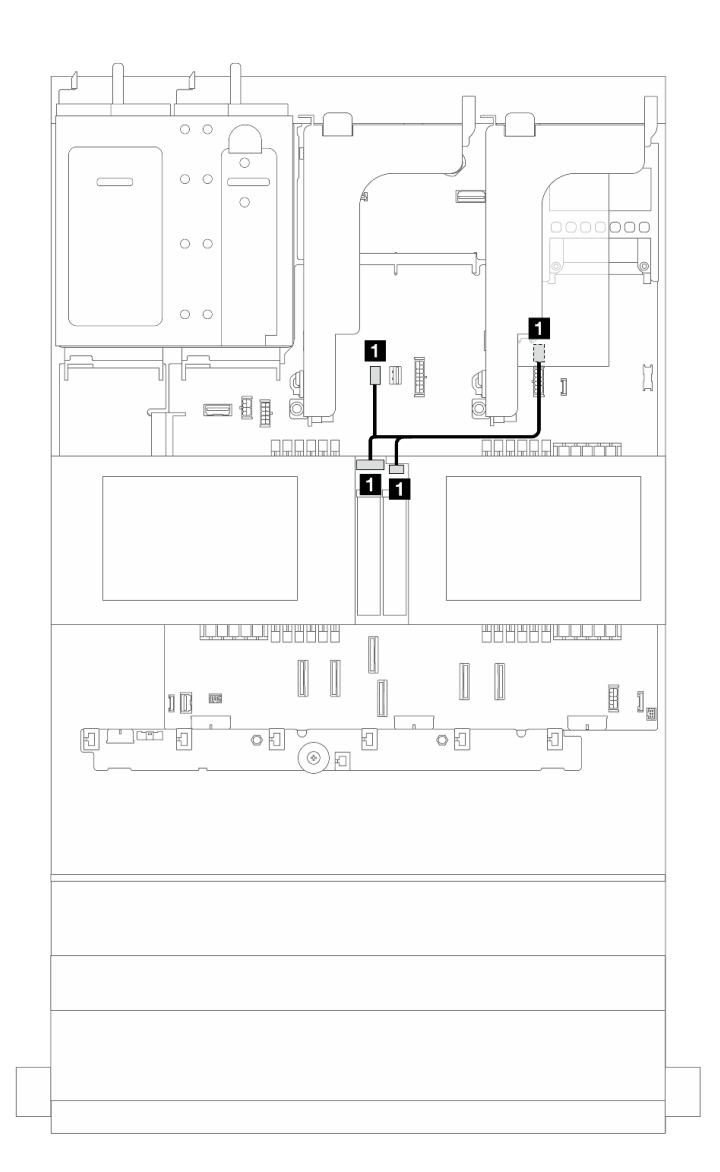

**그림 271. M.2 드라이브 백플레인의 케이블 배선**

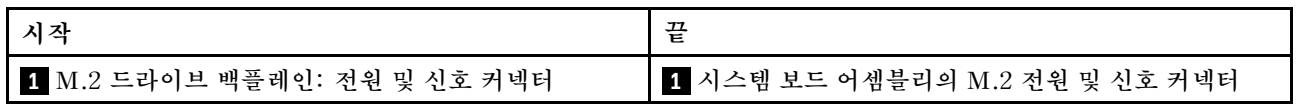

### **M.2 드라이브 백플레인의 케이블 배선(7mm 백플레인 사용 시)**

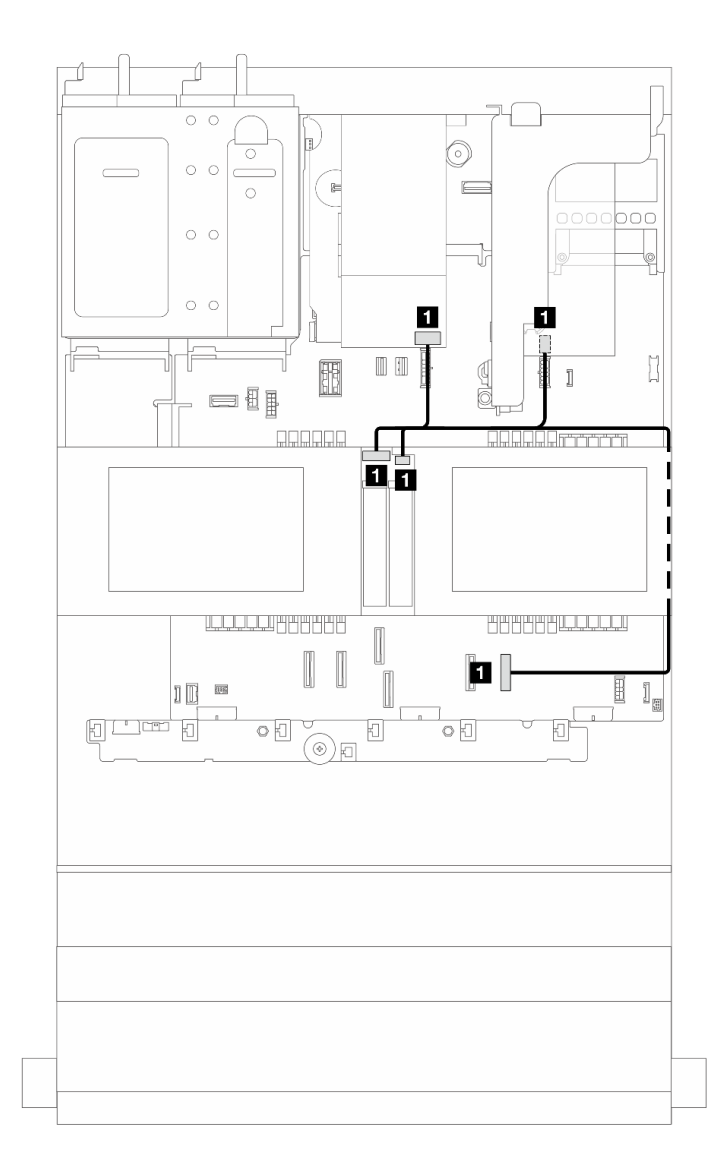

#### **그림 272. M.2 드라이브 백플레인의 케이블 배선(7mm 백플레인 사용 시)**

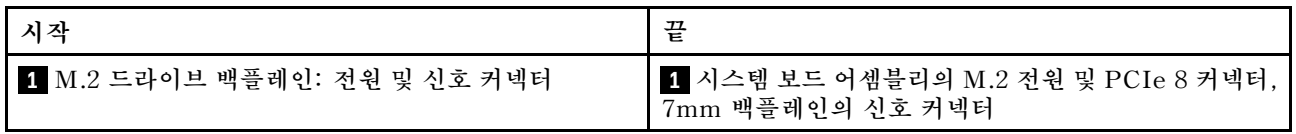

### **M.2 드라이브 백플레인의 케이블 배선(12x3.5 SAS/SATA 구성 시)**

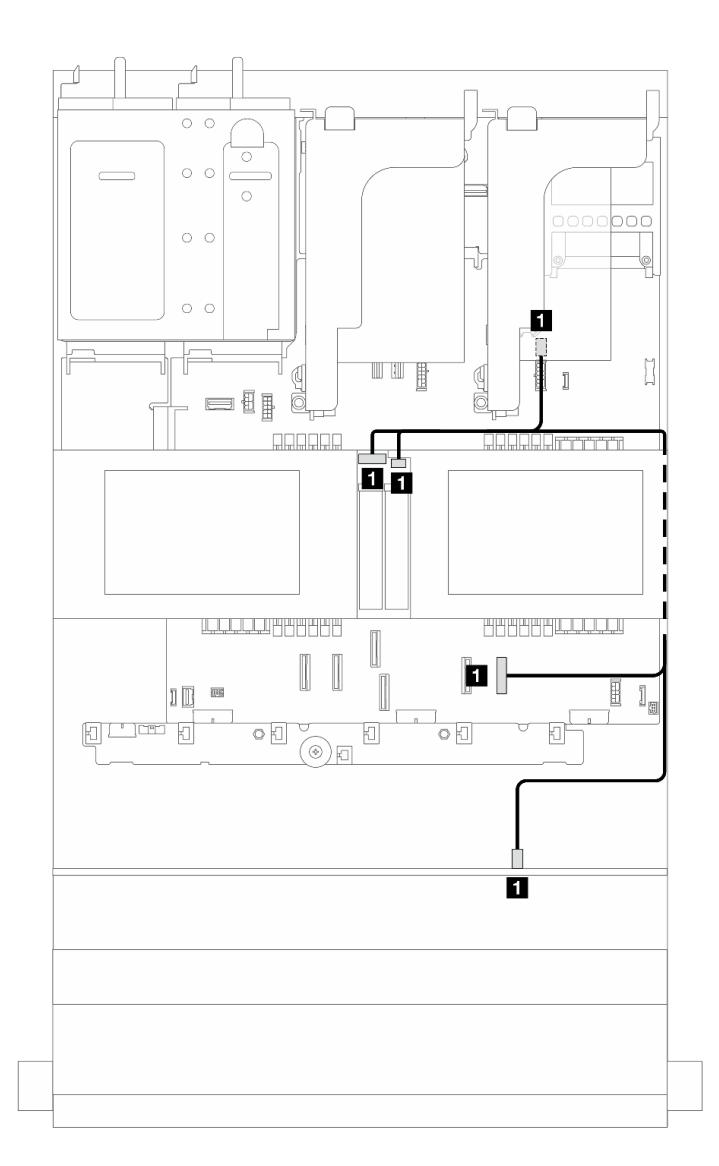

**그림 273. M.2 드라이브 백플레인의 케이블 배선(12x3.5 SAS/SATA 구성 시)**

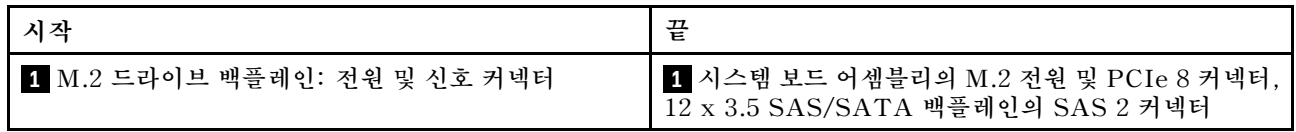

# **관리 NIC 어댑터**

**이 섹션에서는 ThinkSystem V3 관리 NIC 어댑터 키트(관리 NIC 어댑터)의 케이블 배선 정보를 제 공합니다.**

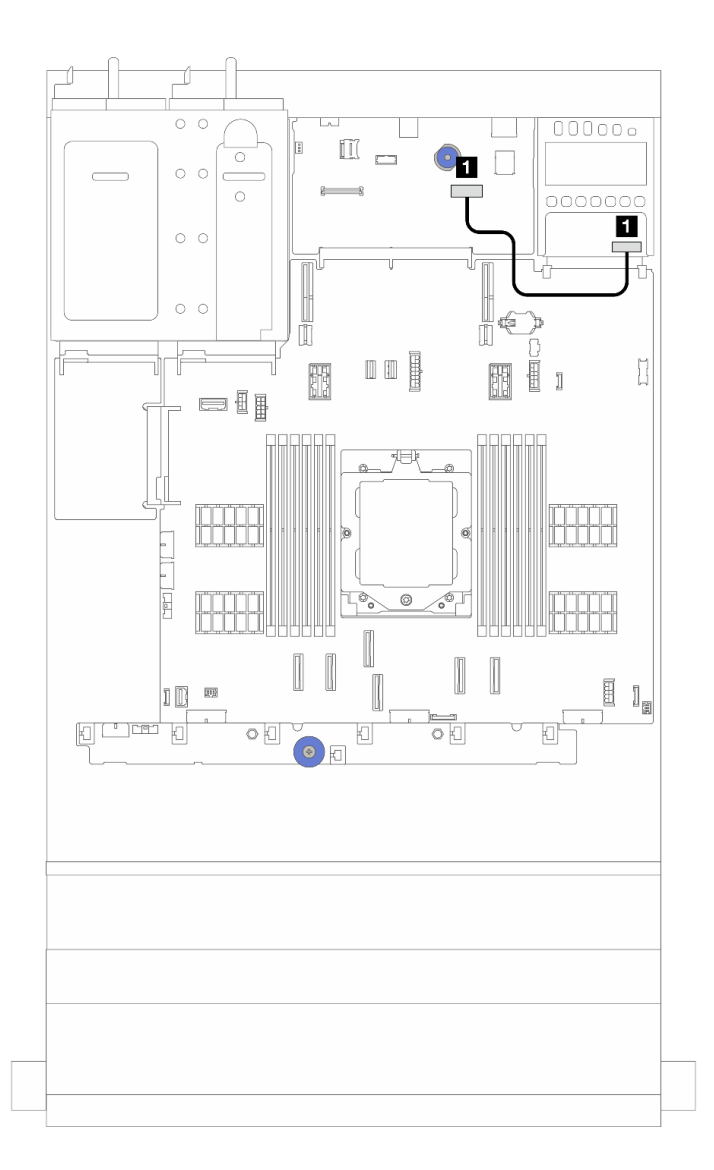

#### **그림 274. 관리 NIC 어댑터의 케이블 배선**

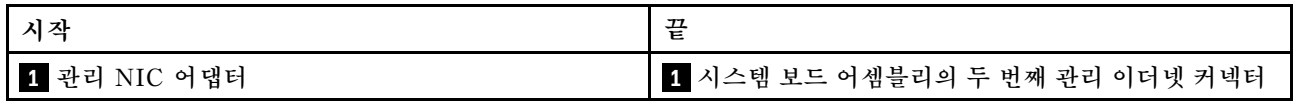

# **OCP 인터포저 카드**

**이 섹션에서는 앞면 및 뒷면 OCP 인터포저 카드의 케이블 배선 정보를 제공합니다.**

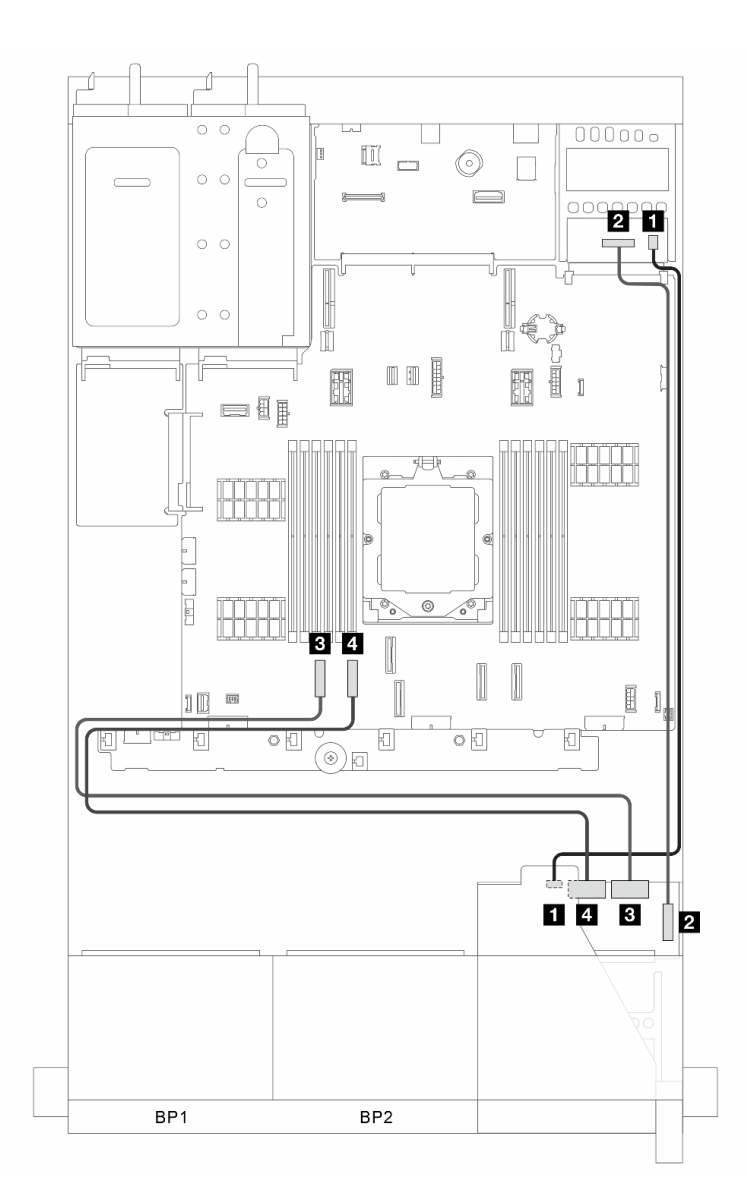

**그림 275. 앞면 및 뒷면 OCP 인터포저 카드의 케이블 배선**

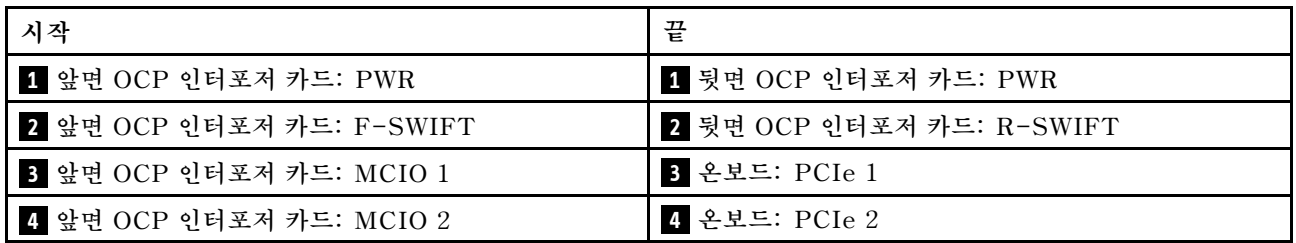

# **RAID 플래시 전원 모듈**

**이 주제에서는 RAID 플래시 전원 모듈(슈퍼캡이라고도 함)의 케이블 배선 정보를 제공합니다.**

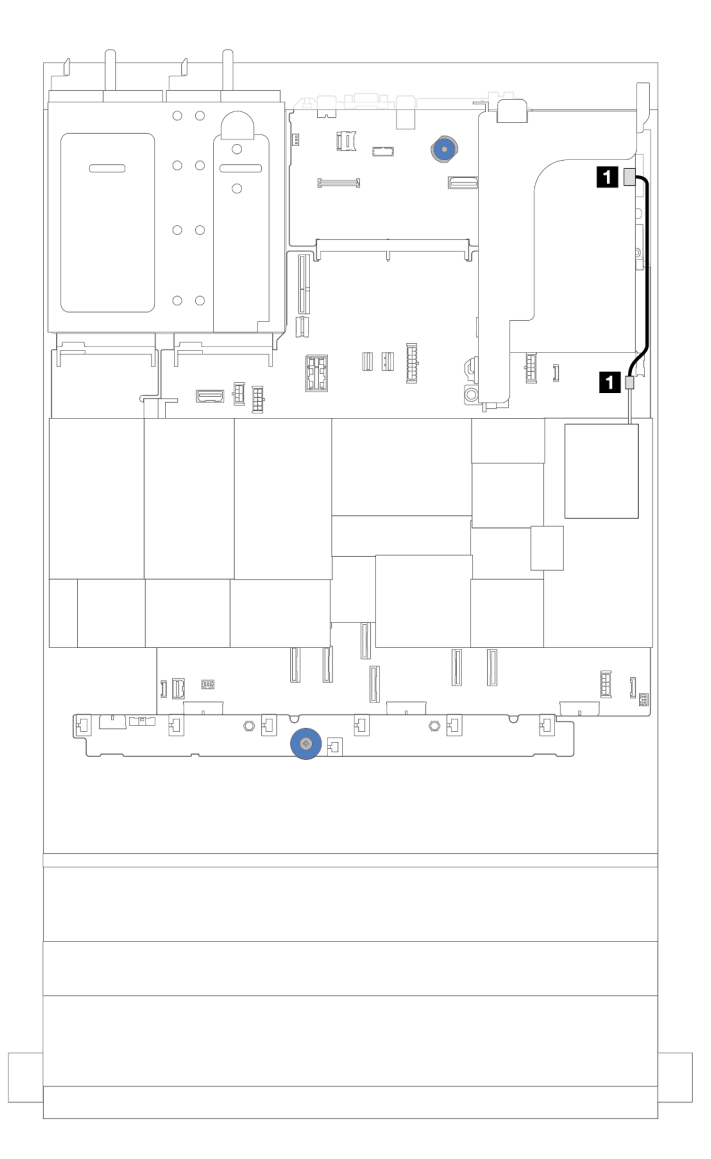

#### **그림 276. RAID 플래시 전원 모듈의 케이블 배선**

**각 RAID 플래시 전원 모듈을 케이블로 연결할 수 있도록 확장 케이블이 제공됩니다. 그림과 같이 RAID 플래시 전원 모듈의 케이블을 해당 RAID 어댑터에 연결하십시오.**

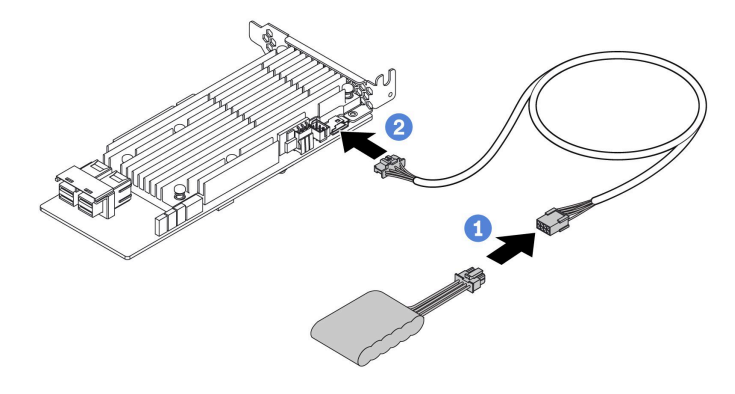

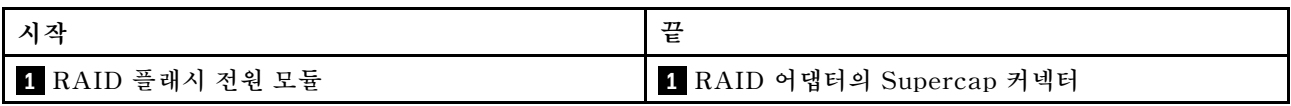

# **라이저 3**

**이 섹션에서는 라이저 3의 케이블 배선 정보를 제공합니다.**

### **라이저 3 전원 및 사이드밴드 연결(Gen 4/Gen 5)**

**x8/x8 PCIe 라이저 3 및 x16/x16 PCIe 라이저 3의 전원 및 사이드밴드 연결은 동일합니다.**

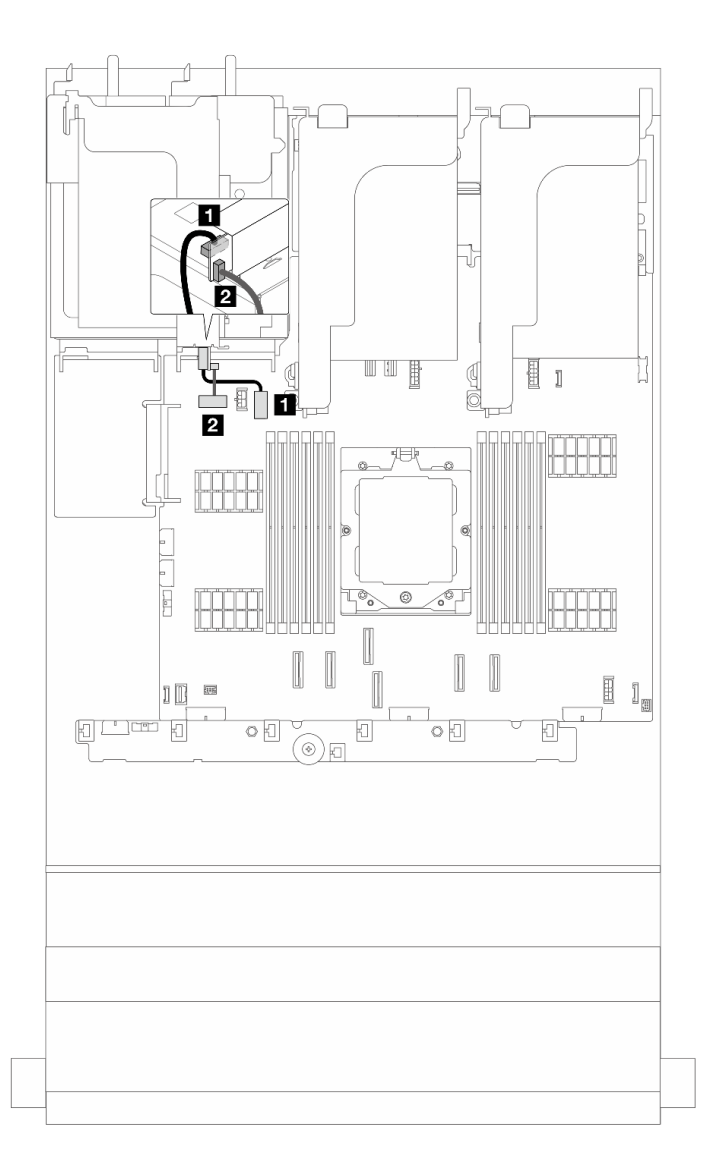

#### **그림 277. 라이저 3 전원 및 사이드밴드 연결(Gen4/Gen5)**

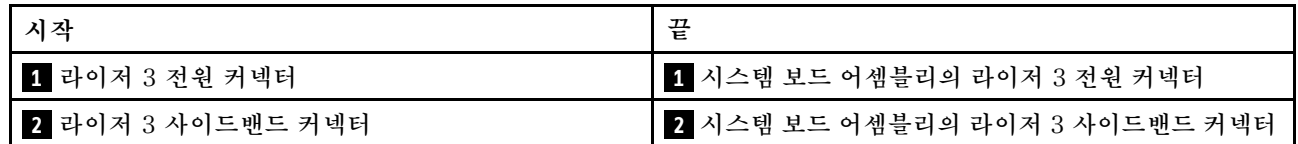

### **라이저 3(Gen 5) 신호 케이블 배선**

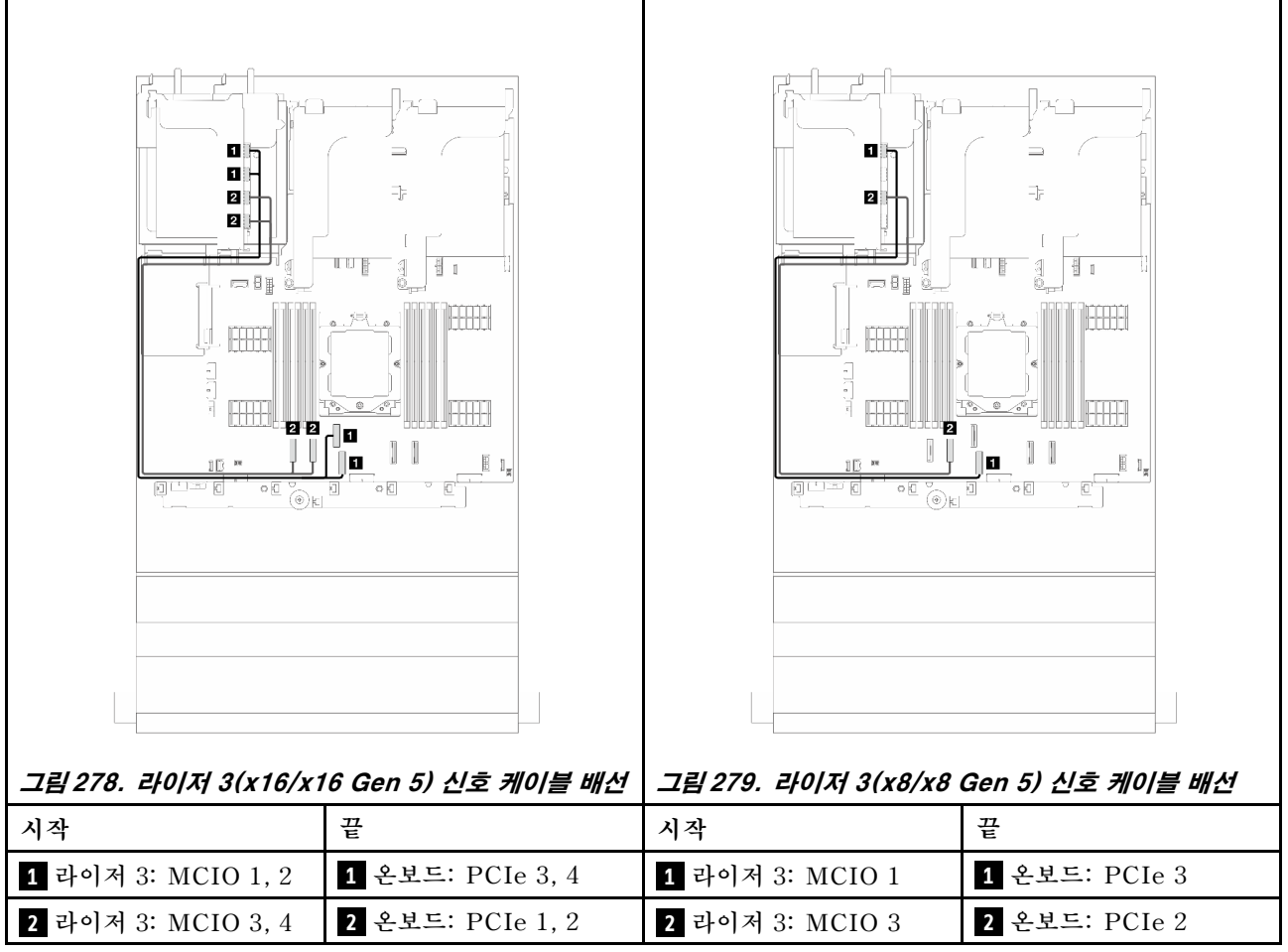

# **라이저 3(Gen 4) 신호 케이블 배선**

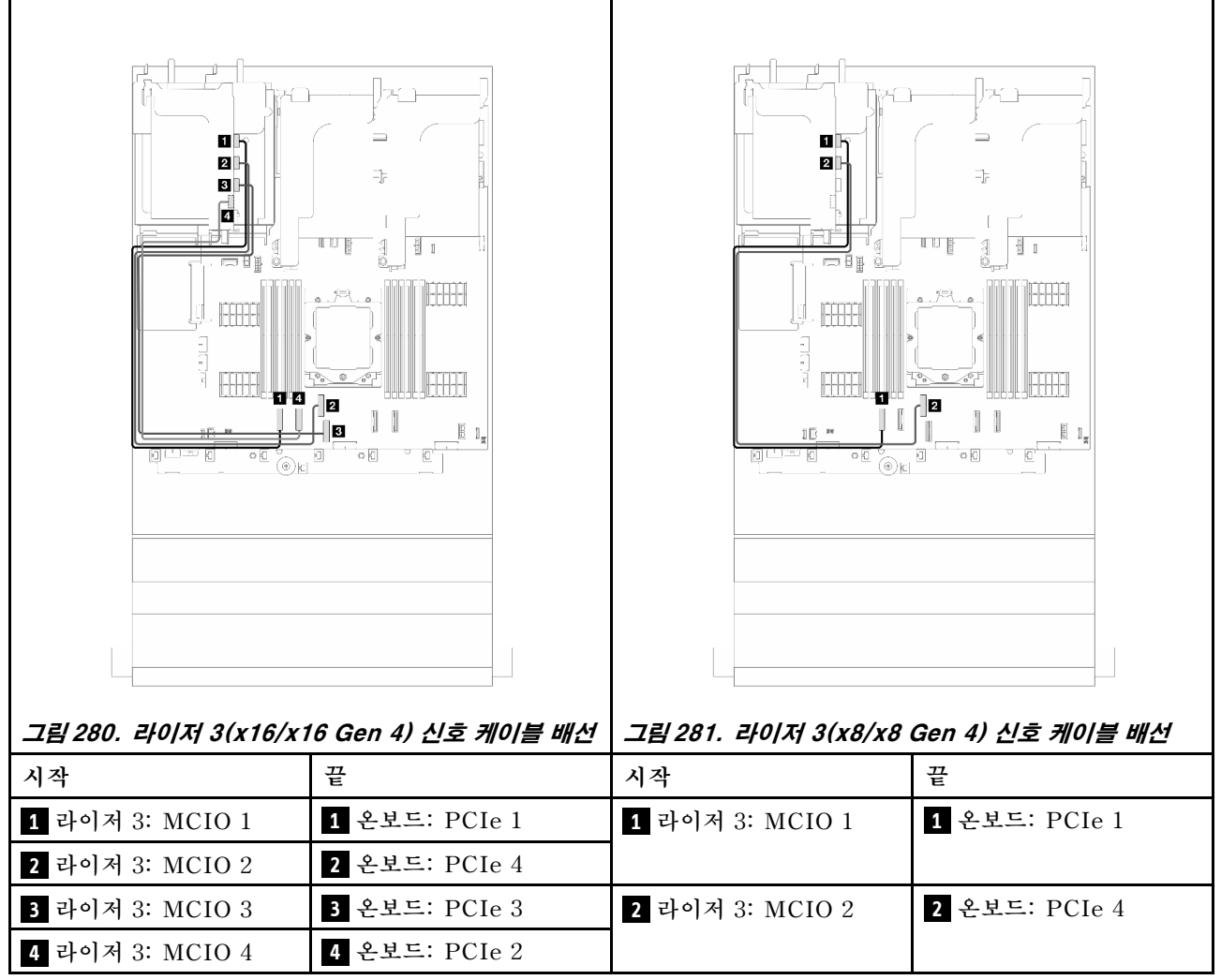

Т

# **라이저 3/4**

**이 섹션에서는 4개의 로우 프로파일(4LP) PCIe 슬롯이 지원되는 라이저 3/4의 케이블 배선 정보 를 제공합니다.**

### **4LP 라이저 3/4의 케이블 배선**

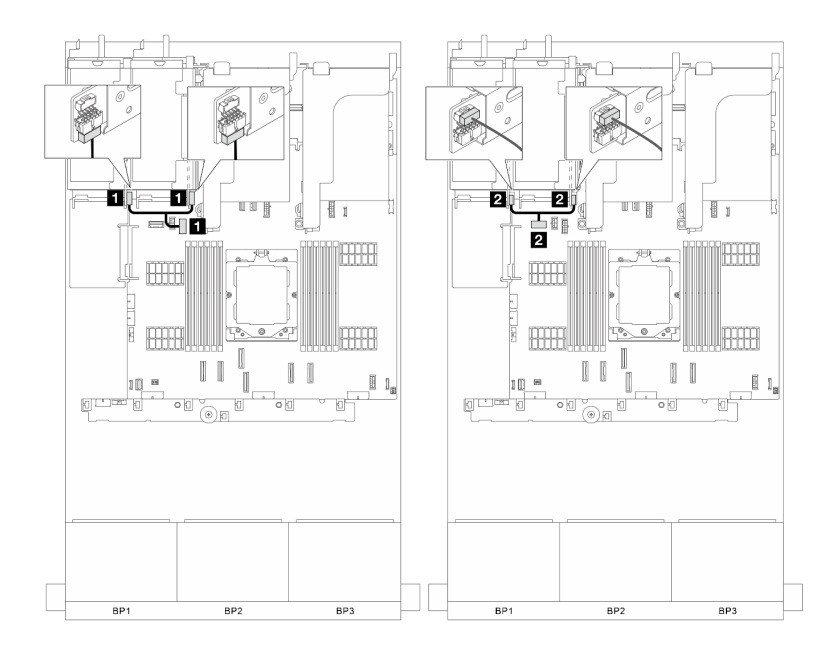

**그림 282. 라이저 3/4 전원 및 사이드밴드 연결**

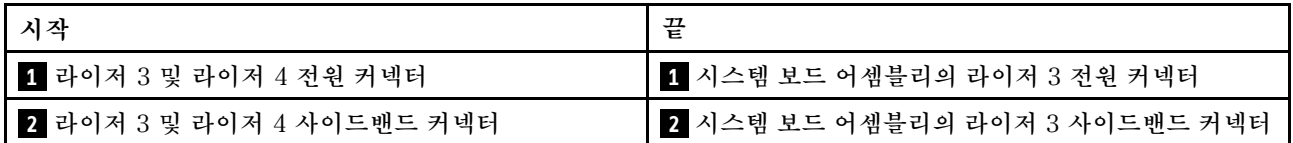

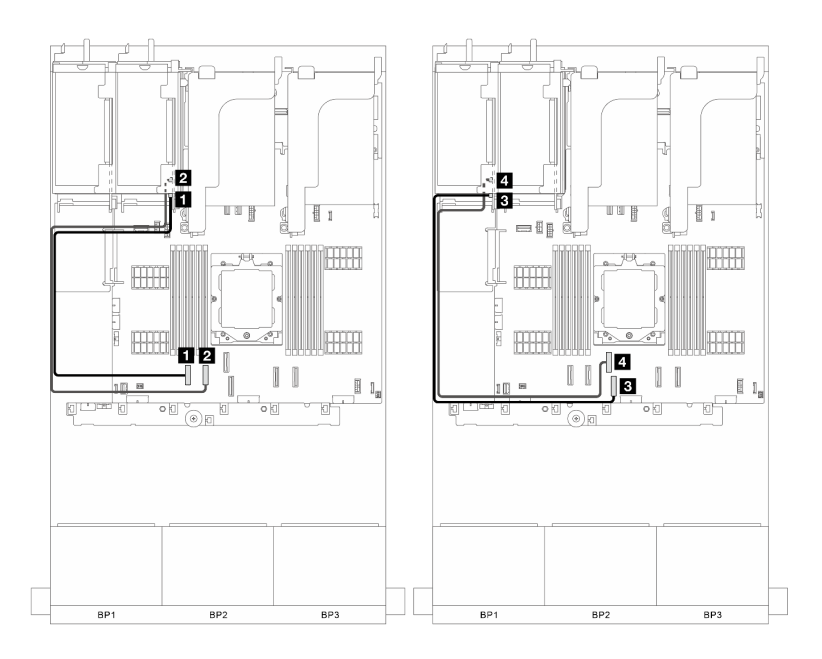

#### **그림 283. 라이저 3/4 신호 연결**

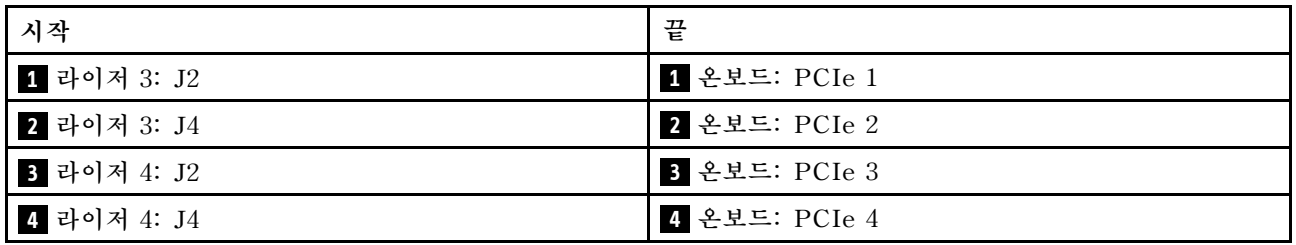

# **라이저 5**

**이 섹션에서는 라이저 5의 케이블 배선 정보를 제공합니다.**

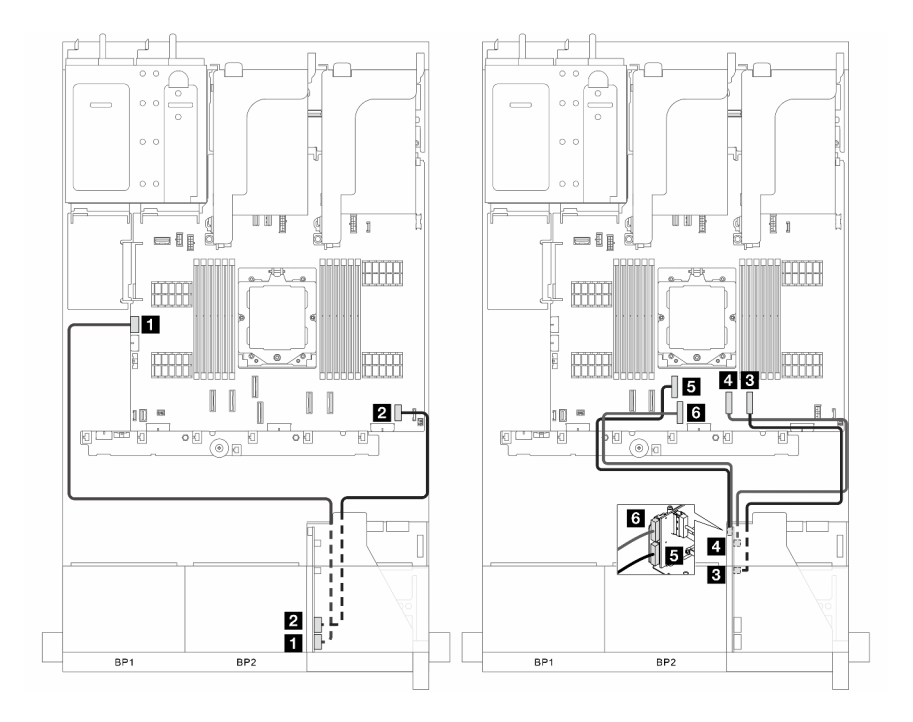

**그림 284. 라이저 5의 케이블 배선**

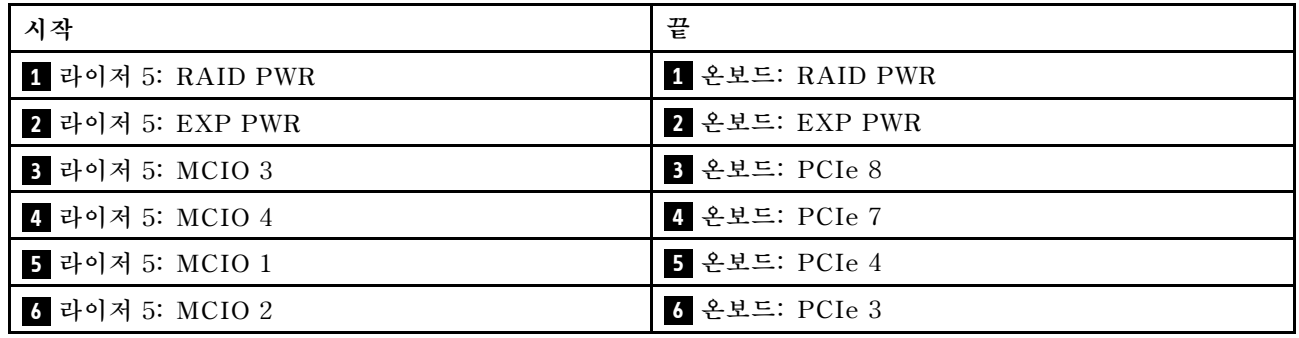

# **프로세서 보드 및 팬 보드 간 연결**

**이 섹션에서는 프로세서 보드 및 팬 보드에 대한 연결 정보를 제공합니다.**

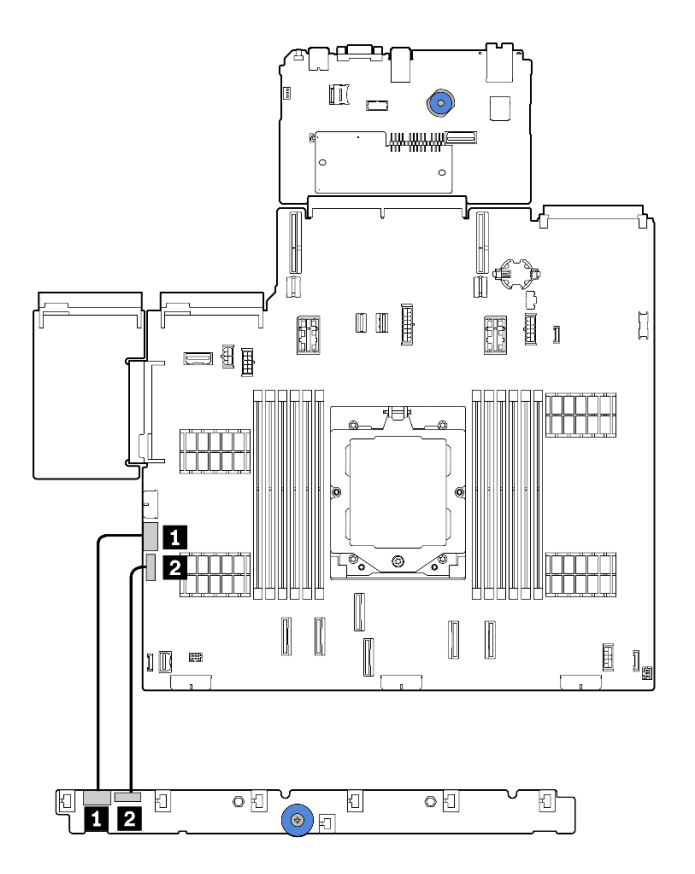

#### **그림 285. 프로세서 보드 및 팬 보드 간 연결**

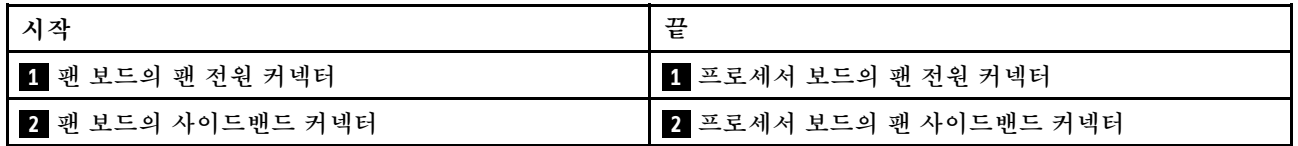

### **백플레인: 2.5" 앞면 드라이브 베이가 지원되는 서버 모델**

**이 섹션에서는 2.5" 앞면 드라이브 베이가 지원되는 서버 모델의 백플레인 케이블 연결 정보를 제공합니다.**

**앞면 백플레인의 케이블 배선을 시작하기 전에 아래 부품을 제거했는지 확인합니다.**

- **윗면 덮개( ["윗면 덮개 제거" 230페이지](#page-239-0) 참조)**
- **공기 조절 장치( ["공기 조절 장치 제거" 23페이지](#page-32-0) 참조)**
- **팬 케이지( ["시스템 팬 케이지 제거" 223페이지](#page-232-0) 참조)**

**참고: 고성능 방열판(T자형)이 장착된 서버의 경우 PCIe 1, PCIe 2, PCIe 3, PCIe 4, PCIe 7 또는 PCIe 8 커넥터에 연결하는 케이블을 분리하거나 연결하기 전에 먼저 방열판을 분리하십시오(하단 표 참 조). 케이블을 분리하거나 연결한 후 방열판을 서버에 다시 설치하십시오. ["방열판 제거" 150페이지](#page-159-0) 및 ["](#page-164-0) [방열판 설치" 155페이지](#page-164-0)의 내용을 참조하십시오.**

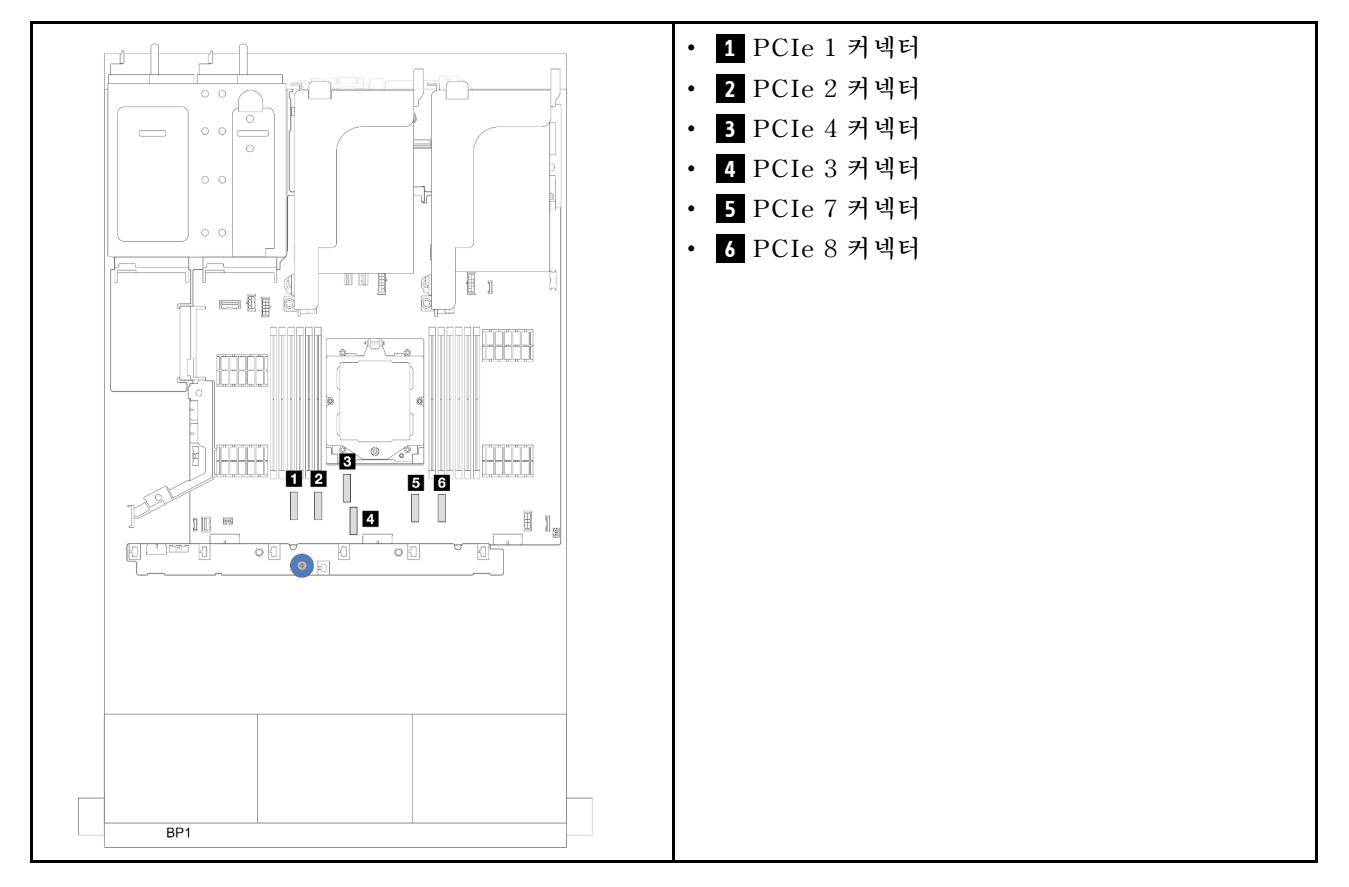

#### **전원 케이블 연결**

**2.5" 드라이브 베이 섀시의 경우 다음 백플레인이 지원되며, 지원되는 드라이브 백플레인의 전원 케이블을 그림과 같이 연결하십시오.**

**표 5. 지원되는 백플레인**

| 앞면 드라이브 백플레인                                                                         | 중간 드라이브 백플레인                                     | 뒷면 드라이브 백플레인                                                                   |
|--------------------------------------------------------------------------------------|--------------------------------------------------|--------------------------------------------------------------------------------|
| • 8 x 2.5" SAS/SATA 백플레인<br>• 8 x 2.5" AnyBay 백플레인<br>24 x 2.5" SAS/SATA 확장기<br>백플레인 | • 4 x 2.5" SAS/SATA 백플레인<br>• 4 x 2.5" NVMe 백플레인 | • 4 x 2.5" SAS/SATA 백플레인<br>• 4 x 2.5" AnyBay 백플레인<br>• 8 x 2.5" SAS/SATA 백플레인 |

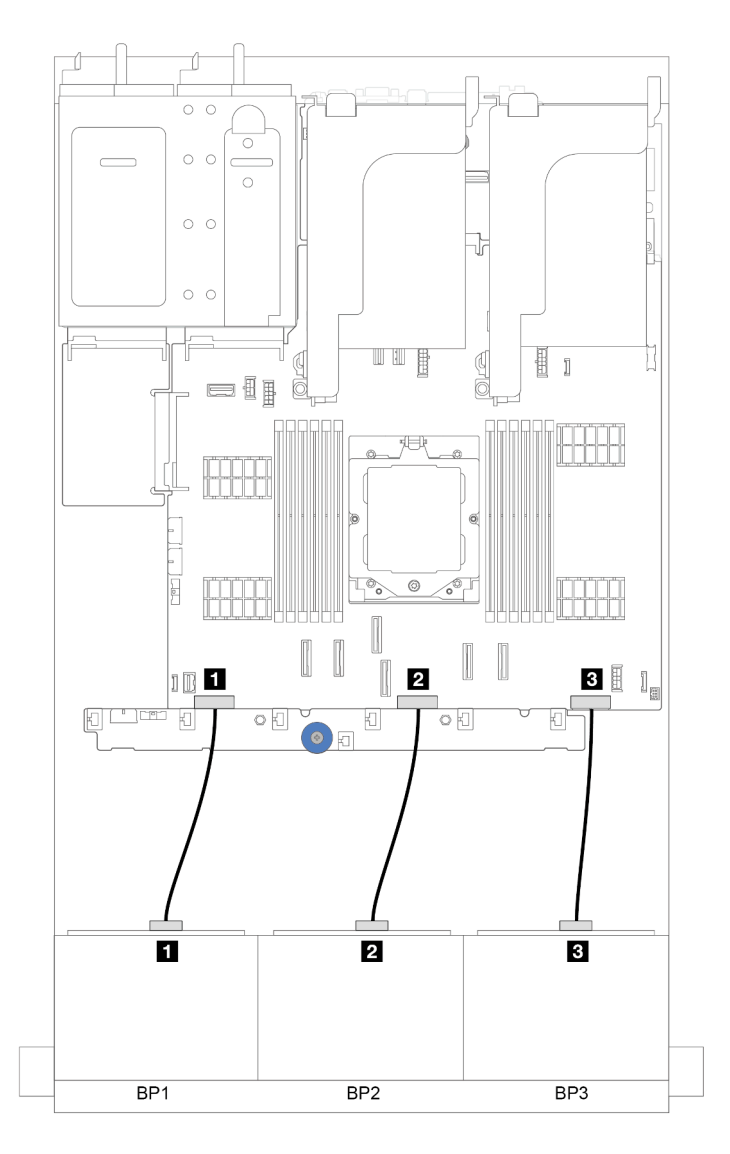

**그림 286. 8 <sup>x</sup> 2.5" 앞면 드라이브 백플레인의 전원 케이블 연결**

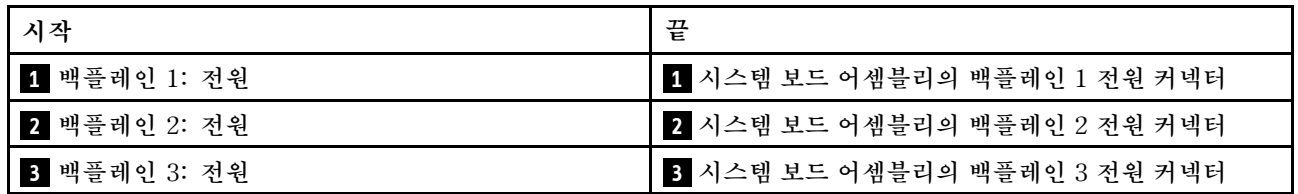

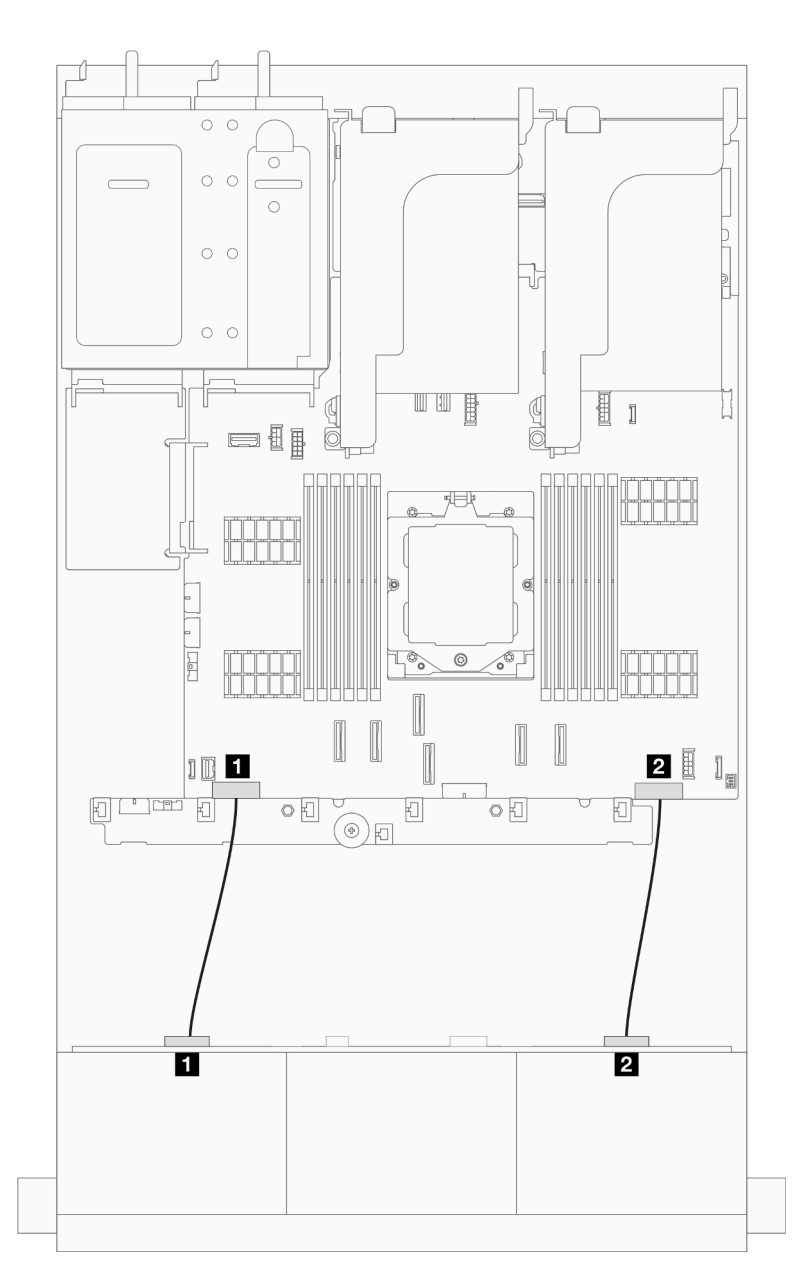

**그림 287. 24 <sup>x</sup> 2.5" SAS/SATA 확장기 드라이브 백플레인의 전원 케이블 연결**

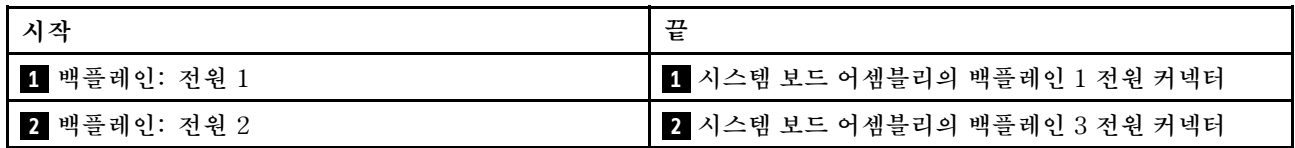

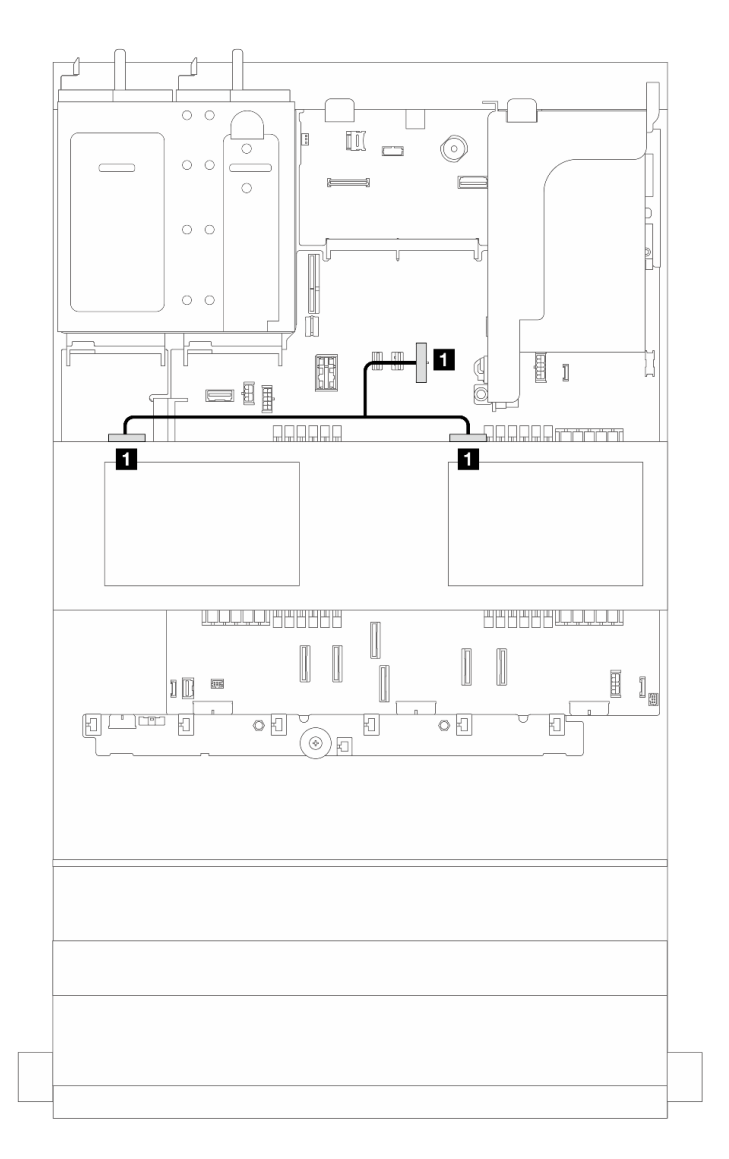

### **그림 288. 중간 드라이브 백플레인의 전원 케이블 연결**

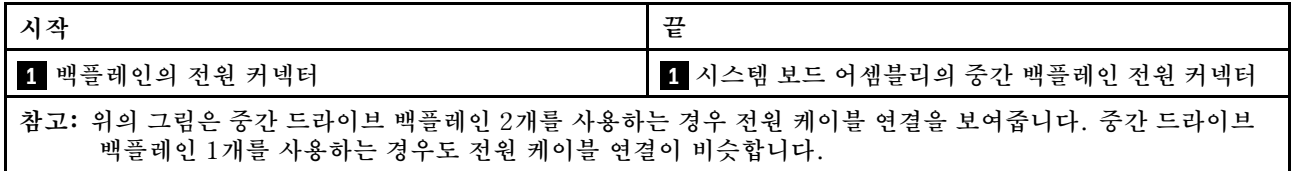
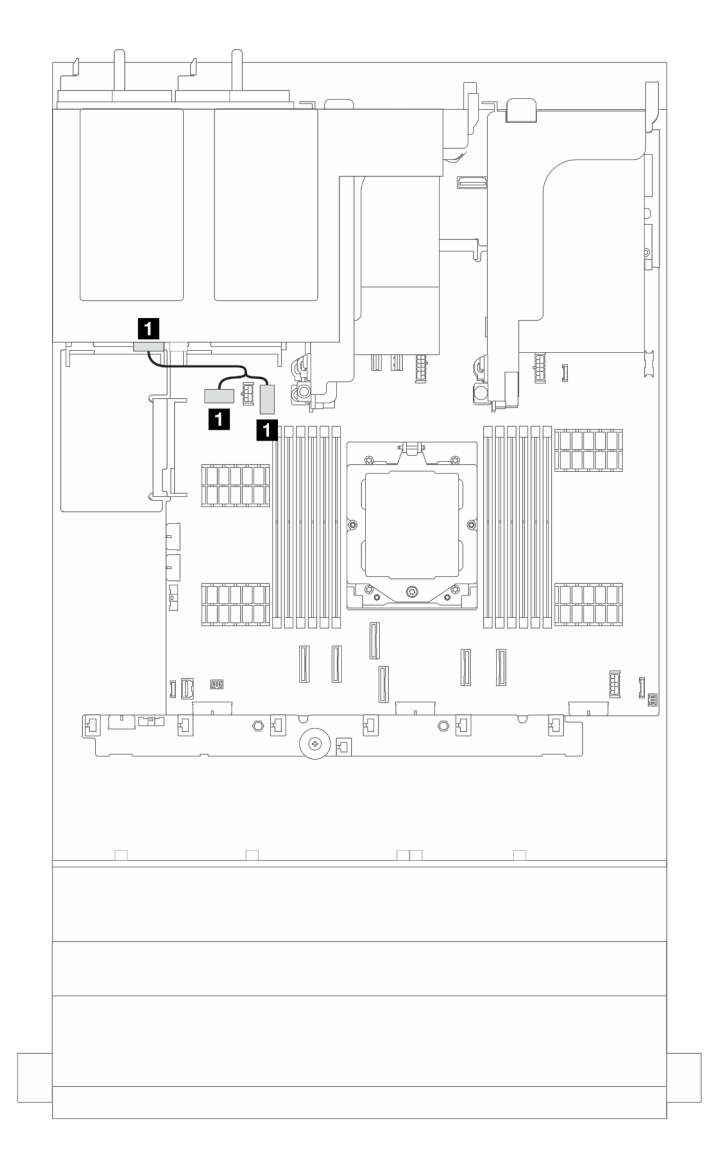

#### **그림 289. 뒷면 드라이브 백플레인의 전원 케이블 연결**

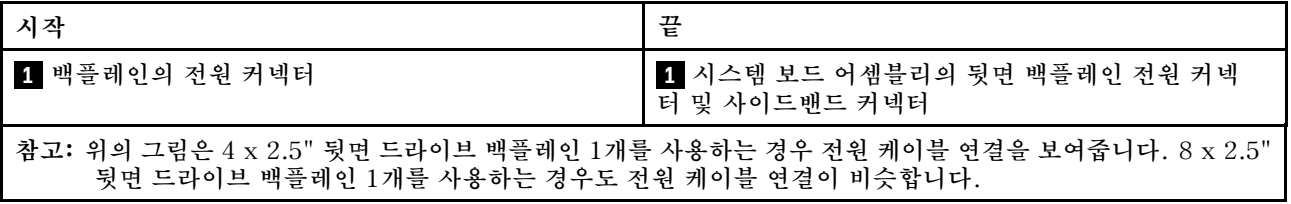

## **신호 케이블 연결**

**설치된 백플레인에 따라 해당하는 신호 케이블 연결 안내를 참조하십시오.**

- **["8 x SAS/SATA 백플레인 1개"](#page-289-0) [281](#page-290-0)[페이지](#page-289-0)**
- **["8 x AnyBay 백플레인 1개" 284페이지](#page-293-0)**
- **["8 x SAS/SATA 백플레인 2개" 292페이지](#page-301-0)**
- **["1개의 8 x SAS/SATA 및 1개의 8 x AnyBay 백플레인" 296페이지](#page-305-0)**
- **["8 x AnyBay 백플레인 2개" 301페이지](#page-310-0)**
- <span id="page-289-0"></span>• **["2개의 8 x SAS/SATA + 1개의 8x AnyBay 백플레인" 305페이지](#page-314-0)**
- **["8 x SAS/SATA 백플레인 3개" 310페이지](#page-319-0)**
- **["8 x AnyBay 백플레인 3개" 334페이지](#page-343-0)**
- **["24 x2.5" SAS/SATA 확장기 백플레인 1개" 340페이지](#page-349-0)**

## <span id="page-290-0"></span>**8 x SAS/SATA 백플레인 1개**

**이 섹션에서는 8 x 2.5" SAS/SATA 앞면 드라이브 백플레인 1개가 지원되는 서버 모델의 케이블 배 선 정보를 제공합니다.**

**앞면 백플레인의 전원 케이블을 연결하려면 ["백플레인: 2.5" 앞면 드라이브 베이가 지원되는 서버 모델](#page-284-0) [" 275페이지](#page-284-0)의 내용을 참조하십시오.**

**백플레인의 신호 케이블을 연결하려면 서버 구성에 따라 다음 케이블 배선 시나리오를 참조하십시오.**

- **"온보드 커넥터" 281페이지**
- **["8i/16i RAID/HBA 어댑터" 282페이지](#page-291-0)**

## **온보드 커넥터**

**다음은 온보드 커넥터가 지원되는 8 x 2.5" SAS/SATA 구성의 케이블 연결을 보여줍니다.**

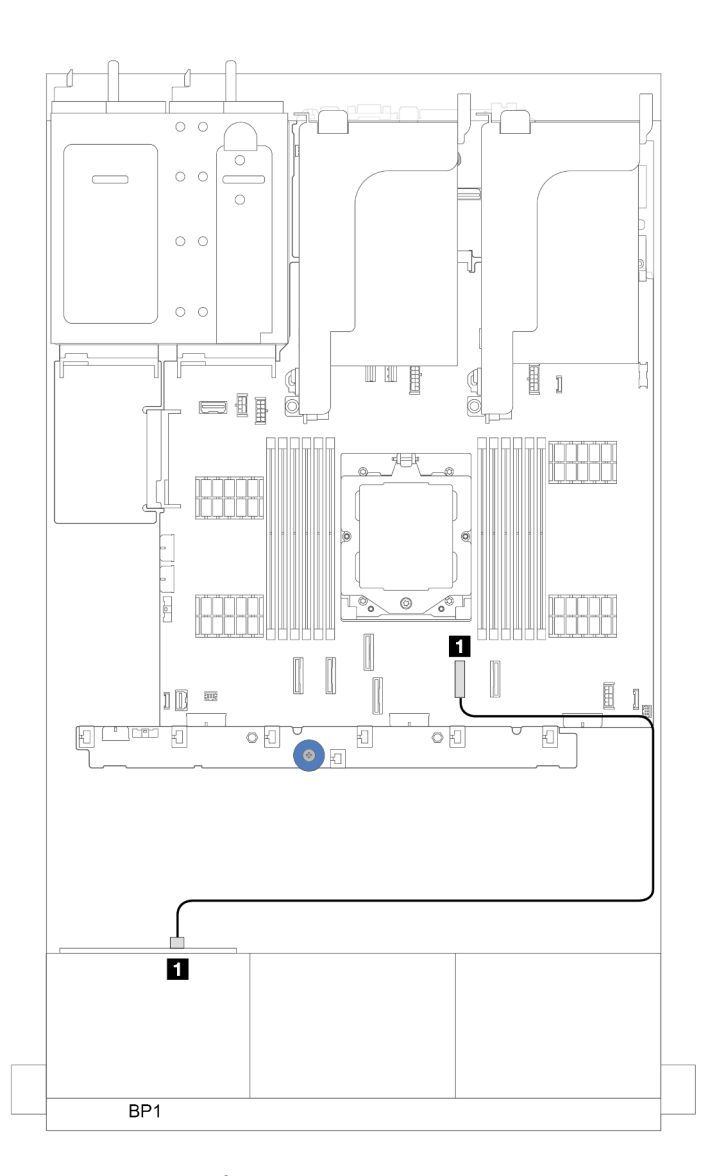

**그림 290. 온보드 SATA 커넥터에 대한 SAS/SATA 케이블 배선**

<span id="page-291-0"></span>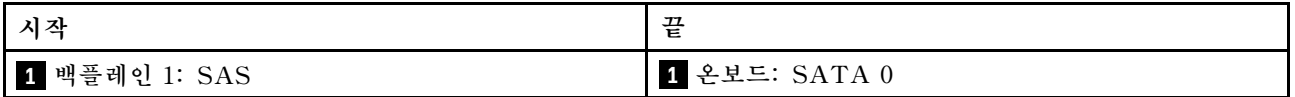

## **8i/16i RAID/HBA 어댑터**

**다음은 8i/16i RAID/HBA 어댑터 1개가 지원되는 8 x 2.5" SAS/SATA 구성의 케이블 연결을 보 여줍니다.**

## **커넥터 간 연결: 1 ↔ 1 , 2 ↔ 2 , 3 ↔ 3 , ... n ↔ n**

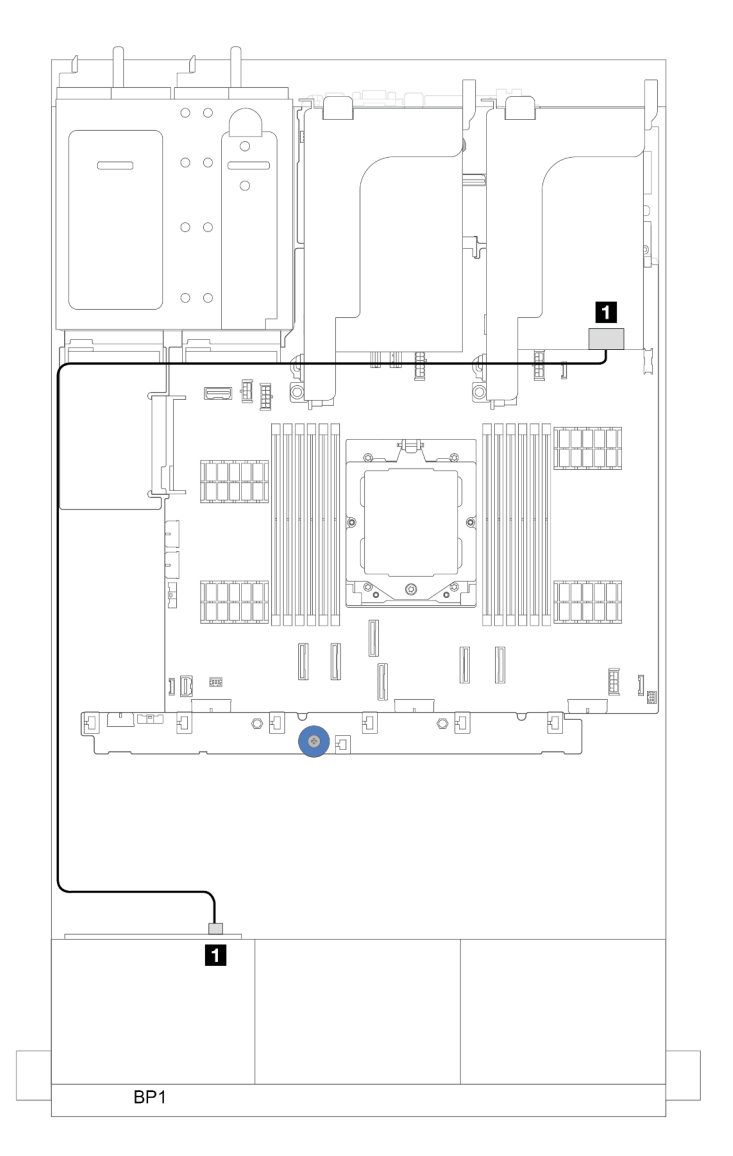

### **그림 291. 8i/16i RAID/HBA 어댑터에 대한 SAS/SATA 케이블 배선**

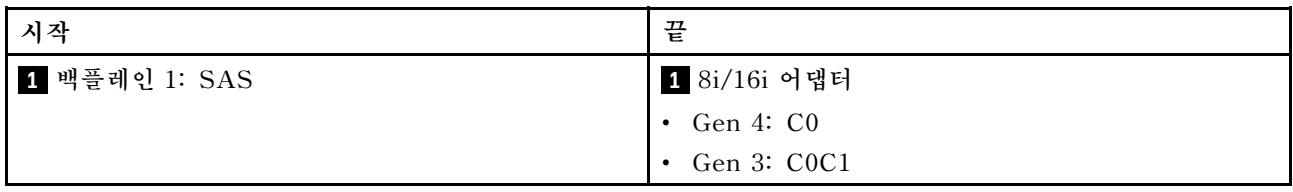

## **CFF 16i RAID/HBA 어댑터**

**이 섹션에서는 CFF 16i RAID/HBA 어댑터 1개가 지원되는 구성(8 x 2.5" SAS/SATA 앞면 드라이브 백플레인 1개)의 케이블 배선 정보를 제공합니다.**

#### **CFF 16i RAID/HBA 어댑터**

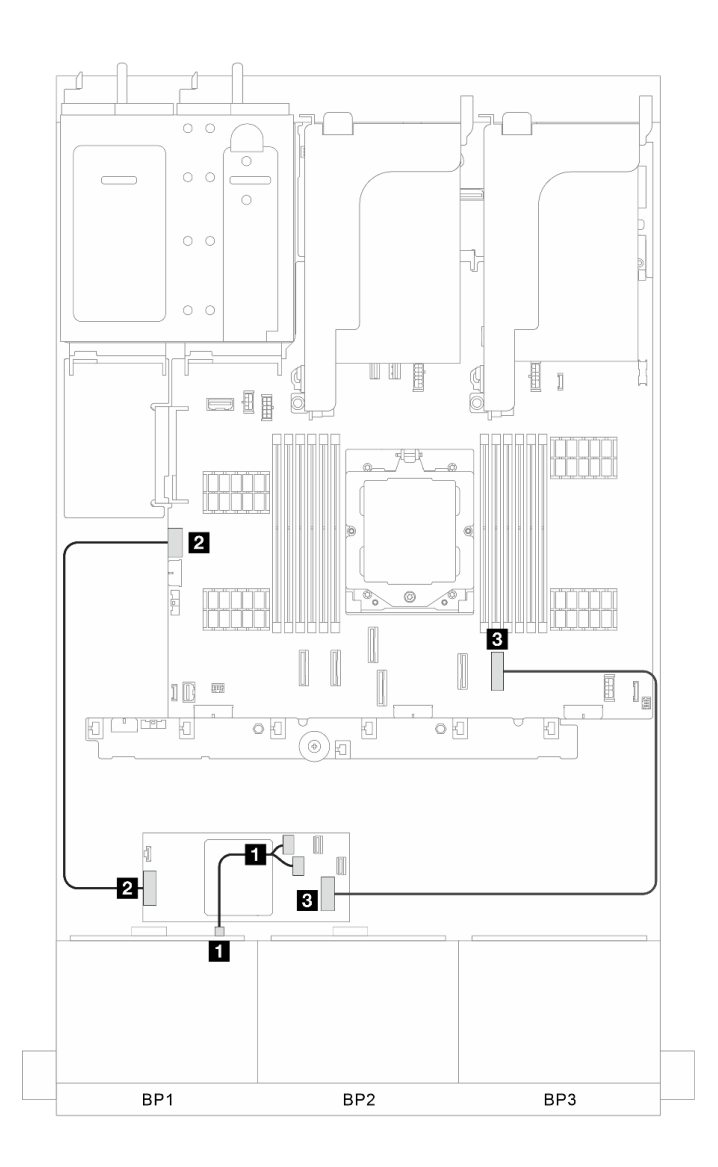

**그림 292. 신호 케이블 배선**

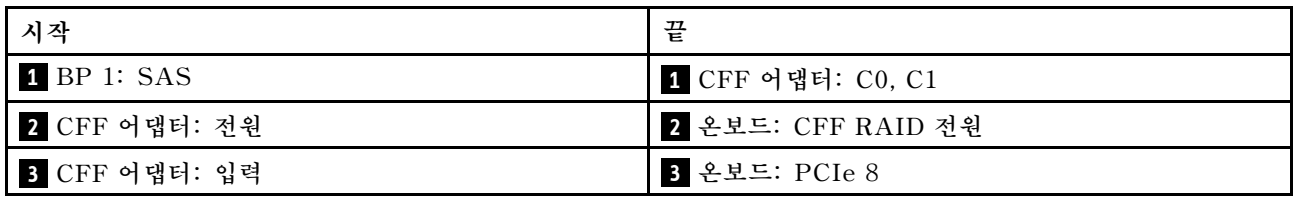

## <span id="page-293-0"></span>**8 x AnyBay 백플레인 1개**

**이 섹션에서는 8 x 2.5" AnyBay 앞면 드라이브 백플레인 1개가 지원되는 서버 모델의 케이블 배 선 정보를 제공합니다.**

**앞면 백플레인의 전원 케이블을 연결하려면 ["백플레인: 2.5" 앞면 드라이브 베이가 지원되는 서버 모델](#page-284-0) [" 275페이지](#page-284-0)의 내용을 참조하십시오.**

**백플레인의 신호 케이블을 연결하려면 서버 구성에 따라 다음 케이블 배선 시나리오를 참조하십시오.**

- **"8i/16i RAID/HBA 어댑터" 284페이지**
- **["6 x SAS/SATA + 2 x NVMe" 286페이지](#page-295-0)**
	- **["온보드 커넥터" 287페이지](#page-296-0)**
	- **["8i/16i RAID/HBA 어댑터" 289페이지](#page-298-0)**

#### **8i/16i RAID/HBA 어댑터**

**다음은 8i/16i RAID/HBA 어댑터 1개가 지원되는 8 x 2.5" AnyBay 구성의 케이블 연결을 보여줍니다.**

## **SAS/SATA 케이블 배선**

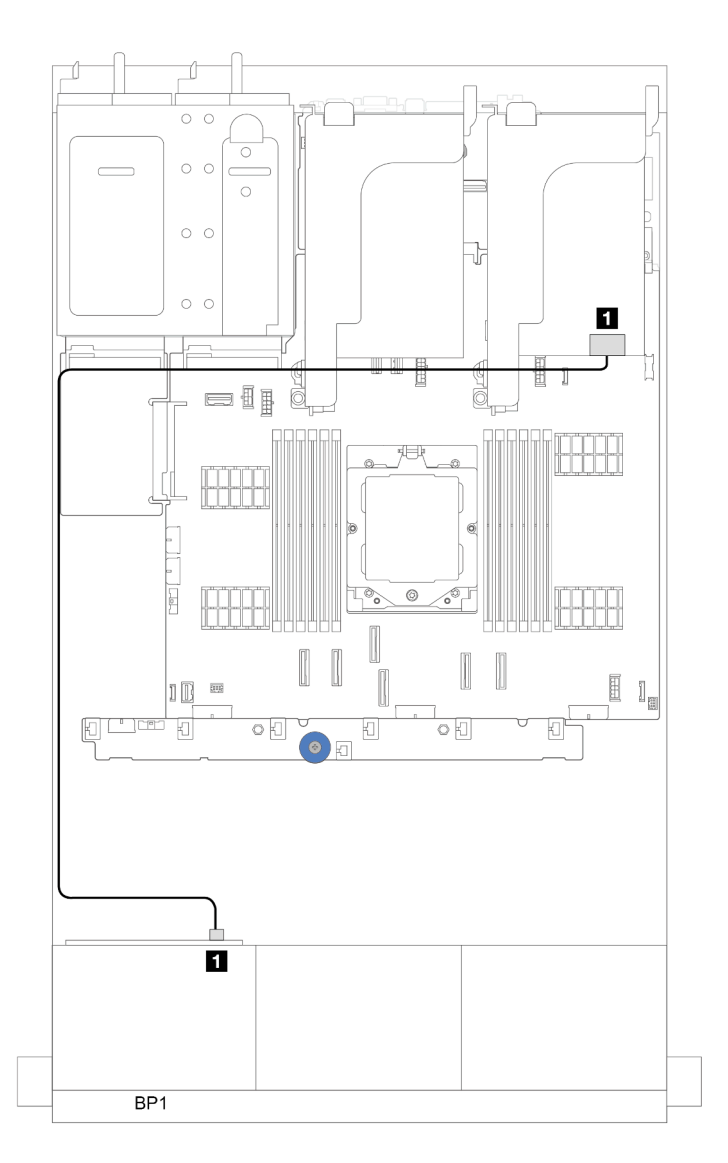

## **그림 293. 8i/16i RAID/HBA 어댑터에 대한 SAS/SATA 케이블 배선**

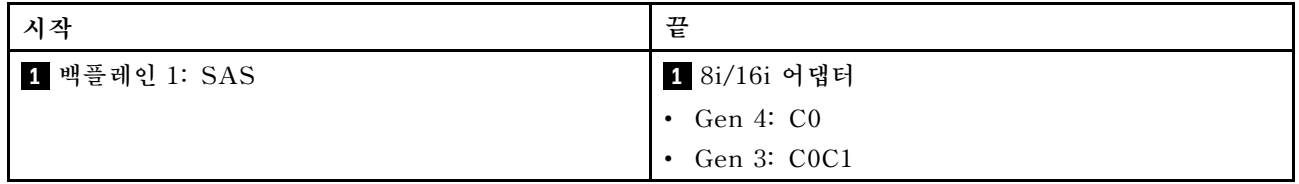

<span id="page-295-0"></span>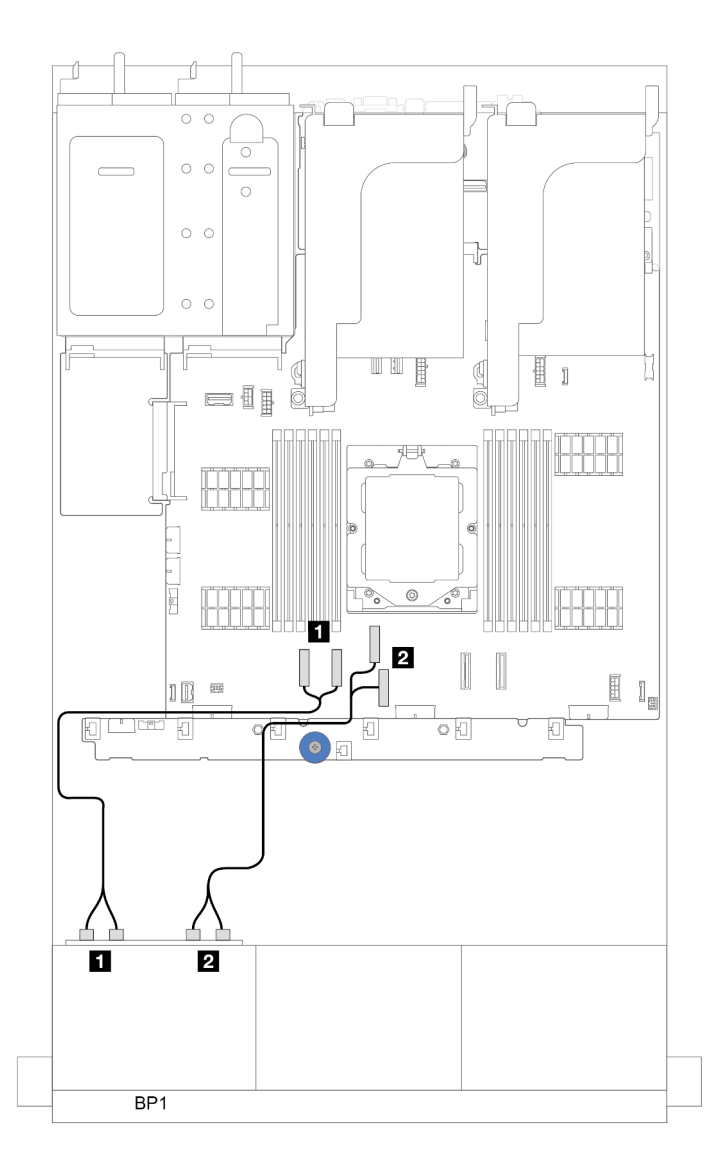

**그림 294. 프로세서 1개가 설치된 경우 케이블 배선**

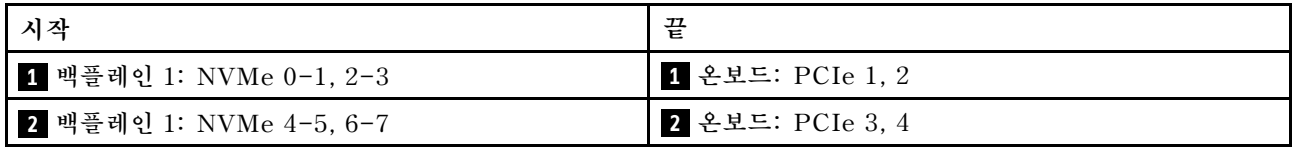

### **6 x SAS/SATA + 2 x NVMe**

**이 주제에서는 6 SAS/SATA + 2 x NVMe 앞면 드라이브 베이 구성에 대한 케이블 배선 정보를 제 공합니다.**

**앞면 백플레인의 전원 케이블을 연결하려면 ["백플레인: 2.5" 앞면 드라이브 베이가 지원되는 서버 모델](#page-284-0) [" 275페이지](#page-284-0)의 내용을 참조하십시오.**

**백플레인의 신호 케이블을 연결하려면 서버 구성에 따라 다음 케이블 배선 시나리오를 참조하십시오.**

- <span id="page-296-0"></span>• **["8i/16i RAID/HBA 어댑터" 289페이지](#page-298-0)**
- **"온보드 커넥터" 287페이지**

### **온보드 커넥터**

**다음은 온보드 커넥터가 지원되는 6 x 2.5" SAS/SATA + 2 x 2.5 NVMe 구성의 케이블 연결을 보 여줍니다.**

## **커넥터 간 연결: 1 ↔ 1 , 2 ↔ 2 , 3 ↔ 3 , ... n ↔ n**

### **SAS/SATA 케이블 배선**

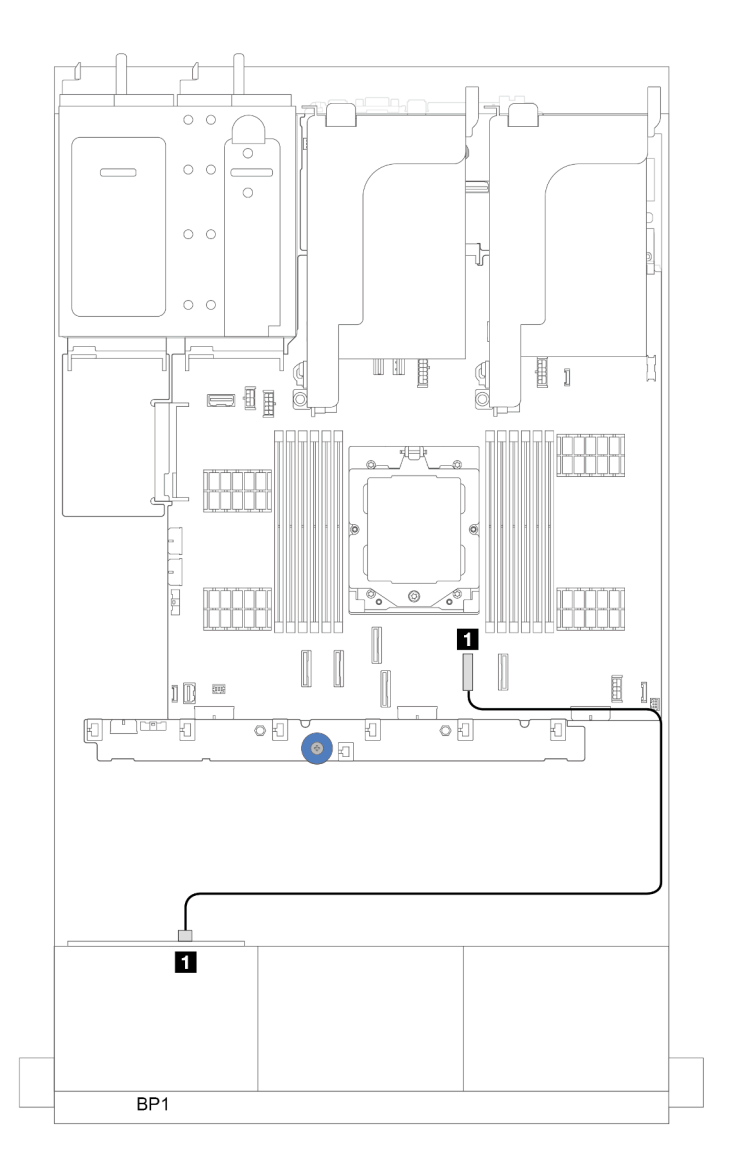

#### **그림 295. 온보드 SATA 커넥터에 대한 SAS/SATA 케이블 배선**

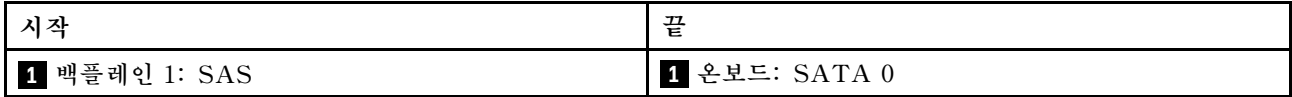

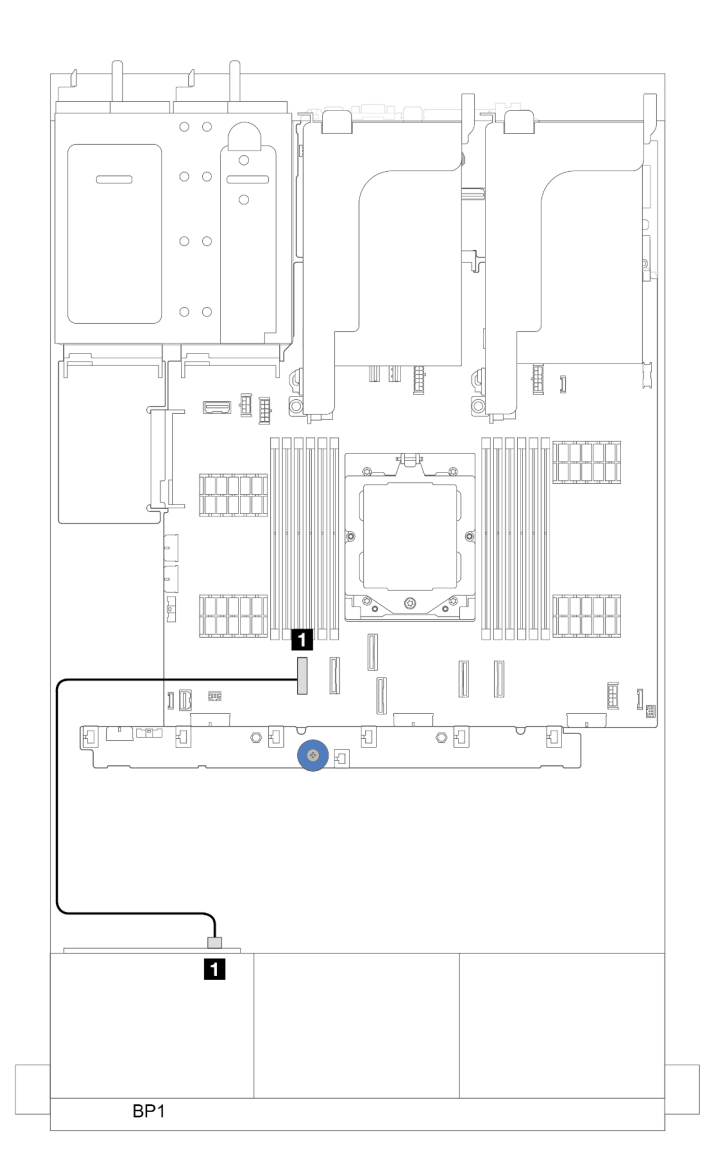

**그림 296. 프로세서 1개가 설치된 경우 케이블 배선**

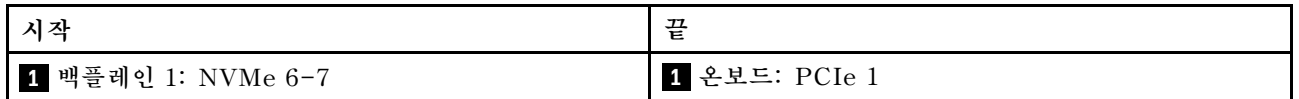

### <span id="page-298-0"></span>**온보드 커넥터(라이저 3 지원)**

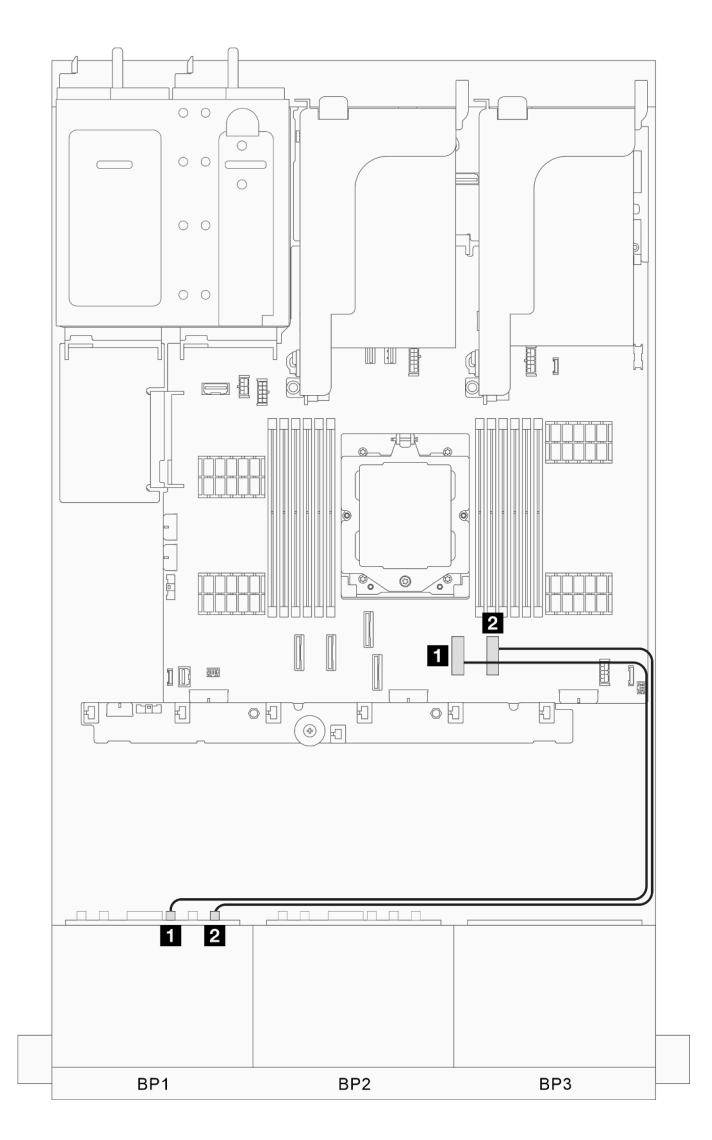

#### **그림 297. 온보드 커넥터(라이저 3 지원)**

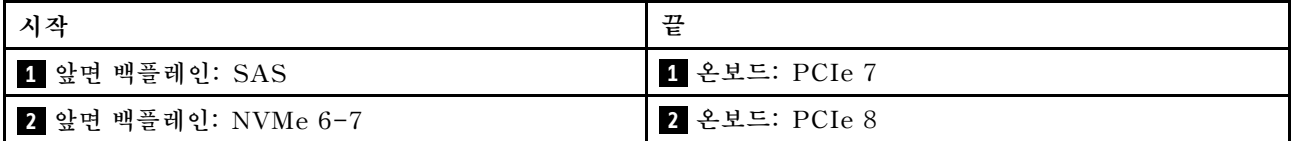

#### **8i/16i RAID/HBA 어댑터**

**다음은 8i/16i RAID/HBA 어댑터 1개가 지원되는 6 x 2.5" SAS/SATA + 2 x 2.5 NVMe 구성의 케이블 연결을 보여줍니다.**

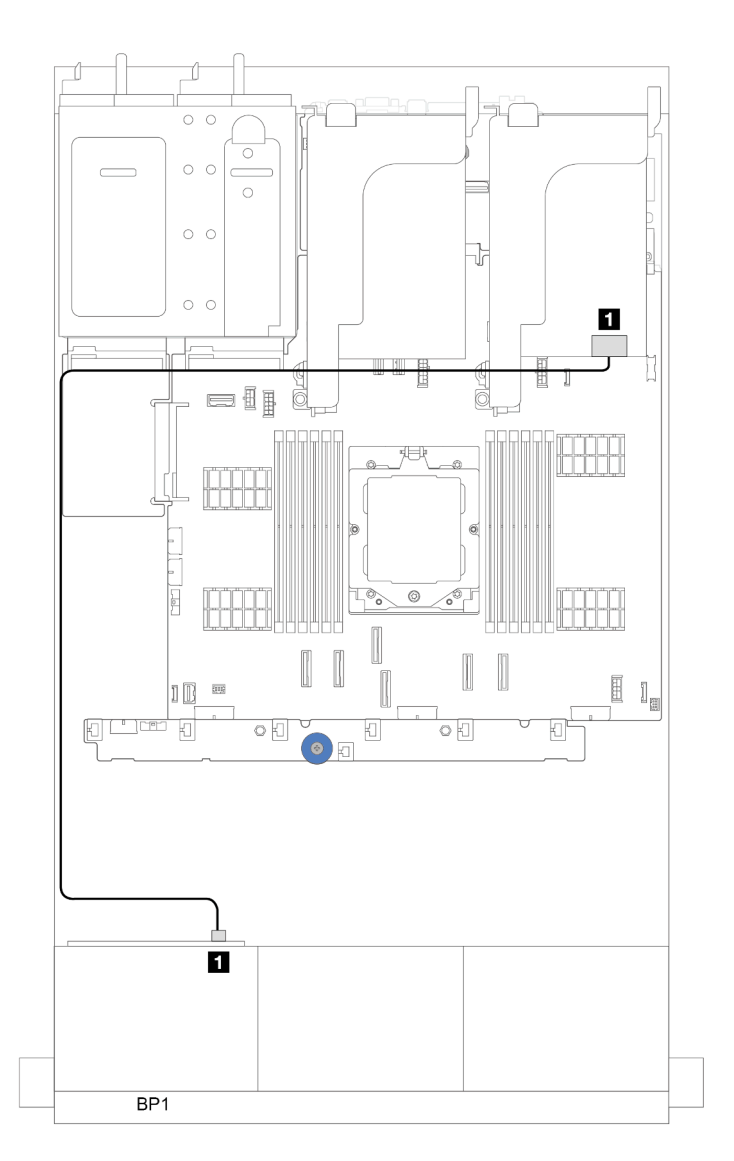

## **그림 298. 8i/16i RAID/HBA 어댑터에 대한 SAS/SATA 케이블 배선**

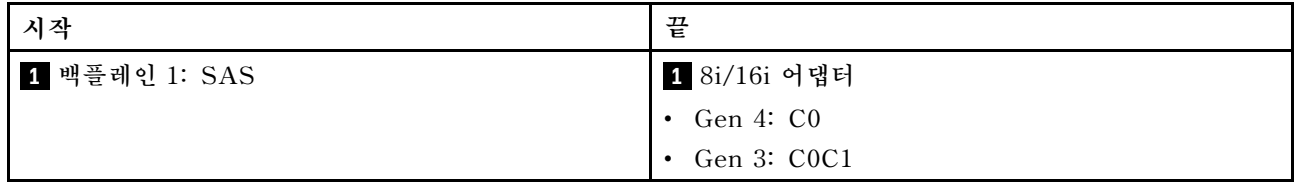

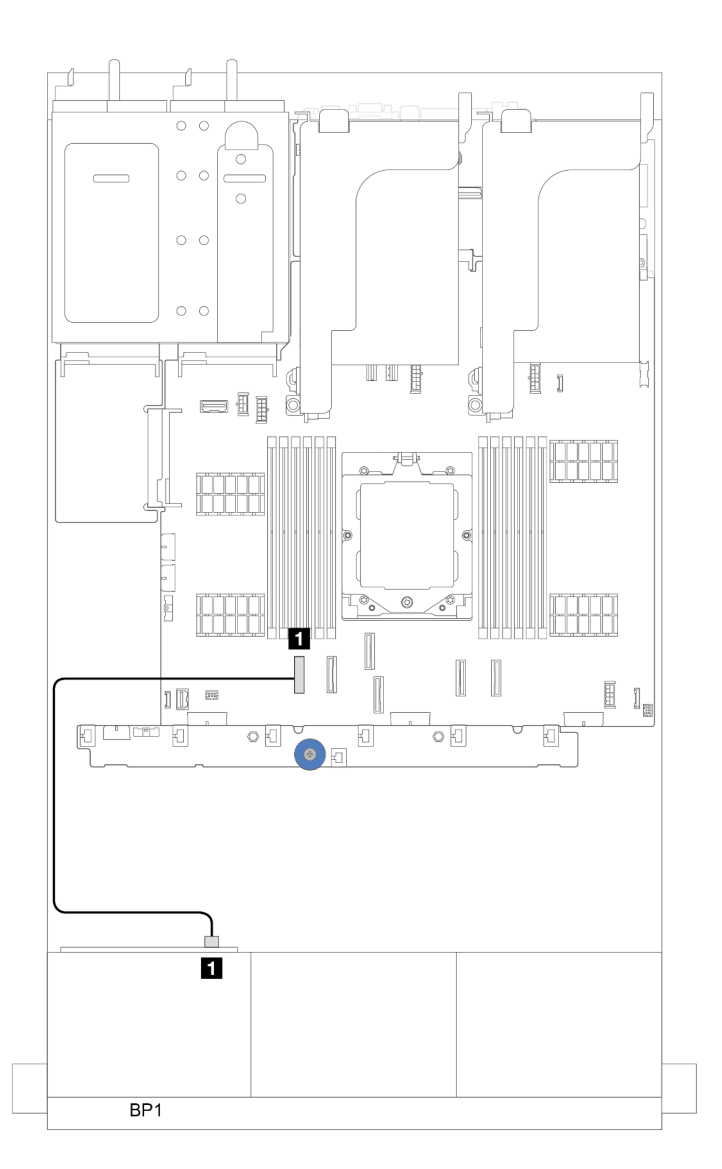

**그림 299. 프로세서 1개가 설치된 경우 케이블 배선**

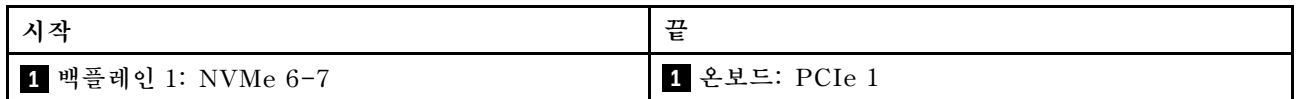

## <span id="page-301-0"></span>**8 x SAS/SATA 백플레인 2개**

**이 섹션에서는 8 x 2.5" SAS/SATA 앞면 드라이브 백플레인 2개가 지원되는 서버 모델의 케이블 배 선 정보를 제공합니다.**

**앞면 백플레인의 전원 케이블을 연결하려면 ["백플레인: 2.5" 앞면 드라이브 베이가 지원되는 서버 모델](#page-284-0) [" 275페이지](#page-284-0)의 내용을 참조하십시오.**

**백플레인의 신호 케이블을 연결하려면 서버 구성에 따라 다음 케이블 배선 시나리오를 참조하십시오.**

- **"16 x SAS/SATA" 292페이지**
	- **"온보드 커넥터" 292페이지**
	- **["16i RAID/HBA 어댑터" 293페이지](#page-302-0)**

### **16 x SAS/SATA**

**이 주제에서는 16 SAS/SATA 앞면 드라이브 베이가 지원되는 구성의 케이블 배선 정보를 제공합니다.**

**앞면 백플레인의 전원 케이블을 연결하려면 ["백플레인: 2.5" 앞면 드라이브 베이가 지원되는 서버 모델](#page-284-0) [" 275페이지](#page-284-0)의 내용을 참조하십시오.**

**백플레인의 신호 케이블을 연결하려면 서버 구성에 따라 다음 케이블 배선 시나리오를 참조하십시오.**

- **"온보드 커넥터" 292페이지**
- **["16i RAID/HBA 어댑터" 293페이지](#page-302-0)**

#### **온보드 커넥터**

**다음은 온보드 커넥터가 지원되는 16 x 2.5" SAS/SATA 구성의 케이블 연결을 보여줍니다.**

# **커넥터 간 연결: 1 ↔ 1 , 2 ↔ 2 , 3 ↔ 3 , ... n ↔ n**

T)

F

**다음은 16i RAID/HBA 어댑터 1개가 지원되는 16 x 2.5" SAS/SATA 구성의 케이블 연결을 보여줍니다.**

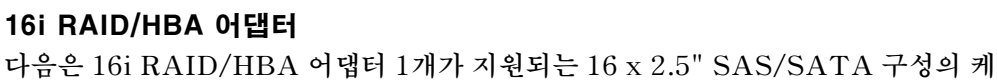

# **시작 끝 1 백플레인 1: SAS 1 온보드: SATA 0 2 백플레인 2: SAS 2 온보드: SATA 1**

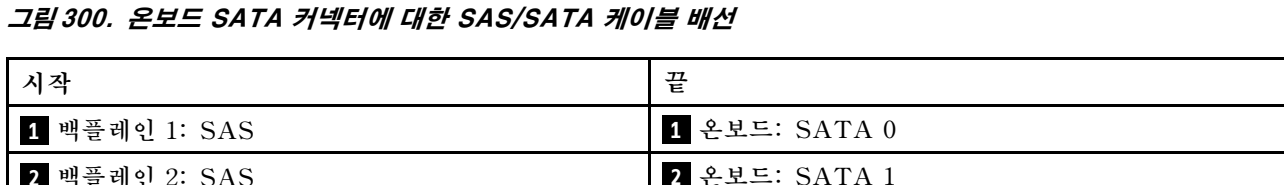

<span id="page-302-0"></span>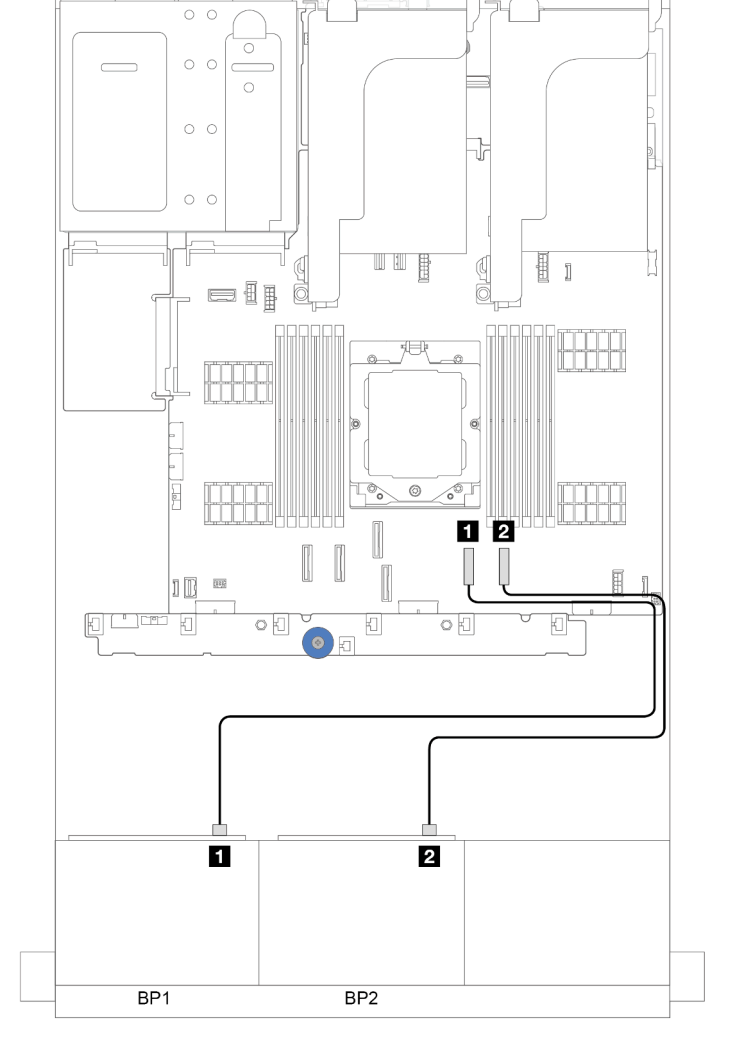

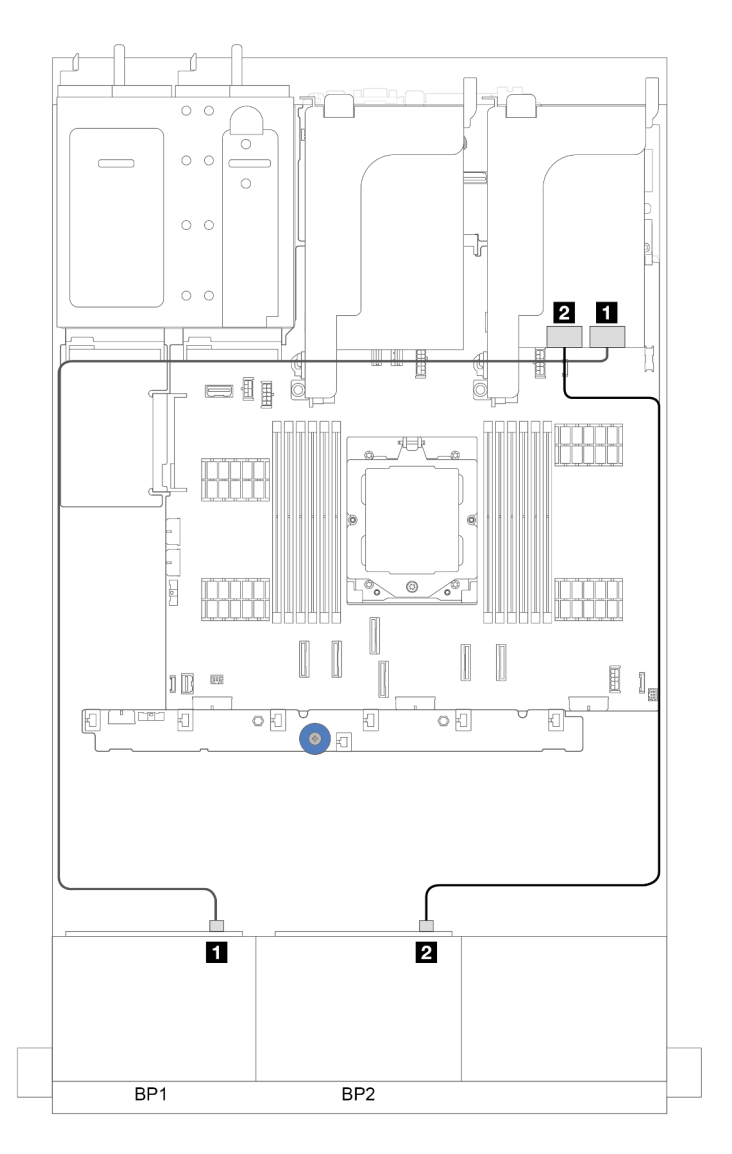

**그림 301. 16i RAID/HBA 어댑터에 대한 SAS/SATA 케이블 배선**

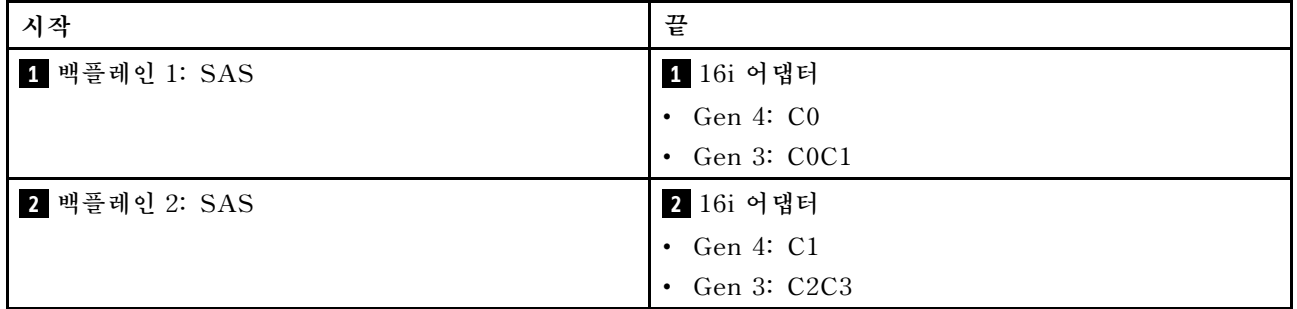

#### **CFF 16i RAID/HBA 어댑터**

**이 섹션에서는 CFF 16i RAID/HBA 어댑터 1개가 지원되는 구성(8 x 2.5" SAS/SATA 앞면 드라이브 백플레인 2개)의 케이블 배선 정보를 제공합니다.**

#### **CFF 16i RAID/HBA 어댑터**

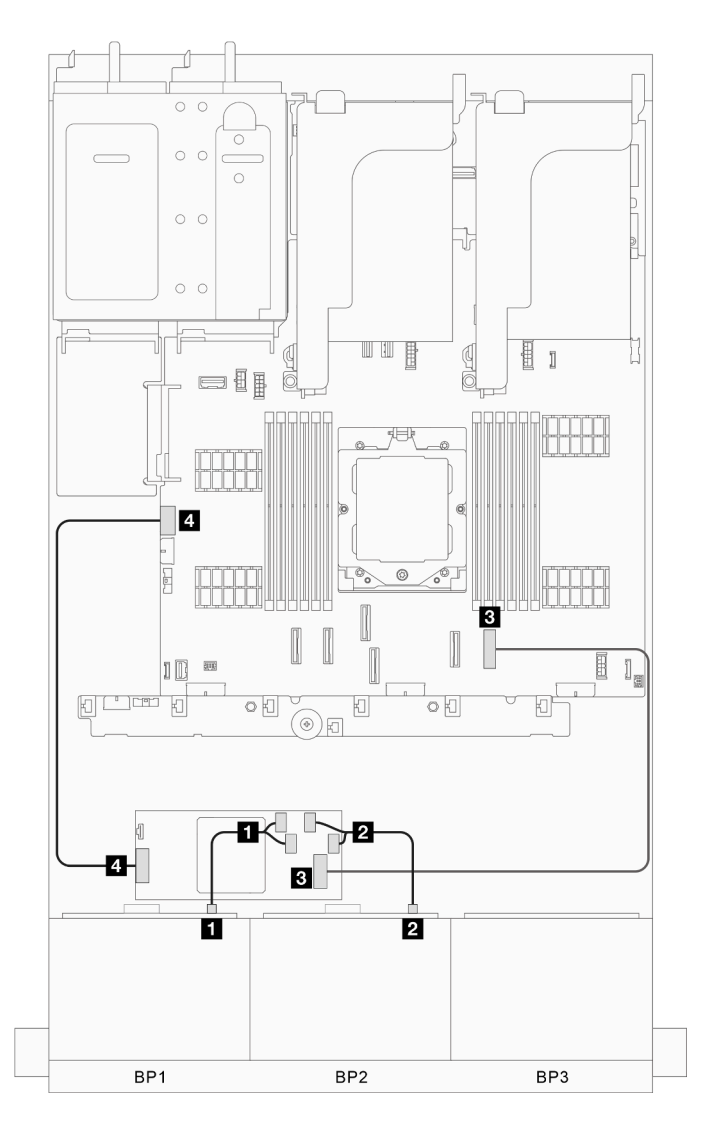

#### **그림 302. 신호 케이블 배선**

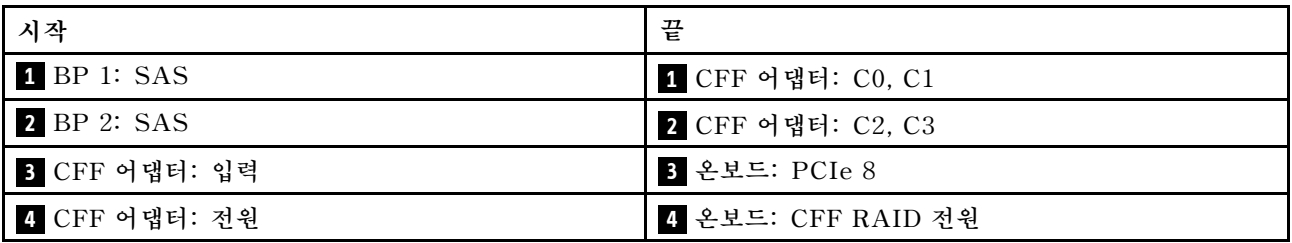

## <span id="page-305-0"></span>**1개의 8 x SAS/SATA 및 1개의 8 x AnyBay 백플레인**

**이 섹션에서는 8 x SAS/SATA 1개 및 8 x AnyBay 백플레인 1개가 지원되는 서버 모델의 케이 블 배선 정보를 제공합니다.**

**앞면 백플레인의 전원 케이블을 연결하려면 ["백플레인: 2.5" 앞면 드라이브 베이가 지원되는 서버 모델](#page-284-0) [" 275페이지](#page-284-0)의 내용을 참조하십시오.**

**백플레인의 신호 케이블을 연결하려면 서버 구성에 따라 다음 케이블 배선 시나리오를 참조하십시오.**

- **"온보드 커넥터" 296페이지**
- **["온보드 커넥터 + 16i RAID/HBA 어댑터" 298페이지](#page-307-0)**

### **온보드 커넥터**

**다음은 온보드 커넥터가 지원되는 8 SAS/SATA + 8 AnyBay 구성의 케이블 연결을 보여줍니다.**

## **SAS/SATA 케이블 배선**

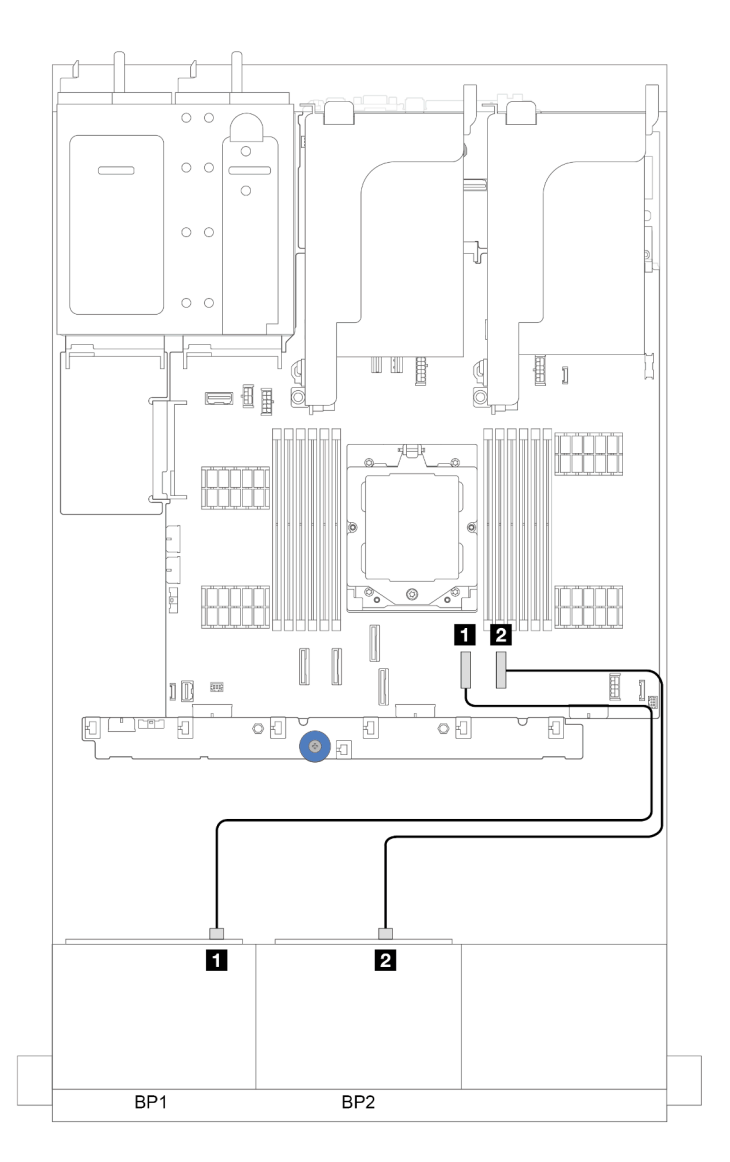

**그림 303. 온보드 커넥터에 대한 SAS/SATA 케이블 배선**

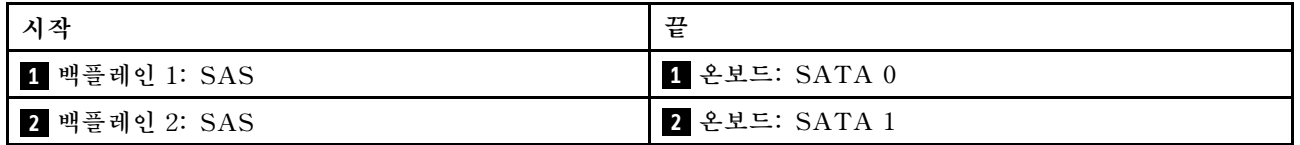

<span id="page-307-0"></span>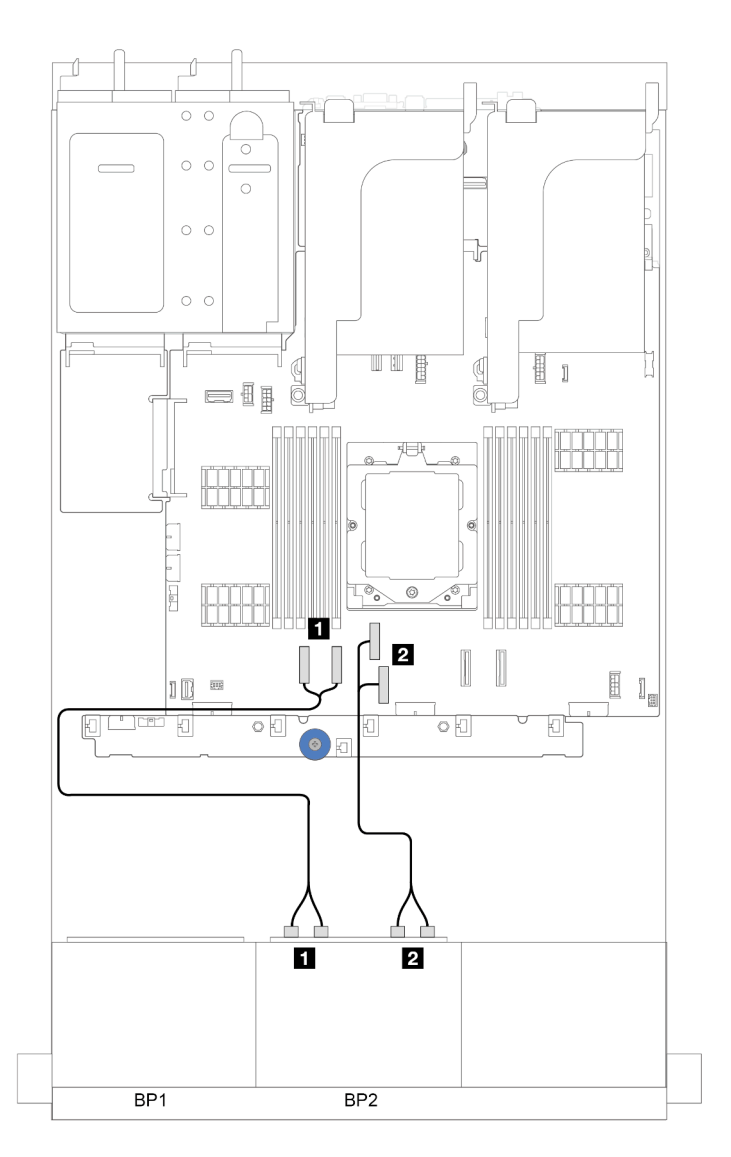

**그림 304. 온보드 커넥터에 대한 NVMe 케이블 배선**

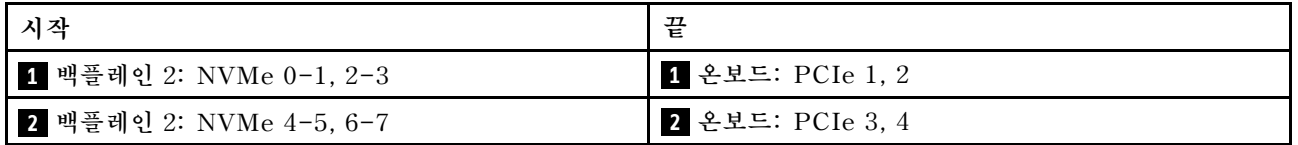

## **온보드 커넥터 + 16i RAID/HBA 어댑터**

**다음은 온보드 커넥터 및 16i RAID/HBA 어댑터 1개가 지원되는 8 SAS/SATA + 8 AnyBay 구성의 케이블 연결을 보여줍니다.**

## **SAS/SATA 케이블 배선**

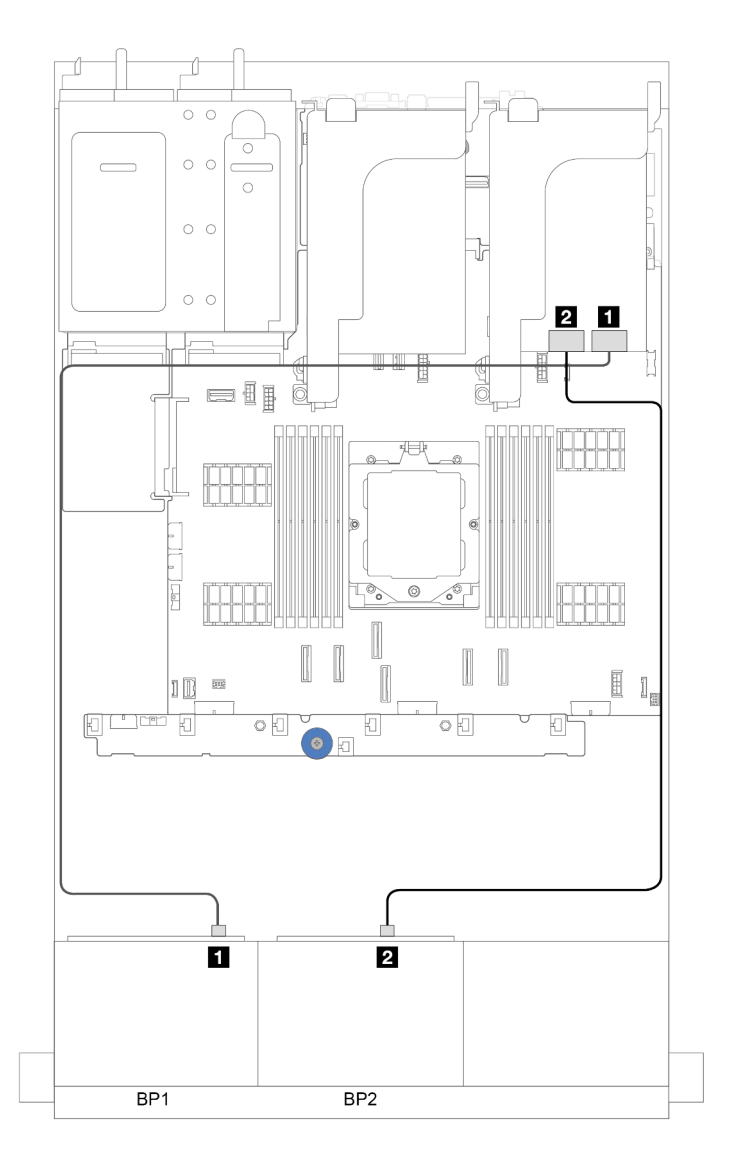

**그림 305. 16i 어댑터에 대한 SAS/SATA 케이블 배선**

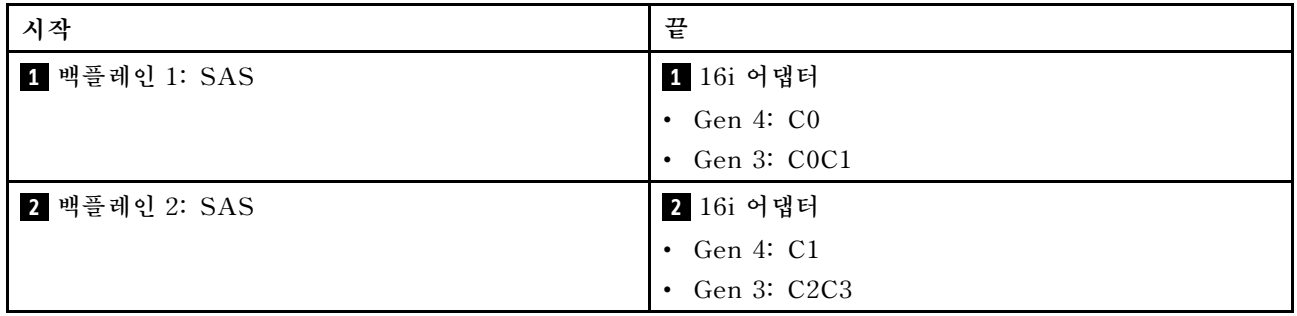

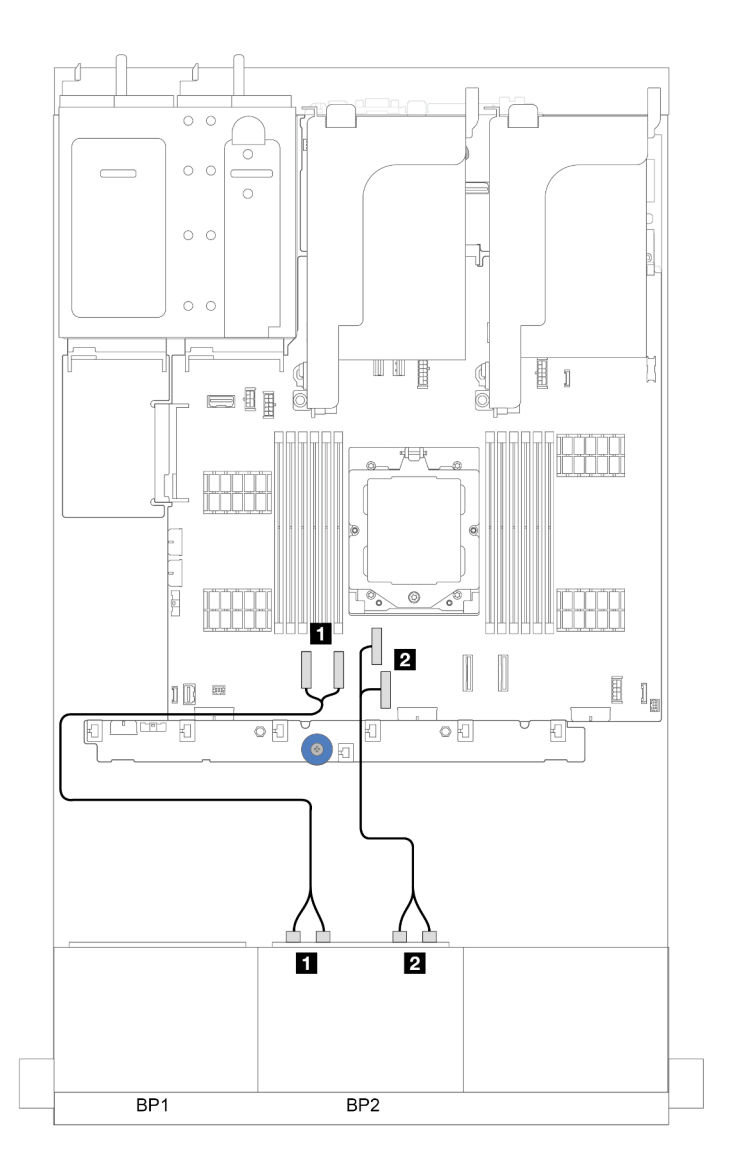

**그림 306. 온보드 커넥터에 대한 NVMe 케이블 배선**

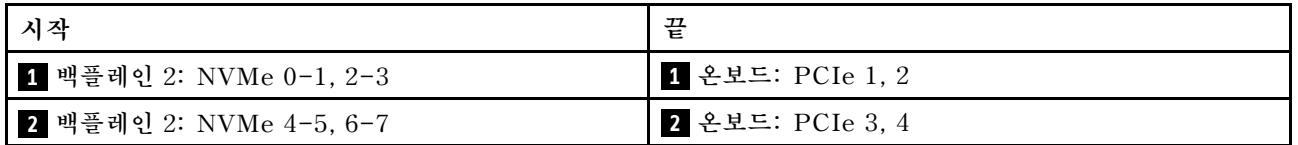

## <span id="page-310-0"></span>**8 x AnyBay 백플레인 2개**

**이 섹션에서는 8 x 2.5" AnyBay 앞면 드라이브 백플레인 2개가 지원되는 서버 모델의 케이블 배 선 정보를 제공합니다.**

**앞면 백플레인의 전원 케이블을 연결하려면 ["백플레인: 2.5" 앞면 드라이브 베이가 지원되는 서버 모델](#page-284-0) [" 275페이지](#page-284-0)의 내용을 참조하십시오.**

**백플레인의 신호 케이블을 연결하려면 서버 구성에 따라 다음 케이블 배선 시나리오를 참조하십시오.**

- **"8i/16i RAID/HBA 어댑터(트라이모드 지원)" 301페이지**
- **["온보드 커넥터 + 리타이머 카드" 302페이지](#page-311-0)**
- **["온보드 커넥터 + 8i RAID/HBA 어댑터 + 리타이머 카드" 303페이지](#page-312-0)**

### **8i/16i RAID/HBA 어댑터(트라이모드 지원)**

**이 섹션에서는 16i RAID/HBA 어댑터 1개 또는 8i RAID/HBA 어댑터 2개가 지원되는 구성(8 x 2.5" AnyBay 앞면 드라이브 백플레인 2개)의 케이블 배선 정보를 제공합니다.**

#### **16i RAID/HBA 어댑터 1개**

## **커넥터 간 연결: 1 ↔ 1 , 2 ↔ 2 , 3 ↔ 3 , ... n ↔ n**

**참고: 아래 그림은 16i RAID/HBA 어댑터 1개를 예로 사용하며, 8i RAID/HBA 어댑터 2개를 사용하 는 경우도 케이블 배선이 유사합니다.**

<span id="page-311-0"></span>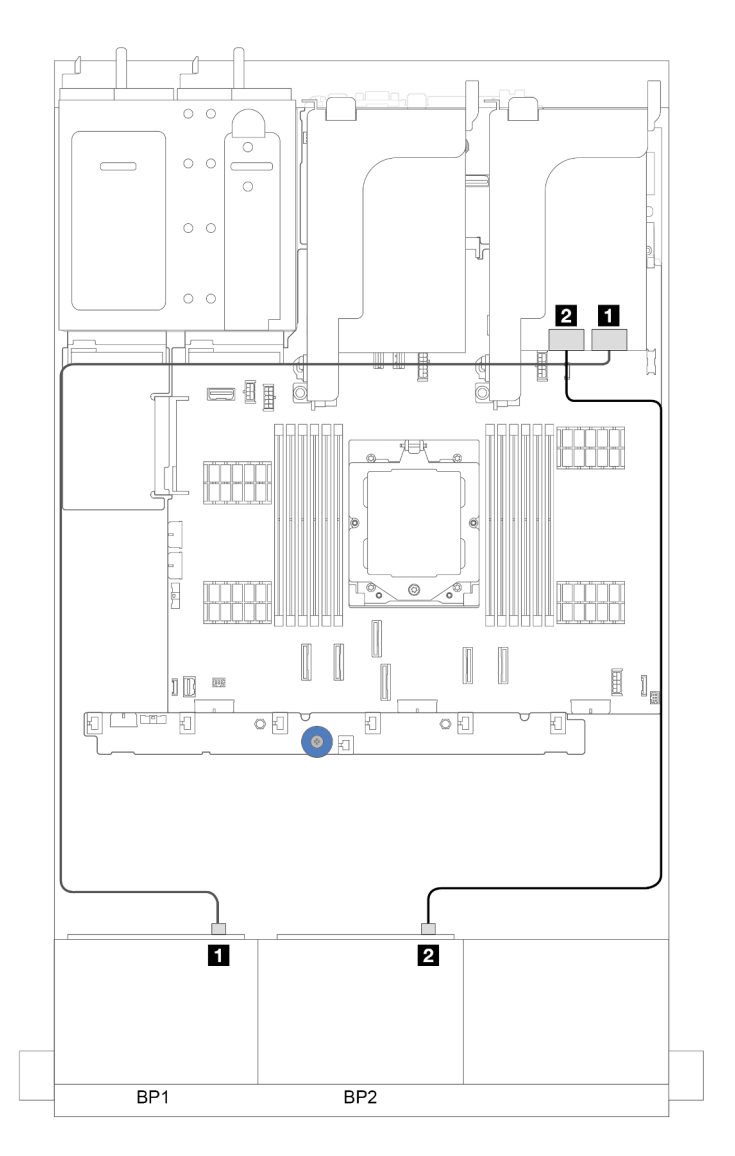

#### **그림 307. 신호 케이블 배선**

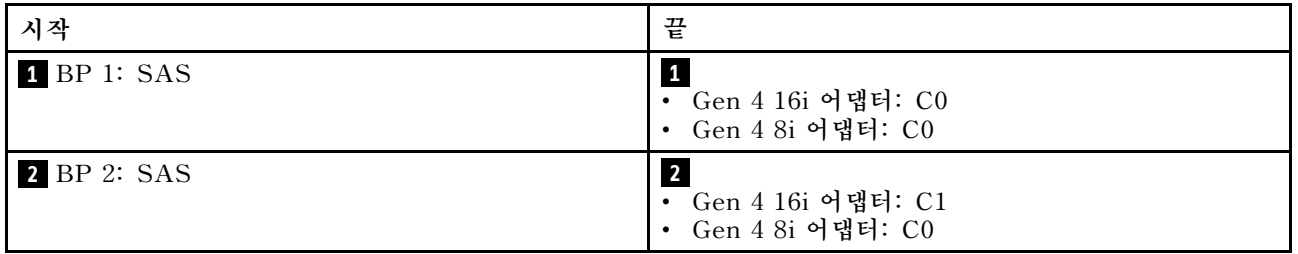

## **온보드 커넥터 + 리타이머 카드**

**이 섹션에서는 온보드 커넥터 및 리타이머 카드 1개가 지원되는 구성(8 x 2.5" AnyBay 앞면 드라이브 백 플레인 2개)의 케이블 배선 정보를 제공합니다.**

## **온보드 커넥터 및 리타이머 카드 1개**

<span id="page-312-0"></span>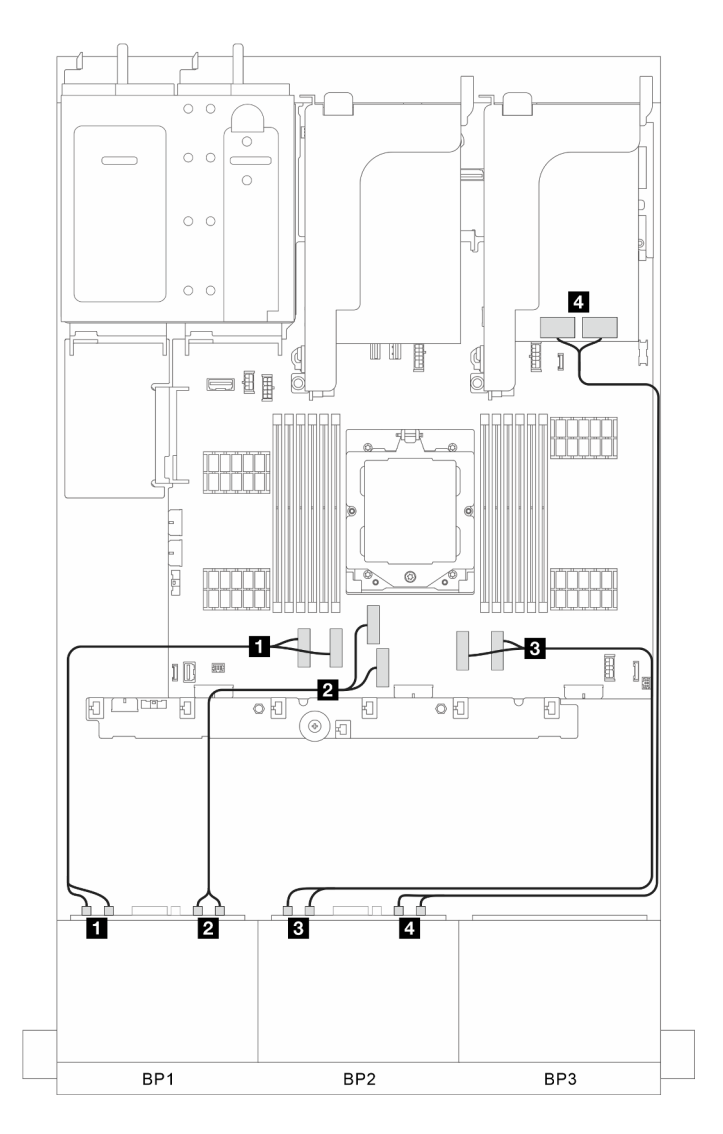

#### **그림 308. 신호 케이블 배선**

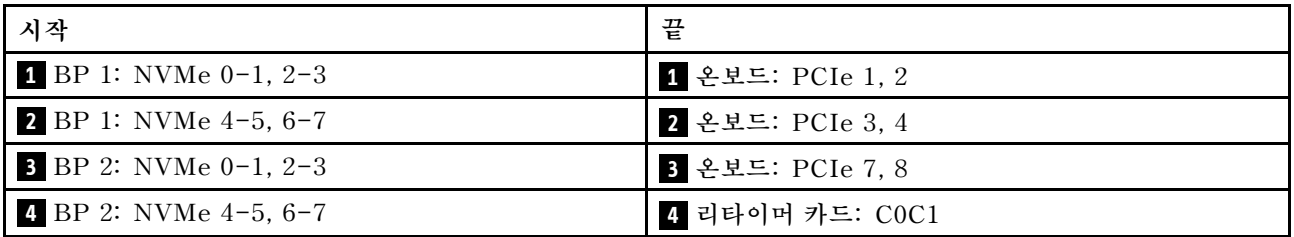

## **온보드 커넥터 + 8i RAID/HBA 어댑터 + 리타이머 카드**

**이 섹션에서는 온보드 커넥터, 8i RAID/HBA 어댑터 1개 및 리타이머 카드 1개가 지원되는 구성(8 x 2.5" AnyBay 앞면 드라이브 백플레인 2개)의 케이블 배선 정보를 제공합니다.**

### **온보드 커넥터, 8i RAID/HBA 어댑터 1개 및 리타이머 카드 1개**

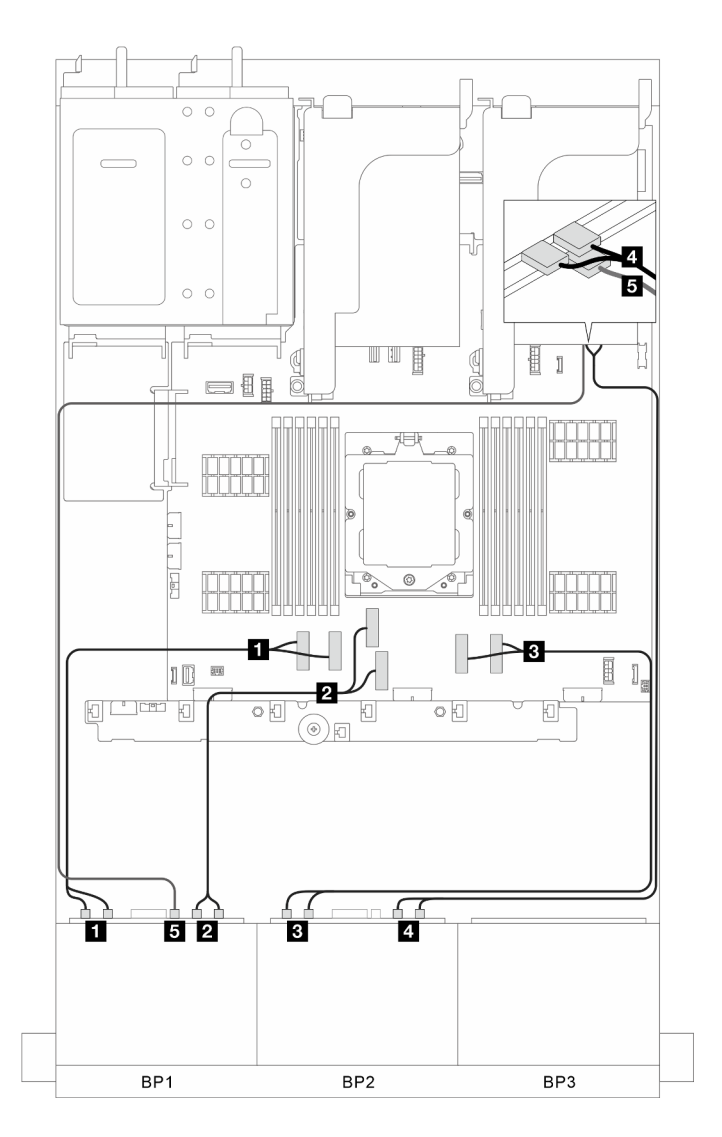

#### **그림 309. 신호 케이블 배선**

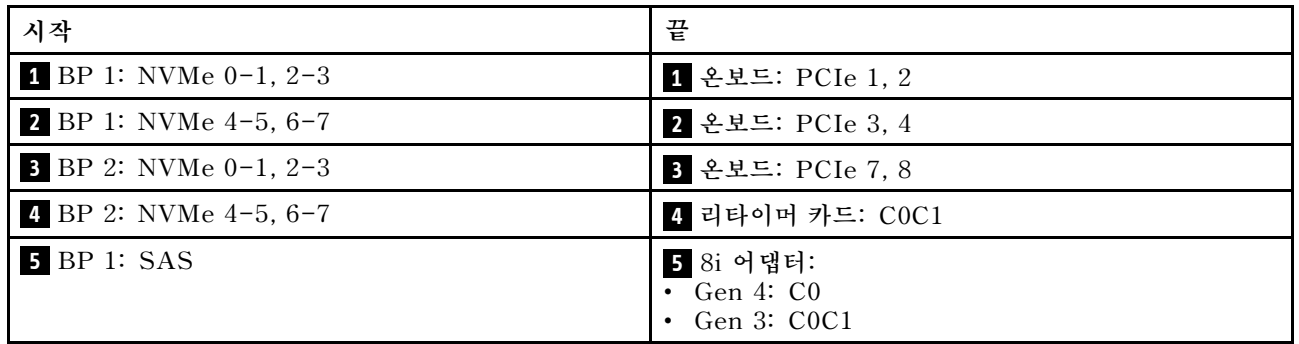

## <span id="page-314-0"></span>**2개의 8 x SAS/SATA + 1개의 8x AnyBay 백플레인**

**이 섹션에서는 8 x 2.5" SAS/SATA 2개 및 8 x 2.5" AnyBay 앞면 드라이브 백플레인 1개가 지원되 는 서버 모델의 케이블 배선 정보를 제공합니다.**

**앞면 백플레인의 전원 케이블을 연결하려면 ["백플레인: 2.5" 앞면 드라이브 베이가 지원되는 서버 모델](#page-284-0) [" 275페이지](#page-284-0)의 내용을 참조하십시오.**

**백플레인의 신호 케이블을 연결하려면 서버 구성에 따라 다음 케이블 배선 시나리오를 참조하십시오.**

- **"온보드 커넥터 + 32i RAID/HBA 어댑터" 305페이지**
- **["온보드 커넥터 + CFF 16i RAID/HBA 어댑터" 306페이지](#page-315-0)**
- **["온보드 커넥터 + 16i RAID/HBA 어댑터" 306페이지](#page-315-0)**
- **["온보드 커넥터 + 8i RAID/HBA 어댑터 3개" 307페이지](#page-316-0)**
- **["온보드 커넥터 + 16i RAID/HBA 어댑터 2개" 308페이지](#page-317-0)**

#### **온보드 커넥터 + 32i RAID/HBA 어댑터**

**이 섹션에서는 온보드 커넥터 및 32i RAID/HBA 어댑터 1개가 지원되는 구성(2개의 8 x 2.5" SAS/SATA 및 1개의 8 x 2.5" AnyBay 앞면 드라이브 백플레인)의 케이블 배선 정보를 제공합니다.**

#### **온보드 커넥터 및 32i RAID/HBA 어댑터 1개**

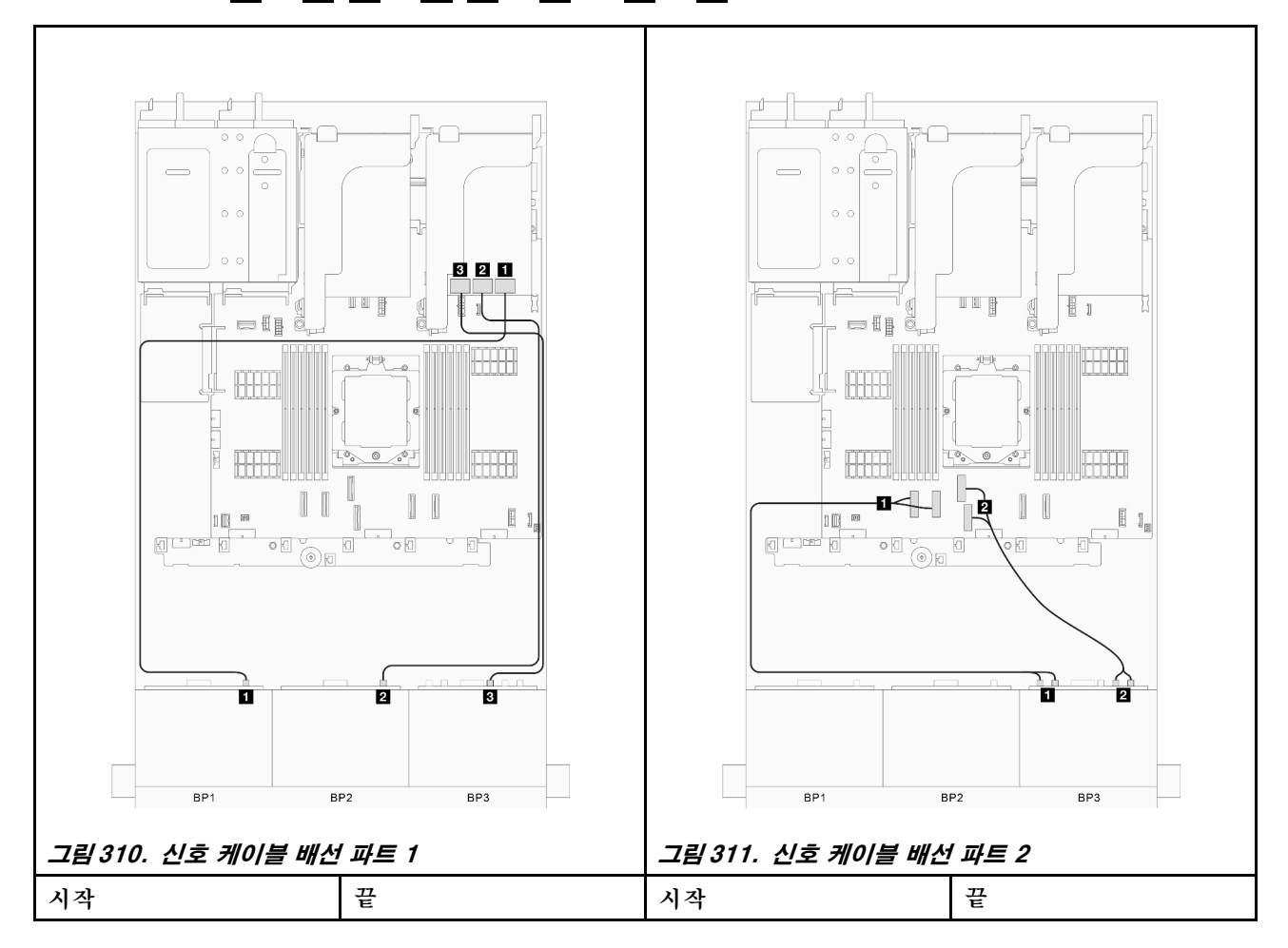

<span id="page-315-0"></span>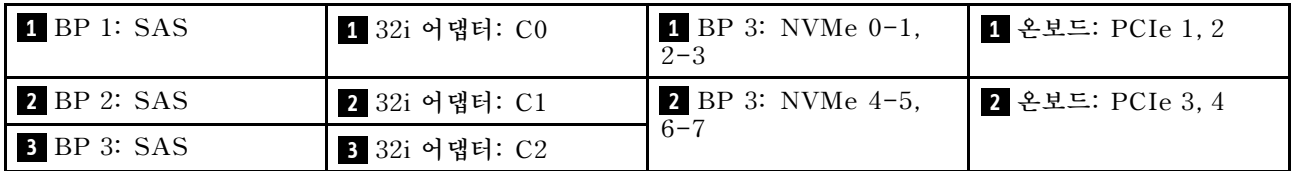

## **온보드 커넥터 + CFF 16i RAID/HBA 어댑터**

**이 섹션에서는 온보드 커넥터 및 CFF 16i RAID/HBA 어댑터 1개가 지원되는 구성(2개의 8 x 2.5" SAS/SATA 및 1개의 8 x 2.5" AnyBay 앞면 드라이브 백플레인)의 케이블 배선 정보를 제공합니다.**

### **온보드 커넥터 및 CFF 16i RAID/HBA 어댑터 1개**

## **커넥터 간 연결: 1 ↔ 1 , 2 ↔ 2 , 3 ↔ 3 , ... n ↔ n**

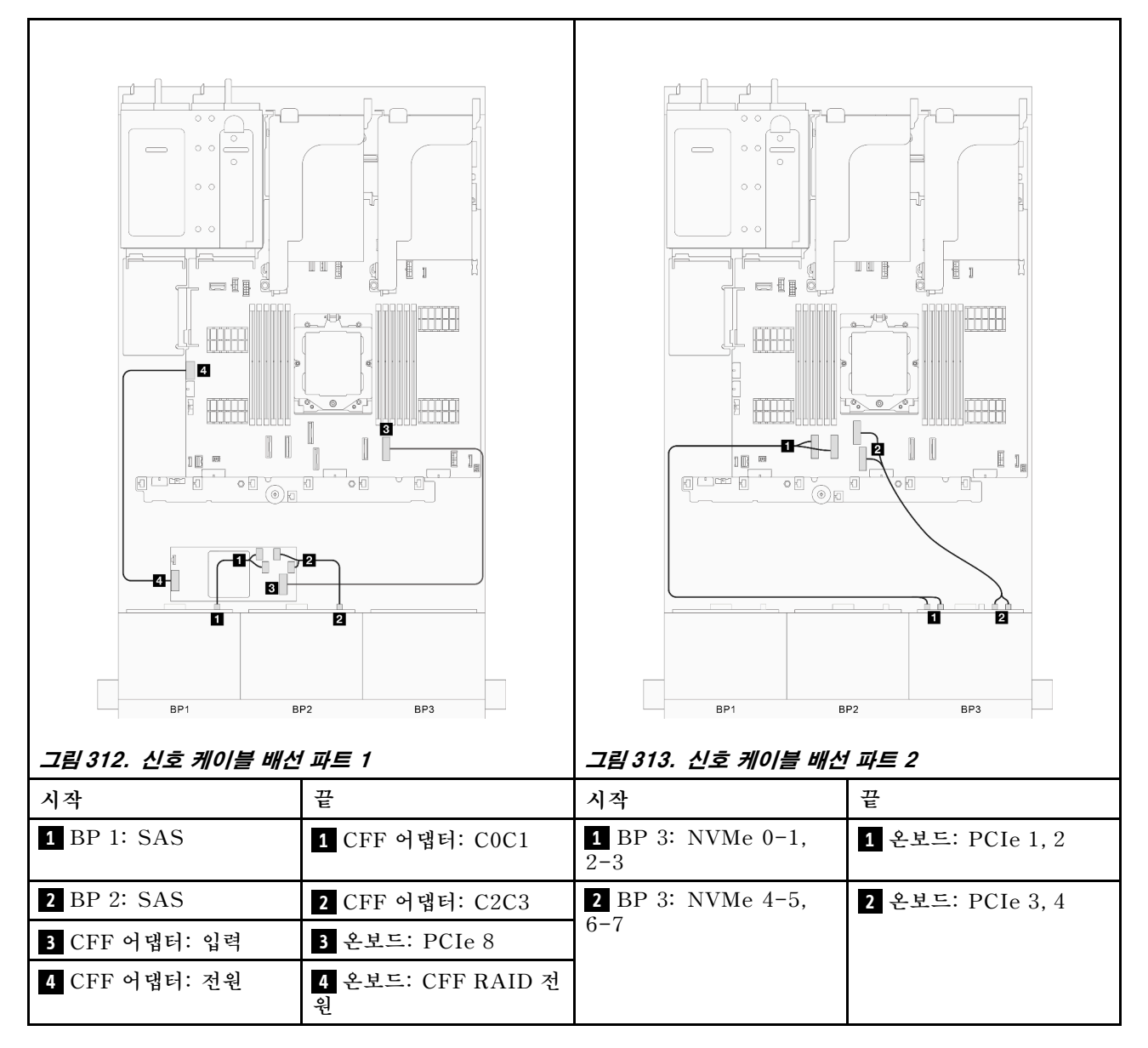

## **온보드 커넥터 + 16i RAID/HBA 어댑터**

**이 섹션에서는 온보드 커넥터 및 16i RAID/HBA 어댑터 1개가 지원되는 구성(2개의 8 x 2.5" SAS/SATA 및 1개의 8 x 2.5" AnyBay 앞면 드라이브 백플레인)의 케이블 배선 정보를 제공합니다.**

## <span id="page-316-0"></span>**온보드 커넥터 및 16i RAID/HBA 어댑터 1개**

**커넥터 간 연결: 1 ↔ 1 , 2 ↔ 2 , 3 ↔ 3 , ... n ↔ n**

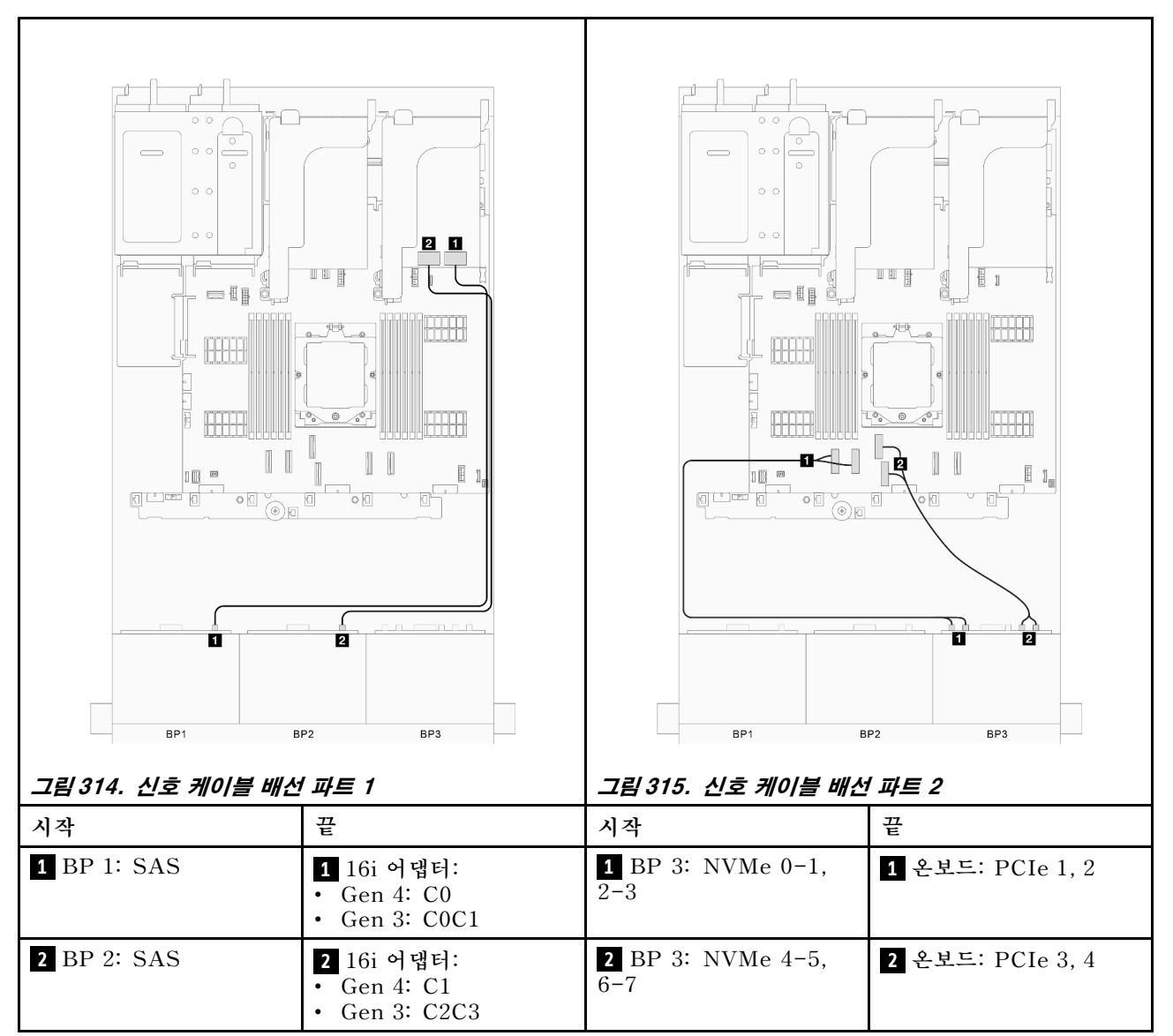

## **온보드 커넥터 + 8i RAID/HBA 어댑터 3개**

**이 섹션에서는 온보드 커넥터 및 8i RAID/HBA 어댑터 3개가 지원되는 구성(2개의 8 x 2.5" SAS/SATA 및 1개의 8 x 2.5" AnyBay 앞면 드라이브 백플레인)의 케이블 배선 정보를 제공합니다.**

### **온보드 커넥터 및 8i RAID/HBA 어댑터 3개**

<span id="page-317-0"></span>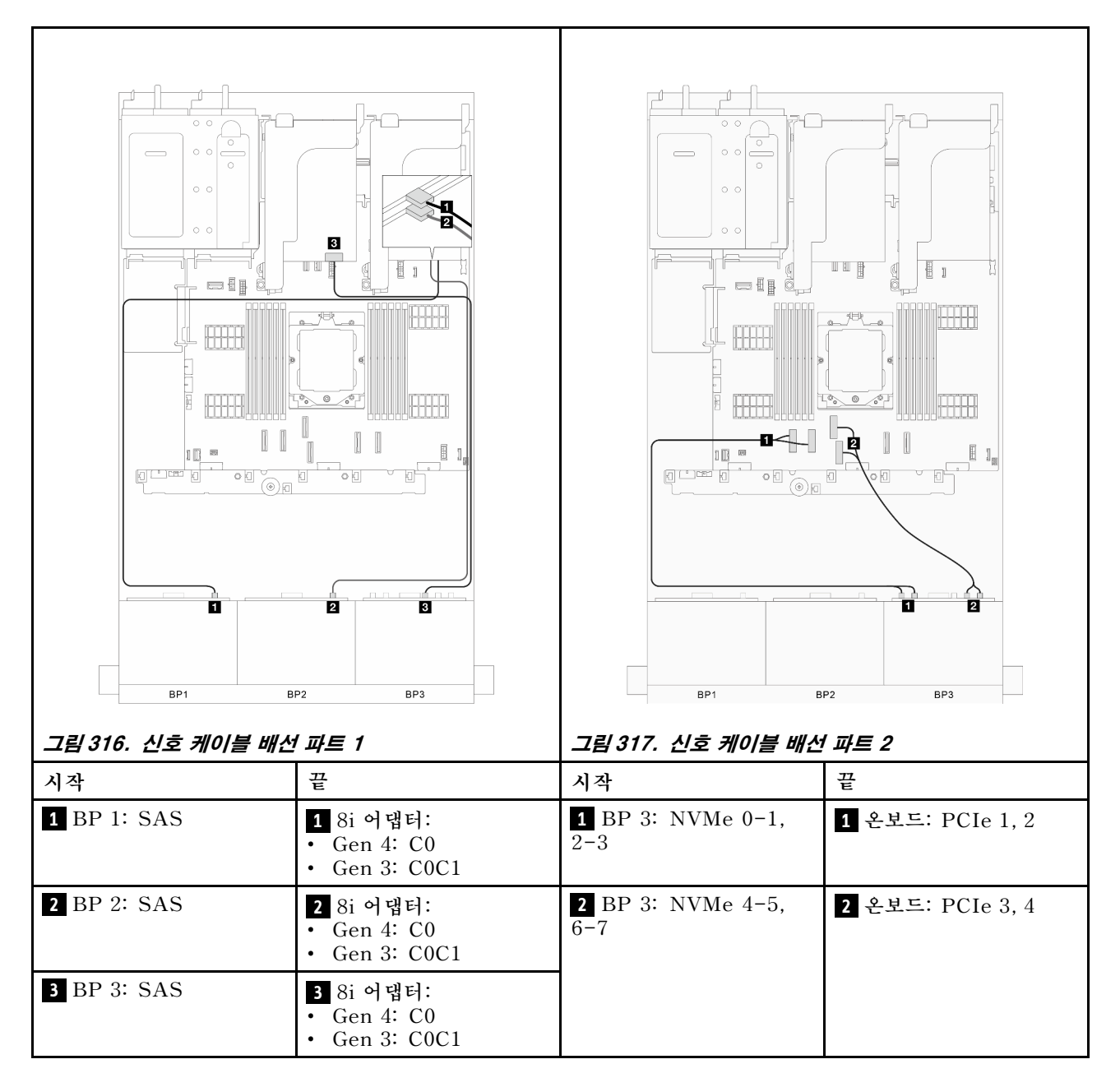

## **온보드 커넥터 + 16i RAID/HBA 어댑터 2개**

**이 섹션에서는 온보드 커넥터 및 16i RAID/HBA 어댑터 2개가 지원되는 구성(2개의 8 x 2.5" SAS/SATA 및 1개의 8 x 2.5" AnyBay 앞면 드라이브 백플레인)의 케이블 배선 정보를 제공합니다.**

### **온보드 커넥터 및 16i RAID/HBA 어댑터 2개**

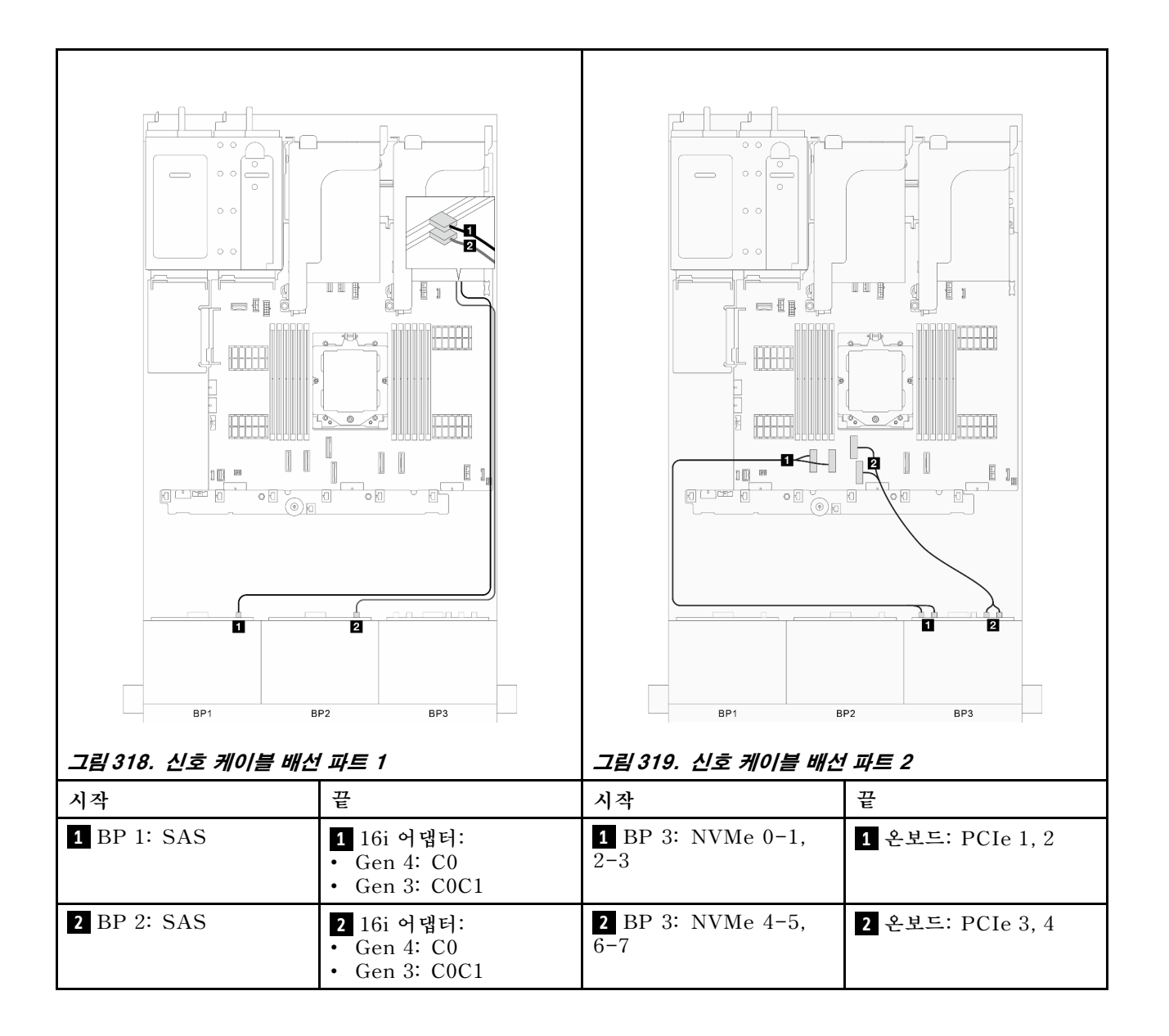

## <span id="page-319-0"></span>**8 x SAS/SATA 백플레인 3개**

**이 섹션에서는 8 x 2.5" SAS/SATA 앞면 드라이브 백플레인 3개가 지원되는 서버 모델의 케이블 배 선 정보를 제공합니다.**

**앞면 백플레인의 전원 케이블을 연결하려면 ["백플레인: 2.5" 앞면 드라이브 베이가 지원되는 서버 모델](#page-284-0) [" 275페이지](#page-284-0)의 내용을 참조하십시오.**

**백플레인의 신호 케이블을 연결하려면 서버 구성에 따라 다음 케이블 배선 시나리오를 참조하십시오.**

- **"앞면 백플레인: 8 x SAS/SATA 3개" 310페이지**
- **["앞면 + 뒷면 백플레인: 8 x SAS/SATA 3개 + 4 x 2.5 SAS/SATA 1개" 314페이지](#page-323-0)**
- **["앞면 + 뒷면 백플레인: 8 x SAS/SATA 3개 + 4 x 2.5 AnyBay 1개" 316페이지](#page-325-0)**
- **["앞면 + 뒷면 백플레인: 8 x SAS/SATA 3개 + 8 x 2.5 SAS/SATA 1개" 320페이지](#page-329-0)**
- **["앞면 + 중간 백플레인: 8 x SAS/SATA 3개 + 4x2.5 SAS/SATA 1개" 324페이지](#page-333-0)**
- **["앞면 + 중간 백플레인: 8 x SAS/SATA 3개 + 4x2.5 SAS/SATA 2개" 326페이지](#page-335-0)**
- **["앞면 + 중간 + 뒷면 백플레인: 8 x SAS/SATA 3개 + 4 x 2.5 SAS/SATA 2개 + 4 x 2.5](#page-337-0) [SAS/SATA 1개" 328페이지](#page-337-0)**
- **["앞면 + 중간 + 뒷면 백플레인: 8 x SAS/SATA 3개 + 4 x 2.5 SAS/SATA 2개 + 8 x 2.5](#page-340-0) [SAS/SATA 1개" 331페이지](#page-340-0)**

### **앞면 백플레인: 8 x SAS/SATA 3개**

**이 섹션에서는 8 x 2.5" SAS/SATA 앞면 드라이브 백플레인 3개가 지원되는 서버 모델의 케이블 배 선 정보를 제공합니다.**

- **"32i RAID/HBA 어댑터" 310페이지**
- **["16i 및 8i RAID/HBA 어댑터" 311페이지](#page-320-0)**
- **["8i RAID/HBA 어댑터 3개" 312페이지](#page-321-0)**

#### **32i RAID/HBA 어댑터**

**이 섹션에서는 32i RAID/HBA 어댑터 1개가 지원되는 구성(8 x 2.5" SAS/SATA 앞면 드라이브 백 플레인 3개)의 케이블 배선 정보를 제공합니다.**

#### **32i RAID/HBA 어댑터**

<span id="page-320-0"></span>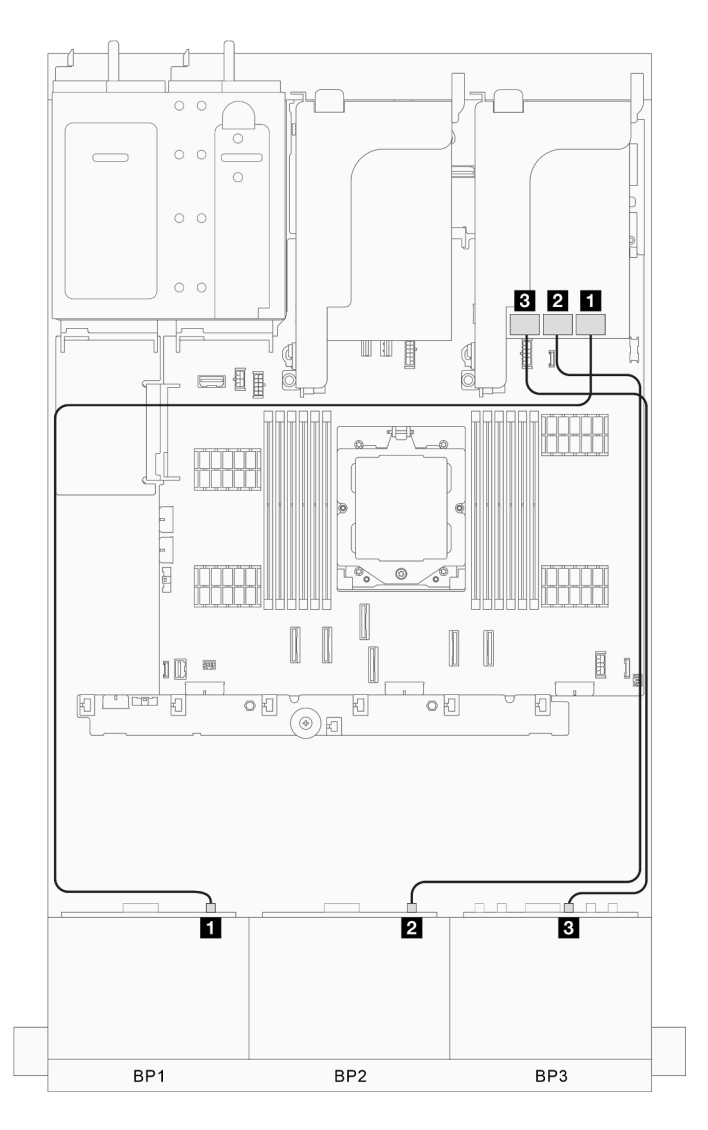

#### **그림 320. 신호 케이블 배선**

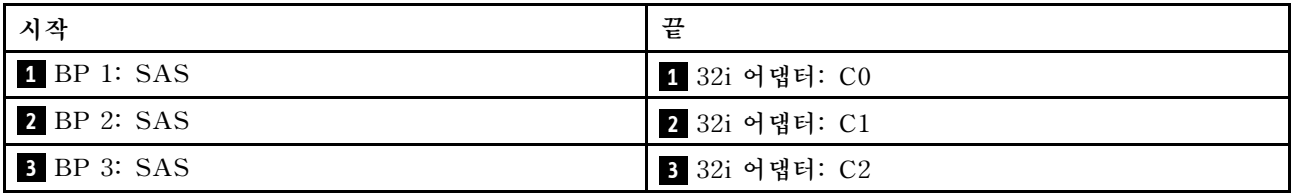

#### **16i 및 8i RAID/HBA 어댑터**

**이 섹션에서는 1개의 16i 및 1개의 8i RAID/HBA 어댑터가 지원되는 구성(8 x 2.5" SAS/SATA 앞면 드라이브 백플레인 3개)의 케이블 배선 정보를 제공합니다.**

**16i 및 8i RAID/HBA 어댑터**

<span id="page-321-0"></span>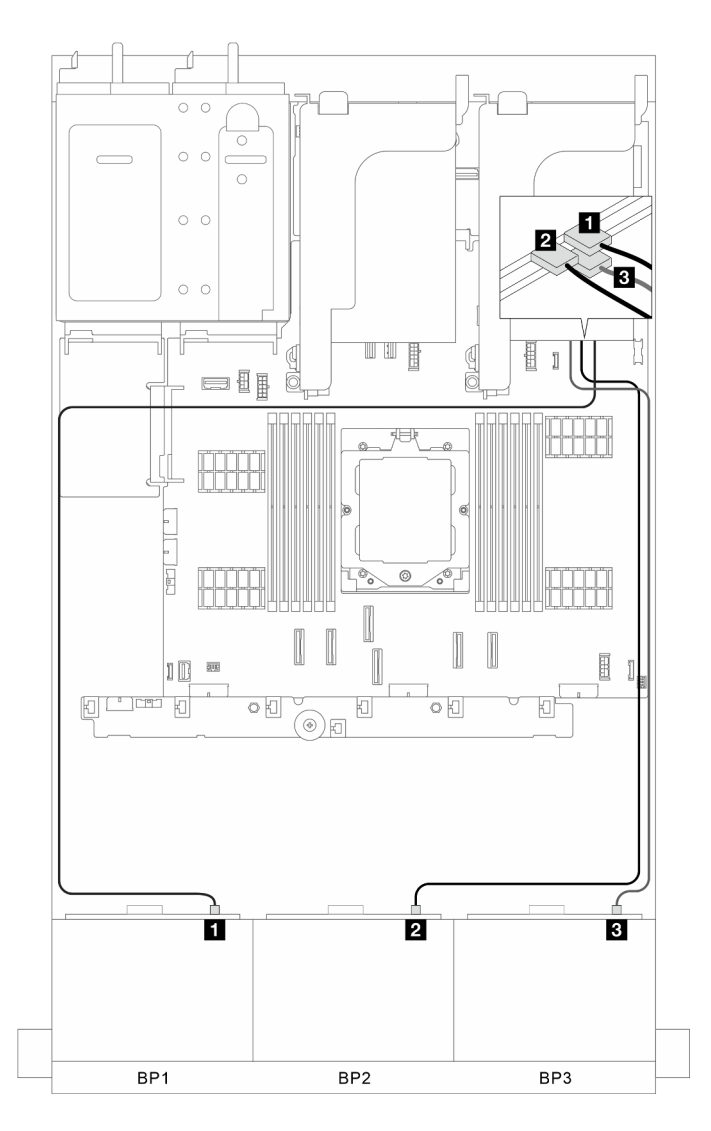

### **그림 321. 신호 케이블 배선**

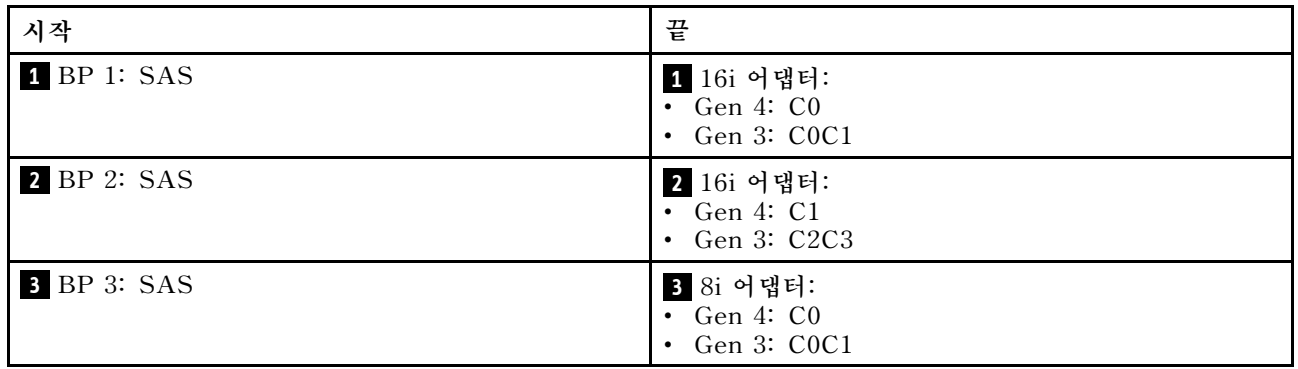

### **8i RAID/HBA 어댑터 3개**

**이 섹션에서는 8i RAID/HBA 어댑터 3개가 지원되는 구성(8 x 2.5" SAS/SATA 앞면 드라이브 백 플레인 3개)의 케이블 배선 정보를 제공합니다.**

### **8i RAID/HBA 어댑터 3개**

**커넥터 간 연결: 1 ↔ 1 , 2 ↔ 2 , 3 ↔ 3 , ... n ↔ n**

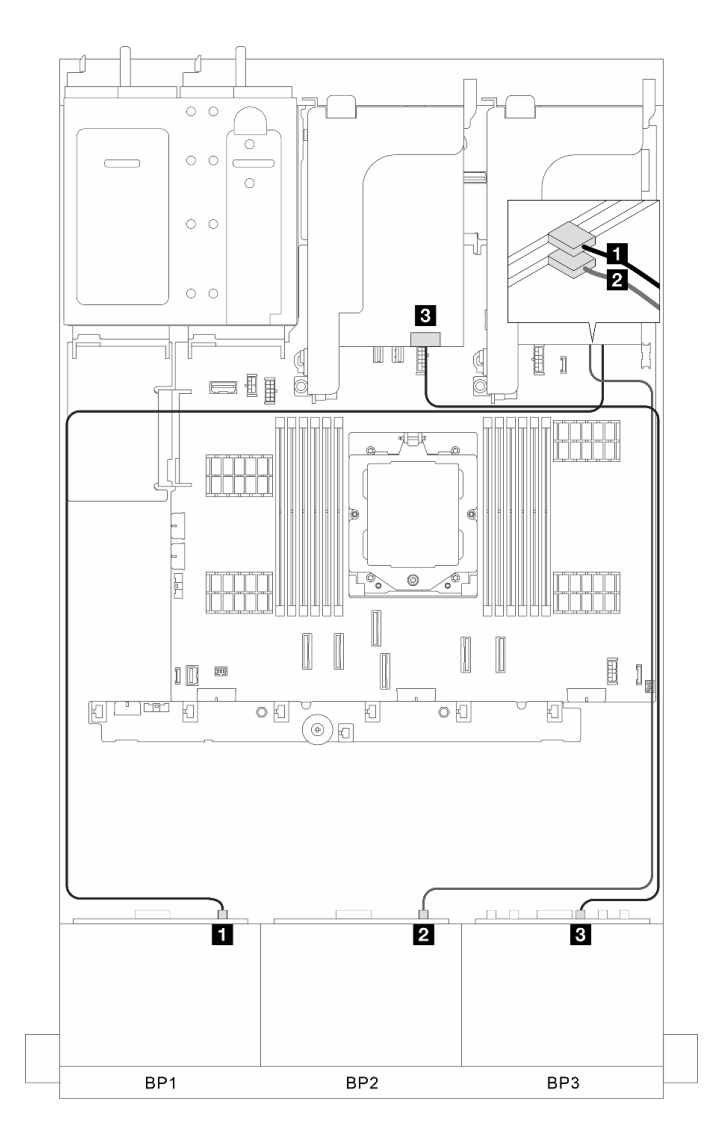

## **그림 322. 신호 케이블 배선**

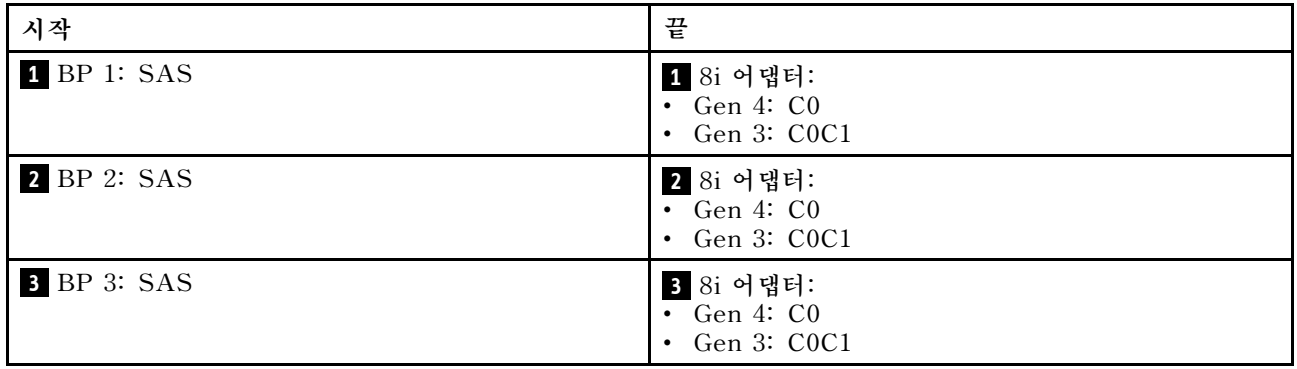

#### <span id="page-323-0"></span>**앞면 + 뒷면 백플레인: 8 x SAS/SATA 3개 + 4 x 2.5 SAS/SATA 1개**

**이 섹션에서는 8 x 2.5" SAS/SATA 앞면 드라이브 백플레인 3개 및 4 x 2.5" SAS/SATA 뒷면 드라이 브 백플레인 1개가 지원되는 서버 모델의 케이블 배선 정보를 제공합니다.**

- **"32i RAID/HBA 어댑터" 314페이지**
- **["CFF 16i RAID/HBA 어댑터 + CFF 확장기" 315페이지](#page-324-0)**
- **["8i/16i RAID/HBA 어댑터 + CFF 확장기" 315페이지](#page-324-0)**

#### **32i RAID/HBA 어댑터**

**이 섹션에서는 32i RAID/HBA 어댑터 1개가 지원되는 구성(8 x 2.5" SAS/SATA 앞면 드라이브 백플 레인 3개 및 4 x 2.5" SAS/SATA 뒷면 드라이브 백플레인 1개)의 케이블 배선 정보를 제공합니다.**

#### **32i RAID/HBA 어댑터**

### **커넥터 간 연결: 1 ↔ 1 , 2 ↔ 2 , 3 ↔ 3 , ... n ↔ n**

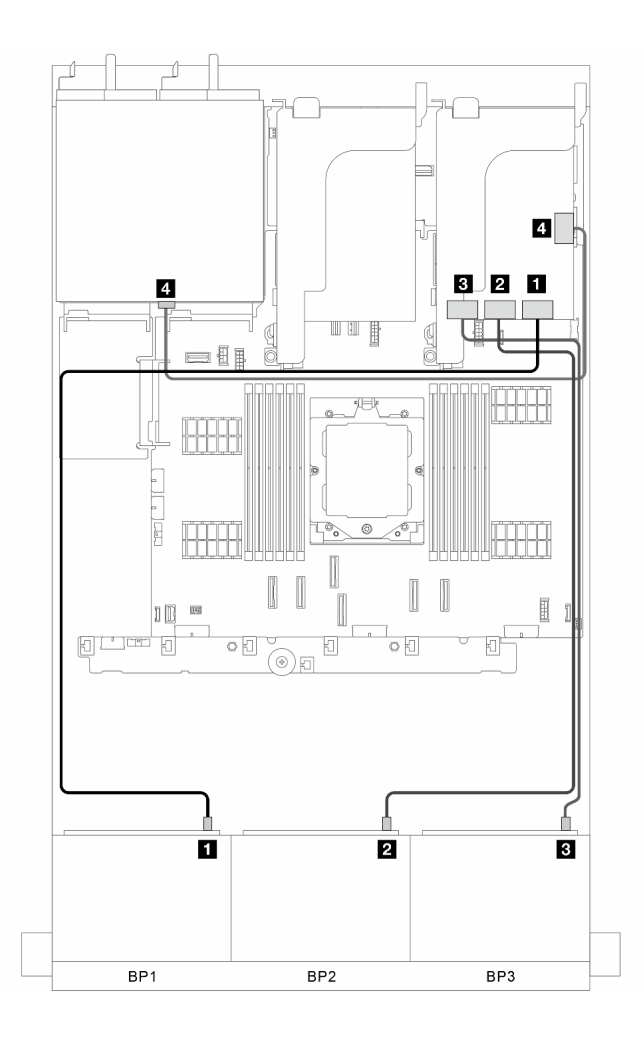

#### **그림 323. 신호 케이블 배선**

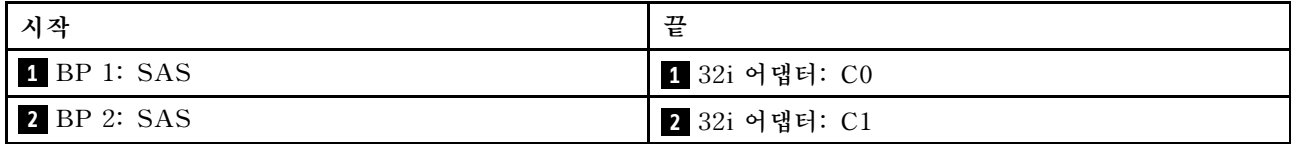
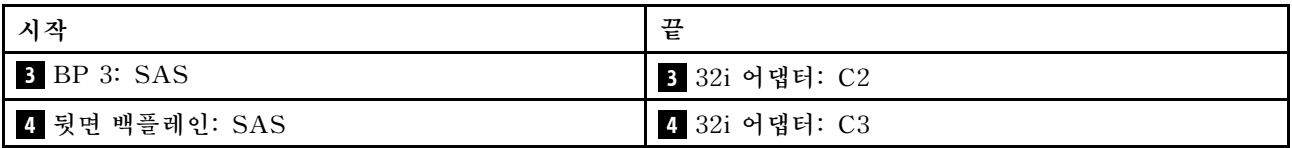

#### **CFF 16i RAID/HBA 어댑터 + CFF 확장기**

**이 섹션에서는 CFF 16i RAID/HBA 어댑터 1개 및 CFF 확장기 1개가 지원되는 구성(8 x 2.5" SAS/SATA 앞면 드라이브 백플레인 3개 및 4 x 2.5" SAS/SATA 뒷면 드라이브 백플레인 1개)의 케이 블 배선 정보를 제공합니다.**

#### **CFF 16i RAID/HBA 어댑터 및 CFF 확장기**

## **커넥터 간 연결: 1 ↔ 1 , 2 ↔ 2 , 3 ↔ 3 , ... n ↔ n**

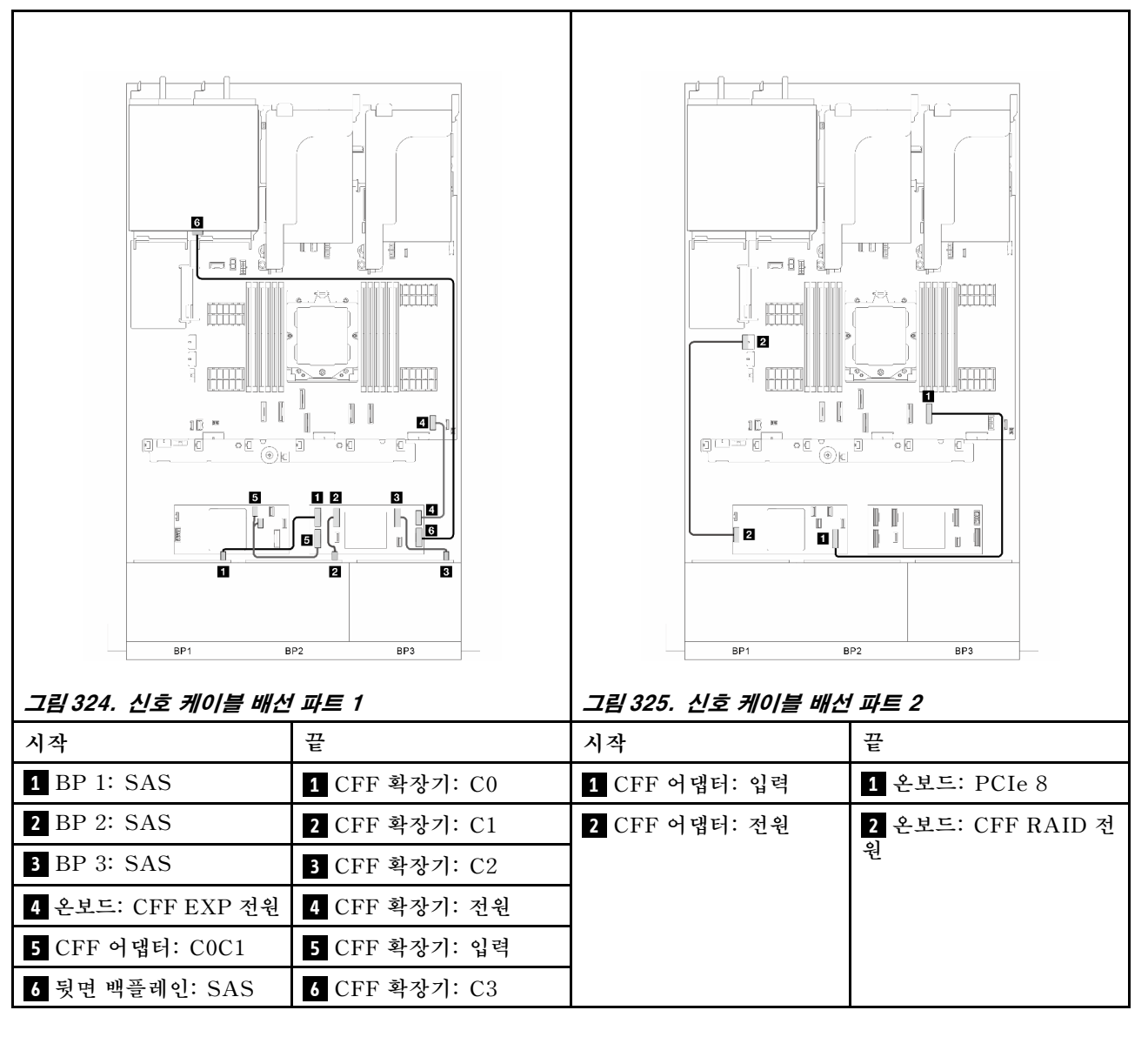

### **8i/16i RAID/HBA 어댑터 + CFF 확장기**

**이 섹션에서는 8i/16i RAID/HBA 어댑터 1개 및 CFF 확장기 1개가 지원되는 구성(8 x 2.5" SAS/SATA 앞면 드라이브 백플레인 3개 및 4 x 2.5" SAS/SATA 뒷면 드라이브 백플레인 1개)의 케이 블 배선 정보를 제공합니다.**

# **8i/16i RAID/HBA 어댑터 및 CFF 확장기 커넥터 간 연결: 1 ↔ 1 , 2 ↔ 2 , 3 ↔ 3 , ... n ↔ n**

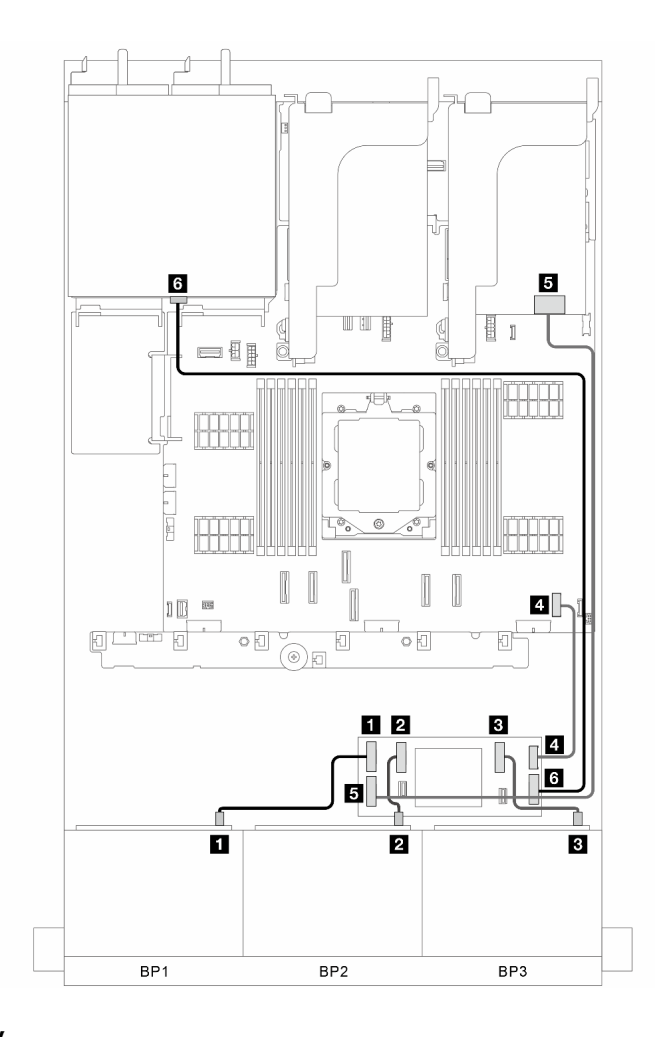

#### **그림 326. 신호 케이블 배선**

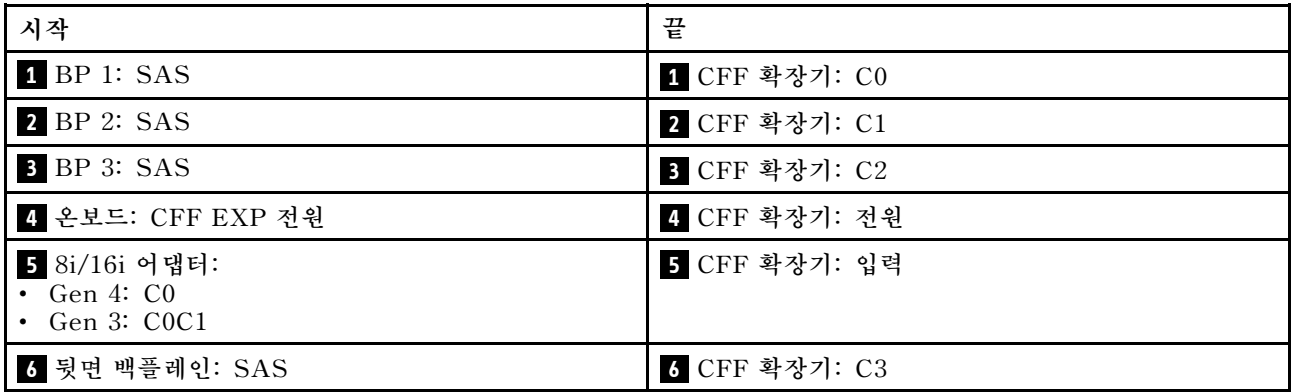

# **앞면 + 뒷면 백플레인: 8 x SAS/SATA 3개 + 4 x 2.5 AnyBay 1개**

**이 섹션에서는 8 x 2.5" SAS/SATA 앞면 드라이브 백플레인 3개 및 4 x 2.5" AnyBay 뒷면 드라이브 백 플레인 1개가 지원되는 서버 모델의 케이블 배선 정보를 제공합니다.**

• **["온보드 커넥터 + 32i RAID/HBA 어댑터" 317페이지](#page-326-0)**

- <span id="page-326-0"></span>• **["온보드 커넥터 + CFF 16i RAID/HBA 어댑터 + CFF 확장기" 318페이지](#page-327-0)**
- **["온보드 커넥터 + 8i/16i RAID/HBA 어댑터 + CFF 확장기" 319페이지](#page-328-0)**

#### **온보드 커넥터 + 32i RAID/HBA 어댑터**

**이 섹션에서는 온보드 커넥터 및 32 RAID/HBA 어댑터 1개가 지원되는 구성(8 x 2.5" SAS/SATA 앞면 드라이브 백플레인 3개 및 4 x 2.5" AnyBay 뒷면 드라이브 백플레인 1개)의 케이블 배선 정보 를 제공합니다.**

### **온보드 커넥터 및 32i RAID/HBA 어댑터**

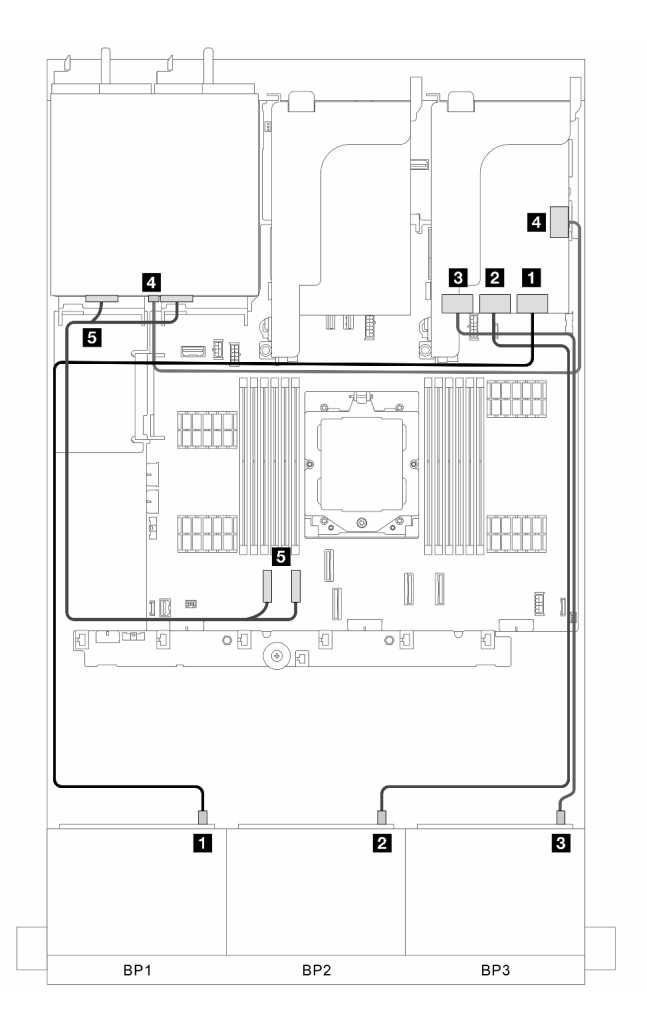

**그림 327. 신호 케이블 배선**

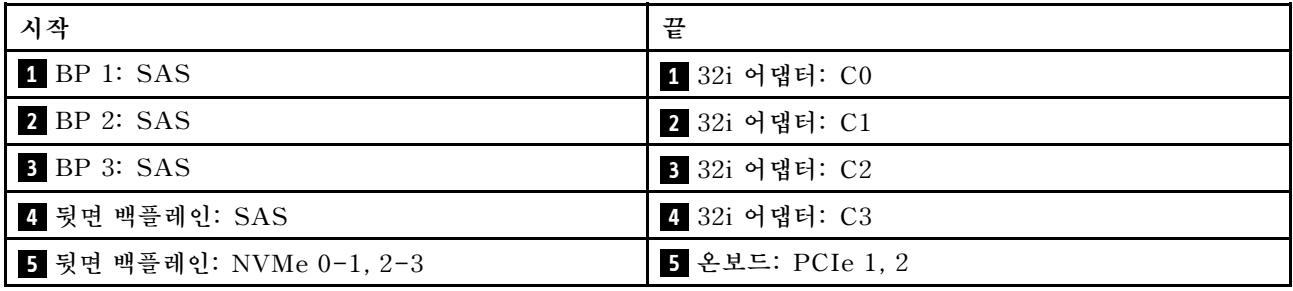

#### <span id="page-327-0"></span>**온보드 커넥터 + CFF 16i RAID/HBA 어댑터 + CFF 확장기**

**이 섹션에서는 온보드 커넥터, CFF 16i RAID/HBA 어댑터 1개 및 CFF 확장기 1개가 지원되는 구성 (8 x 2.5" SAS/SATA 앞면 드라이브 백플레인 3개 및 4 x 2.5" AnyBay 뒷면 드라이브 백플레인 1 개)의 케이블 배선 정보를 제공합니다.**

**온보드 커넥터, CFF 16i RAID/HBA 어댑터 1개 및 CFF 확장기 1개**

# **커넥터 간 연결: 1 ↔ 1 , 2 ↔ 2 , 3 ↔ 3 , ... n ↔ n**

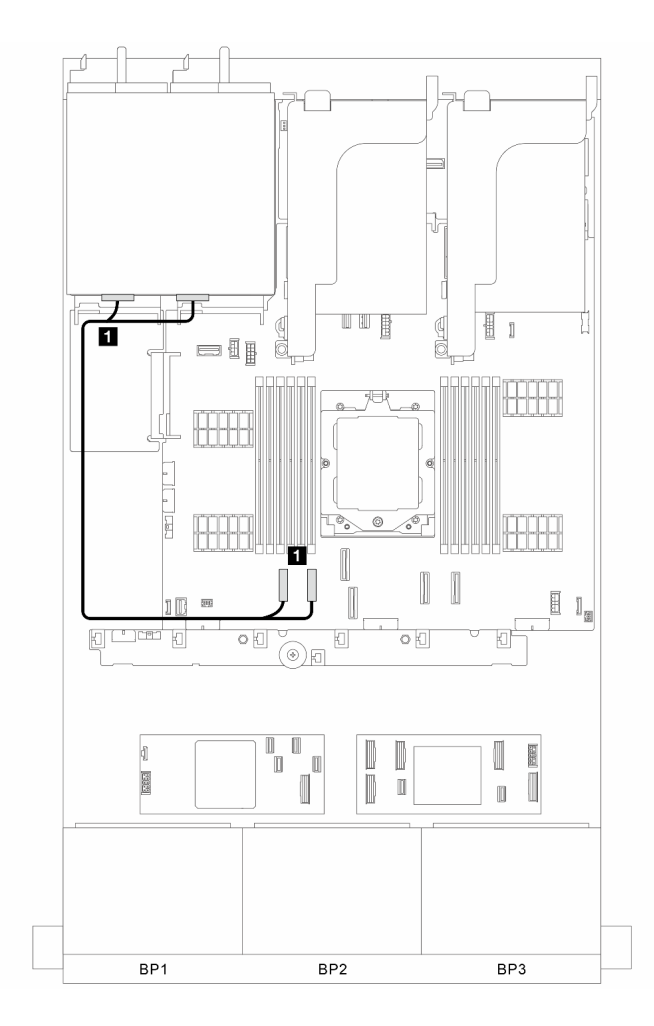

**그림 328. 온보드 커넥터의 신호 케이블 배선**

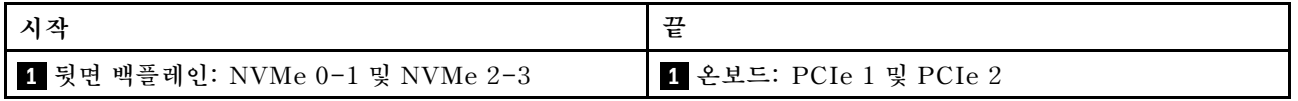

<span id="page-328-0"></span>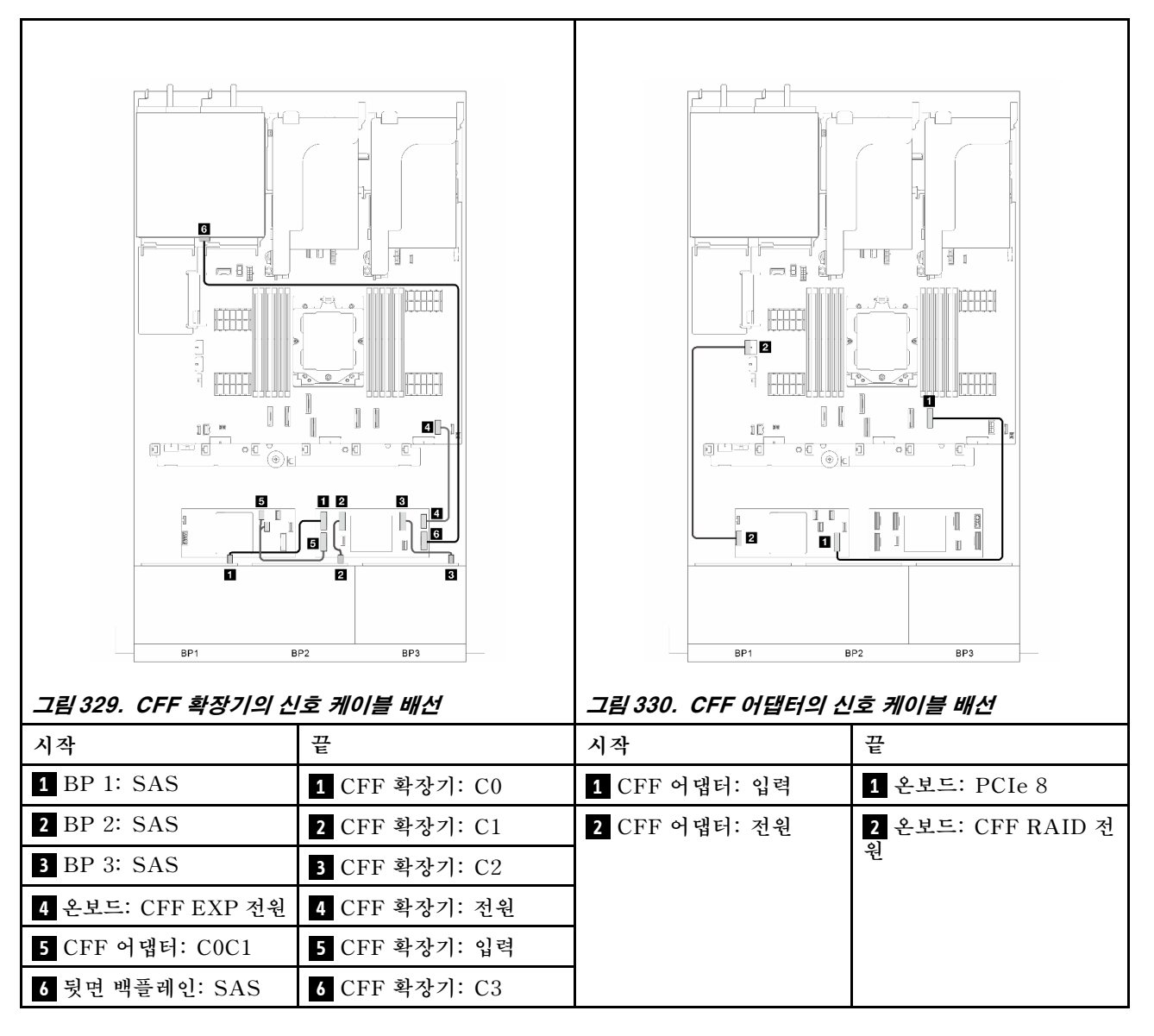

### **온보드 커넥터 + 8i/16i RAID/HBA 어댑터 + CFF 확장기**

**이 섹션에서는 온보드 커넥터, 8i/16i RAID/HBA 어댑터 1개 및 CFF 확장기 1개가 지원되는 구성 (8 x 2.5" SAS/SATA 앞면 드라이브 백플레인 3개 및 4 x 2.5" AnyBay 뒷면 드라이브 백플레인 1 개)의 케이블 배선 정보를 제공합니다.**

#### **온보드 커넥터, 8i/16i RAID/HBA 어댑터 및 CFF 확장기**

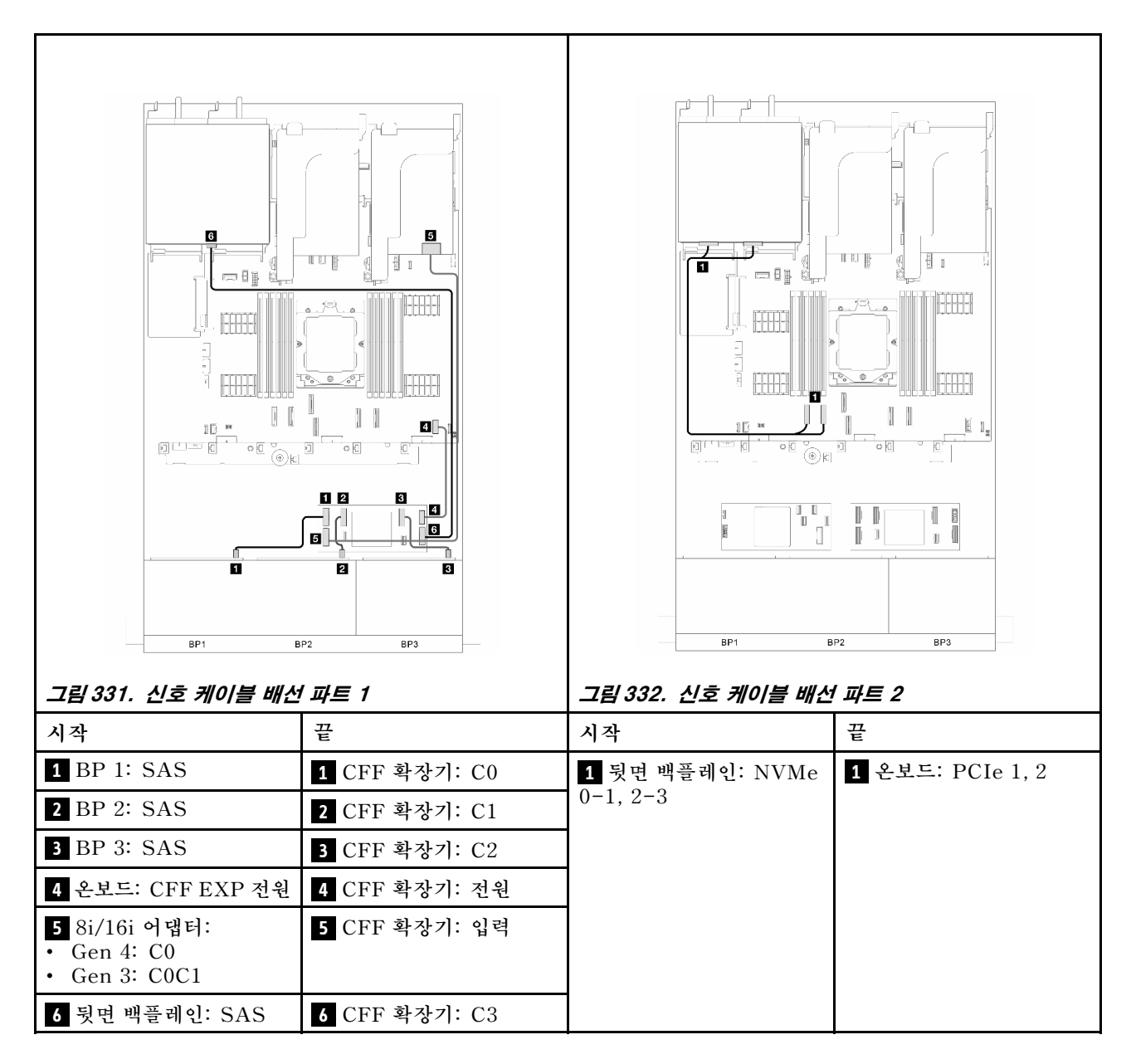

## **앞면 + 뒷면 백플레인: 8 x SAS/SATA 3개 + 8 x 2.5 SAS/SATA 1개**

**이 섹션에서는 8 x 2.5" SAS/SATA 앞면 드라이브 백플레인 3개 및 8 x 2.5" SAS/SATA 뒷면 드라이 브 백플레인 1개가 지원되는 서버 모델의 케이블 배선 정보를 제공합니다.**

- **"32i RAID/HBA 어댑터" 320페이지**
- **["16i RAID/HBA 어댑터 2개" 321페이지](#page-330-0)**
- **["CFF 16i RAID/HBA 어댑터 + CFF 확장기" 322페이지](#page-331-0)**
- **["8i/16i RAID/HBA 어댑터 + CFF 확장기" 323페이지](#page-332-0)**

#### **32i RAID/HBA 어댑터**

**이 섹션에서는 32i RAID/HBA 어댑터 1개가 지원되는 구성(8 x 2.5" SAS/SATA 앞면 드라이브 백플 레인 3개 및 8 x 2.5" SAS/SATA 뒷면 드라이브 백플레인 1개)의 케이블 배선 정보를 제공합니다.**

#### **32i RAID/HBA 어댑터**

<span id="page-330-0"></span>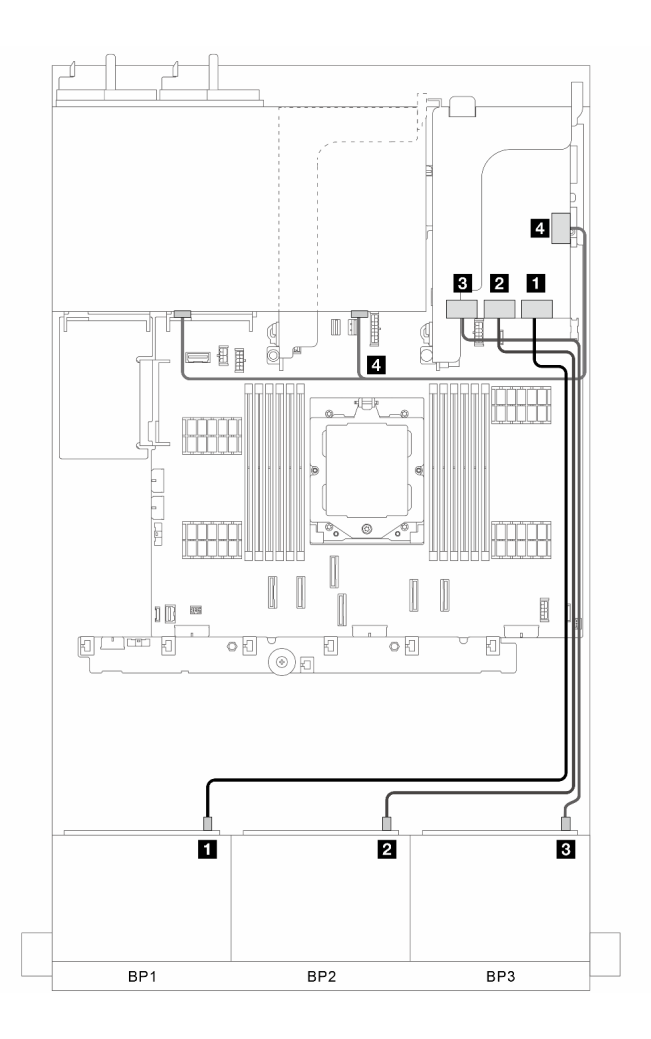

**그림 333. 신호 케이블 배선**

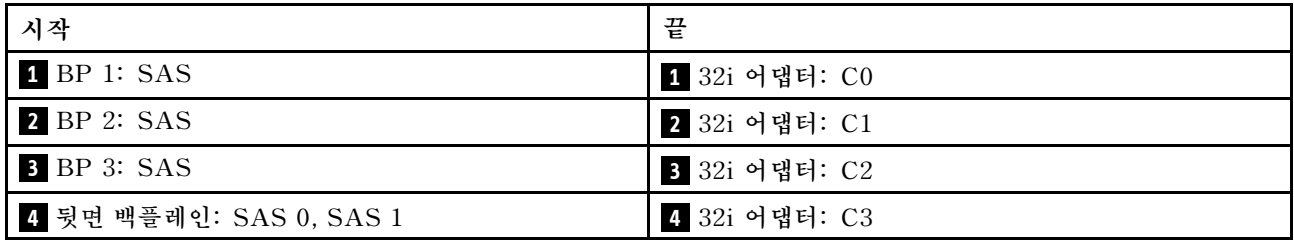

### **16i RAID/HBA 어댑터 2개**

**이 섹션에서는 16i RAID/HBA 어댑터 2개가 지원되는 구성(8 x 2.5" SAS/SATA 앞면 드라이브 백플 레인 3개 및 8 x 2.5" SAS/SATA 뒷면 드라이브 백플레인 1개)의 케이블 배선 정보를 제공합니다.**

## **16i RAID/HBA 어댑터 2개**

<span id="page-331-0"></span>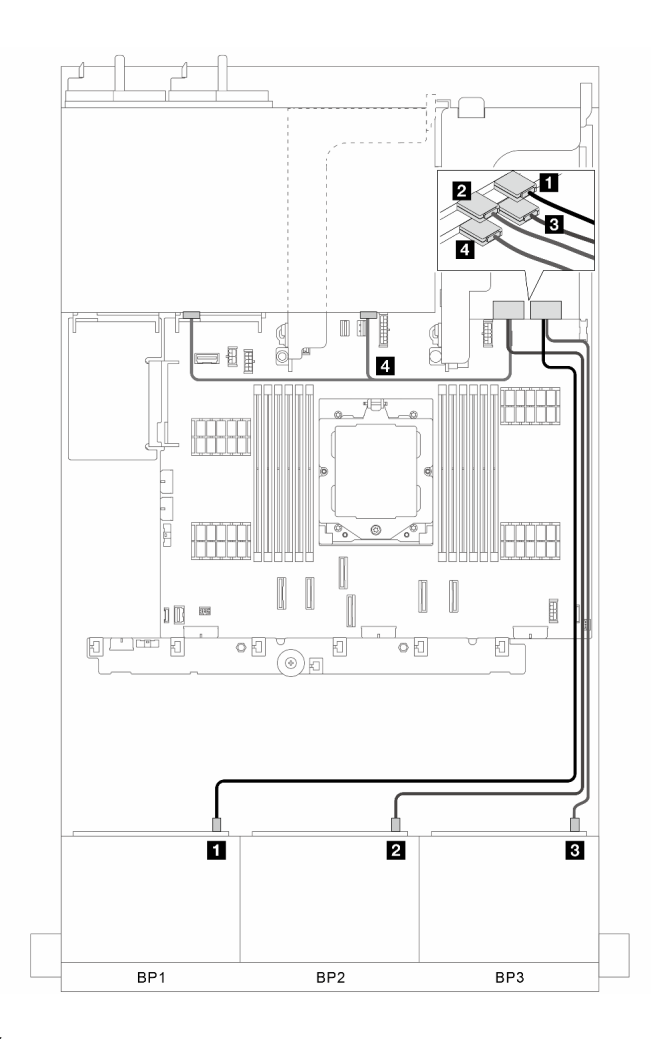

**그림 334. 신호 케이블 배선**

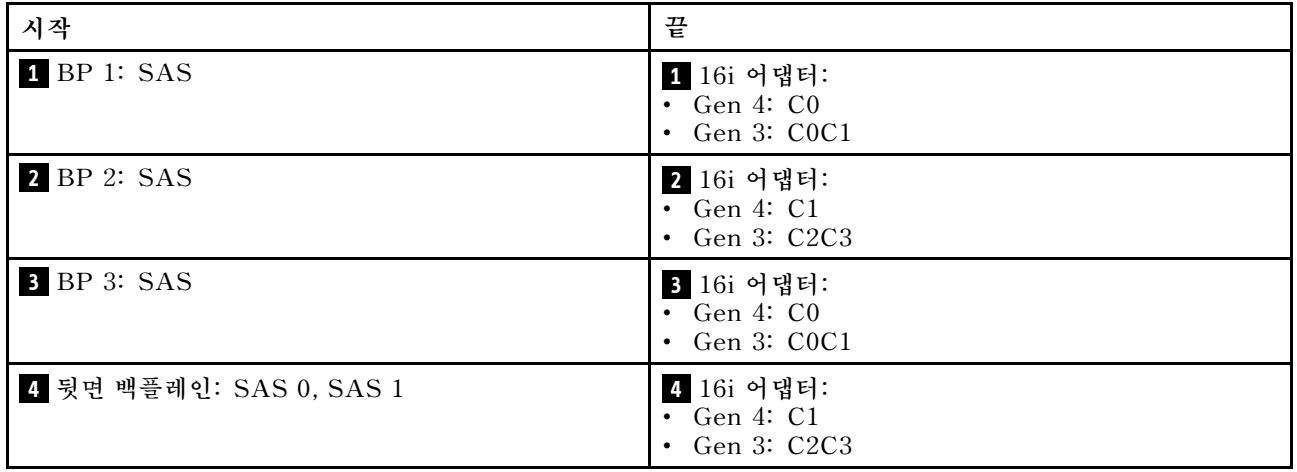

### **CFF 16i RAID/HBA 어댑터 + CFF 확장기**

**이 섹션에서는 CFF 16i RAID/HBA 어댑터 1개 및 CFF 확장기 1개가 지원되는 구성(8 x 2.5" SAS/SATA 앞면 드라이브 백플레인 3개 및 8 x 2.5" SAS/SATA 뒷면 드라이브 백플레인 1개)의 케이 블 배선 정보를 제공합니다.**

## <span id="page-332-0"></span>**CFF 16i RAID/HBA 어댑터 및 CFF 확장기**

**커넥터 간 연결: 1 ↔ 1 , 2 ↔ 2 , 3 ↔ 3 , ... n ↔ n**

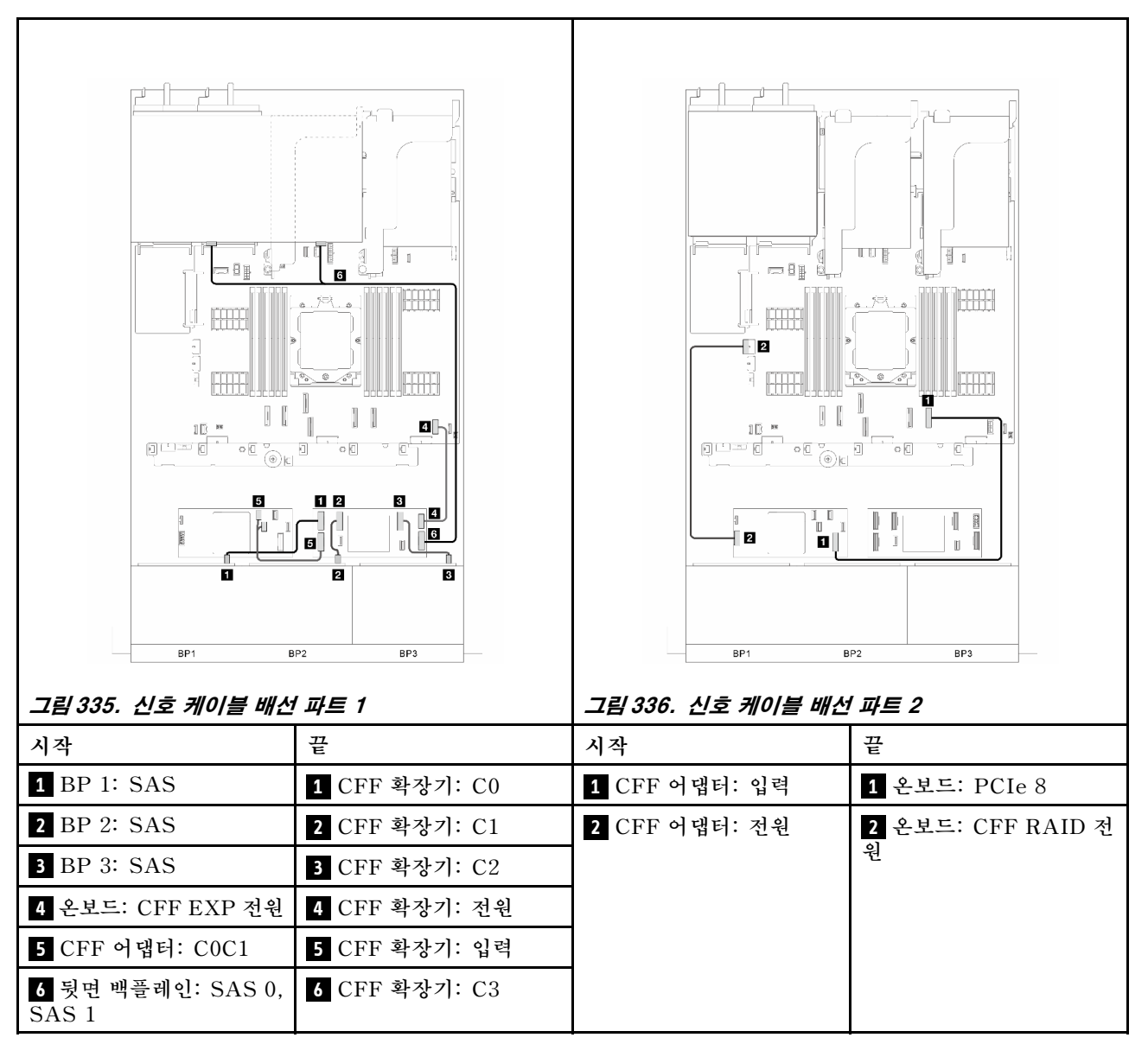

#### **8i/16i RAID/HBA 어댑터 + CFF 확장기**

**이 섹션에서는 8i/16i RAID/HBA 어댑터 1개 및 CFF 확장기 1개가 지원되는 구성(8 x 2.5" SAS/SATA 앞면 드라이브 백플레인 3개 및 8 x 2.5" SAS/SATA 뒷면 드라이브 백플레인 1개)의 케이 블 배선 정보를 제공합니다.**

## **8i/16i RAID/HBA 어댑터 및 CFF 확장기 커넥터 간 연결: 1 ↔ 1 , 2 ↔ 2 , 3 ↔ 3 , ... n ↔ n**

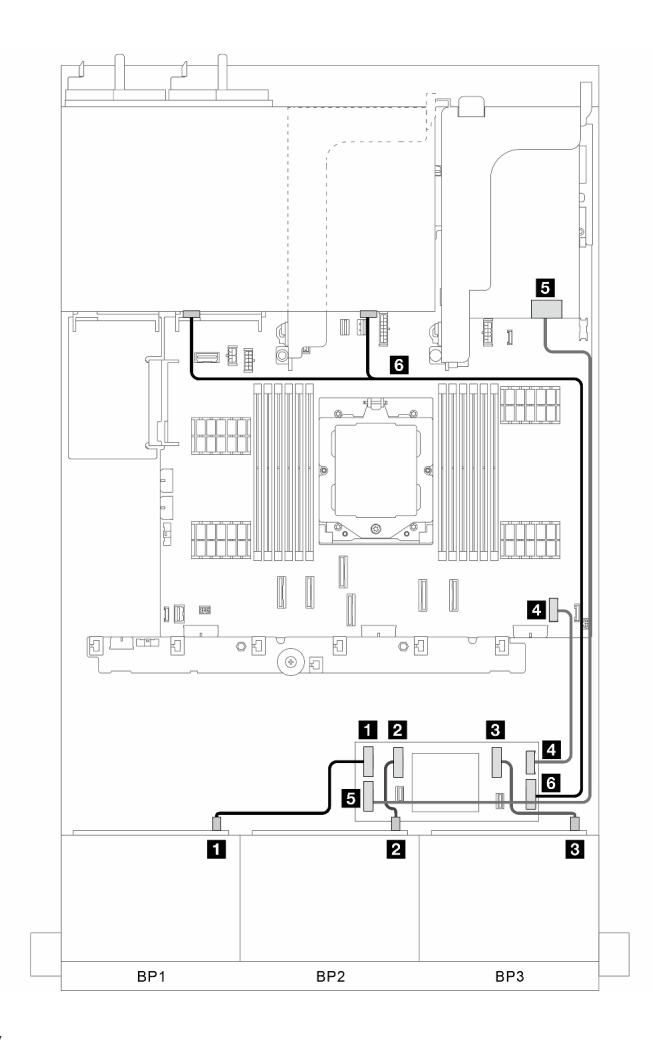

**그림 337. 신호 케이블 배선**

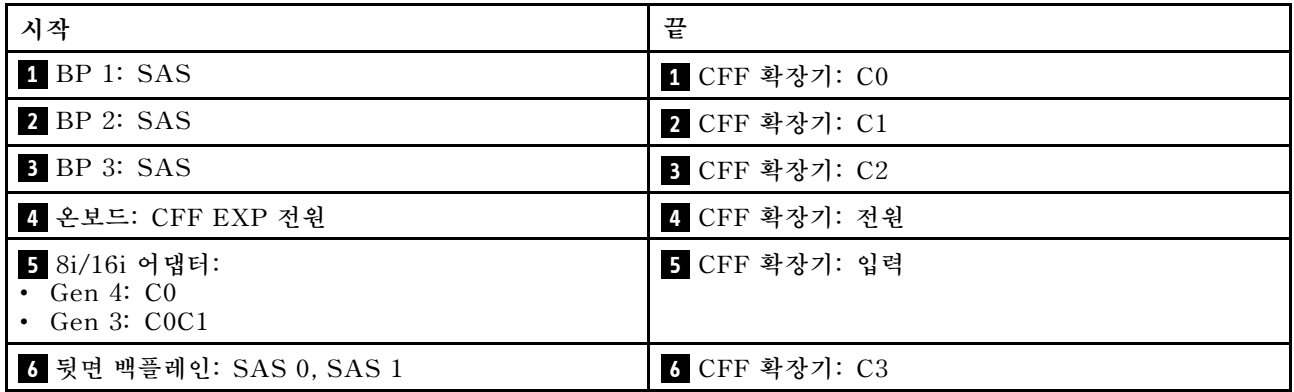

## **앞면 + 중간 백플레인: 8 x SAS/SATA 3개 + 4x2.5 SAS/SATA 1개**

**이 섹션에서는 32i RAID/HBA 어댑터 1개 또는 16i RAID/HBA 어댑터 2개가 지원되는 구성(8 x 2.5" SAS/SATA 앞면 드라이브 백플레인 3개 및 4x 2.5" SAS/SATA 중간 드라이브 백플레인 1 개)의 케이블 배선 정보를 제공합니다.**

### **32i RAID/HBA 어댑터**

**참고: 아래 그림은 32i RAID/HBA 어댑터 1개를 예로 사용하며, 16i RAID/HBA 어댑터 2개를 사용하 는 경우도 케이블 배선이 유사합니다.**

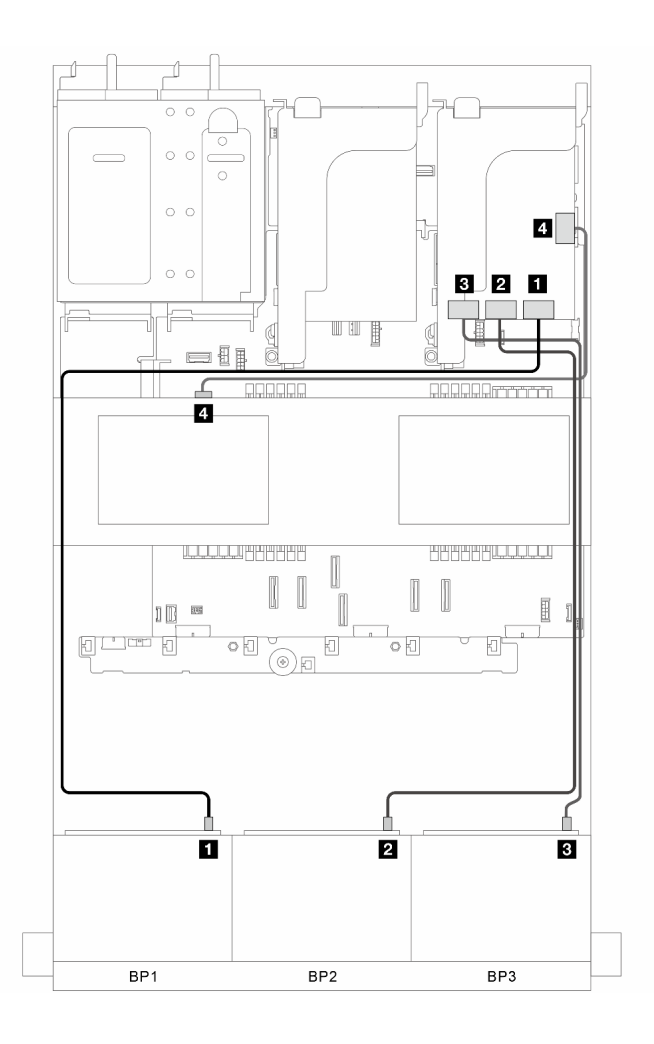

**그림 338. 신호 케이블 배선**

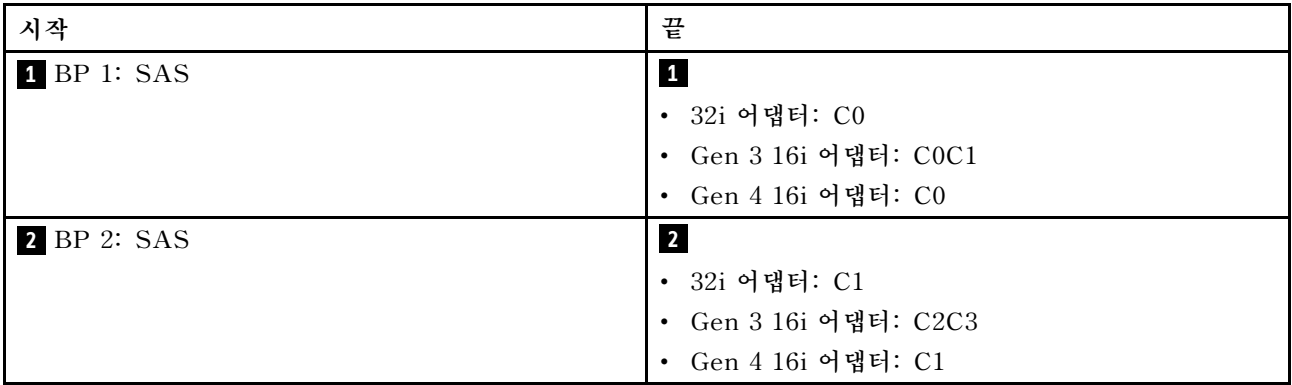

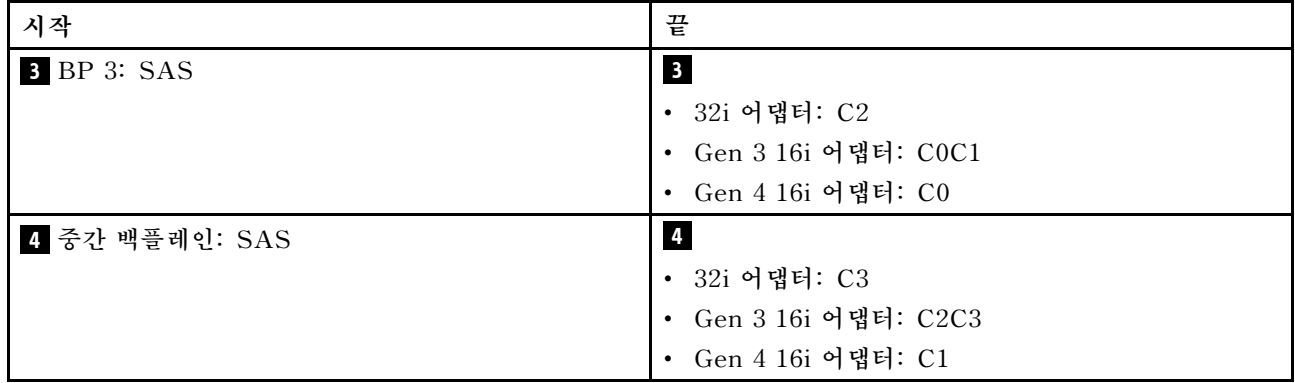

## **앞면 + 중간 백플레인: 8 x SAS/SATA 3개 + 4x2.5 SAS/SATA 2개**

**이 섹션에서는 32i RAID/HBA 어댑터 1개 또는 16i RAID/HBA 어댑터 2개가 지원되는 구성(8 x 2.5" SAS/SATA 앞면 드라이브 백플레인 3개 및 4 x 2.5" SAS/SATA 중간 드라이브 백플레인 2 개)의 케이블 배선 정보를 제공합니다.**

## **32i RAID/HBA 어댑터**

# **커넥터 간 연결: 1 ↔ 1 , 2 ↔ 2 , 3 ↔ 3 , ... n ↔ n**

**참고: 아래 그림은 32i RAID/HBA 어댑터 1개를 예로 사용하며, 16i RAID/HBA 어댑터 2개를 사용하 는 경우도 케이블 배선이 유사합니다.**

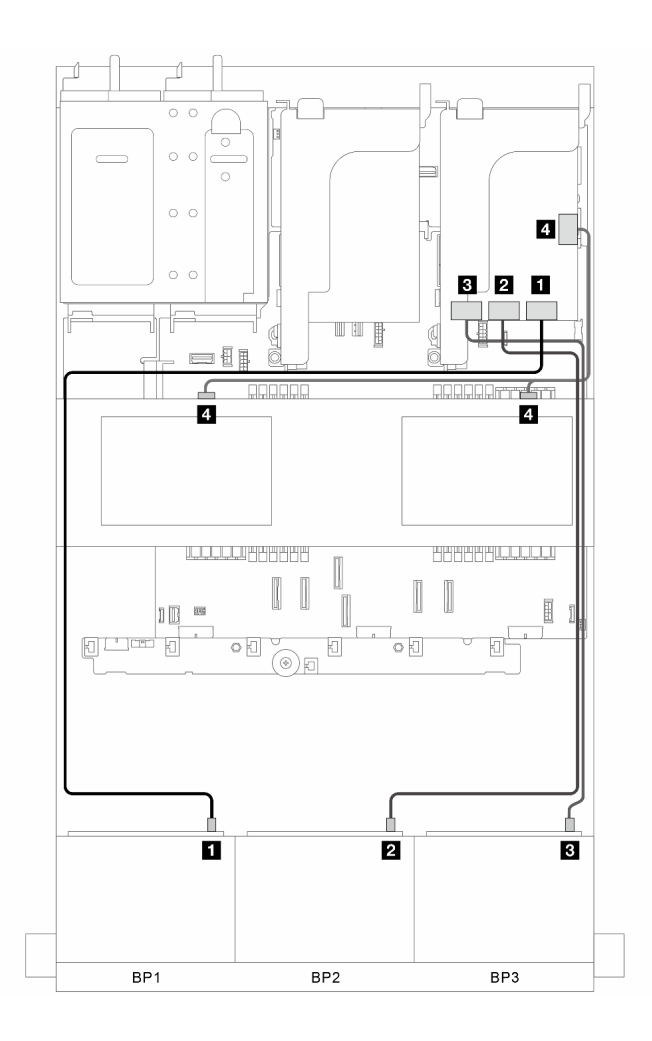

**그림 339. 신호 케이블 배선**

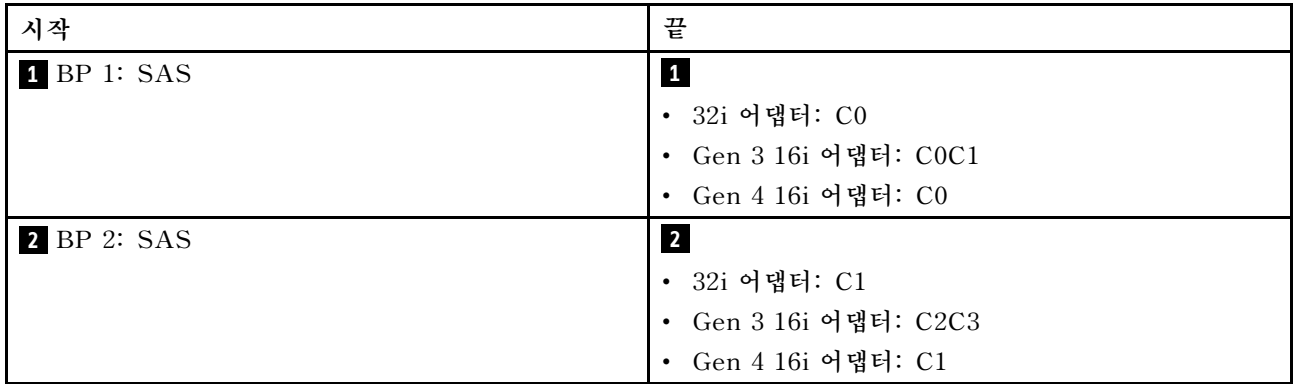

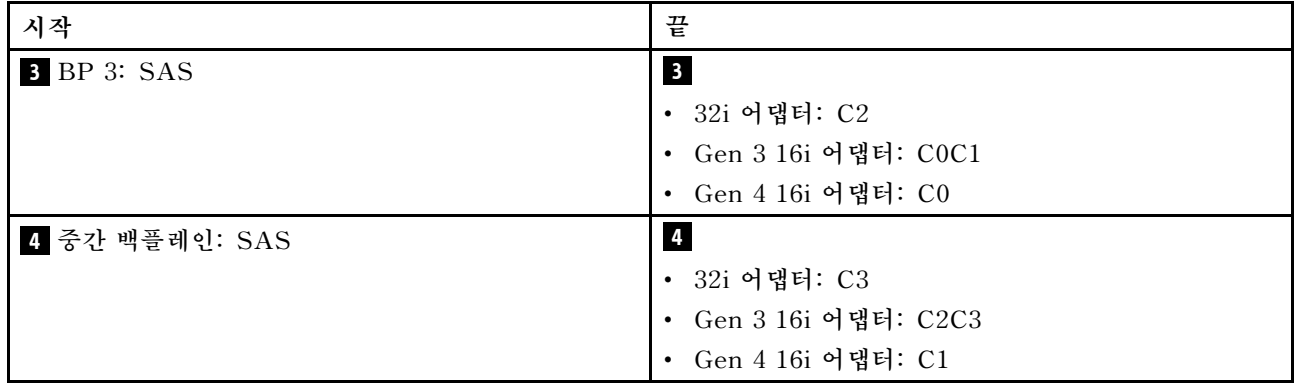

## **앞면 + 중간 + 뒷면 백플레인: 8 x SAS/SATA 3개 + 4 x 2.5 SAS/SATA 2개 + 4 x 2.5 SAS/SATA 1개**

**이 섹션에서는 8 x 2.5" SAS/SATA 앞면 드라이브 백플레인 3개, 4 x 2.5" SAS/SATA 중간 드라이 브 백플레인 2개 및 4 x 2.5" SAS/SATA 뒷면 드라이브 백플레인 1개가 지원되는 서버 모델의 케이 블 배선 정보를 제공합니다.**

- **"32i 및 8i RAID/HBA 어댑터" 328페이지**
- **["CFF 8i/16i RAID/HBA 어댑터 + CFF 확장기" 329페이지](#page-338-0)**
- **["8i/16i RAID/HBA 어댑터 + CFF 확장기" 330페이지](#page-339-0)**

### **32i 및 8i RAID/HBA 어댑터**

**이 섹션에서는 32i RAID/HBA 어댑터 1개 및 8i RAID/HBA 어댑터 1개를 지원하는 구성(8 x 2.5" SAS/SATA 앞면 드라이브 백플레인 3개, 4 x 2.5" SAS/SATA 중간 드라이브 백플레인 2개 및 4 x 2.5" SAS/SATA 뒷면 드라이브 백플레인 1개)의 케이블 배선 정보를 제공합니다.**

#### **32i 및 8i RAID/HBA 어댑터**

<span id="page-338-0"></span>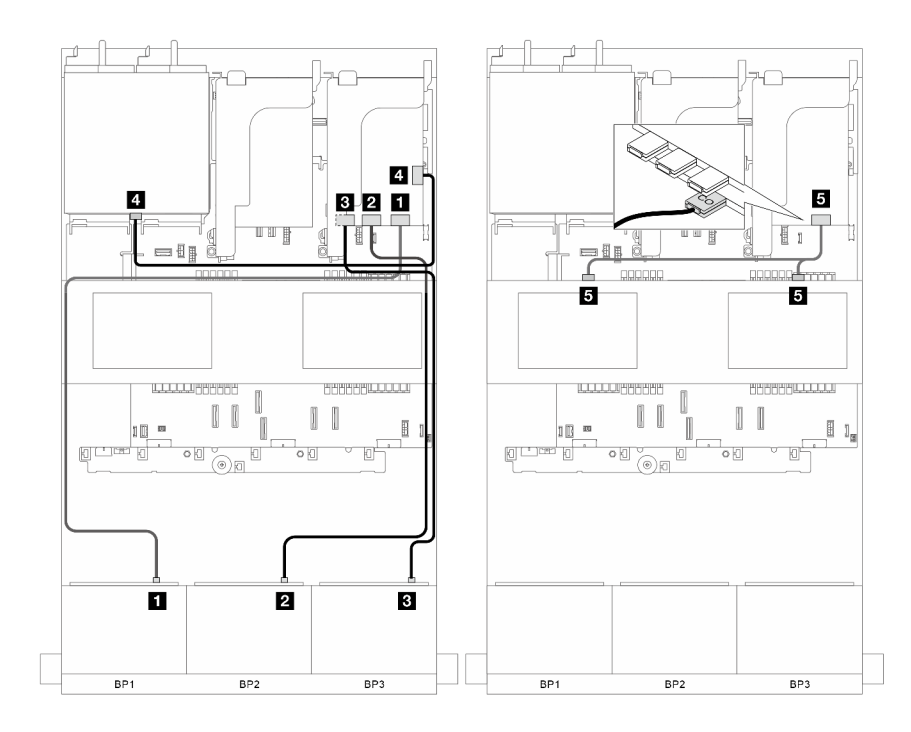

## **그림 340. 신호 케이블 배선**

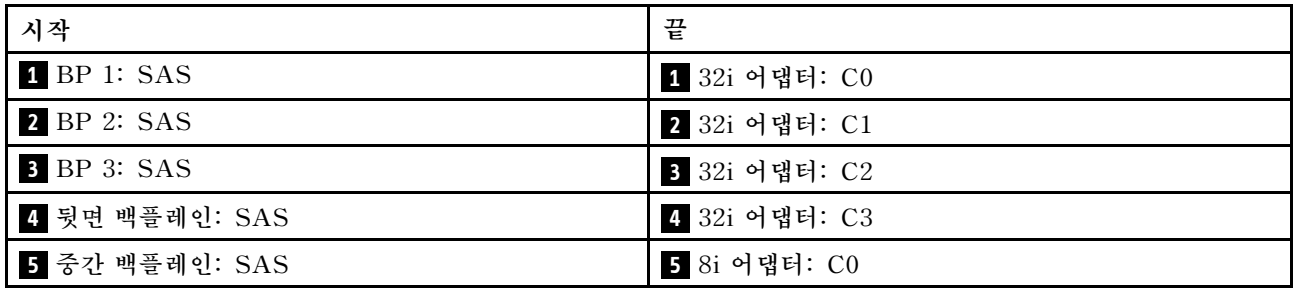

### **CFF 8i/16i RAID/HBA 어댑터 + CFF 확장기**

**이 섹션에서는 CFF 8i/16i RAID/HBA 어댑터 1개 및 CFF 확장기 1개를 지원하는 구성(8 x 2.5" SAS/SATA 앞면 드라이브 백플레인 3개, 4 x 2.5" SAS/SATA 중간 드라이브 백플레인 2개 및 4 x 2.5" SAS/SATA 뒷면 드라이브 백플레인 1개)의 케이블 배선 정보를 제공합니다.**

### **CFF 8i/16i RAID/HBA 어댑터 및 CFF 확장기**

<span id="page-339-0"></span>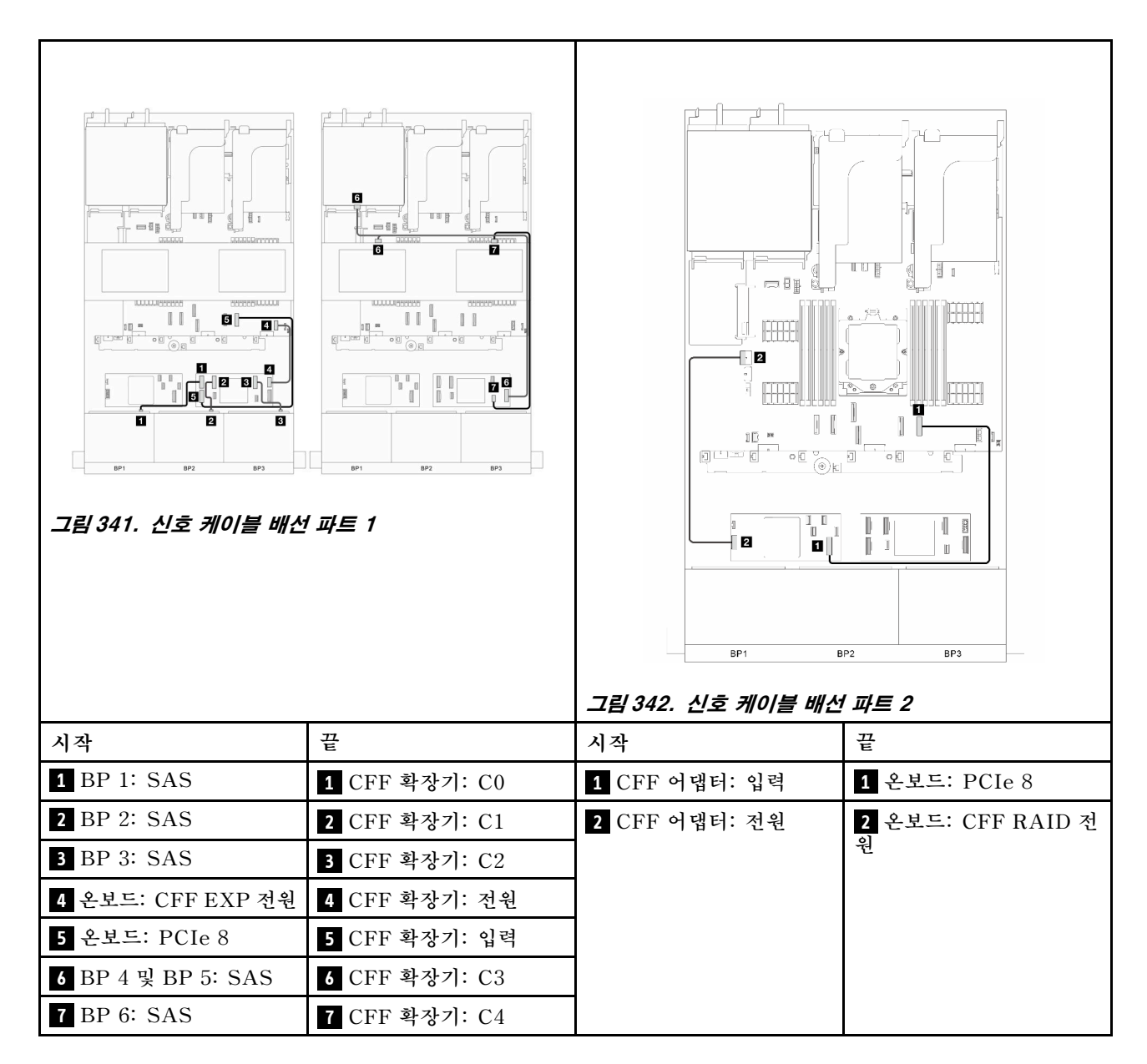

### **8i/16i RAID/HBA 어댑터 + CFF 확장기**

**이 섹션에서는 8i/16i RAID/HBA 어댑터 1개 및 CFF 확장기 1개를 지원하는 구성(8 x 2.5" SAS/SATA 앞면 드라이브 백플레인 3개, 4 x 2.5" SAS/SATA 중간 드라이브 백플레인 2개 및 4 x 2.5" SAS/SATA 뒷면 드라이브 백플레인 1개)의 케이블 배선 정보를 제공합니다.**

## **8i/16i RAID/HBA 어댑터 및 CFF 확장기**

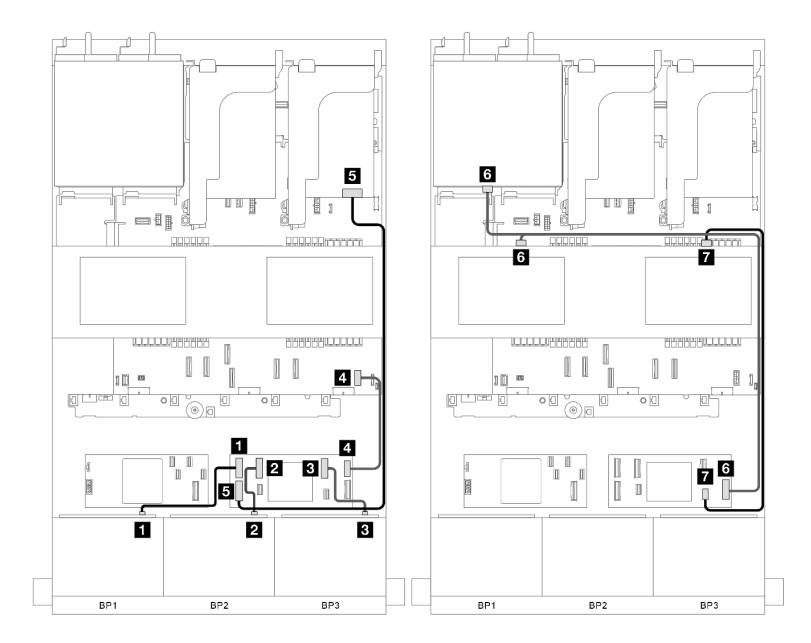

**그림 343. 신호 케이블 배선**

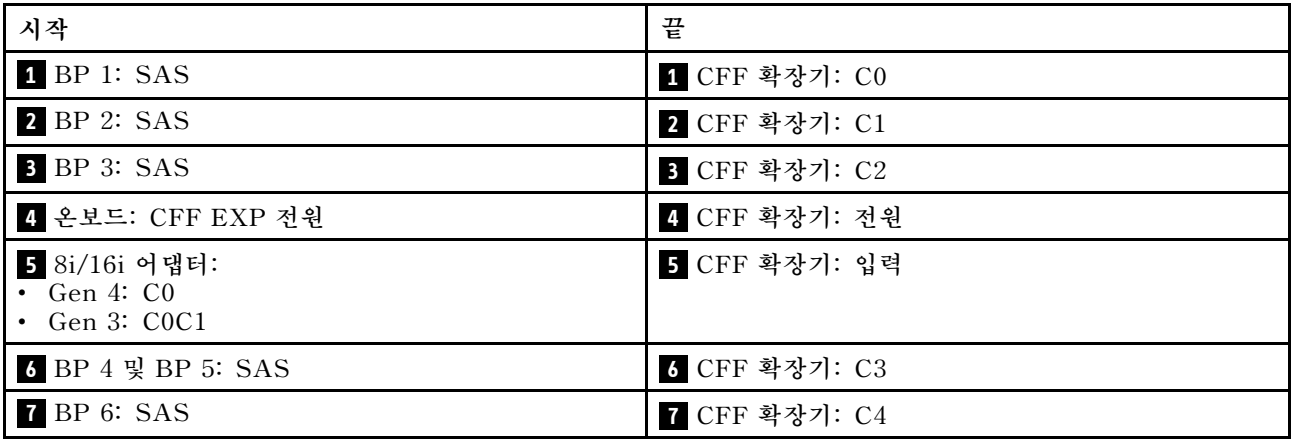

## **앞면 + 중간 + 뒷면 백플레인: 8 x SAS/SATA 3개 + 4 x 2.5 SAS/SATA 2개 + 8 x 2.5 SAS/SATA 1개**

**이 섹션에서는 8 x 2.5" SAS/SATA 앞면 드라이브 백플레인 3개, 4 x 2.5" SAS/SATA 중간 드라이 브 백플레인 2개 및 8 x 2.5" SAS/SATA 뒷면 드라이브 백플레인 1개가 지원되는 서버 모델의 케이 블 배선 정보를 제공합니다.**

- **"CFF 16i RAID 어댑터 + CFF 확장기" 331페이지**
- **["16i RAID 어댑터 + CFF 확장기" 332페이지](#page-341-0)**

#### **CFF 16i RAID 어댑터 + CFF 확장기**

**이 섹션에서는 CFF 16i RAID 어댑터 1개 및 CFF 확장기 1개를 지원하는 구성(8 x 2.5" SAS/SATA 앞 면 드라이브 백플레인 3개, 4 x 2.5" SAS/SATA 중간 드라이브 백플레인 2개 및 8 x 2.5" SAS/SATA 뒷면 드라이브 백플레인 1개)의 케이블 배선 정보를 제공합니다.**

#### **CFF 16i RAID 어댑터 및 CFF 확장기**

<span id="page-341-0"></span>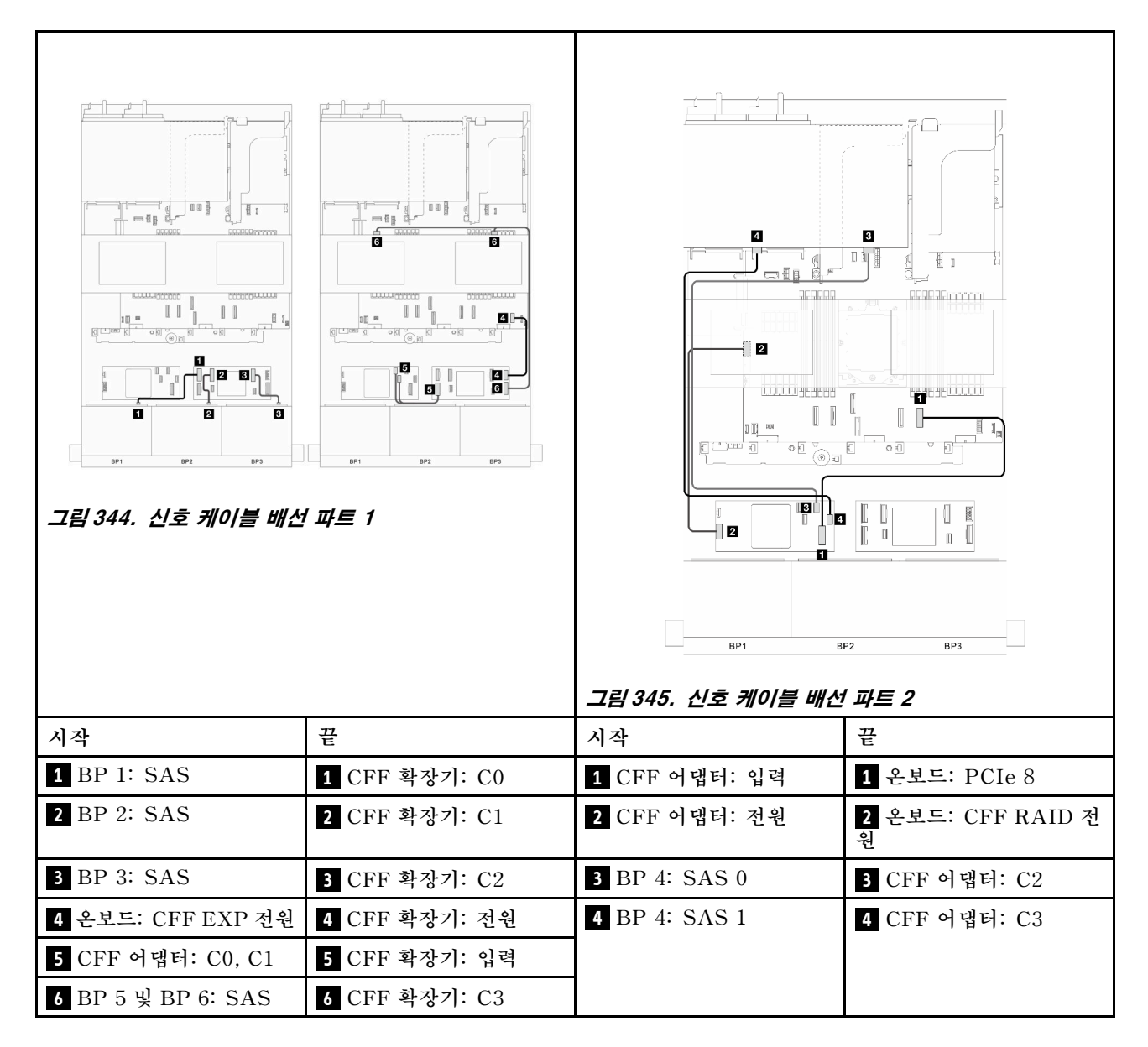

#### **16i RAID 어댑터 + CFF 확장기**

**이 섹션에서는 16i RAID 어댑터 1개 및 CFF 확장기 1개를 지원하는 구성(8 x 2.5" SAS/SATA 앞면 드 라이브 백플레인 3개, 4 x 2.5" SAS/SATA 중간 드라이브 백플레인 2개 및 8 x 2.5" SAS/SATA 뒷면 드라이브 백플레인 1개)의 케이블 배선 정보를 제공합니다.**

## **16i RAID 어댑터 및 CFF 확장기**

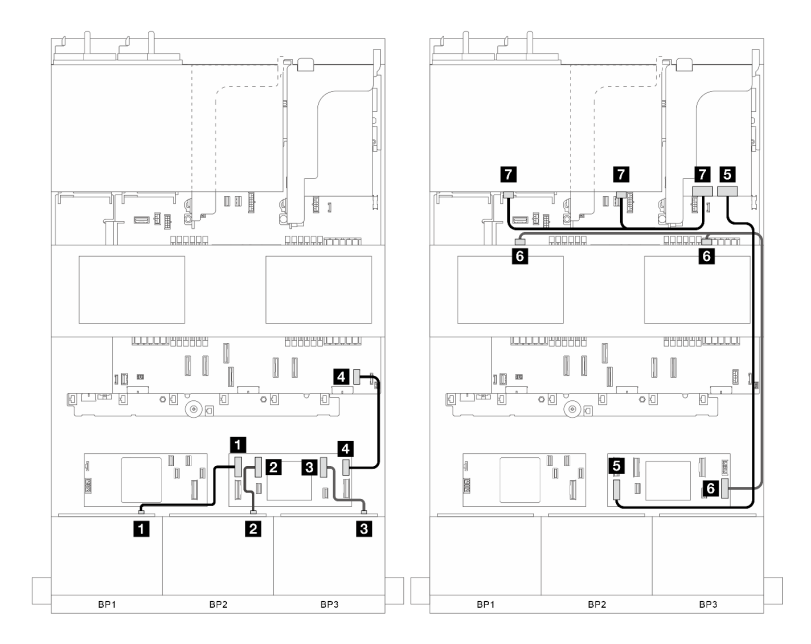

**그림 346. 신호 케이블 배선**

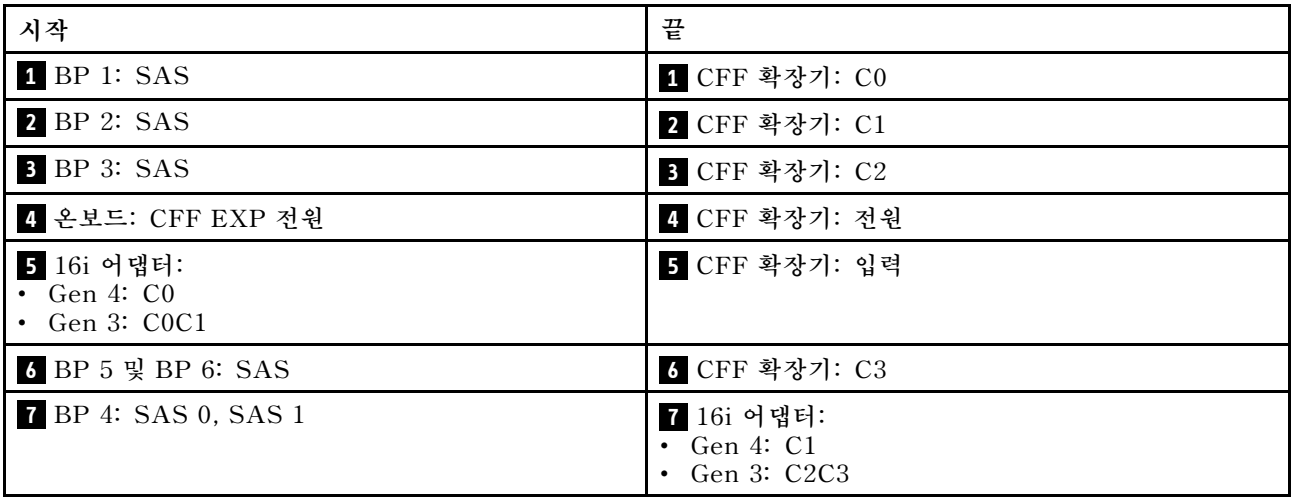

# **8 x AnyBay 백플레인 3개**

**이 섹션에서는 8 x 2.5" AnyBay 앞면 드라이브 백플레인 3개가 지원되는 서버 모델의 케이블 배 선 정보를 제공합니다.**

**앞면 백플레인의 전원 케이블을 연결하려면 ["백플레인: 2.5" 앞면 드라이브 베이가 지원되는 서버 모델](#page-284-0) [" 275페이지](#page-284-0)의 내용을 참조하십시오.**

**백플레인의 신호 케이블을 연결하려면 서버 구성에 따라 다음 케이블 배선 시나리오를 참조하십시오.**

- **"앞면 백플레인: 8 x AnyBay 3개" 334페이지**
- **["앞면 + 중간 백플레인: 8 x AnyBay 3개 + 4 x 2.5 NVMe 2개" 338페이지](#page-347-0)**

## **앞면 백플레인: 8 x AnyBay 3개**

**이 섹션에서는 8 x 2.5" AnyBay 앞면 드라이브 백플레인 3개가 지원되는 서버 모델의 케이블 배 선 정보를 제공합니다.**

- **"16i 및 8i RAID 어댑터(트라이모드 지원)" 334페이지**
- **["8i RAID 어댑터 3개\(트라이모드 지원\)" 335페이지](#page-344-0)**
- **["온보드 커넥터 + 리타이머 카드 3개" 336페이지](#page-345-0)**
- **["온보드 커넥터 + 리타이머 카드 3개 + 8i RAID/HBA 어댑터" 337페이지](#page-346-0)**

#### **16i 및 8i RAID 어댑터(트라이모드 지원)**

**이 섹션에서는 1개의 16i 및 1개의 8i RAID 어댑터가 지원되는 구성(8 x 2.5" AnyBay 앞면 드라이브 백 플레인 3개)의 케이블 배선 정보를 제공합니다.**

#### **16i 및 8i RAID 어댑터**

<span id="page-344-0"></span>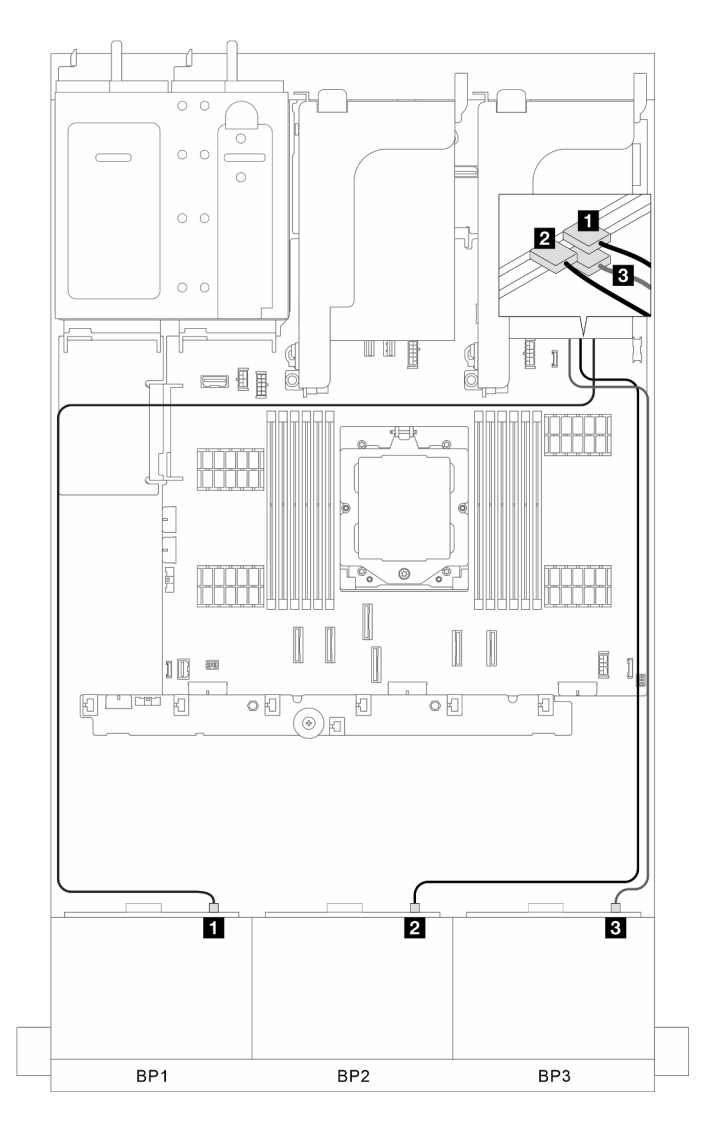

#### **그림 347. 신호 케이블 배선**

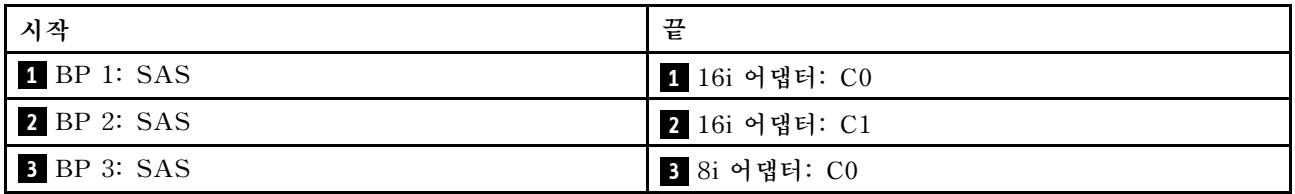

### **8i RAID 어댑터 3개(트라이모드 지원)**

**이 섹션에서는 8i RAID 어댑터 3개가 지원되는 구성(8 x 2.5" AnyBay 앞면 드라이브 백플레인 3 개)의 케이블 배선 정보를 제공합니다.**

## **8i RAID 어댑터 3개**

<span id="page-345-0"></span>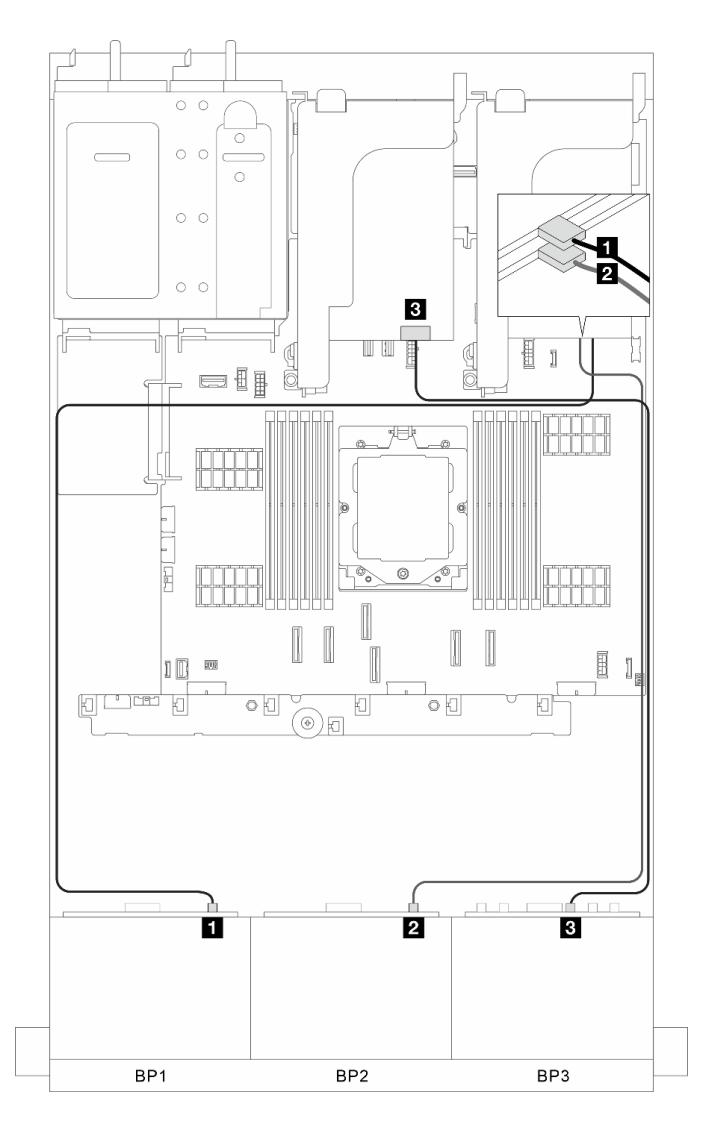

#### **그림 348. 신호 케이블 배선**

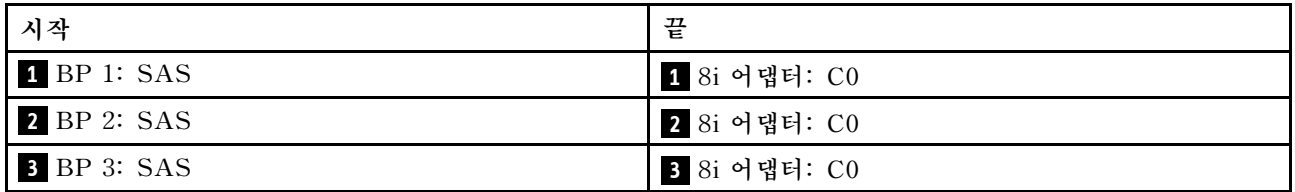

#### **온보드 커넥터 + 리타이머 카드 3개**

**이 섹션에서는 온보드 커넥터 및 리타이머 카드 3개가 지원되는 구성(8 x 2.5" AnyBay 앞면 드라이브 백 플레인 3개)의 케이블 배선 정보를 제공합니다.**

**온보드 커넥터 및 리타이머 카드 3개**

<span id="page-346-0"></span>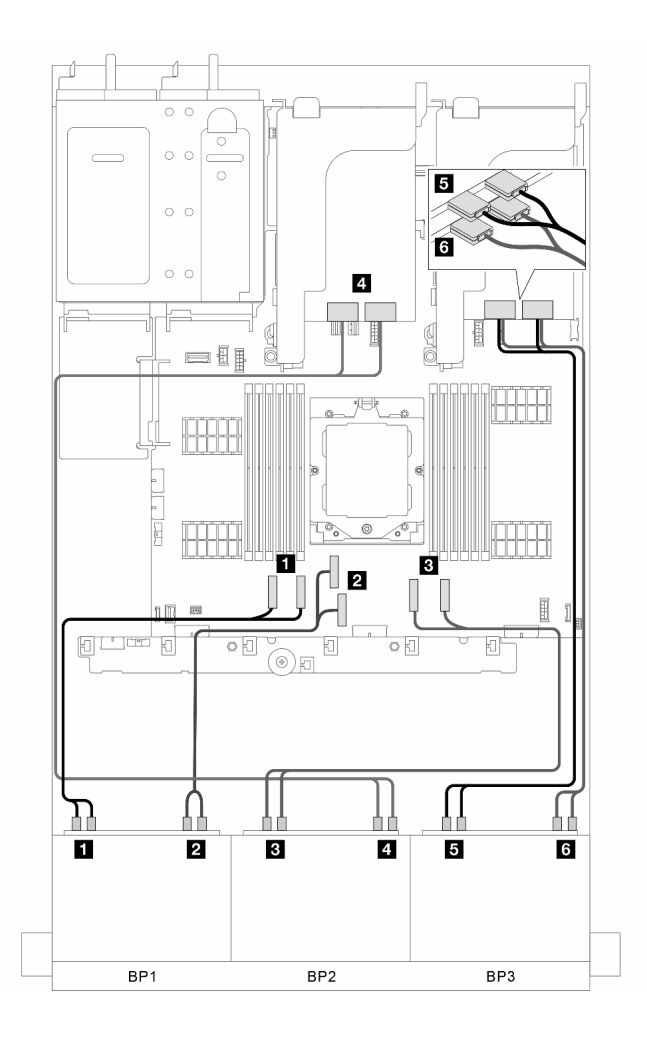

**그림 349. 신호 케이블 배선**

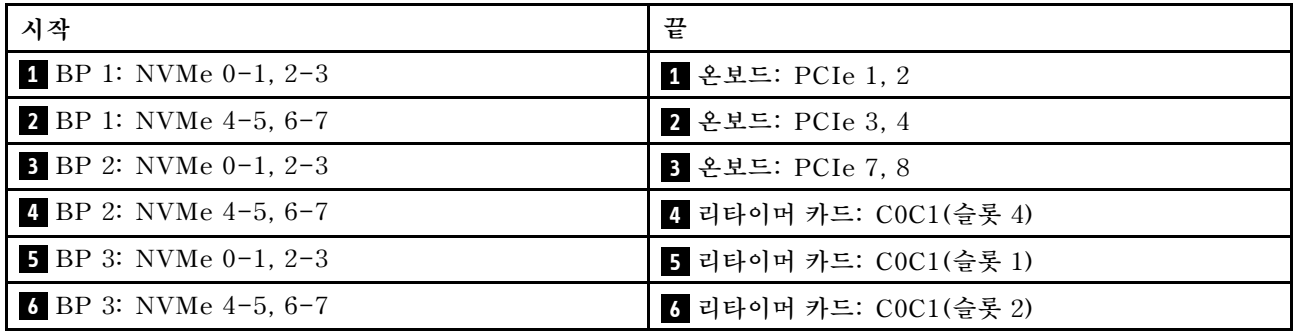

## **온보드 커넥터 + 리타이머 카드 3개 + 8i RAID/HBA 어댑터**

**이 섹션에서는 온보드 커넥터, 리타이머 카드 3개 및 8i RAID/HBA 어댑터 1개가 지원되는 구성(8 x 2.5" AnyBay 앞면 드라이브 백플레인 3개)의 케이블 배선 정보를 제공합니다.**

**온보드 커넥터, 리타이머 카드 3개 및 8i RAID/HBA 어댑터 1개**

<span id="page-347-0"></span>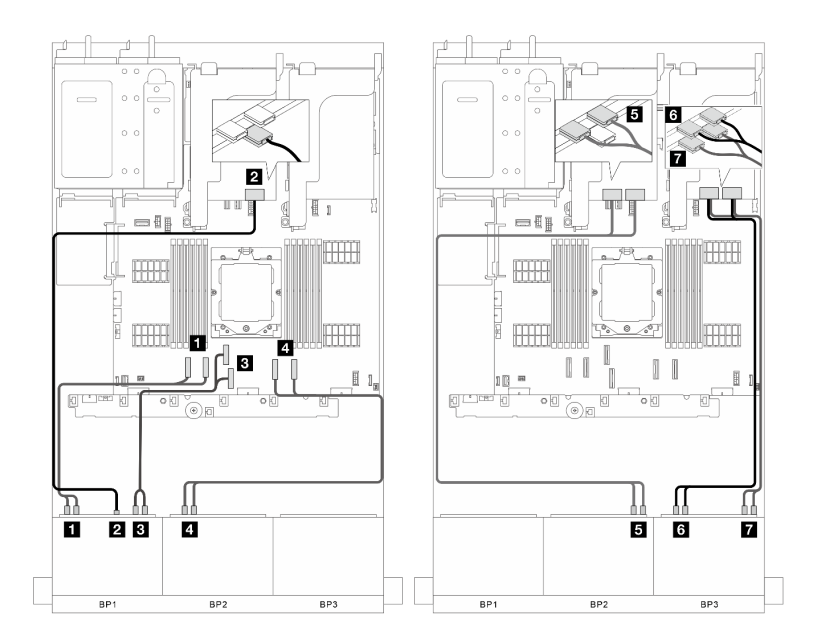

#### **그림 350. 신호 케이블 배선**

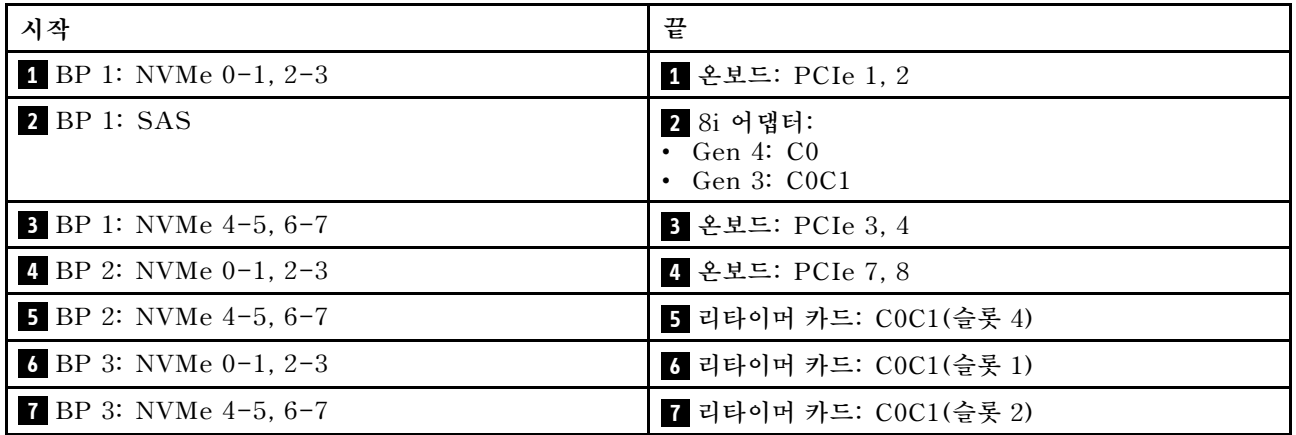

## **앞면 + 중간 백플레인: 8 x AnyBay 3개 + 4 x 2.5 NVMe 2개**

**이 섹션에서는 리타이머 카드 1개 및 스위치 카드 2개가 지원되는 구성(8 x 2.5" AnyBay 앞면 드라이브 백플레인 3개 및 4 x 2.5" NVMe 중간 드라이브 백플레인 2개)의 케이블 배선 정보를 제공합니다.**

## **리타이머 카드 1개 및 스위치 카드 2개**

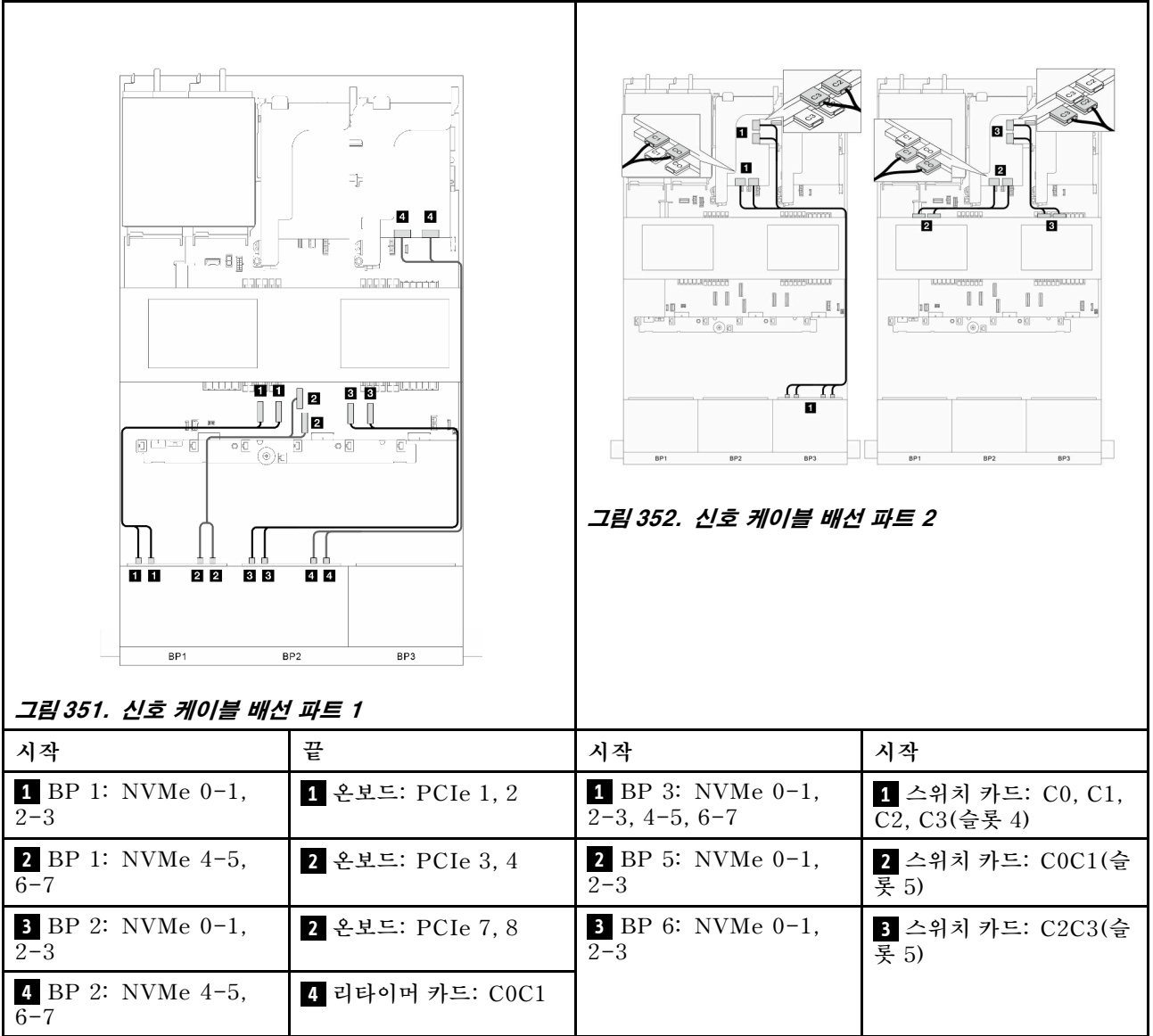

# **24 x2.5" SAS/SATA 확장기 백플레인 1개**

**이 섹션에서는 24 x 3.5" SAS/SATA 확장기 앞면 드라이브 백플레인 1개가 지원되는 서버 모델의 케이 블 배선 정보를 제공합니다.**

**앞면 백플레인의 전원 케이블을 연결하려면 ["백플레인: 2.5" 앞면 드라이브 베이가 지원되는 서버 모델](#page-284-0) [" 275페이지](#page-284-0)의 내용을 참조하십시오.**

**백플레인의 신호 케이블을 연결하려면 서버 구성에 따라 다음 케이블 배선 시나리오를 참조하십시오.**

- **"앞면 백플레인: 24 x2.5 SAS/SATA 확장기 1개" 340페이지**
- **["앞면 + 뒷면 백플레인: 24 x2.5 SAS/SATA 확장기 1개 + 4 x2.5 SAS/SATA 1개" 341페이지](#page-350-0)**
- **["앞면 + 뒷면 백플레인: 24 x 2.5 SAS/SATA 확장기 1개 + 4 x 2.5 AnyBay 1개" 342페이지](#page-351-0)**
- **["앞면 + 뒷면 백플레인: 24 x2.5 SAS/SATA 확장기 1개 + 8x2.5 SAS/SATA 1개" 343페이지](#page-352-0)**

#### **앞면 백플레인: 24 x2.5 SAS/SATA 확장기 1개**

**이 섹션에서는 8i RAID/HBA 어댑터 1개가 지원되는 구성(24 x 2.5" SAS/SATA 확장기 앞면 드라이 브 백플레인 1개)의 케이블 배선 정보를 제공합니다.**

#### **8i RAID/HBA 어댑터**

<span id="page-350-0"></span>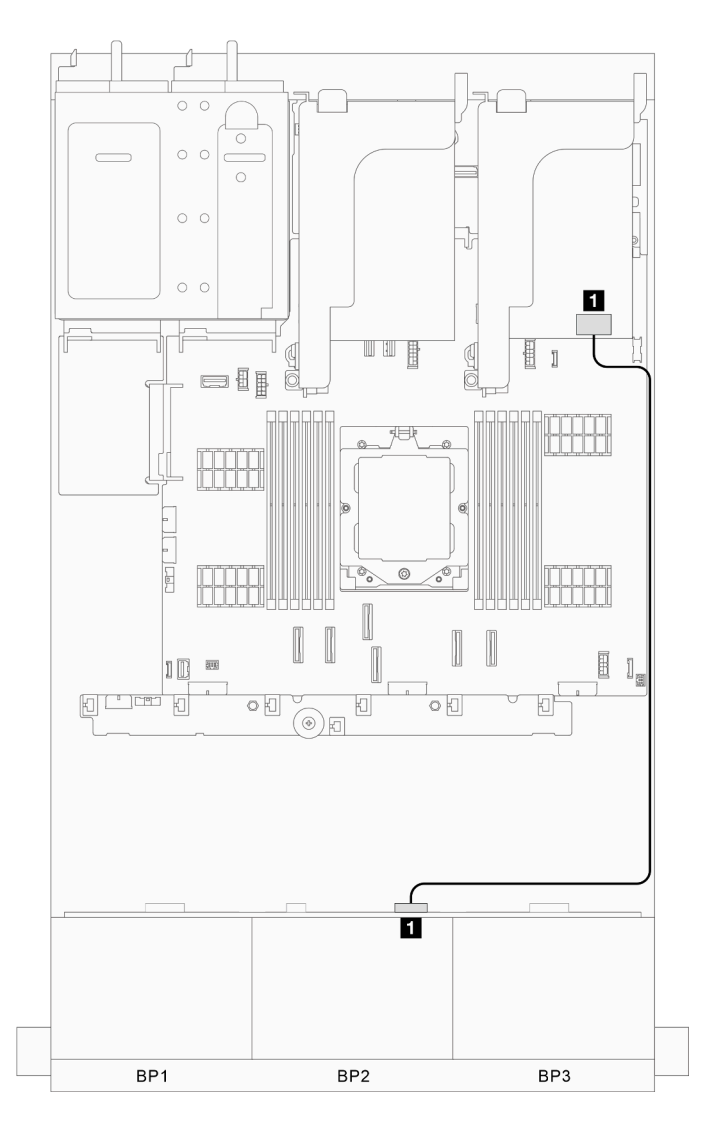

#### **그림 353. 신호 케이블 배선**

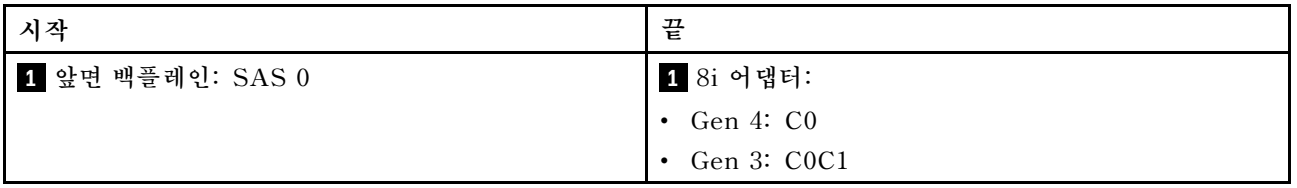

## **앞면 + 뒷면 백플레인: 24 x2.5 SAS/SATA 확장기 1개 + 4 x2.5 SAS/SATA 1개**

**이 섹션에서는 8i RAID/HBA 어댑터 1개가 지원되는 구성(24 x2.5" SAS/SATA 확장기 앞면 드라이브 백플레인 1개 및 4 x2.5" SAS/SATA 뒷면 드라이브 백플레인 1개)의 케이블 배선 정보를 제공합니다.**

### **8i RAID/HBA 어댑터**

<span id="page-351-0"></span>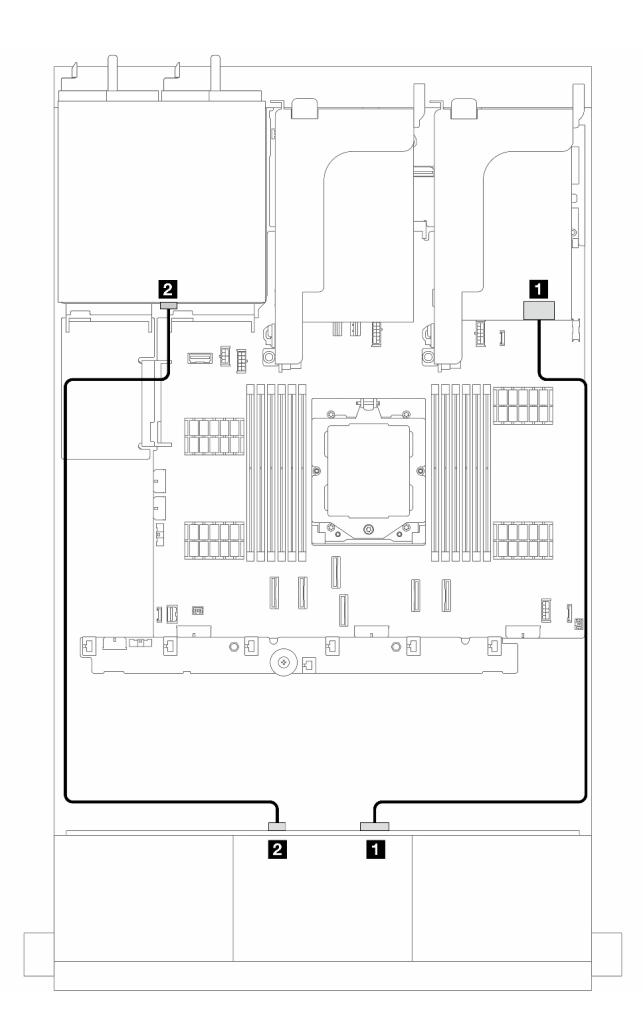

**그림 354. 신호 케이블 배선**

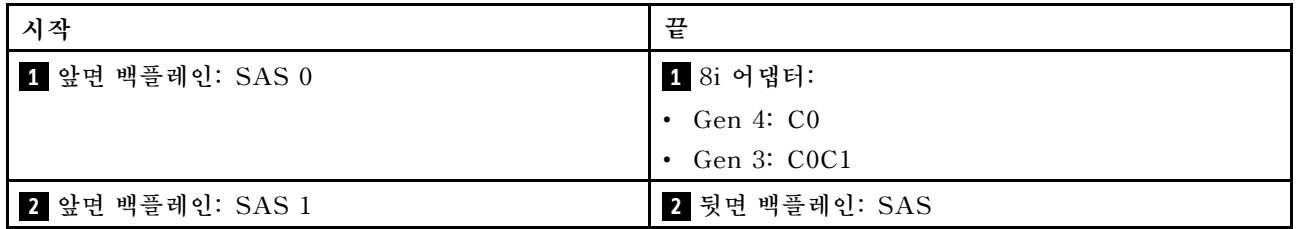

# **앞면 + 뒷면 백플레인: 24 x 2.5 SAS/SATA 확장기 1개 + 4 x 2.5 AnyBay 1개**

**이 섹션에서는 8i RAID/HBA 어댑터 1개가 지원되는 구성(24 x 2.5" SAS/SATA 확장기 앞면 드라이 브 백플레인 1개 및 4 x 2.5" AnyBay 뒷면 드라이브 백플레인 1개)의 케이블 배선 정보를 제공합니다.**

### **8i RAID/HBA 어댑터**

<span id="page-352-0"></span>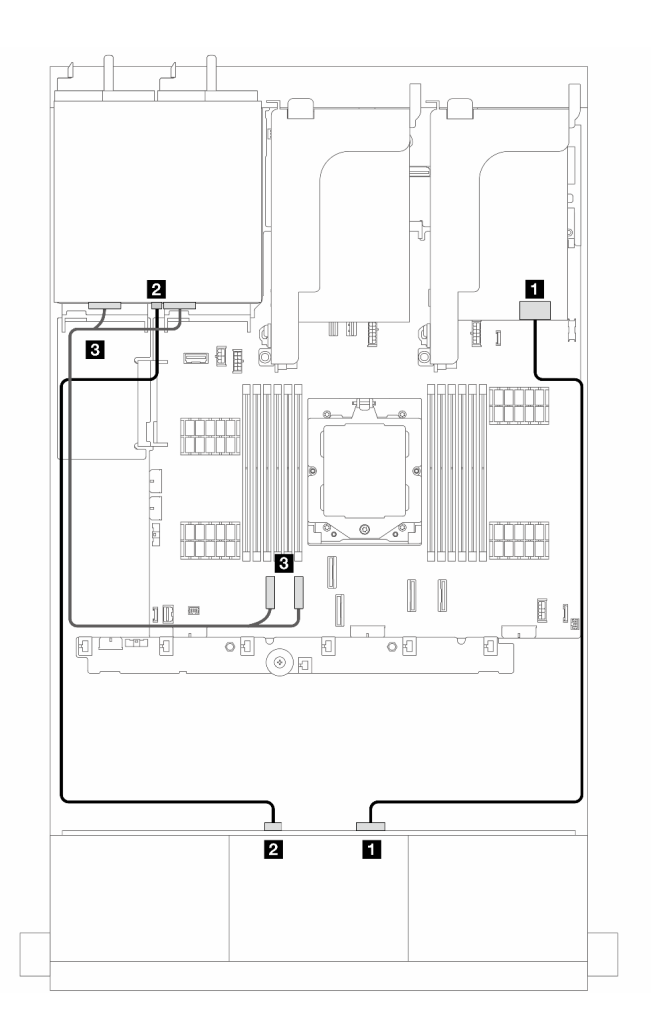

**그림 355. 신호 케이블 배선**

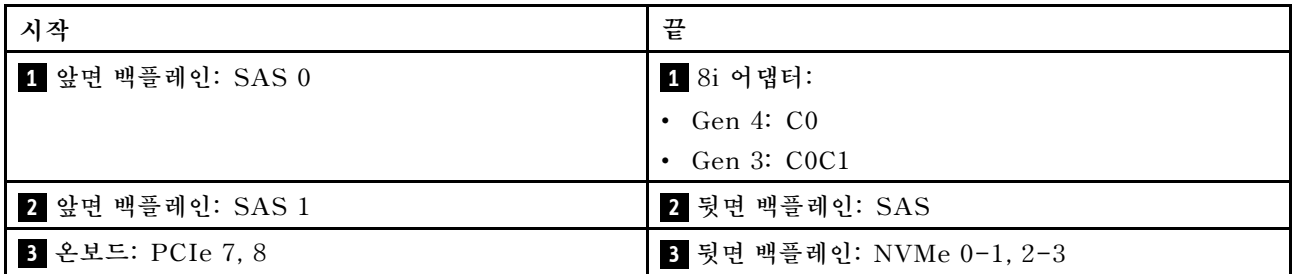

## **앞면 + 뒷면 백플레인: 24 x2.5 SAS/SATA 확장기 1개 + 8x2.5 SAS/SATA 1개**

**이 섹션에서는 16i RAID/HBA 어댑터 1개가 지원되는 구성(24 x2.5" SAS/SATA 확장기 앞면 드라이 브 백플레인 1개 및 8 x2.5" SAS/SATA 뒷면 드라이브 백플레인 1개)의 케이블 배선 정보를 제공합니다.**

## **16i RAID/HBA 어댑터**

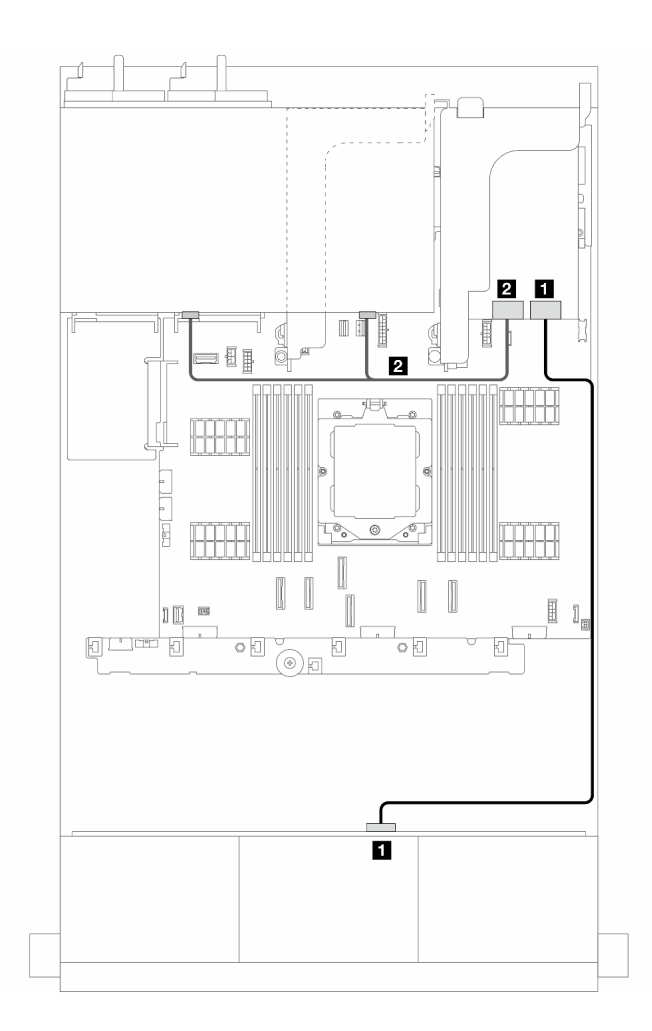

## **그림 356. 신호 케이블 배선**

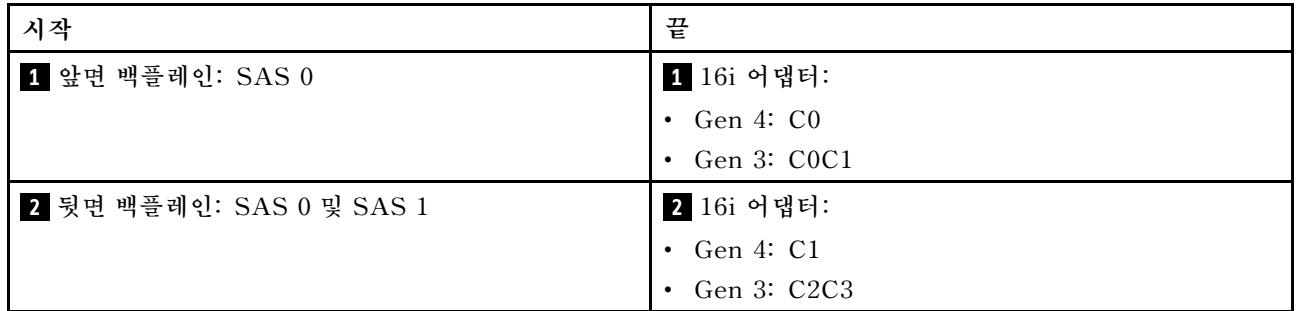

# **백플레인: 3.5" 앞면 드라이브 베이가 지원되는 서버 모델**

**이 섹션에서는 3.5" 앞면 드라이브 베이가 지원되는 서버 모델의 백플레인 케이블 연결 정보를 제공합니다.**

## **시작하기 전에**

**앞면 백플레인의 케이블 배선을 시작하기 전에 아래 부품을 제거했는지 확인합니다.**

- **윗면 덮개( ["윗면 덮개 제거" 230페이지](#page-239-0) 참조)**
- **공기 조절 장치( ["공기 조절 장치 제거" 23페이지](#page-32-0) 참조)**
- **팬 케이지( ["시스템 팬 케이지 제거" 223페이지](#page-232-0) 참조)**

**참고: 고성능 방열판(T자형)이 장착된 서버의 경우 PCIe 1, PCIe 2, PCIe 3, PCIe 4, PCIe 7 또는 PCIe 8 커넥터에 연결하는 케이블을 분리하거나 연결하기 전에 먼저 방열판을 분리하십시오(하단 표 참 조). 케이블을 분리하거나 연결한 후 방열판을 서버에 다시 설치하십시오. ["방열판 제거" 150페이지](#page-159-0) 및 ["](#page-164-0) [방열판 설치" 155페이지](#page-164-0)의 내용을 참조하십시오.**

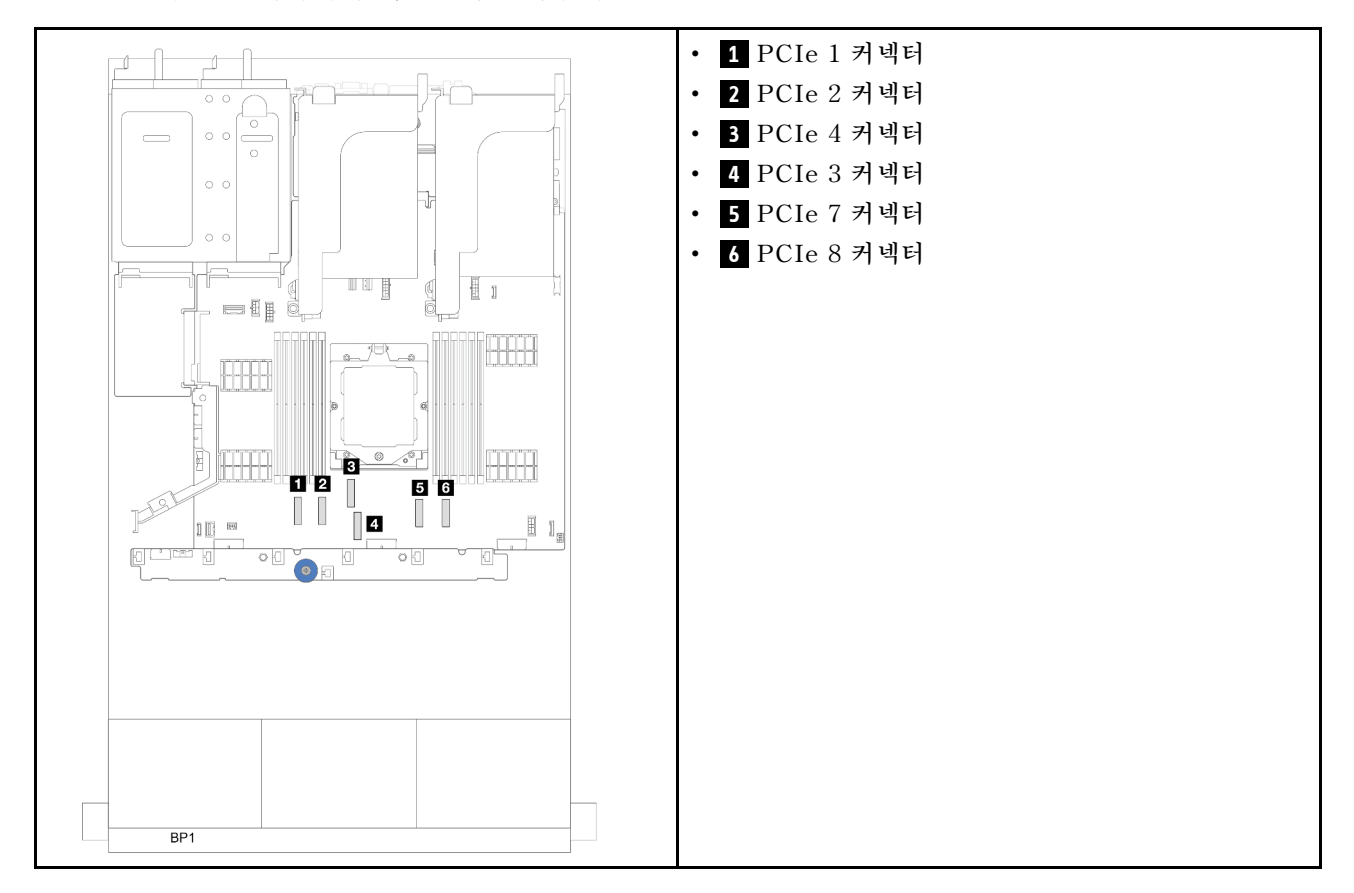

#### **전원 케이블 연결**

**3.5" 드라이브 베이 섀시의 경우 다음 백플레인이 지원되며, 지원되는 드라이브 백플레인의 전원 케이블을 그림과 같이 연결하십시오.**

## **표 6. 지원되는 백플레인**

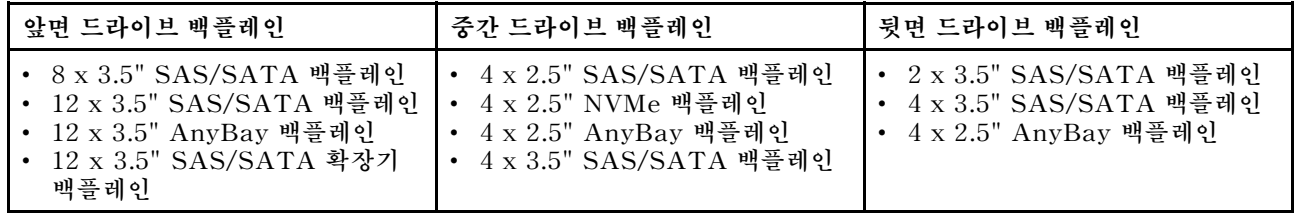

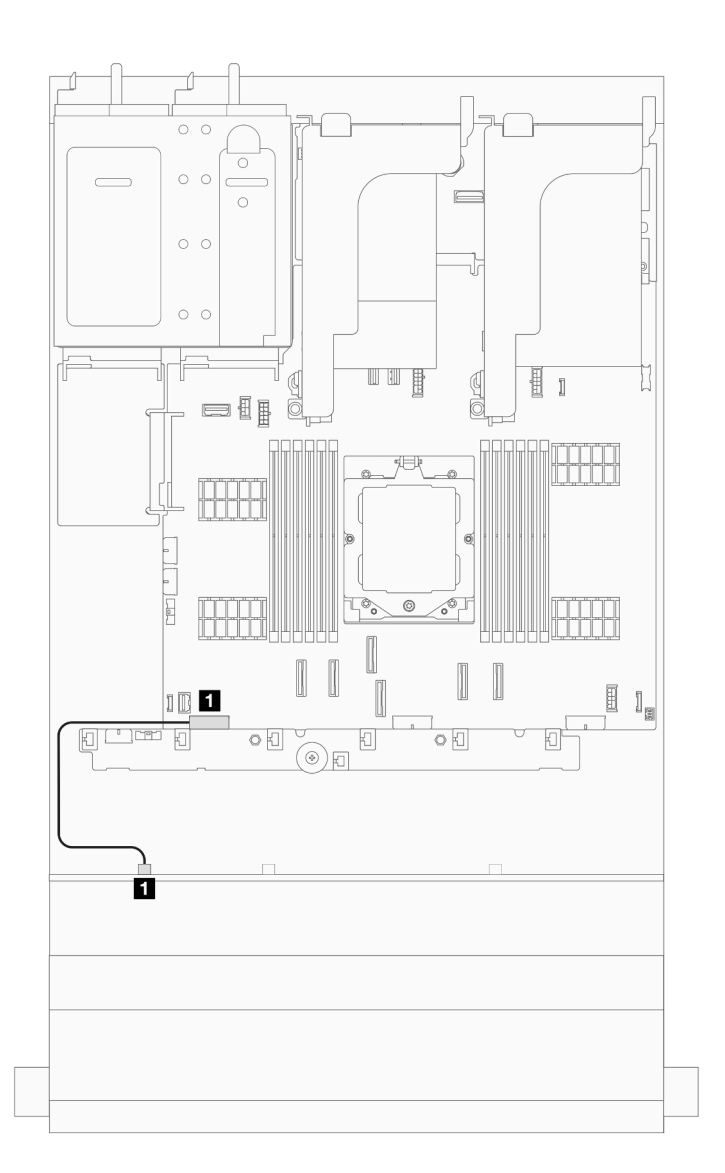

## **그림 357. 8 <sup>x</sup> 3.5" SAS/SATA 드라이브 백플레인의 전원 케이블 배선**

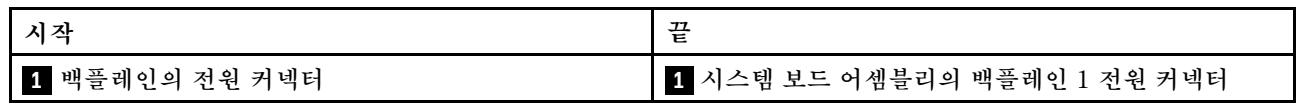

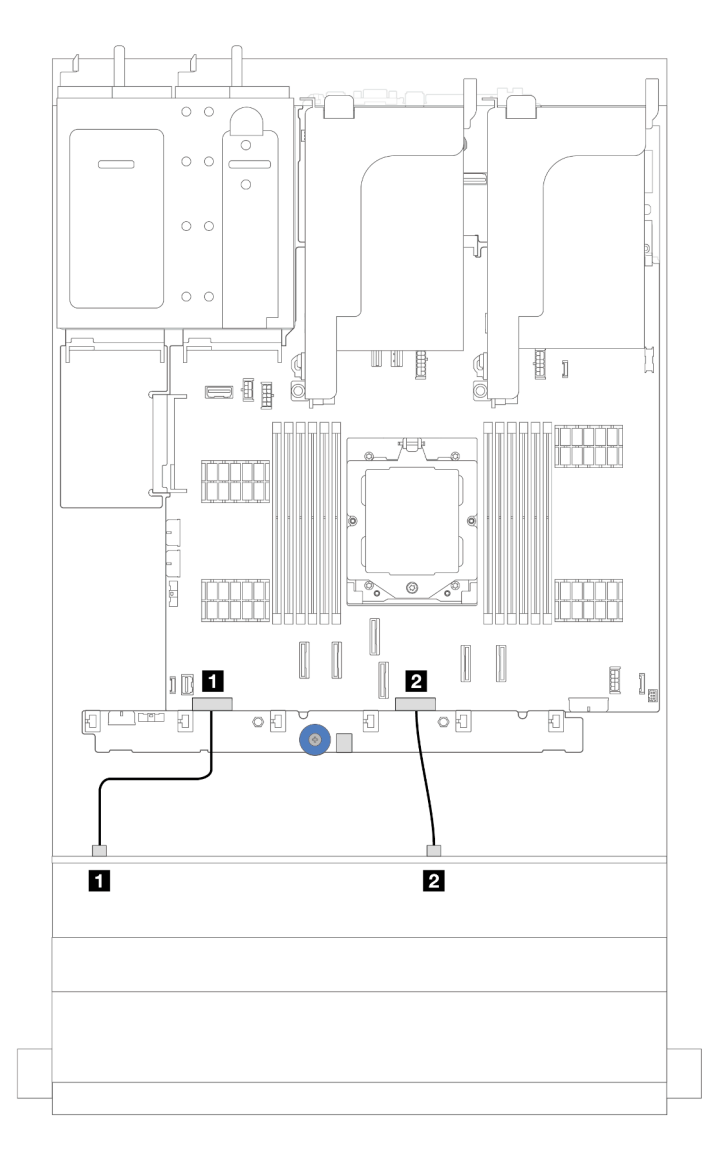

그림 358. 12 x 3.5" SAS/SATA 및 AnyBay 드라이브 백플레인의 전원 케이블 배선

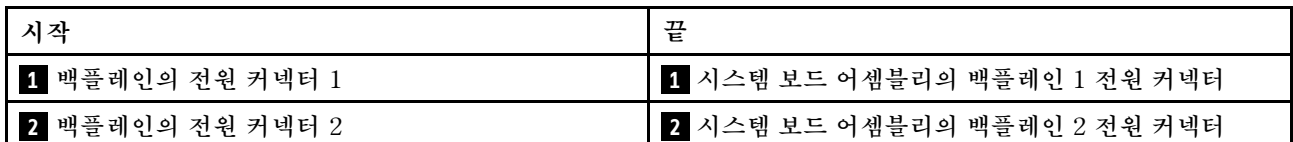

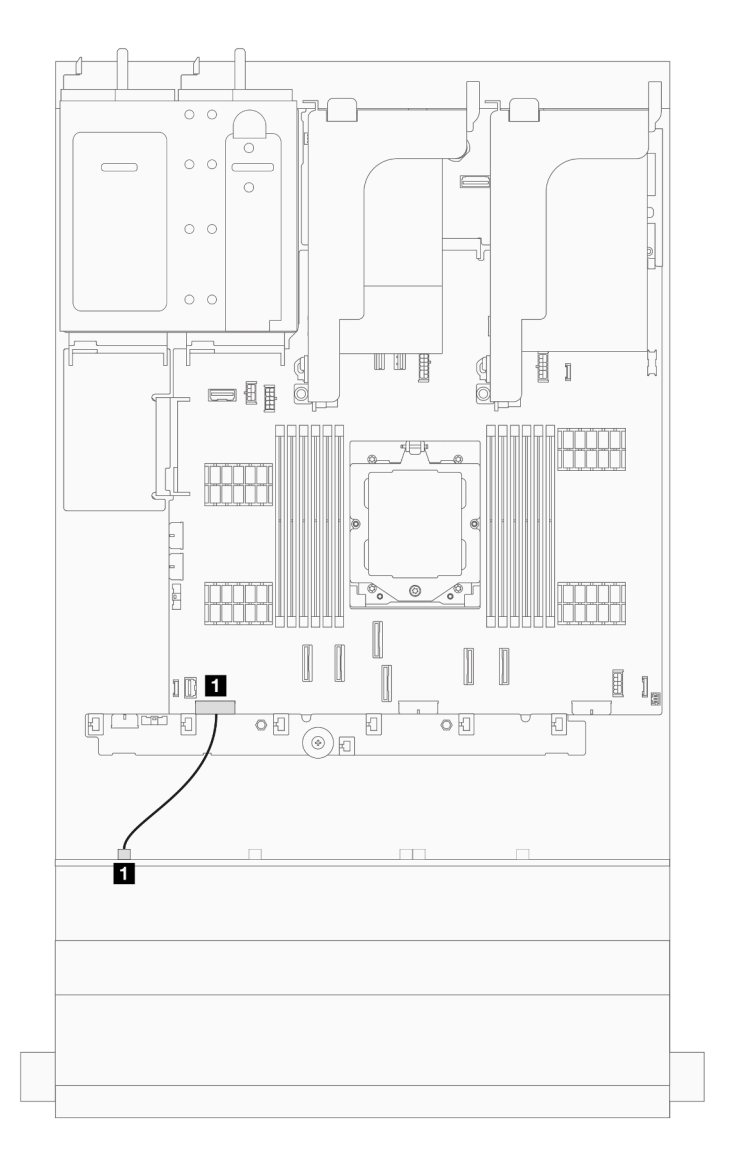

그림 359. 12 x 3.5" SAS/SATA 확장기 앞면 드라이브 백플레인의 전원 케이블 배선

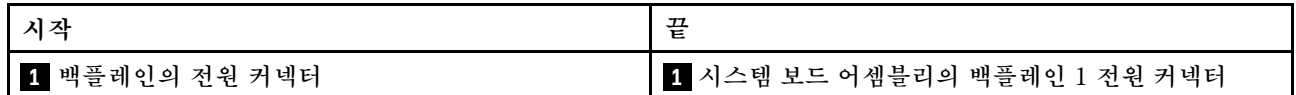

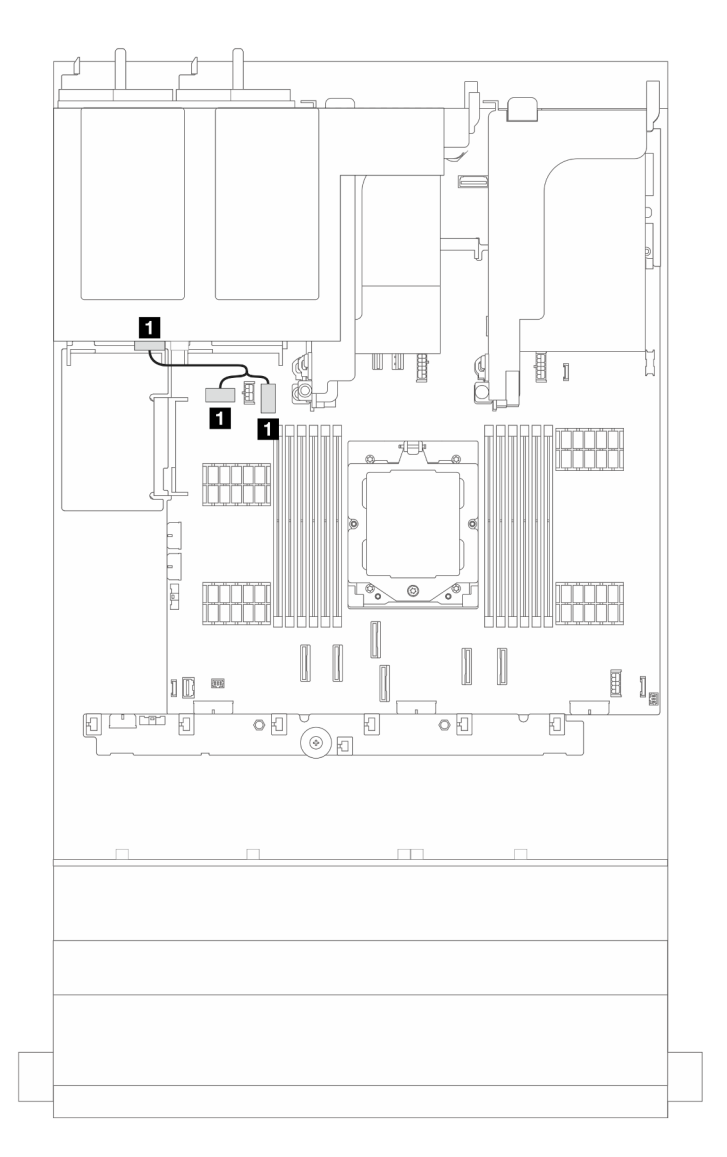

## 그림 360. 2 x 3.5" 및 4 x 2.5" 뒷면 드라이브 백플레인의 전원 케이블 배선

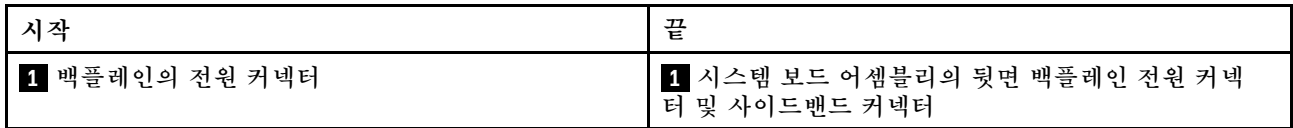

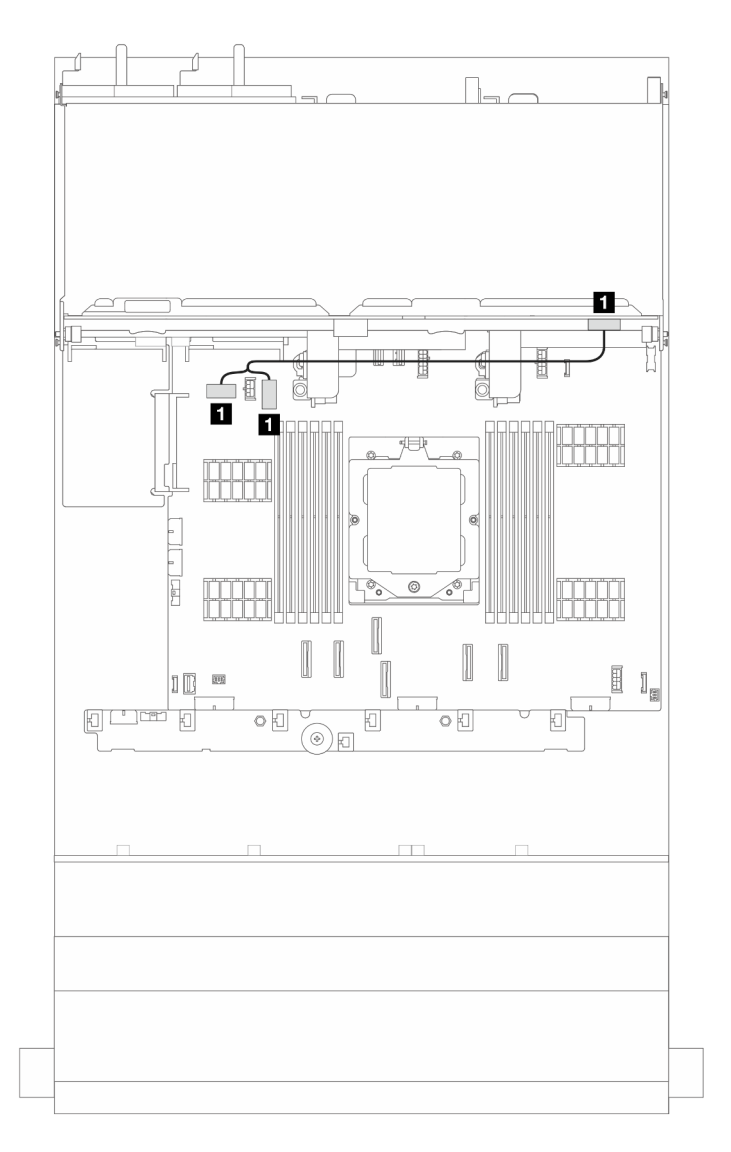

**그림 361. 4 <sup>x</sup> 3.5" 뒷면 드라이브 백플레인의 전원 케이블 배선**

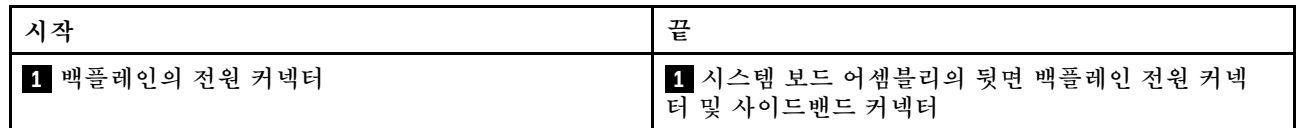
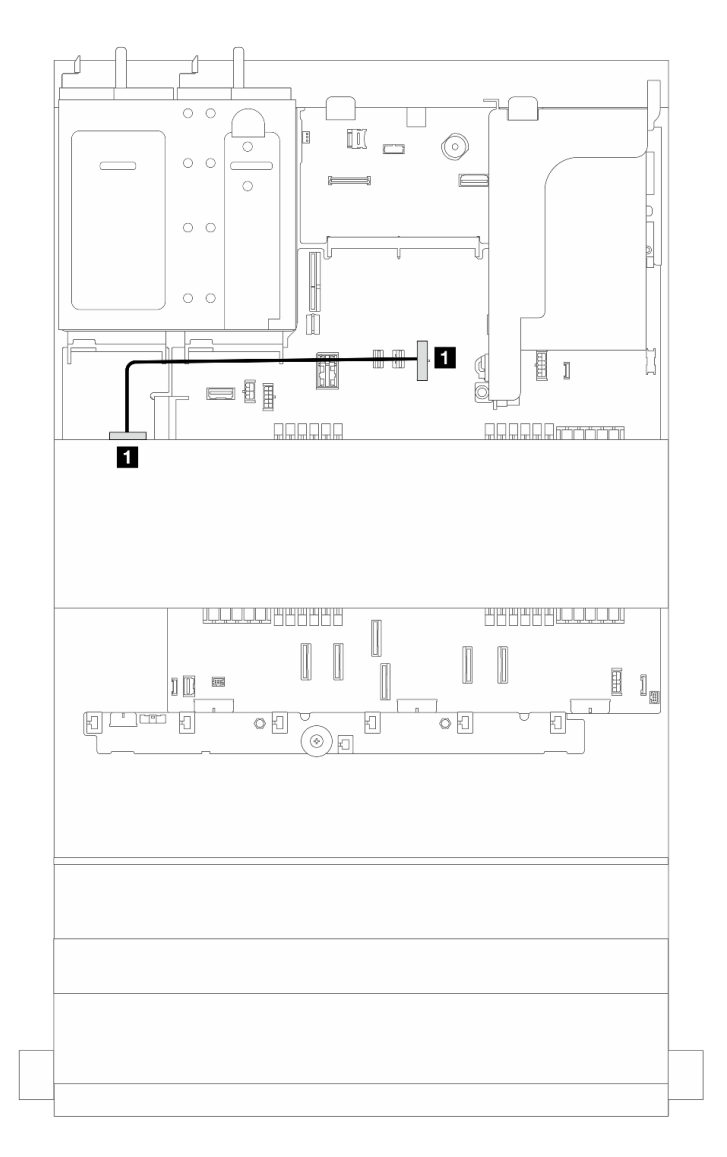

### 그림 362. 4 x 2.5" 또는 4 x 3.5" 중간 드라이브 백플레인 1개의 전원 케이블 배선

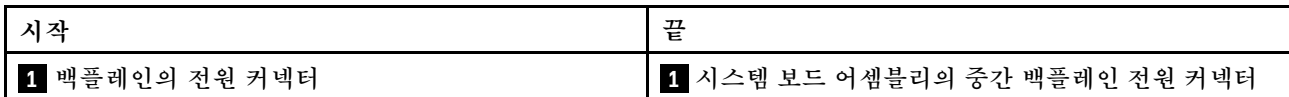

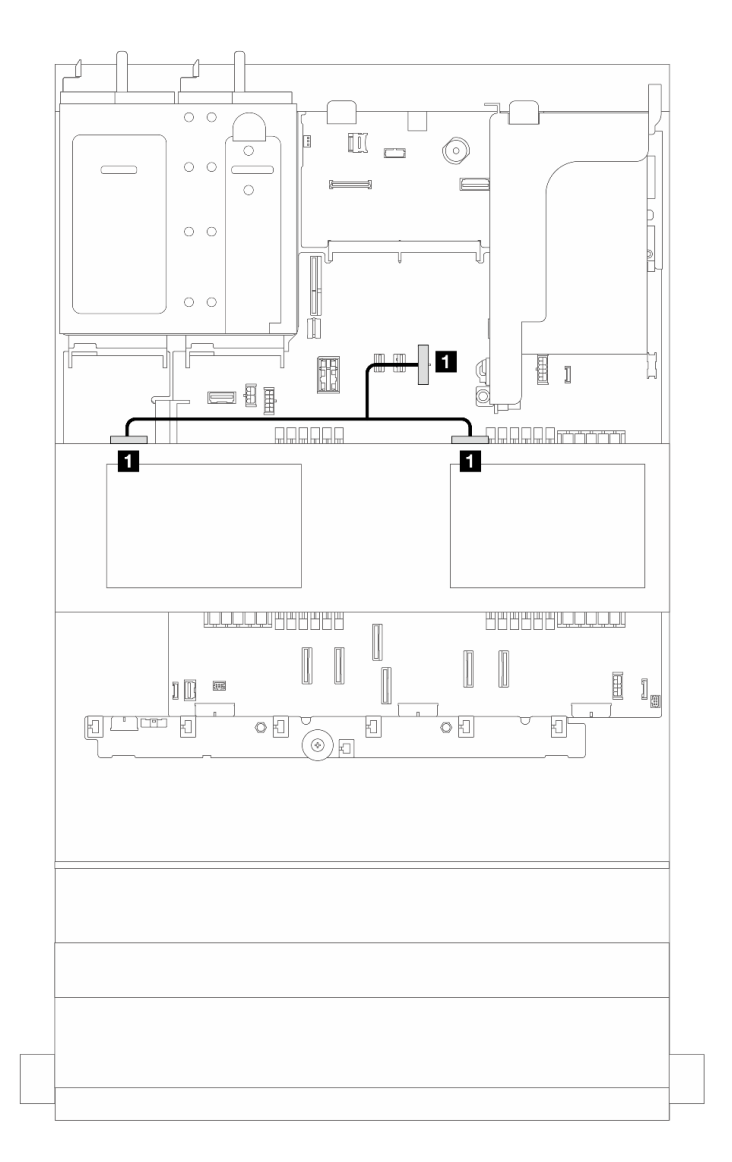

### **그림 363. 4 <sup>x</sup> 2.5" 중간 드라이브 백플레인 2개의 전원 케이블 배선**

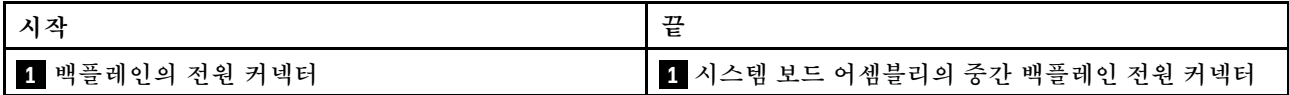

### **신호 케이블 연결**

**설치된 백플레인에 따라 해당하는 신호 케이블 연결 안내를 참조하십시오.**

- **"8 x 3.5" SAS/SATA 백플레인" [353](#page-362-0)페이지**
- **["12 x 3.5" AnyBay 백플레인" 356페이지](#page-365-0)**
- **["12 x 3.5" SAS/SATA 백플레인" 360페이지](#page-369-0)**
- **["12 x 3.5" SAS/SATA 확장기 백플레인" 372페이지](#page-381-0)**

## <span id="page-362-0"></span>**8 x 3.5" SAS/SATA 백플레인**

**이 섹션에서는 8 x 3.5" SAS/SATA 앞면 드라이브 백플레인이 지원되는 서버 모델의 케이블 배선 정보 를 제공합니다.**

**앞면 백플레인의 전원 케이블을 연결하려면 ["백플레인: 3.5" 앞면 드라이브 베이가 지원되는 서버 모델](#page-354-0) [" 345페이지](#page-354-0)의 내용을 참조하십시오.**

**백플레인의 신호 케이블을 연결하려면 서버 구성에 따라 다음 케이블 배선 시나리오를 참조하십시오.**

- **"온보드 커넥터" 353페이지**
- **["8i RAID/HBA 어댑터" 354페이지](#page-363-0)**

### **온보드 커넥터**

**이 섹션에서는 온보드 커넥터가 지원되는 구성(8 x 3.5" SAS/SATA 앞면 드라이브 백플레인)의 케이 블 배선 정보를 제공합니다.**

#### **온보드 커넥터**

<span id="page-363-0"></span>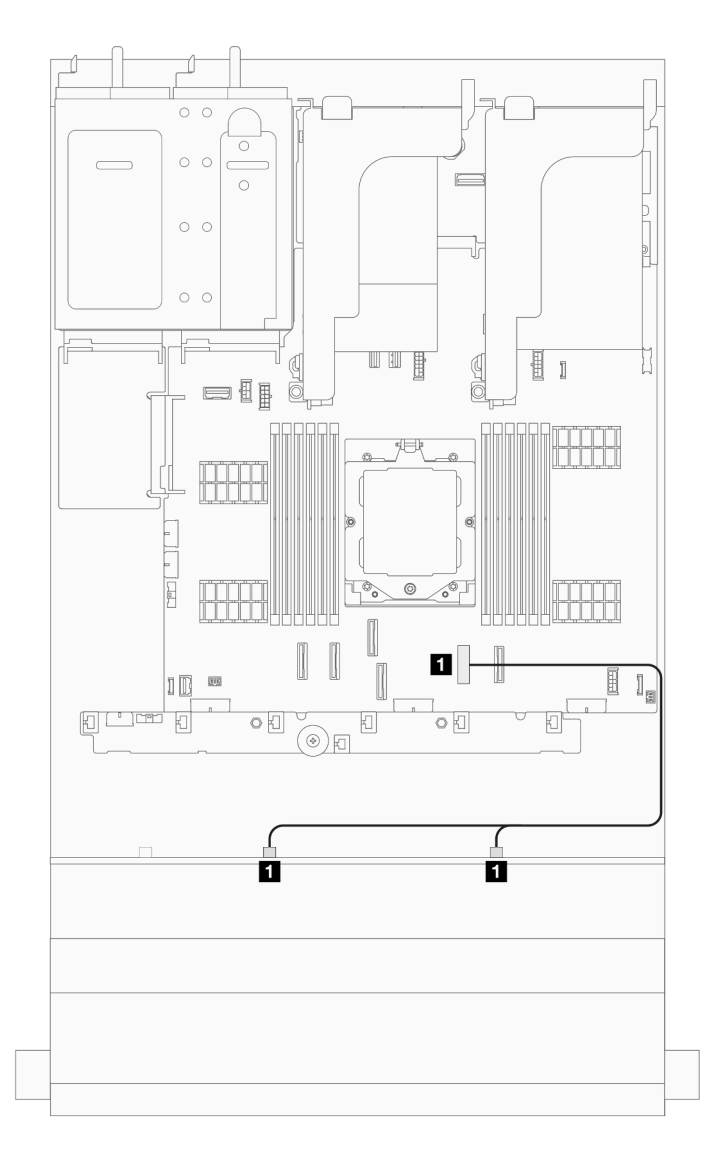

#### **그림 364. 신호 케이블 배선**

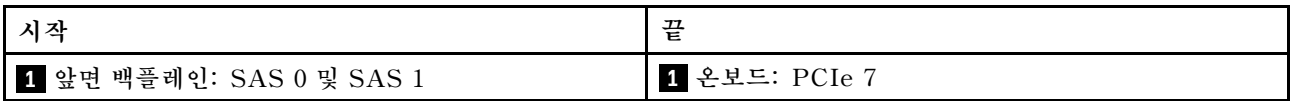

### **8i RAID/HBA 어댑터**

**이 섹션에서는 8i RAID/HBA 어댑터 1개가 지원되는 구성(8 x 3.5" SAS/SATA 앞면 드라이브 백플레 인)의 케이블 배선 정보를 제공합니다.**

### **8i RAID/HBA 어댑터**

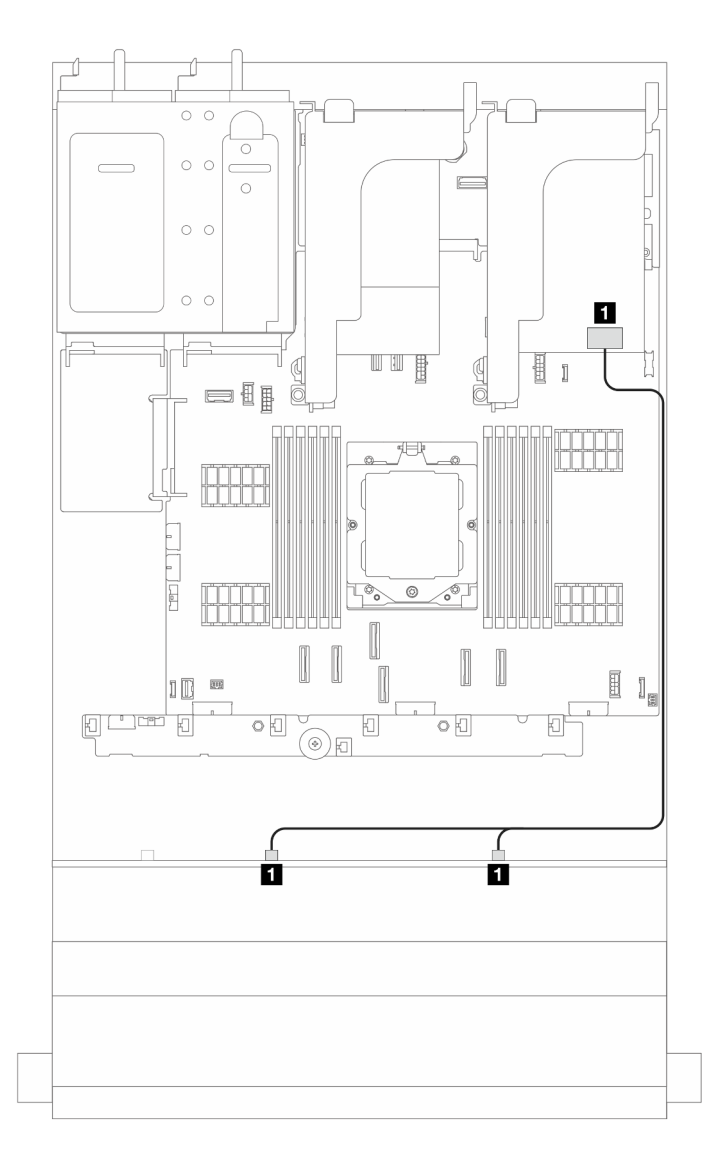

**그림 365. 신호 케이블 배선**

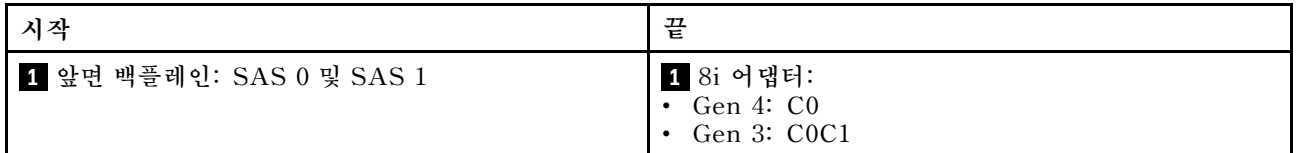

### <span id="page-365-0"></span>**12 x 3.5" AnyBay 백플레인**

**이 섹션에서는 12 x 3.5" AnyBay 앞면 드라이브 백플레인이 지원되는 서버 모델의 케이블 배선 정보 를 제공합니다.**

**앞면 백플레인의 전원 케이블을 연결하려면 ["백플레인: 3.5" 앞면 드라이브 베이가 지원되는 서버 모델](#page-354-0) [" 345페이지](#page-354-0)의 내용을 참조하십시오.**

**백플레인의 신호 케이블을 연결하려면 서버 구성에 따라 다음 케이블 배선 시나리오를 참조하십시오.**

- **"온보드 커넥터" 356페이지**
- **["온보드 커넥터 + 8i RAID/HBA 어댑터" 357페이지](#page-366-0)**
- **["온보드 커넥터 + 16i RAID/HBA 어댑터" 358페이지](#page-367-0)**

### **온보드 커넥터**

**이 섹션에서는 온보드 커넥터가 지원되는 구성(12 x 3.5" AnyBay 앞면 드라이브 백플레인)의 케이 블 배선 정보를 제공합니다.**

#### **온보드 커넥터**

<span id="page-366-0"></span>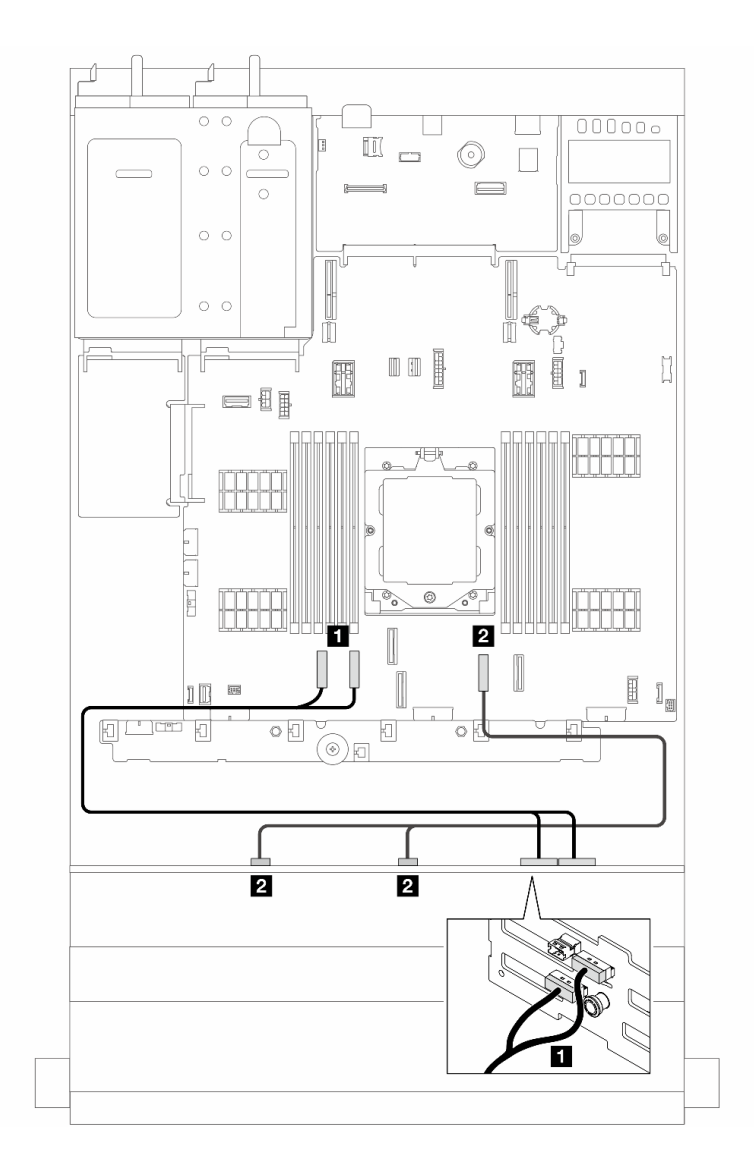

### **그림 366. 신호 케이블 배선**

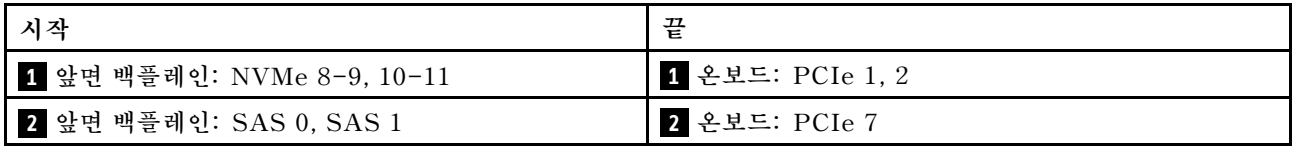

### **온보드 커넥터 + 8i RAID/HBA 어댑터**

**이 섹션에서는 온보드 커넥터 및 8i RAID/HBA 어댑터 1개가 지원되는 구성(12 x 3.5" AnyBay 앞면 드 라이브 백플레인)의 케이블 배선 정보를 제공합니다.**

### **온보드 커넥터 및 8i RAID/HBA 어댑터 1개**

<span id="page-367-0"></span>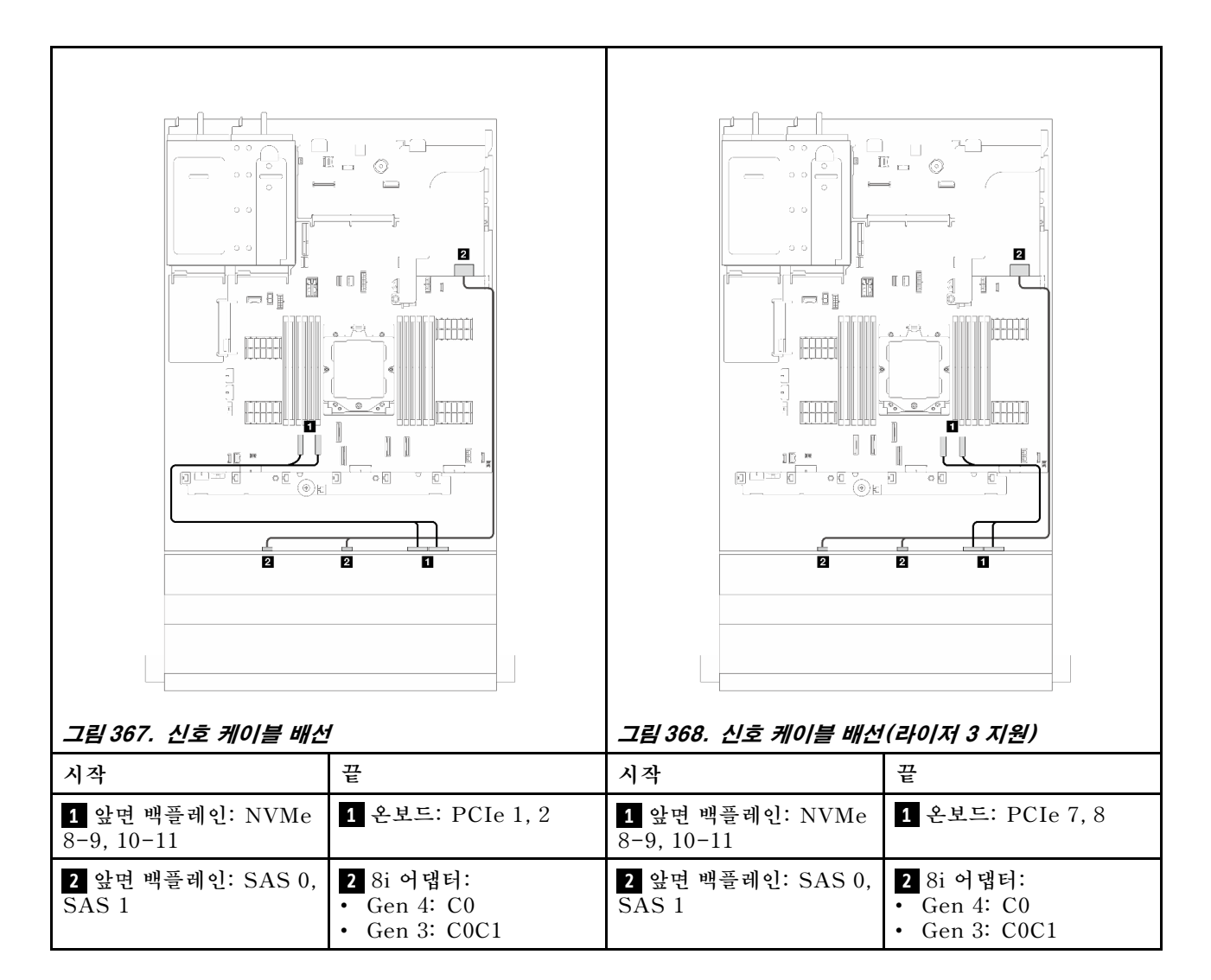

### **온보드 커넥터 + 16i RAID/HBA 어댑터**

**이 섹션에서는 온보드 커넥터 및 16i RAID/HBA 어댑터 1개가 지원되는 구성(12 x 3.5" AnyBay 앞면 드라이브 백플레인)의 케이블 배선 정보를 제공합니다.**

### **온보드 커넥터 및 16i RAID/HBA 어댑터 1개**

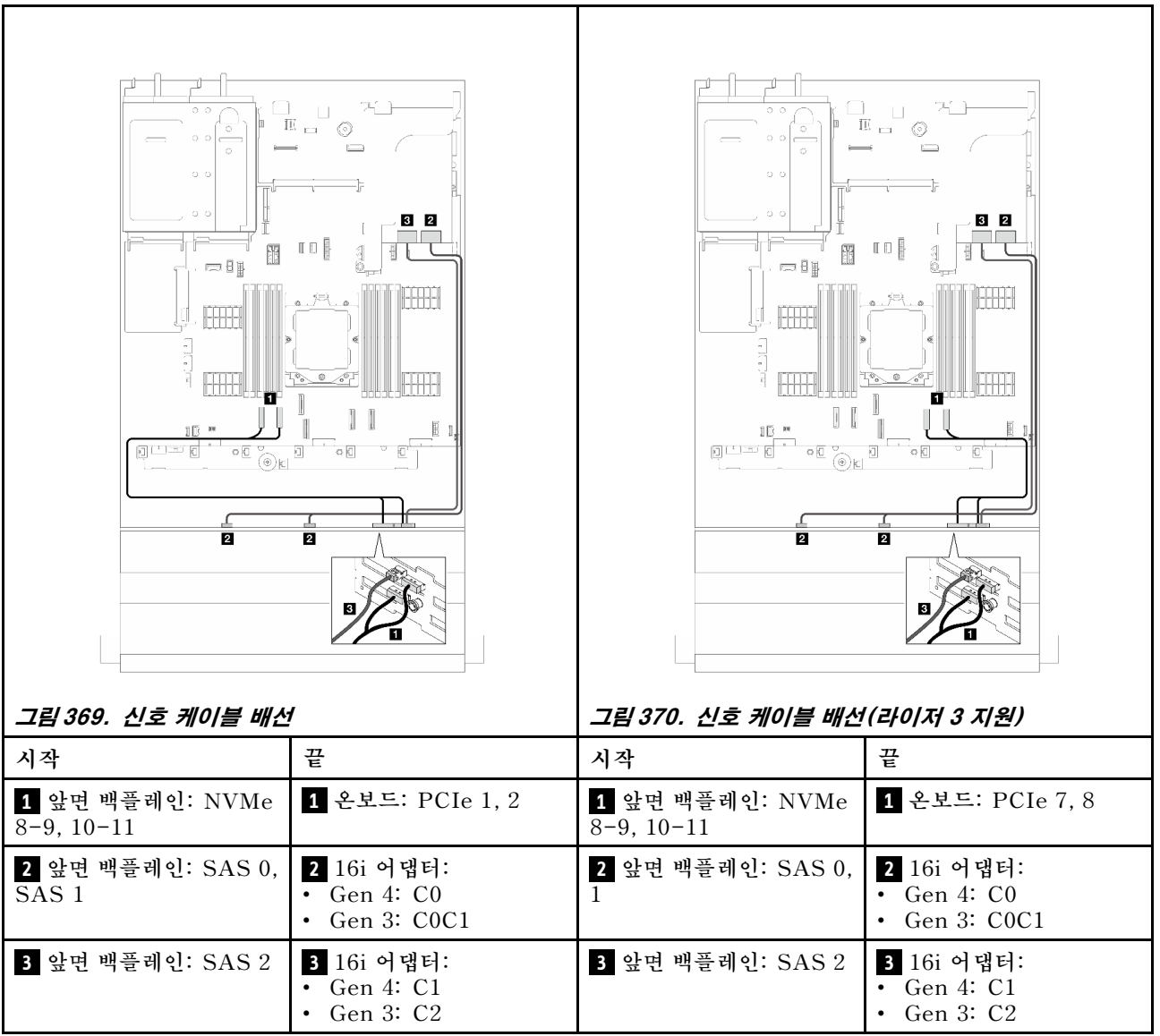

### <span id="page-369-0"></span>**12 x 3.5" SAS/SATA 백플레인**

**이 섹션에서는 12 x 3.5" SAS/SATA 앞면 드라이브 백플레인이 지원되는 서버 모델의 케이블 배 선 정보를 제공합니다.**

**앞면 백플레인의 전원 케이블을 연결하려면 ["백플레인: 3.5" 앞면 드라이브 베이가 지원되는 서버 모델](#page-354-0) [" 345페이지](#page-354-0)의 내용을 참조하십시오.**

**백플레인의 신호 케이블을 연결하려면 서버 구성에 따라 다음 케이블 배선 시나리오를 참조하십시오.**

- **"앞면 백플레인: 12 x 3.5" SAS/SATA" 360페이지**
- **["앞면 + 뒷면 백플레인: 12 x 3.5" SAS/SATA + 2 x 3.5" SAS/SATA" 362페이지](#page-371-0)**
- **["앞면 + 뒷면 백플레인: 12 x 3.5" SAS/SATA + 4 x 3.5" SAS/SATA" 364페이지](#page-373-0)**
- **["앞면 + 뒷면 백플레인: 12 x 3.5" SAS/SATA + 4 x 2.5" AnyBay" 367페이지](#page-376-0)**
- **["앞면 + 중간 백플레인: 12 x 3.5" SAS/SATA + 4 x 2.5/4 x 3.5" SAS/SATA" 368페이지](#page-377-0)**
- **["앞면 + 중간 백플레인: 12 x 3.5" SAS/SATA + 4x 2.5" NVMe/AnyBay 2개" 369페이지](#page-378-0)**
- **["앞면 + 중간 + 뒷면 백플레인: 12 x 3.5" SAS/SATA + 4 x 3.5" SAS/SATA + 4 x 3.5"](#page-379-0) [SAS/SATA" 370페이지](#page-379-0)**

#### **앞면 백플레인: 12 x 3.5" SAS/SATA**

**이 주제에서는 12 x 3.5" SAS/SATA 앞면 드라이브 백플레인이 지원되는 서버 모델의 케이블 배 선 정보를 제공합니다.**

- **"온보드 커넥터" 360페이지**
- **["16i RAID/HBA 어댑터" 361페이지](#page-370-0)**

#### **온보드 커넥터**

<span id="page-370-0"></span>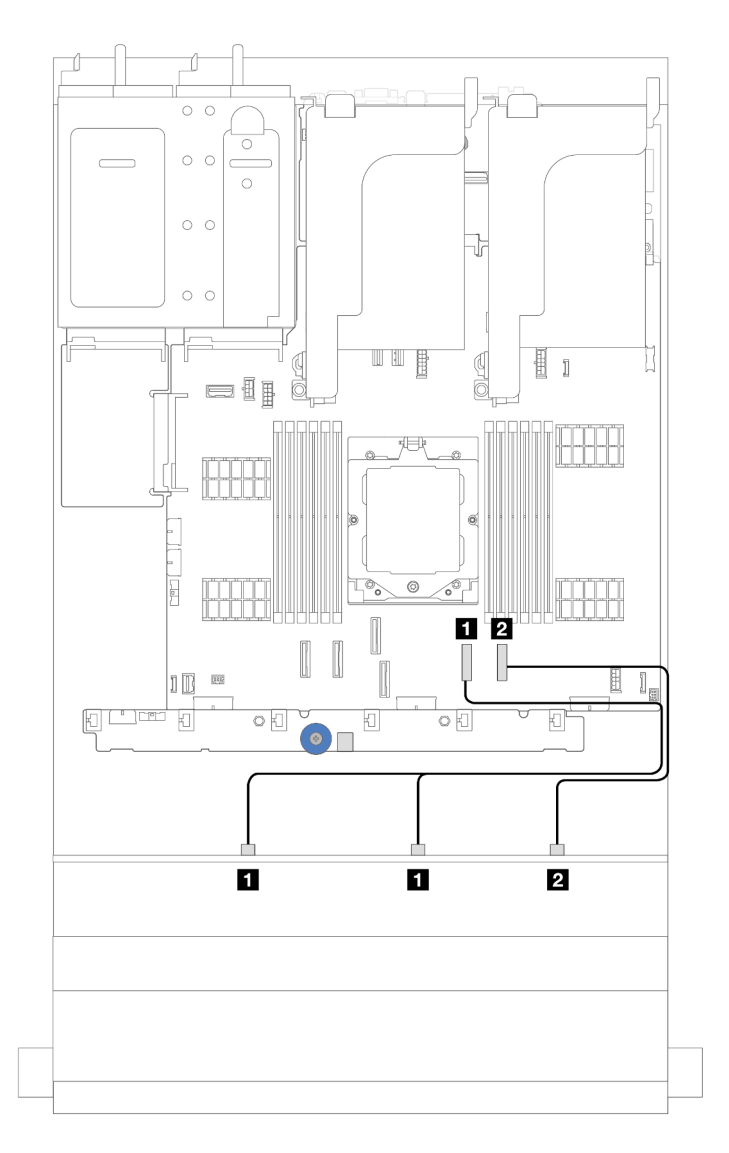

### **그림 371. 온보드 커넥터가 지원되는 12 <sup>x</sup> 3.5" SAS/SATA 구성의 케이블 배선**

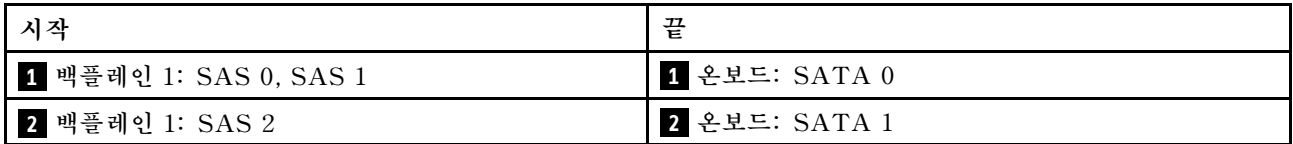

### **16i RAID/HBA 어댑터**

<span id="page-371-0"></span>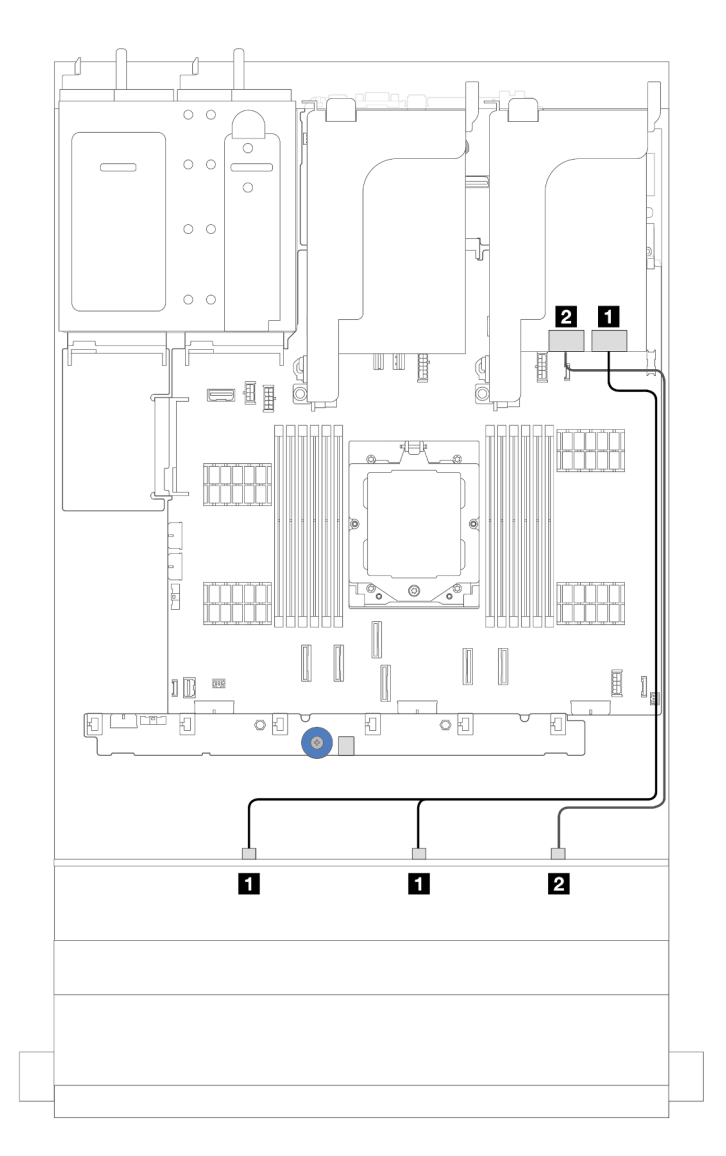

그림 372. 16i RAID/HBA 어댑터 1개가 지원되는 12 x 3.5" SAS/SATA구성의 케이블 배선

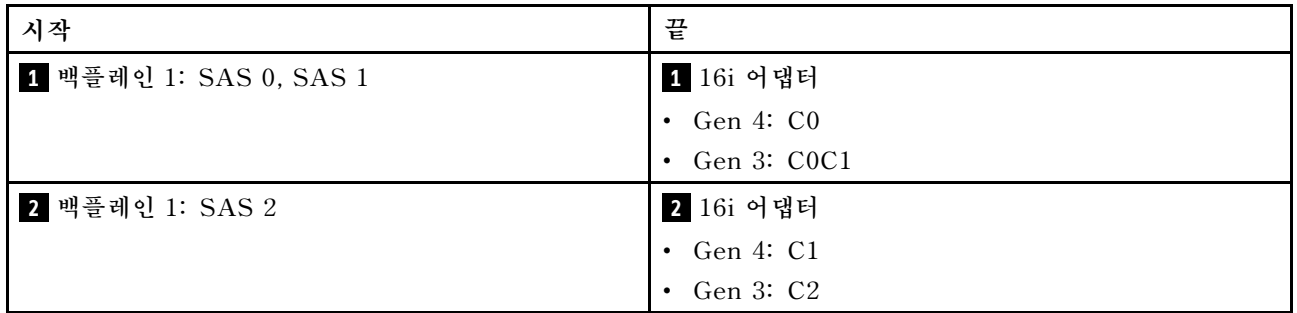

### **앞면 + 뒷면 백플레인: 12 x 3.5" SAS/SATA + 2 x 3.5" SAS/SATA**

**이 섹션에서는 12 x 3.5" SAS/SATA 앞면 드라이브 백플레인 1개 및 2 x 3.5" SAS/SATA 뒷면 드라이 브 백플레인 1개가 지원되는 서버 모델의 케이블 배선 정보를 제공합니다.**

- **["온보드 커넥터" 363페이지](#page-372-0)**
- **["16i RAID/HBA 어댑터" 363페이지](#page-372-0)**

#### <span id="page-372-0"></span>**온보드 커넥터**

**이 섹션에서는 온보드 커넥터가 지원되는 구성(12 x 3.5" SAS/SATA 확장기 앞면 드라이브 백플레인 및 2 x 3.5" SAS/SATA 뒷면 드라이브 백플레인)의 케이블 배선 정보를 제공합니다.**

#### **온보드 커넥터**

### **커넥터 간 연결: 1 ↔ 1 , 2 ↔ 2 , 3 ↔ 3 , ... n ↔ n**

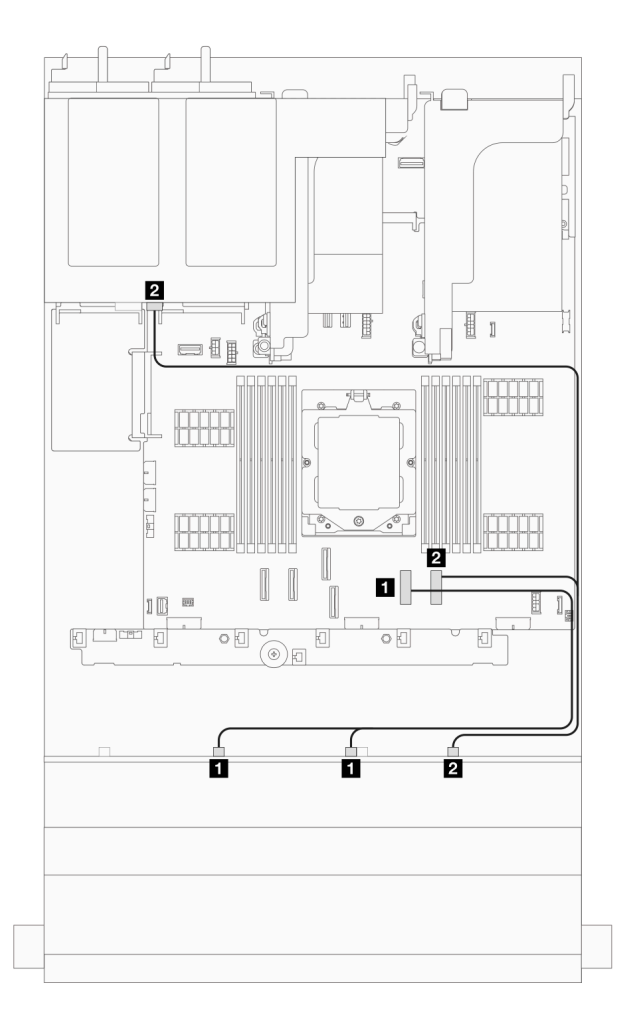

**그림 373. 신호 케이블 배선**

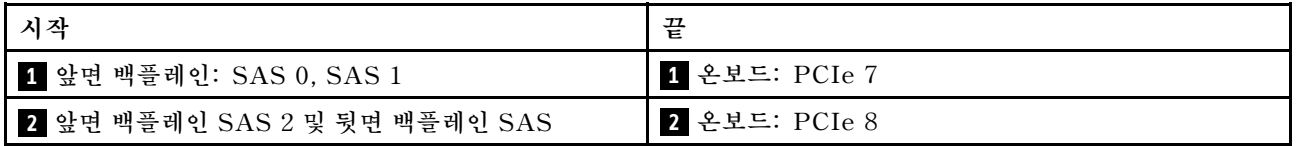

### **16i RAID/HBA 어댑터**

**이 섹션에서는 16i RAID/HBA 어댑터 1개가 지원되는 구성(12 x 3.5" SAS/SATA 확장기 앞면 드라이 브 백플레인 및 2 x 3.5" SAS/SATA 뒷면 드라이브 백플레인)의 케이블 배선 정보를 제공합니다.**

#### **16i RAID/HBA 어댑터**

<span id="page-373-0"></span>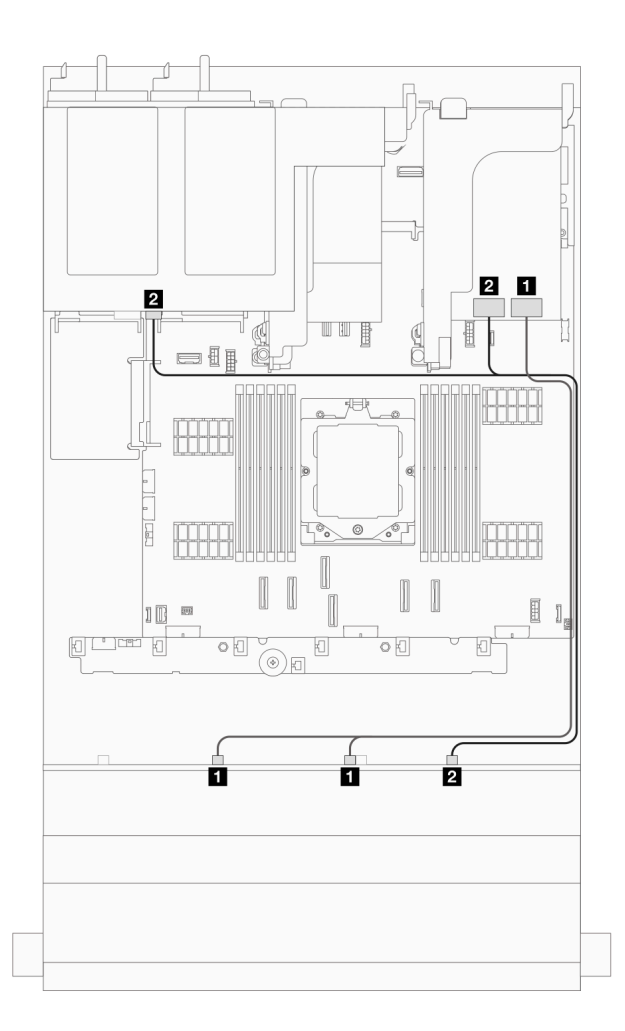

**그림 374. 신호 케이블 배선**

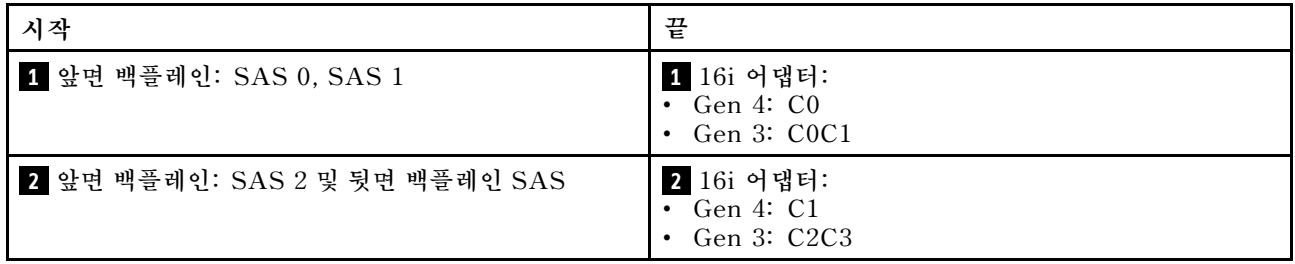

### **앞면 + 뒷면 백플레인: 12 x 3.5" SAS/SATA + 4 x 3.5" SAS/SATA**

**이 섹션에서는 12 x 3.5" SAS/SATA 앞면 드라이브 백플레인 1개 및 4 x 3.5" SAS/SATA 뒷면 드라이 브 백플레인 1개가 지원되는 서버 모델의 케이블 배선 정보를 제공합니다.**

- **"온보드 커넥터" 364페이지**
- **["온보드 커넥터 + 940-8i 어댑터" 365페이지](#page-374-0)**
- **["16i RAID/HBA 어댑터" 366페이지](#page-375-0)**

#### **온보드 커넥터**

**이 섹션에서는 온보드 커넥터가 지원되는 구성(12 x 3.5" SAS/SATA 앞면 드라이브 백플레인 및 4 x 3.5" SAS/SATA 뒷면 드라이브 백플레인)의 케이블 배선 정보를 제공합니다.**

# **커넥터 간 연결: 1 ↔ 1 , 2 ↔ 2 , 3 ↔ 3 , ... n ↔ n**

### **온보드 커넥터 + 940-8i 어댑터**

**온보드 커넥터 + 940-8i 어댑터**

# **시작 끝 1 앞면 백플레인: SAS 0, SAS 1 1 온보드: PCIe 7 2 앞면 백플레인 SAS 2 및 뒷면 백플레인 SAS 2 온보드: PCIe 8**

**이 섹션에서는 온보드 커넥터 및 940-8i 어댑터 1개가 지원되는 구성(12 x 3.5" SAS/SATA 앞면 드라이 브 백플레인 및 4 x 3.5" SAS/SATA 뒷면 드라이브 백플레인)의 케이블 배선 정보를 제공합니다.**

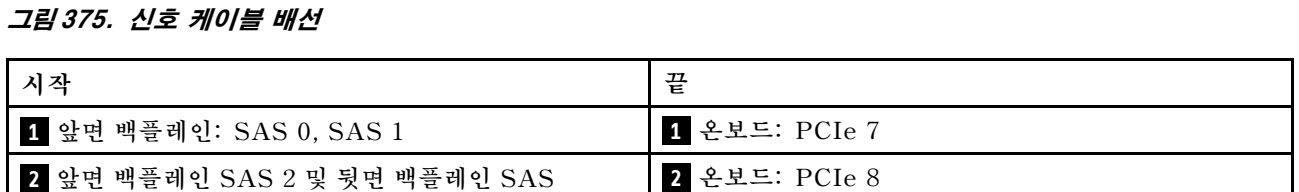

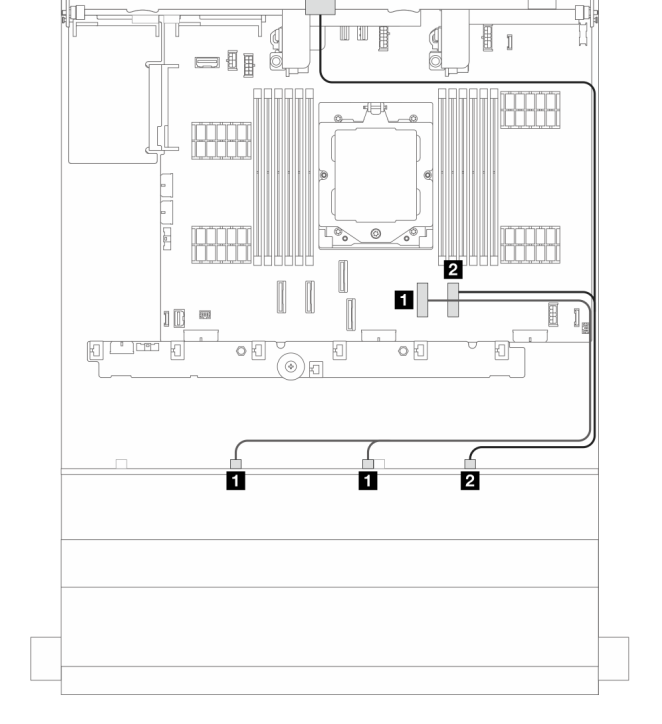

2

 $\Box$ 

# <span id="page-374-0"></span>**온보드 커넥터 커넥터 간 연결: 1 ↔ 1 , 2 ↔ 2 , 3 ↔ 3 , ... n ↔ n**

71

<span id="page-375-0"></span>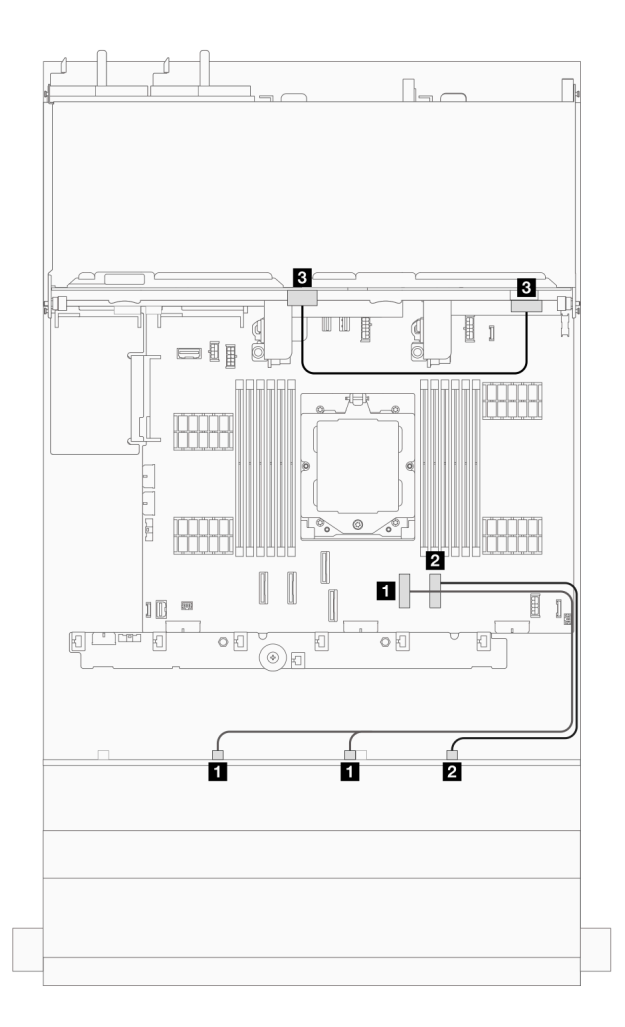

#### **그림 376. 신호 케이블 배선**

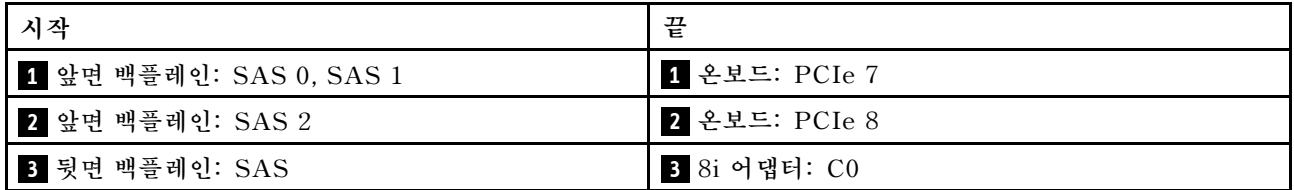

### **16i RAID/HBA 어댑터**

**이 섹션에서는 16i RAID/HBA 어댑터 1개가 지원되는 구성(12 x 3.5" SAS/SATA 앞면 드라이브 백플 레인 및 4 x 3.5" SAS/SATA 뒷면 드라이브 백플레인)의 케이블 배선 정보를 제공합니다.**

### **16i RAID/HBA 어댑터**

<span id="page-376-0"></span>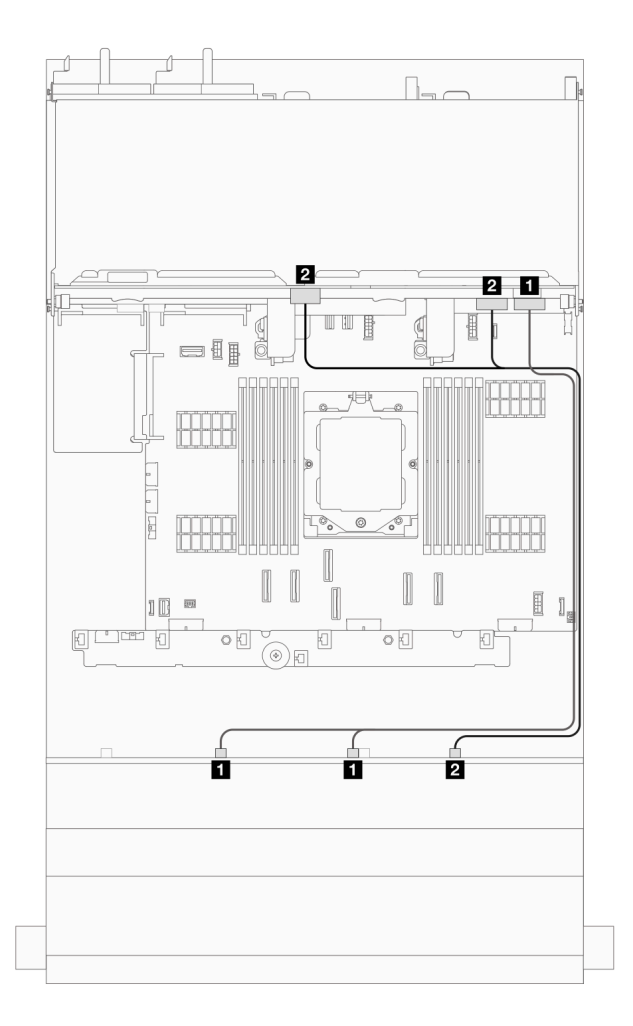

**그림 377. 신호 케이블 배선**

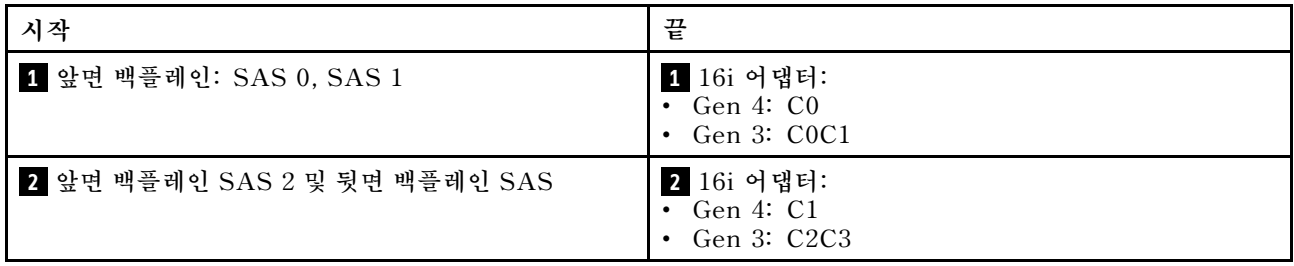

# **앞면 + 뒷면 백플레인: 12 x 3.5" SAS/SATA + 4 x 2.5" AnyBay**

**이 섹션에서는 온보드 커넥터 및 16i RAID/HBA 어댑터 1개가 지원되는 구성(12 x 3.5" SAS/SATA 앞면 드라이브 백플레인 및 4 x 2.5" AnyBay 뒷면 드라이브 백플레인)의 케이블 배선 정보를 제공합니다.**

### **온보드 커넥터 및 16i RAID/HBA 어댑터 1개**

<span id="page-377-0"></span>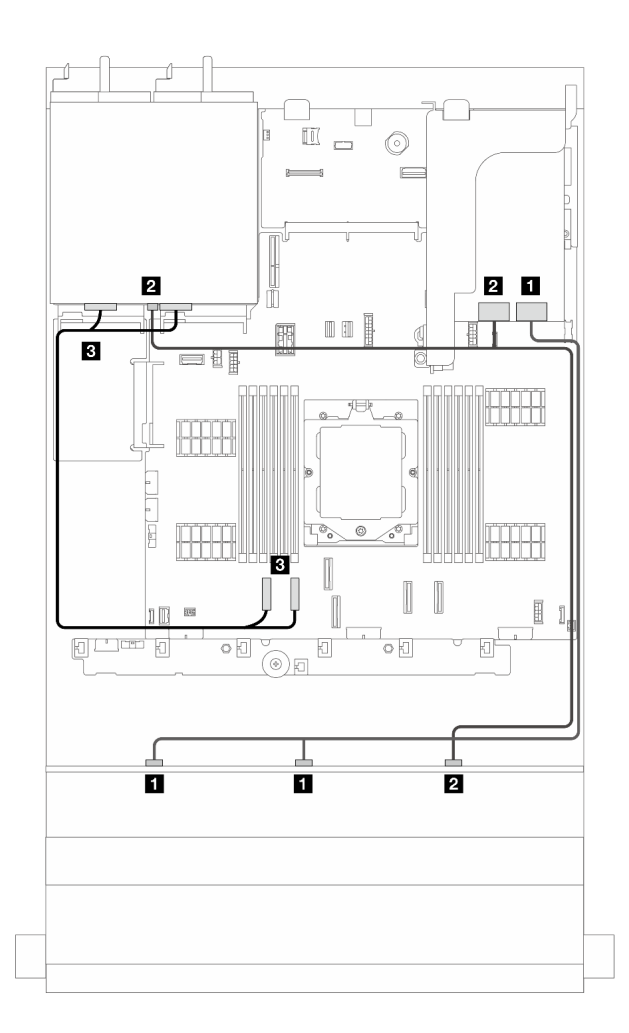

**그림 378. 신호 케이블 배선**

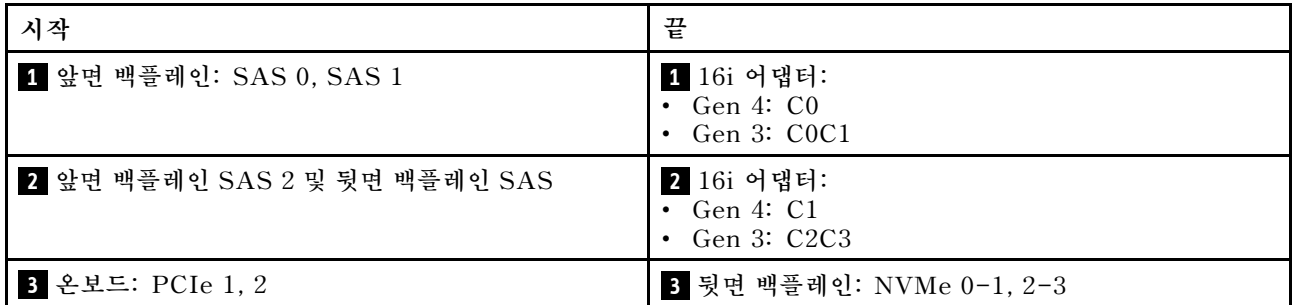

### **앞면 + 중간 백플레인: 12 x 3.5" SAS/SATA + 4 x 2.5/4 x 3.5" SAS/SATA**

**이 섹션에서는 16i RAID/HBA 어댑터 1개가 지원되는 구성(12 x 3.5" SAS/SATA 앞면 드라이브 백플 레인 및 4 x 2.5" 또는 4 x 3.5" SAS/SATA 중간 드라이브 백플레인)의 케이블 배선 정보를 제공합니다.**

### **16i RAID/HBA 어댑터**

### **커넥터 간 연결: 1 ↔ 1 , 2 ↔ 2 , 3 ↔ 3 , ... n ↔ n**

**참고: 아래 그림에서는 4 x 3.5" SAS/SATA 뒷면 드라이브 백플레인을 예로 사용하며, 4 x 2.5" SAS/SATA 뒷면 드라이브 백플레인의 케이블 배선도 유사합니다.**

<span id="page-378-0"></span>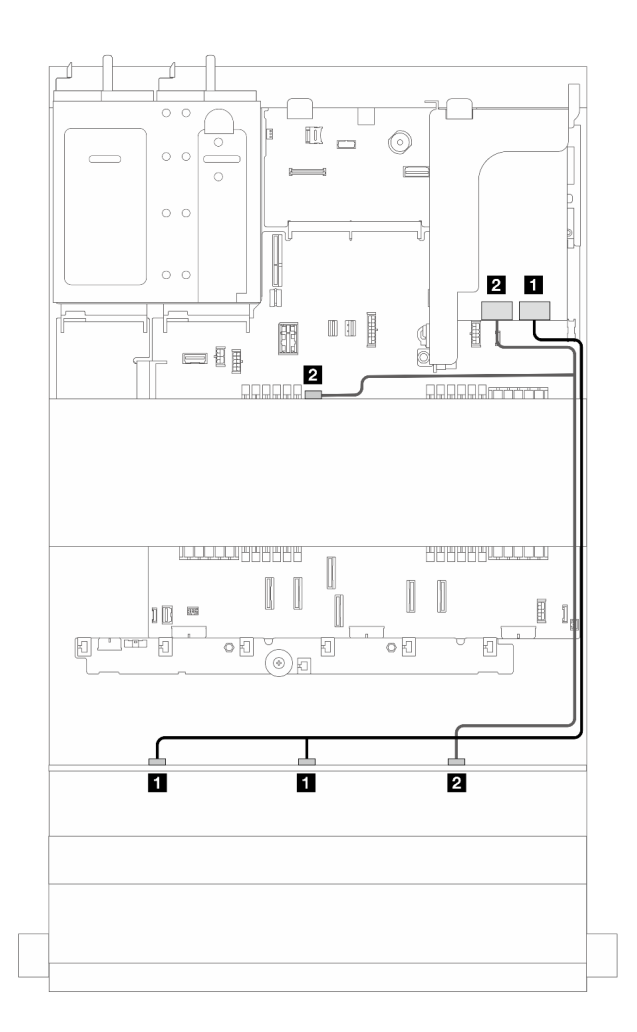

**그림 379. 신호 케이블 배선**

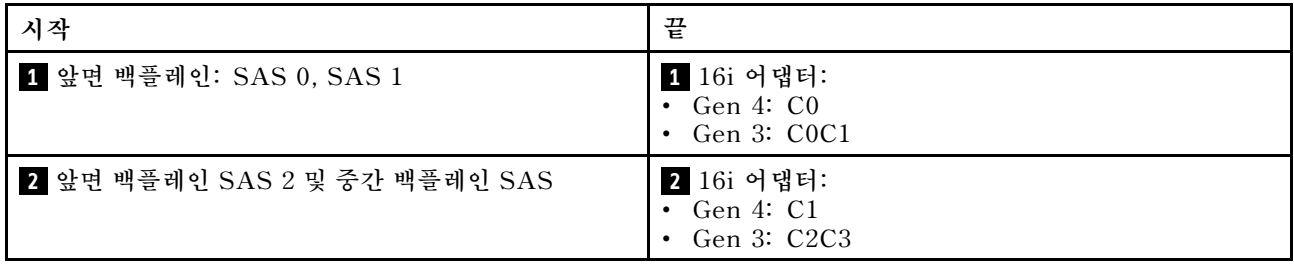

### **앞면 + 중간 백플레인: 12 x 3.5" SAS/SATA + 4x 2.5" NVMe/AnyBay 2개**

**이 섹션에서는 온보드 커넥터 및 16i RAID/HBA 어댑터 1개가 지원되는 구성(12 x 3.5" SAS/SATA 앞면 드라이브 백플레인 1개 및 4 x 2.5" NVMe/AnyBay 뒷면 드라이브 백플레인 2개)의 케이블 배 선 정보를 제공합니다.**

**온보드 커넥터 및 16i RAID/HBA 어댑터 커넥터 간 연결: 1 ↔ 1 , 2 ↔ 2 , 3 ↔ 3 , ... n ↔ n**

<span id="page-379-0"></span>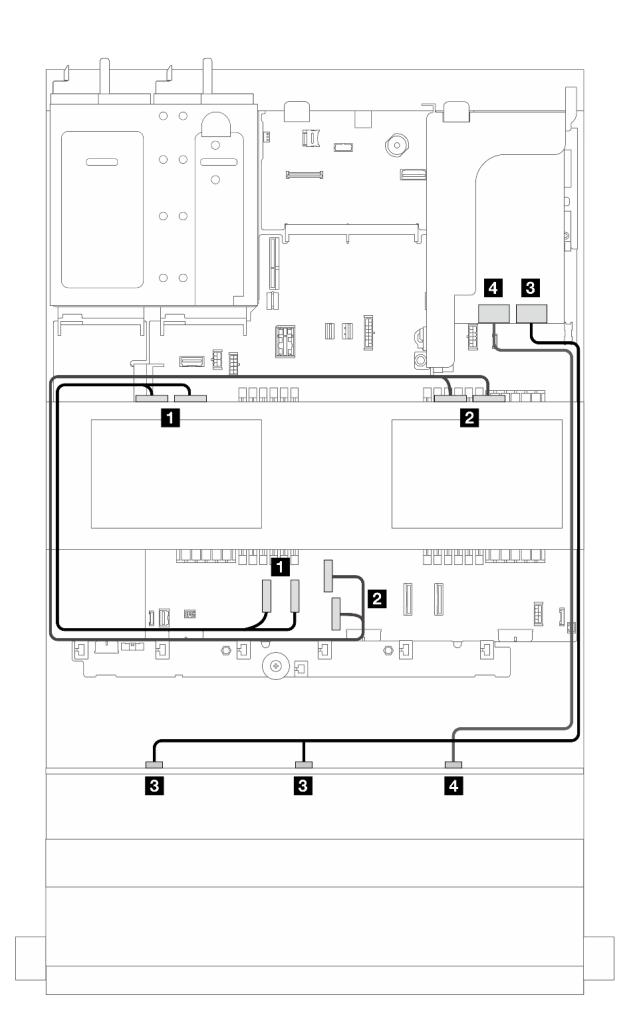

**그림 380. 신호 케이블 배선**

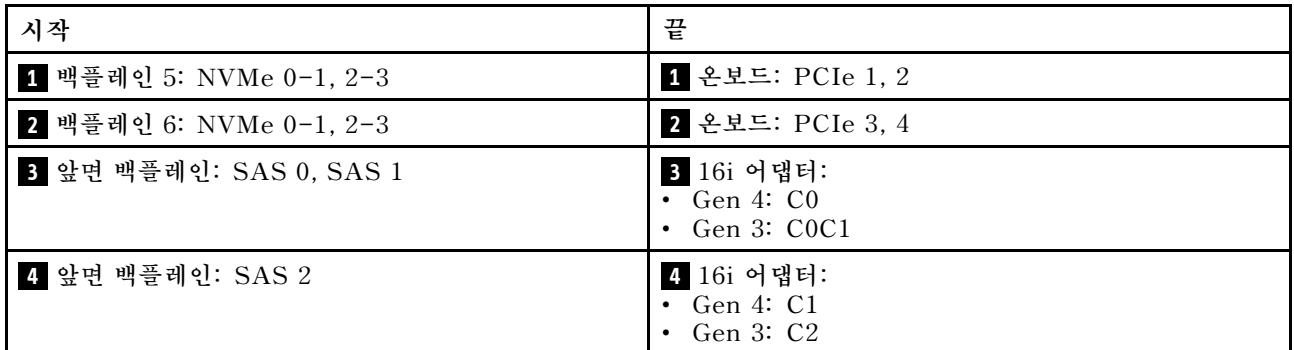

### **앞면 + 중간 + 뒷면 백플레인: 12 x 3.5" SAS/SATA + 4 x 3.5" SAS/SATA + 4 x 3.5" SAS/SATA**

**이 섹션에서는 32i RAID/RAID 어댑터 1개가 지원되는 구성(12 x 3.5" SAS/SATA 앞면 드라이브 백 플레인 1개, 4 x 3.5" SAS/SATA 중간 드라이브 백플레인 1개 및 4 x 3.5" SAS/SATA 뒷면 드라이브 백플레인 1개)의 케이블 배선 정보를 제공합니다.**

### **32i RAID/RAID 어댑터**

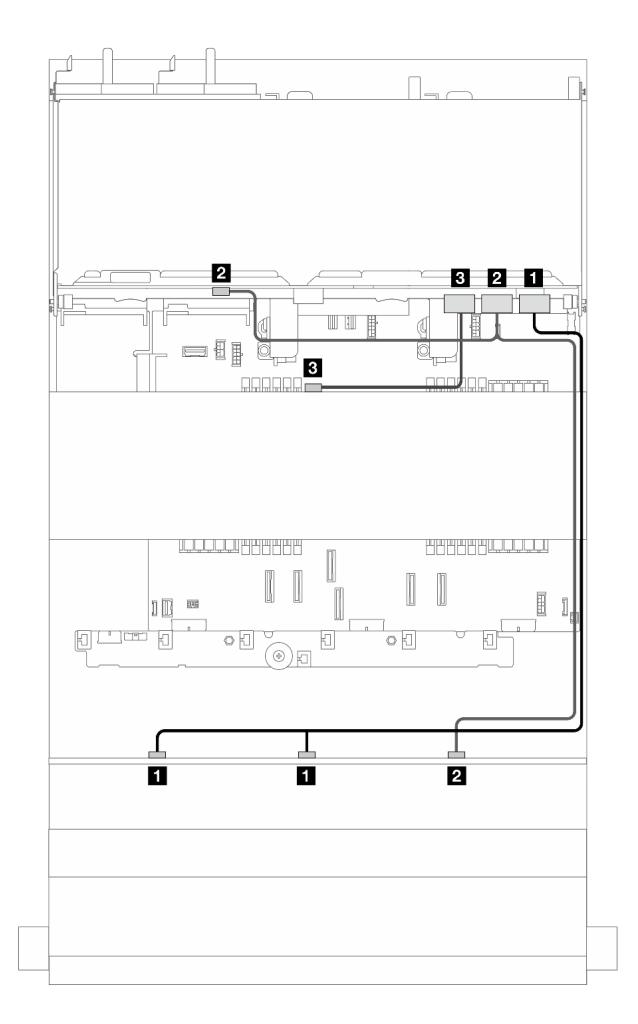

### **그림 381. 신호 케이블 배선**

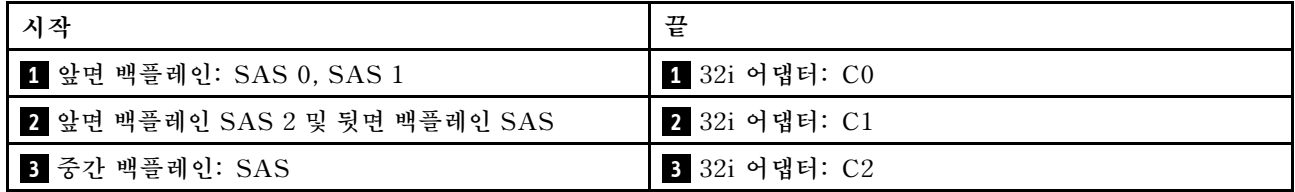

### <span id="page-381-0"></span>**12 x 3.5" SAS/SATA 확장기 백플레인**

**이 섹션에서는 12 x 3.5" SAS/SATA 확장기 앞면 드라이브 백플레인이 지원되는 서버 모델의 케이 블 배선 정보를 제공합니다.**

**앞면 백플레인의 전원 케이블을 연결하려면 ["백플레인: 3.5" 앞면 드라이브 베이가 지원되는 서버 모델](#page-354-0) [" 345페이지](#page-354-0)의 내용을 참조하십시오.**

**백플레인의 신호 케이블을 연결하려면 서버 구성에 따라 다음 케이블 배선 시나리오를 참조하십시오.**

- **"앞면 백플레인: 12 x 3.5" SAS/SATA 확장기" 372페이지**
- **["앞면 + 뒷면 백플레인: 12 x 3.5" SAS/SATA 확장기 + 2 x 3.5" SAS/SATA" 373페이지](#page-382-0)**
- **["앞면 + 뒷면 백플레인: 12 x 3.5" SAS/SATA 확장기 + 4 x 2.5" AnyBay" 374페이지](#page-383-0)**
- **["앞면 + 뒷면 백플레인: 12 x 3.5" SAS/SATA 확장기 + 4 x 3.5" SAS/SATA" 375페이지](#page-384-0)**
- **["앞면 + 중간 + 뒷면 백플레인: 12 x 3.5" SAS/SATA 확장기 + 4 x 3.5" SAS/SATA + 4 x](#page-385-0) [3.5" SAS/SATA" 376페이지](#page-385-0)**

### **앞면 백플레인: 12 x 3.5" SAS/SATA 확장기**

**이 섹션에서는 8i RAID/HBA 어댑터 1개가 지원되는 구성(12 x 3.5" SAS/SATA 확장기 앞면 드라이 브 백플레인 1개)의 케이블 배선 정보를 제공합니다.**

### **8i RAID/HBA 어댑터**

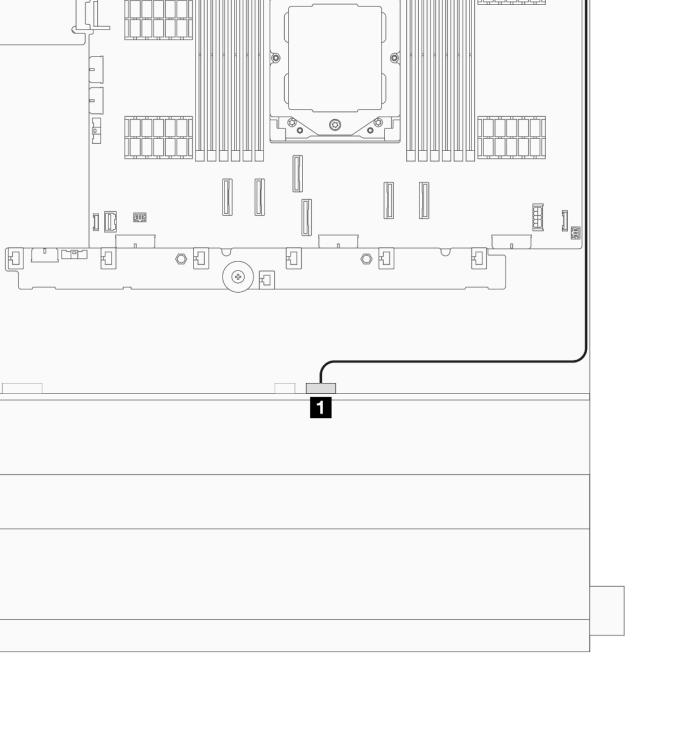

uu p

柳目  $\alpha$ 

 $\blacksquare$ 

 $\frac{1}{2}$ 

 $\mathbb I$ 

 $\frac{1}{2}$ 

 $\mathscr{B}$ 

# **그림 382. 신호 케이블 배선**

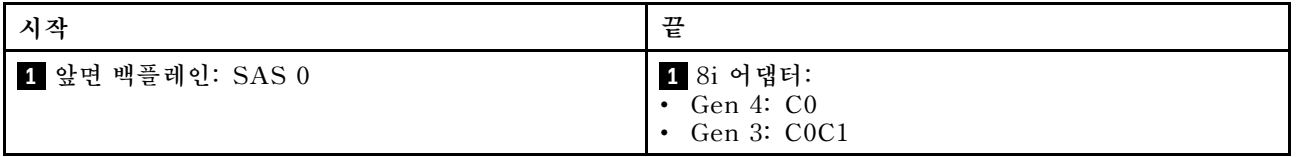

### **앞면 + 뒷면 백플레인: 12 x 3.5" SAS/SATA 확장기 + 2 x 3.5" SAS/SATA**

**이 섹션에서는 8i RAID/HBA 어댑터 1개가 지원되는 구성(12 x 3.5" SAS/SATA 확장기 앞면 드라이브 백플레인 1개 및 2 x 3.5" SAS/SATA 뒷면 드라이브 백플레인 1개)의 케이블 배선 정보를 제공합니다.**

### **8i RAID/HBA 어댑터**

### **커넥터 간 연결: 1 ↔ 1 , 2 ↔ 2 , 3 ↔ 3 , ... n ↔ n**

<span id="page-382-0"></span>71

Ú  $\circ$   $\circ$  $\circ$   $\circ$ 

 $\circ$   $\circ$ 

 $\circ$   $\circ$ 

ŀ

 $\blacksquare$ 

 $\circledcirc$ 

 $\circ$ 

<span id="page-383-0"></span>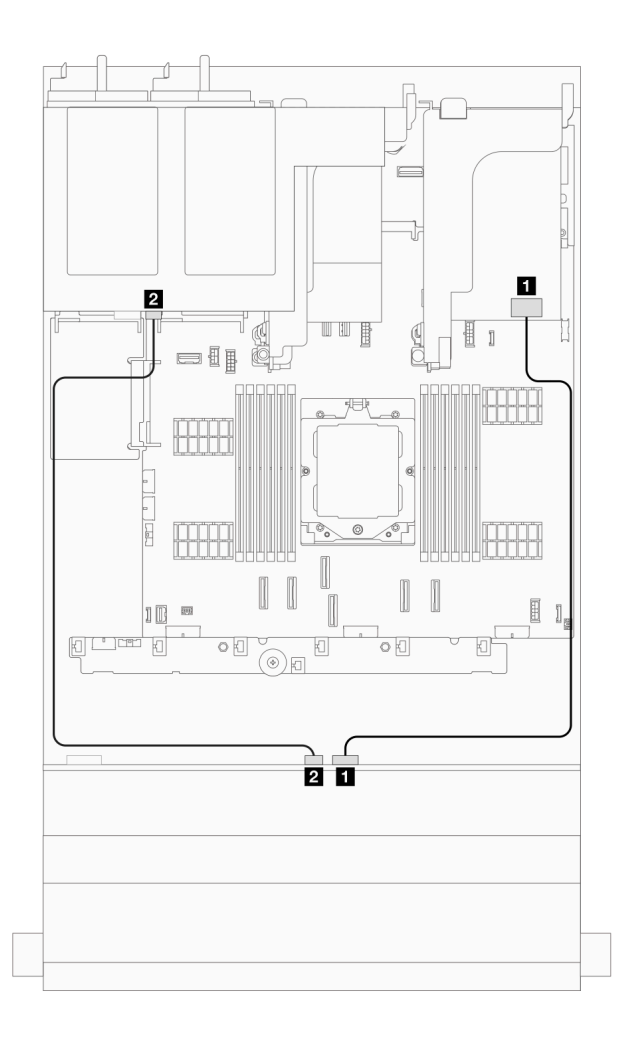

#### **그림 383. 신호 케이블 배선**

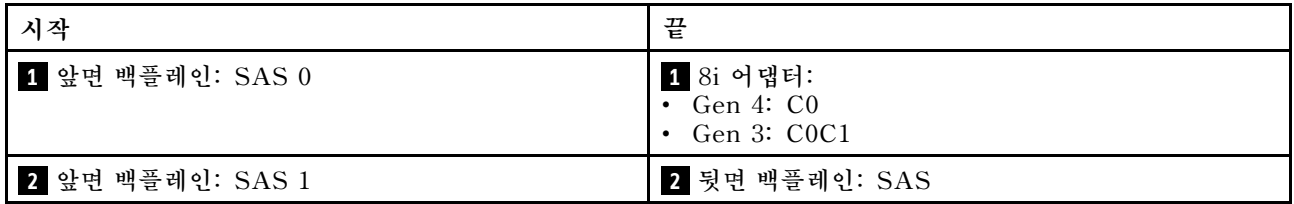

# **앞면 + 뒷면 백플레인: 12 x 3.5" SAS/SATA 확장기 + 4 x 2.5" AnyBay**

**이 섹션에서는 8i RAID/HBA 어댑터 1개가 지원되는 구성(12 x 3.5" SAS/SATA 확장기 앞면 드라이 브 백플레인 1개 및 4 x 2.5" AnyBay 뒷면 드라이브 백플레인 1개)의 케이블 배선 정보를 제공합니다.**

### **8i RAID/HBA 어댑터**

<span id="page-384-0"></span>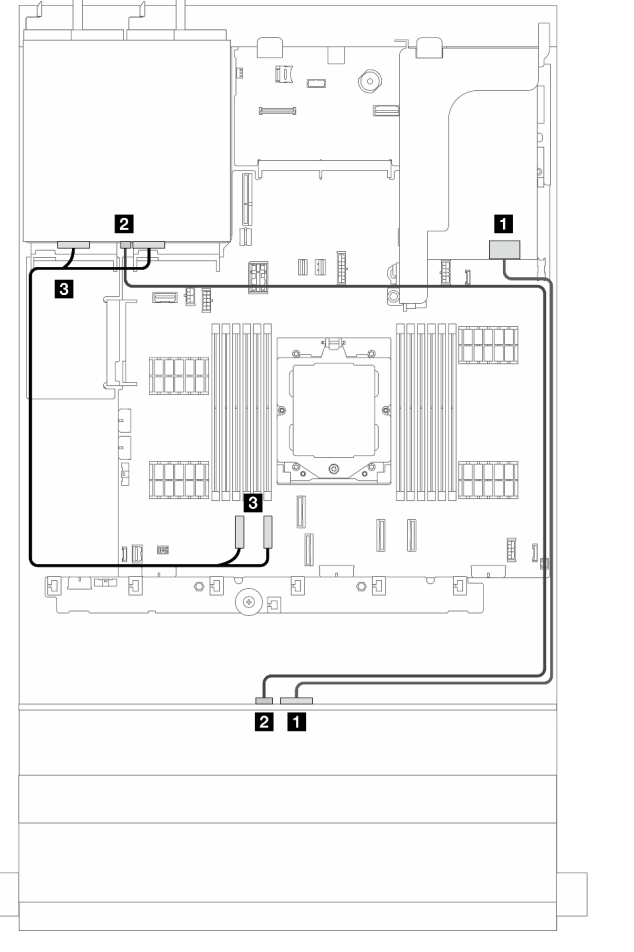

**그림 384. 신호 케이블 배선**

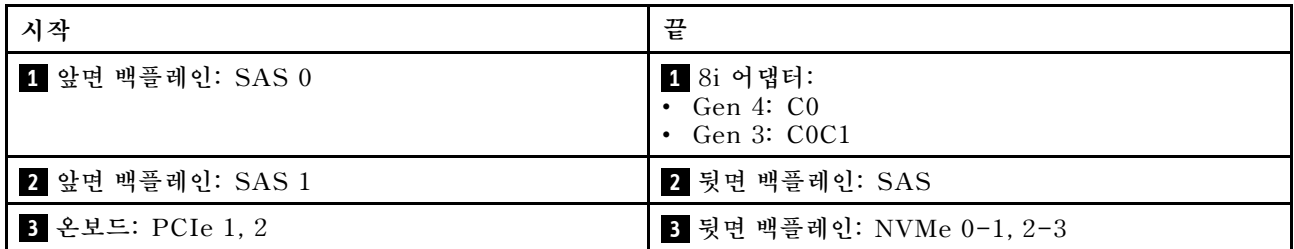

# **앞면 + 뒷면 백플레인: 12 x 3.5" SAS/SATA 확장기 + 4 x 3.5" SAS/SATA**

**이 섹션에서는 8i RAID/HBA 어댑터 1개가 지원되는 구성(12 x 3.5" SAS/SATA 확장기 앞면 드라이브 백플레인 1개 및 4 x 3.5" SAS/SATA 뒷면 드라이브 백플레인 1개)의 케이블 배선 정보를 제공합니다.**

#### **8i RAID/HBA 어댑터**

<span id="page-385-0"></span>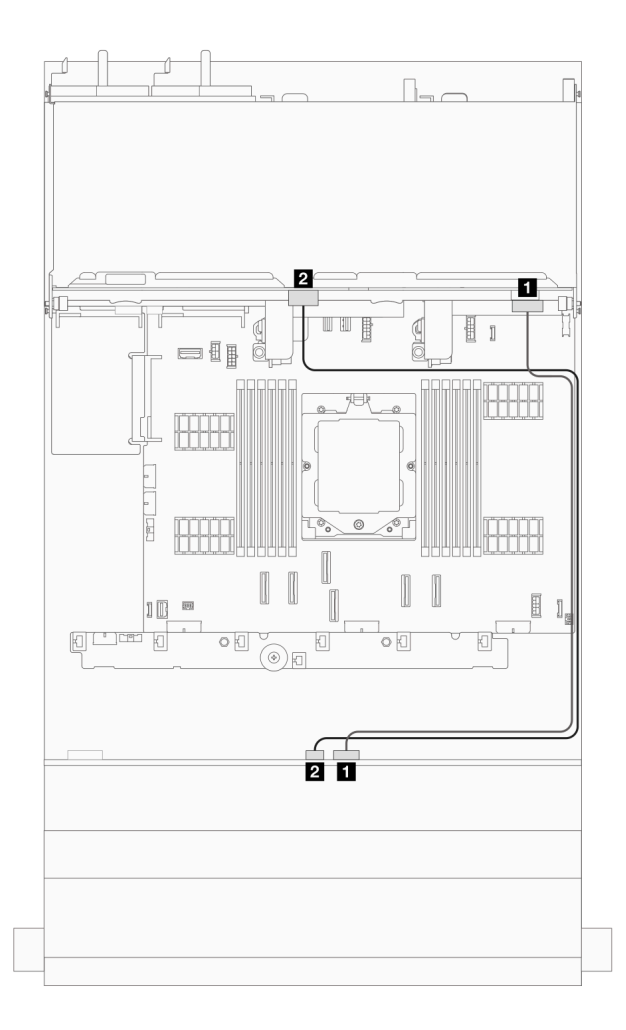

**그림 385. 신호 케이블 배선**

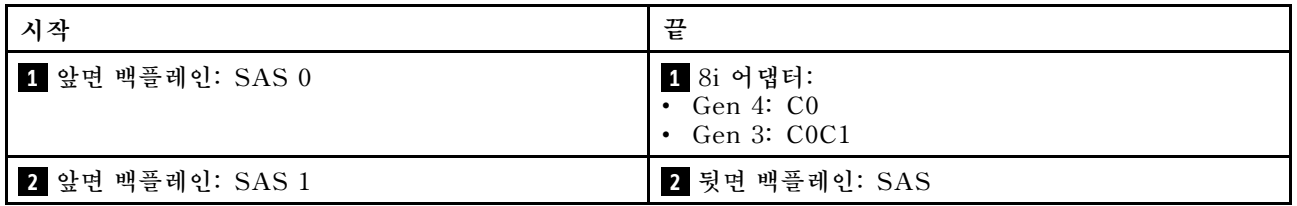

### **앞면 + 중간 + 뒷면 백플레인: 12 x 3.5" SAS/SATA 확장기 + 4 x 3.5" SAS/SATA + 4 x 3.5" SAS/SATA**

**이 섹션에서는 16i RAID/HBA 어댑터 1개가 지원되는 구성(12 x 3.5" SAS/SATA 확장기 앞면 드 라이브 백플레인 1개, 4 x 3.5" SAS/SATA 중간 드라이브 백플레인 1개 및 4 x 3.5" SAS/SATA 뒷면 드라이브 백플레인 1개)의 케이블 배선 정보를 제공합니다.**

### **16i RAID/HBA 어댑터**

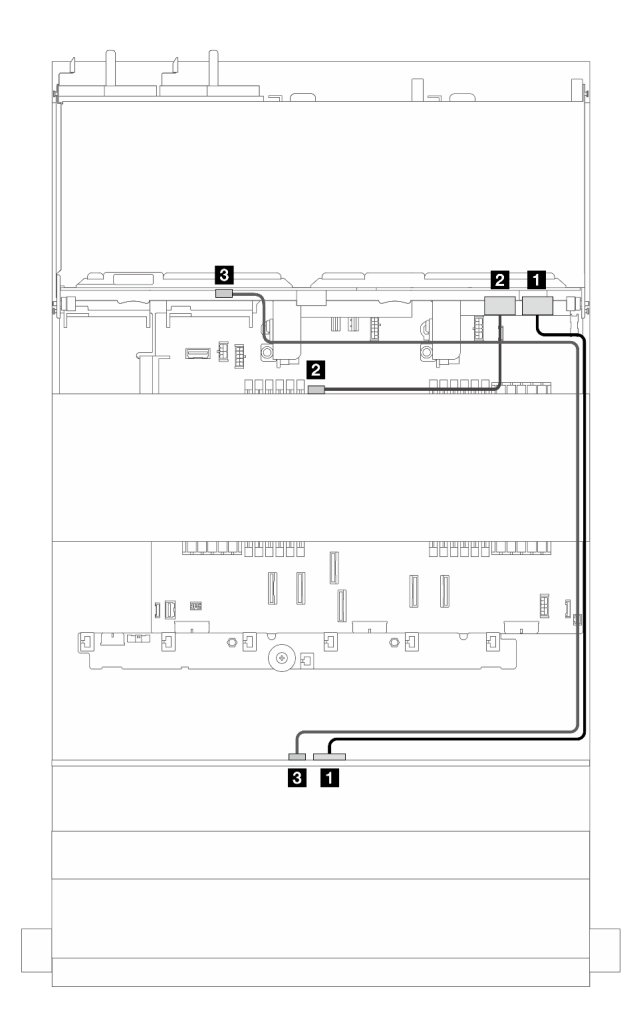

**그림 386. 신호 케이블 배선**

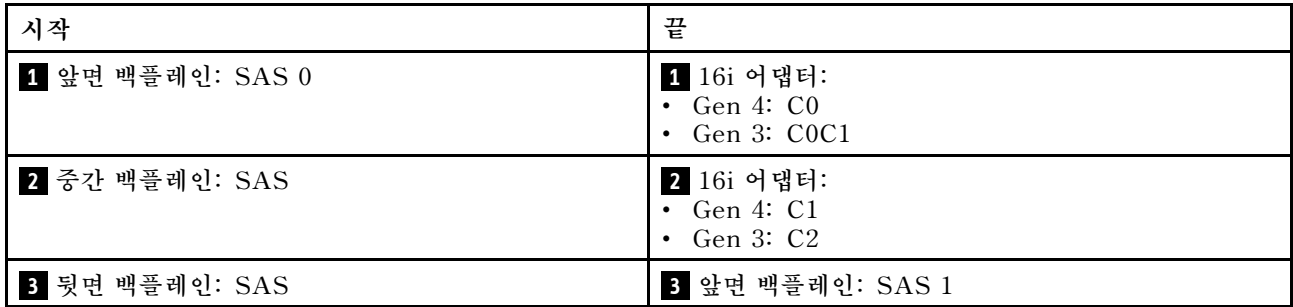

# <span id="page-388-0"></span>**제 3 장 문제 판별**

**이 섹션의 정보를 사용하여 서버를 사용할 때 발생할 수 있는 문제를 식별하고 해결하십시오.**

**특정 이벤트가 발생하면 Lenovo 지원에 자동으로 알리도록 Lenovo 서버를 구성할 수 있습니다. Lenovo XClarity Administrator 등의 관리 응용 프로그램에서 자동 알림(콜 홈이라고도 함)을 구성 할 수 있습니다. 자동 문제 알림을 구성하면 서버에서 잠재적으로 중요한 이벤트가 발생할 때마다 Lenovo 지원에 자동으로 알립니다.**

**문제를 뚜렷하게 파악하려면 일반적으로 서버를 관리하는 응용 프로그램의 이벤트 로그부터 시작해 야 합니다.**

- **Lenovo XClarity Administrator에서 서버를 관리하는 경우 Lenovo XClarity Administrator 이벤트 로그에서 시작하십시오.**
- **다른 관리 응용 프로그램을 사용하는 경우 Lenovo XClarity Controller 이벤트 로그에서 시작 하십시오.**

#### **웹 리소스**

• **기술 팁**

**Lenovo는 지원 웹사이트를 계속해서 업데이트하여, 서버와 관련해 겪을 수 있는 문제를 해결하도록 최 신 팁 및 기술을 제공합니다. 이 기술 팁(유지 팁 또는 서비스 게시판이라고도 함)은 서버 작동과 관련 된 문제를 해결하거나 임시로 해결할 수 있는 절차를 제공합니다.**

**서버에서 사용할 수 있는 기술 팁을 찾으려면**

- **1. <http://datacentersupport.lenovo.com>으로 이동한 후 서버에 대한 지원 페이지로 이동하십시오.**
- **2. 탐색 분할창에서 How To's(방법)를 클릭하십시오.**
- **3. 드롭다운 메뉴에서 Article Type(문서 유형)** ➙ **Solution (솔루션)을 클릭하십시오. 화면의 지시 사항에 따라 발생한 문제의 유형을 선택하십시오.**
- **Lenovo 데이터 센터 포럼**
	- **[https://forums.lenovo.com/t5/Datacenter-Systems/ct-p/sv\\_eg](https://forums.lenovo.com/t5/Datacenter-Systems/ct-p/sv_eg)에서 다른 사람이 비슷한 문제 를 겪었는지 확인하십시오.**

### **이벤트 로그**

**경고는 이벤트 또는 임박한 이벤트를 알리는 메시지 또는 기타 표시입니다. 경고는 Lenovo XClarity Controller 또는 서버의 UEFI에 의해 생성됩니다. 이러한 경고는 Lenovo XClarity Controller 이 벤트 로그에 저장됩니다.Lenovo XClarity Administrator에서 서버를 관리하는 경우 경고가 자 동으로 이 관리 응용 프로그램으로 전달됩니다.**

**참고: 이벤트에서 복구하는 데 수행해야 할 수도 있는 사용자 조치를 비롯한 이벤트 목록은 [https://thinksystem.lenovofiles.com/help/topic/sr655-v3/7d9e/pdf\\_files.html](https://thinksystem.lenovofiles.com/help/topic/sr655-v3/pdf_files.html)에서 확인할 수 있는 메시지 및 코드 참조서의 내용을 참조하십시오.**

#### **Lenovo XClarity Controller 이벤트 로그**

**Lenovo XClarity Controller은(는) 온도, 전원 공급 장치 전압, 팬 속도 및 구성 요소 상태와 같은 내 부의 물리적 변수를 측정하는 센서를 사용하여 서버 및 그 구성 요소의 물리적 상태를 모니터링합니다. Lenovo XClarity Controller는 시스템 관리 소프트웨어 및 시스템 관리자와 사용자에게 다양한 인터 페이스를 제공하여 서버의 원격 관리와 제어를 가능하게 합니다.**

**Lenovo XClarity Controller는 서버의 모든 구성 요소를 모니터링하고 Lenovo XClarity Controller 이벤트 로그에 이벤트를 게시합니다.**

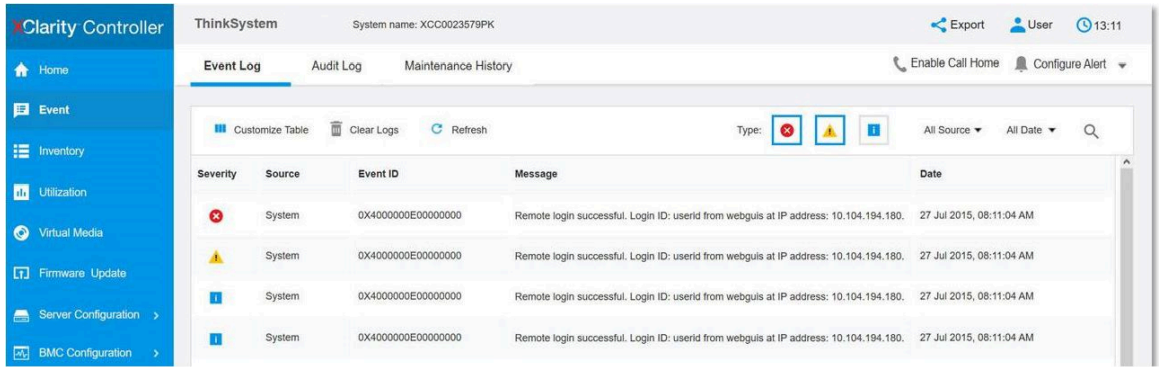

### **그림 387. Lenovo XClarity Controller 이벤트 로그**

**Lenovo XClarity Controller 이벤트 로그 액세스에 관한 자세한 정보는 다음을 참조하십시오.**

**서버와 호환되는 XCC 설명서의 "이벤트 로그 보기" 섹션(<https://pubs.lenovo.com/lxcc-overview/>)**

### **Lenovo XClarity Administrator 이벤트 로그**

**Lenovo XClarity Administrator를 사용하여 서버, 네트워크 및 스토리지 하드웨어를 관리하는 경우 XClarity Administrator를 통해 관리되는 모든 장치의 이벤트를 볼 수 있습니다.**

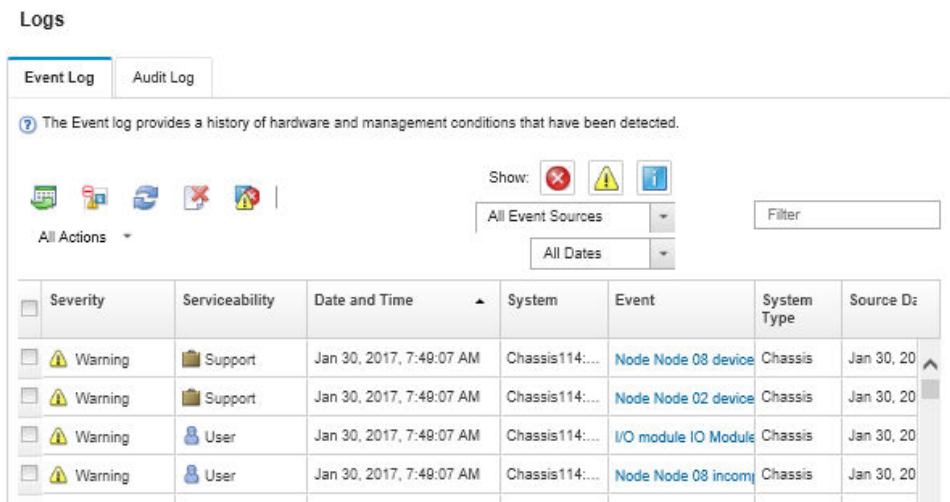

### **그림 388. Lenovo XClarity Administrator 이벤트 로그**

**XClarity Administrator의 이벤트 작업에 대한 자세한 내용은 다음의 내용을 참조하십시오.**

**[https://pubs.lenovo.com/lxca/events\\_vieweventlog](https://pubs.lenovo.com/lxca/events_vieweventlog)**

# **사양**

**다음은 서버의 기능 및 사양에 대한 요약입니다. 모델에 따라 일부 기능을 사용할 수 없거나 일부 사양이 적용되지 않을 수 있습니다. 최신 사양 정보는 <https://lenovopress.lenovo.com/>에서 언제든지 확인 할 수 있습니다.**

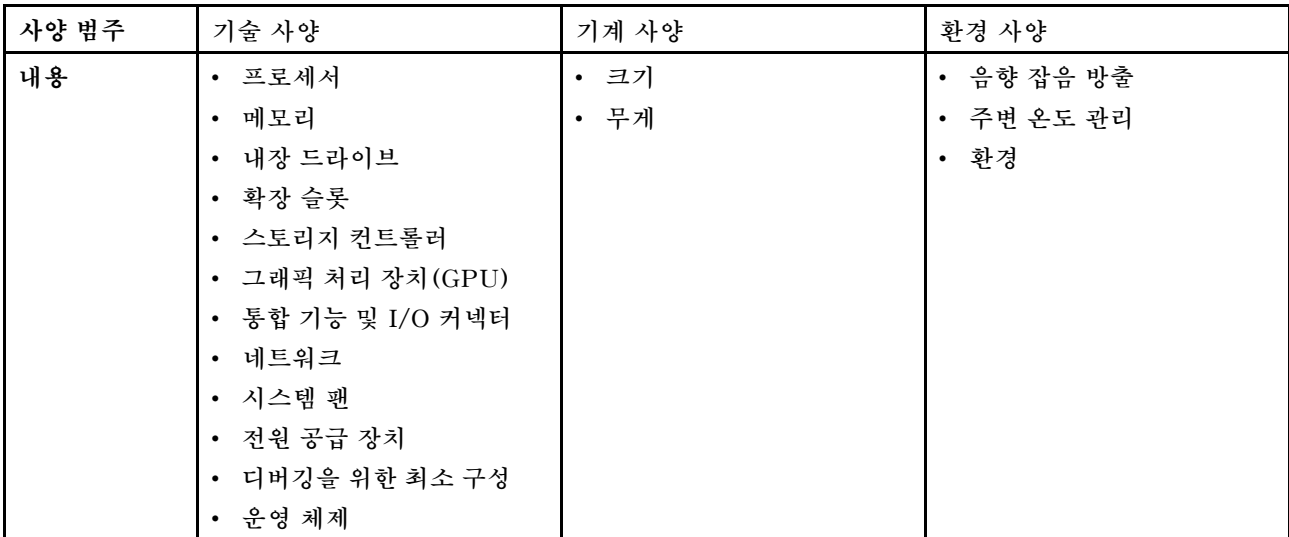

**사양 범주 및 각 범주의 내용에 대해서는 아래 표를 참조하십시오.**

# **기술 사양**

**서버의 기술 사양 요약입니다. 모델에 따라 일부 기능을 사용할 수 없거나 일부 사양이 적용되지 않을 수 있 습니다. 최신 사양 정보는 <https://lenovopress.lenovo.com/>에서 언제든지 확인할 수 있습니다.**

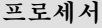

**4세대 AMD**® **EPYCTM 프로세서 및 5nm 프로세스 기술.**

- **새로운 LGA 6096(SP5) 소켓을 지원하는 프로세서 1개**
- **최대 96개의 Zen4 코어(192개 스레드)**
- **최대 32GT/s에서 최대 4개의 xGMI3 링크**
- **cTDP(구성 가능한 최대 열 설계 전력): 최대 400W**

**지원되는 프로세서 목록은 <https://serverproven.lenovo.com>의 내용을 참조하십시오.**

#### **메모리**

```
메모리 구성 및 설정에 관한 자세한 정보는 를 참조하십시오.
• 슬롯: 메모리 모듈(DIMM) 슬롯 12개
• 메모리 모듈 유형:
 – TruDDR5 RDIMM: 16GB(1Rx8), 32GB(2Rx8), 48GB(2Rx8), 96GB(2Rx4)
 – TruDDR5 10x4 RDIMM: 32GB(1Rx4), 64GB(2Rx4)
 – TruDDR5 9x4 RDIMM: 32GB(1Rx4), 64GB(2Rx4)
  – TruDDR5 3DS RDIMM: 128GB(4Rx4), 256GB(8Rx4)
• 용량:
 – 최대: 16GB(1 x 16GB RDIMM)
  – 최대: 3TB(12 x 256GB 3DS RDIMM)
• 속도: 4800MT/s
지원되는 메모리 모듈 목록은 https://serverproven.lenovo.com을 참고하십시오.
```
#### **내장 드라이브**

• **앞면 드라이브 베이:** – **최대 24개의 2.5" 핫 스왑 SAS/SATA/NVMe 드라이브** – **최대 12개의 3.5" 핫 스왑 SAS/SATA 드라이브** – **최대 4 x 3.5" 핫 스왑 NVMe 드라이브** • **중간 드라이브 베이:** – **최대 8개의 2.5" 핫 스왑 SAS/SATA/NVMe 드라이브** – **최대 4개의 3.5" 핫 스왑 SAS/SATA 드라이브** • **뒷면 드라이브 베이:** – **최대 8개의 2.5" 핫 스왑 SAS/SATA 드라이브** – **최대 4 x 2.5" 핫 스왑 NVMe 드라이브** – **최대 4개의 3.5" 핫 스왑 SAS/SATA 드라이브** – **최대 2개의 7mm 드라이브** • **최대 2개의 내부 M.2 드라이브**

#### **확장 슬롯**

- **최대 10개의 PCIe 슬롯**
- **OCP 모듈 슬롯 1개**

PCIe 슬롯 가용성은 라이저 선택을 기반으로 합니다. **사용 설명서 또는 시스템 구성 설명서의 "뒷면 보기"** 및 "**[PCIe 슬롯 및 PCIe 어댑터](#page-16-0)**" [7](#page-16-0)[페이지](#page-16-0)를 참조하십시오.

#### **스토리지 컨트롤러**

- **SAS/SATA HBA 어댑터:**
	- **ThinkSystem 440-16i SAS/SATA PCIe Gen4 12Gb Internal HBA**
	- **ThinkSystem 440-16e SAS/SATA PCIe Gen4 12Gb HBA**
	- **ThinkSystem 440-16i SAS/SATA PCIe Gen4 12Gb HBA**
	- **ThinkSystem 440-8i SAS/SATA PCIe Gen4 12Gb HBA**
	- **ThinkSystem 440-8e SAS/SATA PCIe Gen4 12Gb HBA**
	- **ThinkSystem 4350-16i SAS/SATA 12Gb HBA**
	- **ThinkSystem 4350-8i SAS/SATA 12Gb HBA**
- **SAS/SATA RAID 어댑터:**
	- **ThinkSystem RAID 540-16i PCIe Gen4 12Gb Adapter**
	- **ThinkSystem RAID 540-8i PCIe Gen4 12Gb Adapter**
	- **ThinkSystem RAID 940-32i 8GB Flash PCIe Gen4 12Gb Adapter**
	- **ThinkSystem RAID 940-16i 8GB Flash PCIe Gen4 12Gb Internal Adapter**
	- **ThinkSystem RAID 940-16i 8GB Flash PCIe Gen4 12Gb Adapter**
	- **ThinkSystem RAID 940-16i 4GB Flash PCIe Gen4 12Gb Adapter**
	- **ThinkSystem RAID 940-8i 4GB Flash PCIe Gen4 12Gb Adapter**
	- **ThinkSystem RAID 940-8e 4GB Flash PCIe Gen4 12Gb Adapter**
	- **ThinkSystem RAID 5350-8i PCIe 12Gb Internal Adapter**
	- **ThinkSystem RAID 5350-8i PCIe 12Gb Adapter**
	- **ThinkSystem RAID 9350-16i 4GB Flash PCIe 12Gb Internal Adapter**
	- **ThinkSystem RAID 9350-16i 4GB Flash PCIe 12Gb Adapter**
	- **ThinkSystem RAID 9350-8i 2GB Flash PCIe 12Gb Internal Adapter**
- **스위치 어댑터:**
	- **ThinkSystem 1611-8P PCIe Gen4 NVMe Switch Adapter**

**참고: RAID/HBA 어댑터에 대한 자세한 내용은 [Lenovo ThinkSystem RAID 어댑터 및 HBA 참조서](https://lenovopress.com/lp1288-thinksystem-raid-adapter-and-hba-reference)를 참 조하십시오.**

**그래픽 처리 장치(GPU)**

**서버는 다음 GPU를 지원합니다.**

- **더블 와이드:**
	- **NVIDIA**® **A30, A40, A16, L40, A100, H100, RTX A2000, A4500, A6000**
- **AMD**® **Instinct MI210**
- **싱글 와이드: NVIDIA**® **A2**

**GPU 지원 규칙에 대해서는 을 참조하십시오.**

#### **통합 기능 및 I/O 커넥터**

- **Lenovo XClarity Controller(XCC), 서비스 프로세서 제어 및 모니터링 기능, 비디오 컨트롤러 및 원격 키보 드, 비디오, 마우스 및 원격 하드 디스크 드라이브 기능을 제공합니다.**
- **본 서버는 Lenovo XClarity Controller 2(XCC2)를 지원합니다. Lenovo XClarity Controller 2(XCC2)에 대한 추가 정보에 대해서는 <https://pubs.lenovo.com/lxcc-overview/>의 내용을 참조하십시오.** • **앞면 커넥터:**
	- **VGA 커넥터 1개(옵션)**
	- **USB 3.1 Gen 1(5Gbps) 커넥터 1개**
	- **USB 2.0 커넥터 1개 및 XCC 시스템 관리 기능**
	- **외부 진단 커넥터 1개**
	- **내장형 진단 패널 1개(옵션)**
- **뒷면 커넥터:**
	- **VGA 커넥터 1개**
	- **USB 3.1 Gen 1(5Gbps) 커넥터 3개**
	- **XCC 시스템 관리 포트 1개**
	- **OCP 모듈의 이더넷 커넥터 2개 또는 4개(옵션)**

#### **네트워크**

• **OCP 모듈**

**참고:**

**ThinkSystem V3 Management NIC Adapter Kit가 서버에 설치된 경우 XCC, LXPM 등과 같은 시스템 관리 소프트웨어의 PCIe 카드 목록에 표시되지 않습니다.**

#### **시스템 팬**

- **지원되는 팬 유형:**
	- **표준 팬 6038(싱글 로터, 17,000RPM)**
	- **성능 팬 6056(듀얼 로터, 21,000RPM)**
- **팬 중복성: N+1 중복, 중복 팬 로터 1개**
	- **6038 팬 6개, 6056 팬 4개 또는 6056 팬 6개 사용 시 팬 중복성 지원**
	- **6038 팬 4개 사용 시 팬 중복성 지원하지 않음**

**참고:**

- **싱글 로터 핫 스왑 팬과 듀얼 로터 핫 스왑 팬을 함께 사용할 수 없습니다.**
- **팬에 있는 로터 하나에 장애가 발생하는 경우, 서버에 있는 보조 팬이 작동하여 시스템의 과열을 방지할 수 있습니다.**
- **시스템 전원을 끄더라도 AC 전원에 연결되어 있으면, 팬 1및 2가 느린 속도로 계속 돌아갈 수 있습니다. 이는 적절한 냉각을 위한 시스템 설계입니다.**

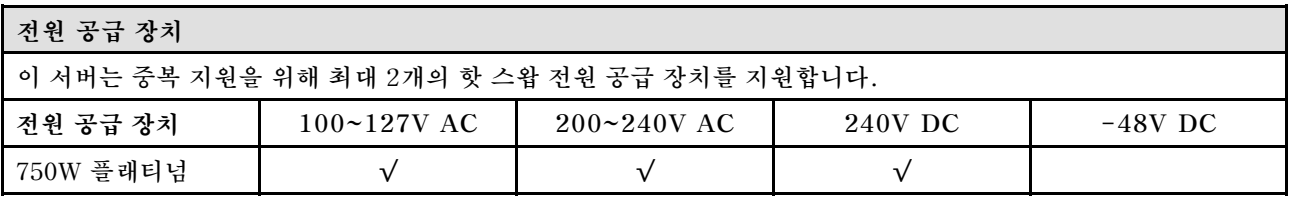

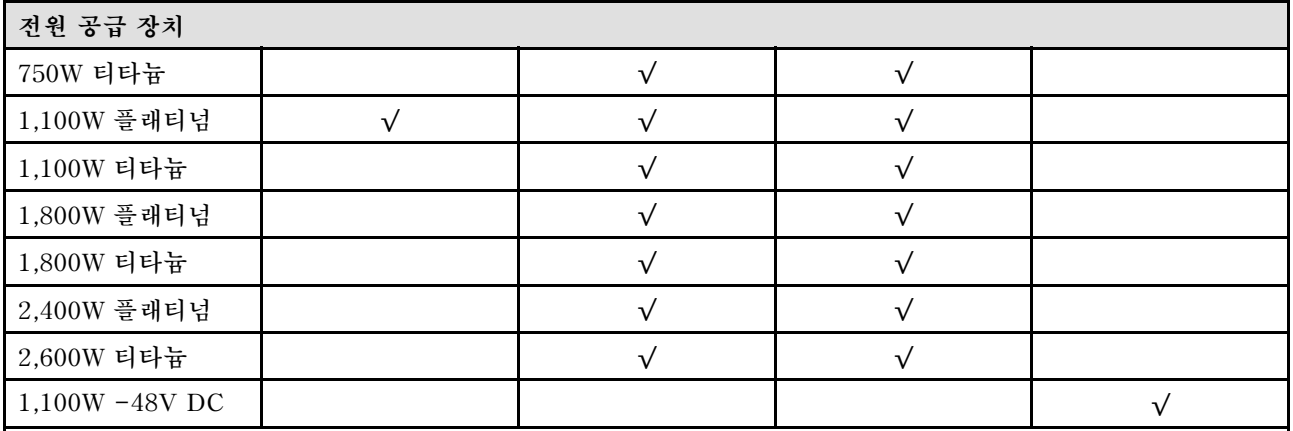

**경고:**

- **240V DC 입력(입력 범위: 180~300V DC)은 중국 본토에서만 지원됩니다.**
- **240V DC 입력을 사용하는 전원 공급 장치는 핫 플러그 전원 코드 기능을 지원하지 않습니다. DC 입력을 사용하 는 전원 공급 장치를 제거하기 전에 차단기를 사용하거나 전원을 끄는 방법을 통해 서버를 끄거나 DC 전원을 분리 하십시오. 그런 다음 전원 코드를 제거하십시오.**

#### **디버깅을 위한 최소 구성**

- **프로세서 1개**
- **슬롯 7의 메모리 모듈 1개**
- **전원 공급 장치 1개**
- **HDD/SSD 드라이브 1개 또는 M.2 드라이브 1개(디버깅을 위해 OS가 필요한 경우)**
- **시스템 팬 5개**

#### **운영 체제**

- **지원 및 인증된 운영 체제:**
- **Microsoft Windows Server**
- **Microsoft Windows**
- **VMware ESXi**
- **Red Hat Enterprise Linux**
- **SUSE Linux Enterprise Server**
- **Canonical Ubuntu**

**참조:**

- **VMware ESXi는 ThinkSystem 2.5 U.3 6500 ION 30.72TB Read Intensive NVMe PCIe 4.0 x4 HS SSD를 지원하지 않습니다.**
- **사용 가능한 운영 체제의 전체 목록: <https://lenovopress.lenovo.com/osig>.**
- **OS 배포 지침은 사용 설명서 또는 시스템 구성 설명서의 "운영 체제 배포"를 참조하십시오.**

# **기계 사양**

**서버의 기계 사양 요약입니다. 모델에 따라 일부 기능을 사용할 수 없거나 일부 사양이 적용되지 않을 수 있 습니다. 최신 사양 정보는 <https://lenovopress.lenovo.com/>에서 언제든지 확인할 수 있습니다.**

**크기**

- **폼 팩터: 2U**
- **높이: 86.5mm(3.4")**
- **너비:**
	- **랙 래치 포함: 482.0mm(19.0")**
	- **랙 래치 미포함: 444.6mm(17.5")**
- **깊이: 763.7mm(30.1")**

**참고: 깊이는 설치된 랙 래치를 포함하지만 보안 베젤은 포함되지 않도록 측정합니다.**

### **무게**

```
최대 무게: 37kg(82lb)(서버 구성에 따라 다름)
```
# **환경 사양**

**서버의 환경 사양 요약입니다. 모델에 따라 일부 기능을 사용할 수 없거나 일부 사양이 적용되지 않을 수 있 습니다. 최신 사양 정보는 <https://lenovopress.lenovo.com/>에서 언제든지 확인할 수 있습니다.**

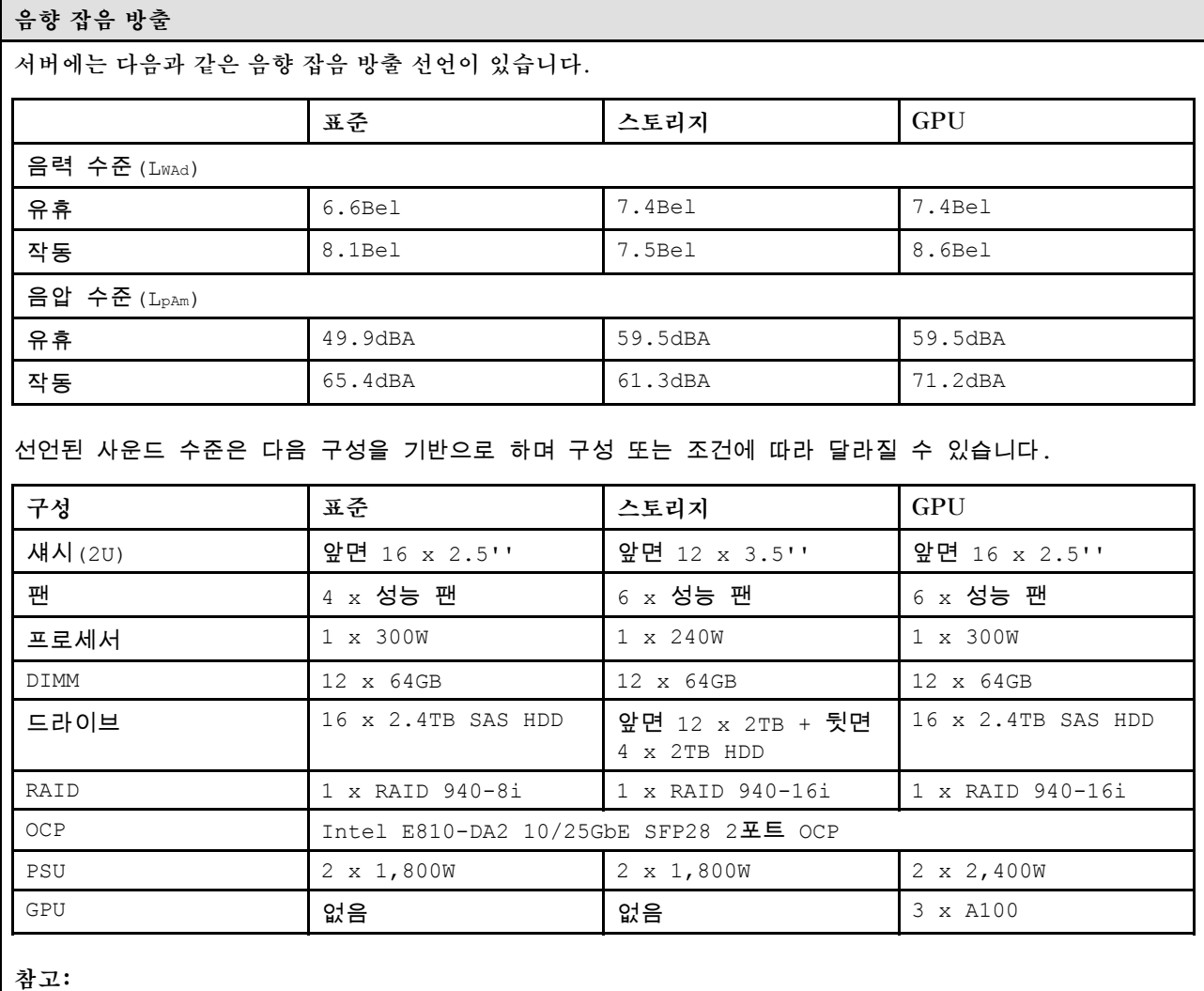

• **이 음력 수준은 ISO7779에 명시된 절차에 따라 제어된 음향 환경에서 측정되었으며 ISO 9296에 따라 보고됩니다.**

#### **음향 잡음 방출**

• **OSHA 또는 유럽 공동체 지침에 규정된 것과 같은 정부 규정은 작업장에서 소음 노출을 관리할 수 있고 사용 자 및 사용자의 서버 설치에 적용할 수 있습니다. 설치 시 측정되는 실제 음력 수준은 설치하는 랙 수, 크기, 재료 및 방의 구성, 다른 장비의 소음 수준, 방 주변 온도 및 장비와 관련된 직원의 위치 등 다양한 요소에 따 라 다릅니다. 또한, 이러한 정부 규정 준수는 직원들의 노출 기간 및 직원들의 청력 보호복 착용 여부를 포함 하여 다양한 추가 요인에 따라 달라집니다. Lenovo는 해당 규정의 준수 여부를 확인하기 위해 이 분야에 서 자격을 갖춘 전문가와 상담할 것을 권장합니다.**

#### **환경**

**ThinkSystem SR655 V3는 대부분의 구성에서 ASHRAE 클래스 A2 사양을 준수하며 하드웨어 구성에 따라 ASHRAE 클래스 A3 및 클래스 A4 사양도 준수합니다. 작동 온도가 ASHRAE A2 사양의 범위를 벗어나는 경우 시스템 성능이 영향을 받을 수 있습니다.**

SR655 V3 서버 모델은 하드웨어 구성에 따라 ASHRAE 클래스 H1 사양도 준수합니다. 작동 온도가 ASHRAE H1 사양의 범위를 벗어나는 경우 시스템 성능이 영향을 받을 수 있습니다.

ASHRAE 지원에 대한 제한 사항은 다음과 같습니다.

- 서버에 다음 구성 요소 중 하나가 포함된 경우 주변 온도는 35°C로 제한되어야 합니다.
	- Broadcom 57454 10GBASE-T 4-port OCP
	- Broadcom 57416 10GBASE-T 2-port OCP
	- 100GB 이상의 속도에서 PCIe 네트워크 인터페이스 카드(NIC)
	- 액티브 광 케이블(AOC)이 장착된 부품 및 25GB의 속도
- 서버에 다음 구성 요소 중 하나가 포함된 경우 주변 온도는 30°C로 제한되어야 합니다.
- 24 x 2.5" 또는 12 x 3.5" 앞면 베이, 중간 베이 또는 뒷면 베이
- GPU 어댑터
- AOC가 장착된 부품 및 25GB를 초과하는 속도
- 그룹 E(320W <= cTDP <= 400W) 프로세서
- 앞면 8 x 2.5"/8 x 3.5"/16 x 2.5" 표준 구성의 9754/9734/9654(P)/9554(P)/9174F 프로세서
- 서버에 다음 구성 요소 중 하나가 포함된 경우 주변 온도는 25℃로 제한되어야 합니다.
	- 중간/뒷면 베이가 없는 앞면 24 x 2.5"/12 x 3.5" 구성의 9754/9734/9654(P)/9554(P)/9174F 프 로세서
	- 앞면 8 x 2.5"/8 x 3.5"/16 x 2.5" + GPU 구성의 9754/9734/9654(P)/9554(P)/9174F 프로세서
	- 중간/뒷면 베이가 포함된 구성의 Gen5 7.68TB 이상의 대용량 NVMe 드라이브
	- 24 x 2.5" 앞면 베이 + GPU
	- 중간/뒷면 베이가 포함된 구성의 그룹 A(240W < cTDP ≤ 300W) 프로세서

자세한 열 정보는 "**[열 규칙](#page-21-0)**" [12](#page-21-0)[페이지](#page-21-0)을 참조하십시오.

#### **참고:**

**주변 온도가 지원되는 최대 온도보다 높으면 서버가 종료됩니다(ASHRAE 45**°**C). 주변 온도가 지원되는 온도 범위 내로 떨어질 때까지 서버 전원이 다시 켜지지 않습니다.**

• **공기 온도:**

- **작동**
	- **ASHRAE 등급 H1: 5**°**C~25**°**C(41**°**F~77**°**F)**

**최대 주변 온도는 900m(2,953ft) 이상의 고도에서 500m(1,640ft)가 상승할 때마다 1**°**C씩 하강합니다.**

– **ASHRAE 등급 A2: 10**°**C~35**°**C(50**°**F~95**°**F)**

**최대 주변 온도는 900m(2,953ft) 이상의 고도에서 300m(984ft)가 상승할 때마다 1**°**C 씩 하강합니다.**

– **ASHRAE 등급 A3: 5**°**C~40**°**C(41**°**F~104**°**F)**
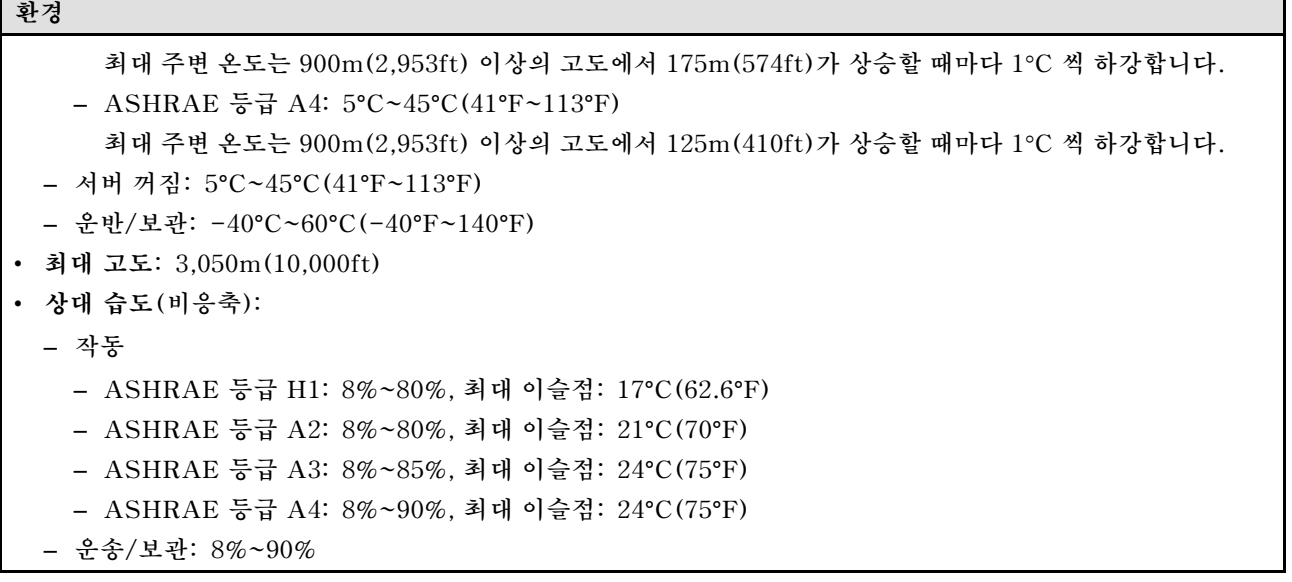

# **미립자 오염**

**주의: 대기중 미립자(금속 조작 또는 입자) 및 단독으로 혹은 습도나 온도와 같은 다른 환경 요인과 결합하 여 작용하는 반응성 기체는 본 문서에서 기술하는 장치에 위험을 초래할 수도 있습니다.**

**과도하게 미세한 입자가 있거나 유독 가스의 응축으로 인해 제기되는 위험 중에는 장치에 고장을 일으키거 나 완전히 작동을 중단시킬 수도 있는 피해도 있습니다. 본 사양은 이와 같은 피해를 예방하고자 미립자와 가스에 대한 제한을 제시합니다. 공기의 온도나 수분 함량과 같은 수많은 다른 요인이 미립자나 주변의 부 식 물질 및 가스 오염물질 전파에 영향을 줄 수 있으므로 이러한 제한이 한정된 값으로 표시되거나 사용되 어서는 안 됩니다. 이 문서에 제시되어 있는 특정 제한이 없을 경우 사용자는 인체의 건강 및 안전과 직결되 는 미립자 및 가스 수준을 유지하는 관행을 실천에 옮겨야 합니다. 사용자 측 환경에서 미립자 또는 가스 수준으로 인해 장치가 손상되었다고 Lenovo에서 판단한 경우 Lenovo는 이러한 환경 오염 상태를 완 화하기 위해 적절한 선후책을 마련하는 차원에서 장치 또는 부품의 수리나 교체에 관한 조항을 규정할 수 있습니다. 이러한 구제 조치의 이행 책임은 고객에게 있습니다.**

| 오염물질    | 제한                                                                                                    |
|---------|----------------------------------------------------------------------------------------------------|
| 반응성 기체  | 심각도 수준 G1(ANSI/ISA 71.04-1985 <sup>1</sup> ):                                                          |
|         | • 구리 반응성 수준은 300Å/월(약 0.0039 $\mu$ g/cm²-시간 중량 증가) 미만이어야 합니다. $^2$                                     |
|         | • 은 반응성 수준은 200Å/월(약 0.0035 $\mu$ g/cm²-시간 중량 증가) 미만이어야 합니다. $^3$                                      |
|         | • 기체 부식에 대한 반응 모니터링은 바닥에서 1/4 및 3/4 프레임 높이 또는 공기 속도가 훨씬<br>더 높은 공기 흡입구 쪽 랙 앞의 약 5cm(2") 정도에서 수행해야 합니다. |
| 대기중 미립자 | 데이터 센터는 ISO 14644-1 등급 8의 청정도 수준을 충족해야 합니다.                                                            |
|         | 에어사이드 이코노마이저가 없는 데이터 센터의 경우 다음 여과 방법 중 하나를 선택하<br>여 ISO 14644-1 등급 8 청정도를 충족할 수 있습니다.                  |
|         | • 실내 공기는 MERV 8 필터로 지속적으로 여과될 수 있습니다.                                                                  |
|         | • 데이터 센터로 유입되는 공기는 MERV 11 또는 MERV 13 필터로 여과될 수 있습니다.                                                  |
|         | 에어사이드 이코노마이저가 있는 데이터 센터의 경우 ISO 등급 8 청정도를 달성하기 위<br>한 필터 선택은 해당 데이터 센터별 특정 조건에 따라 달라집니다.               |
|         | • 미립자 오염물질의 조해성 상대 습도는 60% RH를 초과해야 합니다.4                                                              |

**표 7. 미립자 및 가스의 제한**

# **표 7. 미립자 및 가스의 제한 (계속)**

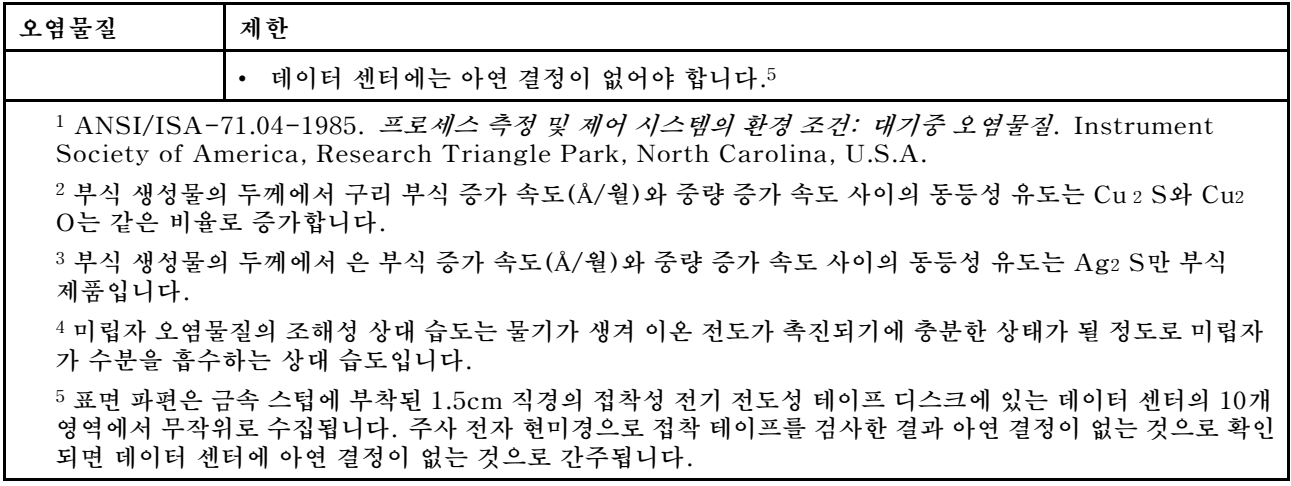

# **시스템 보드 어셈블리 커넥터**

**이 섹션에서는 시스템 I/O 보드 및 프로세서 보드가 포함된 시스템 보드 어셈블리의 내부 커넥터에 대 한 정보를 제공합니다.**

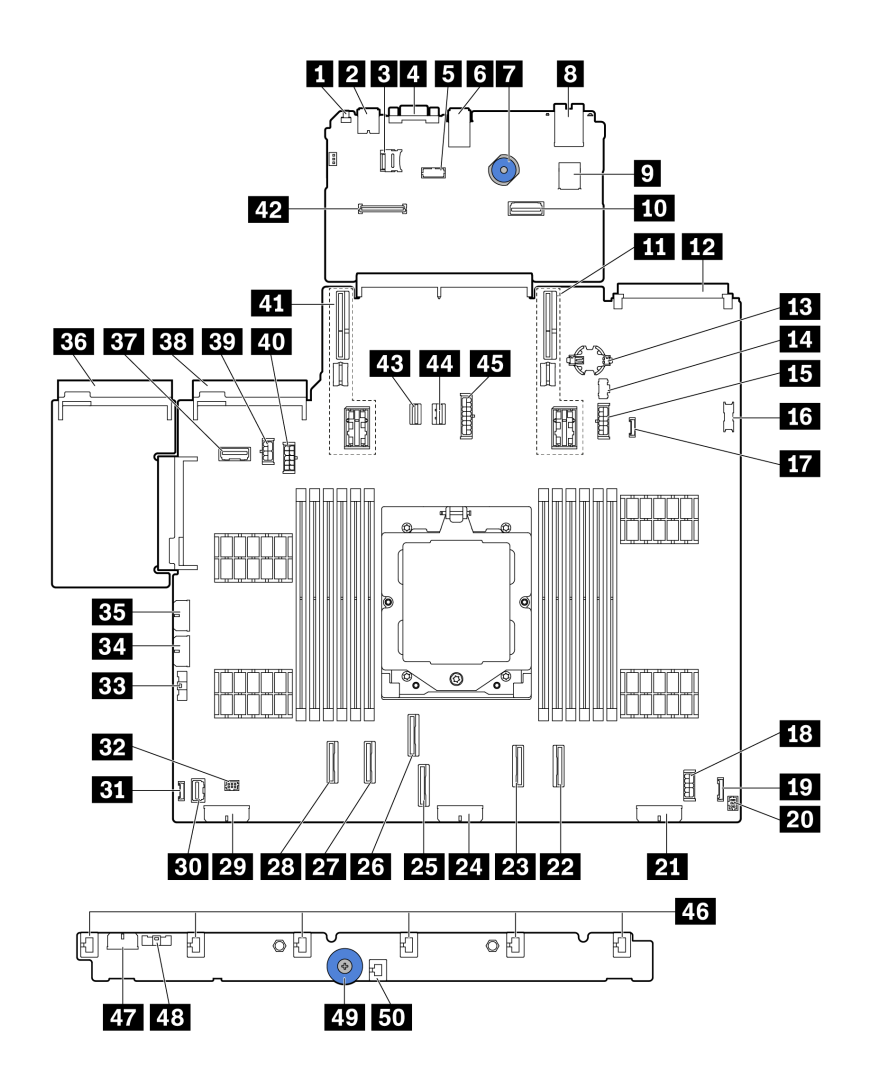

**그림 389. 시스템 보드 어셈블리 커넥터**

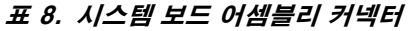

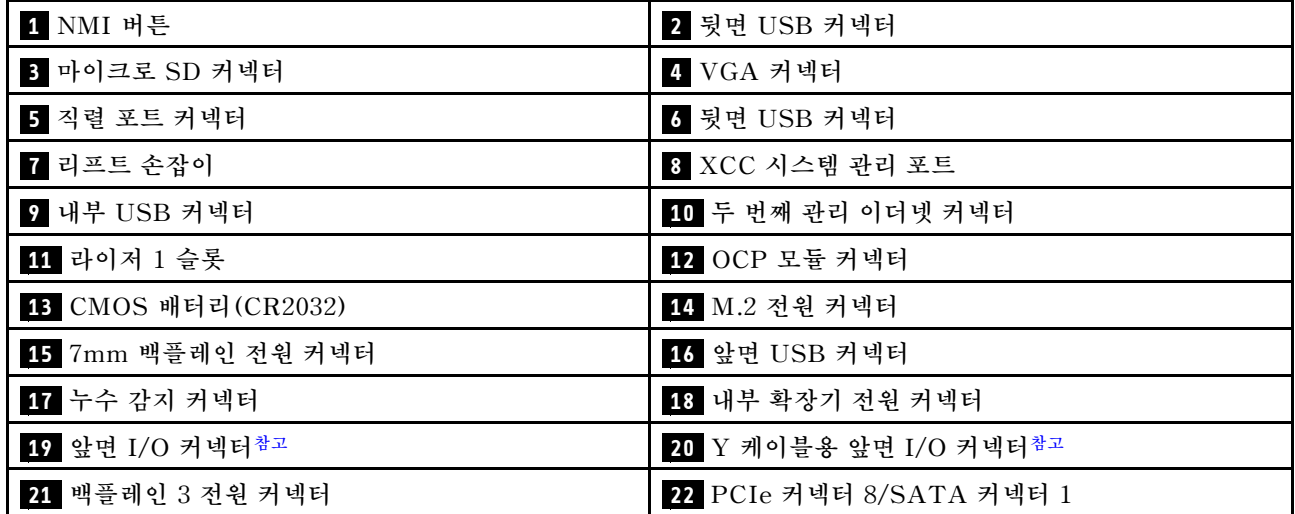

<span id="page-399-0"></span>**표 8. 시스템 보드 어셈블리 커넥터 (계속)**

| 23 PCIe 커넥터 7/SATA 커넥터 0   | 24 백플레인 2 전원 커넥터        |
|----------------------------|-------------------------|
| 25 PCIe 커넥터 3              | 26 PCIe 커넥터 4           |
| 27 PCIe 커넥터 2              | 28 PCIe 커넥터 1           |
| 29 백플레인 1 전원 커넥터           | 30 앞면 VGA 커넥터           |
| 31 외부 LCD 커넥터              | 32 펌프 커넥터               |
| 33 팬 보드 사이드밴드 커넥터          | 34 팬 보드 전원 커넥터          |
| 35 내부 RAID 전원 커넥터          | 36 전원 공급 장치 1 커넥터       |
| 37 라이저 3/뒷면 백플레인 사이드밴드 커넥터 | 38 전원 공급 장치 2 커넥터       |
| 39 GPU 전원 커넥터              | 40 라이저 3/뒷면 백플레인 전원 커넥터 |
| 41 라이저 2 슬롯                | 42 RoT 커넥터              |
| 43 M.2 신호 커넥터              | 44 7mm 백플레인 신호 커넥터      |
| 45 중간 백플레인 전원 커넥터          | 46 팬 1-6 커넥터            |
| 47 팬 보드 전원 커넥터             | 48 팬 보드 사이드밴드 커넥터       |
| 49 리프트 손잡이                 | 50 침입 스위치 커넥터           |

**참고:**

- **랙 래치의 앞면 I/O 모듈 또는 미디어 베이의 내장형 진단 패널은 커넥터 19 에 연결됩니다. 사용 설명 서 또는 시스템 구성 설명서의 "앞면 I/O 모듈"을 참조하십시오.**
- **미디어 베이의 앞면 오퍼레이터 패널은 Y 케이블을 사용하여 커넥터 19 및 커넥터 20 에 연결됩니다.**

# **시스템 LED 및 진단 디스플레이별 문제 해결**

**다음 섹션에서 사용 가능한 시스템 LED 및 진단 디스플레이에 대한 정보를 확인하십시오.**

- **"드라이브 LED" 390페이지**
- **["앞면 오퍼레이터 패널 LED" 391페이지](#page-400-0)**
- **["외부 진단 핸드셋" 398페이지](#page-407-0)**
- **["XCC 시스템 관리 포트 LED" 404페이지](#page-413-0)**
- **["전원 공급 장치 LED" 405페이지](#page-414-0)**
- **["시스템 보드 어셈블리 LED" 407페이지](#page-416-0)**
- **["펌웨어 및 RoT 보안 모듈의 LED" 409페이지](#page-418-0)**

# **드라이브 LED**

**이 주제에서는 드라이브 LED에 대한 정보를 제공합니다.**

**각 핫 스왑 드라이브에는 활동 LED와 상태 LED가 있으며 신호는 백플레인에서 제어됩니다. 색상과 속도가 다르면 드라이브의 활동이나 상태가 다릅니다. 다음 그림은 하드 디스크 드라이브 또는 솔 리드 스테이트 드라이브의 LED를 보여줍니다.**

<span id="page-400-0"></span>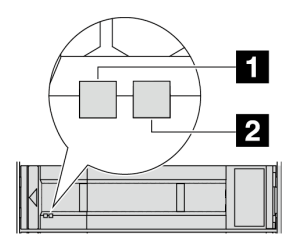

### **그림 390. 드라이브 LED**

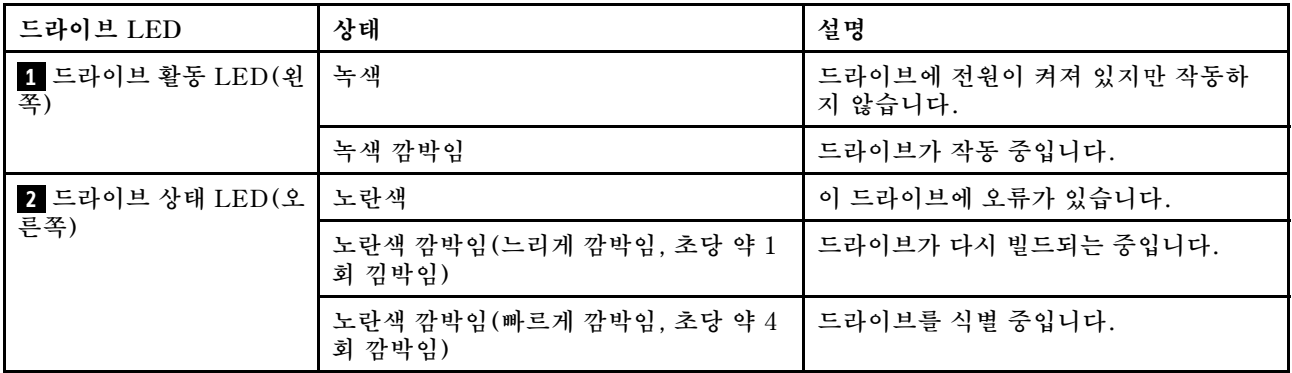

# **앞면 오퍼레이터 패널 LED**

**이 주제에서는 앞면 오퍼레이터 패널 LED에 대한 정보를 제공합니다.**

**서버 모델에 따라 서버는 LCD 디스플레이가 없는 앞면 오퍼레이터 패널 또는 LCD 디스플레이가 포함된 앞면 오퍼레이터 패널(내장형 진단 패널)과 함께 제공됩니다. LCD 디스플레이가 있는 내장형 진단 패널에 대한 자세한 내용은 ["내장형 진단 패널" 393페이지](#page-402-0)의 내용을 참조하십시오.**

**다음 그림은 미디어 베이의 앞면 오퍼레이터 패널을 보여줍니다. 일부 서버 모델의 경우 앞면 오퍼레 이터 패널이 랙 래치에 내장되어 있습니다. 사용 설명서 또는 시스템 구성 설명서의 "앞면 I/O 모듈" 을 참조하십시오.**

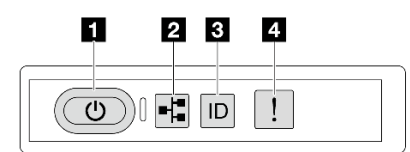

**그림 391. 앞면 오퍼레이터 패널 LED**

| ┃ 1 전원 상태 LED(녹색)가 있는 전원 버튼     | 2 네트워크 활동 LED(녹색)   |
|---------------------------------|---------------------|
| ▌ 시스템 ID LED(파란색)가 있는 시스템 ID 버튼 | ┃ 4 시스템 오류 LED(노란색) |

# **1 전원 상태 LED(녹색)가 있는 전원 버튼**

**서버 설정을 마치면 전원 버튼을 눌러 서버의 전원을 켤 수 있습니다. 운영 체제에서 서버를 종료할 수 없는 경우 전원 버튼을 몇 초간 눌러 서버의 전원을 끌 수도 있습니다. 시스템 전원 LED의 상태는 다 음과 같습니다.**

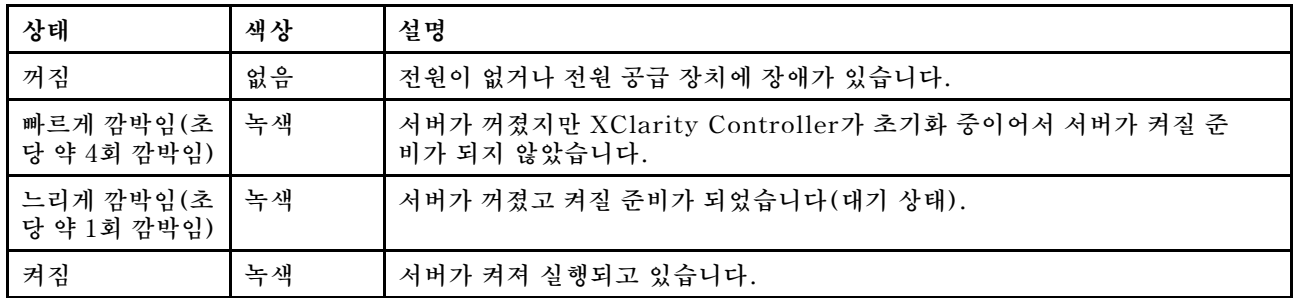

# **2 네트워크 활동 LED(녹색)**

**NIC 어댑터와 네트워크 활동 LED의 호환성:**

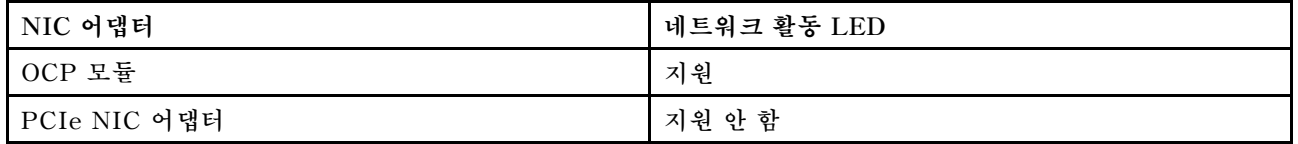

**OCP 모듈이 설치된 경우 앞면 I/O 어셈블리의 네트워크 활동 LED는 네트워크 연결 및 활동을 식별하는 데 유용합니다. OCP 모듈이 설치되지 않은 경우 이 LED는 꺼져 있습니다.**

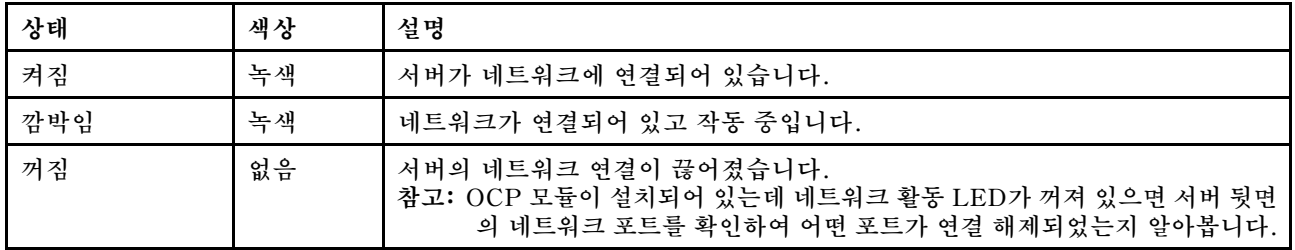

# **3 시스템 ID LED(파란색)가 있는 시스템 ID 버튼**

**이 시스템 ID 버튼과 파란색 시스템 ID LED를 사용하여 서버를 시각적으로 찾을 수 있습니다. 시스템 ID 버튼을 누를 때마다 시스템 ID LED의 상태가 변경됩니다. LED는 켜짐, 깜박임 또는 꺼짐으로 변경될 수 있습니다. Lenovo XClarity Controller 또는 원격 관리 프로그램을 사용하여 여러 서버 가운데서 해당 서버를 시각적으로 찾도록 하기 위해 시스템 ID LED의 상태를 변경할 수 있습니다.**

**XClarity Controller USB 커넥터가 USB 2.0 기능 및 XClarity Controller 관리 기능을 둘 다 갖추도 록 설정된 경우 3초 동안 시스템 ID 버튼을 눌러서 서로 간에 기능을 전환할 수 있습니다.**

# **4 시스템 오류 LED(노란색)**

**시스템 오류 LED는 시스템 오류가 있는지 판별하는 데 유용합니다.**

<span id="page-402-0"></span>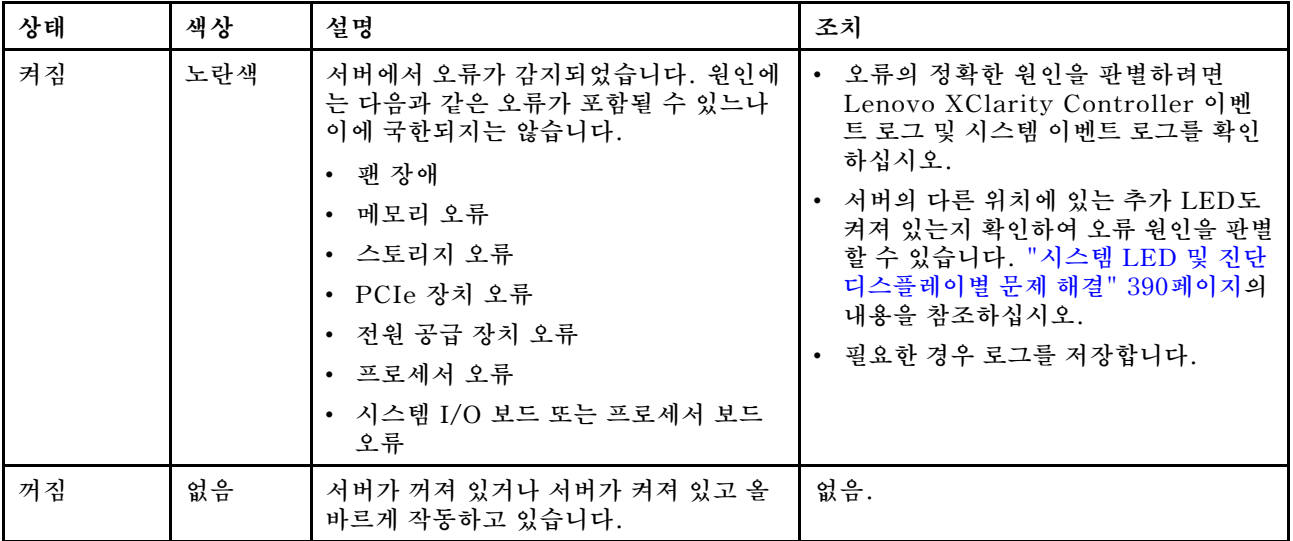

# **내장형 진단 패널**

**내장형 진단 패널은 서버 앞면에 부착되어 있어 오류, 시스템 상태, 펌웨어, 네트워크 및 상태 정보를 빠르게 파악할 수 있습니다.**

- **"진단 패널 위치" 393페이지**
- **"진단 패널 개요" 393페이지**
- **["옵션 플로우 다이어그램" 394페이지](#page-403-0)**
- **["전체 메뉴 목록" 395페이지](#page-404-0)**

# **진단 패널 위치**

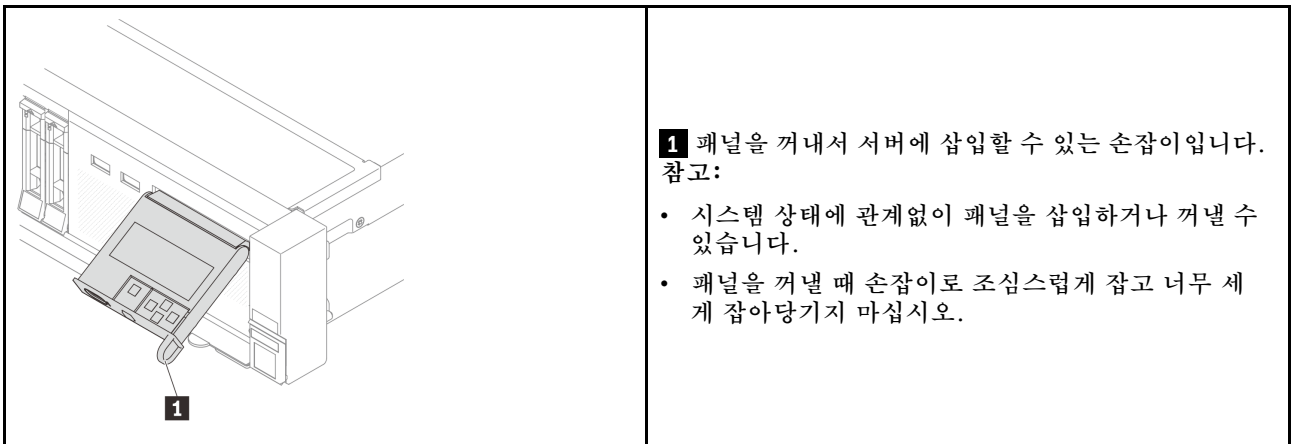

# **진단 패널 개요**

**진단 장치는 LCD 디스플레이와 5개의 탐색 버튼으로 구성됩니다.**

<span id="page-403-0"></span>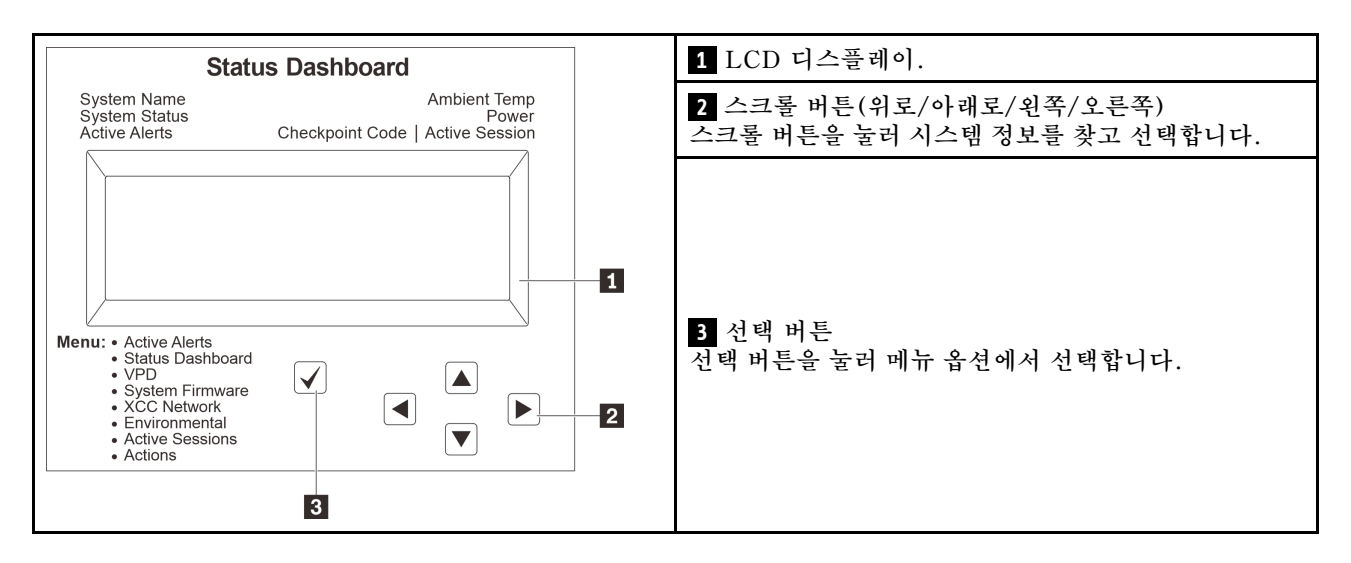

# **옵션 플로우 다이어그램**

**LCD 패널에는 다양한 시스템 정보가 표시됩니다. 스크롤 키를 사용하여 옵션을 탐색하십시오.**

**모델에 따라 LCD 디스플레이의 옵션 및 항목이 다를 수 있습니다.**

<span id="page-404-0"></span>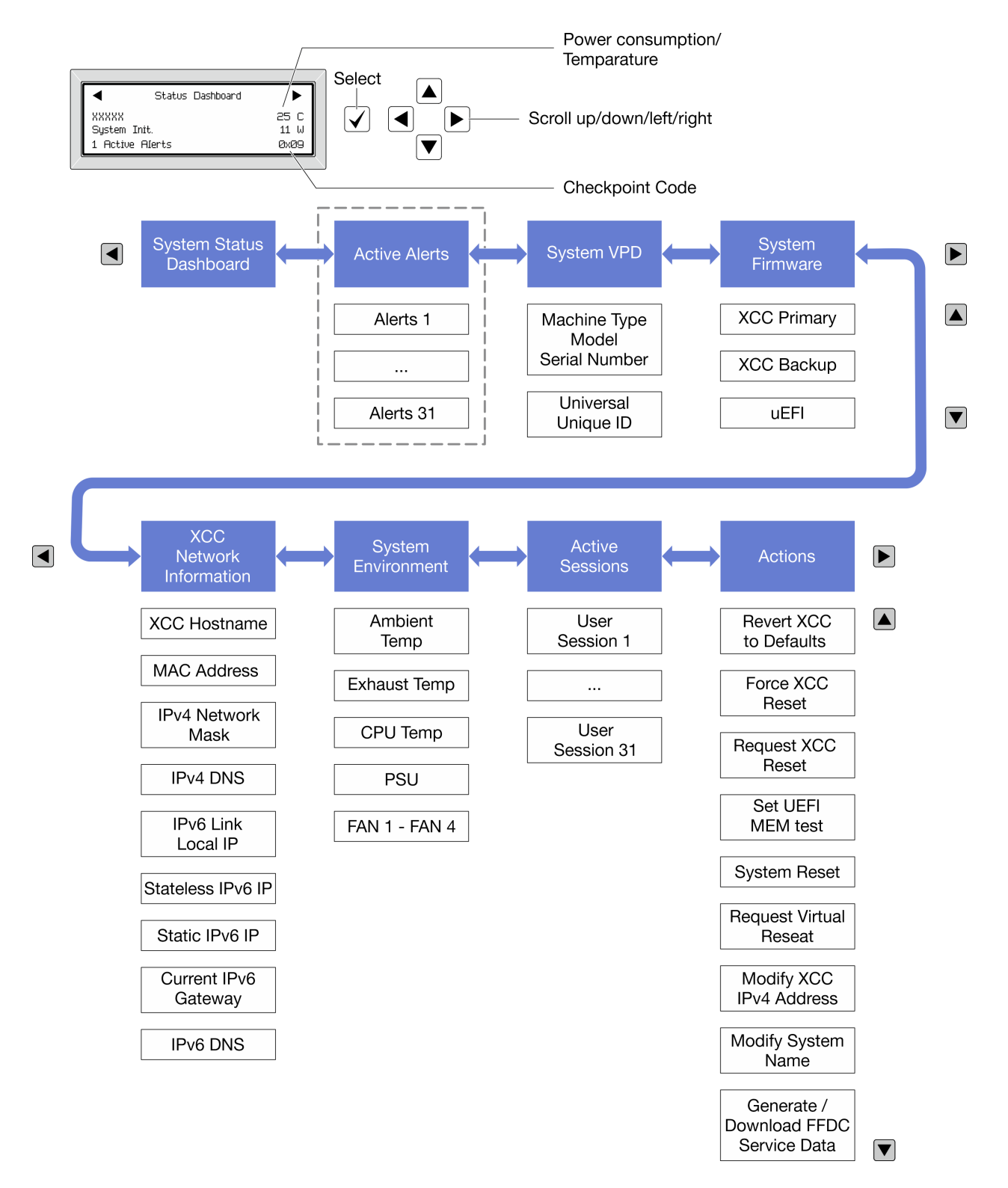

## **전체 메뉴 목록**

**다음은 진단 패널/핸드셋에서 사용할 수 있는 옵션 목록입니다. 선택 버튼을 사용하여 옵션과 하위 정보 항 목 간을 전환하고 스크롤 버튼을 사용하여 옵션 또는 정보 항목 간을 전환합니다.**

**모델에 따라 LCD 디스플레이의 옵션 및 항목이 다를 수 있습니다.**

# **홈 메뉴(시스템 상태 대시보드)**

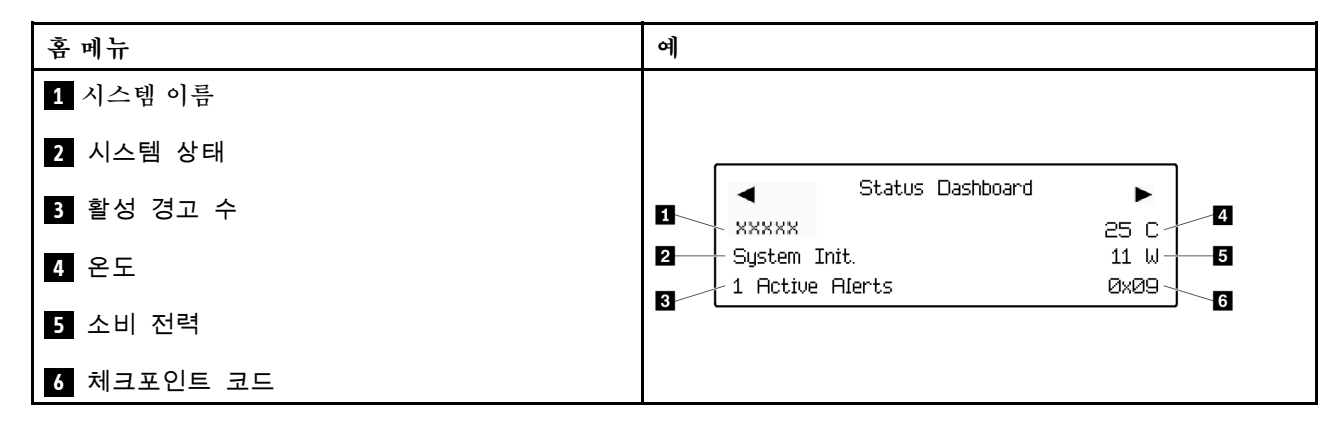

# **활성 경고**

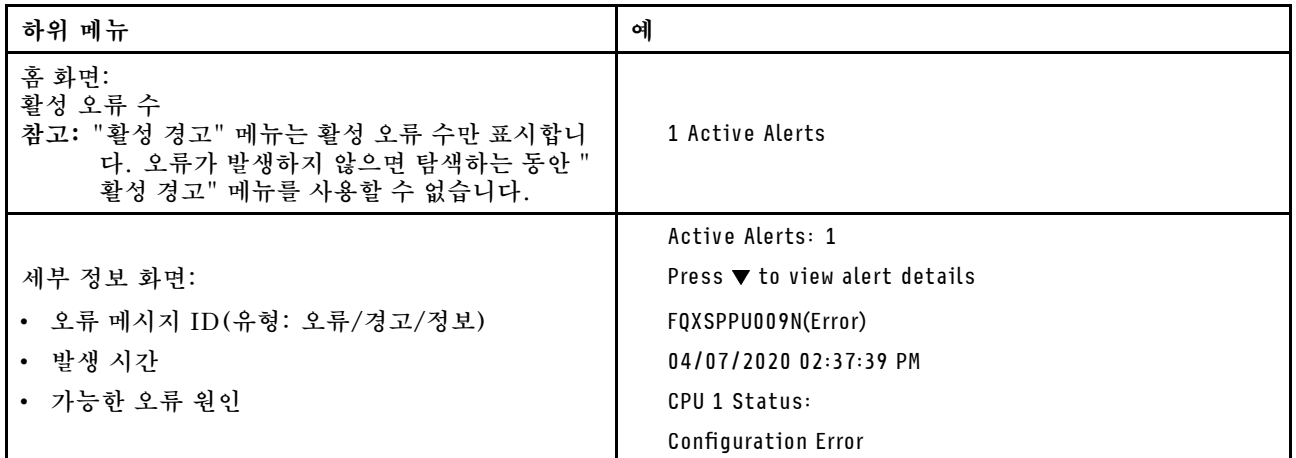

# **시스템 VPD 정보**

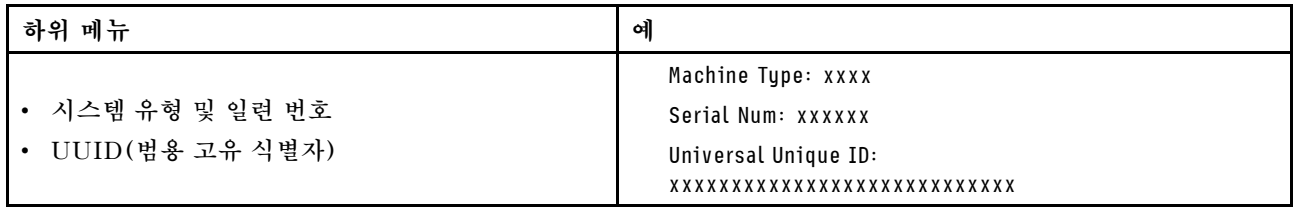

**시스템 펌웨어**

| 하위 메뉴                                                                                  | 예                                                                           |
|----------------------------------------------------------------------------------------|-----------------------------------------------------------------------------|
| XCC 기본<br>• 펌웨어 수준(상태)<br>Build ID<br>$\bullet$<br>• 버전 번호<br>• 릴리스 날짜                 | XCC Primary (Active)<br>Build: DVI399T<br>Version: 4.07<br>Date: 2020-04-07 |
| XCC 백업<br>• 펌웨어 수준(상태)<br>Build ID<br>$\bullet$<br>• 버전 번호<br>• 릴리스 날짜                 | XCC Backup (Active)<br>Build: D8BT05I<br>Version: 1.00<br>Date: 2019-12-30  |
| <b>UEFI</b><br>• 펌웨어 수준(상태)<br>Build ID<br>$\bullet$<br>버전 번호<br>$\bullet$<br>• 릴리스 날짜 | UEFI (Inactive)<br>Build: DOE101P<br>Version: 1.00<br>Date: 2019-12-26      |

**XCC 네트워크 정보**

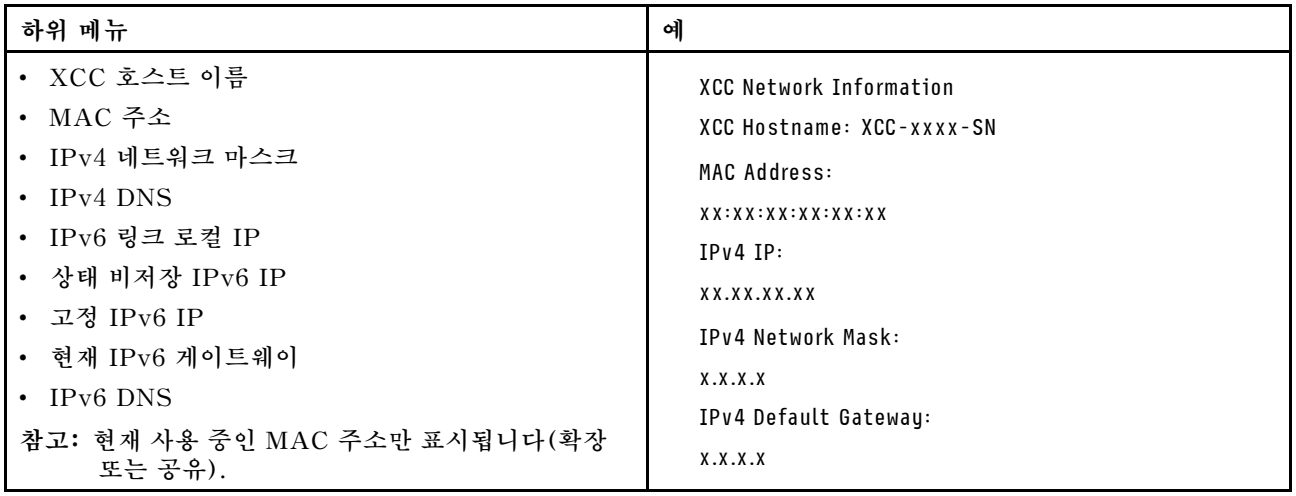

### <span id="page-407-0"></span>**시스템 환경 정보**

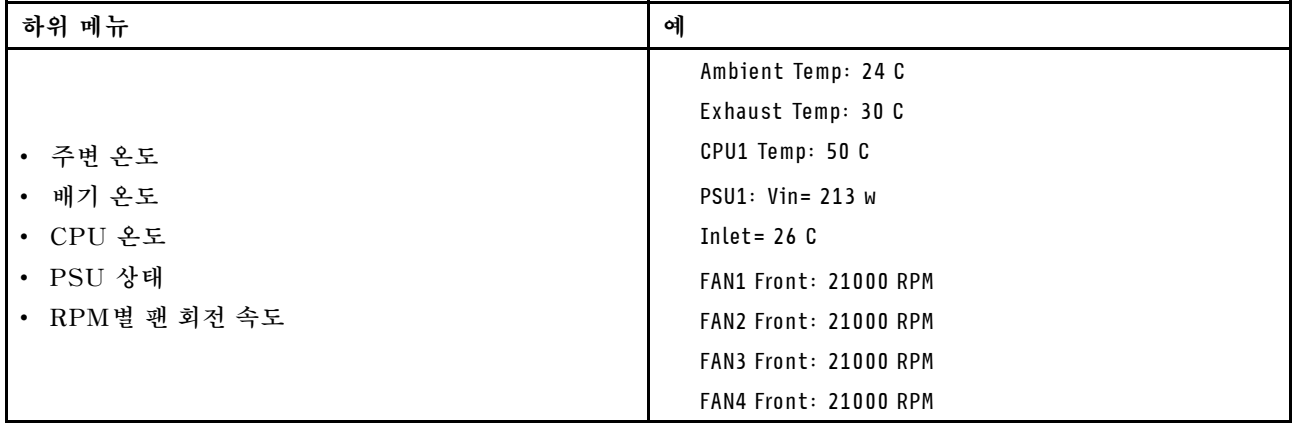

# **활성 세션**

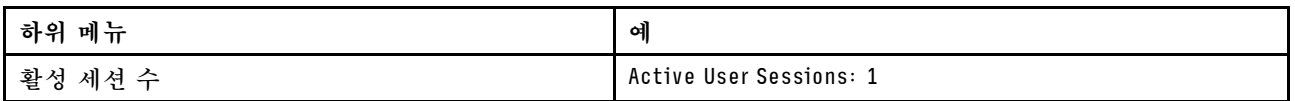

## **작업**

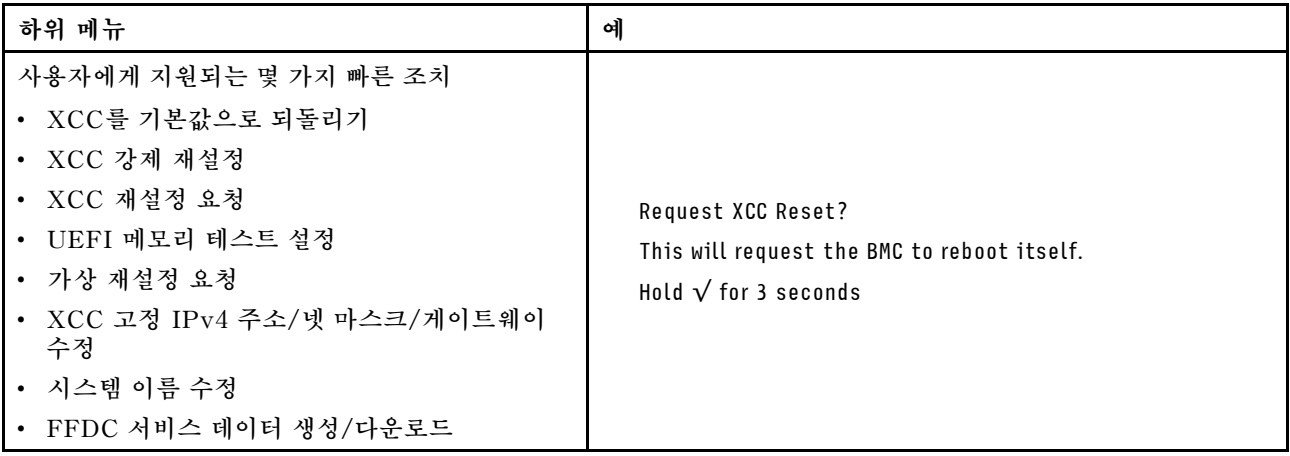

# **외부 진단 핸드셋**

**외부 진단 핸드셋은 케이블로 서버에 연결할 수 있는 외부 장치로 오류, 시스템 상태, 펌웨어, 네트워 크 및 상태 정보에 빠르게 액세스할 수 있습니다.**

**참고: 외부 진단 핸드셋은 별도로 구매해야 하는 옵션 부품입니다.**

- **["외부 진단 핸드셋 위치" 399페이지](#page-408-0)**
- **["진단 패널 개요" 399페이지](#page-408-0)**
- **["옵션 플로우 다이어그램" 401페이지](#page-410-0)**
- **["전체 메뉴 목록" 402페이지](#page-411-0)**

# <span id="page-408-0"></span>**외부 진단 핸드셋 위치**

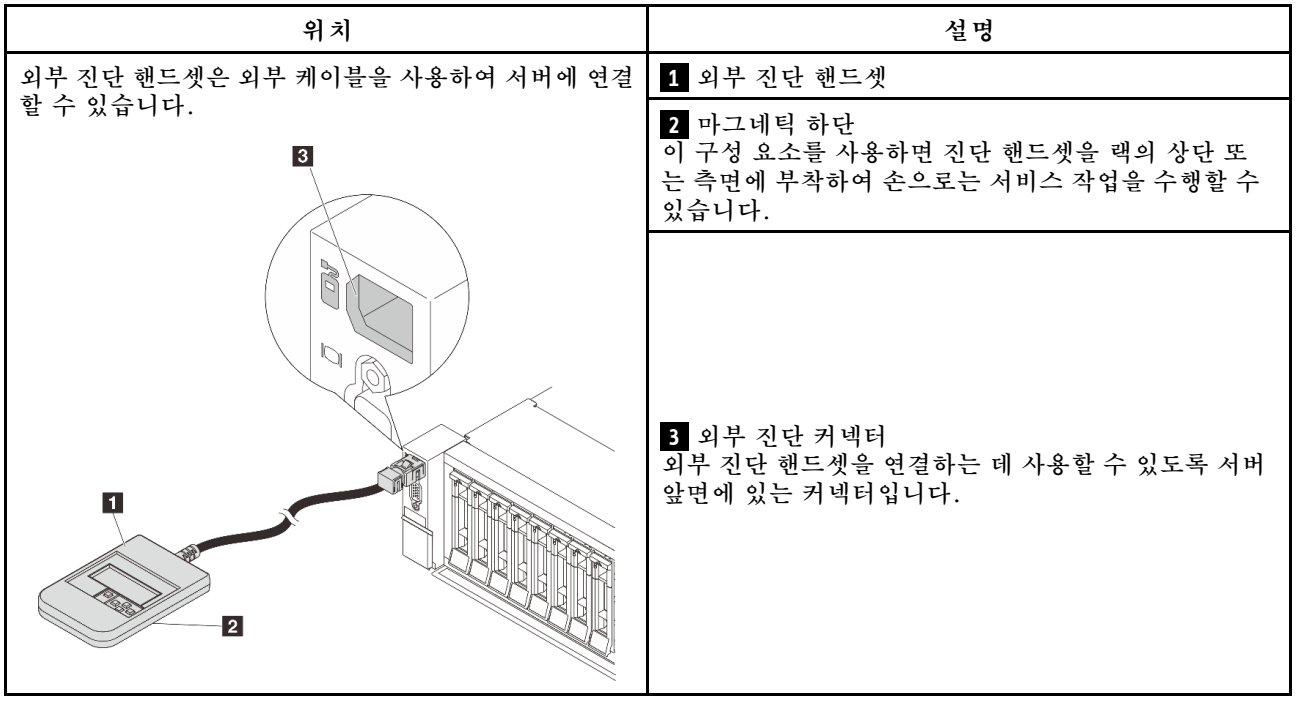

**참고: 외부 진단 핸드셋을 분리할 때 다음 단계에 주의하십시오.**

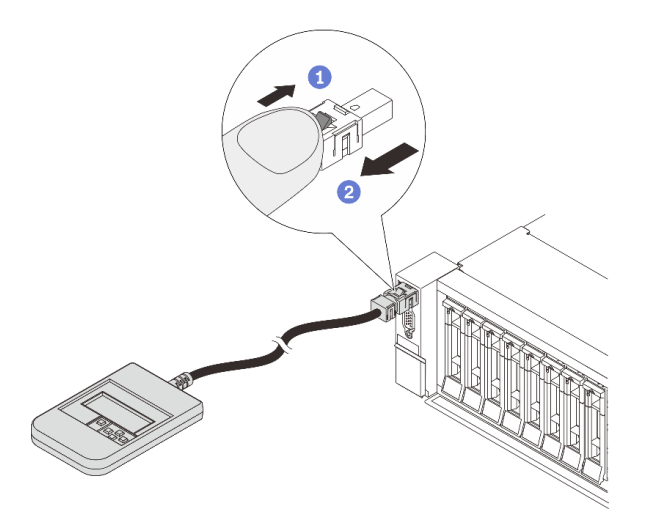

**1단계. 그림과 같이 플러그의 플라스틱 클립을 누르십시오. 2단계. 클립을 아래로 누른 상태로 커넥터에서 케이블을 조심스럽게 잡아 빼십시오.**

# **진단 패널 개요**

**진단 장치는 LCD 디스플레이와 5개의 탐색 버튼으로 구성됩니다.**

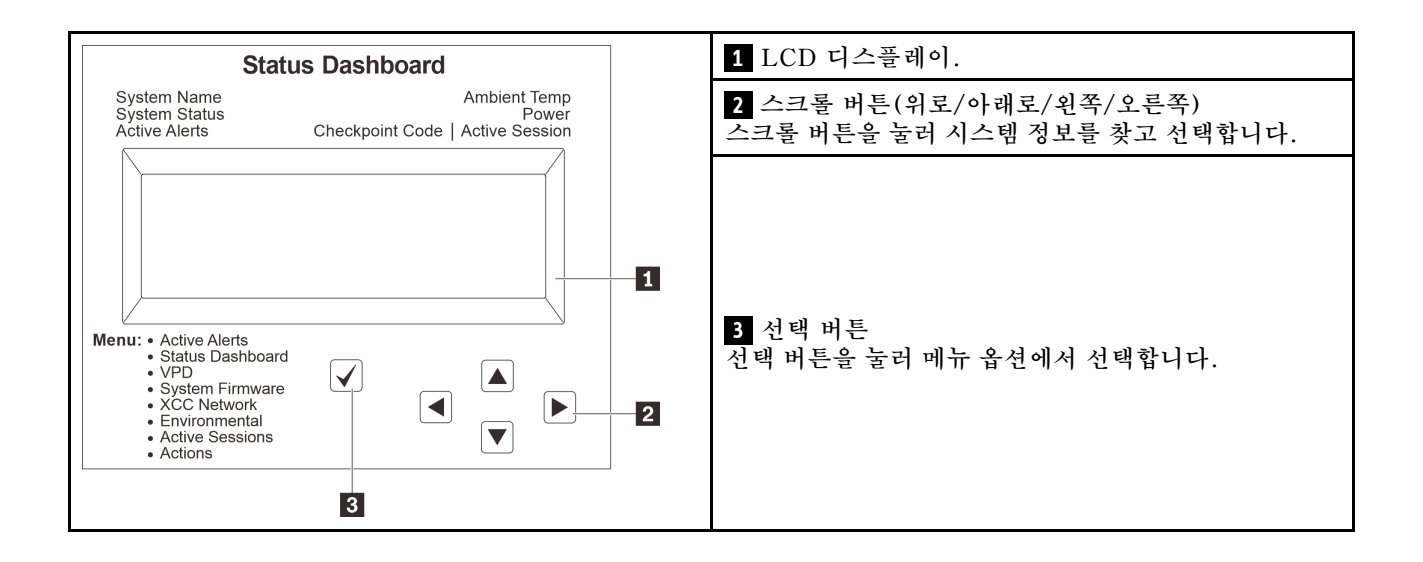

# <span id="page-410-0"></span>**옵션 플로우 다이어그램**

**LCD 패널에는 다양한 시스템 정보가 표시됩니다. 스크롤 키를 사용하여 옵션을 탐색하십시오.**

**모델에 따라 LCD 디스플레이의 옵션 및 항목이 다를 수 있습니다.**

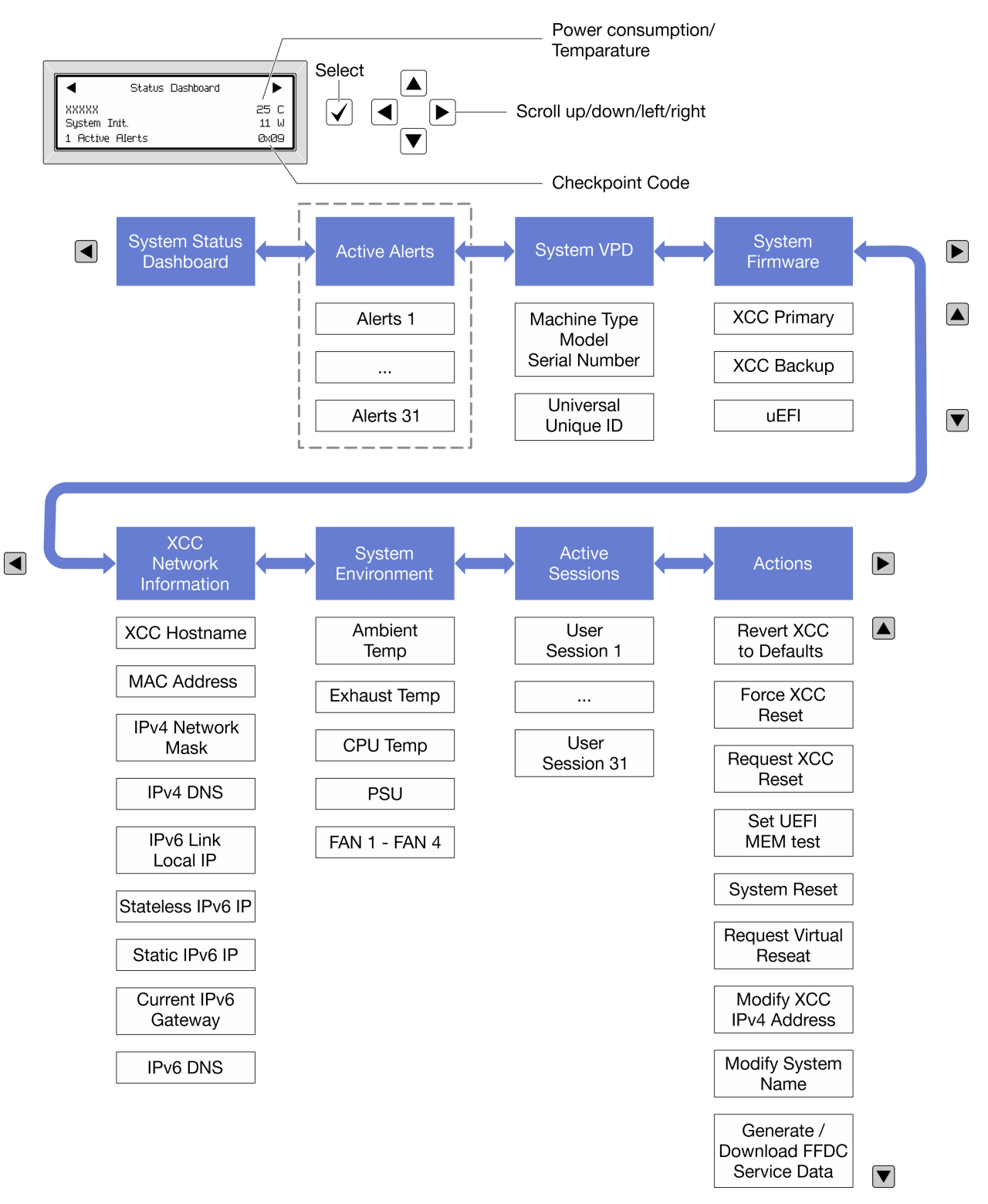

# <span id="page-411-0"></span>**전체 메뉴 목록**

**다음은 진단 패널/핸드셋에서 사용할 수 있는 옵션 목록입니다. 선택 버튼을 사용하여 옵션과 하위 정보 항 목 간을 전환하고 스크롤 버튼을 사용하여 옵션 또는 정보 항목 간을 전환합니다.**

**모델에 따라 LCD 디스플레이의 옵션 및 항목이 다를 수 있습니다.**

## **홈 메뉴(시스템 상태 대시보드)**

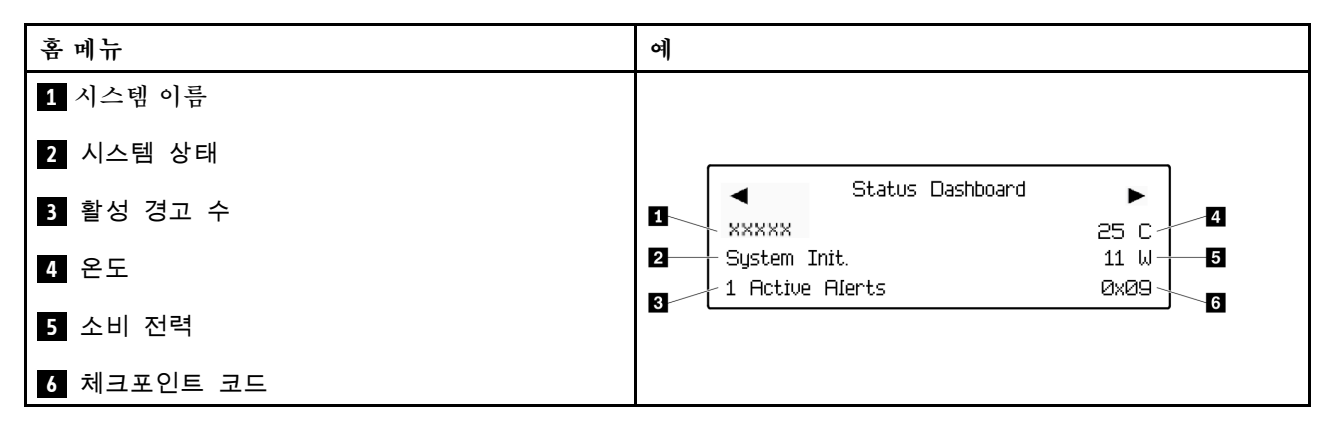

### **활성 경고**

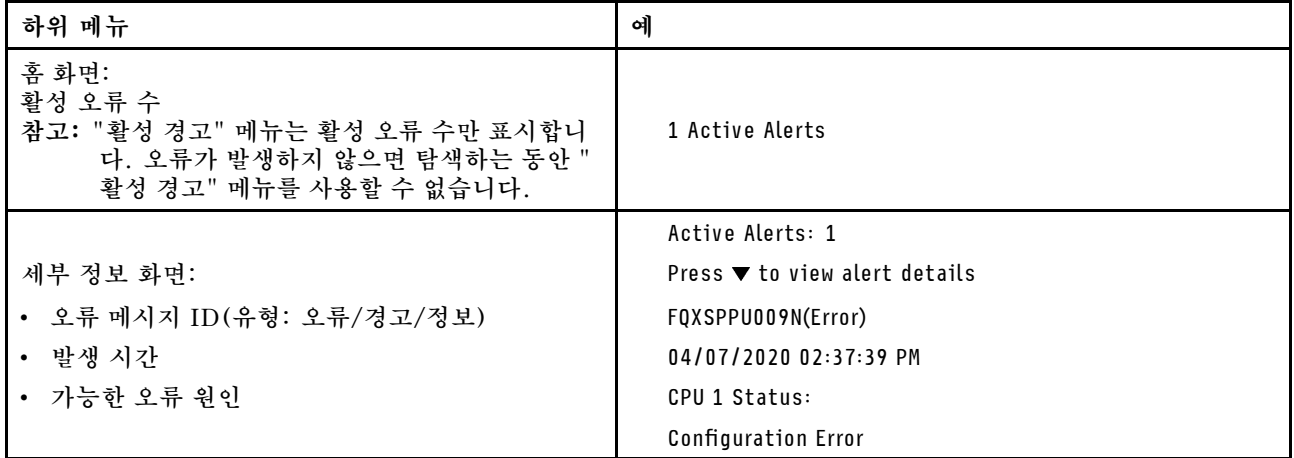

## **시스템 VPD 정보**

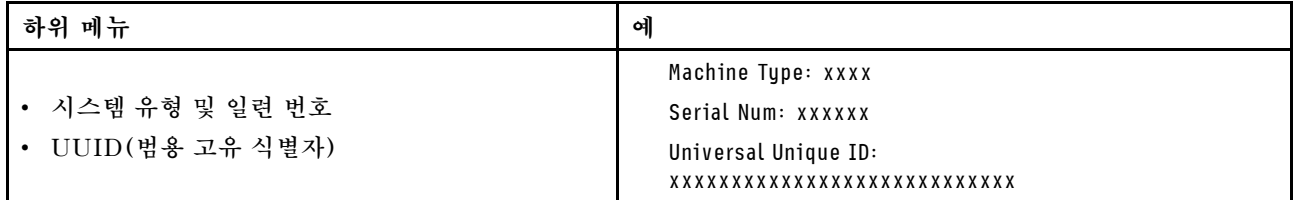

**시스템 펌웨어**

| 하위 메뉴                                                                                  | 예                                                                           |
|----------------------------------------------------------------------------------------|-----------------------------------------------------------------------------|
| XCC 기본<br>• 펌웨어 수준(상태)<br>Build ID<br>$\bullet$<br>• 버전 번호<br>• 릴리스 날짜                 | XCC Primary (Active)<br>Build: DVI399T<br>Version: 4.07<br>Date: 2020-04-07 |
| XCC 백업<br>• 펌웨어 수준(상태)<br>Build ID<br>$\bullet$<br>• 버전 번호<br>• 릴리스 날짜                 | XCC Backup (Active)<br>Build: D8BT05I<br>Version: 1.00<br>Date: 2019-12-30  |
| <b>UEFI</b><br>• 펌웨어 수준(상태)<br>Build ID<br>$\bullet$<br>버전 번호<br>$\bullet$<br>• 릴리스 날짜 | UEFI (Inactive)<br>Build: DOE101P<br>Version: 1.00<br>Date: 2019-12-26      |

**XCC 네트워크 정보**

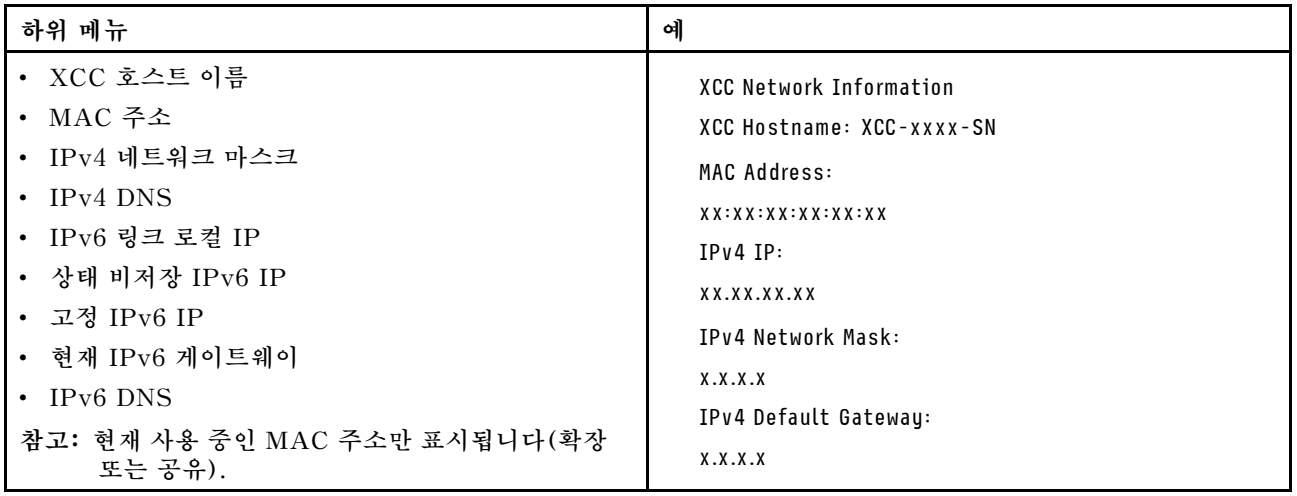

# <span id="page-413-0"></span>**시스템 환경 정보**

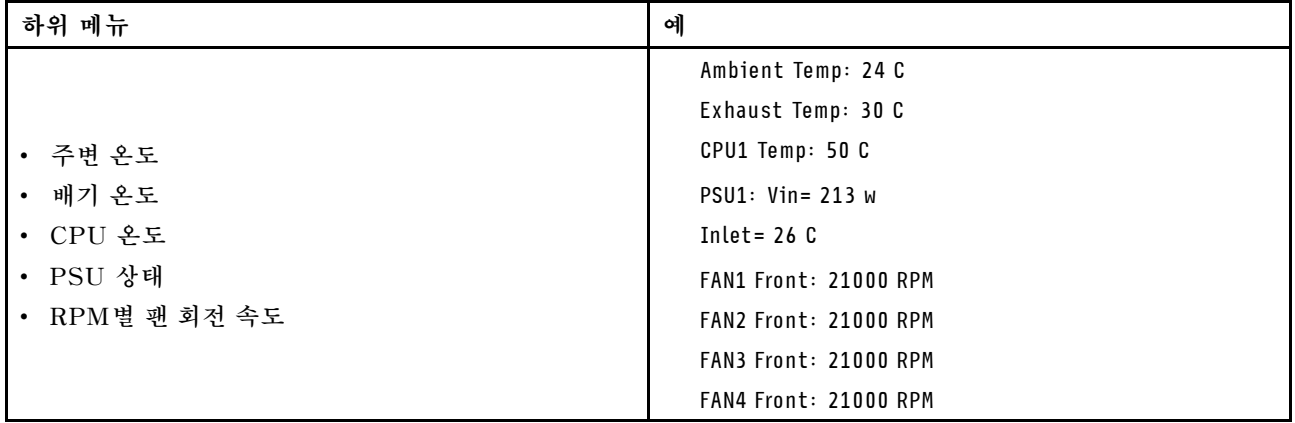

# **활성 세션**

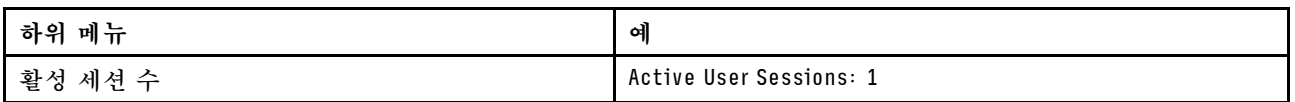

# **작업**

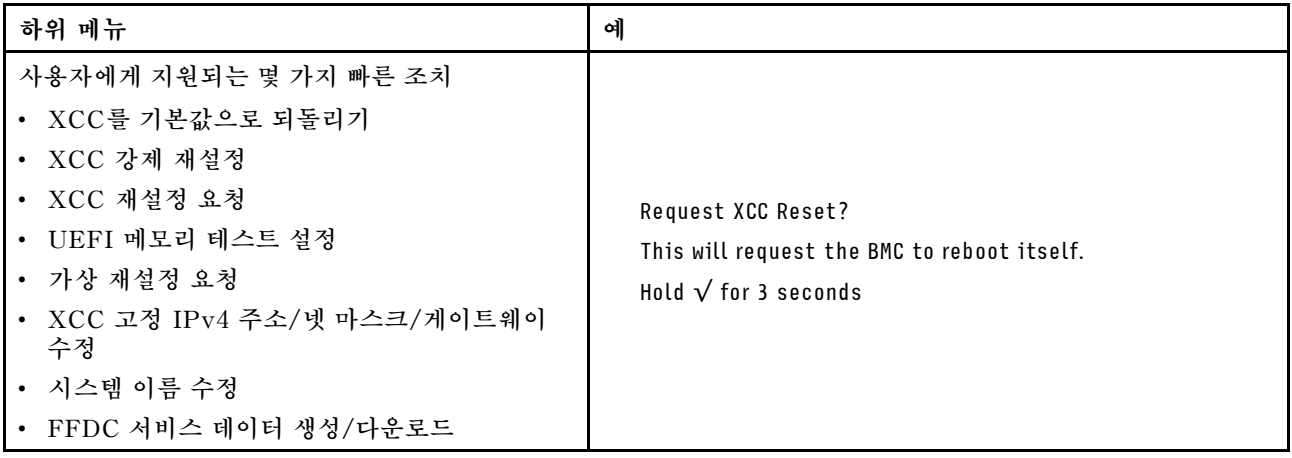

# **XCC 시스템 관리 포트 LED**

**이 주제에서는 XCC 시스템 관리 포트의 LED에 대한 정보를 제공합니다.**

**다음 표는 XCC 시스템 관리 포트의 LED가 가리키는 문제를 설명합니다.**

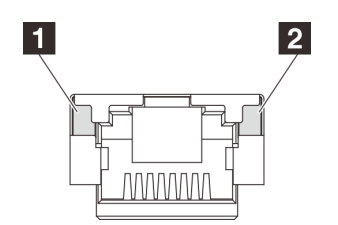

**그림 392. XCC 시스템 관리 포트 LED**

<span id="page-414-0"></span>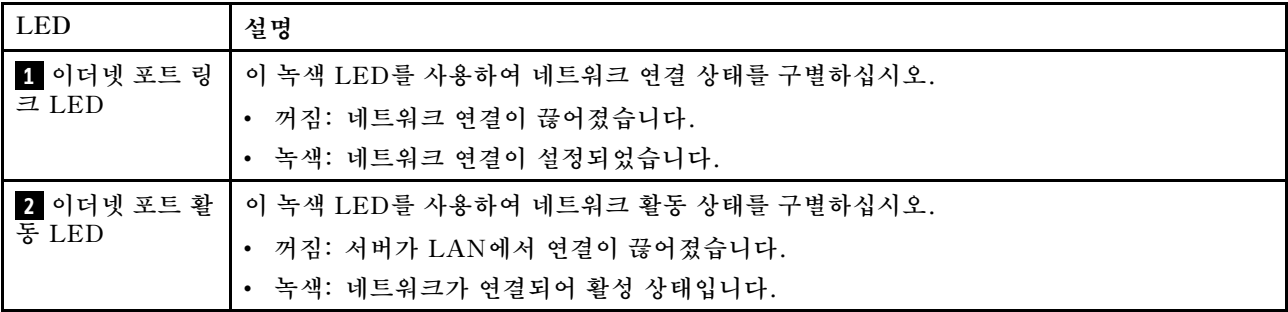

# **전원 공급 장치 LED**

**이 항목에서는 여러 전원 공급 장치 LED 상태 및 해당 작업 제안 사항에 대한 정보를 제공합니다.**

**서버를 시작하려면 다음과 같은 최소 구성이 필요합니다.**

- **프로세서 1개**
- **슬롯 7의 메모리 모듈 1개**
- **전원 공급 장치 1개**
- **HDD/SSD 드라이브 1개 또는 M.2 드라이브 1개(디버깅을 위해 OS가 필요한 경우)**
- **시스템 팬 5개**

**다음 표는 전원 공급 장치 LED 및 시스템 전원 LED의 다양한 조합으로 표시되는 문제 및 감지된 문제 를 정정하기 위한 제안 작업에 관한 설명입니다.**

**참고: 전원 공급 장치 유형에 따라 전원 공급 장치가 다음 그림과 다소 차이가 있을 수 있습니다.**

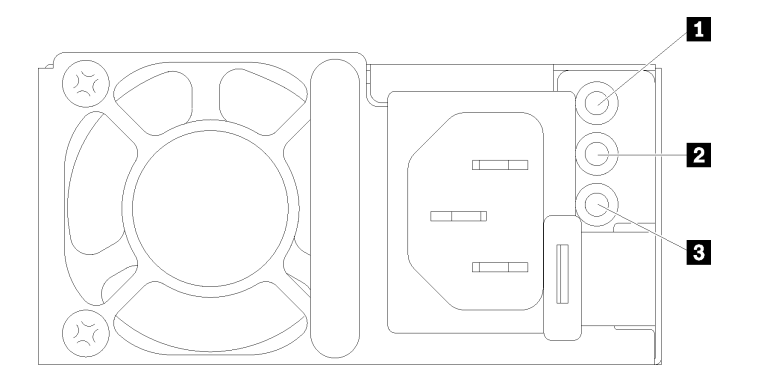

# **그림 393. 전원 공급 장치 LED**

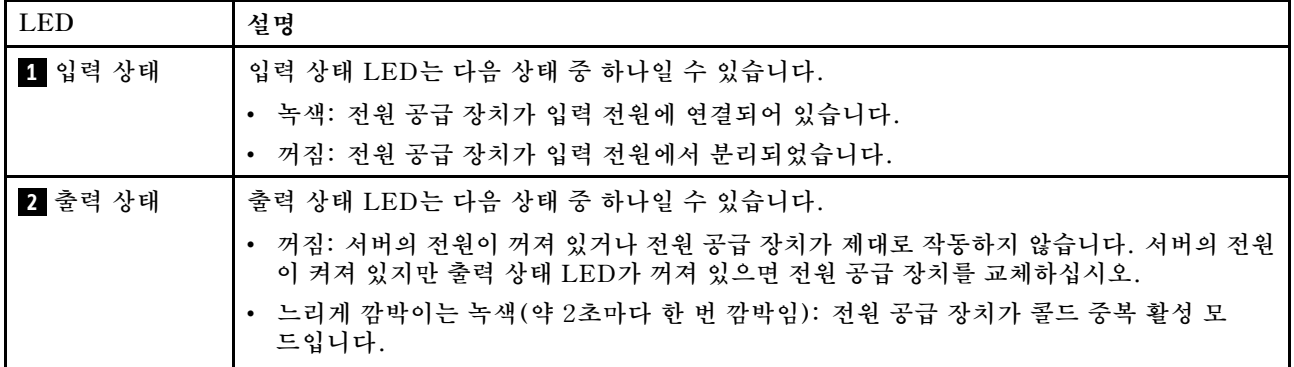

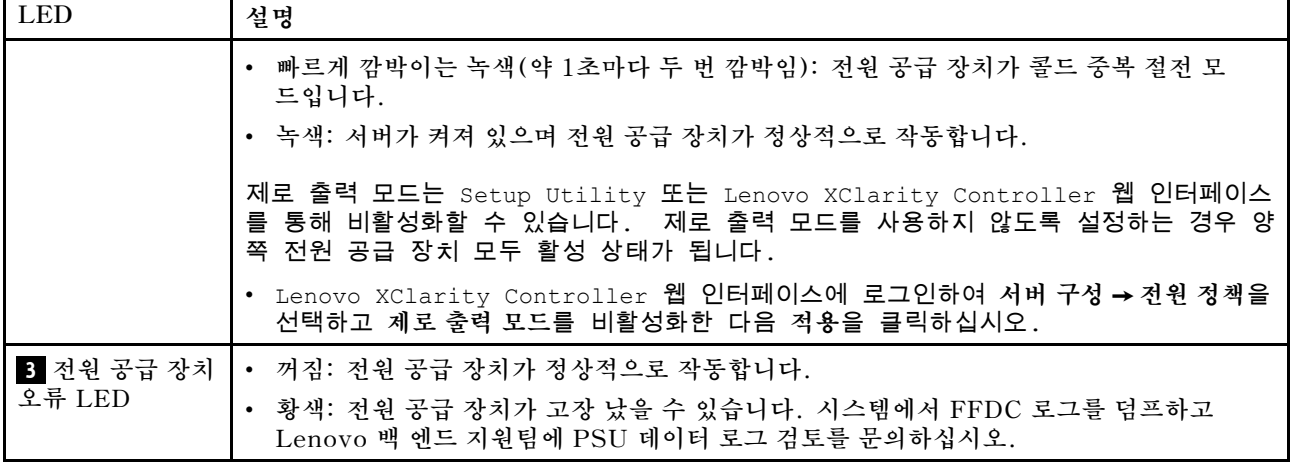

# <span id="page-416-0"></span>**시스템 보드 어셈블리 LED**

**다음 그림은 시스템 I/O 보드 및 프로세서 보드가 포함된 시스템 보드 어셈블리의 LED(발광 다이 오드)를 보여줍니다.**

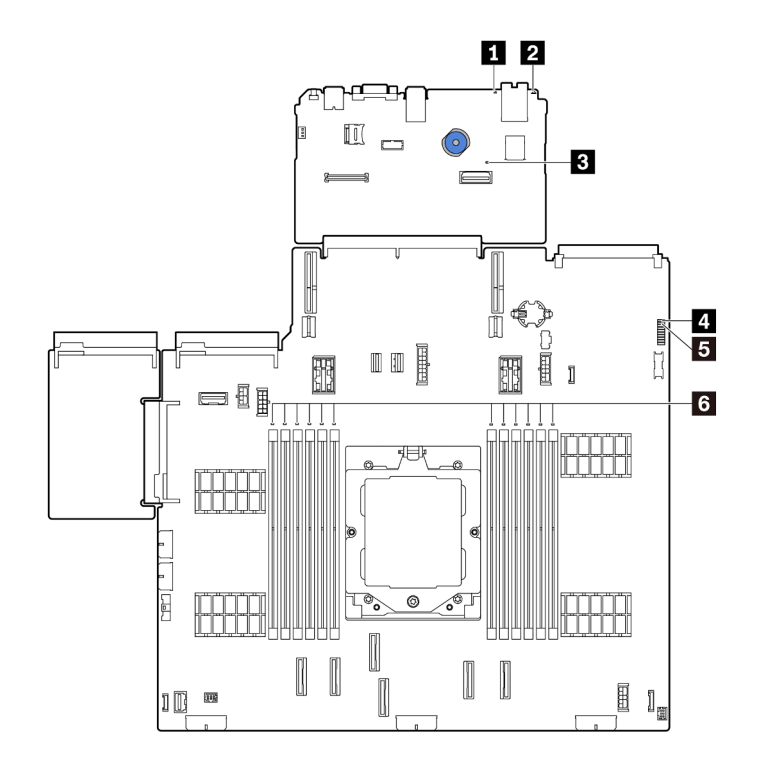

# **그림 394. 시스템 보드 어셈블리 LED**

## **표 9. 시스템 보드 어셈블리 LED**

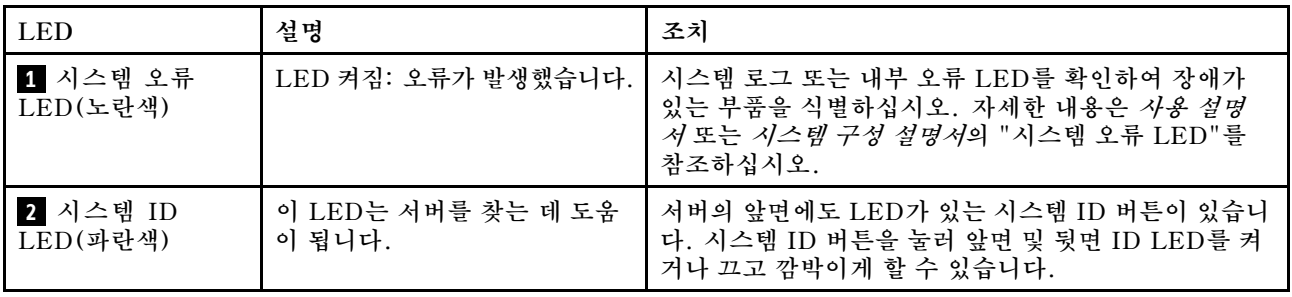

<span id="page-417-0"></span>**표 9. 시스템 보드 어셈블리 LED (계속)**

| <b>LED</b>                   | 설명                                                                                                    | 조치                                                                                                    |
|------------------------------|----------------------------------------------------------------------------------------------------|----------------------------------------------------------------------------------------------------|
| 3 XCC 하트비트<br>$LED($ 녹색 $)$  | XCC 하트비트 LED는 XCC 상<br>태를 식별하는 데 도움이 됩니다.<br>• 깜박임 (초당 약 1회 깜박임):<br>XCC가 정상적으로 작동 중입<br>니다.<br>• 다른 속도로 깜박이거나 항상<br>켜져 있음: XCC가 초기 단계<br>에 있거나 비정상적으로 작동<br>중입니다.<br>• 꺼짐: XCC가 작동하지 않습<br>니다. | • XCC 하트비트 LED가 항상 꺼져 있거나 항상 켜져<br>있으면 다음을 수행하십시오.<br>- XCC에 액세스할 수 없는 경우:<br>1. 전원 코드를 다시 연결하십시오.<br>2. 시스템 I/O 보드와 펌웨어 및 RoT 보안 모듈이<br>올바르게 설치되었는지 확인하십시오. (숙련된<br>기술자 전용) 필요한 경우 다시 설치하십시오.<br>3. (숙련된 기술자 전용) 펌웨어 및 RoT 보안 모<br>듈을 교체하십시오.<br>4. (숙련된 기술자 전용) 시스템 I/O 보드를 교<br>체하십시오.<br>- XCC에 액세스할 수 있는 경우 시스템 I/O 보드                                                                                                    |
|                              |                                                                                                    | 를 교체하십시오.<br>• XCC 하트비트 LED가 5분 넘게 빠르게 깜박이면 다<br>음을 수행하십시오.<br>1. 전원 코드를 다시 연결하십시오.<br>2. 시스템 I/O 보드와 펌웨어 및 RoT 보안 모듈이<br>올바르게 설치되었는지 확인하십시오. (숙련된<br>기술자 전용) 필요한 경우 다시 설치하십시오.<br>3. (숙련된 기술자 전용) 펌웨어 및 RoT 보안 모듈<br>을 교체하십시오.<br>4. (숙련된 기술자 전용) 시스템 I/O 보드를 교체<br>하십시오.<br>• XCC 하트비트 LED가 5분 넘게 느리게 깜박이면 다<br>음을 수행하십시오.<br>1. 전원 코드를 다시 연결하십시오.<br>2. 시스템 I/O 보드와 펌웨어 및 RoT 보안 모듈이<br>올바르게 설치되었는지 확인하십시오. (숙련된<br>기술자 전용) 필요한 경우 다시 설치하십시오.<br>3. 문제가 계속되면 Lenovo 지원에 문의하십시오. |
| 4 FPGA 하트비트<br>$LED($ 녹색 $)$ | FPGA 하트비트 LED는 FPGA<br>상태를 식별하는 데 도움이 됩니<br>다.<br>• 깜박임(초당 약 1회 깜박임):<br>FPGA가 정상적으로 작동 중<br>입니다.<br>• 켜짐 또는 꺼짐: FPGA가 작<br>동하지 않습니다.                                                           | FPGA 하트비트 LED가 항상 꺼져 있거나 항상 켜져 있<br>으면 다음을 수행하십시오.<br>1. 프로세서 보드를 교체하십시오.<br>2. 문제가 계속되면 Lenovo 지원에 문의하십시오.                                                                                                    |

<span id="page-418-0"></span>**표 9. 시스템 보드 어셈블리 LED (계속)**

| <b>LED</b>                    | 설명                                                                                                    | 조치                                                                                                    |
|-------------------------------|----------------------------------------------------------------------------------------------------|----------------------------------------------------------------------------------------------------|
| 5 시스템 상태<br>LED(녹색)           | 시스템 상태 LED는 시스템의 작<br>동 상태를 나타냅니다.<br>빠르게 깜박임(초당 약 4회<br>깜박임): 전원 장애가 있거나<br>XCC 전원 권한이 준비되기를<br>기다리는 중입니다<br>• 느리게 깜박임 (초당 약 1회 깜<br>박임): 전원이 꺼져 있으며 전<br>원을 켤 수 있습니다(대기 상<br>태).<br>• 켜짐: 전원 켜짐<br>LED 깜박임 상태에 대한 비디오<br>는 YouTube에서 볼 수 있습니다. | • 시스템 상태 LED가 5분 넘게 빠르게 깜박이고 전원<br>을 켤 수 없는 경우 XCC 하트비트 LED를 확인하고<br>XCC 하트비트 LED에 대한 작업을 수행하십시오.<br>• 시스템 상태 LED가 계속 꺼져 있거나 빠르게 깜박<br>이고(초당 약 4회 깜박임) 앞면 패널의 시스템 오류<br>LED가 켜져 있으면(노란색) 시스템이 전원 장애 상<br>태입니다. 다음과 같이 하십시오.<br>1. 전원 코드를 다시 연결하십시오.<br>2. 디버깅을 위한 최소 구성에 도달할 때까지 설치된<br>어댑터/장치를 한 번에 하나씩 제거하십시오.<br>3. (숙련된 기술자 전용) 문제가 지속되면 FFDC 로<br>그를 캡처하고 프로세서 보드를 교체하십시오.<br>4. 그래도 문제가 계속되면 Lenovo 지원에 문의<br>하십시오. |
| - 8 DIMM 오류<br>LED $($ 황색 $)$ | LED 켜짐: LED가 나타내는<br>DIMM에서 오류가 발생했습니<br>다.                                                                                                    | 자세한 내용은 "메모리 문제" 415페이지를 참조하십시오.                                                                                                    |

# **펌웨어 및 RoT 보안 모듈의 LED**

**다음 그림은 ThinkSystem V3 Firmware and Root of Trust Security Module(펌웨어 및 RoT 보 안 모듈)의 LED(발광 다이오드)를 보여줍니다.**

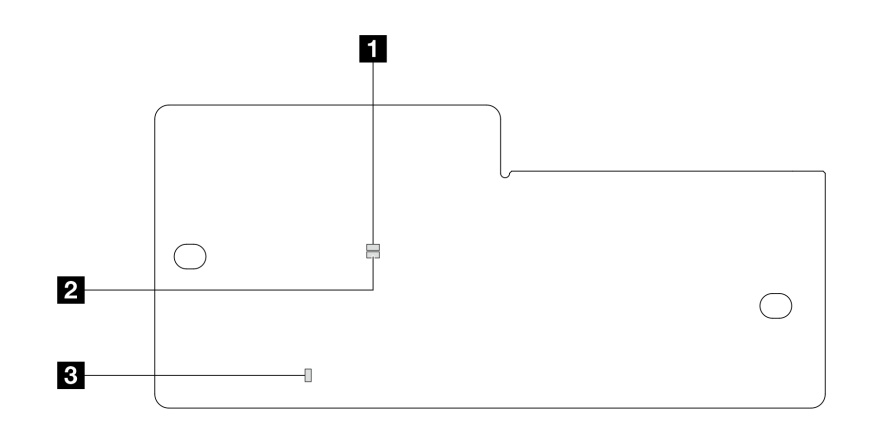

**그림 395. 펌웨어 및 RoT 보안 모듈의 LED**

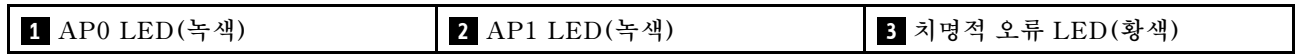

### **표 10. LED 설명**

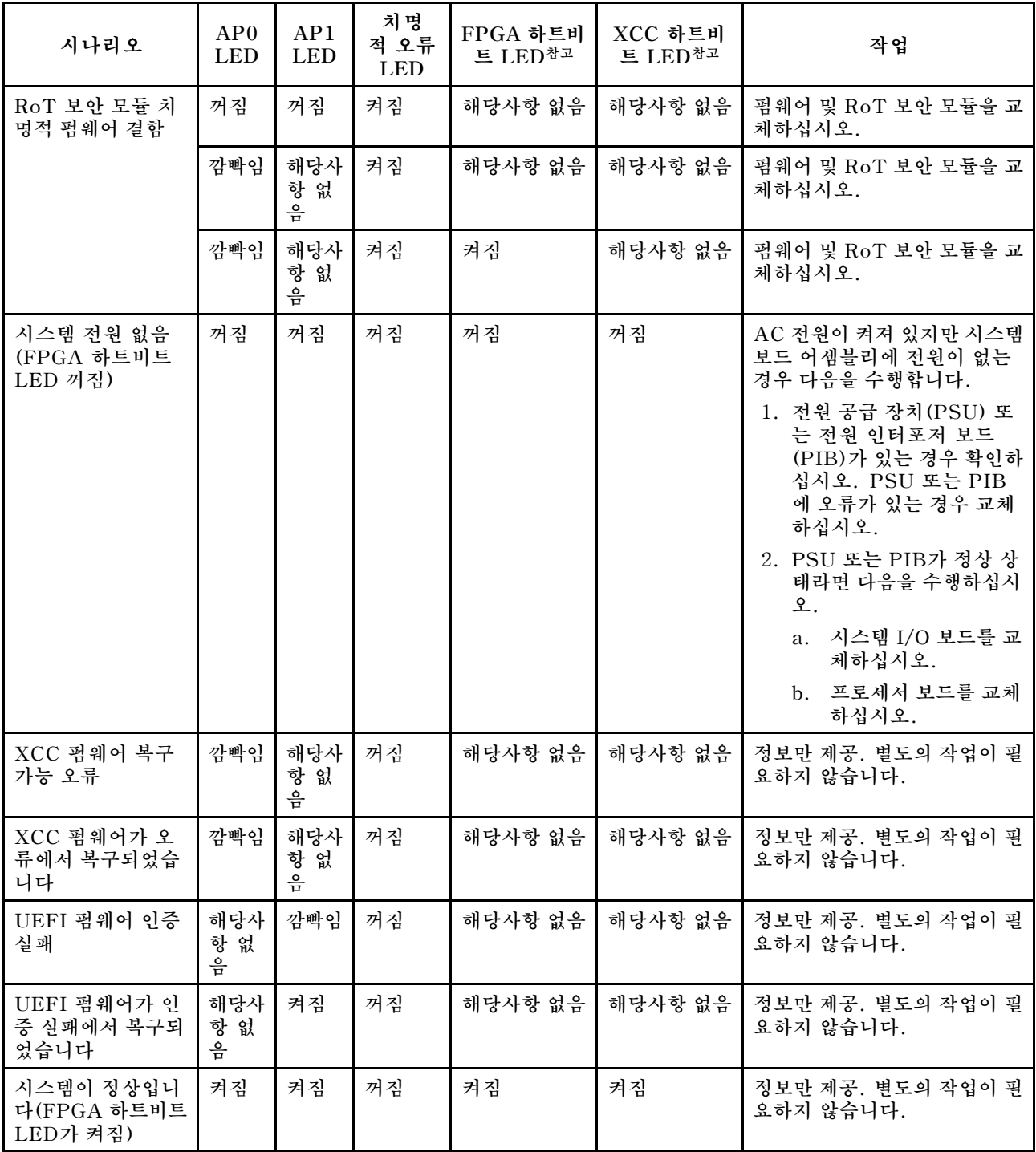

**참고: FPGA LED 및 XCC 하트비트 LED의 위치에 대해서는 ["시스템 보드 어셈블리 LED" 407페이](#page-416-0) [지](#page-416-0)의 내용을 참조하십시오.**

# **일반 문제 판별 절차**

**이벤트 로그에 특정 오류가 없거나 서버가 작동하지 않는 경우 이 섹션의 정보를 사용하여 문제를 해결 하십시오.**

**문제의 원인을 잘 모르고 전원 공급 장치가 올바르게 작동하면 다음 단계를 수행하여 문제를 해결하십시오.**

- **1. 서버 전원을 끄십시오.**
- **2. 서버 케이블이 올바르게 연결되었는지 확인하십시오.**
- **3. 오류를 발견할 때까지 해당되는 경우 다음 장치를 한 번에 하나씩 제거하거나 분리하십시오. 장치 를 제거하거나 분리할 때마다 서버 전원을 켜고 구성하십시오.**
	- **모든 외부 장치**
	- **서지 억제 장치(서버)**
	- **프린터, 마우스 및 Lenovo 이외 장치**
	- **각 어댑터**
	- **하드 디스크 드라이브**
	- **서버에서 지원하는 디버깅을 위한 최소 구성에 도달할 때까지 메모리 모듈. 서버의 최소 구성을 확인하려면 ["기술 사양" 381페이지](#page-390-0)의 "디버깅을 위한 최소 구성"을 참조 하십시오.**
- **4. 서버의 전원을 켜십시오.**

**서버에서 어댑터를 제거할 때 문제가 해결되었지만 동일한 어댑터를 다시 설치할 때 문제가 발생하면 어댑 터에 문제가 있을 수 있습니다. 어댑터를 다른 것으로 교체할 때 문제가 다시 발생하면 다른 PCIe 슬 롯을 사용해 보십시오.**

**문제가 네트워킹 문제로 나타나고 서버가 모든 시스템 테스트를 통과하면 서버 외부의 네트워크 케이 블 연결에 문제가 있을 수 있습니다.**

# **의심되는 전원 문제 해결**

**전원 문제는 해결하기 어려울 수 있습니다. 전원 분배 버스에 누전이 있는 경우를 예로 들 수 있습니다. 일 반적으로 누전은 과전류 상태로 인해 전원 서브 시스템이 종료되는 원인이 됩니다.**

**의심되는 전원 문제를 진단하고 해결하려면 다음 단계를 완료하십시오.**

**단계 1. 이벤트 로그를 확인하고 전원 관련 오류를 해결하십시오.**

**참고: 서버를 현재 관리하는 응용 프로그램의 이벤트 로그가 문제 해결의 출발점입니다. 이벤트 로그에 관한 자세한 정보는 ["이벤트 로그" 379페이지](#page-388-0)의 내용을 참조하십시오.**

- **단계 2. 예를 들어 나사가 풀어져서 회로 기판에 누전이 발생한 경우 누전을 검사하십시오.**
- **단계 3. 서버를 시작하는 데 필요한 디버깅의 최소 구성이 될 때까지 어댑터를 제거하고 모든 내부 및 외 부 장치의 케이블 및 전원 코드를 분리하십시오. 서버의 최소 구성을 확인하려면 ["기술 사양](#page-390-0) [" 381페이지](#page-390-0)의 "디버깅을 위한 최소 구성"을 참조하십시오.**
- **단계 4. 모든 AC 전원 코드를 다시 연결하고 서버를 켜십시오. 서버가 성공적으로 시작되면 문제가 분리될 때까지 어댑터 및 장치를 한 번에 다시 고정하십시오.**

**서버가 최소 구성으로 시작되지 않으면 문제가 분리될 때까지 최소 구성의 구성 요소를 한 번에 교체하십시오.**

# **의심되는 이더넷 컨트롤러 문제 해결**

**이더넷 컨트롤러를 테스트하기 위해 사용하는 방법은 사용 중인 운영 체제에 따라 다릅니다. 이더넷 컨트롤러 에 대한 정보는 운영 체제 문서를 참조하고, 이더넷 컨트롤러 장치 드라이버 추가 정보 파일을 참조하십시오.**

**이더넷 컨트롤러로 의심되는 문제를 해결하려면 다음 단계를 완료하십시오.**

**단계 1. 올바른 장치 펌웨어 및 장치 드라이버가 설치되어 있으며 최신 수준인지 확인하십시오.**

- **단계 2. 이더넷 케이블이 올바르게 설치되었는지 확인하십시오.**
	- **모든 연결에 케이블을 단단히 연결하십시오. 케이블이 연결되었는데도 문제가 계속되면 다른 케이블을 사용하십시오.**
- **케이블이 어댑터에서 지원되는지 확인하십시오. 특정 서버의 지원되는 어댑터, 케이블 및 송수신기에 대한 자세한 내용은 <https://serverproven.lenovo.com/thinksystem/index> 의 내용을 참조하십시오.**
- **케이블 등급이 네트워크의 데이터 속도에 충분한지 확인하십시오. 예를 들어 1Gb RJ45 네트 워크에는 Cat5e 이상 등급의 케이블이 필요합니다.**
- **단계 3. 스위치가 자동 교섭을 지원하는지 판단하십시오. 자동 교섭을 지원하지 않을 경우 수동으로 통합 이더넷 컨트롤러를 스위치 포트의 속도와 일치하도록 구성하십시오. 또한 FEC(순방향 오류 정 정) 모드가 지원되는 경우 어댑터와 스위치 포트의 설정이 일치하는지 확인하십시오.**
- **단계 4. 서버의 이더넷 컨트롤러 LED를 확인하십시오. 이 LED가 커넥터, 케이블 또는 솔루션에 문 제가 있는지 여부를 표시합니다.**

**이더넷 기능이 시스템 보드 어셈블리에 구현된 경우 이더넷 컨트롤러 LED 위치는 ["시스템 LED](#page-399-0) [및 진단 디스플레이별 문제 해결" 390페이지에](#page-399-0) 지정되어 있습니다.**

- **이더넷 컨트롤러에 스위치 포트와의 연결이 구성되어 있으면 이더넷 링크 상태 LED가 켜집니 다. LED가 꺼지면 커넥터 또는 케이블에 결함이 있거나 스위치 포트에 문제가 있을 수 있습니 다. 경우에 따라 두 가지 색 링크 LED가 사용됩니다. 녹색은 가장 빠른 네트워크 속도의 링크 를 나타냅니다. 노란색은 최고 네트워크 속도보다 낮은 링크를 나타냅니다.**
- **이더넷 컨트롤러가 이더넷 네트워크를 통해 데이터를 보내거나 받으면 이더넷 전송/수신 활동 LED가 켜지거나 깜빡입니다. 이더넷 전송/수신 활동이 꺼진 경우 스위치가 켜져 있고 네트워 크가 작동 중이며 올바른 장치 드라이버가 설치되었는지 확인하십시오.**

**단계 5. 운영 체제별 문제 원인을 확인하고 운영 체제 드라이버가 올바르게 설치되었는지 확인하십시오. 단계 6. 클라이언트 및 서버의 장치 드라이버에서 같은 프로토콜을 사용하는지 확인하십시오.**

**이더넷 컨트롤러가 여전히 네트워크에 연결되지 않으나 하드웨어가 작동하는 것으로 나타나면 네트워크 관 리자는 가능한 다른 오류 원인을 조사해야 합니다.**

# **증상별 문제 해결**

**다음 정보를 사용하여 식별 가능한 증상이 있는 문제에 대한 해결책을 찾으십시오.**

- **이 섹션의 증상 기반 문제 해결 정보를 사용하려면 다음 단계를 완료하십시오.**
- **1. Lenovo XClarity Controller의 이벤트 로그를 확인하고 제안된 작업을 수행하여 이벤트 코드를 해결하십시오.**

**이벤트 로그에 관한 자세한 정보는 ["이벤트 로그" 379페이지](#page-388-0)의 내용을 참조하십시오.**

- **2. 이 섹션을 검토하여 경험하고 있는 증상을 찾아 제안된 작업을 따라 문제를 해결하십시오.**
- **3. 문제가 지속되면 지원팀에 문의하십시오( ["지원팀에 문의" 431페이지](#page-440-0) 참조).**

# **팬 보드 문제**

**다음 정보를 사용하여 팬 보드에 관한 문제를 해결하십시오.**

**문제를 해결하려면 다음과 같이 하십시오.**

- **1. 팬 보드의 모든 케이블이 시스템 보드에 단단히 연결되어 있는지 확인하십시오.**
- **2. 모든 팬이 팬 보드에 제대로 삽입되어 있는지 확인하십시오.**
- **3. 서버 전원을 켠 다음 이벤트 로그로 이동하여 팬 상태를 확인하십시오.**
- **4. 슬롯의 팬 모듈에 오류가 표시되는 경우 펌웨어를 업데이트하십시오.**
- **5. 펌웨어 업데이트 후에도 문제가 지속되면 결함이 있는 팬을 양호한 팬으로 교체하십시오.**
- **6. 교체 후 특정 팬 모듈에서 팬 오류가 발생하면 해당 팬 모듈을 교체하십시오.**
- **7. 교체 후 특정 팬 슬롯에서 팬 오류가 발생하면 해당 팬 보드를 교체하십시오.**
- **8. 교체 후 특정 팬 케이블에서 팬 오류가 발생하면 해당 팬 케이블을 교체하십시오.**

# **간헐적 문제**

**다음 정보를 사용하여 간헐적 문제를 해결하십시오.**

- **"간헐적 외부 장치 문제" 413페이지**
- **["간헐적 KVM 문제" 414페이지](#page-423-0)**
- **["예기치 않은 간헐적 재부팅" 414페이지](#page-423-0)**

# **간헐적 외부 장치 문제**

**문제가 해결되기 전에 다음 단계를 완료하십시오.**

- **1. UEFI 및 XCC 펌웨어를 최신 버전으로 업데이트하십시오.**
- **2. 올바른 장치 드라이버가 설치되어 있는지 확인하십시오. 해당 문서는 제조업체의 웹 사이트를 참조하십시오.**
- **3. USB 장치의 경우:**
	- **a. 장치가 올바르게 구성되었는지 확인하십시오.**

**서버를 다시 시작하고 화면의 안내에 따라 키를 눌러 LXPM 시스템 설정 인터페이스를 표시 하십시오. (자세한 내용은 <https://pubs.lenovo.com/lxpm-overview/>에서 서버와 호환되 는 LXPM 설명서의 "시작" 섹션을 참조하십시오.)그런 다음 시스템 설정** ➙ **장치 및 I/O 포 트** ➙ **USB 구성을 클릭하십시오.**

**b. 다른 포트에 장치를 연결하십시오. USB 허브를 사용 중인 경우 허브를 제거하고 장치를 서버에 직접 연결하십시오. 포트에 대해 장치가 올바르게 구성되었는지 확인하십시오.**

### <span id="page-423-0"></span>**간헐적 KVM 문제**

**이 문제가 해결될 때까지 다음 단계를 완료하십시오.**

#### **비디오 문제:**

- **1. 모든 케이블 및 콘솔 연결 케이블이 올바르게 단단히 연결되어 있는지 확인하십시오.**
- **2. 다른 서버에서 테스트하여 모니터가 올바르게 작동하는지 확인하십시오.**
- **3. 작동 중인 서버의 콘솔 연결 케이블을 테스트하여 올바르게 작동하는지 확인하십시오. 결함이 있는 경우 콘솔 연결 케이블을 교체하십시오.**

#### **키보드 문제:**

**모든 케이블 및 콘솔 연결 케이블이 올바르게 단단히 연결되어 있는지 확인하십시오.**

#### **마우스 문제:**

**모든 케이블 및 콘솔 연결 케이블이 올바르게 단단히 연결되어 있는지 확인하십시오.**

### **예기치 않은 간헐적 재부팅**

**참고: 일부 수정할 수 없는 오류는 메모리 DIMM 또는 프로세서와 같은 장치를 비활성화하여 시스템이 제 대로 부팅할 수 있도록 서버를 재부팅해야 합니다.**

**1. POST 중에 재설정이 발생하고 POST Watchdog Timer가 활성화된 경우 Watchdog 시간 제한 값 (POST Watchdog Timer)에서 충분한 시간이 허용되는지 확인하십시오.**

**POST Watchdog 시간을 확인하려면 서버를 다시 시작하고 화면의 안내에 따라 키를 눌러 LXPM 시 스템 설정 인터페이스를 표시하십시오. (자세한 내용은 <https://pubs.lenovo.com/lxpm-overview/> 에서 서버와 호환되는 LXPM 설명서의 "시작" 섹션을 참조하십시오.)그런 다음 BMC 설정** ➙ **POST Watchdog 타이머를 클릭하십시오.**

- **2. 운영 체제가 시작된 후 재설정이 발생하는 경우 다음 중 하나를 수행하십시오.**
	- **시스템이 정상적으로 작동하고 운영 체제 커널 덤프 프로세스(Windows와 Linux 기본 운영 체제 는 서로 다른 방법을 사용함)를 설정할 때 운영 체제를 시작하십시오. UEFI 설정 메뉴로 들어가서 기능을 비활성화하거나 다음 OneCli 명령으로 비활성화하십시오.**

OneCli.exe config set SystemRecovery.RebootSystemOnNMI Disable --bmc XCC\_USER:XCC\_PASSWORD@XCC\_IPAddress

- **Windows용 Automatic Server Restart IPMI Application 또는 설치된 임의의 ASR(자동 서 버 다시 시작) 장치와 같은 모든 ASR 유틸리티의 사용을 중지하십시오.**
- **3. 재부팅을 나타내는 이벤트 코드를 확인하려면 서버의 관리 컨트롤러 이벤트 로그를 참조하십시오. 이 벤트 로그 보기에 대한 정보는 ["이벤트 로그" 379페이지](#page-388-0)의 내용을 참조하십시오. Linux 기본 운영 체 제를 사용하는 경우 추가 조사를 위해 모든 로그를 캡처하여 Lenovo 지원 센터로 보내십시오.**

# **키보드, 마우스, KVM 스위치 또는 USB 장치 문제**

**다음 정보를 사용하여 키보드, 마우스, KVM 스위치 또는 USB 장치에 관한 문제를 해결하십시오.**

- **"키보드의 모든 키 또는 일부 키가 작동하지 않음" 414페이지**
- **["마우스가 작동하지 않음" 415페이지](#page-424-0)**
- **["KVM 스위치 문제" 415페이지](#page-424-0)**
- **["USB 장치가 작동하지 않음" 415페이지](#page-424-0)**

### **키보드의 모든 키 또는 일부 키가 작동하지 않음**

- **1. 다음을 확인하십시오.**
	- **키보드 케이블이 안전하게 연결되어 있어야 합니다.**

• **서버 및 모니터가 켜져 있어야 합니다.**

- <span id="page-424-0"></span>**2. USB 키보드를 사용하는 경우 Setup Utility를 실행하여 키보드 없이 작업이 가능하도록 설정 하십시오.**
- **3. USB 키보드를 사용 중이고 이 장치가 USB 허브에 연결된 경우 허브에서 키보드를 분리하고 직접 서버에 연결하십시오.**
- **4. 키보드를 교체하십시오.**

## **마우스가 작동하지 않음**

**1. 다음을 확인하십시오.**

- **마우스 케이블이 서버에 안전하게 연결되어 있어야 합니다.**
- **마우스 장치 드라이버가 올바르게 설치되어 있어야 합니다.**
- **서버 및 모니터가 켜져 있어야 합니다.**
- **Setup Utility에서 마우스 옵션을 사용할 수 있어야 합니다.**
- **2. USB 마우스를 사용 중이고 이 장치가 USB 허브에 연결된 경우 허브에서 마우스를 분리하고 직접 서버에 연결하십시오.**
- **3. 마우스를 교체하십시오.**

#### **KVM 스위치 문제**

- **1. KVM 스위치가 서버에서 지원되는지 확인하십시오.**
- **2. KVM 스위치 전원이 올바르게 켜져 있는지 확인하십시오.**
- **3. 서버에 직접 연결하여 키보드, 마우스 또는 모니터를 정상적으로 작동할 수 있으면 KVM 스위치를 교체하십시오.**

# **USB 장치가 작동하지 않음**

- **1. 다음을 확인하십시오.**
	- **서버가 켜져 있고 서버에 전원이 공급되고 있습니다.**
	- **올바른 USB 장치 드라이버가 설치되어 있어야 합니다.**
	- **운영 체제가 USB 장치를 지원해야 합니다.**
- **2. 시스템 설정에서 USB 구성 옵션이 올바르게 설정되어 있는지 확인하십시오.**

**서버를 다시 시작하고 화면의 안내에 따라 키를 눌러 LXPM 시스템 설정 인터페이스를 표시하십시오. (자세한 내용은 <https://pubs.lenovo.com/lxpm-overview/>에서 서버와 호환되는 LXPM 설명서의 " 시작" 섹션을 참조하십시오.) 그런 다음 시스템 설정** ➙ **장치 및 I/O 포트** ➙ **USB 구성을 클릭하십시오.**

- **3. USB 허브를 사용 중이면 허브에서 USB 장치를 분리하고 직접 서버에 연결하십시오.**
- **4. 그래도 USB 장치가 작동하지 않으면 다른 USB 장치를 사용하거나 테스트 중인 USB 장치를 작 동하는 다른 USB 커넥터에 연결해 보십시오.**
- **5. 다른 USB 커넥터에서 USB 장치가 올바르게 작동한다면 원래 USB 커넥터의 문제일 수 있습니다.**
	- **USB 커넥터가 서버의 앞면에 있는 경우:**
		- **a. USB 케이블을 제거한 후 다시 연결하십시오. USB 케이블이 시스템 보드 어셈블리에 올바르게 연결되어 있는지 확인하십시오. [제 2 장 "내장 케이블 배선" 235페이지](#page-244-0)의 내용을 참조하십시오.**
		- **b. 앞면 패널 또는 앞면 I/O 어셈블리를 교체하십시오.**
	- **USB 커넥터가 서버의 뒷면에 있는 경우:**
		- **a. (숙련된 기술자 전용) 시스템 I/O 보드를 교체하십시오.**

# **메모리 문제**

**이 섹션을 참조하여 메모리에 관한 문제를 해결하십시오.**

### **일반적인 메모리 문제**

- **"표시된 시스템 메모리가 설치된 실제 메모리보다 적음" 416페이지**
- **"잘못된 메모리 구성이 감지됨" 416페이지**
- **"DIMM PFA 문제" 416페이지**

## **표시된 시스템 메모리가 설치된 실제 메모리보다 적음**

**문제를 해결하려면 다음 절차를 완료하십시오.**

**참고: 메모리 모듈을 설치하거나 제거할 때는 항상 서버를 전원에서 분리해야 합니다.**

- **1. 현재 메모리 모듈 구성 순서가 지원되며 올바른 유형의 메모리 모듈을 설치했는지 확인하려면 ["메](#page-13-0) [모리 모듈 설치 규정 및 순서"](#page-13-0) [5](#page-14-0)[페이지](#page-13-0)의 내용을 참조하십시오.**
- **2. 프로세서 보드에 DIMM 오류 LED가 켜져 있는지 확인하고 Setup Utility에 표시되지 않는 메 모리 모듈이 있는지 확인하십시오. 그렇다면 XCC 또는 UEFI에서 트리거되는 오류 이벤트를 따 라 고객/L1 작업을 확인하십시오.**
- **3. 문제가 계속 발생하면 장애가 있는 메모리 모듈을 정상 작동하는 모듈로 교체하십시오.**
	- **새 메모리 모듈이 정상적으로 작동한다면 원래 메모리 모듈이 손상된 것입니다. 이 경우에는 메모 리 모듈을 정상 상태의 모듈로 교체하십시오.**
	- **새 메모리 모듈이 정상적으로 작동하지 않으면 메모리 슬롯이 손상된 것입니다. 이 경우에는 프로세 서 보드를 교체하십시오(숙련된 기술자 전용).**
	- **메모리 오류가 프로세서와 관련된 경우는 거의 없습니다. 위의 조치가 고객의 상황을 해결하는 데 도움이 되지 않으면 문제가 있는 프로세서를 교체하십시오(숙련된 기술자 전용).**
- **4. 메모리 모듈 진단 프로그램을 실행하십시오. 서버를 시작하고 화면의 안내에 따라 키를 누르면 기 본적으로 Lenovo XClarity Provisioning Manager 인터페이스가 표시됩니다. 진단 페이지에 서 진단 실행** ➙ **메모리 테스트** ➙ **고급 메모리 테스트를 클릭하십시오. 테스트에 실패한 메모리 모 듈이 있으면 2단계와 3단계를 반복하십시오.**

#### **잘못된 메모리 구성이 감지됨**

**이 경고 메시지가 나타나면 다음 단계를 완료하십시오.**

Invalid memory population (unsupported DIMM population) detected. Please verify memory configuration is valid.

- **1. 현재 메모리 모듈 구성 순서가 지원되는지 확인하려면 ["메모리 모듈 설치 규정 및 순서"](#page-13-0) [5](#page-14-0)[페이](#page-13-0) [지](#page-13-0)의 내용을 확인하십시오.**
- **2. 현재 순서가 실제로 지원되는 경우 Setup Utility에서 "disabled"로 표시되는 모듈이 있는지 확인하십시오.**
- **3. "disabled"로 표시되는 모듈을 다시 장착한 후 시스템을 재부팅하십시오.**
- **4. 문제가 지속되면 메모리 모듈을 교체하십시오.**

#### **DIMM PFA 문제**

- **1. UEFI 및 XCC 펌웨어를 최신 버전으로 업데이트하십시오.**
- **2. 장애가 있는 메모리 모듈을 재장착하십시오.**
- **3. 프로세서를 교체하고 프로세서 소켓 핀이 손상되지 않았는지 확인하십시오.**
- **4. (숙련된 기술자 전용) 메모리 모듈 슬롯에 이상한 물질이 없는지 확인하십시오.**
- **5. 메모리 모듈 진단 프로그램을 실행하십시오. 서버를 시작하고 화면의 안내에 따라 키를 누르면 기본 적으로 Lenovo XClarity Provisioning Manager 인터페이스가 표시됩니다. 이 인터페이스에 서 메모리 진단을 수행할 수 있습니다. 진단 페이지에서 진단 실행** ➙ **메모리 테스트** ➙ **고급 메모 리 테스트를 클릭하십시오.**
- **6. 메모리 테스트에 실패한 메모리 모듈을 교체하십시오.**

# **모니터 및 비디오 문제**

**다음 정보를 사용하여 모니터 및 비디오에 관한 문제를 해결하십시오.**

- **"올바르지 않은 문자가 표시됨" 417페이지**
- **"화면이 나오지 않음" 417페이지**
- **"일부 응용 프로그램을 시작할 때 화면이 나오지 않음" 417페이지**
- **"모니터에 화면 떨림이 있거나 화면 이미지가 찌그러지거나, 읽을 수 없거나, 흔들리거나, 뒤틀 림" 417페이지**
- **["화면에 이상한 문자가 나타남" 418페이지](#page-427-0)**
- **["서버의 VGA 커넥터에 연결하면 모니터 디스플레이에 장애가 발생함" 418페이지](#page-427-0)**

#### **올바르지 않은 문자가 표시됨**

**다음 단계를 완료하십시오.**

- **1. 키보드 및 운영 체제에 대해 언어와 지역 설정이 올바른지 확인하십시오.**
- **2. 이상한 언어가 표시되는 경우 서버 펌웨어를 최신 수준로 업데이트하십시오. 사용 설명서 또는 시스템 구성 설명서의 "펌웨어 업데이트"를 참조하십시오.**

#### **화면이 나오지 않음**

**참고: 예상 부팅 모드가 UEFI에서 레거시로 또는 그 반대로 변경되지 않았는지 확인하십시오.**

- **1. 서버가 KVM 스위치에 연결되어 있는 경우 KVM 스위치를 생략하여 문제의 원인이 될 수 있는 KVM 스위치를 제거하고, 서버의 뒷면에 있는 올바른 커넥터에 모니터 케이블을 바로 연결하십시오.**
- **2. 옵션 비디오 어댑터를 설치하는 경우 관리 컨트롤러 원격 관리 기능을 사용할 수 없습니다. 관리 컨트 롤러 원격 관리 기능을 사용하려면 옵션 비디오 어댑터를 제거하십시오.**
- **3. 서버에 그래픽 어댑터가 설치된 경우, 서버를 켜는 동안 약 3분 후에 Lenovo 로고가 화면에 표시됩니 다. 이것은 시스템을 로드하는 중에 일어나는 정상적인 작동입니다.**
- **4. 다음을 확인하십시오.**
	- **서버가 켜져 있고 서버에 전원이 공급되고 있습니다.**
	- **모니터 케이블이 올바르게 연결되어 있어야 합니다.**
	- **모니터가 켜져 있고 밝기 및 대비 컨트롤이 올바르게 조정되어 있어야 합니다.**
- **5. 올바른 서버가 모니터를 제어 중인지 확인하십시오(해당되는 경우).**
- **6. 비디오 출력이 손상된 서버 펌웨어의 영향을 받지 않았는지 확인하십시오. 사용 설명서 또는 시스템 구 성 설명서의 "펌웨어 업데이트"를 참조하십시오.**
- **7. 문제가 계속되면 Lenovo 지원에 문의하십시오.**

#### **일부 응용 프로그램을 시작할 때 화면이 나오지 않음**

- **1. 다음을 확인하십시오.**
	- **응용 프로그램이 모니터 성능보다 높은 디스플레이 모드를 설정하고 있지 않아야 합니다.**
	- **응용 프로그램에 필요한 장치 드라이버를 설치해야 합니다.**

## **모니터에 화면 떨림이 있거나 화면 이미지가 찌그러지거나, 읽을 수 없거나, 흔들리거나, 뒤틀림**

**1. 모니터 자체 테스트에서 모니터가 올바르게 작동 중임을 표시하는 경우 모니터 위치를 고려하십시오. 다른 장치 주변의 자기장(예: 변압기, 전기 기구, 형광등 및 다른 모니터)은 화면 떨림 또는 흔들리거나 읽을 수 없거나 왜곡된 화면 이미지를 야기합니다. 이와 같은 현상이 발생하면 모니터를 끄십시오.**

**주의: 켜져 있는 동안 컬러 모니터를 이동하면 화면 변색이 발생할 수 있습니다. 장치와 모니터는 최소 305mm(12") 떨어뜨린 후 모니터를 켜십시오.**

<span id="page-427-0"></span>**참고:**

- **a. 디스켓 드라이브 읽기/쓰기 오류가 발생하지 않도록 하려면 모니터와 외부 디스켓 드라이브 사이 의 거리가 76mm(3") 이상인지 확인하십시오.**
- **b. Lenovo 이외 모니터 케이블은 예측할 수 없는 문제를 야기할 수 있습니다.**
- **2. 모니터 케이블을 다시 장착하십시오.**
- **3. 2단계에 나열된 구성 요소를 표시된 순서대로 한 번에 하나씩 교체하고 구성 요소를 교체할 때마다 서버를 다시 시작하십시오.**
	- **a. 모니터 케이블**
	- **b. 비디오 어댑터(설치되어 있는 경우)**
	- **c. 모니터**

## **화면에 이상한 문자가 나타남**

**문제가 해결되기 전에 다음 단계를 완료하십시오.**

- **1. 키보드 및 운영 체제에 대해 언어와 지역 설정이 올바른지 확인하십시오.**
- **2. 이상한 언어가 표시되는 경우 서버 펌웨어를 최신 수준로 업데이트하십시오. 사용 설명서 또는 시스템 구성 설명서의 "펌웨어 업데이트"를 참조하십시오.**

#### **서버의 VGA 커넥터에 연결하면 모니터 디스플레이에 장애가 발생함**

**문제가 해결되기 전에 다음 단계를 완료하십시오.**

- **1. 서버가 켜져 있는지 확인하십시오.**
- **2. 모니터와 서버 간에 KVM이 연결되어 있으면 KVM을 제거하십시오.**
- **3. 모니터 케이블을 다시 연결하고 케이블이 올바르게 연결되었는지 확인하십시오.**
- **4. 문제가 없음이 확인된 모니터를 사용해 보십시오.**
- **5. 그래도 모니터 디스플레이에 장애가 발생하면 다음을 수행하십시오.**
	- **VGA 커넥터가 서버의 앞면에 있는 경우:**
		- **a. 내부 VGA 케이블을 제거한 후 다시 연결하십시오. VGA 케이블이 시스템 보드 어셈블리 에 올바르게 연결되어 있는지 확인하십시오. [제 2 장 "내장 케이블 배선" 235페이지](#page-244-0)의 내 용을 참조하십시오.**
		- **b. 왼쪽 랙 래치를 VGA로 교체하십시오. ["랙 래치 교체" 158페이지](#page-167-0)의 내용을 참조하십시오.**
		- **c. (숙련된 기술자 전용) 시스템 I/O 보드를 교체하십시오.**
	- **VGA 커넥터가 서버의 뒷면에 있는 경우:**
		- **a. (숙련된 기술자 전용) 시스템 I/O 보드를 교체하십시오.**

# **관찰 가능한 문제**

**다음 정보를 사용하여 관찰 가능한 문제를 해결하십시오.**

- **["UEFI 부팅 프로세스 중에 서버가 중단됨" 419페이지](#page-428-0)**
- **["서버가 켜지면 즉시 서버에 POST Event Viewer가 표시됨" 419페이지](#page-428-0)**
- **["서버가 응답하지 않음\(POST 완료 및 운영 체제 실행 중\)" 419페이지](#page-428-0)**
- **["서버가 응답하지 않음\(POST 실패 및 시스템 설정을 시작할 수 없음\)" 420페이지](#page-429-0)**
- **["전압 플래너 결함이 이벤트 로그에 표시됨" 420페이지](#page-429-0)**
- **["이상한 냄새" 420페이지](#page-429-0)**
- **["서버가 과열된 것으로 보임" 420페이지](#page-429-0)**
- **["새 어댑터를 설치한 후 레거시 모드로 들어갈 수 없음" 421페이지](#page-430-0)**

## <span id="page-428-0"></span>• **["금이 간 부품 또는 섀시" 421페이지](#page-430-0)**

# **UEFI 부팅 프로세스 중에 서버가 중단됨**

**UEFI 부팅 프로세스 중에 디스플레이에** UEFI: DXE INIT **메시지가 나타나면서 시스템이 멈추는 경우, 옵 션 ROM이 Legacy란 설정값으로 구성되지 않았는지 확인하십시오. Lenovo XClarity Essentials OneCLI을 사용해 다음 명령을 실행하여 옵션 ROM의 현재 설정값을 원격으로 확인할 수 있습니다.**

onecli config show EnableDisableAdapterOptionROMSupport --bmc xcc userid:xcc password@xcc ipaddress

**레거시 옵션 ROM 설정값으로 인해 부팅 프로세스 중에 중단되는 시스템을 복구하려면 다음 기술 팁 을 참조하십시오.**

**<https://datacentersupport.lenovo.com/solutions/ht506118>**

**레거시 옵션 ROM을 사용해야 하는 경우, 슬롯 옵션 ROM을 장치 및 I/O 포트 메뉴에서 Legacy로 설정 하지 마십시오. 그대신, 슬롯 옵션 ROM을 자동(기본 설정값)으로 설정하고, 시스템 부팅 모드를 Legacy 모드로 설정하십시오. 레거시 옵션 ROM은 시스템이 부팅하기 직전에 호출됩니다.**

#### **서버가 켜지면 즉시 서버에 POST Event Viewer가 표시됨**

**문제가 해결되기 전에 다음 단계를 완료하십시오.**

- **1. 시스템 LED 및 진단 디스플레이에서 가리키는 모든 오류를 수정하십시오.**
- **2. 서버가 모든 프로세서를 지원하는지와 프로세서의 속도 및 캐시 크기가 일치하는지를 확인하십시오. 시스템 설정에서 프로세서 정보를 볼 수 있습니다. 서버에 대해 프로세서가 지원되는지 여부를 판단하려면 <https://serverproven.lenovo.com>의 내용을 참조하십시오.**
- **3. (숙련된 기술자 전용) 프로세서 1이 정확한 위치에 올바르게 장착되어 있는지 확인하십시오.**
- **4. (숙련된 기술자 전용) 프로세서 2를 제거하고 서버를 다시 시작하십시오.**
- **5. 서버를 다시 시작할 때마다 다음 구성 요소를 표시된 순서대로 한 번에 하나씩 교체하십시오.**
	- **a. (숙련된 기술자 전용) 프로세서**
	- **b. (숙련된 기술자 전용) 시스템 보드**

#### **서버가 응답하지 않음(POST 완료 및 운영 체제 실행 중)**

**이 문제가 해결될 때까지 다음 단계를 완료하십시오.**

- **서버와 같은 장소에 있을 경우 다음 단계를 완료하십시오.**
	- **1. KVM 연결을 사용할 경우 연결이 올바르게 작동되는지 확인하십시오. 그렇지 않을 경우 키보드와 마우스가 올바르게 작동하는지 확인하십시오.**
	- **2. 가능한 경우 서버에 로그인하고 모든 응용 프로그램이 실행되고 있는지 확인하십시오(정지된 응용 프로그램 없음).**
	- **3. 서버를 다시 시작하십시오.**
	- **4. 문제가 계속되면 소프트웨어가 새로 설치되었는지와 올바르게 구성되었는지 확인하십시오.**
	- **5. 소프트웨어 구입처 또는 소프트웨어 공급업체에 문의하십시오.**
- **원격 위치에서 서버에 액세스할 경우 다음 단계를 완료하십시오.**
	- **1. 모든 응용 프로그램이 실행되고 있는지 확인하십시오(정지된 응용 프로그램 없음).**
	- **2. 시스템에서 로그아웃하고 다시 로그인해 보십시오.**
	- **3. 명령행에서 서버에 대한 경로 추적을 실행하거나 핑하여 네트워크 액세스의 유효성을 검증하십시오.**
		- **a. 핑 테스트 중에 응답을 받지 못할 경우 섀시의 다른 서버에서 핑을 시도하여 연결 문제인지 아니 면 서버 문제인지 판별하십시오.**
- <span id="page-429-0"></span>**b. 연결이 끊어진 지점을 판별하도록 경로 추적을 실행하십시오. VPN 또는 연결이 끊어진 지점으 로 연결 문제를 해결해 보십시오.**
- **4. 관리 인터페이스를 통해 원격으로 서버를 다시 시작하십시오.**
- **5. 문제가 계속되면 소프트웨어가 새로 설치되었는지와 올바르게 구성되었는지 확인하십시오.**
- **6. 소프트웨어 구입처 또는 소프트웨어 공급업체에 문의하십시오.**

#### **서버가 응답하지 않음(POST 실패 및 시스템 설정을 시작할 수 없음)**

**추가된 장치 또는 어댑터 펌웨어 업데이트, 펌웨어 또는 응용 프로그램 코드 문제와 같은 구성 변경사항으 로 인해 서버에서 전원 공급 자체 테스트(POST)가 실패할 수 있습니다.**

**문제가 발생하면 서버가 다음 두 가지 방법 중 하나로 응답합니다.**

- **서버가 자동으로 다시 시작되고 POST를 다시 시도합니다.**
- **서버가 정지되고 서버가 POST를 다시 시도하려면 서버를 수동으로 다시 시작해야 합니다.**

**지정한 숫자만큼 연속 시도(자동 또는 수동)한 후, 구성에 필요한 정정을 하고 서버를 다시 시작할 수 있도 록 서버가 기본 UEFI 구성으로 되돌리고 시스템 설정을 시작합니다. 서버가 기본 구성으로 POST를 성공 적으로 완료할 수 없으면 프로세서 보드 또는 시스템 I/O 보드 문제일 수 있습니다. 다음과 같이 하십시오.**

**1. 새로 추가된 장치를 모두 제거하고 시스템을 기본 하드웨어 구성으로 되돌리십시오.**

- **2. 시스템을 다시 시작하고 시스템 설정으로 부팅할 수 있는지 확인하십시오.**
	- **부팅할 수 없다면 다음을 따르십시오.**
		- **a. 프로세서 보드를 교체하십시오.**
		- **b. 시스템 I/O 보드를 교체하십시오.**
	- **부팅할 수 있다면 의심되는 장치를 테스트 중인 다른 시스템(SUT)으로 이동해 보십시오.**
		- **SUT 시스템이 정상적으로 작동하면 프로세서 보드 또는 시스템 I/O 보드로 인해 문제가 발 생했을 수 있습니다.**
		- **SUT 시스템이 비정상적으로 작동하면 의심되는 장치에 문제가 있을 수 있습니다.**
- **3. 의심되는 모든 부품이 격리되어 있으며 상황이 달라지지 않는다면 더욱 자세한 문제 격리를 위해 영향 을 받은 시스템을 최소 구성으로 실행하고 단계별로 다시 추가해 보십시오.**

#### **전압 플래너 결함이 이벤트 로그에 표시됨**

**문제가 해결되기 전에 다음 단계를 완료하십시오.**

- **1. 시스템을 최소 구성으로 되돌리십시오. 필요한 최소 프로세서 및 DIMM 수에 대해서는 ["사양"](#page-389-0) [381](#page-390-0)[페이지](#page-389-0)의 내용을 참조하십시오.**
- **2. 시스템을 다시 시작하십시오.**
	- **시스템이 다시 시작되면 제거한 각 항목을 한 번에 하나씩 추가하면서 오류가 발생할 때까지 시스템 을 매번 다시 시작하십시오. 오류가 발생한 항목을 되돌리십시오.**
	- **시스템이 다시 시작되지 않으면 먼저 프로세서 보드의 이상을 의심한 후 시스템 I/O 보드의 이 상을 의심하십시오.**

#### **이상한 냄새**

**문제가 해결되기 전에 다음 단계를 완료하십시오.**

- **1. 새로 설치한 장비에서 이상한 냄새가 날 수 있습니다.**
- **2. 문제가 계속되면 Lenovo 지원에 문의하십시오.**

#### **서버가 과열된 것으로 보임**

**이 문제가 해결될 때까지 다음 단계를 완료하십시오.**

<span id="page-430-0"></span>**여러 서버 또는 섀시:**

- **1. 실내 온도가 지정된 범위 내에 있는지 확인하십시오( ["사양"](#page-389-0) [381](#page-390-0)[페이지](#page-389-0) 참조).**
- **2. 팬이 올바르게 설치되었는지 확인하십시오.**
- **3. UEFI 및 XCC를 최신 버전으로 업데이트하십시오.**
- **4. 서버에 필러가 올바르게 설치되었는지 확인하십시오(자세한 설치 절차는 [제 1 장 "하드웨어 교체](#page-10-0) [절차" 1페이지](#page-10-0) 참조).**
- **5. IPMI 명령을 사용하여 팬 속도를 최대 팬 속도로 올려 문제를 해결할 수 있는지 확인하십시오.**

**참고: IPMI raw 명령은 숙련된 기술자만 사용해야 하며 각 시스템에는 고유한 PMI raw 명령이 있습니다.**

**6. 관리 프로세서 이벤트 로그에서 온도를 상승시키는 이벤트가 있는지 확인하십시오. 이벤트가 없을 경우 서버가 정상 작동 온도에서 실행되고 있는지 확인하십시오. 온도에 약간의 변화를 기대할 수 있습니다.**

#### **새 어댑터를 설치한 후 레거시 모드로 들어갈 수 없음**

**문제를 해결하려면 다음 절차를 완료하십시오.**

- **1. UEFI 설정** ➙ **장치 및 I/O 포트** ➙ **옵션 ROM 실행 순서 설정으로 이동하십시오.**
- **2. 운영 체제가 설치된 RAID 어댑터를 목록의 맨 위로 이동하십시오.**
- **3. 저장을 선택하십시오.**
- **4. 시스템을 재부팅하고 운영 체제로 자동 부팅하십시오.**

#### **금이 간 부품 또는 섀시**

**Lenovo 지원에 문의하십시오.**

# **옵션 장치 문제**

**다음 정보를 사용하여 옵션 장치에 관한 문제를 해결하십시오.**

- **"외부 USB 장치가 인식되지 않음" 421페이지**
- **"PCIe 어댑터가 인식되지 않거나 작동되지 않음" 421페이지**
- **["불충분한 PCIe 리소스가 감지됨" 422페이지](#page-431-0)**
- **["방금 장착한 Lenovo 옵션 장치가 작동하지 않음" 422페이지](#page-431-0)**
- **["이전에 작동하던 Lenovo 옵션 장치가 현재 작동하지 않음" 422페이지](#page-431-0)**

#### **외부 USB 장치가 인식되지 않음**

**이 문제가 해결될 때까지 다음 단계를 완료하십시오.**

- **1. UEFI 펌웨어를 최신 버전으로 업데이트하십시오.**
- **2. 적절한 드라이버가 서버에 설치되었는지 확인하십시오. 장치 드라이버에 관한 정보는 USB 장치의 제품 문서를 참조하십시오.**
- **3. Setup Utility에서 장치가 올바르게 구성되어 있는지 확인하십시오.**
- **4. USB 장치가 허브 또는 콘솔 브레이크아웃에 연결되어 있을 경우 장치를 분리하고 서버 앞면의 USB 포트에 직접 연결하십시오.**

#### **PCIe 어댑터가 인식되지 않거나 작동되지 않음**

**이 문제가 해결될 때까지 다음 단계를 완료하십시오.**

- **1. UEFI 펌웨어를 최신 버전으로 업데이트하십시오.**
- **2. 이벤트 로그를 확인하고 장치와 관련된 모든 문제를 해결하십시오.**
- <span id="page-431-0"></span>**3. 장치가 서버에서 지원되는지 확인하십시오(<https://serverproven.lenovo.com> 참조). 장치의 펌웨어 수준이 최신 지원 수준인지 확인하고 해당하는 경우 펌웨어를 업데이트하십시오.**
- **4. 어댑터가 올바른 슬롯에 설치되었는지 확인하십시오.**
- **5. 적절한 장치 드라이버가 장치에 설치되었는지 확인하십시오.**
- **6. 기존 모드를 실행 중인 경우 리소스 충돌을 해결하십시오(UEFI). 레거시 ROM 부팅 순서를 확인하고 MM 구성 기반의 UEFI 설정을 수정하십시오.**

**참고: PCIe 어댑터와 연관된 ROM 부팅 순서를 첫 번째 실행 순서로 수정하십시오.**

- **7. 어댑터와 관련될 수 있는 기술 팁(유지 팁 또는 서비스 게시판이라고도 함)은 <http://datacentersupport.lenovo.com>을 확인하십시오.**
- **8. 어댑터 외부 연결이 올바르고 커넥터가 물리적으로 손상되지 않았는지 확인하십시오.**
- **9. PCIe 어댑터가 지원되는 운영 체제와 함께 설치되어 있는지 확인하십시오.**

## **불충분한 PCIe 리소스가 감지됨**

**"불충분한 PCI 리소스가 감지됨"으로 시작되는 오류 메시지가 표시되면 문제가 해결될 때까지 다음 단계를 완료하십시오.**

- **1. Enter를 눌러 System Setup Utility에 액세스하십시오.**
- **2. 시스템 설정** ➙ **장치 및 I/O 포트** ➙ **PCI 64비트 리소스 할당 을 선택한 다음 설정을 자동에서 사 용으로 수정하십시오.**
- **3. 부팅 장치가 레거시 부팅을 위해 4GB 이상의 MMIO를 지원하지 않으면 UEFI 부팅 모드를 사용하거 나 일부 PCIe 장치를 제거/비활성화하십시오.**
- **4. 시스템 DC 전원을 껐다가 다시 켠 후 시스템이 UEFI 부팅 메뉴 또는 운영 체제로 들어가는지 확인하 십시오. 그런 다음 FFDC 로그를 캡처하십시오.**
- **5. Lenovo 기술 지원에 문의하십시오.**

# **방금 장착한 Lenovo 옵션 장치가 작동하지 않음**

- **1. 다음을 확인하십시오.**
	- **장치가 서버에서 지원됩니다(<https://serverproven.lenovo.com> 참조).**
	- **장치와 함께 제공된 설치 지시사항에 따라 장치를 올바르게 설치해야 합니다.**
	- **설치된 다른 장치 또는 케이블이 느슨하지 않아야 합니다.**
	- **시스템 설정에서 구성 정보를 업데이트해야 합니다. 서버를 시작하고 화면의 안내에 따라 키를 누르 면 Setup Utility가 표시됩니다. (자세한 내용은 <https://pubs.lenovo.com/lxpm-overview/>에 서 서버와 호환되는 LXPM 설명서의 "시작" 섹션을 참조하십시오.) 메모리 또는 다른 장치가 변경될 때마다 구성을 업데이트해야 합니다.**
- **2. 방금 설치한 장치를 다시 장착하십시오.**
- **3. 방금 설치한 장치를 교체하십시오.**
- **4. 케이블 연결을 다시 장착하고 케이블에 물리적 손상이 없는지 확인하십시오.**
- **5. 케이블이 손상된 경우 케이블을 교체하십시오.**

### **이전에 작동하던 Lenovo 옵션 장치가 현재 작동하지 않음**

- **1. 장치에 대한 모든 케이블 연결이 안전한지 확인하십시오.**
- **2. 정치에 테스트 지시사항이 함께 제공된 경우 이 지시사항을 사용하여 장치를 테스트하십시오.**
- **3. 케이블 연결을 다시 장착하고 물리적 부품이 손상되었는지 확인하십시오.**
- **4. 케이블을 교체하십시오.**
- **5. 장애가 발생한 장치를 다시 설치하십시오.**
- **6. 장애가 발생한 장치를 교체하십시오.**
# **성능 문제**

**다음 정보를 사용하여 성능 문제를 해결하십시오.**

- **"네트워크 성능" 423페이지**
- **"운영 체제 성능" 423페이지**

### **네트워크 성능**

**문제가 해결되기 전에 다음 단계를 완료하십시오.**

- **1. 느리게 작동하는 네트워크를 격리하십시오(예: 저장 장치, 데이터 및 관리). 핑 도구 또는 작업 관리자 나 리소스 관리자와 같은 운영 체제 도구를 사용하면 쉽게 찾을 수 있습니다.**
- **2. 네트워크에서 정체 현상을 확인하십시오.**
- **3. 포트 과부하를 방지하려면 흐름 제어 설정을 활용하십시오.**
- **4. NIC 장치 드라이버 또는 저장 장치 컨트롤러 장치 드라이버를 업데이트하십시오.**
- **5. 어댑터 제조업체에서 제공하는 트래픽 진단 도구를 사용하십시오.**
- **6. RSS(Receive Side Scaling)와 같은 기능을 사용하여 여러 프로세서 코어에 걸쳐 작업 부하를 분산하십시오.**
- **7. 인터럽트 친화력 및 NUMA 설정과 같은 매개 변수를 사용하여 프로세서 간 통신을 제한하십시오.**
- **8. 어댑터 제조업체에서 제공하는 어댑터별 조정 안내서의 지시사항을 따르십시오.**

### **운영 체제 성능**

**문제가 해결되기 전에 다음 단계를 완료하십시오.**

- **1. 최근에 서버를 변경한 경우(예: 업데이트된 장치 드라이버 또는 설치된 소프트웨어 응용 프로그 램) 해당 변경 사항을 제거하십시오.**
- **2. 네트워킹 문제가 있는지 확인하십시오.**
- **3. 성능 관련 오류가 있는지 운영 체제 로그를 확인하십시오.**
- **4. 서버에서 냉각으로 스로틀링할 수 있는 고온 및 전원 문제와 관련된 이벤트를 확인하십시오. 스로 틀링될 경우 서버의 작업 부하를 줄여 성능을 향상시키십시오.**
- **5. 사용할 수 없는 DIMM과 관련된 이벤트가 있는지 확인하십시오. 응용 프로그램 작업 부하에 대해 충 분한 메모리가 없을 경우 운영 체제 성능이 저하됩니다.**
- **6. 구성에 비해 작업 부하가 너무 높지 않은지 확인하십시오.**

### **전원 켜짐 및 꺼짐 문제**

**이 정보를 사용하면 서버의 전원을 켜거나 끄는 경우 문제를 해결할 수 있습니다.**

- **"전원 버튼이 작동하지 않음(서버가 시작되지 않음)" 423페이지**
- **["서버 전원이 켜지지 않음" 424페이지](#page-433-0)**
- **["서버 전원이 꺼지지 않음" 424페이지](#page-433-0)**

### **전원 버튼이 작동하지 않음(서버가 시작되지 않음)**

**참고: BMC를 초기화하는 데 시간이 걸리므로 전원 버튼은 서버를 AC 전원에 연결한 후 약 1~3분이 경과하면 작동합니다.**

**이 문제가 해결될 때까지 다음 단계를 완료하십시오.**

- **1. 서버의 전원 버튼이 올바르게 작동하는지 확인하십시오.**
	- **a. 서버 전원 코드를 분리하십시오.**
- <span id="page-433-0"></span>**b. 서버 전원 코드를 다시 연결하십시오.**
- **c. 앞면 오퍼레이터 패널 케이블을 다시 장착한 다음 3a 및 3b 단계를 반복하십시오.**
	- **서버가 시작되면 앞면 오퍼레이터 패널을 다시 설치하십시오.**
	- **문제가 계속되면 앞면 오퍼레이터 패널을 교체하십시오.**
- **2. 다음을 확인하십시오.**
	- **전원 코드가 서버 및 작동 중인 콘센트에 올바르게 연결되어 있어야 합니다.**
	- **전원 공급 장치의 LED가 문제를 표시하지 않아야 합니다.**
	- **전원 버튼 LED가 켜지고 천천히 깜박입니다.**
	- **누르는 힘이 충분하면 버튼 힘 반응이 있습니다.**
- **3. 전원 버튼 LED가 켜지지 않거나 제대로 깜박이지 않으면 모든 전원 공급 장치를 다시 장착하고 PSU 후면의 AC LED가 켜져 있는지 확인하십시오.**
- **4. 옵션 장치를 방금 설치한 경우 제거하고 서버를 다시 시작하십시오.**
- **5. 문제가 계속 발생하거나 전원 버튼 LED가 켜지지 않으면 최소 구성을 구현하여 특정 구성 요소가 전 원 권한을 잠그는지 확인하십시오. 각 전원 공급 장치를 교체하고 각각을 다시 설치한 후 전원 버튼 기능을 확인하십시오.**
- **6. 모두 수행했지만 문제를 해결할 수 없는 경우 캡처한 시스템 로그와 함께 실패 관련 정보를 수집하 여 Lenovo 지원 팀에 문의하십시오.**

### **서버 전원이 켜지지 않음**

**이 문제가 해결될 때까지 다음 단계를 완료하십시오.**

- **1. 이벤트 로그에서 전원이 켜지지 않은 서버와 관련된 이벤트를 확인하십시오.**
- **2. 황색으로 깜박이는 LED가 있는지 확인하십시오.**
- **3. 시스템 보드 어셈블리의 LED를 확인하십시오. ["시스템 보드 어셈블리 LED" 407페이지](#page-416-0)의 내용을 참조하십시오.**
- **4. AC 전원 LED가 켜져 있는지 또는 PSU 후면에서 황색 LED가 켜져 있는지 확인하십시오.**
- **5. 시스템의 AC 전원을 껐다 켜십시오.**
- **6. CMOS 배터리를 제거한 상태로 10초 이상 있다가 CMOS 배터리를 다시 설치하십시오.**
- **7. XCC에서 IPMI 명령을 사용하거나 전원 버튼을 사용하여 시스템 전원을 켜십시오.**
- **8. 최소 구성(어댑터 및 드라이브가 설치되지 않은 상태에서 프로세서 1개, DIMM 1개 및 PSU 1 개 설치)을 구현하십시오.**
- **9. 모든 전원 공급 장치를 다시 장착하고 PSU 후면의 AC LED가 켜져 있는지 확인하십시오.**
- **10. 각 전원 공급 장치를 교체하고 각각을 다시 설치한 후 전원 버튼 기능을 확인하십시오.**
- **11. 위의 조치로 문제를 해결할 수 없는 경우 서비스 센터에 문의하여 문제 증상을 검토하고 시스템 I/O 보 드 또는 프로세서 보드 교체가 필요한지 확인하십시오.**

### **서버 전원이 꺼지지 않음**

- **이 문제가 해결될 때까지 다음 단계를 완료하십시오.**
- **1. ACPI(고급 구성 및 전원 인터페이스)를 사용하는지, 아니면 ACPI가 아닌 운영 체제를 사용하는지 판별하십시오. ACPI가 아닌 운영 체제를 사용하는 경우 다음 단계를 완료하십시오.**
	- **a.** Ctrl+Alt+Delete**을 누릅니다.**
	- **b. 전원 제어 버튼을 5초 동안 눌러 서버를 끕니다.**
	- **c. 서버를 다시 시작하십시오.**
	- **d. 서버가 POST에 실패하고 전원 제어 버튼이 작동하지 않는 경우, 전원 코드를 20초 동안 분리한 후 다시 연결하고 서버를 다시 시작하십시오.**

**2. 문제가 계속되거나 ACPI 인식 운영 체제를 사용하는 경우, 시스템 보드에 문제가 있을 수 있습니다.**

## **전원 공급 장치 및 PIB 문제**

**다음 정보를 사용하여 전원 공급 장치 및 PIB 관련 문제를 해결하십시오.**

- **"시스템 오류 LED가 켜지고 이벤트 로그 '전원 공급 장치 1 입력이 손실되었습니다'가 표시됨" 425페이지**
- **"시스템 오류 LED가 켜지고 이벤트 로그 '전원 공급 장치 2 입력이 손실되었습니다'가 표시됨" 425페이지**

### **시스템 오류 LED가 켜지고 이벤트 로그 '전원 공급 장치 1 입력이 손실되었습니다'가 표시됨**

**문제를 해결하려면 다음과 같이 하십시오.**

- **1. 전원 공급 장치가 전원 코드에 제대로 연결되었는지 확인하십시오.**
- **2. 전원 코드가 올바르게 접지된 서버의 콘센트에 연결되어 있습니다.**
- **3. 전원 공급 장치 AC 전원이 지원되는 범위 내에서 안정적인지 확인하십시오.**
- **4. 전원 공급 장치를 교체하여 전원 공급 장치 1에서 문제가 발생하는지 확인하십시오. 전원 공급 장치 1 에 문제가 있는 경우에는 고장 난 장치를 교체하십시오.**
- **5. 이벤트 로그를 검토하고 '전원 공급 장치 1 입력이 손실되었습니다' 이벤트 로그가 지속되면 PIB를 교체하십시오.**

#### **시스템 오류 LED가 켜지고 이벤트 로그 '전원 공급 장치 2 입력이 손실되었습니다'가 표시됨**

**문제를 해결하려면 다음을 확인하십시오.**

- **1. 전원 공급 장치가 전원 코드에 올바르게 연결되어 있습니다.**
- **2. 전원 코드가 올바르게 접지된 서버의 콘센트에 연결되어 있습니다.**
- **3. 전원 공급 장치 AC 전원이 지원되는 범위 내에서 안정적인지 확인하십시오.**
- **4. 전원 공급 장치를 교체하여 전원 공급 장치 2에서 문제가 발생하는지 확인하십시오. 전원 공급 장치 2 에 문제가 있는 경우에는 고장 난 장치를 교체하십시오.**
- **5. 이벤트 로그를 검토하고 문제를 해결하기 위해 이벤트 로그 작업을 수행하는 데 대한 문제를 파악 하십시오.**

### **직렬 장치 문제**

**다음 정보를 사용하여 직렬 포트 또는 장치에 관한 문제를 해결하십시오.**

- **"표시된 직렬 포트 수가 설치된 직렬 포트 수보다 적음" 425페이지**
- **["직렬 장치가 작동하지 않음" 426페이지](#page-435-0)**

#### **표시된 직렬 포트 수가 설치된 직렬 포트 수보다 적음**

**이 문제가 해결될 때까지 다음 단계를 완료하십시오.**

- **1. 다음을 확인하십시오.**
	- **Setup Utility에서 각 포트에 고유한 주소가 지정되었으며 사용할 수 없는 직렬 포트가 없어 야 합니다.**
	- **직렬 포트 어댑터(설치된 경우)가 올바르게 설치되어 있어야 합니다.**
- **2. 직렬 포트 어댑터를 다시 설치하십시오.**
- **3. 직렬 포트 어댑터를 교체하십시오.**

### <span id="page-435-0"></span>**직렬 장치가 작동하지 않음**

- **1. 다음을 확인하십시오.**
	- **장치가 서버와 호환되어야 합니다.**
	- **직렬 포트를 사용할 수 있고 고유한 주소가 지정되어 있어야 합니다.**
	- **장치가 올바른 커넥터에 연결되어 있습니다( ["시스템 보드 어셈블리 커넥터" 388페이지](#page-397-0) 참조).**
- **2. 다음 구성 요소를 다시 고정하십시오.**
	- **a. 결함이 있는 직렬 장치.**
	- **b. 직렬 케이블.**
- **3. 다음 구성 요소를 교체하십시오.**
	- **a. 결함이 있는 직렬 장치.**
	- **b. 직렬 케이블.**
- **4. 문제가 계속되면 Lenovo 지원에 문의하십시오.**

### **소프트웨어 문제**

**다음 정보를 사용하여 소프트웨어 문제를 해결하십시오.**

- **1. 소프트웨어가 문제의 원인인지 판별하려면 다음을 확인하십시오.**
	- **서버에 소프트웨어를 사용하는 데 필요한 최소 메모리가 있습니다. 메모리 요구사항은 소프트 웨어와 함께 제공되는 정보를 참조하십시오.**

**참고: 방금 어댑터나 메모리를 설치한 경우 서버에서 메모리 주소 충돌이 있을 수 있습니다.**

- **소프트웨어가 서버에서 작동하도록 설계되어 있습니다.**
- **다른 소프트웨어가 서버에서 작동합니다.**
- **소프트웨어가 다른 서버에서 작동합니다.**
- **2. 소프트웨어를 사용하는 동안 오류 메시지를 수신하는 경우 메시지 설명과 문제에 대해 제안되는 해결 책은 소프트웨어와 함께 제공되는 정보를 참조하십시오.**
- **3. 소프트웨어 구입처에 문의하십시오.**

### **스토리지 드라이브 문제**

**다음 정보를 사용하여 스토리지 드라이브에 관한 문제를 해결하십시오.**

- **"서버가 드라이브를 인식할 수 없음" 426페이지**
- **["여러 드라이브에 장애 발생" 427페이지](#page-436-0)**
- **["여러 드라이브가 오프라인" 427페이지](#page-436-0)**
- **["교체 드라이브가 다시 빌드되지 않음" 428페이지](#page-437-0)**
- **["녹색 드라이브 활동 LED가 연결된 드라이브의 실제 상태를 나타내지 않음" 428페이지](#page-437-0)**
- **["노란색 드라이브 상태 LED가 연결된 드라이브의 실제 상태를 나타내지 않음" 428페이지](#page-437-0)**
- **["U.3 NVMe 드라이브는 NVMe 연결에서 감지할 수 있지만 트라이 모드에서는 감지할 수 없](#page-437-0) [음" 428페이지](#page-437-0)**

### **서버가 드라이브를 인식할 수 없음**

**문제가 해결되기 전에 다음 단계를 완료하십시오.**

- **1. 관련 노란색 드라이브 상태 LED를 관찰하십시오. LED가 켜지면 드라이브에 결함이 있음을 나 타냅니다.**
- **2. 상태 LED가 켜진 경우 베이에서 드라이브를 제거하고 45초간 기다렸다가 드라이브를 다시 삽입하여 드라이브 어셈블리가 드라이브 백플레인에 연결되었는지 확인하십시오.**
- <span id="page-436-0"></span>**3. 연관된 녹색 드라이브 활동 LED와 노란색 상태 LED를 관찰하고 다른 상황에서 해당 작업을 수행 하십시오.**
	- **녹색 활동 LED가 깜박이고 노란색 상태 LED가 켜지지 않으면 드라이브가 컨트롤러에서 인 식되고 올바르게 작동하고 있습니다. 드라이브 진단 테스트를 실행하십시오. 서버를 시작하 고 화면의 안내에 따라 키를 누르면 기본적으로 LXPM이(가) 표시됩니다. (자세한 내용은 <https://pubs.lenovo.com/lxpm-overview/>에서 서버와 호환되는 LXPM 설명서의 "시작" 섹션 을 참조하십시오.) 이 인터페이스에서 드라이브 진단을 수행할 수 있습니다. 진단 페이지에서 진단 실행** ➙ **디스크 드라이브 테스트를 클릭하십시오.**
	- **녹색 활동 LED가 깜박이고 노란색 상태 LED가 천천히 깜박이면 드라이브가 컨트롤러에서 인식되고 다시 빌드되고 있습니다.**
	- **LED가 켜지지도 깜박이지도 않으면 드라이브 백플레인이 올바르게 장착되었는지 확인하십시오. 자세한 내용을 보려면 4단계로 이동하십시오.**
	- **녹색 활동 LED가 깜박이고 노란색 상태 LED가 켜지면 드라이브를 교체하십시오.**
- **4. 드라이브 백플레인이 올바르게 설치되었는지 확인하십시오. 올바르게 자리 잡은 경우 백플레인을 휘 게 하거나 움직이게 하는 일 없이 드라이브 어셈블리가 백플레인에 제대로 연결됩니다.**
- **5. 백플레인 전원 케이블을 다시 연결하고 1단계~3단계를 반복하십시오.**
- **6. 백플레인 신호 케이블을 다시 연결하고 1단계~3단계를 반복하십시오.**
- **7. 백플레인 신호 케이블 또는 백플레인이 의심되는 경우 다음과 같이 하십시오.**
	- **해당 백플레인 신호 케이블을 교체하십시오.**
	- **해당 백플레인을 교체하십시오.**
- **8. 드라이브 진단 테스트를 실행하십시오. 서버를 시작하고 화면의 안내에 따라 키를 누르면 기본적으로 LXPM이(가) 표시됩니다. (자세한 내용은 <https://pubs.lenovo.com/lxpm-overview/>에서 서버와 호환되는 LXPM 설명서의 "시작" 섹션을 참조하십시오.) 이 인터페이스에서 드라이브 진단을 수행할 수 있습니다. 진단 페이지에서 진단 실행** ➙ **디스크 드라이브 테스트를 클릭하십시오.**

**해당 테스트를 기반으로 하여 다음을 수행하십시오.**

- **백플레인이 테스트를 통과하지만 드라이브가 인식되지 않는 경우 백플레인 신호 케이블을 교체 하고 테스트를 다시 실행하십시오.**
- **해당 백플레인을 교체하십시오.**
- **어댑터가 테스트를 통과한 경우 어댑터에서 백플레인 신호 케이블을 분리하고 테스트를 다시 실행하십시오.**
- **어댑터가 테스트에 실패한 경우 어댑터를 교체하십시오.**

#### **여러 드라이브에 장애 발생**

**이 문제가 해결될 때까지 다음 단계를 완료하십시오.**

- **Lenovo XClarity Controller 이벤트 로그에서 전원 공급 장치 또는 진동 문제 관련 이벤트를 확인 한 후 해당 이벤트를 해결하십시오.**
- **드라이브 및 서버에 대한 장치 드라이버와 펌웨어가 최신 수준인지 확인하십시오.**

**중요: 일부 클러스터 솔루션을 사용하려면 특정 코드 수준 또는 조정된 코드 업데이트가 필요합니다. 장 치가 클러스터 솔루션의 일부인 경우 코드를 업데이트하기 전에 클러스터 솔루션에서 최신 코드 수준 이 지원되는지 확인하십시오.**

### **여러 드라이브가 오프라인**

**문제가 해결되기 전에 다음 단계를 완료하십시오.**

• **Lenovo XClarity Controller 이벤트 로그에서 전원 공급 장치 또는 진동 문제 관련 이벤트를 확인 한 후 해당 이벤트를 해결하십시오.**

<span id="page-437-0"></span>• **스토리지 서브시스템 로그에서 스토리지 서브시스템 관련 이벤트를 확인한 후 해당 이벤트를 해결 하십시오.**

### **교체 드라이브가 다시 빌드되지 않음**

**이 문제가 해결될 때까지 다음 단계를 완료하십시오.**

- **1. 드라이브가 어댑터에서 인식되는지 확인하십시오(녹색 드라이브 활동 LED가 깜박임).**
- **2. SAS/SATA RAID 어댑터 문서를 검토하여 올바른 구성 매개 변수 및 설정을 판별하십시오.**

#### **녹색 드라이브 활동 LED가 연결된 드라이브의 실제 상태를 나타내지 않음**

**문제가 해결되기 전에 다음 단계를 완료하십시오.**

- **1. 드라이브가 사용 중일 때 녹색 드라이브 활동 LED가 깜박이지 않을 경우 드라이브 진단 테스트를 실행 하십시오. 서버를 시작하고 화면의 안내에 따라 키를 누르면 기본적으로 LXPM이(가) 표시됩니다. (자세한 내용은 <https://pubs.lenovo.com/lxpm-overview/>에서 서버와 호환되는 LXPM 설명서의 "시작" 섹션을 참조하십시오.) 이 인터페이스에서 드라이브 진단을 수행할 수 있습니다. 진단 페 이지에서 진단 실행** ➙ **디스크 드라이브 테스트를 클릭하십시오**
- **2. 드라이브가 테스트를 통과한 경우 백플레인을 교체하십시오.**
- **3. 드라이브가 테스트에 실패한 경우 드라이브를 교체하십시오.**

### **노란색 드라이브 상태 LED가 연결된 드라이브의 실제 상태를 나타내지 않음**

**문제가 해결되기 전에 다음 단계를 완료하십시오.**

- **1. 서버를 끄십시오.**
- **2. SAS/SATA 어댑터를 다시 설치하십시오.**
- **3. 백플레인 신호 케이블 및 백플레인 전원 케이블을 다시 연결하십시오.**
- **4. 드라이브를 다시 설치하십시오.**
- **5. 서버의 전원을 켜고 드라이브 LED의 활동을 관찰하십시오.**

### **U.3 NVMe 드라이브는 NVMe 연결에서 감지할 수 있지만 트라이 모드에서는 감지할 수 없음**

**트라이 모드에서 NVMe 드라이브는 PCIe x1 링크를 통해 컨트롤러에 연결됩니다. U.3 NVMe 드라이브 에서 트라이 모드를 지원하려면 XCC Web GUI를 통해 백플레인에서 선택한 드라이브 슬롯에 대해 U.3 x1 모드를 활성화해야 합니다. 기본적으로 백플레인 설정은 U.2 x4 모드입니다.**

**U.3 x1 모드를 활성화하려면 다음 단계를 완료하십시오.**

- **1. XCC Web GUI에 로그인하고 왼쪽 탐색 트리에서 스토리지** ➙ **정보를 선택합니다.**
- **2. 표시되는 창에서 백플레인 옆에 있는 아이콘을 클릭합니다.**
- **3. 표시되는 대화 상자에서 대상 드라이브 슬롯을 선택하고 적용을 클릭합니다.**
- **4. 설정을 적용하려면 DC 전원 주기를 껐다가 켭니다.**

# <span id="page-438-0"></span>**부록 A. 도움말 및 기술 지원 얻기**

**도움말, 서비스 또는 기술 지원이 필요하거나 Lenovo 제품에 대한 자세한 정보를 원하는 경우 도움이 되는 다양한 정보를 Lenovo에서 구할 수 있습니다.**

**World Wide Web에서 Lenovo 시스템, 옵션 장치, 서비스 및 지원에 관한 최신 정보를 얻을 수 있는 웹 사이트:**

**<http://datacentersupport.lenovo.com>**

**참고: IBM은 ThinkSystem에 대해 Lenovo가 선호하는 서비스 공급자입니다.**

## **문의하기 전에**

**문의하기 전에 직접 문제를 시도 및 해결하도록 시도할 수 있는 몇 가지 단계가 있습니다. 도움을 요청해야 한다고 결정하는 경우 서비스 기술자가 보다 신속하게 문제를 해결하는 데 필요한 정보를 수집하십시오.**

### **직접 문제를 해결하기 위한 시도**

**온라인 도움말 또는 Lenovo 제품 문서에서 Lenovo가 제공하는 문제 해결 절차에 따라 외부 지원 없이 많 은 문제를 해결할 수 있습니다. 온라인 도움말은 사용자가 수행할 수 있는 진단 테스트에 대해서도 설명합니 다. 대부분의 시스템, 운영 체제 및 프로그램에는 문제 해결 절차와 오류 메시지 및 오류 코드에 대한 설명이 포함되어 있습니다. 소프트웨어 문제가 의심되면 운영 체제 또는 프로그램에 대한 설명서를 참조하십시오.**

**ThinkSystem 제품에 대한 제품 설명서는 다음 위치에서 제공됩니다.**

### **<https://pubs.lenovo.com/>**

**다음 단계를 수행하여 직접 문제를 해결하도록 시도할 수 있습니다.**

- **케이블이 모두 연결되어 있는지 확인하십시오.**
- **전원 스위치를 검사하여 시스템과 옵션 장치가 켜져 있는지 확인하십시오.**
- **Lenovo 제품에 대한 업데이트된 소프트웨어, 펌웨어 및 운영 체제 장치 드라이버를 확인하십시오. (다 음 링크를 참조) Lenovo Warranty 사용 약관에 따르면 추가 유지보수 계약이 적용되지 않는 한 제 품의 모든 소프트웨어 및 펌웨어를 유지하고 업데이트할 책임은 제품의 소유자에게 있습니다. 서비 스 기술자는 소프트웨어 업그레이드에 문제에 대한 솔루션이 문서화되어 있을 경우 소프트웨어 및 펌웨어를 업그레이드하도록 요청할 것입니다.**
	- **드라이버 및 소프트웨어 다운로드**
		- **[https://datacentersupport.lenovo.com/products/servers/thinksystem/sr655v3/7d9e/](https://datacentersupport.lenovo.com/products/servers/thinksystem/sr655v3/7d9e/downloads/driver-list/) [downloads/driver-list/](https://datacentersupport.lenovo.com/products/servers/thinksystem/sr655v3/7d9e/downloads/driver-list/)**
	- **운영 체제 지원 센터**

– **<https://datacentersupport.lenovo.com/solutions/server-os>**

– **운영 체제 설치 지침**

– **<https://pubs.lenovo.com/thinksystem#os-installation>**

- **사용자 환경에서 새 하드웨어 또는 소프트웨어를 설치한 경우, <https://serverproven.lenovo.com>의 내용을 확인하여 제품에 해당 하드웨어 및 소프트웨어가 지원되는지 확인하십시오.**
- **문제 격리 및 해결에 관한 지침은 [제 3 장 "문제 판별" 379페이지](#page-388-0)을 참조하십시오.**
- **<http://datacentersupport.lenovo.com>의 내용을 참조하여 문제 해결에 도움이 되는 정보를 확인 하십시오.**

**서버에서 사용할 수 있는 기술 팁을 찾으려면**

- **1. <http://datacentersupport.lenovo.com>으로 이동한 후 서버에 대한 지원 페이지로 이동하십시오.**
- **2. 탐색 분할창에서 How To's(방법)를 클릭하십시오.**
- **3. 드롭다운 메뉴에서 Article Type(문서 유형)** ➙ **Solution (솔루션)을 클릭하십시오. 화면의 지시 사항에 따라 발생한 문제의 유형을 선택하십시오.**
- **다른 사람이 유사한 문제를 겪었는지 확인하려면 [https://forums.lenovo.com/t5/Datacenter-](https://forums.lenovo.com/t5/Datacenter-Systems/ct-p/sv_eg)[Systems/ct-p/sv\\_eg](https://forums.lenovo.com/t5/Datacenter-Systems/ct-p/sv_eg)에서 Lenovo 데이터 센터 포럼을 확인하십시오.**

### **지원 담당자를 호출하는 데 필요한 정보 수집**

**Lenovo 제품에 대한 보증 서비스가 필요할 경우 전화하기 전에 해당 정보를 준비하면 더 효율적으로 서비 스 기술자의 도움 받을 수 있을 것입니다. <http://datacentersupport.lenovo.com/warrantylookup>으 로 이동하여 제품 보증서에 대한 자세한 정보를 볼 수도 있습니다.**

**서비스 기술자에게 제공할 다음 정보를 수집하십시오. 이 데이터는 서비스 기술자가 문제에 대한 솔루션을 신속하게 제공하며 사용자가 계약한 수준의 서비스를 받는 데 도움이 됩니다.**

- **하드웨어 및 소프트웨어 유지보수 계약 번호(해당되는 경우)**
- **시스템 유형 번호(Lenovo 4자리 시스템 ID). 시스템 유형 번호는 ID 레이블에서 찾을 수 있습 니다. 사용 설명서 또는 시스템 구성 가이드의 "서버 식별 및 Lenovo XClarity Controller 액세 스"를 참조하십시오.**
- **모델 번호**
- **일련 번호**
- **현재 시스템 UEFI 및 펌웨어 수준**
- **오류 메시지 및 로그와 같은 기타 관련 정보**

**Lenovo 지원팀 호출에 대한 대체 방법으로 <https://support.lenovo.com/servicerequest>로 이동하여 전 자 서비스 요청을 제출할 수 있습니다. 전자 서비스 요청을 제출하면 서비스 기술자에게 관련 정보를 제공 하여 이 문제에 대한 솔루션을 결정하는 프로세스가 시작됩니다. Lenovo 서비스 기술자는 전자 서비스 요 청을 작성하여 제출하면 바로 솔루션에 대한 작업을 시작할 수 있습니다.**

## **서비스 데이터 수집**

**서버 문제의 근본 원인을 분명하게 식별하려고 하는 경우 또는 Lenovo 지원팀의 요청이 있을 때, 추가 분 석에 사용해야 할 수 있는 서비스 데이터를 수집해야 할 수 있습니다. 서비스 데이터에는 이벤트 로그 및 하드웨어 인벤토리 같은 정보가 포함됩니다.**

**서비스 데이터는 다음 도구를 통해 수집할 수 있습니다.**

• **Lenovo XClarity Provisioning Manager**

**Lenovo XClarity Provisioning Manager의 서비스 데이터 수집 기능을 사용하여 시스템 서비 스 데이터를 수집합니다. 기존 시스템 로그 데이터를 수집하거나 새 진단을 실행하여 새 데이터를 수집할 수 있습니다.**

• **Lenovo XClarity Controller**

**Lenovo XClarity Controller 웹 인터페이스 또는 CLI를 사용해 서버에 대한 서비스 데이터를 수집 할 수 있습니다. 파일을 저장하여 Lenovo 지원팀에 보낼 수 있습니다.**

- **웹 인터페이스를 사용하여 서비스 데이터를 수집하는 방법에 대한 자세한 내용은 <https://pubs.lenovo.com/lxcc-overview/>에서 서버와 호환되는 XCC 설명서의 "BMC 구성 백 업" 섹션을 참조하십시오.**
- **CLI를 사용하여 서비스 데이터를 수집하는 방법에 대한 자세한 내용은 [https://pubs.lenovo.com/](https://pubs.lenovo.com/lxcc-overview/) [lxcc-overview/](https://pubs.lenovo.com/lxcc-overview/)에서 서버와 호환되는 XCC 설명서의 "XCC** ffdc **명령" 섹션을 참조하십시오.**

• **Lenovo XClarity Administrator**

**서비스 가능한 특정 이벤트가 Lenovo XClarity Administrator 및 관리되는 엔드포인트에서 발생하는 경우 진단 파일을 수집하고 자동으로 Lenovo 지원팀에 보내도록 Lenovo XClarity Administrator를 설정할 수 있습니다. 진단 파일을 Call Home을 사용하는 Lenovo 고객 지원팀이나 SFTP를 사용하는 다른 서비스 제공업체로 보내는 방법을 선택할 수 있습니다. 진단 파일을 수동으로 수집하고 문제 레코드를 열고 진단 파일을 Lenovo 고객 지원팀에 보낼 수 있습니다.**

**Lenovo XClarity Administrator 에서 자동 문제 알림을 설정하는 방법에 대한 자세한 내용은 [https://pubs.lenovo.com/lxca/admin\\_setupcallhome](https://pubs.lenovo.com/lxca/admin_setupcallhome)에서 확인할 수 있습니다.**

### • **Lenovo XClarity Essentials OneCLI**

**Lenovo XClarity Essentials OneCLI에는 서비스 데이터를 수집하는 인벤토리 응용 프로그램이 있습니다. 대역 내와 대역 외 모두에서 실행할 수 있습니다. 서버 호스트 운영 체제의 대역 내에서 실행하는 경우 OneCLI는 하드웨어 서비스 데이터 외에도 운영 체제 이벤트 로그와 같은 운영 체제 에 대한 정보를 수집할 수 있습니다.**

getinfor **명령을 실행하여 서비스 데이터를 얻을 수 있습니다.** getinfor **실행에 대한 자세한 정보는 [https://pubs.lenovo.com/lxce-onecli/onecli\\_r\\_getinfor\\_command](https://pubs.lenovo.com/lxce-onecli/onecli_r_getinfor_command)의 내용을 참조하십시오.**

## **지원팀에 문의**

**지원팀에 문의하여 문제에 대한 도움을 받을 수 있습니다.**

**Lenovo 공인 서비스 공급자를 통해 하드웨어 서비스를 받을 수 있습니다. 보증 서비스를 제공하는 Lenovo 공인 서비스 공급자를 찾으려면 <https://datacentersupport.lenovo.com/serviceprovider> 사이트로 이동하여 필터링으로 여러 나라를 검색해 보십시오. Lenovo 지원 전화 번호는 <https://datacentersupport.lenovo.com/supportphonelist>에서 거주 지역의 지원 세부 정보를 참조 하십시오.**

# **부록 B. 문서 및 지원**

**이 섹션에서는 유용한 문서, 드라이버 및 펌웨어 다운로드, 지원 리소스를 제공합니다.**

## **문서 다운로드**

**이 섹션에서는 소개 및 유용한 문서의 다운로드 링크를 제공합니다.**

### **문서**

**다음 위치에서 제품 설명서를 다운로드하십시오.**

**[https://thinksystem.lenovofiles.com/help/topic/sr655-v3/7d9e/pdf\\_files.html](https://thinksystem.lenovofiles.com/help/topic/sr655-v3/pdf_files.html)**

- **레일 설치 안내서**
	- **랙에 레일 설치**
- **사용 설명서**
	- **전체 개요, 시스템 구성, 하드웨어 구성 요소 교체 및 문제 해결. 사용 설명서의 일부 장:**
		- **시스템 구성 설명서 : 서버 개요, 구성 요소 식별, 시스템 LED 및 진단 디스플레이, 제품 개봉, 서버 설정 및 구성.**
		- **하드웨어 유지보수 설명서 : 하드웨어 구성 요소 설치, 케이블 배선 및 문제 해결.**
- **메시지 및 코드 참조서**
	- **XClarity Controller, LXPM 및 uEFI 이벤트**
- **UEFI 매뉴얼**
	- **UEFI 설정 소개**

## **지원 웹 사이트**

**이 섹션에서는 드라이버 및 펌웨어 다운로드와 지원 리소스를 제공합니다.**

### **서비스 및 다운로드**

- **ThinkSystem SR655 V3용 드라이버 및 소프트웨어 다운로드 웹 사이트**
	- **[https://datacentersupport.lenovo.com/products/servers/thinksystem/sr655v3/7d9e/](https://datacentersupport.lenovo.com/products/servers/thinksystem/sr655v3/7d9e/downloads/driver-list/) [downloads/driver-list/](https://datacentersupport.lenovo.com/products/servers/thinksystem/sr655v3/7d9e/downloads/driver-list/)**
- **Lenovo 데이터 센터 포럼**
	- **[https://forums.lenovo.com/t5/Datacenter-Systems/ct-p/sv\\_eg](https://forums.lenovo.com/t5/Datacenter-Systems/ct-p/sv_eg)**
- **ThinkSystem SR655 V3용 Lenovo 데이터 센터 지원**
	- **<https://datacentersupport.lenovo.com/products/servers/thinksystem/sr655v3/7d9e>**
- **Lenovo 라이센스 정보 문서**
	- **<https://datacentersupport.lenovo.com/documents/lnvo-eula>**
- **Lenovo Press 웹 사이트(제품 안내서/데이터시트/백서)**
	- **<https://lenovopress.lenovo.com/>**
- **Lenovo 개인정보처리방침**

– **<https://www.lenovo.com/privacy>**

- **Lenovo 제품 보안 권고사항**
	- **[https://datacentersupport.lenovo.com/product\\_security/home](https://datacentersupport.lenovo.com/product_security/home)**
- **Lenovo 제품 보증 계획**
	- **<http://datacentersupport.lenovo.com/warrantylookup>**
- **Lenovo 서버 운영 체제 지원 센터 웹 사이트**
	- **<https://datacentersupport.lenovo.com/solutions/server-os>**
- **Lenovo ServerProven 웹사이트(옵션 호환성 조회)**
	- **<https://serverproven.lenovo.com>**
- **운영 체제 설치 지시사항**
	- **<https://pubs.lenovo.com/thinksystem#os-installation>**
- **eTicket 제출(서비스 요청)**
	- **<https://support.lenovo.com/servicerequest>**
- **Lenovo Data Center Group 제품 알림 구독(펌웨어 업데이트를 최신 상태로 유지)**
	- **<https://datacentersupport.lenovo.com/solutions/ht509500>**

# <span id="page-444-0"></span>**부록 C. 주의사항**

**Lenovo가 모든 국가에서 이 책에 기술된 제품, 서비스 또는 기능을 제공하는 것은 아닙니다. 현재 사용할 수 있는 제품 및 서비스에 대한 정보는 한국 Lenovo 담당자에게 문의하십시오.**

**이 책에서 Lenovo 제품, 프로그램 또는 서비스를 언급했다고 해서 해당 Lenovo 제품, 프로그램 또는 서 비스만 사용할 수 있다는 것은 아닙니다. Lenovo의 지적 재산권을 침해하지 않는 한, 기능상으로 동등한 제품, 프로그램 또는 서비스를 대신 사용할 수도 있습니다. 그러나 기타 제품, 프로그램 또는 서비스의 운 영에 대한 평가와 검증은 사용자의 책임입니다.**

**Lenovo는 이 책에서 다루고 있는 특정 내용에 대해 특허를 보유하고 있거나 현재 특허 출원 중일 수 있습 니다. 이 책을 제공하는 것은 오퍼링이 아니며 이 책을 제공한다고 해서 특허 또는 특허 응용 프로그램에 대 한 라이센스까지 부여하는 것은 아닙니다. 의문사항은 다음으로 문의하십시오.**

Lenovo (United States), Inc. <sup>8001</sup> Development Drive Morrisville, NC <sup>27560</sup> U.S.A. Attention: Lenovo Director of Licensing

**Lenovo는 타인의 권리 비침해, 상품성 및 특정 목적에의 적합성에 대한 묵시적 보증을 포함하여(단, 이에 한하지 않음) 묵시적이든 명시적이든 어떠한 종류의 보증 없이 이 책을 "현재 상태대로" 제공합 니다. 일부 국가에서는 특정 거래에서 명시적 또는 묵시적 보증의 면책사항을 허용하지 않으므로, 이 사항이 적용되지 않을 수도 있습니다.**

**이 정보에는 기술적으로 부정확한 내용이나 인쇄상의 오류가 있을 수 있습니다. 이 정보는 주기적으로 변경 되며, 변경된 사항은 최신판에 통합됩니다. Lenovo는 이 책에서 설명한 제품 및/또는 프로그램을 사전 통 지 없이 언제든지 개선 및/또는 변경할 수 있습니다.**

**이 책에서 설명한 제품은 오작동으로 인해 인체 상해 또는 사망이 발생할 수 있는 이식 또는 기타 생명 유지 응용 프로그램에서 사용하도록 고안되지 않았습니다. 이 책에 포함된 정보는 Lenovo 제품 사양 또는 보증 에 영향을 미치거나 그 내용을 변경하지 않습니다. 이 책의 어떠한 내용도 Lenovo 또는 타사의 지적 재산 권 하에서 묵시적 또는 명시적 라이센스 또는 면책 사유가 될 수 없습니다. 이 책에 포함된 모든 정보는 특 정 환경에서 얻은 것이며 설명 목적으로만 제공됩니다. 운영 환경이 다르면 결과가 다를 수 있습니다.**

**Lenovo는 귀하의 권리를 침해하지 않는 범위 내에서 적절하다고 생각하는 방식으로 귀하가 제공한 정 보를 사용하거나 배포할 수 있습니다.**

**이 책에서 언급되는 Lenovo 이외 웹 사이트는 단지 편의상 제공된 것으로, 어떤 방식으로든 이들 웹 사이 트를 옹호하고자 하는 것은 아닙니다. 해당 웹 사이트의 자료는 본 Lenovo 제품 자료의 일부가 아니므로 해당 웹 사이트 사용으로 인한 위험은 사용자 본인이 감수해야 합니다.**

**본 책에 포함된 모든 성능 데이터는 제한된 환경에서 산출된 것입니다. 따라서 운영 환경이 다르면 결과가 현저히 다를 수 있습니다. 일부 성능은 개발 단계의 시스템에서 측정되었을 수 있으므로 이러한 측정치가 일반적으로 사용되고 있는 시스템에서도 동일하게 나타날 것이라고는 보증할 수 없습니다. 또한 일부 성 능은 추정을 통해 추측되었을 수도 있으므로 실제 결과는 다를 수 있습니다. 이 책의 사용자는 해당 데 이터를 본인의 특정 환경에서 검증해야 합니다.**

### **상표**

**LENOVO 및 THINKSYSTEM은 Lenovo의 상표입니다.**

**기타 모든 상표는 해당 소유자의 재산입니다.**

## **중요 참고사항**

**프로세서 속도는 프로세서의 내부 클럭 속도를 나타냅니다. 다른 요소 또한 응용 프로그램 성능에 영향을 줍니다.**

**CD 또는 DVD 드라이브 속도는 읽기 속도가 가변적입니다. 실제 속도는 표시된 속도와는 다르며 일반 적으로 가능한 최대값보다 작습니다.**

**프로세서 스토리지, 실제 및 가상 스토리지 또는 채널 볼륨을 언급할 때, KB는 1,024바이트, MB는 1,048,576바이트, GB는 1,073,741,824바이트를 나타냅니다.**

**하드 디스크 드라이브 용량 또는 통신 볼륨을 언급할 때 MB는 1,000,000바이트, GB는 1,000,000,000바 이트를 나타냅니다. 사용자가 액세스할 수 있는 총량은 운영 환경에 따라 다를 수 있습니다.**

**최대 내장 하드 디스크 드라이브 용량은 모든 하드 디스크 드라이브 베이에서 표준 하드 디스크 드라이브를 현재 Lenovo에서 지원되는 가장 큰 드라이브로 교체한 상태에서의 용량을 나타냅니다.**

**최대 메모리를 사용하려면 표준 메모리를 옵션 메모리 모듈로 교체해야 할 수도 있습니다.**

**각 솔리드 스테이트 메모리 셀에는 셀에서 발생할 수 있는 고유한 한정된 수의 쓰기 주기가 들어 있습니다. 따라서 솔리드 스테이트 장치는 TBW(**total bytes written**)로 표시될 수 있는 최대 쓰기 주기 수를 갖습니 다. 이 한도를 초과한 장치는 시스템에서 생성된 명령에 응답하지 못하거나 기록할 수 없을 수도 있습 니다. Lenovo는 장치에 대한 공식 발행 사양에 설명된 대로 최대 프로그램 보장 횟수/삭제 주기를 초 과한 장치의 교체에 대해 책임을 지지 않습니다.**

**Lenovo는 Lenovo 이외 제품에 대해서는 어떠한 진술 또는 보증도 하지 않습니다. Lenovo 이외 제품에 대한 지원은 Lenovo가 아닌 타사에서 제공됩니다.**

**일부 소프트웨어는 일반 정품 버전과 차이가 있을 수 있으며, 사용 설명서나 일부 프로그램 기능이 포 함되지 않을 수도 있습니다.**

# **전자 방출 주의사항**

**모니터를 장비에 연결할 경우 지정된 모니터 케이블과 모니터와 함께 제공되는 간섭 억제 장치를 사 용해야 합니다.**

**추가 전자 방출 주의사항은 다음에서 제공됩니다.**

**[https://pubs.lenovo.com/important\\_notices/](https://pubs.lenovo.com/important_notices/)**

# **대만 지역 BSMI RoHS 준수 선언**

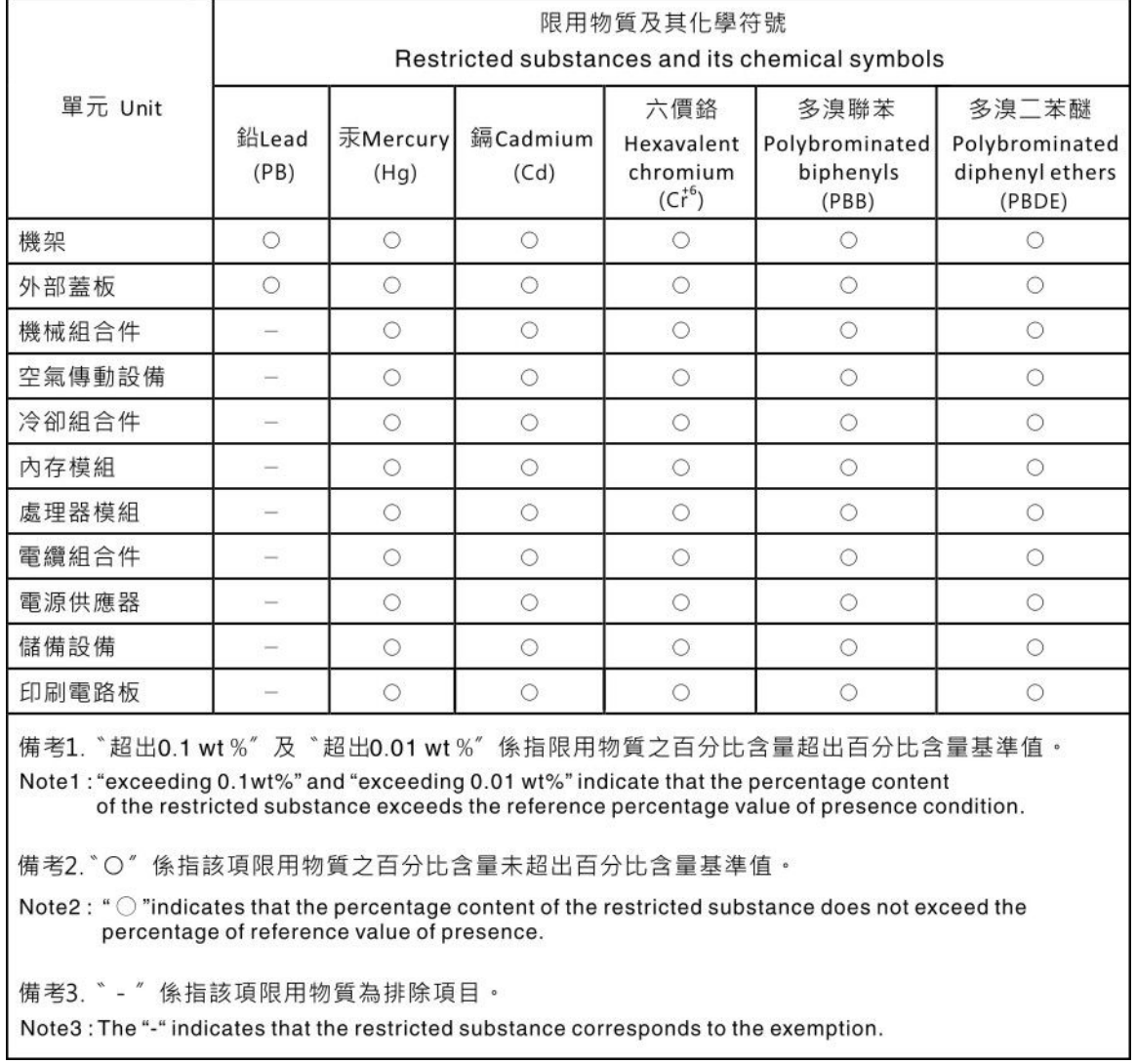

# **대만 지역 수입 및 수출 연락처 정보**

**대만 지역 수입 및 수출 정보를 문의할 수 있는 연락처가 제공됩니다.**

委製商/進口商名稱: 台灣聯想環球科技股份有限公司 進口商地址: 台北市南港區三重路 66號 8樓 進口商電話: 0800-000-702

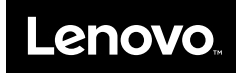